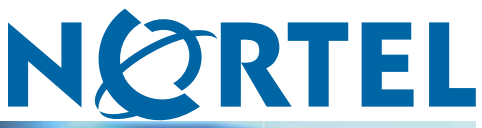

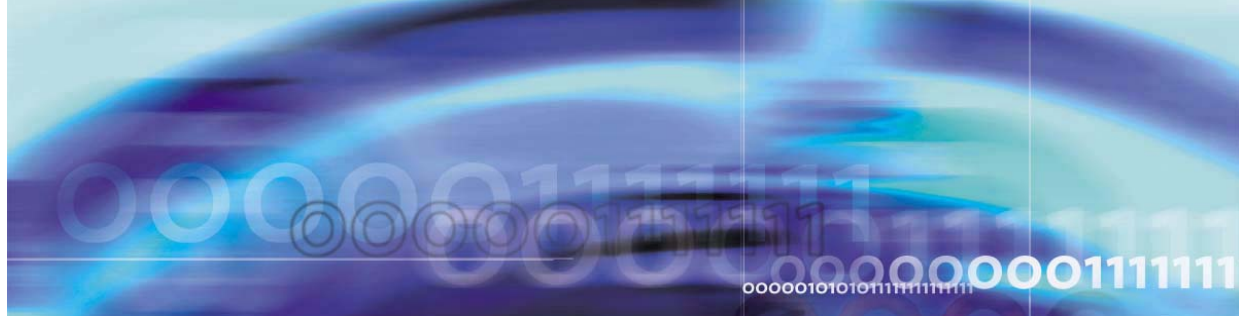

Nortel Communication Server 1000

# Branch Office Installation and Commissioning

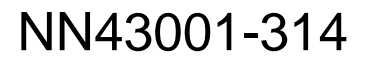

Download from Www.Somanuals.com. All Manuals Search And Download.

Document status: Standard Document version: 01.02 Document date: 20 June 2007

Copyright © 2007, Nortel Networks All Rights Reserved.

Sourced in Canada.

The information in this document is subject to change without notice. The statements, configurations, technical data, and recommendations in this document are believed to be accurate and reliable, but are presented without express or implied warranty. Users must take full responsibility for their applications of any products specified in this document. The information in this document is proprietary to Nortel Networks.

Nortel, the Nortel Logo, the Globemark, SL-1, Meridian 1, and Succession are trademarks of Nortel Networks.

All other trademarks are the property of their respective owners.

### **Revision history**

#### **June 2007**

This document has been up-issued to reflect changes in technical content for CR Q01514742.

#### **May 2007**

Standard 01.01. This document is issued to support Communication Server 1000 Release 5.0. This document contains information previously contained in the following legacy document, now retired: (553-3001-314).

#### **September 2006**

Standard 5.00. This document is up-issued for CR Q0143871, with an update to Procedure 23, which resulted in no remote access over IP Network to CS. See Page 297.

#### **January 2006**

Standard 4.00. This document is up-issued for CR Q01202736, with information on reconfiguring Call Server alarm notification levels if necessary when configuring Adaptive Network Bandwidth Management. See pages 74 and 82

#### **August 2005**

Standard 3.00. This document is up-issued to support CS 1000 Release 4.5.

#### **October 2003**

Standard 1.00. This document is a new NTP for Succession 3.0. It was created to support a restructuring of the Documentation Library. This document contains information previously contained in the following legacy document, now retired: *Branch Office* (553-3023-221).

#### **4** Revision history

## **Contents**

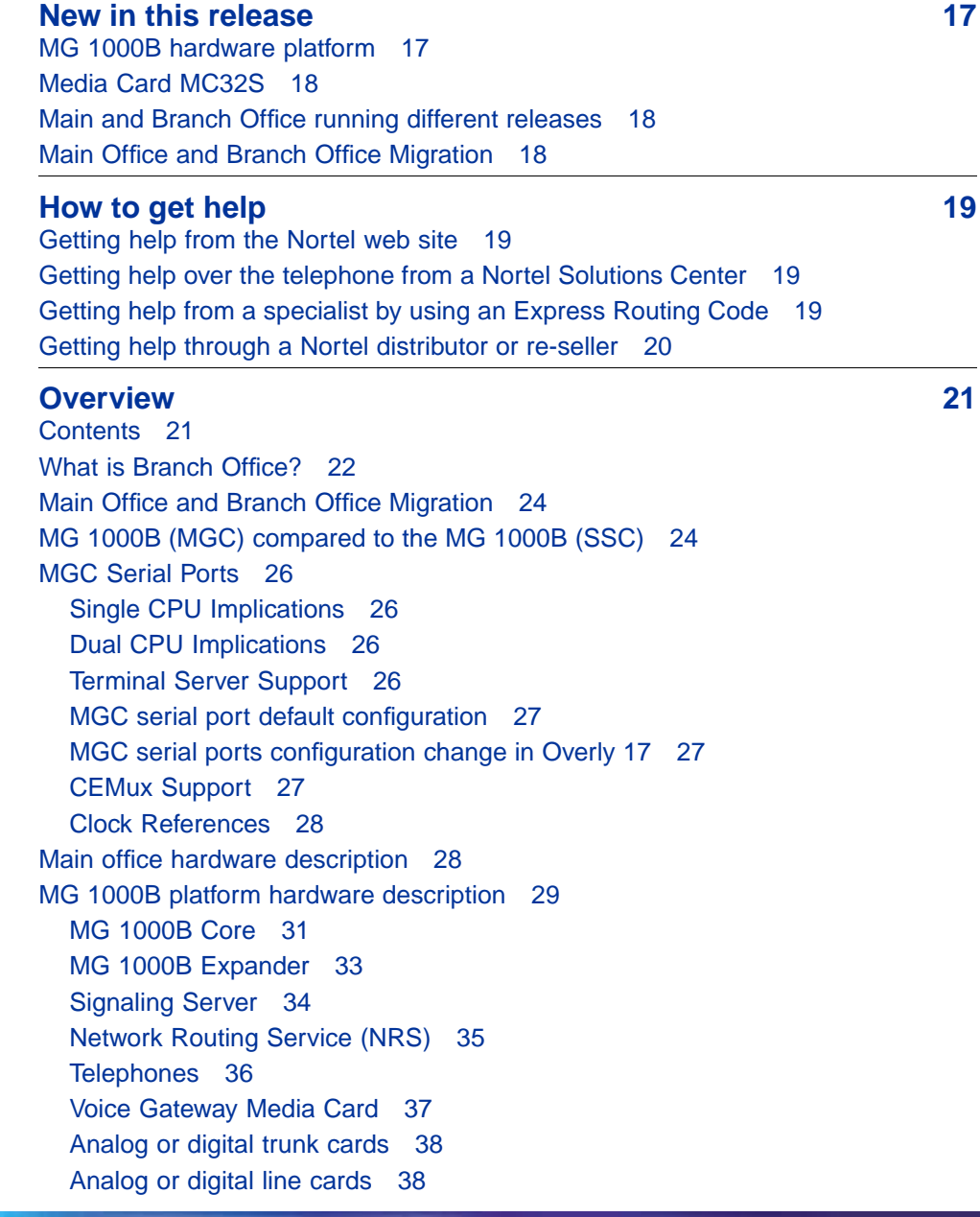

[MG 1000B with MGC Data Networking 38](#page-37-0) [MGC Network Connections 40](#page-39-0) [MG 1000B platform configuration overview 44](#page-43-0) [MG 1000B platform without an MG 1000B Expander 45](#page-44-0) [MG 1000B platform with an MG 1000B Expander 46](#page-45-0) [Capacity 47](#page-46-0) [Media Card DSP capacity 47](#page-46-0) [Software requirements 47](#page-46-0) [Main and Branch Office running the same release 47](#page-46-0) [Main and Branch Office running different releases 48](#page-47-0) [Package Combinations 50](#page-49-0) [Supported applications 50](#page-49-0) [Survivability 50](#page-49-0) [Active Call Failover 52](#page-51-0) [Configuring S2 IP Address to point to the main office TPS 53](#page-52-0)

#### **Bandwidth Management** 55

[Contents 55](#page-54-0) [Introduction 55](#page-54-0) [Codec negotiation 56](#page-55-0) [SIP example 57](#page-56-0) [G.711 A-law and mu-law interworking 58](#page-57-0) [Bandwidth management and codecs 58](#page-57-0) [Codec selection 59](#page-58-0) [Codec selection algorithms 59](#page-58-0) [Configuring Bandwidth Management parameters 62](#page-61-0) [Configuration rules 62](#page-61-0) [Network Planning 62](#page-61-0) [Enabling codecs 63](#page-62-0) [Configuring Bandwidth Management 64](#page-63-0) [Maintenance commands 67](#page-66-0) [Adaptive Network Bandwidth Management 70](#page-69-0) [Description 70](#page-69-0) [Feature packaging 76](#page-75-0) [Configuration rules 77](#page-76-0) [Configuring Adaptive Network Bandwidth Management 77](#page-76-0) [Maintenance commands 84](#page-83-0) [Tandem Bandwidth Management overview 90](#page-89-0) [Application 91](#page-90-0) [Dialing Plan Overview 91](#page-90-0) [Network using Uniform Dialing Plan 93](#page-92-0) [Common details 94](#page-93-0) [Differences when every Branch Office HLOC is shared with the main office 95](#page-94-0) [Call between two branch offices associated with the same main office 96](#page-95-0)

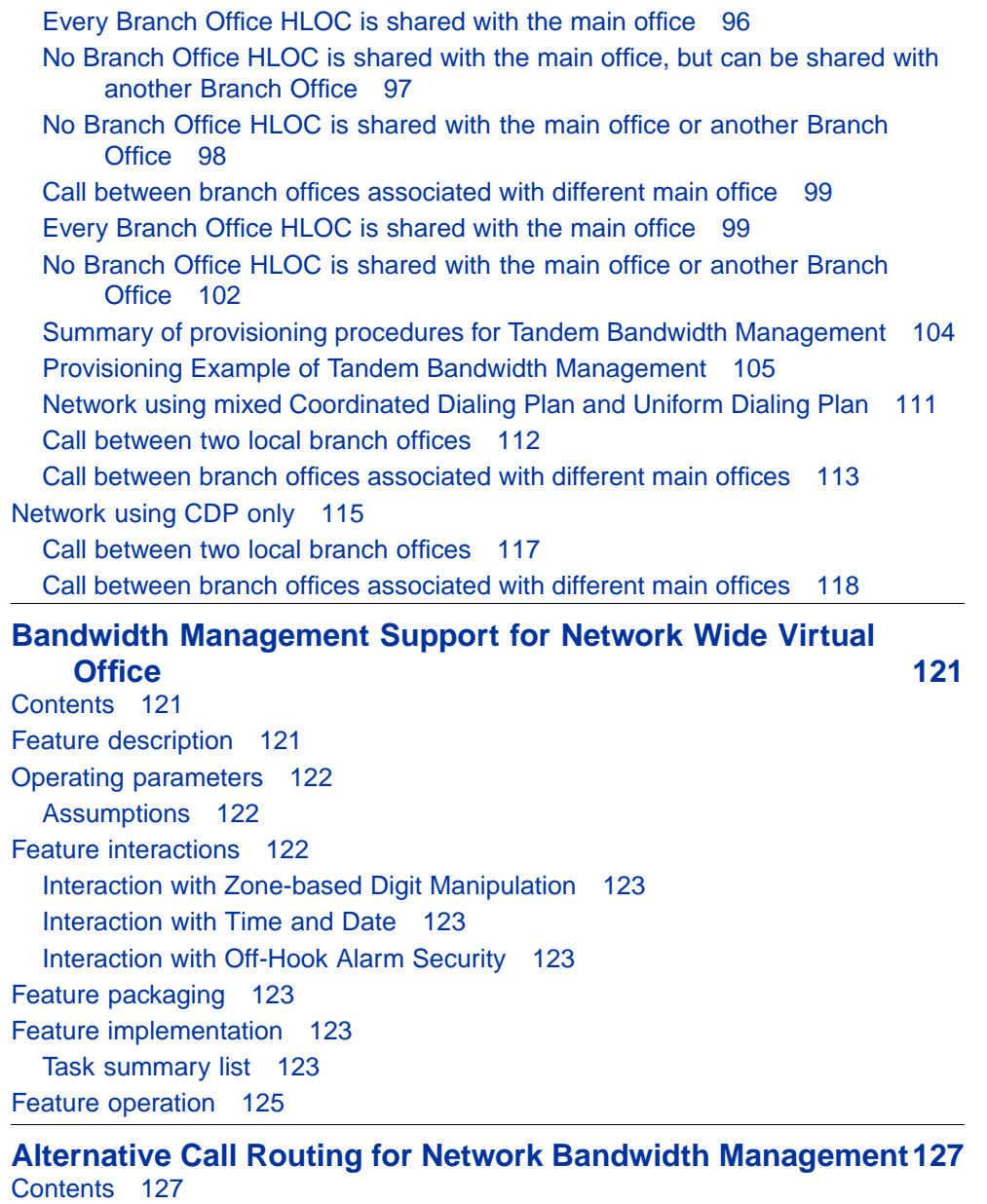

### [Description 127](#page-126-0) [ALTPrefix 129](#page-128-0)

[How Alternative Call Routing for NBWM works 130](#page-129-0) [Dialing plans 131](#page-130-0) [Examples of Alternative Call Routing for NBWM in operation 132](#page-131-0) [Operating parameters 143](#page-142-0) [Feature interactions 144](#page-143-0) [Call Redirections 144](#page-143-0) [Multiple Appearance Directory Number 144](#page-143-0) [Network Bandwidth Management 144](#page-143-0)

[Network Class of Service 144](#page-143-0) [Network Routing Service \(NRS\) 145](#page-144-0) [Trunk Route Optimization \(TRO\) 145](#page-144-0) [Virtual Office 145](#page-144-0) [Feature packaging 145](#page-144-0) [Feature implementation using Command Line Interface 145](#page-144-0) [Task summary list 145](#page-144-0) [Sample printout 146](#page-145-0) [Feature implementation using Element Manager 147](#page-146-0) [Zone configuration 147](#page-146-0) [Diagnostics 149](#page-148-0) [Maintenance 155](#page-154-0) [Command Line Interface maintenance 155](#page-154-0) [Element Manager maintenance 155](#page-154-0) [Feature operation 158](#page-157-0)

#### **[How the Branch Office feature works 159](#page-158-0)**

[Contents 159](#page-158-0) [Introduction 160](#page-159-0) [Normal Mode and Local Mode operation 160](#page-159-0) [Normal Mode 160](#page-159-0) [Local Mode 160](#page-159-0) [Virtual Trunks 164](#page-163-0) [IP Phone calls 165](#page-164-0) [Zones 165](#page-164-0) [Vacant Number Routing 165](#page-164-0) [Time of Day 166](#page-165-0) [MG 1000B IP Phone to local PSTN calls 166](#page-165-0) [IP Phone to analog \(500/2500-type\) or digital telephone calls 167](#page-166-0) [Conference calls 167](#page-166-0) [Group Call 168](#page-167-0) [Configuring non-zero S2 IP Addresses 169](#page-168-0) [Points to remember 170](#page-169-0) [Configuring the S2 IP Address parameter 171](#page-170-0) [Multiple Appearance DN \(MADN\) 172](#page-171-0) [IP Phones with the same DN at the Branch Office 172](#page-171-0) [IP Phones with the same DN at the main office 172](#page-171-0) [Emergency services 172](#page-171-0) [Configuring ESA for emergency services 173](#page-172-0) [Configuring SPN for emergency services 174](#page-173-0) [Abbreviated Dialing 174](#page-173-0) [MG 1000B Core interoperability 176](#page-175-0) [Network Wide Redundancy Phase II and Network Music 176](#page-175-0)

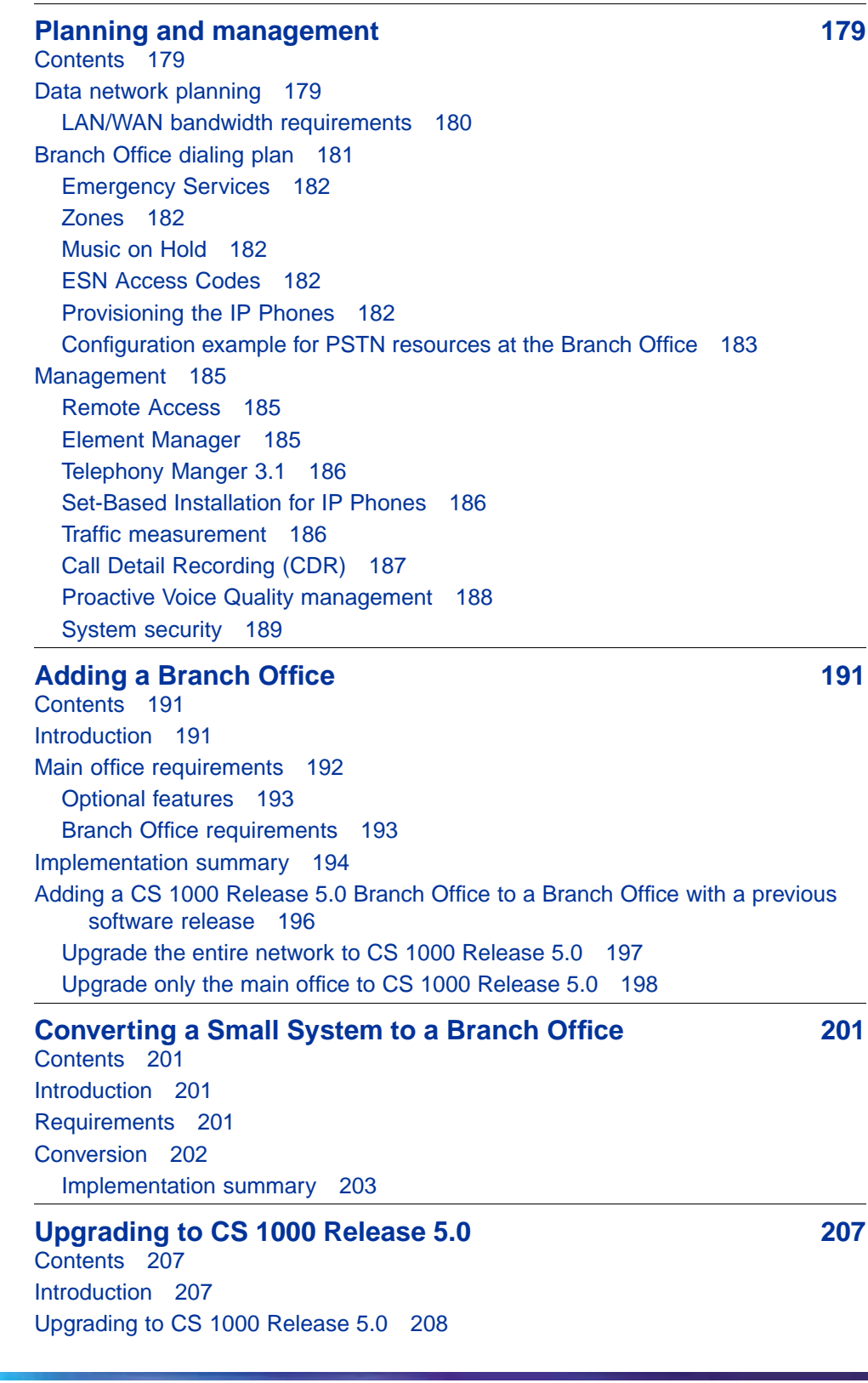

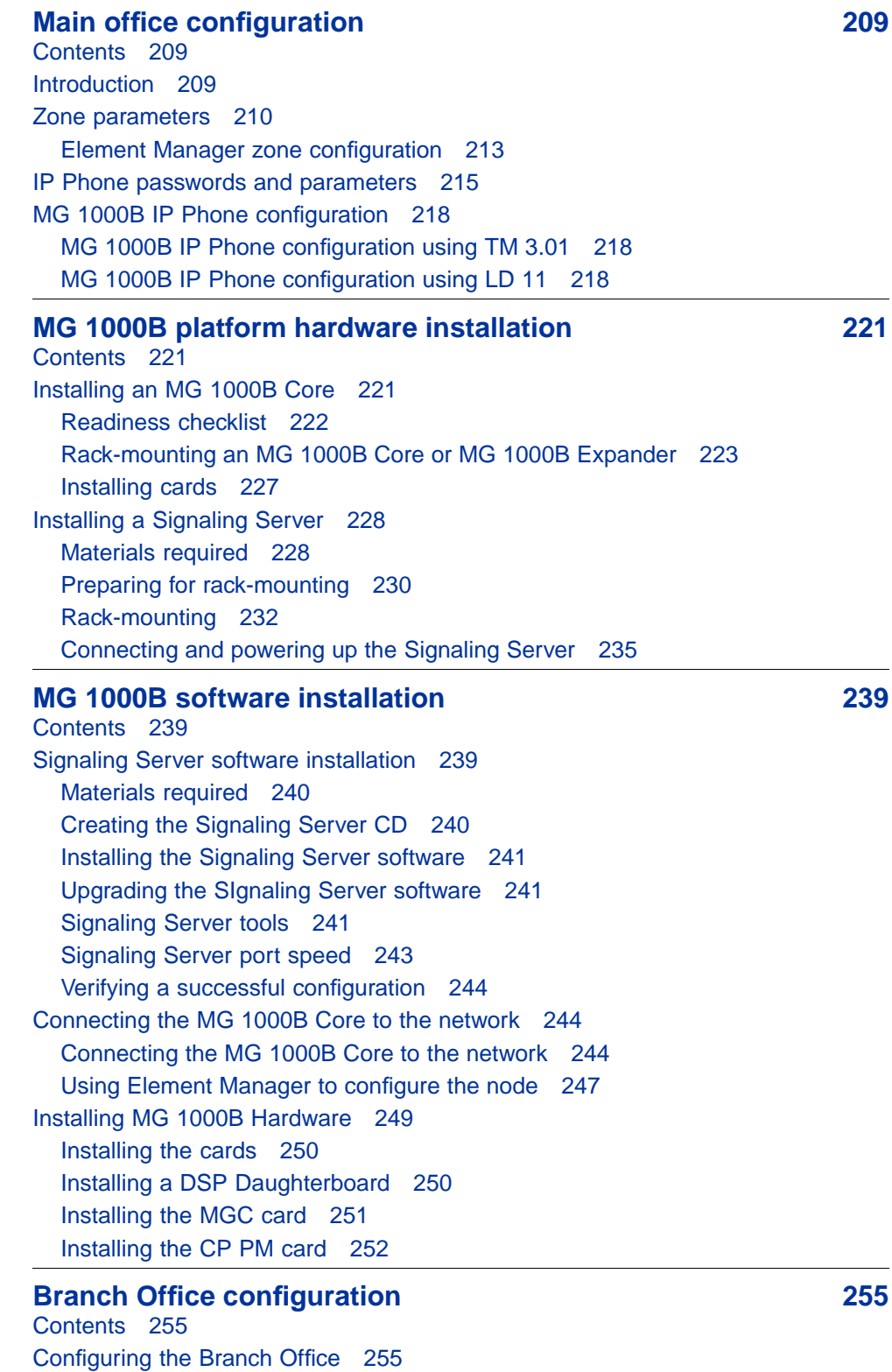

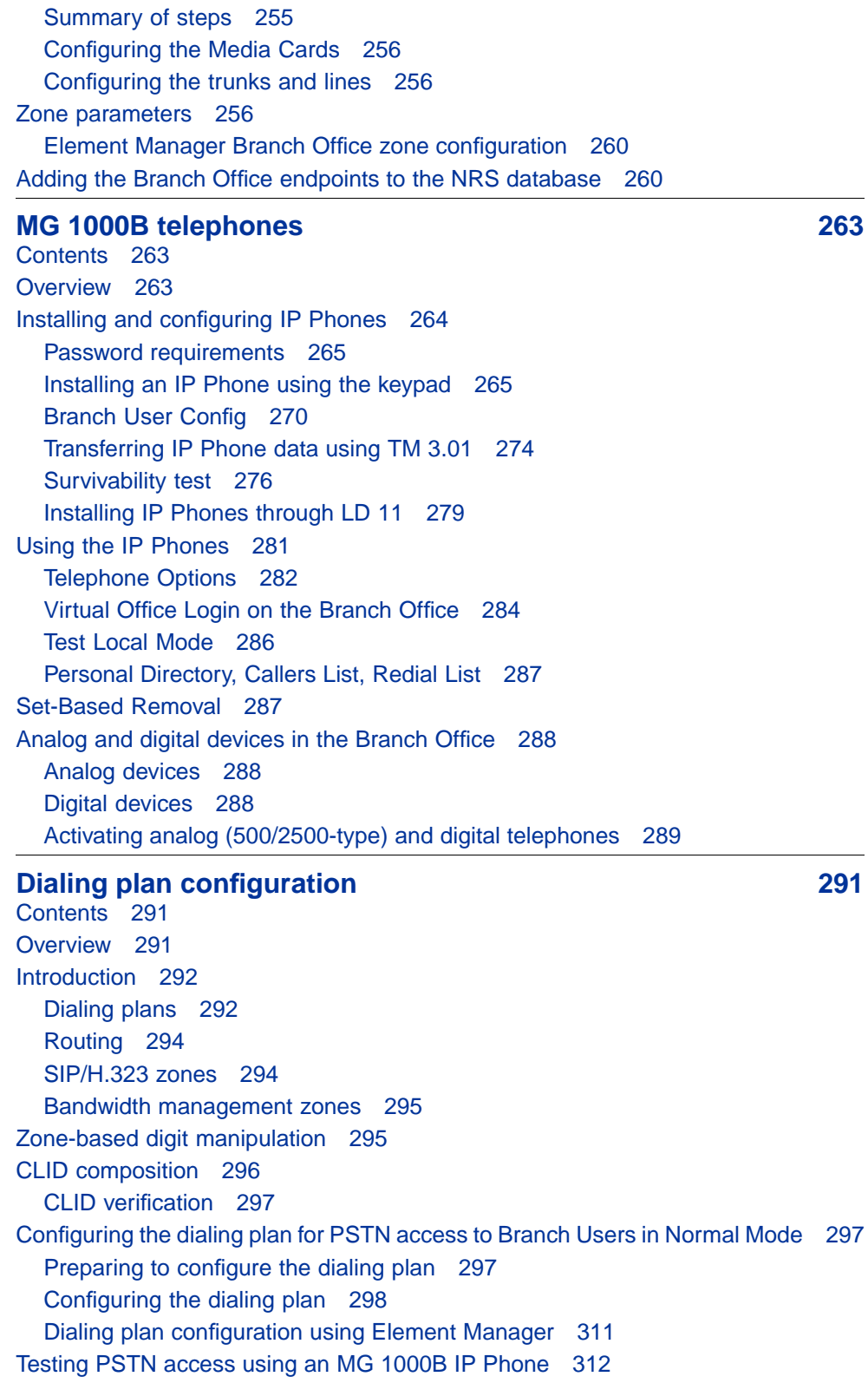

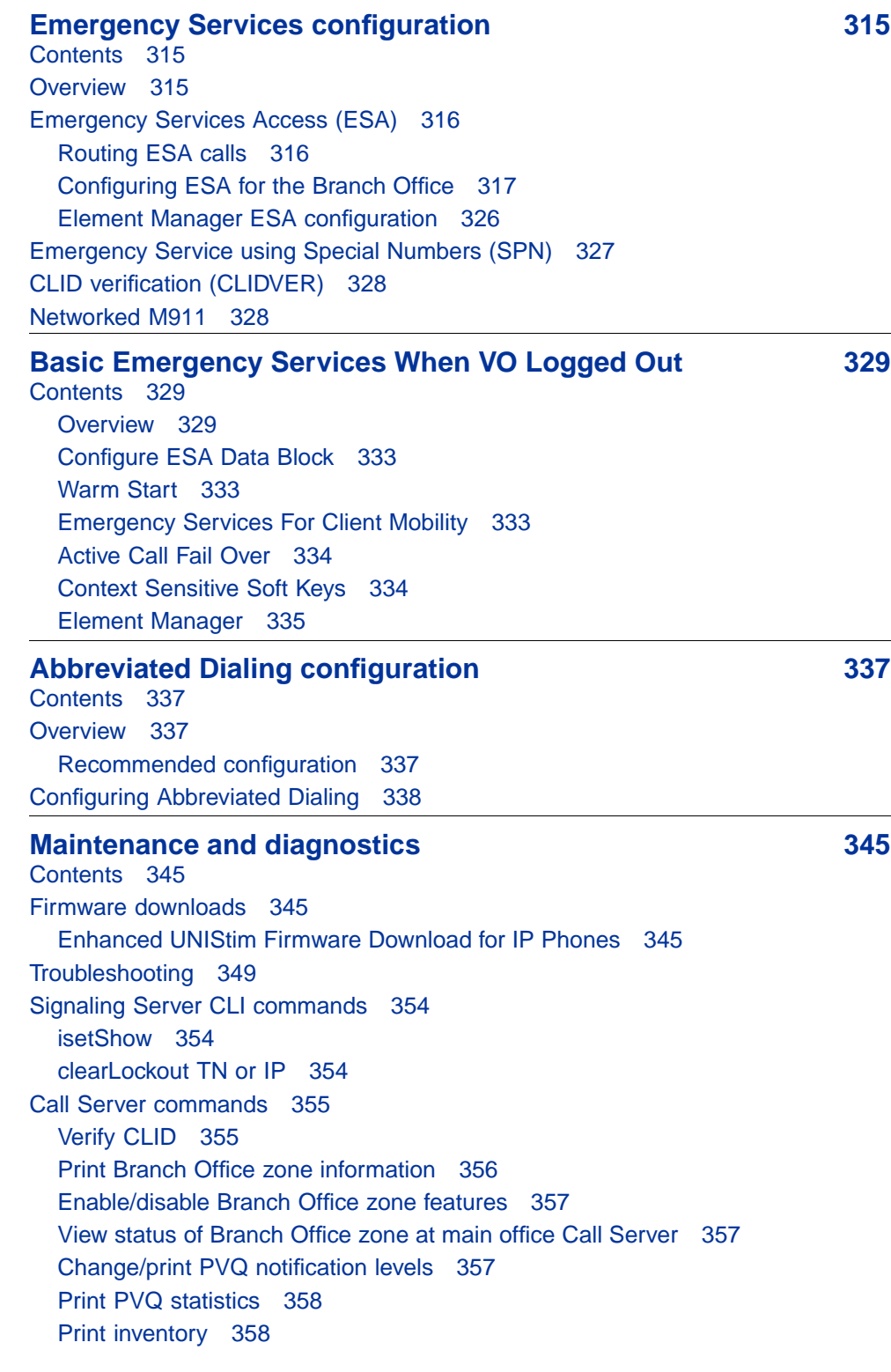

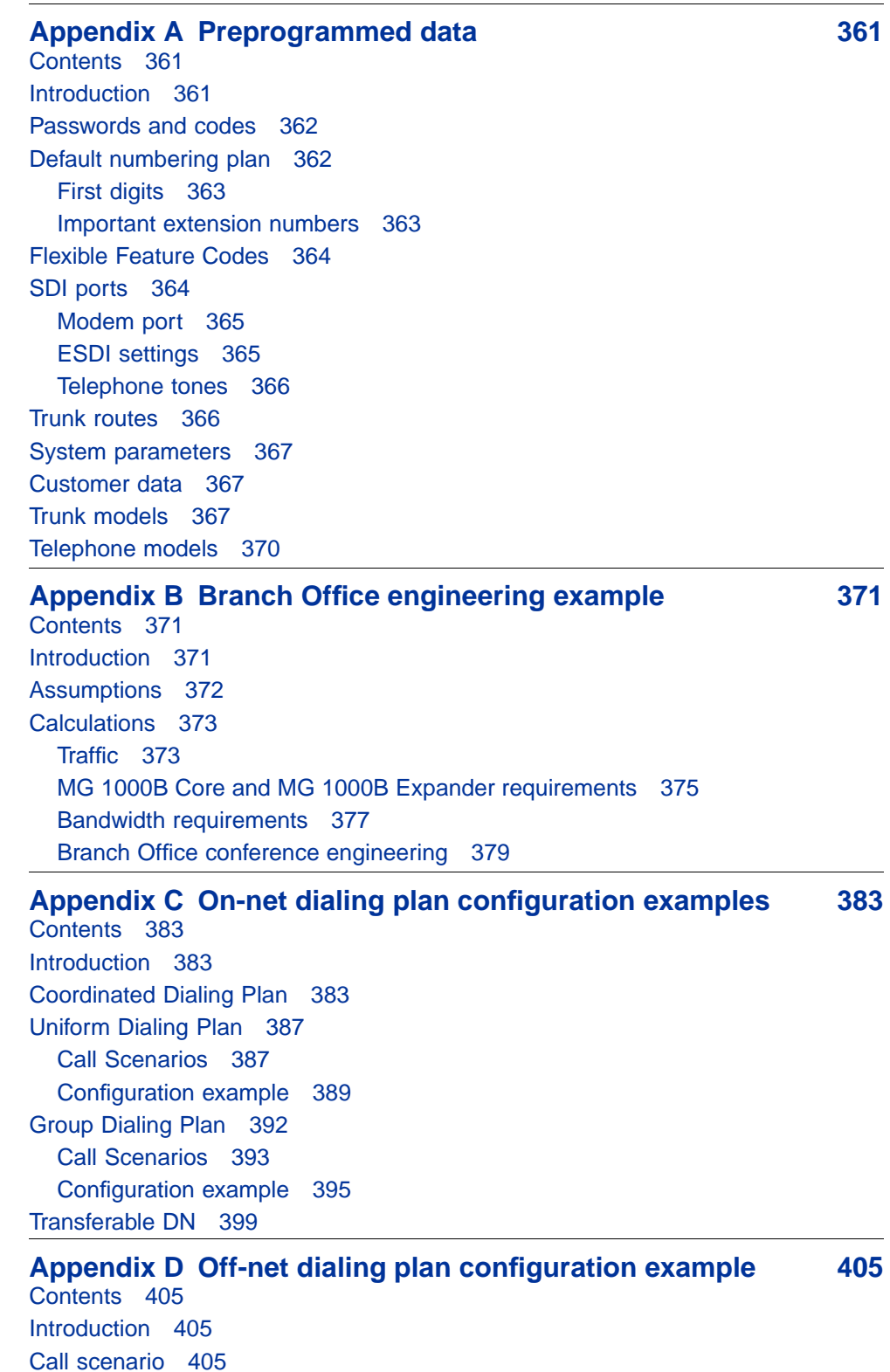

[Provisioning 406](#page-405-0) [Main office 406](#page-405-0) [NRS 408](#page-407-0) [Branch Office 409](#page-408-0) [Call example 409](#page-408-0) [Main office 410](#page-409-0) [NRS 410](#page-409-0) [Branch Office 410](#page-409-0) **[List of terms 411](#page-410-0) Procedures** [Procedure 1 Printing intrazone and interzone statistics for a zone 67](#page-66-0) [Procedure 2 Displaying CAC parameters for one or more zones 85](#page-84-0) [Procedure 3 Provisioning Tandem Bandwidth Management 106](#page-105-0) [Procedure 4 Accessing the Zones web page 147](#page-146-0) [Procedure 5 Printing zone ALTPrefix 150](#page-149-0) [Procedure 6 Show Status 153](#page-152-0) [Procedure 7 Enabling a zones Branch Office behavior 156](#page-155-0) [Procedure 8 Suppress Alternative Call Routing for NBWM alarms 157](#page-156-0) [Procedure 9 Configuring ESN and MG 1000B zones 210](#page-209-0) [Procedure 10 Setting the IP Phone Installers Password 215](#page-214-0) [Procedure 11 Setting and changing the Station Control Password](#page-215-0) [Configuration 216](#page-215-0) [Procedure 12 Configuring MG 1000B IP Phones at the main office using LD](#page-217-0) [11 218](#page-217-0) [Procedure 13 Mounting the MG 1000B Core or MG 1000B Expander in a](#page-222-0) [19-inch rack 223](#page-222-0) [Procedure 14 Preparing the Signaling Server for rack-mounting 230](#page-229-0) [Procedure 15 Rack-mounting the Signaling Server 233](#page-232-0) [Procedure 16 Connecting and powering up the Signaling Server 235](#page-234-0) [Procedure 17 Creating a Signaling Server software CD-ROM 240](#page-239-0) [Procedure 18 Viewing the Tools Menu 241](#page-240-0) [Procedure 19 Changing the Signaling Server port speed 243](#page-242-0) [Procedure 20 Verifying successful configuration 244](#page-243-0) [Procedure 21 Configuring the ELAN network interface IP address 246](#page-245-0) [Procedure 22 Connecting the Ethernet ports 247](#page-246-0) [Procedure Removing the SSC card 250](#page-249-0) [Procedure Installing a DSP Daughterboard 251](#page-250-0) [Procedure Installing the MGC card 252](#page-251-0) [Procedure Installing the CP PM card 252](#page-251-0) [Procedure 23 Configuring the MG 1000B zone 257](#page-256-0) [Procedure 24 Using Set-Based Installation 267](#page-266-0) [Procedure 25 Configuring a Branch User 271](#page-270-0) [Procedure Using the Reports and Import Facility in TM 274](#page-273-0) [Procedure 26 Testing the telephone for survivability 278](#page-277-0) [Procedure 27 Installing IP Phones through overlays 279](#page-278-0) [Procedure 28 Changing the SCPW 282](#page-281-0) [Procedure 29 Using the Telephone Options feature 282](#page-281-0) [Procedure 30 Using the Virtual Office Login feature 284](#page-283-0)

#### Nortel Communication Server 1000 Branch Office Installation and Commissioning NN43001-314 01.02 Standard Release 5.0 20 June 2007

Copyright © 2007, Nortel Networks

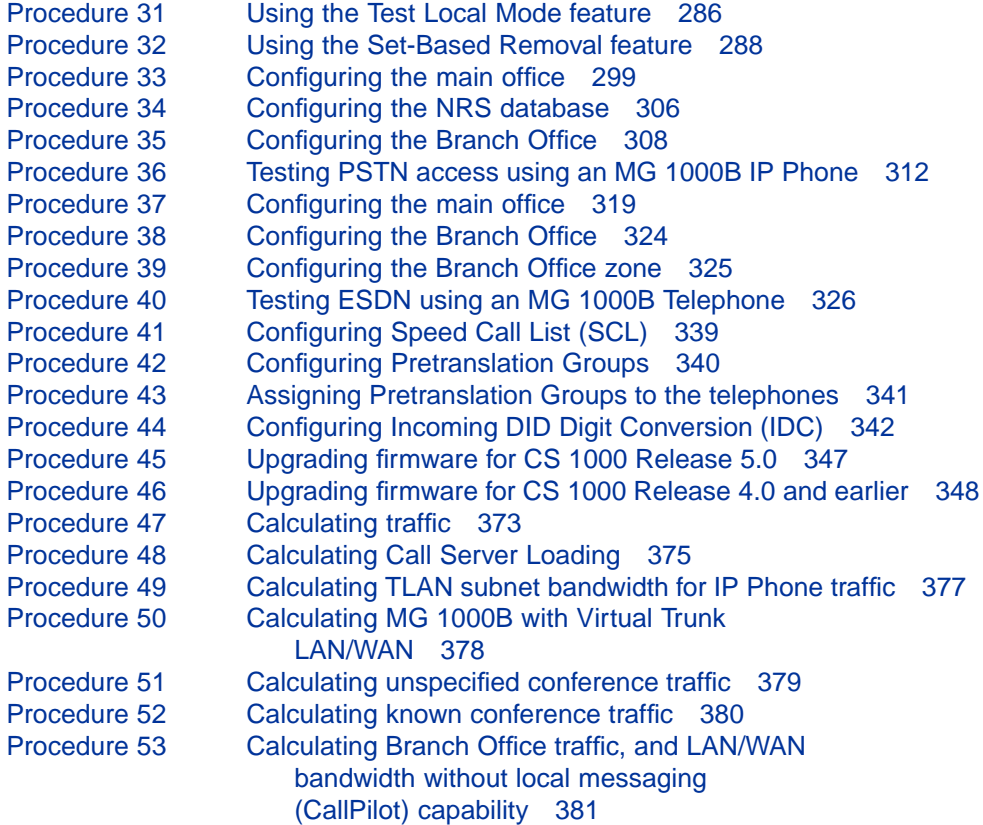

### <span id="page-16-0"></span>**New in this release**

This document is a global document. Contact your system supplier or your Nortel representative to verify that the hardware and software described are supported in your area.

This document describes the Branch Office feature and contains information on planning, installation, configuration, and maintenance. Information in this document complements information found in documents in the Communication Server 1000 documentation suite, as listed in Related information.

This NTP contains information about systems, components, and features that are compatible with Nortel Communication Server 1000 Release 5.0 software. For more information on legacy products and releases, click the **Technical Documentation** link under **Support** on the Nortel home page:

#### **Table 1 Contents**

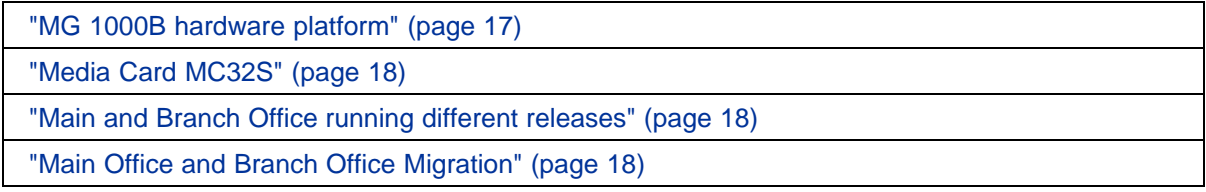

#### **MG 1000B hardware platform**

The MG 1000B system has been enhanced for CS 1000 Release 5.0 Branch Office. The CP-PM Call Server and MGC replace the Small System Controller (SSC) used in the Release 4.0 and 4.5 MG 1000B.

Two new DSP Daughterboards are included in the CS 1000 portfolio of products. The daughterboards are available in two different sizes, a 32-port daughterboard and a 96-port daughterboard. These daughterboards are located on the Media Gateway Controller card to provide DSP resources for connecting IP and TDM devices, and eliminate the need to install the Voice Gateway Media Cards within the CS 1000E Media Gateways (MG 1000B) chassis.

#### <span id="page-17-0"></span>**Media Card MC32S**

For CS 1000 Release 5.0, the new Media Card 32S (MC32S) fully replaces the functionality of the current VGMV pack NTVQ01BB. You can use the new pack in both large and small systems, and anywhere you can use the current NTVQ01BB pack. The MC32S also adds SRTP security. For an MGC-based MG 1000B, the sets are configured in four-field format.

As there are new conference capabilities on the MGC, the Group Call feature available in CS 1000 Release 5.0 on the CS 1000B is enhanced. The number of group members increases from 6 to 20.

#### **Main and Branch Office running different releases**

If the main office Call Server is running CS 1000 Release 5.0, the Branch Office can run on CS 1000 Release 5.0, CS 1000 Release 4.5, or CS 1000 Release 4.0.

Customers will no longer be permitted to order a Branch Office running on Succession 3.0.

#### **Main Office and Branch Office Migration**

All Main Office call servers in CS 1000 Release 5.0 are large system based. A CS 1000 Small System Main Office is no longer supported. Since all CS 1000 Release 5.0 Small System Controller (SSC) based Main Offices have been migrated to Call Processor Pentium Mobile (CP-PM) Call Servers, the Main Office TN (MOTN) Type in a Branch Office will always be set to the large system MOTN Type.

In a system where the Main Office has been migrated from a SSC to CP-PM call server, the LD 20 PRT on the branch will not correctly display the MOTN using the small system TN format until the branch has been migrated or upgraded to CS 1000 Release 5.0. In the case where the branch is SSC based, the LD 20 PRT will remain incorrect until the Branch Office Call Server has been migrated to a CP-PM call server. In the case where the branch is already linked to a Large System Format Call Server, the LD 20 PRT report on the branch will remain incorrect until the branch has been upgraded to CS 1000 Release 5.0.

> Nortel Communication Server 1000 Branch Office Installation and Commissioning NN43001-314 01.02 Standard Release 5.0 20 June 2007

Copyright © 2007, Nortel Networks

## <span id="page-18-0"></span>**How to get help**

This chapter explains how to get help for Nortel products and services.

#### **Getting help from the Nortel web site**

The best way to get technical support for Nortel products is from the Nortel Technical Support web site:

#### <http://www.nortel.com/support>

This site provides quick access to software, documentation, bulletins, and tools to address issues with Nortel products. From this site, you can:

- **•** download software, documentation, and product bulletins
- **•** search the Technical Support Web site and the Nortel Knowledge Base for answers to technical issues
- **•** sign up for automatic notification of new software and documentation for Nortel equipment
- **•** open and manage technical support cases

#### **Getting help over the telephone from a Nortel Solutions Center**

If you do not find the information you require on the Nortel Technical Support web site, and you have a Nortel support contract, you can also get help over the telephone from a Nortel Solutions Center.

In North America, call 1-800-4NORTEL (1-800-466-7835).

Outside North America, go to the following web site to obtain the telephone number for your region:

<http://www.nortel.com/callus>

#### **Getting help from a specialist by using an Express Routing Code**

To access some Nortel Technical Solutions Centers, you can use an Express Routing Code (ERC) to quickly route your call to a specialist in your Nortel product or service. To locate the ERC for your product or service, go to:

> Nortel Communication Server 1000 Branch Office Installation and Commissioning NN43001-314 01.02 Standard Release 5.0 20 June 2007

Copyright © 2007, Nortel Networks

#### <http://www.nortel.com/erc>

#### <span id="page-19-0"></span>**Getting help through a Nortel distributor or re-seller**

If you purchased a service contract for your Nortel product from a distributor or authorized re-seller, contact the technical support staff for that distributor or re-seller.

### <span id="page-20-0"></span>**Overview**

#### **Contents**

This section contains information on the following topics:

["What is Branch Office?" \(page 22\)](#page-21-0)

["Main Office and Branch Office Migration" \(page 24\)](#page-23-0)

["MG 1000B \(MGC\) compared to the MG 1000B \(SSC\)" \(page 24\)](#page-23-0)

["MGC Serial Ports" \(page 26\)](#page-25-0)

["Single CPU Implications" \(page 26\)](#page-25-0)

["Dual CPU Implications" \(page 26\)](#page-25-0)

["Terminal Server Support" \(page 26\)](#page-25-0)

["MGC serial port default configuration" \(page 27\)](#page-26-0)

["MGC serial ports configuration change in Overly 17" \(page 27\)](#page-26-0)

[Table 2 "CEMux Packs and daughter boards supported in MG 1000B with](#page-26-0) [MGC" \(page 27\)](#page-26-0)

["CEMux Support" \(page 27\)](#page-26-0)

["Clock References" \(page 28\)](#page-27-0)

["Main office hardware description" \(page 28\)](#page-27-0)

["MG 1000B platform hardware description" \(page 29\)](#page-28-0)

["MG 1000B Core" \(page 31\)](#page-30-0)

["MG 1000B Chassis" \(page 32\)](#page-31-0)

["MG 1000B Expander" \(page 33\)](#page-32-0)

["Signaling Server" \(page 34\)](#page-33-0)

["Telephones" \(page 36\)](#page-35-0)

["Voice Gateway Media Card" \(page 37\)](#page-36-0)

["Analog or digital trunk cards" \(page 38\)](#page-37-0)

["Analog or digital line cards" \(page 38\)](#page-37-0)

["Lineside cards" \(page 38\)](#page-37-0)

["MG 1000B with MGC Data Networking" \(page 38\)](#page-37-0)

Nortel Communication Server 1000 Branch Office Installation and Commissioning NN43001-314 01.02 Standard Release 5.0 20 June 2007

Copyright © 2007, Nortel Networks

["MGC Network Connections" \(page 40\)](#page-39-0)

<span id="page-21-0"></span>["MG 1000B platform configuration overview" \(page 44\)](#page-43-0)

["MG 1000B platform without an MG 1000B Expander" \(page 45\)](#page-44-0)

["MG 1000B platform with an MG 1000B Expander" \(page 46\)](#page-45-0)

["Capacity" \(page 47\)](#page-46-0)

["Media Card DSP capacity" \(page 47\)](#page-46-0)

["Software requirements" \(page 47\)](#page-46-0)

["Main and Branch Office running the same release" \(page 47\)](#page-46-0)

["Main and Branch Office running different releases" \(page 48\)](#page-47-0)

["Package Combinations" \(page 50\)](#page-49-0)

["Supported applications" \(page 50\)](#page-49-0)

["Survivability" \(page 50\)](#page-49-0)

["Active Call Failover" \(page 52\)](#page-51-0)

["Configuring S2 IP Address to point to the main office TPS" \(page 53\)](#page-52-0)

#### **What is Branch Office?**

The Branch Office feature extends CS 1000 features from a main office to one or more remote offices.

The Branch Office feature is implemented on a Media Gateway 1000B (MG 1000B) platform. The MG 1000B platform includes an MG 1000B Core connected to an IP PBX at the main office over a LAN or a WAN. This configuration enables a secondary location to centralize the call processing of its IP-based communication network. The Call Server at the main office provides the call processing for the IP Phones in both the main office and Branch Office locations. The MG 1000B Core provides call processing functionality to local digital telephones and analog devices. The MG 1000B Core also provides digital and analog trunk access to the local Public Switched Telephone Network (PSTN).

The MG 1000B platform connects to the main office over Virtual Trunks on a LAN/WAN. The main office transmits and controls IP Phone calls and IP network connections. If the main office fails to function, or if there is a network outage, the Media Gateway Controller (MGC) card in the MG 1000B Core provides service to the telephones located at the Branch Office location. This enables the IP Phones to survive the outage between the Branch Office and the main office.

Currently, MG 1000B Branch Office is small system based; which is still supported in CS 1000 Release 5.0. In addition, changes are made to allow large system based branch offices. Branch Office configurations supported in CS 1000 Release 5.0, and are not changed with the CP PM (Call Processor Pentium Mobile). Additionally, the CP PM adds the ability

for large systems to be supported as a Branch Office. A mixture of pre CS 1000 Release 5.0 branches are supported with CS 1000 Release 5.0 branches as long as the main office is running the latest software.

The Branch Office feature does not change with the addition of large system based branches. The Branch Office feature is ported to a large system. Both small and large systems are supported as either main or branch offices with only one restriction; the main must be running the highest release of software.

Support is available for CS 1000 Release 5.0 Branch Office features, as long as the main office is running the highest release of software. For example, Branch offices can be either the SSC based MG 1000B (CS 1000 Release 4.5), or the new MGC based MG 1000B (CS 1000 Release 5.0).

With CS 1000 Release 5.0 and the introduction of the new hardware platforms, the following configurations are supported:

- **•** Main Office: MGCbased system. Branch Office: MGC based MG 1000B.
- **•** Main Office: MGC based system. Branch Office: MGC based MG 1000B (large system software stream).
- **•** Main Office: Large system (1000M or 1000E). Branch Office: MGC based MG 1000B.
- **•** Main Office: Large system (1000M or 1000E). Branch Office: MGC based MG 1000B (large system software stream).

For small Branch Office configurations, the Survivable Remote Gateway feature can provide the same functionality and benefits as the Branch Office feature.

You can implement the Branch Office feature as a new hardware configuration. It can also be created by converting an existing Small System to an MG 1000B platform (see ["Converting a Small System to a Branch](#page-200-0) [Office" \(page 201\)](#page-200-0)). The functionality is the same in both configurations.

The main office can be any one of the CS 1000 systems (see [""Main office](#page-27-0) [hardware description" \(page 28\)"](#page-27-0) More than one Branch Office location can be associated with a single main office. In addition, one Branch Office location can be associated with more than one main office.

A Branch Office is designed to work with a main office only if the two offices use a common dialing plan. Any other configuration is not guaranteed to work properly.

[Figure 1 "Branch Office associated with a CS 1000E main office" \(page](#page-23-0) [24\)](#page-23-0) [shows a Br](#page-23-0)anch Office network.

#### <span id="page-23-0"></span>**24** Overview

#### **Figure 1**

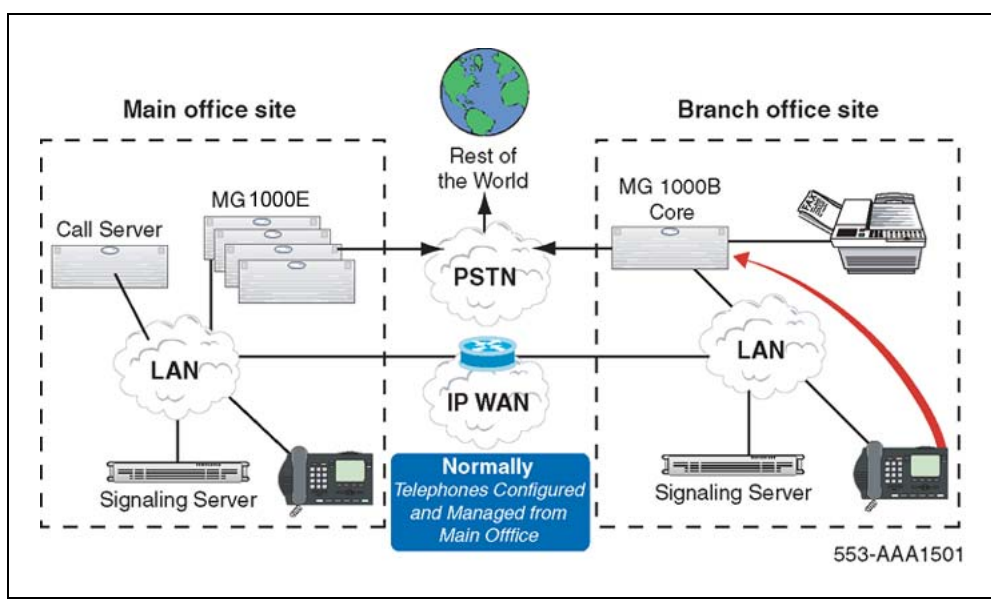

**Branch Office associated with a CS 1000E main office**

#### **Main Office and Branch Office Migration**

All Main Office call servers in CS 1000 Release 5.0 are large system based. A CS 1000 Small System Main Office is no longer supported. Since all CS 1000 Release 5.0 Small System Controller (SSC) based Main Offices have been migrated to Call Processor Pentium Mobile (CP-PM) Call Servers, the Main Office TN (MOTN) Type in a Branch Office will always be set to the large system MOTN Type.

In a system where the Main Office has been migrated from a SSC to CP-PM call server, the LD 20 PRT on the branch will not correctly display the MOTN using the small system TN format until the branch has been migrated or upgraded. In the case where the branch is SSC based, the LD20 PRT will remain incorrect until the Branch Office Call Server has been migrated to a CP-PM call server. In the case where the branch is already a large system (CP-PII or CP-PIV), then the LD 20 PRT on the branch will remain incorrect until the branch has been upgraded to CS 1000 Release 5.0.

#### **MG 1000B (MGC) compared to the MG 1000B (SSC)**

The MG 1000B with MGC has a number of differences in hardware capability when compared with Release 4.5 gateways.

The MGC has six Ethernet interfaces for connecting to external networking equipment. Three are reserved for ELAN connections and three are reserved for TLAN1 connections. The six external Ethernet interfaces on the MGC are set to Auto Negotiate mode by default. You can change the settings for ports 1E, 2T, E and T to 100 Mbps full duplex by using the

mgcsetup command. With a properly designed data network, the multiple ELAN and TLAN interfaces can be used to implement a dual homed configuration for the MG 1000B with MGC.

Four of these interfaces are accessed by using RJ45 connectors on the faceplate. Two are reserved for ELAN and two are reserved for TLAN.

Two additional Ethernet connections are available if an Option 11C cabinet is used. One is reserved for ELAN and one is reserved for TLAN.

For the Option 11C cabinets, to break out the two new 100BaseT Ethernet connections, you need a new backplane adapter. This adapter replaces the MDF-to-AUI cable used for the 10BaseT Ethernet connection on the existing system.

One use for the additional LAN connections is to allow for network redundancy, also known as dual-homing on the Release 4.5 MG 1000B. The MGC Ethernet interface failover is accomplished with the embedded Ethernet switch. The Ethernet interface failover feature requires no special network configuration to function. The end customer decides if two separate Layer 2 switches are used to implement the feature to minimize the service outage. For more information see the Communication Server 1000E: Installation and Configuration (NN43041-310) NTP.

Also, you can use the broadcast and multi cast rate limiting features of the embedded Ethernet switch on the MGC to reduce the susceptibility of the Call Server to broadcast storms and similar network issues, if you directly cable the Call Server to the MGC.

In addition, certain debug features use the LAN connections (for example, port mirroring.)

The MGC has two conference loops with thirty units each. The maximum number of participants in a conference is thirty. On the MG 1000B, the maximum number of conference loops was four with sixteen units in each loop. The maximum number of participants in a conference was six.

The MGC has a four-character alphanumeric LED display on the faceplate. the boot and application software use the display to show diagnostic information to the technician.

The MGC has a clock reference input/output to support the requirements of the Digital Enhanced Cordless Telecommunications (DECT) standard. The DECT product requires a tight clock tolerance between cabinets with interconnected radio equipment of ±5ppm. To accommodate the tight clock

tolerance, the MGC is equipped with a clock reference input/output. The clock reference input and output connections and cable detect are provided through a 15-pin DSUB connector.

#### <span id="page-25-0"></span>**MGC Serial Ports**

Each MGC installed in a CS 1000B provides the opportunity for 3 remote SDIs. The maximum number of TTYs does not change. Therefore, after you configure the maximum TTYs , no additional TTYs are supported.

The MGC has three serial ports SDI0, SDI1, and SDI2.

You can use serial ports for local debugging; or, you can configure the ports in the MG 1000B Call Server as system terminals in LD 17.

During the initial configuration of the MGC, you must connect to either SDI0 or SDI1 to access the installation menu. Only SDI0 has full modem support, as SDI1 and SDI2 have no hardware flow control (limitation of the three-port cable used).

SDI2 is not available during the MGC bootup; therefore, you cannot use it to access the installation menus.

Unlike the NTDK20xx SSC card, all SDI ports on the MGC are configured by using shipped software. No DIP switches are on the MGC for configuring the baud rate of SDI0.

#### **Single CPU Implications**

Single CPU installations do not require dynamic binding of TTY ports to the active CPU because only one CPU exists. Therefore, single-CPU installations can use the Call Server TTY ports or the MGC remote TTY ports.

#### **Dual CPU Implications**

MG 1000B uses a terminal server to ensure that serial ports are always bound to the active CPU. The remote SDIs on the MGC provide similar functionality. Each MGC provides three SDI ports that you can provision in the softswitch as TTYs.

Remote TTY provisioning is enhanced over the terminal server model. SDI port provisioning is performed on the softswitch and does not require local provisioning at the IPMG.

#### **Terminal Server Support**

The remote SDI feature on the MGC eliminates the need for a terminal server.

#### <span id="page-26-0"></span>**MGC serial port default configuration**

The default settings for the serial ports are

- **•** Baud rate = 9600
- **•** Number of data bits = 8
- **•** Number of stop bits = 1
- **•** Parity = none
- **Flow control = none**

#### **MGC serial ports configuration change in Overly 17**

If you configure the serial ports on an MG 1000B with MGC as SL1 terminals on the Call Server, then the baud rate, number of data bits, number of stop bits, parity, and flow control are configured in LD 17.

Any values configured in LD 17 are downloaded to the MGC and override the default values. The downloaded values are stored on the MGC and persist over restarts and power outages. When the serial port baud rate is changed, a system message indicates the change.

#### **CEMux Support**

Support of the Option 11C CS 1000M cabinet and chassis CEMux type cards are additions to the MG 1000B with an MGC with the CP PM. The list of supported cards is as follows:

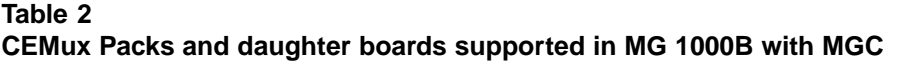

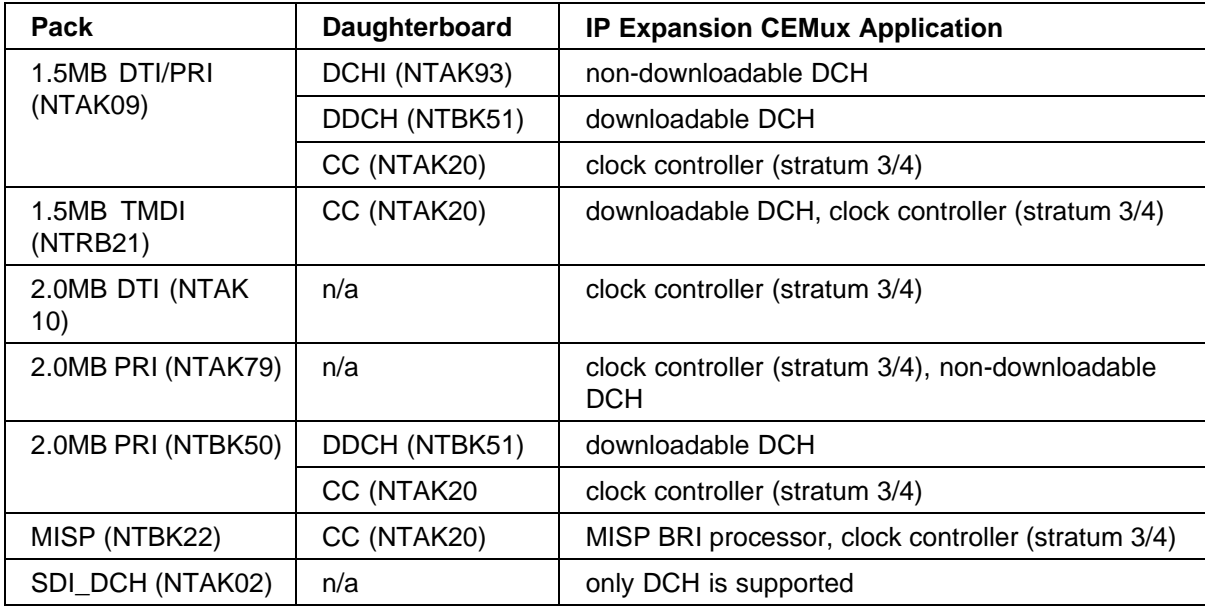

<span id="page-27-0"></span>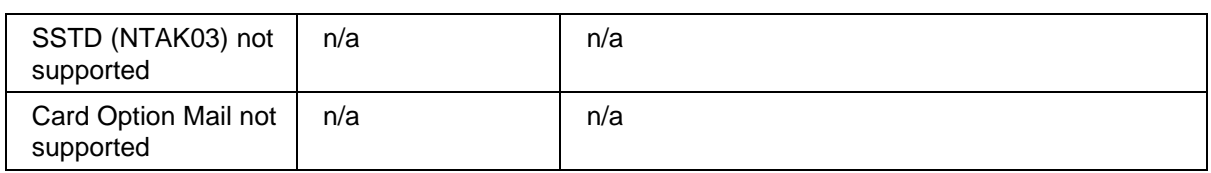

Standard Option 11C minimum vintages apply to all packs and daughter boards.

Attempts to install unsupported CEMux packs or to configure an unsupported application are blocked.

Support of CEMux requires CS 1000 Release 5.0 Softswitch software and a Media Gateway Controller Card (MGC). It is supported by all MG 1000B systems.

Features supported by Option 11C SIPE related to CEMux are supported in MG 1000B, which includes support for nB+D by having single D-Channel support trunk packs in separate MG1000Bs.

The TMDI D-Channel ISM used on small systems IS NOT included for the CS 1000B. D-Channels configured or removed for TMDI cards increment the existing large system software based DCH ISM. The maximum number of D-Channels, which is 255, supported with CS 1000B in CS 1000 Release 5.0, matches that of the CS 1000M large systems.

For BRI, you must provision the MISP and the SILC/UILC in the same IPMG. This is the only supported configuration.

#### **Clock References**

With CEMux support, you can configure digital trunks and clock controller configuration in the IPMG. Each IPMG that contains a digital trunk card requires a clock controller on that shelf. You cannot use Clock references across IPMGs, and you can configure only one clock controller per shelf..

#### **Main office hardware description**

The main office must be one of the following systems:

- **•** CS 1000E
- **•** CS 1000M Cabinet
- **•** CS 1000M Chassis
- **•** CS 1000M HG
- **•** CS 1000M SG
- **•** CS 1000M MG

The diagrams throughout this document show a CS 1000E main office. All of the systems appearing in the list perform identical main office functions as far as the Branch Office feature is concerned.

#### <span id="page-28-0"></span>**MG 1000B platform hardware description**

The MG 1000B system has been enhanced for CS 1000 Release 5.0 Branch Office. The CP-PM Call Server and MGC replace the SSC (Motorola) used in the Release 4.0/4.5 MG 1000B. The Voice Gateway Media Card is still supported however, the DSPs are also available on the MGC.

Two new DSP Daughterboards are included in the CS 1000 portfolio of products. The daughterboards are available in two different sizes, a 32-port daughterboard and a 96-port daughterboard. These daughterboards are located on the Media Gateway Controller (MGC) card to provide DSP resources for connecting IP and TDM devices. These daughterboards eliminate the need to instal the Voice Gateway Media Cards within the CS 1000E Media Gateways (MG 1000B) chassis, to save slots and reduce cost over the current Voice Gateway Media Card solution. The addition of the DSP Daughterboards into a MG 1000B system does not limit the use of Voice Gateway Media Cards (either Pentium or Strong-Arm versions), either for DSP-only functionality or for the full IP Line application within the same system. The MGC is used only in the Media Gateway chassis or Option 11C-style cabinets. From a functional perspective, the DSP Daughterboards behave in a similar manner as the current Voice Gateway (VGW) application on the Voice Gateway Media Card.

Support exists for four configurations:

- **•** a system with no DSP DBs or Voice Gateway Media Card (A pure TDM system, single media gateway).
- **•** a system with only Voice Gateway Media Cards
- **•** a system with only DSP DBs
	- a 32-port daughterboard in daughterboard position 1
	- a 32-port daughterboard in daughterboard position 2
	- A 32-port daughterboard in daughterboard position 1 and a 32-port daughterboard in daughterboard position 2
	- a 96-port daughterboard in daughterboard position 1
	- a 96-port daughterboard in daughterboard position 1 and a 32-port daughterboard in daughterboard position 2
- **•** a system with DSP DBs (all of the position combinations described in c) and Voice Gateway Media Cards.

The basic hardware of an MG 1000B platform includes the MG 1000B Core and the Signaling Server.

#### **Figure 2 CS 1000 Release 5.0 MG 1000B System**

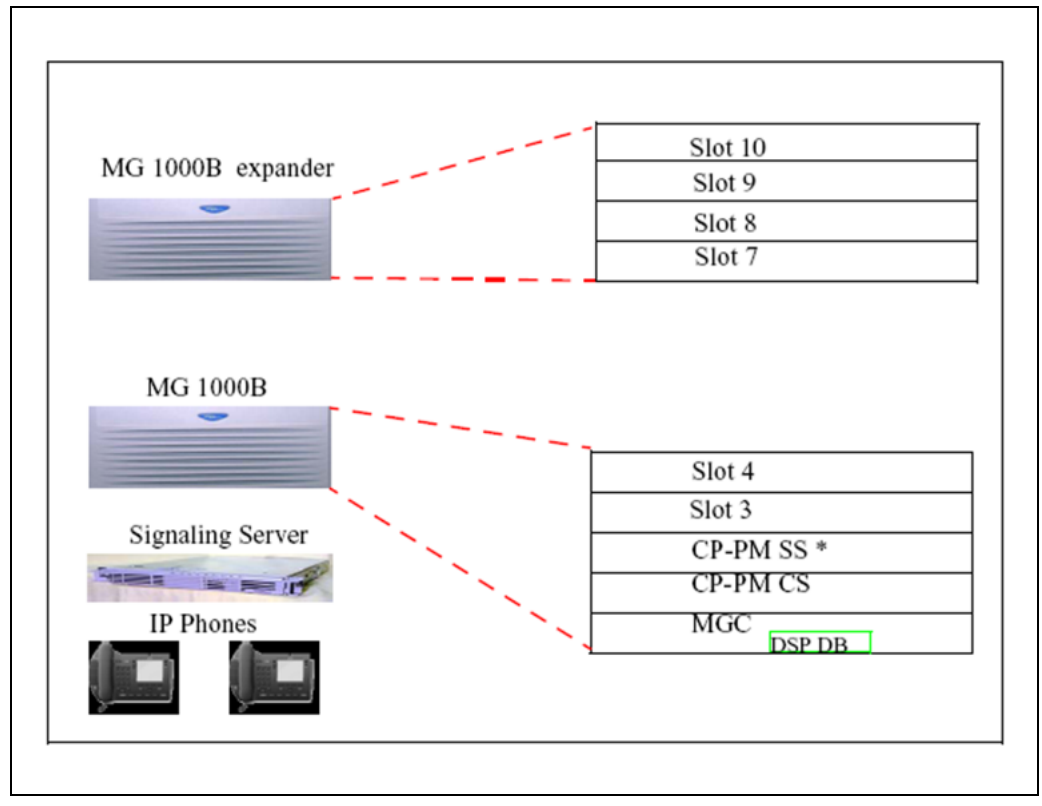

CS 1000 Release 5.0 continues to support the existing Branch Office configuration that uses the SSC processor, but Nortel no longer offers sales of the SSC based Branch Office.

CS 1000 Release 5.0 provides various hardware versions of the Signaling Server, the existing ISP1100 signaling servers, or the new CP-PM Signaling Server.

With CS 1000 Release 5.0 Branch Office, the hardware configuration includes a CP-PM call processor card with the MGC, as well as a CP-PM Signalling Server. If the CP-PM Signalling Server configuration cannot be used, the option exists to use the Signaling Server on COTS.

The MG 1000B Core and MG 1000B Expander can connect to either a LAN or a WAN.

An MG 1000B platform can be a new hardware configuration. It can also be a Small System platform converted to an MG 1000B platform. In the latter case, the cabinet or chassis performs the same functionality as the

> Nortel Communication Server 1000 Branch Office Installation and Commissioning NN43001-314 01.02 Standard Release 5.0 20 June 2007

Copyright © 2007, Nortel Networks

<span id="page-30-0"></span>MG 1000B Core, and the optional chassis expander performs the same functionality as the MG 1000B Expander. Refer to ["Converting a Small](#page-200-0) [System to a Branch Office" \(page 201\)](#page-200-0) for more information.

After conversion to an MG 1000B platform, the Small System cabinet or chassis is referred to as an "MG 1000B Cabinet" or "MG 1000B Chassis", as applicable. The optional chassis expander is referred to as the "MG 1000B Chassis Expander".

Throughout this document, the term "MG 1000B Core" can refer to an MG 1000B Cabinet or MG 1000B Chassis for a converted Small System, unless otherwise indicated. Likewise, the term "MG 1000B Expander" can refer to an MG 1000B Chassis Expander.

#### **MG 1000B Core**

The MG 1000B Core provides access to the local PSTN for users in the Branch Office. It also provides support for digital telephones and analog devices, such as fax machines and analog (500/2500-type) telephones in the Branch Office.

Where required, the MG 1000B Core is connected by copper wire to the MG 1000B Expander for added capacity.

The MG 1000B Core must contain a CP-PM Call Server. The CP-PM Call Server provides telephony services to elements at the Branch Office, such as digital telephones, analog devices, digital trunks, and analog trunks. It also provides call processing services to IP Phones when the phones are registered to the MG 1000B Core (Local Mode). The MG 1000B Core provides a dedicated slot (slot 0) for the CP PM. The software feature set on the CP PM can differ from that of the Call Server at the main office.

The 10/100BaseT connection for the Embedded Local Area Network (ELAN) and Telephony Local Area Network (TLAN) subnets, where the MG 1000B Core exists, is on the back of the MG 1000B Core.

[Figure 3 "MG 1000B Core/MG 1000B Expander" \(page 32\)](#page-31-0) shows an MG 1000B Core/MG 1000B Expander.

> Nortel Communication Server 1000 Branch Office Installation and Commissioning NN43001-314 01.02 Standard Release 5.0 20 June 2007

Copyright © 2007, Nortel Networks

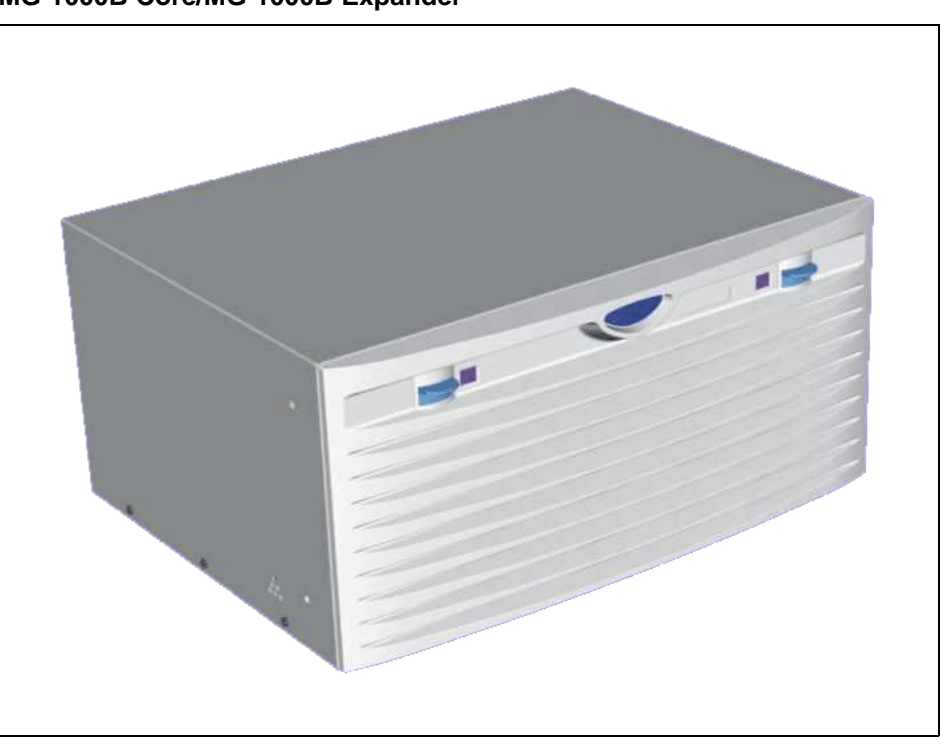

#### <span id="page-31-0"></span>**Figure 3 MG 1000B Core/MG 1000B Expander**

#### **MG 1000B Chassis**

CEMux packs are supported in card positions 1 to 4 of an MG 1000B chassis. They are not supported in the MG 1000B expander chassis, similar to what is the support in the Option 11C SIPE system.

#### **Card slots**

Table 3 "Card slots for MG 1000B Core and MG 1000B Expander" (page 32) shows the card slot assignments for all configurations of the MG 1000B Core and MG 1000B Expander (discussed on ["MG 1000B Expander" \(page 33\)\)](#page-32-0).

#### **Table 3 Card slots for MG 1000B Core and MG 1000B Expander**

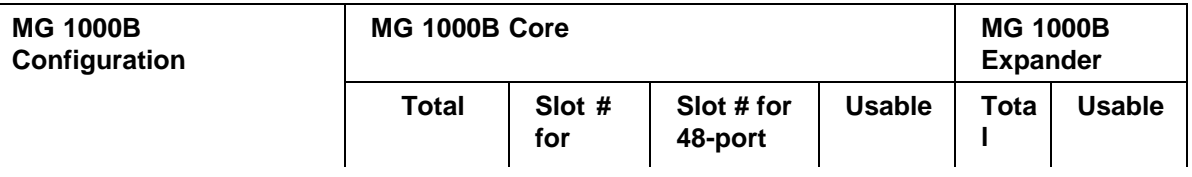

#### MG 1000B platform hardware description **33**

<span id="page-32-0"></span>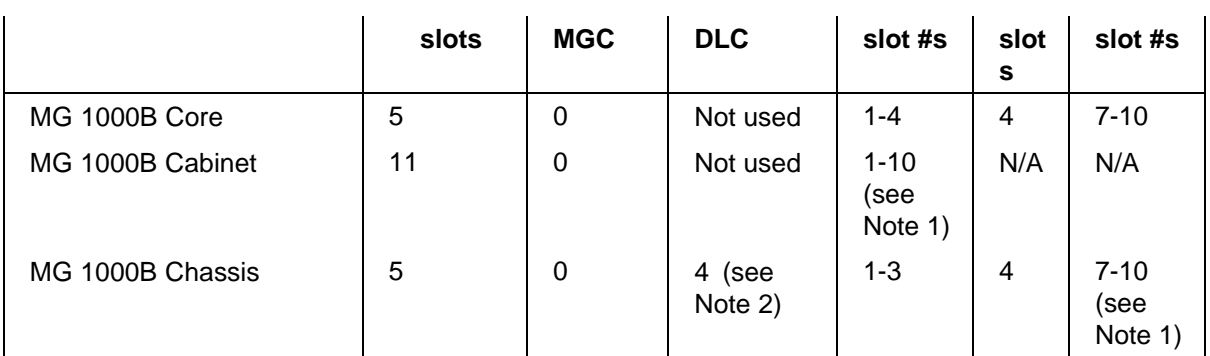

For converted Small Systems only, the Meridian Mail card must be installed in slot 10 if Meridian Mail is to be supported.

If the 48-port Digital Line Card (DLC) is not used, slot 4 must remain unused. However, it can be covered by a double-slot card, such as an ITG-P card, inserted in slot 3.

> In [Table 3 "Card slots for MG 1000B Core and MG 1000B Expander" \(page](#page-31-0) [32\), the term "u](#page-31-0)sable" denotes those card slots which are not reserved for, or dedicated to, a specific card type. The following circuit cards can be installed in any "usable" slot:

- **•** Media Cards
- **•** Digital Trunk cards
- **•** Analog Trunk cards
- **•** Analog Line cards
- **•** Digital Line cards
- **•** Nortel Integrated Recorded Announcer card
- **•** Nortel Integrated Conference Bridge card
- **•** cards to support CallPilot Mini or CallPilot 201i

The legacy 24-port ITG-P card, when upgraded to IP Line 4.5 software, provides the same service as the Media Card. In this document, unless otherwise noted, the ITG-P card can be substituted for the Media Card.

The Media Cards act exclusively as Voice Gateway Media Cards on the MG 1000B platform.

#### **MG 1000B Expander**

The MG 1000B Expander can be used with all MG 1000B platform configurations except the MG 1000B Cabinet. The MG 1000B Expander is identical to the MG 1000B Core with the following exceptions:

**•** Digital trunk cards are not supported in the MG 1000B Expander.

<span id="page-33-0"></span>**•** The MG 1000B Expander is connected to the MG 1000B Core with copper wire. Therefore, the back of the MG 1000B Expander does not have an Ethernet port.

[Figure 3 "MG 1000B Core/MG 1000B Expander" \(page 32\)](#page-31-0) shows the MG 1000B Expander. [Table 3 "Card slots for MG 1000B Core and MG 1000B](#page-31-0) [Expander" \(page 32\)](#page-31-0) gives the card slots for the MG 1000B Expander.

#### **Signaling Server**

The Signaling Server is required for the Branch Office feature. It provides the following functions:

- **•** IP Peer Networking, incorporating:
	- SIP and H.323 Gateways
	- Network Routing Service (NRS), consisting of:
		- SIP Redirect Server
		- H.323 Gatekeeper
		- Network Connection Service (NCS)
- **•** IP Phone registration to the IP Phone Terminal Proxy Server (TPS) during Local Mode for survivability
- **•** Web server for Element Manager and NRS Manager

A second Signaling Server can be used to provide redundancy in the case of a failure in the other Signaling Server at the Branch Office. The NRS must reside on the Leader Signaling Server.

A network requires one NRS. However, Nortel recommends that an Alternate NRS, and in some cases at least one Failsafe NRS, be configured in the network. In a Branch Office network, configuring a Primary or Alternate NRS at a Branch Office location is not appropriate due to possible network outages. For maximum coverage, Nortel recommends that a Failsafe NRS be configured at each Branch Office location that is not otherwise configured with a Primary or Alternate NRS.

In a SIP-enabled system, the Signaling Server supports only en bloc signaling.

In an H.323-enabled system, the Signaling Server supports both en bloc and overlap signaling. En bloc signaling is standard. If overlap signaling is to be used, Nortel highly recommends that it be installed and enabled on all Signaling Servers in the network. Failure to do so results in delays in call completion due to overlap to en-bloc conversion.

<span id="page-34-0"></span>For more information on the Signaling Server, refer to *Signaling Server Installation and Commissioning (NN43001-312)*. For more information on SIP, H.323, and overlap signaling, refer to *IP Peer Networking Installation and Commissioning (NN43001-313)* .

The NCS is required to provide the Main Office Node IP's actual status. The redirection procedure cannot be performed without the NCS. Interaction with the NCS Branch Office requires the same H.323 ID to be configured for each Branch Office node element (MGC). This H.323 ID exists in the NCS (NRS H.323 Gatekeeper) Database. If there is no H.323 ID in the NCS database, the NCS ignores the request for translation from the Branch user ID (BUID) into associated Main office node IP. For more information on the NCS, refer to ["MG 1000B Core interoperability" \(page 176\)](#page-175-0) and ["Adding the](#page-259-0) [Branch Office endpoints to the NRS database" \(page 260\)](#page-259-0).

#### **Network Routing Service (NRS)**

The NRS application provides network-based routing, combining the following into a single application:

- **• H.323 Gatekeeper** provides central dialing plan management and routing for H.323-based endpoints and gateways.
- **• SIP Redirect Server** provides central dialing plan management and routing for SIP-based endpoints and gateways.
- **NRS Database** stores the central dialing plan in XML format for both the SIP Redirect Server and the H.323 Gatekeeper. The SIP Redirect Server and the H.323 Gatekeeper accesses this common endpoint and gateway database.
- **• Network Connect Server (NCS)** used only for Media Gateway 1000B (MG 1000B), SRG, Geographic Redundancy and Virtual Office solutions. The NCS allows the Line TPS (LTPS) to query the NRS using the UNIStim protocol.
- **• NRS Manager web interface** the NRS provides its own web interface to configure the SIP Redirect Server, the H.323 Gatekeeper, and the NCS.

The NRS application provides routing services to both H.323 and SIP-compliant devices. The H.323 Gatekeeper can be configured to support H.323 routing services, while the SIP Redirect Server can be configured to support SIP routing services. The H.323 Gatekeeper and the SIP Redirect Server can reside on the same Signaling Server.

Each system in an IP Peer network must register to the NRS. The NRS software identifies the IP addresses of systems based on the network-wide numbering plan. NRS registration eliminates the need for manual configuration of IP addresses and numbering plan information at every site.

<span id="page-35-0"></span>When configuring the NRS it is necessary to enable the NCS. Ensure the check box "Network Connection Server enabled" is checked in the NRS configuration window of CS 1000 Element Manager.

For information on configuring the NRS, refer to *IP Peer Networking Installation and Commissioning (NN43001-313)* .

#### **Telephones**

The Branch Office feature supports the following telephones:

- **•** Nortel IP Phone 2001
- **•** Nortel IP Phone 2002
- **•** Nortel IP Phone 2004
- **•** Nortel IP Phone 2007 configured as IP Phone 2004. In CS 1000 Release 5.0, IP phone 2007 can be configured as itself.
- **•** IP Phone Key Expansion Module (KEM)
- **•** WLAN Handset 2210/2211/2212
- **•** Analog (500-2500 type) and digital telephones
- **•** Nortel IP Softphone 2050
- **•** Nortel Mobile Voice Client 2050
- **•** IP Phone 1120E
- **•** IP Phone 1140E
- **•** IP Phone 1150E

Naming of existing IP Phone TN Types is changed to be consistent with latest IP Phone naming convention. Below is a table of Rls 4.5 and Rls 5.0 IP Phone TN Types. You can no longer use old names in the overlays, so when the system administrator tries to use any of the old names, new SCH message is printed.

#### **Table 4**

#### **New IP Phone TN type naming convention**

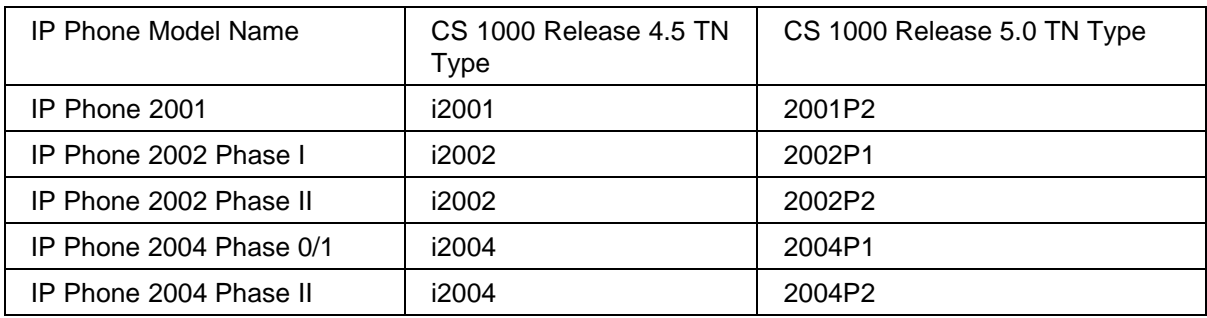
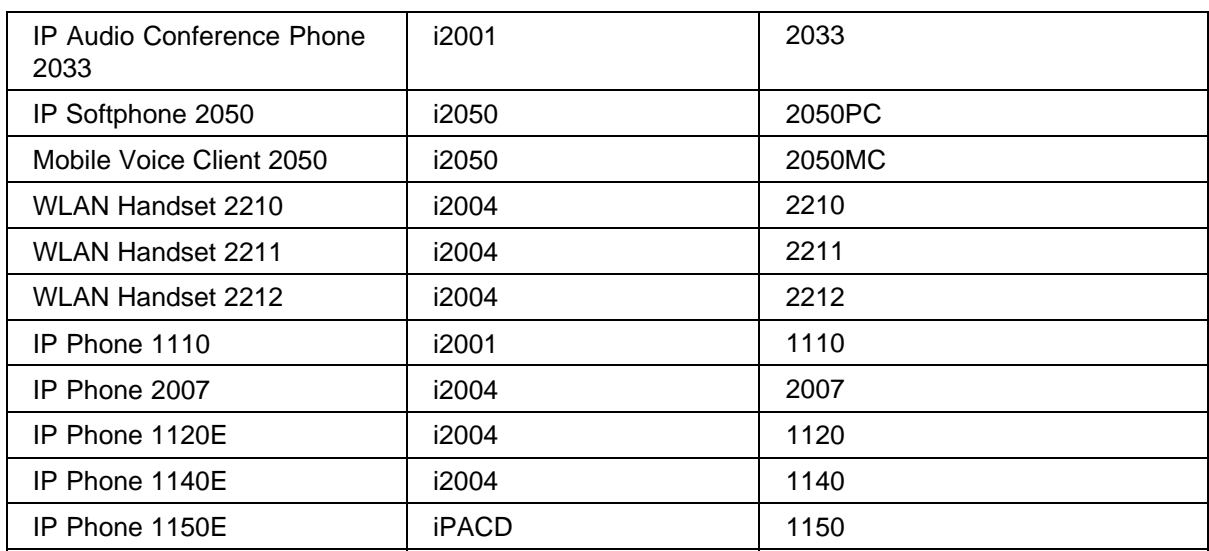

Throughout this document, the telephones in this list are referred to collectively as "IP Phones." IP Phones in the Branch Office are referred to as "Branch Users."

In an H.323-enabled system, the IP Phones are provisioned in the Branch Office using Set-Based Installation, Command Line Interface (CLI) overlays, or Telephony Manager 3.1 (TM 3.1).

## **Firmware download**

The Enhanced UniStim Firmware Download for IP Phones feature provided an improved method of delivering new firmware to Nortel IP Phones.

For further information on the Enhanced UniStim Firmware Download for IP Phones feature, refer to *IP Line Fundamentals (NN43100-500)*.

#### **Voice Gateway Media Card**

For CS 1000 Release 5.0, the new Media Card 32S (MC32S) fully replaces the functionality of the current VGMV pack NTVQ01BB. You can use the new pack in both large and small systems, and anywhere you can use the current NTVQ01BB pack. The MC32S also adds SRTP security. For an MGC-based MG 1000B, the sets are configured in four-field format. For additional information, see the*IP Line: Description and Information (NN43100-500)*NTP or the*Circuit Card: Description and Installation (NN43001-311)*NTP.

The Media Card acts as a Voice Gateway Media Card, providing a pool of Digital Signal Processor (DSP) ports for media transcoding between IP voice packets and circuit-switched resources. The card comes equipped with DSP modules. Each call between an IP Phone and an analog

(500/2500-type) or digital telephone or the PSTN uses one DSP port. Calls between two IP Phones do not require any DSP ports, as there is no need for IP-to-circuit-switched transcoding.

Media Cards provide echo cancellation, compression, and decompression of voice streams.For more information about DSP resources residing on the MGC that are configured with DSP Daughterboards, see the *CS 1000E Installation and Configuration NTP*.

The ITG-P card uses two card slots in the MG 1000B Core, whereas the Media Card uses one card slot.

#### **Analog or digital trunk cards**

All analog and digital trunk interfaces supported on CS 1000 systems are also supported by the Branch Office feature. Analog and digital trunk cards interface with the PSTN. For information on trunk cards, refer to *Circuit Card Reference(NN43001-311)*.

#### **Analog or digital line cards**

Analog (500/2500-type) or digital telephones and devices are supported by the Branch Office feature. For information about line cards, refer to *Circuit Card Reference(NN43001-311)*.

When additional digital and analog (500/2500-type) telephones are located in the Branch Office, additional DSP resources are required. Refer to ["Media Card DSP capacity" \(page 47\)](#page-46-0).

#### **Lineside cards**

MG 1000B supports the following lineside cards:

- **•** NTD514 line side T1
- **•** NTD534 line side E1

For further information about T1/E1 lineside cards, refer to *Circuit Card Reference(NN43001-311)*.

## **MG 1000B with MGC Data Networking**

MG 1000B with MGC shelves communicates with the Call Server using the built-in 100BaseT Ethernet Interface on the MGC. Three Ethernet ports on the MGC can be used to connect to the ELAN, two for use by the dual-homing feature and one for a direct connection to a Call Server platform.

You can connect the MGC to a Layer 2 switch to handle signaling between the Call Server and the MG 1000Bs. If two of the MGC ELAN ports connect to separate Layer 2 switches, the MG 1000B can remain operational if one of the Layer 2 switches fails.

MG 1000B shelves must have a data network connectivity to the ELAN port of the Call Server. The design of the data networking configuration is outside the scope of this document. The engineering of the data network is documented in the Data Networking for Voice over IP (NN43001-260) NTP.

The MG 1000B with MGC by default supports *Auto Negotiate* mode on the embedded Ethernet interfaces; you must configure the networking equipment to which they connect as *Auto Negotiate*. If the MGC Ethernet ports do not auto-negotiate to 100 Mb Full Duplex, an alarm occurs, as issues can arise if the speed is not 100 Mb, and if the duplex is only half. A CLI command is also available on the MGC to turn off auto-negotiation for the embedded Ethernet interfaces, which configures the interfaces to 100 MB Full Duplex. No other speed or duplex options are available on the MGC.

CS 1000B/MG 1000B with MGC - Data Network Topology illustrates a typical robust network topology.

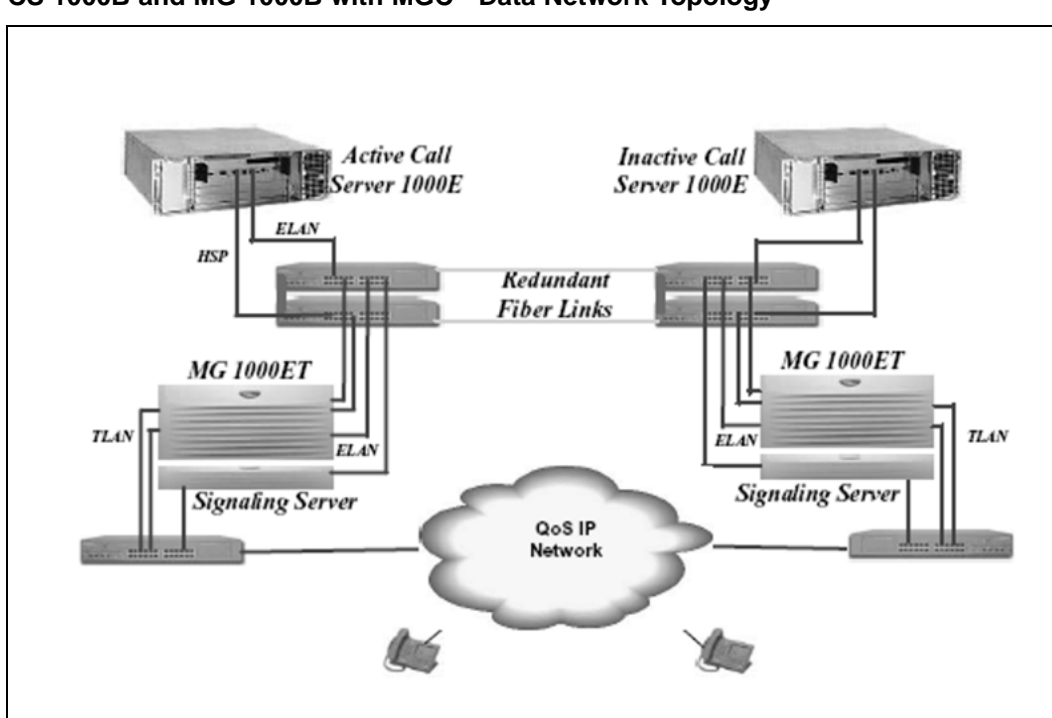

#### **Figure 4 CS 1000B and MG 1000B with MGC - Data Network Topology**

#### **MGC Network Connections**

In the following diagrams, two connections are shown to the external data equipment for the dual-homing feature, distributed and nondistributed. Nondistributed means that both Ethernet ports (TLAN or ELAN) of the dual-homing feature connect to a single Layer 2 switch, thus providing a single point of failure if that switch goes out of service.

Distributed means that the two Ethernet ports (TLAN or ELAN) of the dual-homing feature connect to separate Layer 2 switches, to provide another level of redundancy and no single point of failure with a Layer 2 switch. Nortel recommends distributed connections; support is available for nondistributed connections if the cost of the additional data networking equipment is an issue.

The CE and CT ports on the MGC are the only embedded Ethernet ports that allow a direct connection to another device, and the only card supported for this direct connection is the CP-PM Call Server. For a cascading configuration, you can use the 1E and 1T ports can be used to connect to another MGC card.

The figure below shows the supported configuration for a single server configuration without redundant network configurations. This is the standard configuration of a cost effective single server configuration. A single server supports multiple MGCs using external networking equipment.

#### **Figure 5 Single server port network connections (no dual-homing)**

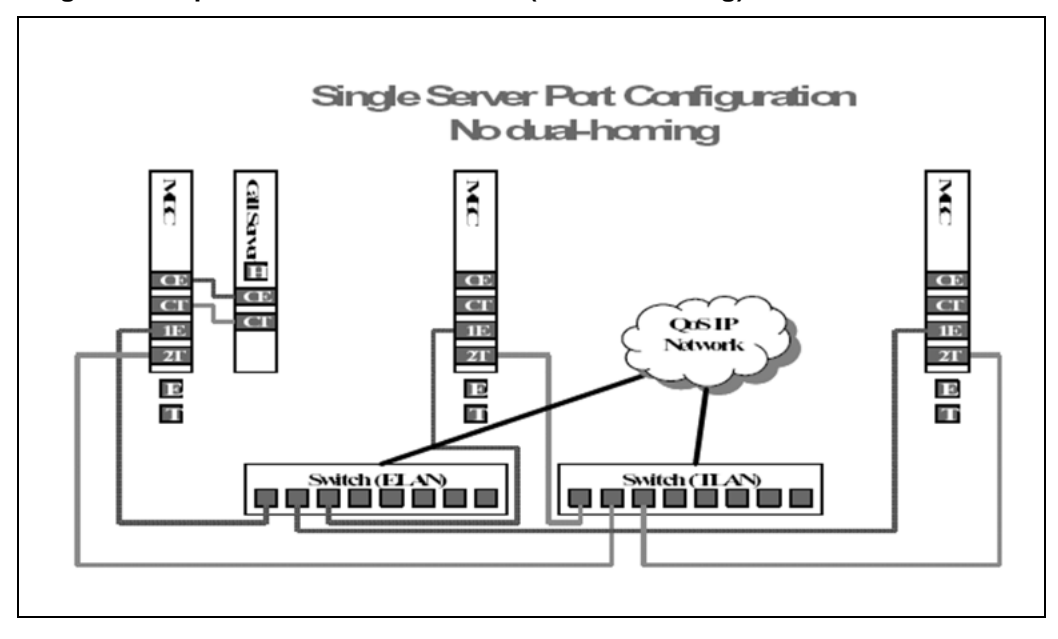

The following figure illustrates a typical network configuration that supports dual homing of both the ELAN and TLAN. With this configuration, however, a single Layer 2 switch remains a single point of failure.

#### **Figure 6 Single server port network connections (dual-homing - non distributed)**

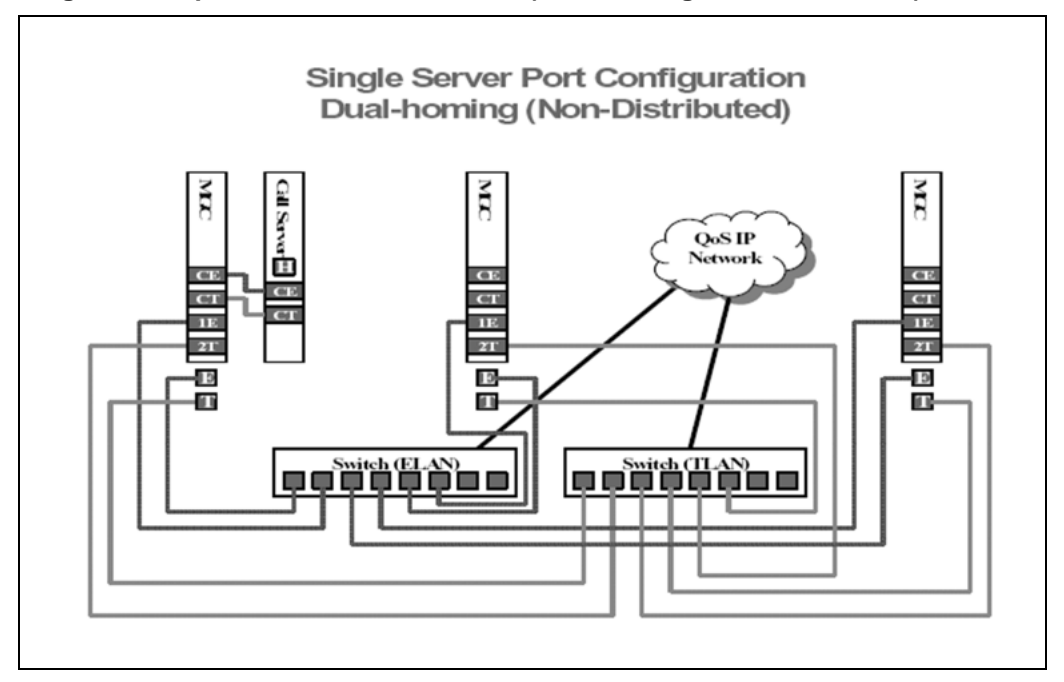

The following figure illustrates a typical network configuration that supports dual homing of both the ELAN and TLAN. Multiple Layer 2 switches ensure there isn't a single point of failure. Nortel recommends this configuration for the highest reliability in a single CPU Call Server configuration. You must partition the layer 2 switch into separate VLANs to keep the ELAN and TLAN traffic on separate subnets

#### **42** Overview

#### **Figure 7**

**Single server port network connections (dual-homing - distributed)**

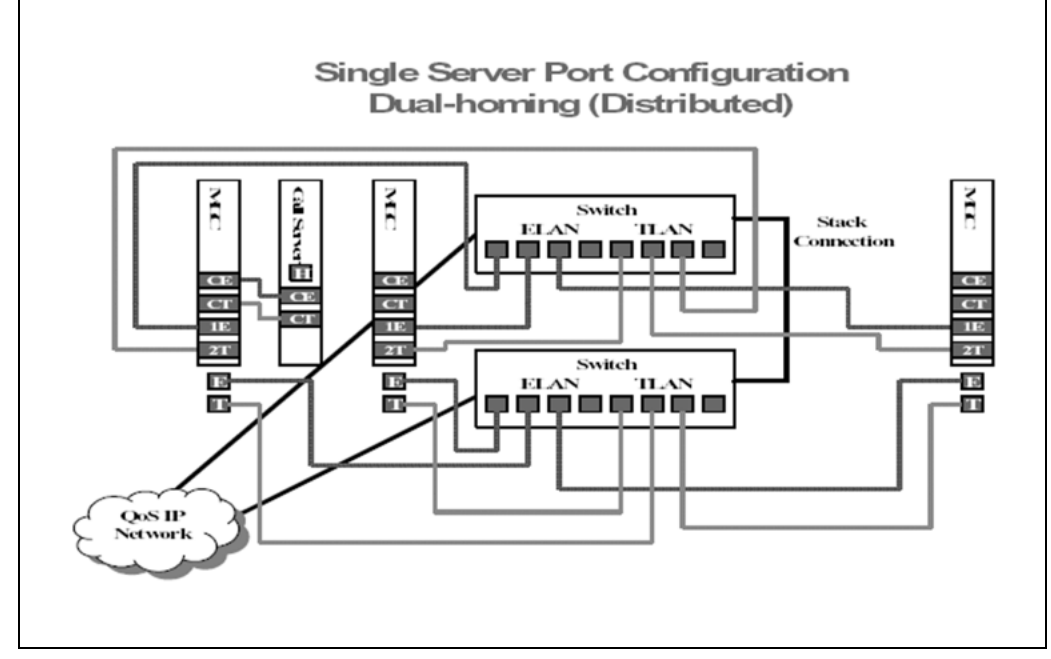

The following figure illustrates a typical network configuration for a dual CPU Call Server configuration that supports dual homing of both the ELAN and TLAN. Multiple Layer 2 switches ensure there isn't a single point of failure. Nortel recommends this configuration in a dual CPU Call Server configuration. In this configuration, the CP-PM call server benefits from the dual homing feature of the MGC, and remains connected to the network, even if one of the layer 2 ELAN switches fails, avoiding a CPU switchover due to a network outage.

#### **Figure 8**

**Multi server port network configuration (dual-homing - distributed)**

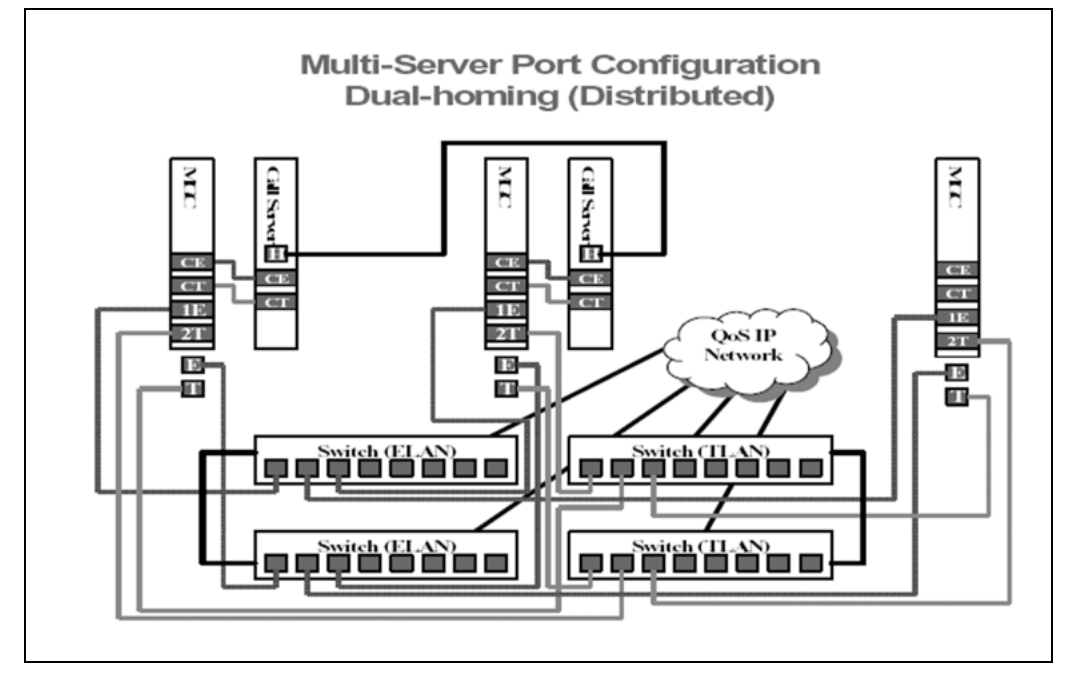

Cascading can occur for the MGC network connections for up to a maximum of 2 cabinets. You can directly cable the MGCs , without the need for external Layer 2 switches. Nortel recommends this type of configuration for a pure TDM solution.

#### **Figure 9 Single server port network connections - cascading**

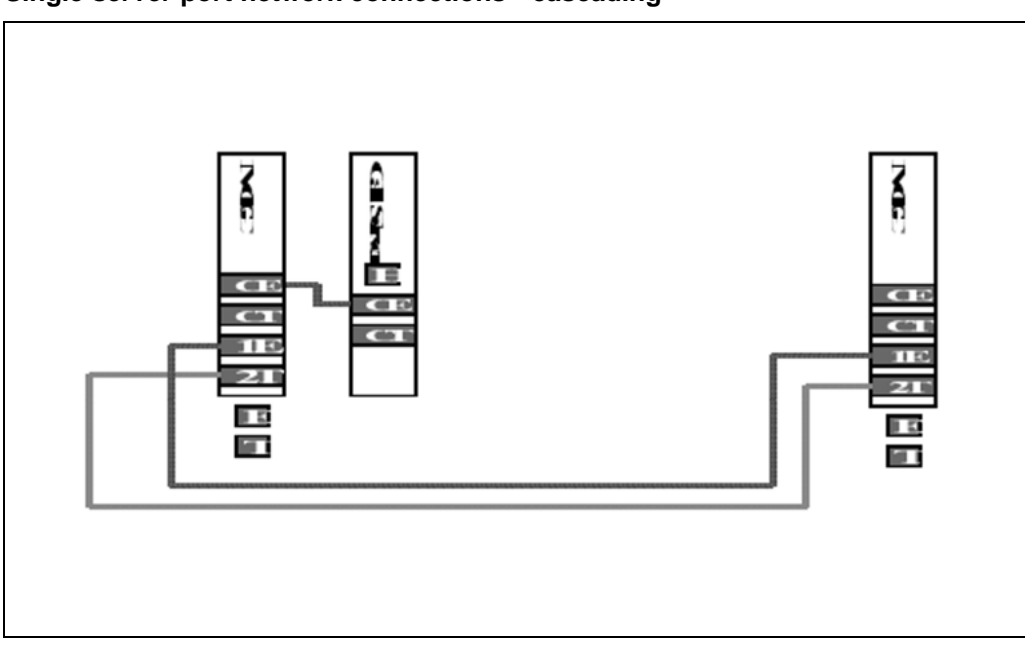

Multi Server (CP-P4) Port Network Configuration (Dual-homing - Distributed), shows a configuration with a Call Server platform that does not reside in a MG 1000B cabinet and chassis; therefore no direct connection exists to the MGC. The CP-P4 call server does not use the MGC dual homing feature to increase the system reliability

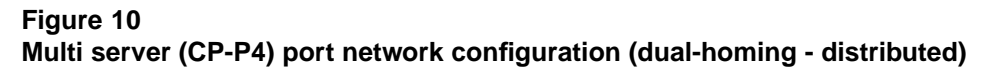

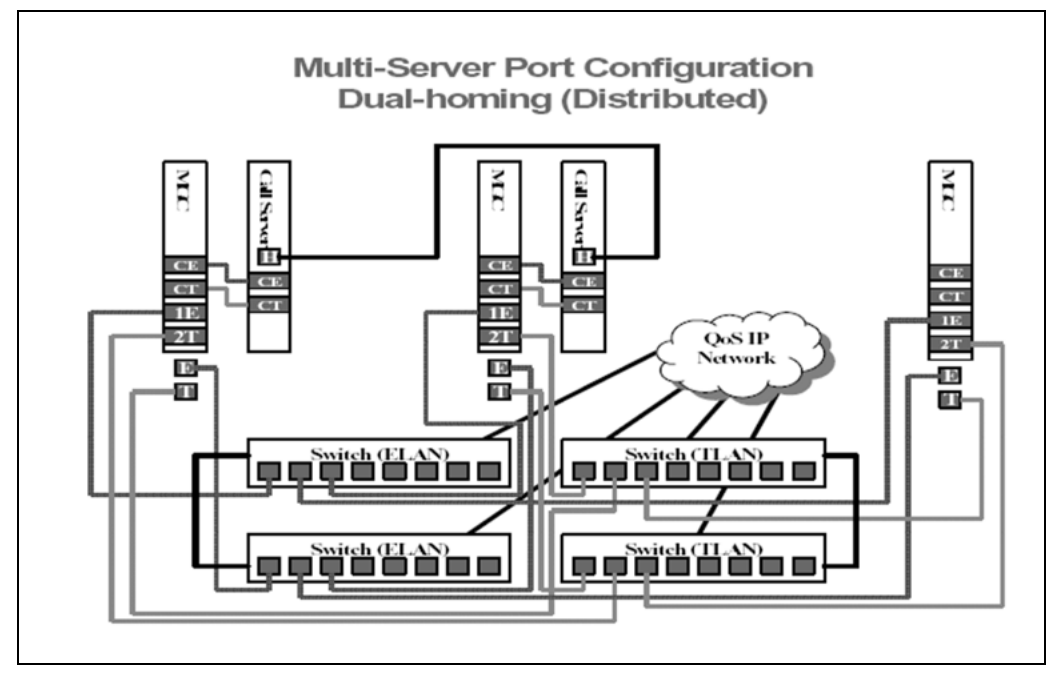

## **MG 1000B platform configuration overview**

In each MG 1000B Core, one CP PM and MGC is required. The three remaining slots (nine in an MG 1000B Cabinet) can contain analog line cards, analog trunk cards, digital line cards, or digital trunk cards. Refer to [Table 3 "Card slots for MG 1000B Core and MG 1000B Expander" \(page](#page-31-0) [32\)](#page-31-0) [for a summ](#page-31-0)ary of the allowable card slots.

Each MG 1000B Core with a digital trunk card must have a clock controller. See *Circuit Card Reference(NN43001-311)*

For further information on line side T1 and line side E1 cards, refer to

There are two configurations for the MG 1000B platform:

- **•** without an MG 1000B Expander
- **•** with an MG 1000B Expander

#### **MG 1000B platform without an MG 1000B Expander**

Figure 11 "MG 1000B platform without MG 1000B Expander" (page 45) shows an MG 1000B platform configured without an MG 1000B Expander. This configuration has a single MG 1000B Core.

**ELAN TLAN** Subnet Subnet MG 1000B **IP Phones** Core SSC Media card(s) Analog (500/2500-type)/ ALC/DLC Digital Telephones Trunks **CS 1000E PSTN CS 1000M NRS** Additional Slot **Signaling Server** SIP/H.323 GW **NRS** (SIP Redirect) (H.323 GK) Line TPS 555-AAA1502

**Figure 11 MG 1000B platform without MG 1000B Expander**

This MG 1000B platform configuration requires at least one Voice Gateway Media Card. The additional slots can be used for any combination of the following:

- **•** trunk card
- **•** analog or digital line card
- **•** second Media Card
- **•** Nortel Integrated Conference Bridge card
- **•** Nortel Integrated Recorded Announcer card
- **•** cards to support CallPilot Mini or CallPilot 201i
- **•** Meridian Mail card (for converted Small Systems only)

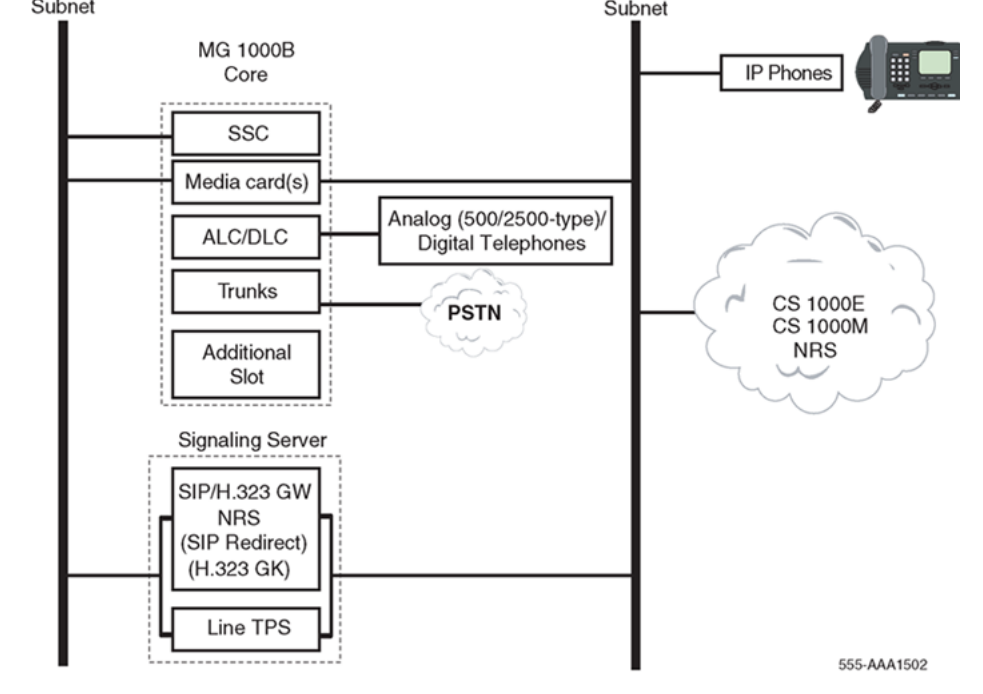

For more information on the Voice Gateway Media Card configuration, refer to *IP Line Fundamentals (NN43100-500)*. For more information on Integrated Conference Bridge, refer to *Integrated Conference Bridge Service Implementation Guide (NN43001-558)*.

#### **MG 1000B platform with an MG 1000B Expander**

Figure 12 "MG 1000B platform with MG 1000B Expander" (page 46) shows an MG 1000B platform configured with an MG 1000B Expander. With the addition of an MG 1000B Expander, you have additional usable slots. There must be at least one Media Card (8- or 32-port cards with IP Line 4.5) for the MG 1000B Core. If more than one Media Card is used, the cards may all be located in one chassis or distributed among them.

The MG 1000B Expander does not support digital trunks.

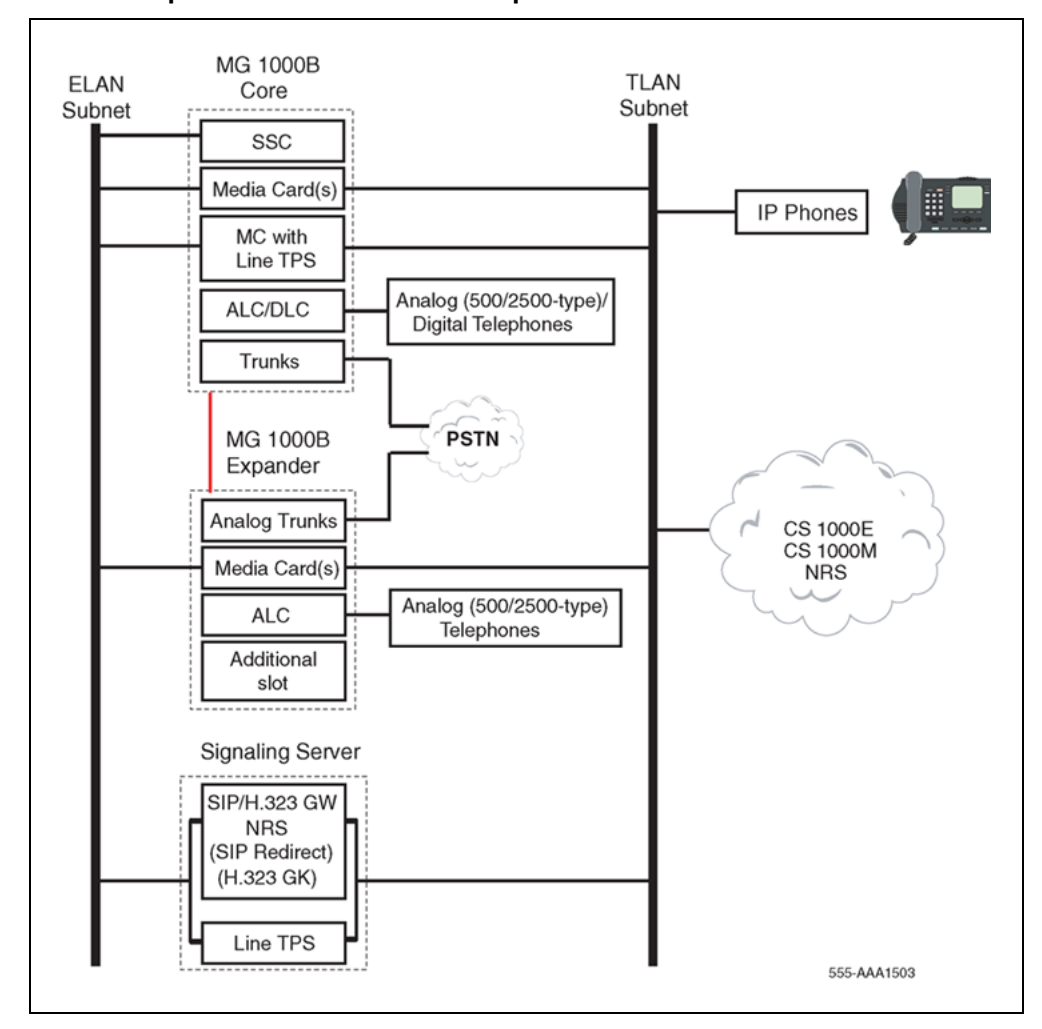

**Figure 12 MG 1000B platform with MG 1000B Expander**

# <span id="page-46-0"></span>**Capacity**

Each CS 1000 main office can support up to 255 branch offices. Each Branch Office supports up to 400 IP Phone users. However, since all IP Phones register with the main office, the governing factor is the maximum number of IP Phones that can be supported at the main office. This means the total number of IP Phones in all offices can be no greater than the capacity of the main office, as determined using *Communication Server 1000E Planning and Engineering (NN43041-220)*, *Communication Server 1000M and Meridian 1 Large System Planning and Engineering (NN43021-220)*, or *Communication Server 1000M and Meridian 1 Small System Planning and Engineering (NN43011-220)*.

The configuration of an MG 1000B platform depends on:

- **•** the number of line and trunk cards being provisioned
- **•** the number of Media Cards required to provide a sufficient number of DSP channels

#### **Media Card DSP capacity**

The number of DSP ports to provision depends on the trunk-to-telephone ratio. A rule-of-thumb is to have the number of ports greater than or equal to the number of trunks configured. See *Communication Server 1000S: Planning and Engineering (NN43031-220)* (or *Communication Server 1000M and Meridian 1 Small System Planning and Engineering (NN43011-220)* for converted Small Systems) for more information.

If digital telephones and analog (500/2500-type) telephones are equipped at the Branch Office, additional DSP ports are needed for digital-to-IP Phone and analog-to-IP Phone connections. The number of additional DSP ports must be equal to or greater than the expected number of simultaneous connections of these types. The user can engineer fewer DSP ports depending on their desired blocking ratio.

## **Software requirements**

This section describes the relative software versions required in the main office and Branch Office locations. The actual software packaging requirements are given in ["Main office requirements" \(page 192\)](#page-191-0) and ["Branch Office requirements" \(page 193\).](#page-192-0)

#### **Main and Branch Office running the same release**

Normally, the main office and associated Branch Office run the same software release.

However, a Branch Office location can be running an earlier software release than that running at the main office. This situation is discussed in the next section.

#### **Main and Branch Office running different releases**

The Main Office Call Server and the Branch Office can have different software releases, as long as the Main Office runs at the highest release. With the introduction of CS 1000 Release 5.0 program, Nortel's policy will be if the main office Call Server is running CS 1000 Release 5.0, the Branch Office can run on CS 1000 Release 5.0, CS 1000 Release 4.5, or CS 1000 Release 4.0.

Some functionality found in CS 1000 Release 5.0 is not available in earlier releases. For example, CS 1000 Release 4.0 does not support Active Call Failover

It is recommended that the software release on the Branch Office always match the software release on the main office. In addition, it is possible to have branch offices running different software releases.

Take into consideration planning your upgrade with this mixed software policy. Customers must ensure their Branch Offices are at CS 1000 Release 4.5 or CS 1000 Release 4.0 prior to upgrading the main office to CS 1000 Release 5.0 to ensure a supported configuration during the upgrade period.

Both the Call Server and Signaling Server in the main office must run the same release of software.

If the NRS at the Branch Office is also the Alternate NRS in the network, then both it and the Primary NRS must be running the same software release.

This capability is required to support customers who are currently running a network of CS 1000 Release 4.0 or CS 1000 Release 4.5 branch offices with a CS 1000 Release 5.0 main office, and who want to add one Branch Office running CS 1000 Release 5.0. By allowing this mixed-software operation, customers do not have to upgrade their entire network from a CS 1000 Release 4.0 or CS 1000 Release 4.5 to CS 1000 Release 5.0 at the same time.

If the Branch Office is running CS 1000 Release 4.0 or CS 1000 Release 4.5, you do not have to upgrade the Branch Office to CS 1000 Release 5.0. Indefinite operation with a mixed-software configuration of CS 1000 Release 4.0 and CS 1000 Release 4.5 branch offices and a CS 1000 Release 5.0 main office is supported.

For information on upgrading software, refer to ["Upgrading to CS 1000](#page-206-0) [Release 5.0" \(page 207\)](#page-206-0).

> Nortel Communication Server 1000 Branch Office Installation and Commissioning NN43001-314 01.02 Standard Release 5.0 20 June 2007

Copyright © 2007, Nortel Networks

#### **Features in mixed-software configurations**

Feature operation of IP Phone users in Normal Mode is the feature set on the main office. IP Phone users in Local Mode use the feature set on the Branch Office. Users of analog and digital devices always use the feature set on the Branch Office.

However, be advised that if the Branch Office is running a lower release of software than the main office, features involving interaction between the main office and the Branch Office will not function for the Branch Office IP Phone users. For example, if the main office is on CS 1000 Release 4.5 and the Branch Office is on CS 1000 Release 4.0 or Succession 3.0, the Active Call Failover feature and the Enhanced UNIStim Firmware download feature will not operate for the Branch Office IP Phone users since these features are not supported on earlier releases. In this case, the Branch Office would need to be upgraded to CS 1000 Release 4.5 to support these features.

#### **Adding a Branch Office to an existing network**

For customers wanting to add a Branch Office to their existing network, with the introduction of CS 1000 Release 5.0, customers are to order a Branch Office running CS 1000 Release 4.0 if their main office is running CS 1000 Release 4.0. They are also permitted to order a Branch Office running CS 1000 Release 4.5 if their main office is running CS 1000 Release 4.5. However, they will no longer be permitted to order a Branch Office running on Succession 3.0. This differs from the introduction of CS 1000 Release 4.5, customers which allowed customers to order a Branch Office running Succession 3.0 software only if their main office is running Succession 3.0 software. They were also permitted to order a Branch Office running on Succession 3.0 if the main office was running Succession 3.0.

#### **IP Phone firmware**

When you add a new CS 1000 Release 5.0 Branch Office to a network that has CS 1000 Release 4.0 or CS 1000 Release 4.5 branch offices, you must choose whether to upgrade IP Phone firmware for existing branch offices. You can choose not to upgrade the IP Phone firmware at the existing branch offices only if the IP Phones in those branch offices are running at least the minimum version of firmware as specified in ["Telephones" \(page 36\).](#page-35-0)

If you choose to upgrade only the IP Phone firmware, you must upgrade the IP Phone firmware at the existing branch offices first. The main office may not require an IP Phone firmware upgrade, depending on its current version.

With the introduction of Enhanced UNIStim Firmware Download feature for Release 4.5, IP Phone firmware at the Branch Office is automatically downloaded from the main office.

Refer to ["Firmware downloads" \(page 345\)](#page-344-0) for more information on upgrading firmware for the IP Phone 2001, IP Phone 2002, IP Phone 2004, and IP Phone 2007.

## **Package Combinations**

The MG 1000B with MGC requires existing packages 402 SOFTSWITCH and 403 IPMG that were introduced in Rls 4.0.

Package combinations supported using the Rls 4.5 MG 1000B are supported by the MG 1000B with MGC.

For MG 1000B with MGCs, the Branch Office package 390 and IPMG package 403 are required.

GRPRIM (Geographic Redundancy Primary CS Package) and GRSEC (Geographic Redundancy Secondary CS Package) are restricted on Branch Office environment.

## **Supported applications**

The Branch Office feature supports TM 3.01, Nortel Integrated Conference Bridge, Nortel Integrated Recorded Announcer, CallPilot Mini, and CallPilot 201i at the Branch Office location.

## **Survivability**

The Branch Office provides survivability against WAN failure, Main Office Call Server failure, or Signaling Server failure. Survivability is also provided during the Main Office upgrade, including Signaling Server and Call Server upgrade. A Call Server and Signaling Server are required in the Branch Office with CS 1000 Release 5.0.

The Branch Office supports Geographic Redundancy as a Main Office feature. For further information on Geographic Redundancy, see *System Redundancy (NN43001-507)*.

Branch Office supports the Network Wide Redundancy Phase II feature, which is supported by the MG 1000B to provide survivability to IP telephones normally registered with a CS 2100 and CS 1000. For additional information see the*System Redundancy (NN43001-507)*NTP.

If a LAN/WAN fails, the MG 1000B IP Phones lose communication with the main office TPS. This causes the IP Phones to reset and register with the MG 1000B TPS and the MG 1000B Call Server. The IP Phones operate in Local Mode, and receive call processing services from the call server. In Local Mode, the MG 1000B TPS tries to communicate with the main office TPS at regular intervals. Once communication is established with the main office TPS, the MG 1000B IP Phones are redirected to the main office.

If the main office Call Server fails and call processing services are provided by an alternate Call Server, the MG 1000B IP Phones register with the alternate Call Server and receive call processing services from it. If no alternate Call Server is available, the MG 1000B IP Phones stay registered with the main office TPS for ten minutes. At the end of the ten minutes, the IP Phones reset and register with the call server. If a key on a particular IP Phone is pressed before the end of the ten minutes, that telephone resets and registers with the call server immediately after the key is pressed.

When the main office Signaling Server fails and an Alternate Signaling Server is available, the MG 1000B IP Phones reset and reregisters with the main office Call Server through the Alternate Signaling Server, and continue to receive call processing services from the main office Call Server. If no Alternate Signaling Server is available, the MG 1000B IP Phones reset and register with the call server. IP Phones that were registered with the call server before the main office Signaling Server failure was detected are then redirected back to the main office and register with the Voice Gateway Media Card. These telephones stay in Normal Mode. IP Phones that registered with the call server after the main office Signaling Server failure was detected stay registered at the Branch Office.

If the Main Office has VTRK applications on the failed Signalling Server, the NCS de-registers the Main Office from its database. Therefore, redirection from local mode cannot be completed. If the alternative Signalling Server has no TPS services configured (for example, it is purely an NRS, Personal Directory (PD) Server, or pure VTRK), once again, redirection cannot be completed. The correct scenario occurs when the NCS has a static endpoint for the Main Office Node IP so there is no VTRK dependency. All TPSs configured at the Main Office have the same H.323 ID. The Branch Office maintains a connection to the NCS, or alternative NCS. In this particular case, IP Phones are redirected to the Main Office even when a primary Signalling Server fails.

When an MG 1000B IP Phone powers up, it registers first with the MG 1000B TPS, and second with the MG 1000B Call Server. It is then redirected to the main office by the call server. The MG 1000B TPS queries the Primary NCS for the main office node IP address to redirect the IP Phone. The NCS provides the IP based on BUID value. If there are several routes for a particular BUID route, the smaller route cost factor is chosen. If the Primary NCS is down or unreachable, the MG 1000B TPS queries the Alternate NCS. If the MG 1000B TPS receives a positive response, the MG 1000B IP Phone is redirected to the main office. If the Alternate NCS is also down or unreachable,the MG 1000B TPS queries the Failsafe NRS. If a successful response is received from the Failsafe NRS, the IP Phone registers with the main office. Otherwise, if neither an Alternate NRS nor a Failsafe NRS is available, the MG 1000B IP Phone remains in

Local Mode at the Branch Office, the MG 1000B telephones remain in Local Mode, displaying a**Server Unreachable (1)** message and receives all call processing services from the CP PM in the MG 1000B Core.

MG 1000B IP Phones in Normal Mode remain registered with the main office when the Primary NRS fails and no Alternate or Failsafe NRS is available. They can call any main office telephone or IP Phones in Normal Mode in other branch offices. However, they cannot call any MG 1000B digital telephones, analog (500/2500-type) telephones, or any external number through the MG 1000B trunks in the normal way, because the Virtual Trunks are not available. (MG 1000B digital or analog (500/2500-type) telephones are accessible if alternate routing is available through the PSTN.) The user has the option of staying in Normal Mode, or going to Local Mode manually by resetting the telephone or using Test Local Mode. In Local Mode, the IP Phones can make local calls to other IP Phones, digital telephones, and analog (500/2500-type) telephones at the Branch Office. They can also be used to make outgoing PSTN calls as usual.

You must plan for, and obtain, the Primary and optional Alternate NRS addresses for installing the Branch Office feature software. Determine the NRS role, that is, the Alternate or Failsafe configuration, for the MG 1000B Signaling Server.

Nortel recommends that the NRS in the MG 1000B be configured as a Failsafe NRS, unless it is already acting as the Primary or Alternate NRS. If the MG 1000B IP Phones go into Local Mode, they can use the MG 1000B NRS services.

For CallPilot Mini and CallPilot 201i applications, a Message Waiting Indication (MWI) does not survive a Mode change (Normal to Local or Local to Normal). The message itself is preserved, but the lamp indicator may not be lit after the Mode change.

#### **Active Call Failover**

The Active Call Failover (ACF) feature for IP Phones allows active IP calls to survive the following failures:

- **•** IP/IP calls and IP/TDM calls survive signaling path TLAN subnet failures.
- **•** IP and IP/TDM calls survive Signaling Server restarts.
- **•** IP and IP/TDM calls survive LTPS ELAN subnet failures.
- **•** IP calls survive a Call Server cold start and Call Server failures in system configuration with a redundant Call Server.

## **ATTENTION**

All IP Phones excluding Phase 1/0 support Active Call Failover.

#### **ACF mode**

The ACF feature for IP Phones enables an IP Phone to reregister in the ACF mode during a supported system failure.

The ACF mode preserves the following:

- **•** active media session
- **•** LED states of the Mute, Handsfree, and Headset keys
- **•** DRAM content

All other elements (the feature keys, soft keys and text areas) are retained until the user presses a key or the connection with the Call Server is resumed. If the user presses a key during the failover, the display area is cleared and a localized "Server Unreachable" message is displayed.

The IP Phone uses this new mode of reregistration only when the Call Server explicitly tells the IP Phone to do so. IP Phones clear all call information when registering to a Call Server or LTPS that does not support the feature.

For further information on Active Call Failure, refer to *IP Line Fundamentals (NN43100-500)*.

#### **Configuring S2 IP Address to point to the main office TPS**

This configuration programs the S1 IP address parameter on the MG 1000B IP Phone as the Node IP of the Branch Office, and S2 as the Node IP of the main office (normally, S2 would be set to NULL).

This configuration provides better resiliency when an MG 1000B IP Phone cannot access the Branch Office over the local LAN or WAN (due to network problems, for example), but can access the main office. In this case, the IP Phone tries to register directly with the main office.

This configuration is supported only under the following conditions:

- **•** Relaxed node ID checking is in operation between the Branch Office and the main office. Four digits are configured on the TPS for the Node ID, and the first three digits of that Node ID make up the Node ID on the IP Phone. For example, 5701 is configured on the main office TPS and 5702 on the MG 1000B TPS, where 570 is the Node ID on the IP Phone.
- **•** The same TN is programmed on the main office and Branch Office for the IP Phone.
- **•** The main office is a CS 1000E system.

The IP Softphone 2050 does not support S2 Addresses. However, the IP Softphone 2050v2 does have the ability to configure S2.

For further information on this configuration and its limitations, see ["Configuring non-zero S2 IP Addresses" \(page 169\)](#page-168-0).

# **Bandwidth Management**

## **Contents**

This section contains information on the following topics:

"Introduction" (page 55) ["Codec negotiation" \(page 56\)](#page-55-0) ["Codec selection" \(page 59\)](#page-58-0) ["Codec selection algorithms" \(page 59\)](#page-58-0) ["Configuring Bandwidth Management parameters" \(page 62\)](#page-61-0) ["Zones" \(page 62\)](#page-61-0) ["Configuration rules" \(page 62\)](#page-61-0) ["Network Planning" \(page 62\)](#page-61-0) ["Enabling codecs" \(page 63\)](#page-62-0) ["Configuring Bandwidth Management" \(page 64\)](#page-63-0) ["Maintenance commands" \(page 67\)](#page-66-0) ["Adaptive Network Bandwidth Management" \(page 70\)](#page-69-0) ["Description" \(page 70\)](#page-69-0) ["Feature packaging" \(page 76\)](#page-75-0) ["Configuration rules" \(page 77\)](#page-76-0) ["Configuring Adaptive Network Bandwidth Management" \(page 77\)](#page-76-0) ["Maintenance commands" \(page 84\)](#page-83-0)

# **Introduction**

CS 1000 supports Bandwidth Management on a network-wide basis so that voice quality can be managed between multiple Call Servers.

<span id="page-55-0"></span>With the Network Bandwidth Management feature, you can configure bandwidth zones on a network basis so that codec selection and bandwidth allocation software can identify whether Internet Telephones or gateways are physically co-located (in the same bandwidth zone) even though they are controlled by different Call Servers.

Adaptive Network Bandwidth Management is an enhancement of Bandwidth Management in which Quality of Service (QoS) metrics are used to automatically lower available bandwidth.

#### **ATTENTION**

#### **IMPORTANT!**

After all bandwidth is used, any additional calls are blocked or rerouted. Keep this in mind when designing and implementing Network Bandwidth Management.

## **Codec negotiation**

Codec refers to the voice coding and compression algorithm used by DSPs. Each codec has different QoS and compression properties.

IP Peer Networking supports the per-call selection of codec standards, based on the type of call (interzone or intrazone). IP Peer Networking supports the following codecs (with supported payload sizes in parentheses, with the default value in bold):

- **•** G.711 A/mu-law (10 ms, **20 ms**, and 30 ms)
- **•** G.729 A (10 ms, **20 ms**, 30 ms, 40 ms, and 50 ms)
- **•** G.729 AB (10 ms, **20 ms**, 30 ms, 40 ms, and 50 ms)
- **•** G.723.1 (**30 ms**) (though it can limit the number of DSP channels available)
- **•** T.38 for fax

The G.XXX series of codecs are standards defined by the International Telecommunications Union (ITU).

By default, the G.711 codec must be supported at both ends of a call. Codec configuration is performed for each node and is independent of the signaling gateway (SIP or H.323) that is used on the node.

If a CS1000E system is used, the same payload sizes for the same codec type should be configured on all IPMG cabinets in a system. Otherwise, TDM to TDM calls between IPMG cabinets are not successful.

If more than one codec is configured, then the minimum payload size among the configured codecs is used for the SIP Trunk Gateway codec negotiation.

Nortel recommends configuring the same payload size for all codecs in the same node.

#### **SIP example**

If a G.711 20ms codec and G.729 30ms codec are configured, then codec negotiation uses the minimum payload size of 20 ms. That is, the G.711 20ms codec and the G.729 20ms codec are used. Instead, Nortel recommends that both G.711 and G.729 codecs be configured as 20ms.

When a G.729 30ms codec is configured, then the G.729 10ms/20ms/30ms codecs are supported.

IP Peer Networking performs codec negotiation by providing a list of codecs that the devices can support. Use CS 1000 Element Manager to configure the list of codec capabilities. Refer to *IP Peer Networking: Installation and Configuration (NN43001-313)* for instructions on configuring codecs.

The codec preference sequence sent over SIP/H.323 depends on the bandwidth policy selected for the Virtual Trunk zone and the involved telephones. For "Best Quality," the list is sorted from best to worst voice quality. For "Best Bandwidth," the list is sorted from best to worst bandwidth usage.

The G.711 codec delivers "toll quality" audio at 64 kbit/s. This codec is optimal for speech quality, as it has the smallest delay and is resilient to channel errors. However, the G.711 codec uses the largest bandwidth.

The G.729A codec provides near toll quality voice at a low delay. The G.729A codec uses compression at 8 kbit/s. The G.729AB codec also uses compression at 8 kbit/s.

The G.723.1 codec provides the greatest compression.

Payload default values need to be changed if the customer wants to communicate with a third-party gateway that does not support the above default payload sizes. Otherwise, IP Peer calls to or from the third-party gateway are not successful.

If the payload sizes are set higher than the default values (for example, to support a third-party gateway), then the local IP calls are affected by higher latency. This is because the codec configuration applies to both IP Peer calls and local IP (IP Line) calls.

> Nortel Communication Server 1000 Branch Office Installation and Commissioning NN43001-314 01.02 Standard Release 5.0 20 June 2007

Copyright © 2007, Nortel Networks

#### **G.711 A-law and mu-law interworking**

In case the far end uses a different Pulse Code Modulation (PCM) encoding law for its G.711 codec, systems that are configured as G.711 A-law also include G.711 mu-law on their codec preferences list. Systems configured as G.711 mu-law include G.711 A-law as their last choice. Therefore, encoding law conversion is performed between systems with different laws.

#### **Bandwidth management and codecs**

Bandwidth management defines which codecs are used for intrazone calls and interzone calls.

Bandwidth management enables administrators to define codec preferences for IP Phone to IP Phone calls controlled by the same CS 1000 system within the same zone. These calls are known as intrazone calls. This is different than the codec preferences for calls between an IP Phone on the CS 1000 system to a Virtual Trunk (potentially an IP Phone on another CS 1000 system) or calls to IP Phones in another zone. These calls are known as interzone calls.

For example, you may prefer high quality speech (G.711) over high bandwidth within one system, and lower quality speech (G.729AB) over lower bandwidth to a Virtual Trunk. Such a mechanism can be useful when a system is on the same LAN as the IP Phones it controls, but the other systems are on a different LAN (connected through a WAN).

Virtual Trunks usage of bandwidth zones is different than IP Phone bandwidth usage. For Virtual Trunks, a zone number is configured in the Route Data Block (LD 16). The zone number determines codec selection for interzone and intrazone calls (that is, Best Bandwidth or Best Quality). Refer to *IP Peer Networking: Installation and Configuration (NN43001-313)* for information on configuring the RDB zone.

Bandwidth usage for Virtual Trunks is accumulated in its zone to block calls that exceed the bandwidth availability in a specific zone. However, the amount of bandwidth that is required to complete a given call is not known until both call endpoints have negotiated which codec to use. The bandwidth used for calculating the usage of a Virtual Trunk call is determined by the preferred codec of the device that connects to the Virtual Trunk. If the device is an IP Phone, the bandwidth calculations use the preferred codec of the IP Phone, based on the codec policy defined for the zones involved (that is, Best Bandwidth or Best Quality). Likewise, the bandwidth calculations use the preferred codec of the Voice Gateway Media Card for connections between a circuit-switched device (for example, a PRI trunk) and a Virtual Trunk.

#### <span id="page-58-0"></span>**Codec selection**

For every Virtual Trunk call, a codec must be selected before the media path can be opened. When a call is set up or modified (that is, media redirection), one of two processes occurs:

- **•** The terminating node selects a common codec and sends the selected codec to the originating node.
- **•** The codec selection occurs on both nodes.

Each node has two codec lists: its own list and the far end's list. To select the same codec on both nodes, it is essential to use the same codec selection algorithm on both nodes. Before the codec selection occurs, the following conditions are met:

- **•** Each codec list contains more than one payload size for a given codec type (it depends on the codec configuration).
- **•** Each codec list is sorted by order of preference (the first codec in the near end's list is the near end's most preferred codec, the first codec in the far end's list is the far end's preferred codec).

## **Codec selection algorithms**

When the codec lists meet the above conditions, one of the following codec selection algorithms selects the codec to be used:

- **•** H.323 Master/Slave algorithm
- **•** SIP Offer/Answer model
- **•** "Best Bandwidth" codec selection algorithm

If a SIP trunk call is between a CS 1000 system and other third-party gateway/SIP clients (for example, MCS 5100), then the codec selection does not guarantee that the same codec is selected for a call from endpoint A to endpoint B and for a call from endpoint B to endpoint A. This different codec selection makes it difficult for bandwidth management. However, calls between two CS 1000 systems have the same codec selection decision regardless of who originated the call.

#### **H.323 Master/Slave algorithm**

In the case of a Virtual Trunk call between Nortel and third-party equipment, the H.323 Master/Slave algorithm is used.

The codec selection algorithm proposed by the H.323 standard involves a Master/Slave negotiation. This is initiated each time two nodes exchange their capabilities (TCS message). The Master/Slave information decides that one node is Master and the other node is Slave. The outcome of the Master/Slave negotiation is not known in advance; it is a random result. One node could be Master then Slave (or vice versa) during the same call.

*Algorithm details* The H.323 Master/Slave algorithm operates in the following manner:

- **•** The Master node uses its own codec list as the preferred one and finds a common codec in the far end's list. In other words, the Master gets the first codec in its list (for example, C1), checks in the far end's list if it is a common codec; if it is, C1 is the selected codec. Otherwise, it gets the second codec in its list and verifies it against the far end, and so on.
- **•** The Slave node uses the far end's list as the preferred one and finds in its own list the common codec.

*Issues caused by the H.323 Master/Slave algorithm* The issues caused by the Master/Slave algorithm are due to the random nature of the Master/Slave information. In other words, one cannot predetermine the codec that is used during a Virtual Trunk call.

The following are the issues associated with the H.323 Master/Slave algorithm:

- **•** After an on-hold and off-hold scenario (which triggers Master/Slave negotiation), the codec used for the restored call might be different than the one used before on-hold, because the Master/Slave information could have been changed.
- **•** When using "Fast Start" codec selection, a call from Telephone 1 (node1) to Telephone 2 (node2) can use a different codec than a call from Telephone 2 (node2) to Telephone 1 (node1), because the terminating end is always Master.
- **•** For tandem calls, the Master/Slave information is not relevant. The Master/Slave information is designed for use between two nodes only, not between three or more nodes. It makes the codec selection for tandem calls more complex and inefficient.

To solve the issues, another codec selection algorithm, not based on the unpredictable Master/Slave information, is needed. Since any change to the Master/Slave algorithm implies a change to the H.323 standard, the new codec algorithm is used for Virtual Trunk calls between Nortel equipment.

#### **SIP Offer/Answer model**

The SIP codec negotiation is based on the Offer/Answer model with Session Description Protocol (SDP).

The following three cases of codec negotiation are supported:

**•** The calling user agent sends an SDP offer with its codec list in the INVITE message with a "sendrecv" attribute. In this case, the called user agent selects one codec and sends the selected codec in an SDP answer. The SDP answer is included in the 200 OK message (which is the response to the INVITE) with the "sendrecv" attribute.

This is the preferred method of operation.

- **•** The calling user agent sends an SDP offer with its codec list in the INVITE message with a "sendrecv" attribute. The called user agent returns more than one codec in the SDP answer. In the case that many codecs are included in the response, the calling user agent picks the first compatible codec from the called user agent's list, and sends a new SDP offer with a single codec to lock it in.
- **•** If the SDP of the calling user agent is not present in the INVITE message, then the called user agent sends its codec list in an SDP offer in the 200 OK message, with the "sendrecv" attribute. The calling user agent selects one codec and sends the selected codec in an SDP answer inside the ACK message, with "sendrecv" attribute.

For more information on this algorithm, refer to RFC 3264 An Offer/Answer Model with the Session Description Protocol (SDP).

#### **Best Bandwidth codec selection algorithm**

The "Best Bandwidth" codec selection algorithm solves the issues caused by the H.323 Master/Slave algorithm. The "Best Bandwidth" algorithm selects one common codec based on two codec lists. Every time the selection is done with the same two lists, the selected codec is the same.

The "Best Bandwidth" codec decision is based on the codec type only, it does not take into account the fact that some codecs, while generally using less bandwidth, can consume more bandwidth than others at certain payload sizes.

"Best Bandwidth" is also applicable to SIP.

*Algorithm details* The selected codec is the type considered as the best bandwidth codec type. To know whether one codec type has better bandwidth than another, see the rule as summarized in Table 5 "Best Bandwidth algorithm - codec type" (page 61).

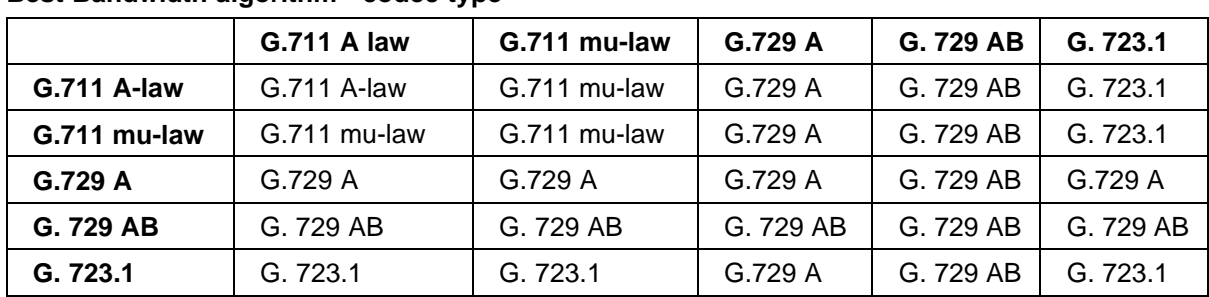

#### **Table 5 Best Bandwidth algorithm - codec type**

## <span id="page-61-0"></span>**Configuring Bandwidth Management parameters**

The following sections describe how to configure Bandwidth Management in a CS 1000 network. Nortel recommends that you read the Bandwidth Management section in *Converging the Data Network with VoIP (NN43001-260)* before using the following configuration information.

#### **Zones**

Bandwidth Management Zones are configured for each endpoint on a Call Server. The Network Bandwidth Zone number determines if a call is an intrazone call or an interzone call. Once that is determined, the proper codec and bandwidth limit is applied to the call.

All of the endpoints on one Call Server are configured with Zone number to identify all of the endpoints as being in a unique geographic location in the network. In addition, Virtual Trunks are configured with a Zone number that is different from the endpoint Zone numbers in the Call Server.

Codec selection occurs as described in ["Codec selection" \(page 59\).](#page-58-0)

#### **Configuration rules**

There are four configuration rules for Bandwidth Management, as follows:

- 1. Each Call Server in the network must be configured with a unique VPNI, with the only exception noted in point 2, next.
- 2. Branch Office (MG 1000B and SRG) Call Servers must be configured with the same VPNI as that of the main office Call Server with which they register.
- 3. Nortel recommends that all the endpoints on a Call Server (IP Phones and Voice Gateway Media Cards) be configured with the same Zone number.
- 4. Virtual Trunks must be configured with a different Zone number than the endpoints.

#### **Network Planning**

Before configuring Bandwidth Management in a CS1000 network, follow these steps:

#### **Step Action**

- **1** Choose unique VPNIs for all Call Servers in the network.
- **2** Choose unique Bandwidth Zone numbers for all Call Servers in the network. These are used when configuring the endpoints (telephones and gateways) on the Call Server.

- <span id="page-62-0"></span>**3** Choose unique Bandwidth Zone numbers for the Virtual Trunks in the network.
- **4** Choose the codecs that will be enabled on each Call Server.
- **5** Identify what the interzone codec strategy will be (BB-Best Bandwidth or BQ-Best Quality) for each zone in the network.
- **6** Identify what the intrazone codec strategy will be (BB-Best Bandwidth or BQ-Best Quality) for each zone in the network.
- **7** Calculate the bandwidth available for intrazone calls for each zone in the network.
- **8** Calculate the bandwidth available for interzone calls for each zone in the network.
- **9** Calculate the bandwidth available for intrazone calls

**—End—**

#### **Enabling codecs**

In Element Manager, select the codecs that will be enabled for calls on the Call Server, and define the associated parameters, such as payload size.

Select the **Nodes: Servers, Media Cards** web page under IP Network. Then click **Edit** on the **Node Configuration** web page, and click **VGW and IP phone codec profile**. Select an existing codec or configure a new one in the **VGW and IP phone codec** profile section, shown in [Figure 13](#page-63-0) ["Configuring a codec" \(page 64\)](#page-63-0). Refer to *IP Peer Networking: Installation and Configuration (NN43001-313)* for full instructions on configuring a codec.

#### <span id="page-63-0"></span>**Figure 13 Configuring a codec**

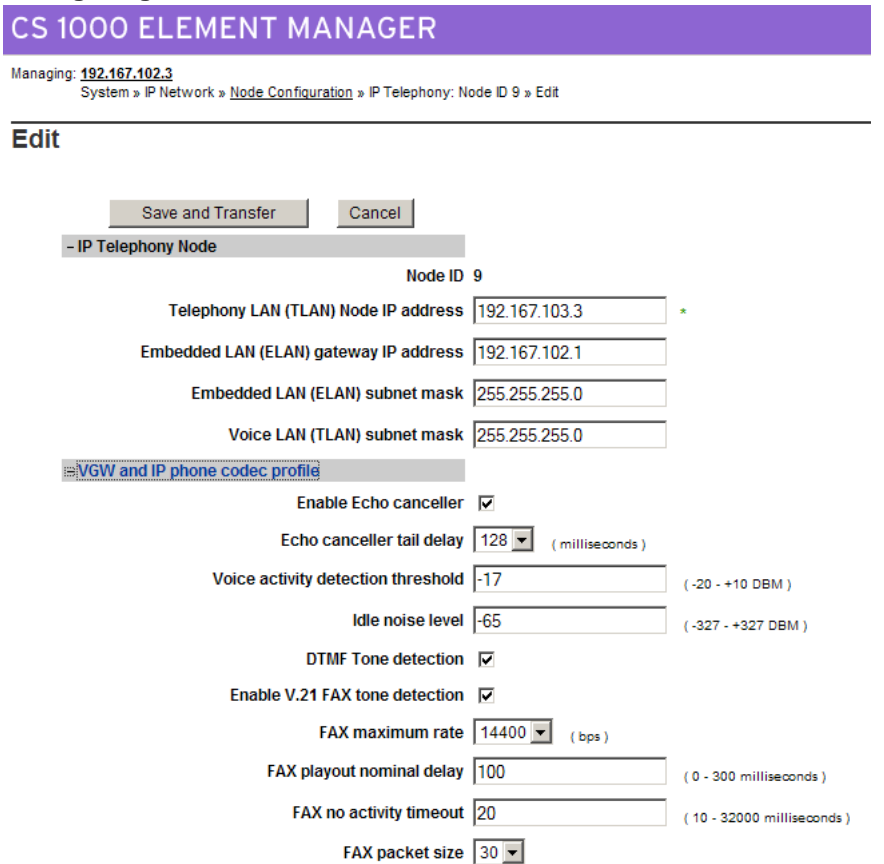

## **Configuring Bandwidth Management**

The steps to configure Bandwidth Management on the Call Server are as follows:

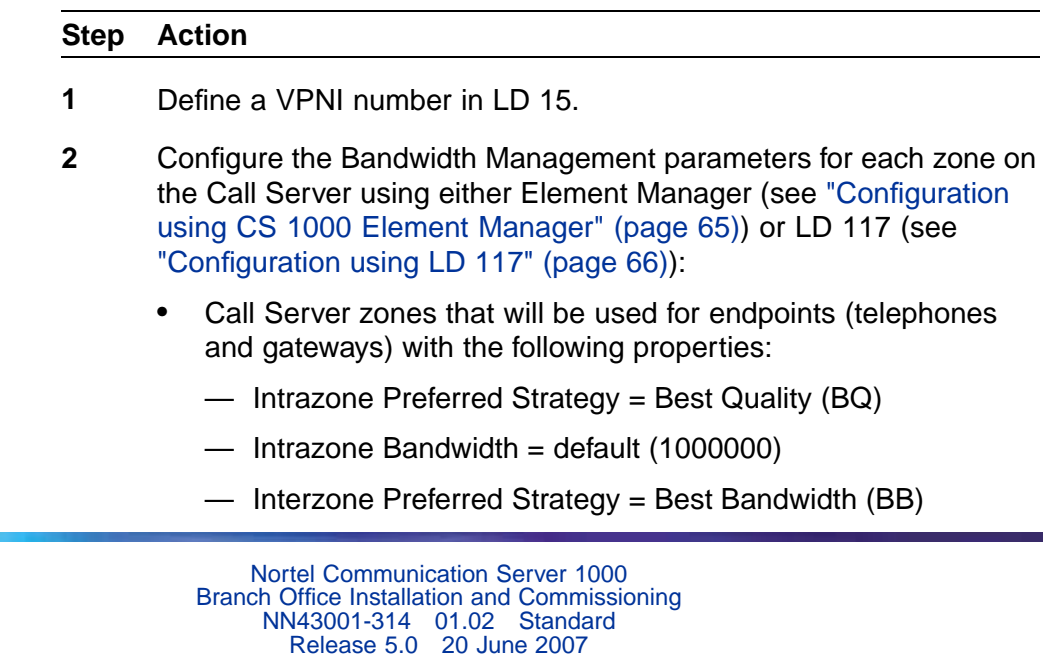

- <span id="page-64-0"></span> $-$  Interzone Bandwidth = maximum bandwidth usage allowed between peer Call Servers
- **•** Call Server zones that will be used for Virtual Trunks with the following properties:
	- Intrazone Preferred Strategy = Best Quality (BQ)
	- $-$  Intrazone Bandwidth = default (1000000)
	- Interzone Preferred Strategy = Best Bandwidth (BQ)
	- $-$  Interzone Bandwidth = default (1000000)
- **3** Configure the IP Phone, DSP and Virtual Trunk data with the corresponding zone numbers.

For example, for an IP Phone 2004 telephone in zone 8 LD 11 REQ NEW TYPE 2004P1, 2004P2 ... ZONE 8 ...

**—End—**

#### **Configuration using CS 1000 Element Manager**

Zones are configured from the Zones web page, shown in [Figure 14 "Zones](#page-65-0) [web page" \(page 66\)](#page-65-0).

Refer to ["Element Manager Branch Office zone configuration" \(page 260\)](#page-259-0) for instructions on configuring a Network Bandwidth Management zone, using the values given on ["Configuring Bandwidth Management" \(page 64\).](#page-63-0)

#### <span id="page-65-0"></span>**Figure 14 Zones web page**

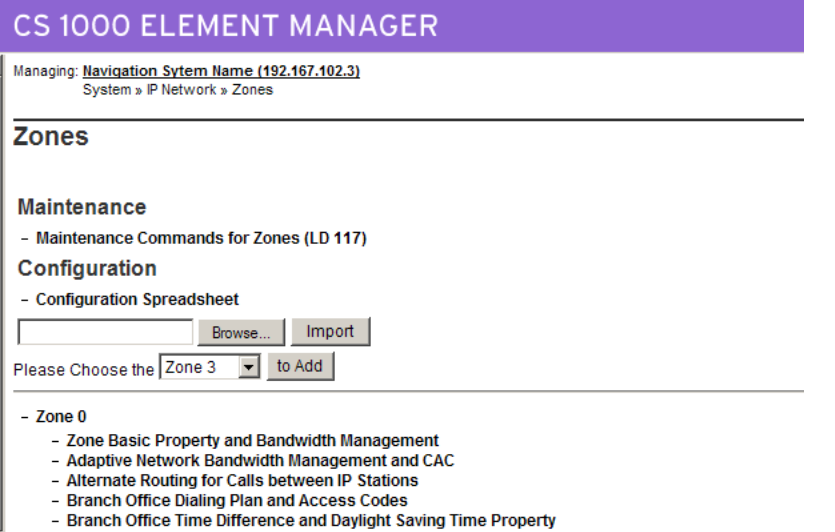

 $+$  Zone 1

+ Zone 2

## **Configuration using LD 117**

A new Bandwidth Management zone is configured in LD 117 using the NEW ZONE command. An existing zone can be modified using the CHG ZONE command.

#### **LD 117 Configure a new or existing Bandwidth Management zone.**

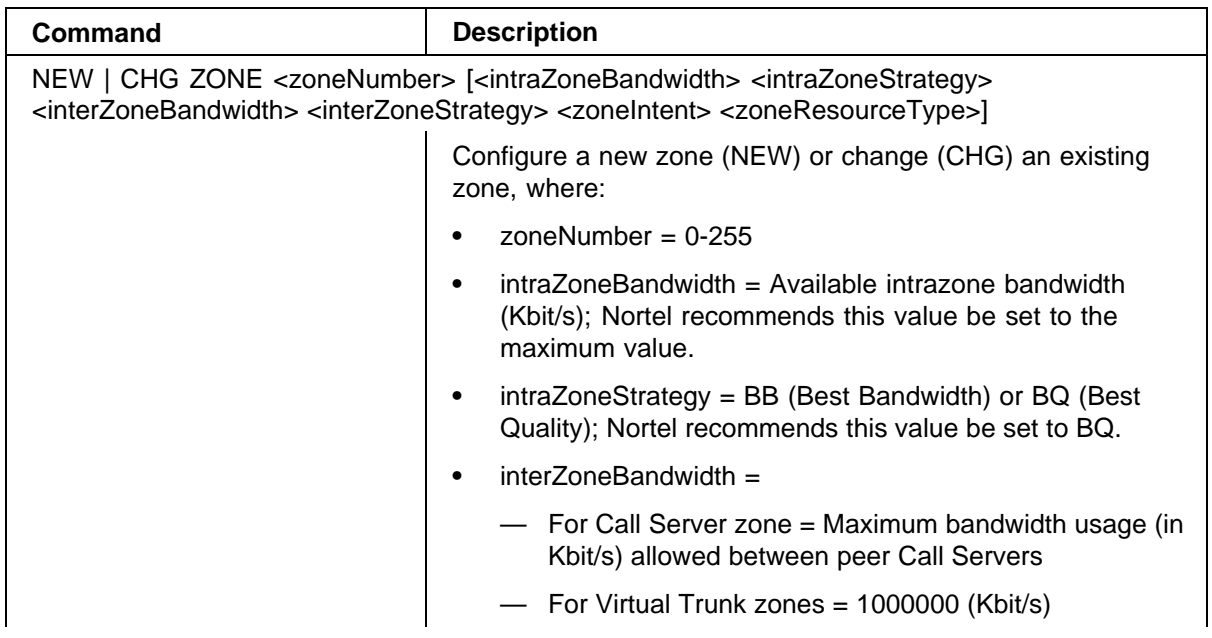

<span id="page-66-0"></span>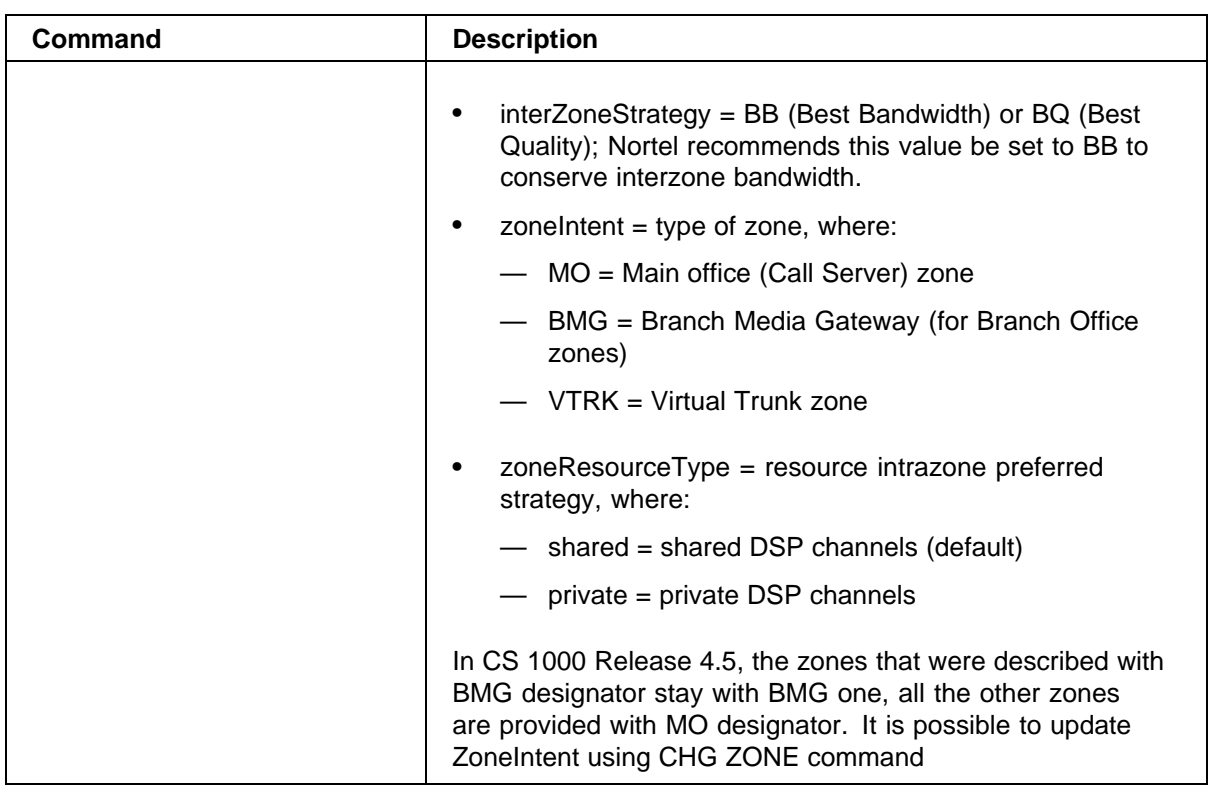

#### **Maintenance commands**

Maintenance commands can be run from Element Manager or LD 117.

#### **Maintenance using Element Manager**

The PRT INTRAZONE and PRT INTERZONE commands are available in Element Manager from the Zones web page, shown in [Figure 14 "Zones web](#page-65-0) [page" \(page 66\).](#page-65-0) To access these commands, follow the steps in Procedure 1 "Printing intrazone and interzone statistics for a zone" (page 67).

#### **Procedure 1**

**Printing intrazone and interzone statistics for a zone**

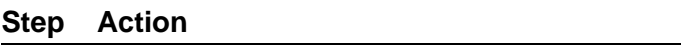

**1** Select **IP Network > Zones** from the navigator.

The **Zones** web page opens, as shown in [Figure 14 "Zones web](#page-65-0) [page" \(page 66\)](#page-65-0).

## **2** Click **Maintenance Commands for Zones (LD 117)**.

The **Maintenance Commands for Zones** web page opens, as shown in [Figure 15 "Maintenance Commands for Zones web page"](#page-67-0) [\(page 68\)](#page-67-0). This page lists all the configured zones.

#### <span id="page-67-0"></span>**Figure 15**

#### **Maintenance Commands for Zones web page**

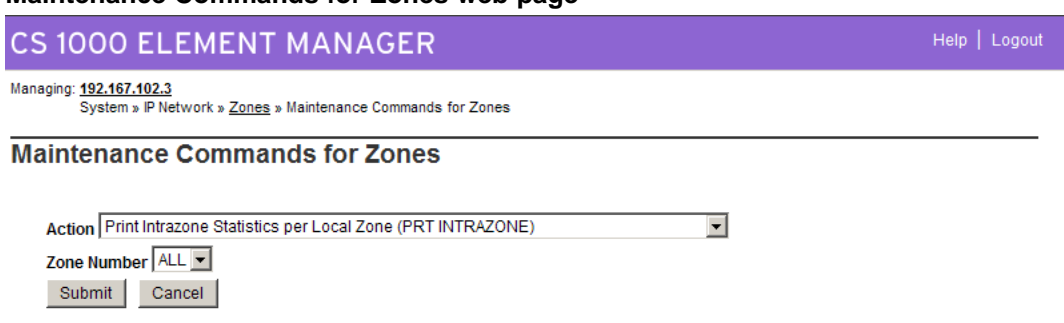

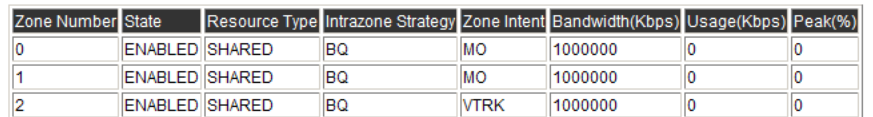

Number of Zones configured = 3

- **3** Do one of the following:
	- **•** To display intrazone statistics:
		- 1. Select **Print Interzone Statistics (PRT INTERZONE)** from the **Action** drop-down list.
		- 2. Select a zone from the **Zone Number** drop-down list, by doing of the following:
			- **•** Select **ALL** to print statistics for all zones.
			- **•** Select a specific zone number to display statistics for a specific zone.
	- **•** To display interzone statistics:
		- 1. Select **Print Intrazone Statistics per Local Zone (PRT INTRAZONE)** from the **Action** drop-down list.
		- 2. Select a zone from the **Near End Zone Number** drop-down list, by doing of the following:
			- **•** Select **ALL** to print statistics for all zones.
			- **•** Select a specific zone number to display statistics for a specific zone.
- **4** Click **Submit**.

The **Maintenance Commands for Zones** web page reopens, displaying the statistics for the specified zone or zones. A blank field indicates that statistic is either not available or not applicable to that zone.

Figure 16 "Element Manager - intrazone statistics" (page 69) shows an example of intrazone statistics for a sample Zone 2.

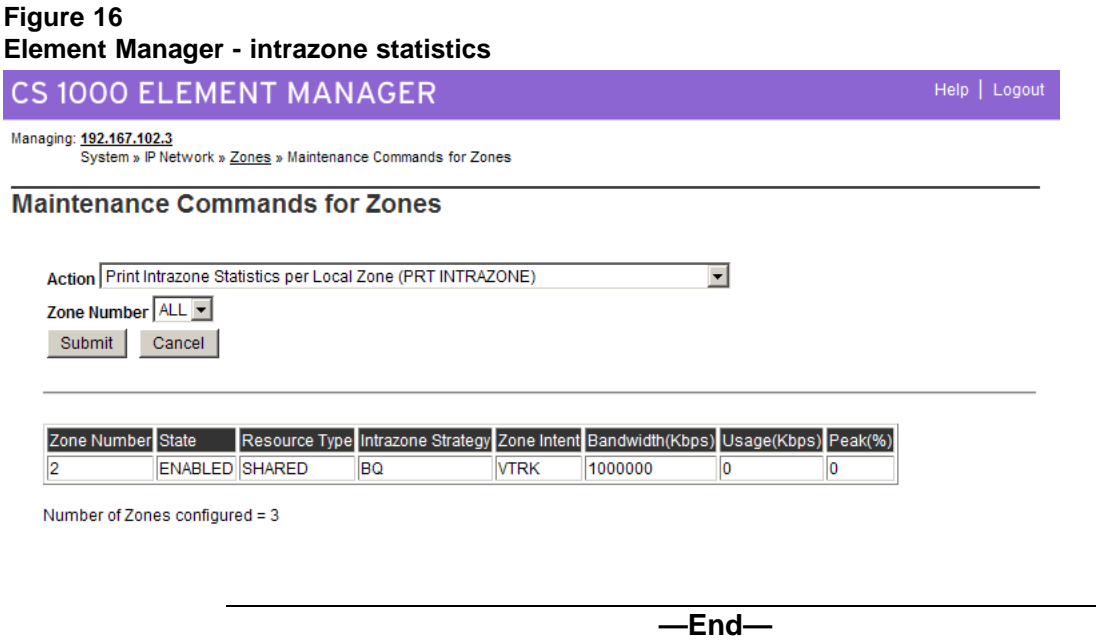

## **Maintenance using LD 117**

Use the PRT INTRAZONE or PRT INTERZONE commands in LD 117 to view the intrazone or interzone statistics for specified zones.

#### **ATTENTION**

Do not use the PRT ZONE command it has been replaced by the PRT INTRAZONE and PRT INTERZONE commands.

## **LD 117 Print zone statistics.**

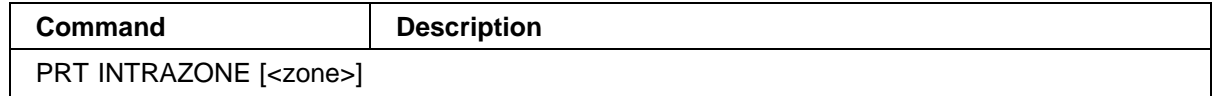

#### <span id="page-69-0"></span>**70** Bandwidth Management

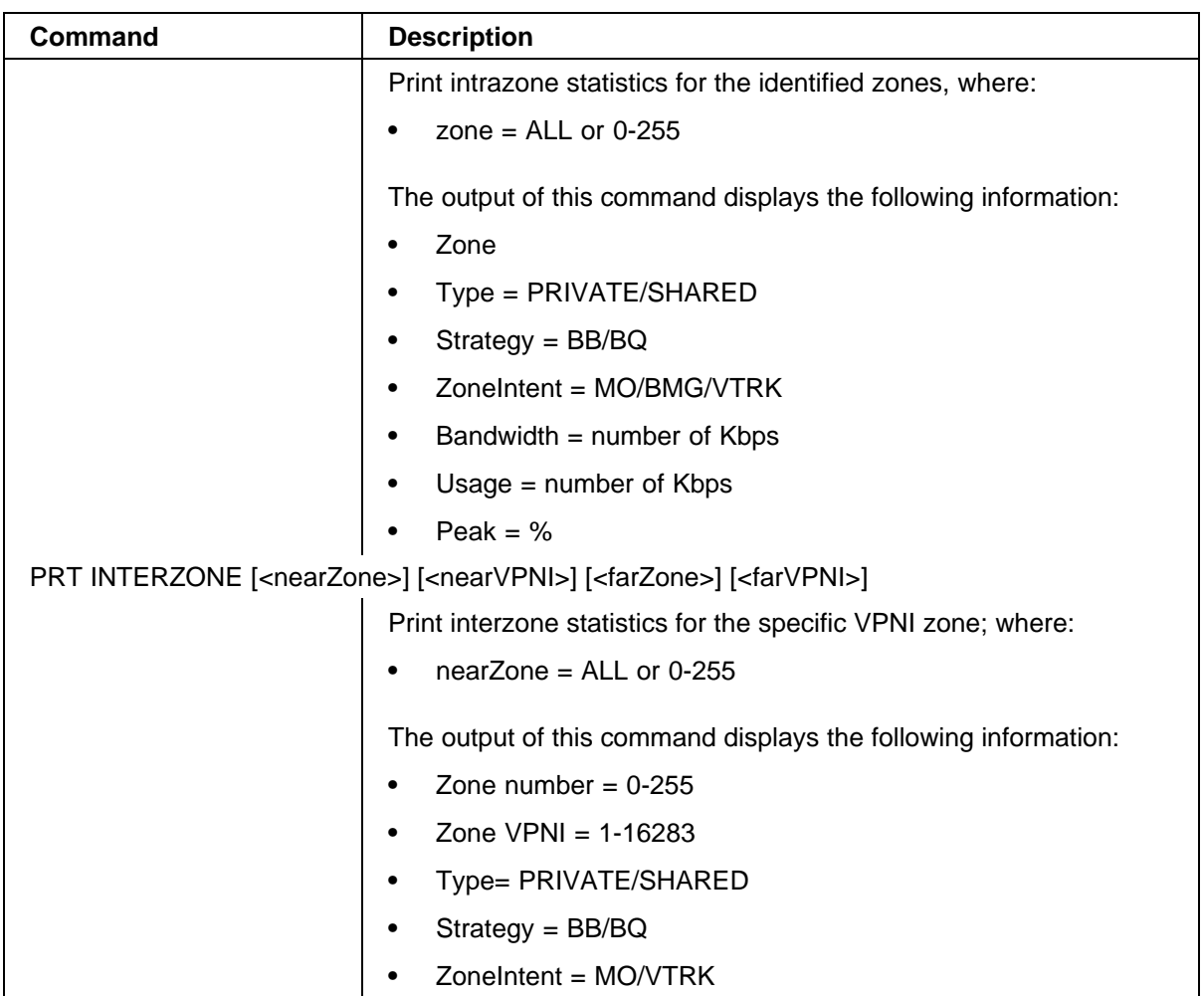

# **Adaptive Network Bandwidth Management**

## **Description**

The Adaptive Network Bandwidth Management feature enhances the performance of Voice over Internet Protocol (VoIP) networks based on real-time interaction. It provides the means to automatically adjust bandwidth limits and take corrective action in response to Quality of Service (QoS) feedback. This dynamic bandwidth adjustment maintains a high level of voice quality during network degradation.

The Adaptive Network Bandwidth Management feature dynamically adapts to QoS in the network and reduces the bandwidth available for interzone calls if QoS degrades. Typically, each Call Server in the network has a zone assigned to it. The Call Server keeps track of the bandwidth being used between its own zone and zones belonging to other Call Servers. If the QoS degrades between the Call Server's zone and a particular zone belonging

to another Call Server, the available bandwidth is reduced automatically between those two zones. When the QoS between the two zones improves, then the bandwidth limit is allowed to return to normal.

When an IP Phone encounters degradation of the network, it informs the Call Server through various QoS alarms. These QoS alarms (packet loss, jitter, delay, and, for phase 2 IP Phones, R value) get reported to the Call Server. Depending upon the rate of the incoming alarms and the value of the alarms, the Call Server reduces the available bandwidth available to make new calls. The Call Server will lower/limit the number of new calls allowed, based on the available bandwidth. This prevents excessive calls being placed on a network with limited bandwidth (resulting in poor voice quality). Once the adjusted (lowered) bandwidth reaches its full capacity, new calls are either routed to an alternate route (if available), using Network Alternate Routing Service (NARS) or the Alternative Routing for NBWM feature, or new calls are blocked. The Call Server continues to monitor the network throughout the network degradation period. When the degradation is removed or the performance of the network improves, the allowable bandwidth returns to provisioned levels and the Call Server gradually starts allowing new calls.

Essentially, Adaptive Network Bandwidth Management provides a fallback to PSTN on QoS degradation for new calls. As a result, bandwidth is managed and quality measured between all the zones across the entire network, and when necessary corrective action is taken. Due to the real-time interaction with the network, less maintenance is required for the network since the system reacts automatically to network conditions.

With Adaptive Network Bandwidth Management, it is not necessary to provision bandwidth parameters between every zone in the network. Rather, the Call Server automatically learns of new zones in the network and applies Adaptive Network Bandwidth Management to these new zones as required. Therefore, as new Call Servers are added to the network, it is not necessary to re-provision all the other Call Servers on the network to take into account this new Call Server. Conversely, when Call Servers are removed from the network, the remaining Call Servers age out the old Call Server information and therefore, provide only up to date bandwidth information.

This feature operates between all IP Peer CS 1000 systems, including the Media Gateway 1000B and Survivable Remote Gateway 50.

> Nortel Communication Server 1000 Branch Office Installation and Commissioning NN43001-314 01.02 Standard Release 5.0 20 June 2007

Copyright © 2007, Nortel Networks

#### **Call scenario**

A call is requested from a telephone in VPNI 1/Zone 2 on Call Server A to a telephone in VPNI 3/Zone 3 on Call Server B. Both zones have Adaptive Network Bandwidth Management enabled.

- 1. Call Server A contacts the Network Redirect Server to obtain the address of Call Server B.
- 2. Call Server A sends a call setup message to Call Server B, identifying the calling telephone's VPNI and zone.
- 3. Call Server B determines if there is sufficient bandwidth for the call, and sends back the VPNI and zone of the called telephone.
- 4. Call Server A checks its bandwidth table to determine if there is sufficient bandwidth available for the call from Call Server A to Call Server B.
- 5. If Call Server A determines there is enough bandwidth available, the call is established; otherwise, alternate treatment is provided in the form of blocking or rerouting the call.

Both Call Server A and Call Server B must consult their own bandwidth tables to determine if there is enough bandwidth for the call to proceed. [Figure 17 "Call Progress with Adaptive Network Bandwidth Management"](#page-72-0) [\(page 73\)](#page-72-0) shows this scenario.
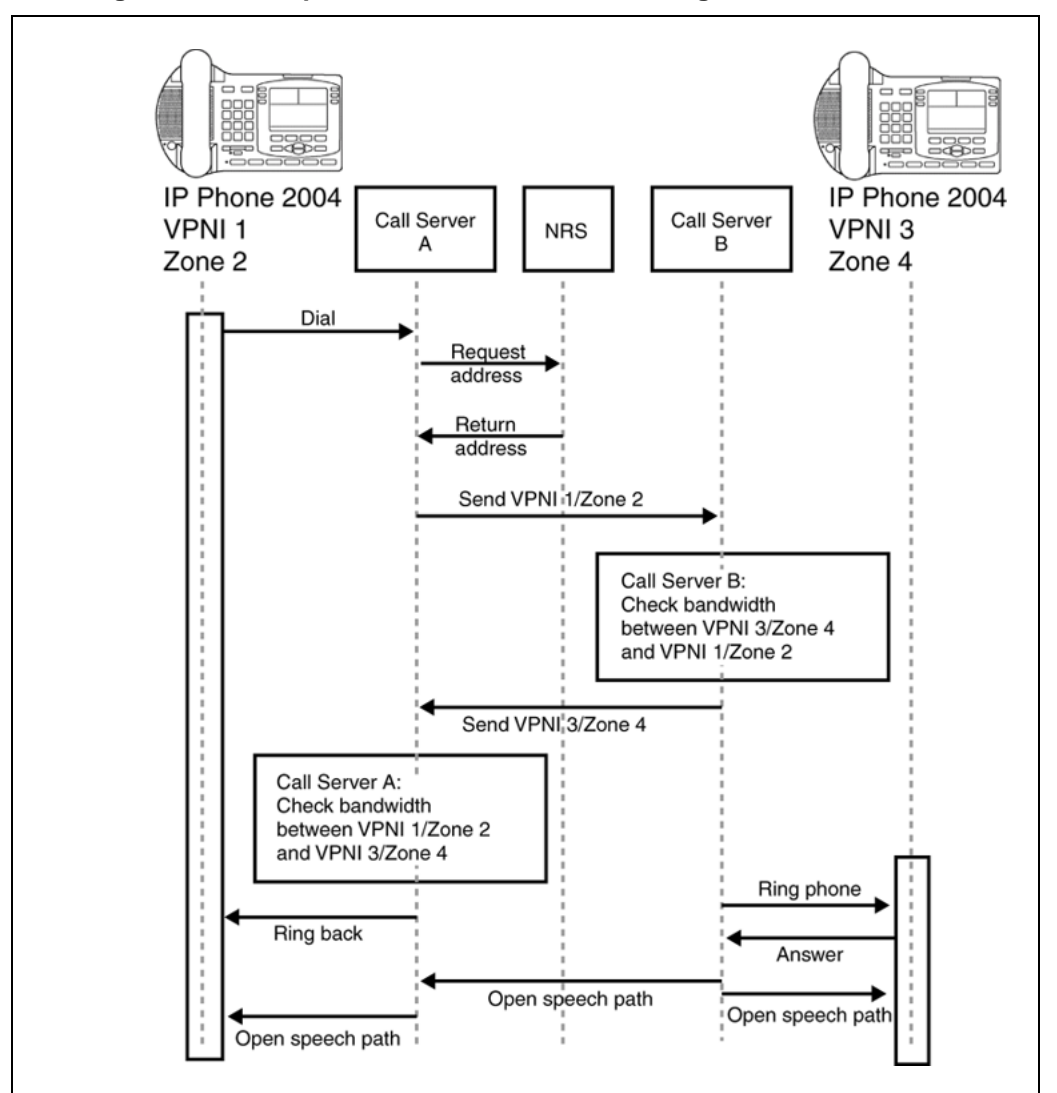

# **Figure 17**

**Call Progress with Adaptive Network Bandwidth Management**

# **Zone bandwidth management and Adaptive Network Bandwidth Management**

Using Element Manager or the Command Line Interface (CLI), previously configured zones (except Zone 0) can have the Adaptive Network Bandwidth Management feature turned on or off. Once turned on, alarm threshold levels and the QoS coefficients can be adjusted from the default values. Adaptive Network Bandwidth Management cannot be enabled for Zone 0.

When Adaptive Network Bandwidth Management is enabled for a particular zone on the Call Server, the zone appears in the zone table. The zone table can be displayed using Element Manager or LD 117. When a call is made from the configured zone to another zone, the bandwidth used appears in the zone table.

When a call is made from a zone with Adaptive Network Bandwidth Management enabled, to a third party gateway, which has no zone, then the zone of the Virtual Trunk (VTRK) is used and appears in the zone table.

Figure 18 "Adaptive Network Bandwidth Management graph" (page 74) shows an example of the bandwidth changes.

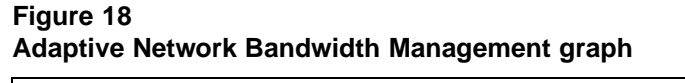

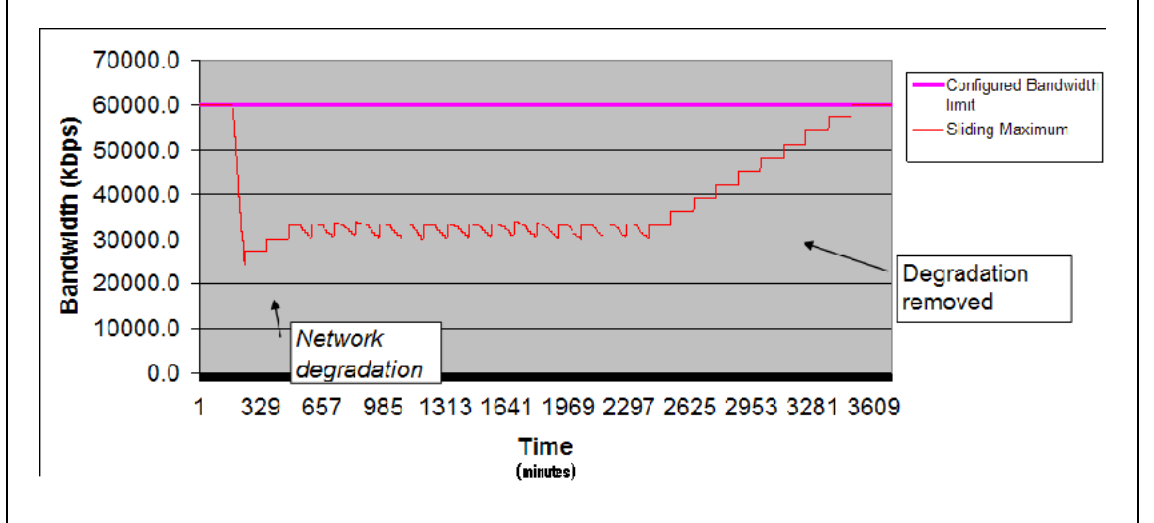

When a Call Server receives a QoS alarm, the two zones that originated the alarm are determined. Using this information, the Call Server reduces the bandwidth limit between the two zones. This zone-to-zone bandwidth limit (in effect at any particular time) is known as the Sliding Maximum Bandwidth Limit and is a percentage of the Configured Interzone bandwidth limit. The Sliding Maximum value is displayed using the prt interzone command. The QoS Factor % is also displayed and is the percentage of the Sliding Maximum versus the configured allowable bandwidth. The Call Server checks the Network Bandwidth zone management tables for the originating and terminating zones of the new call to determine the available bandwidth for the call.

For more information about alarms, refer to *Software Input/Output: System Messages (NN43001-712)*.

When feedback indicates a significant QoS change in a zone, the Call Server reduces the available bandwidth (Sliding Maximum Bandwidth Limit) in the zone until the QoS reaches a satisfactory level. Once satisfactory QoS is reached, the bandwidth is slowly raised until either the full bandwidth is available or until QoS degrades again. Bandwidth changes can be configured to be gradual (to reduce rapid swings and variations) or rapid.

Multiple Appearance Directory Numbers (MADN) can exist on different zones. Calls to an MADN are handled the same as other IP Phone calls, and are subject to the same bandwidth limitations.

New SNMP alarms are provided to monitor the system. When the bandwidth limit between zones is reduced below configured levels, an alarm is raised. A Warning alarm and an Unacceptable alarm, each corresponding to a drop below a configured threshold, are used. When the bandwidth returns to normal, the alarm is cleared. If the bandwidth limit reaches zero, an additional Unacceptable alarm is raised. These alarms allow the system administrator to monitor the system and take corrective action when required.

# **Adaptive Network Bandwidth Management configuration parameters**

Packet Loss (pl), Jitter (j) and Delay (d) measurements, along with the R factor (r) in IP Phone 200x Phase II telephones, are used to calculate the QoS level for the zones. The coefficients for these QoS measurements packet loss (Cpl), jitter (Cj), delay (Cd), and the R factor (Cr) can be configured and are used to calculate the rate of bandwidth change. Increasing them from their default values causes the Sliding Maximum to decrease faster in response to the specific QoS alarm.

The QoS Coefficient (CQoS) can be varied from its default value. Increasing this value causes the Sliding Maximum to change more rapidly in response to QoS alarms. However, making this value too large will result in loss of overall bandwidth, as shown in Figure 19 "Effect of the default CQos Coefficient" (page 75) below and [Figure 20 "Effect of a higher CQoS](#page-75-0) [Coefficient" \(page 76\).](#page-75-0)

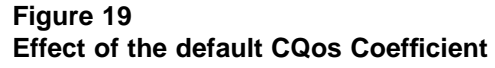

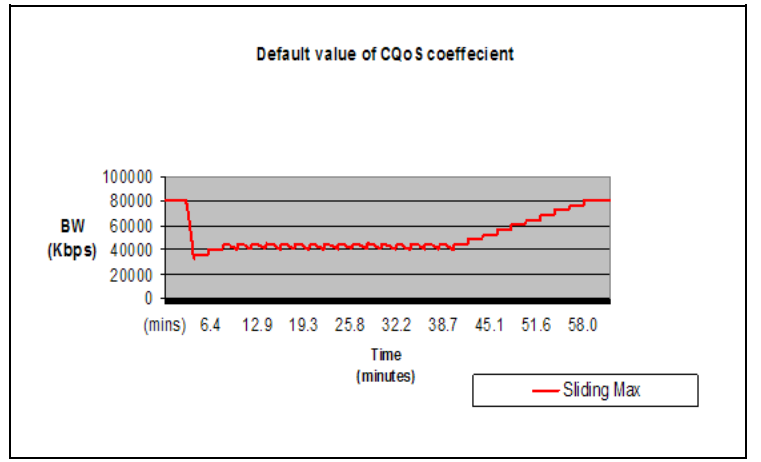

#### <span id="page-75-0"></span>**76** Bandwidth Management

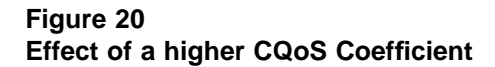

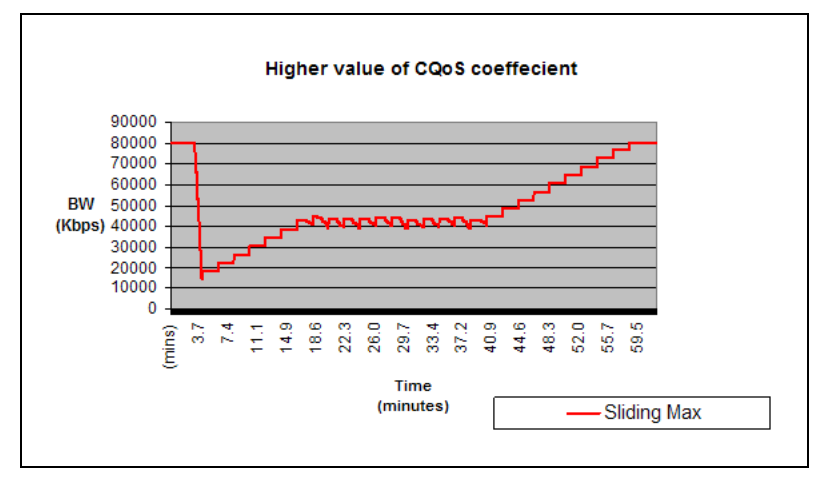

Other configurable coefficients used in the calculation are the QoS Coefficient (CQoS), QoS Response Time Increase (ZQRT), and QoS Response Time Interval (ZQRTI). CQoS, Cr, Cd, Cpl, and Cj control the rate of bandwidth decrease, while ZQRT and ZQRTI control the rate of bandwidth increase.

The Call Admission Control (CAC) Validity Time Interval (CACVT) is used to control the length of time that records from a Call Server are saved in the Bandwidth Management table. If there have not been any calls between two Call Servers within the configured time, the Call Server is removed from the table. For example, if Call Server A has Call Server B in the table, and no call has been placed between A and B for the CACVT time, then Call Server A removes all Call Server B records in the table.

## **Limitations**

Virtual Office IP Phones are not subject to bandwidth limitations. They may not have the correct zone information configured. They can also be controlled by a Call Server that is not responsible for the particular zone. Thus, bandwidth management is not possible for these phones.

#### **Feature packaging**

The Adaptive Network Bandwidth Management feature requires the following packages:

- **•** QoS Enhanced Reporting (PVQM) package 401
- **•** Call Admission Control (CAC) package 407

## **ATTENTION**

Package 401, QoS Enhanced Reporting (PVQM), is required if the R value from the Phase II IP Phones is to be reported and used in the calculations.

## **Configuration rules**

The configuration rules for Adaptive Network Bandwidth Management are as follows:

- **•** Each main office Call Server in a network must have a unique non-zero VPNI.
- **•** All branch offices(MG1000B or SRG) associated with a particular main office must have the same VPNI as the main office Call Server.
- **•** All IP Phones (other than specific IP SoftPhone 2050s) and DSP endpoints on a Call Server must be configured for the same zone.
- **•** IP SoftPhone 2050s being used remotely must be configured for Zone 0.
- **•** Branch Office systems(MG 1000B or SRG) should tandem all calls through the main office Call Server to allow bandwidth monitoring and control. In this case, the media path is direct between the Branch Office and any point in the network.
- **•** Trunk Route Optimization (TRO) must be disabled between the main office Call Server and the MG 1000B Core or SRG. In this case, the media path is direct between the Branch Office and any point in the network.
- **•** Adaptive Network Bandwidth Management parameters are configured on the main office only and must not be configured at the branch offices.

#### **Configuring Adaptive Network Bandwidth Management**

The following is a summary of the tasks necessary to configure Adaptive Network Bandwidth Management in the network.

- 1. Enable the Call Admission Control (CAC) package.
- 2. Configure CAC in Element Manager or LD 117:
	- a. Configure the VPNI on the main office and branch offices.
	- b. Configure both the main office and Branch Office zones at the main office.
	- c. Configure the Branch Office zone on the MG 1000B Core or SRG.
	- d. Configure the interzone and intrazone bandwidth limits at the main office and MG 1000B Core or SRG.
	- e. Enable Adaptive Network Bandwidth Management for the zones on the main office Call Server.
	- f. If required, alter the Adaptive Network Bandwidth Management parameters in keeping with the information in [""Advanced](#page-77-0) [Configuration Notes" \(page 78\)"](#page-77-0) below.
- 3. Tandem the outbound Branch Office calls by configuring the NRS.

<span id="page-77-0"></span>4. Tandem the inbound Branch Office calls by creating a dialing plan which routes all calls destined for the Branch Office through the main office.

## **Advanced Configuration Notes**

- 1. The default values for Cpl, Cj, Cd, Cr and CQos can be increased to increase the response time for Sliding Maximum changes. However, increasing them can cause the Sliding Maximum to temporarily decrease to a lower value then necessary, resulting in the needless blocking of interzone calls.
- 2. Increasing the value of ZQRT will increase the speed at which the Sliding Maximum increases. The same effect can be achieved by decreasing ZQRTI. However, changing these values can cause the Sliding maximum to oscillate until the network degradation is removed.

## **Configuration using Element Manager**

Element Manager can be used to enable and configure the feature.

The zone must exist before it can be configured for Adaptive Network Bandwidth Management. Refer to *IP Peer Networking: Installation and Configuration (NN43001-313)* for instruction on how to create and configure basic properties of the zone.

To configure the Adaptive Network Bandwidth Management feature, select a zone on the Zones web page (see [Figure 14 "Zones web page" \(page](#page-65-0) [66\)\) and click](#page-65-0) **Adaptive Network Bandwidth Management and CAC**. The **Adaptive Network Bandwidth Management and CAC** web page opens, as shown in [Figure 21 "Adaptive Network Bandwidth Management and](#page-78-0) [CAC web page" \(page 79\)](#page-78-0).

#### **ATTENTION**

Do not configure Adaptive Networks Bandwidth Management for Zone 0 or Virtual Trunk zones.

# <span id="page-78-0"></span>**Figure 21 Adaptive Network Bandwidth Management and CAC web page**

# **CS 1000 ELEMENT MANAGER**

Managing: Navigation Sytem Name (192.167.102.3)<br>System » IP Network » Zones » Zone 1 » Adaptive Network Bandwidth Management and CAC

# **Adaptive Network Bandwidth Management and CAC**

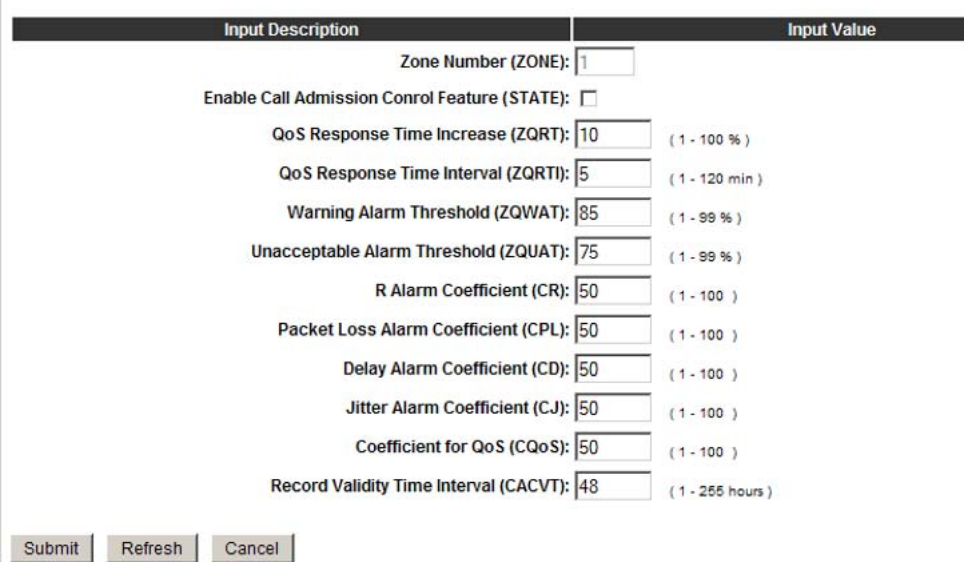

If the Adaptive Network Bandwidth Management feature is enabled using the **Enable Call Admission Control feature (ZCAC)** check box, then the other parameters can be adjusted as required.

Table 6 "Adaptive Network Bandwidth Management and CAC fields" (page 79) shows the fields in the **Adaptive Network Bandwidth Management and CAC** web page, the field definitions, and their LD 117 command equivalent.

## **Table 6**

#### **Adaptive Network Bandwidth Management and CAC fields**

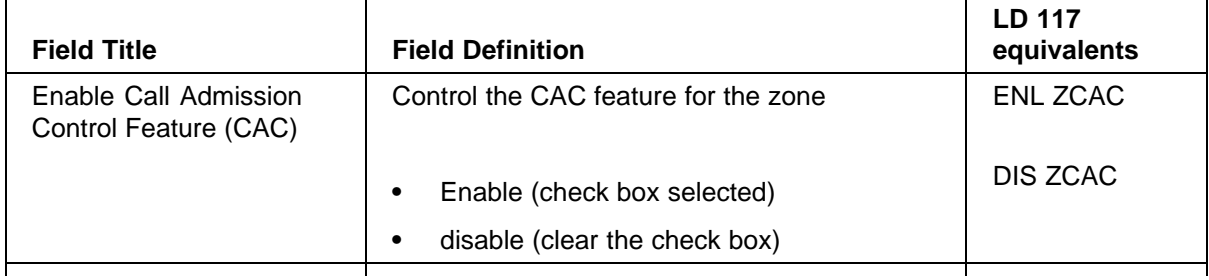

#### **80** Bandwidth Management

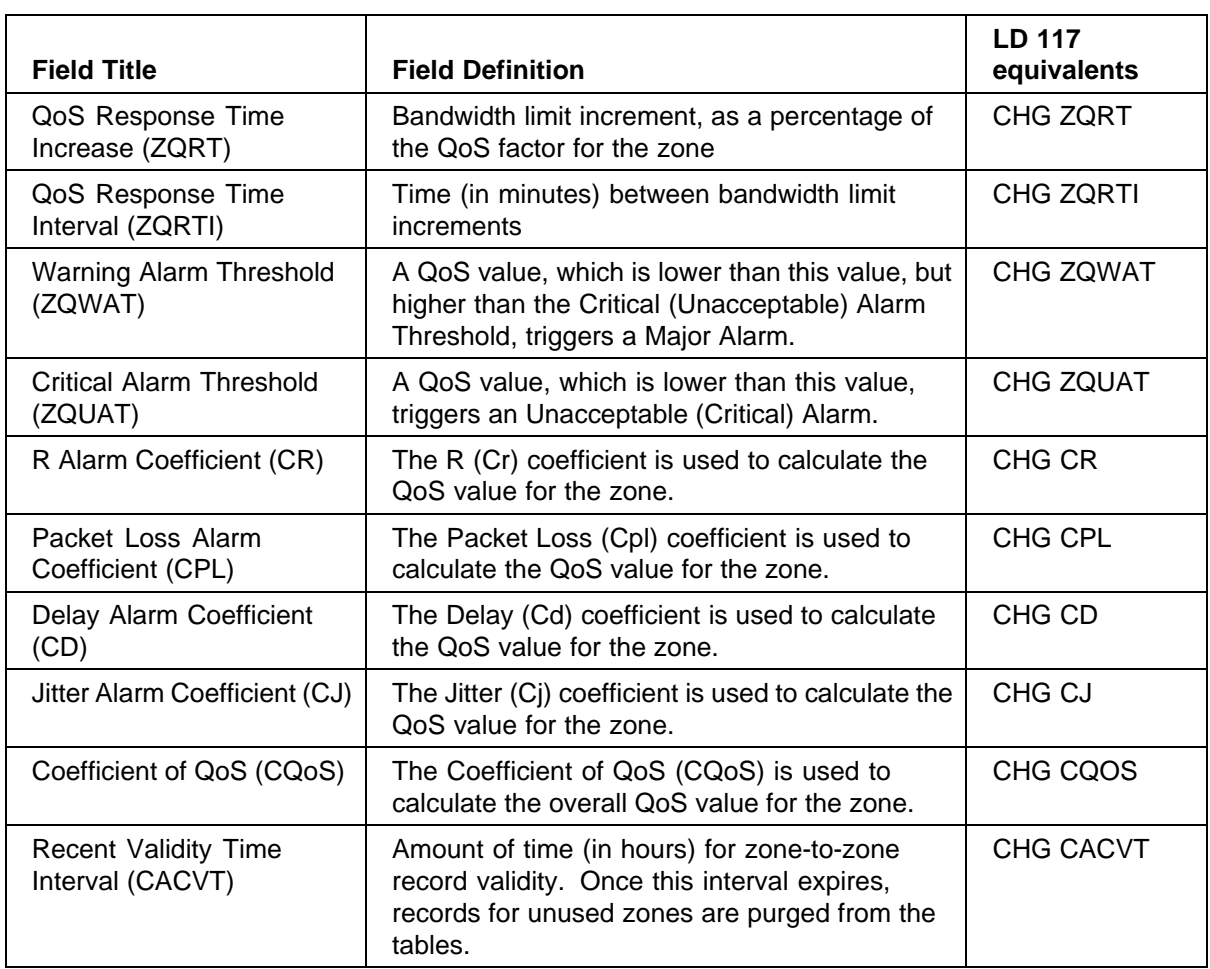

# **Configuration using Command Line Interface**

You can also configure the Adaptive Network Bandwidth Management feature using LD 117.

#### **LD 117 - Configure Adaptive Network Bandwidth Management.**

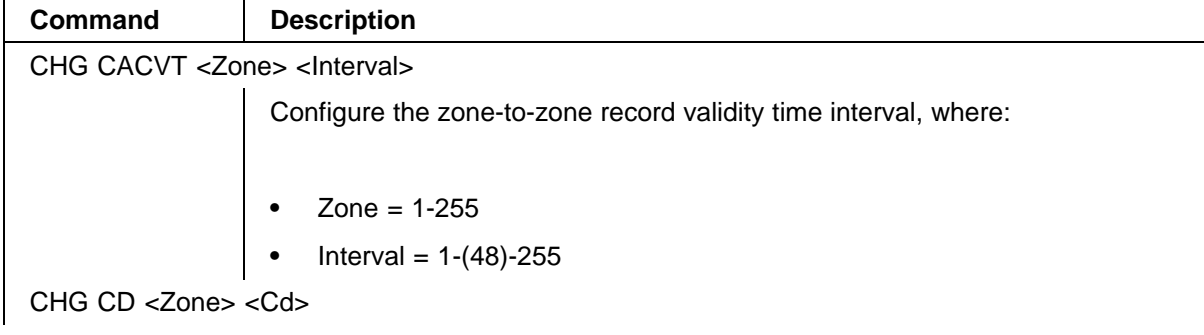

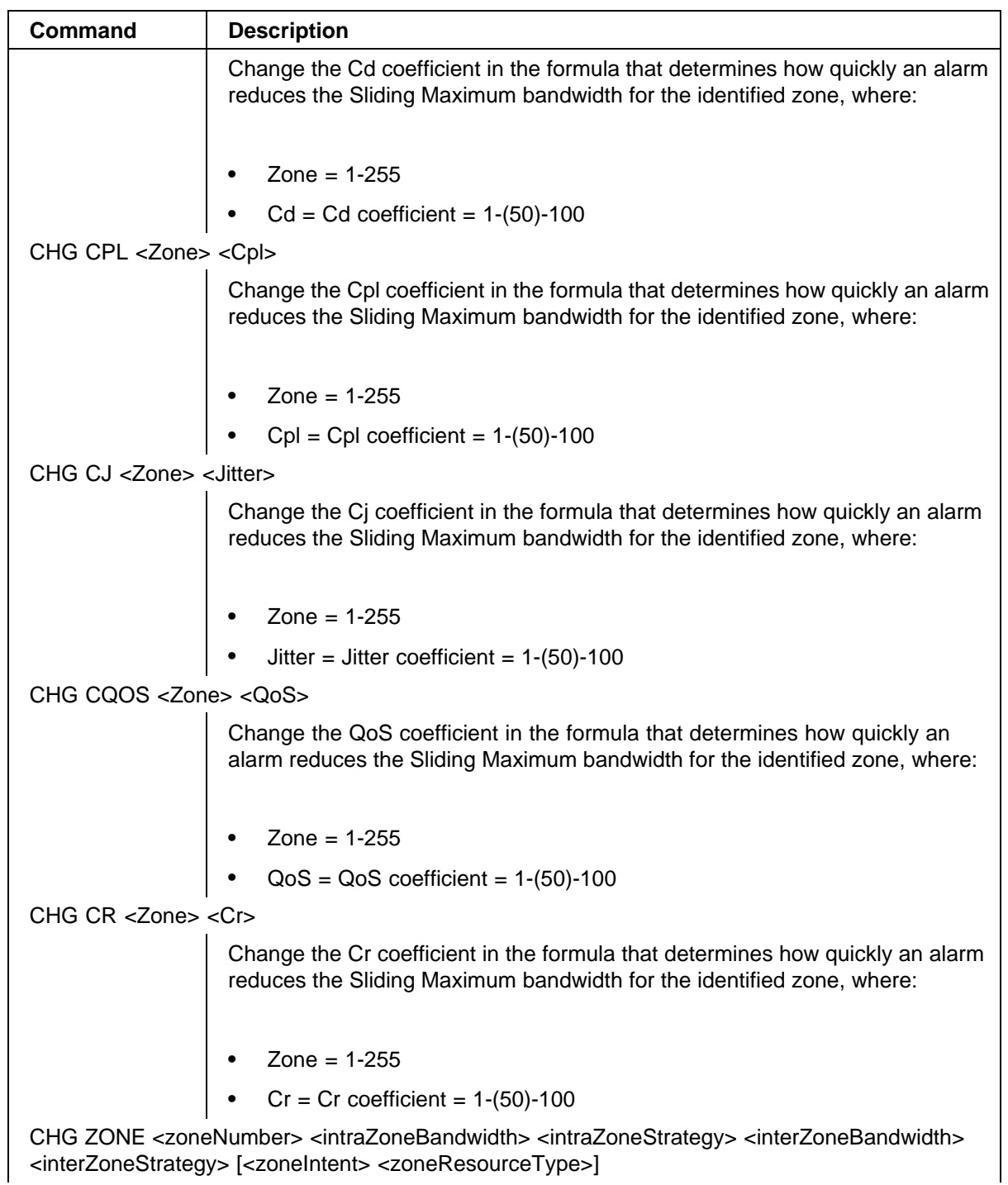

## **82** Bandwidth Management

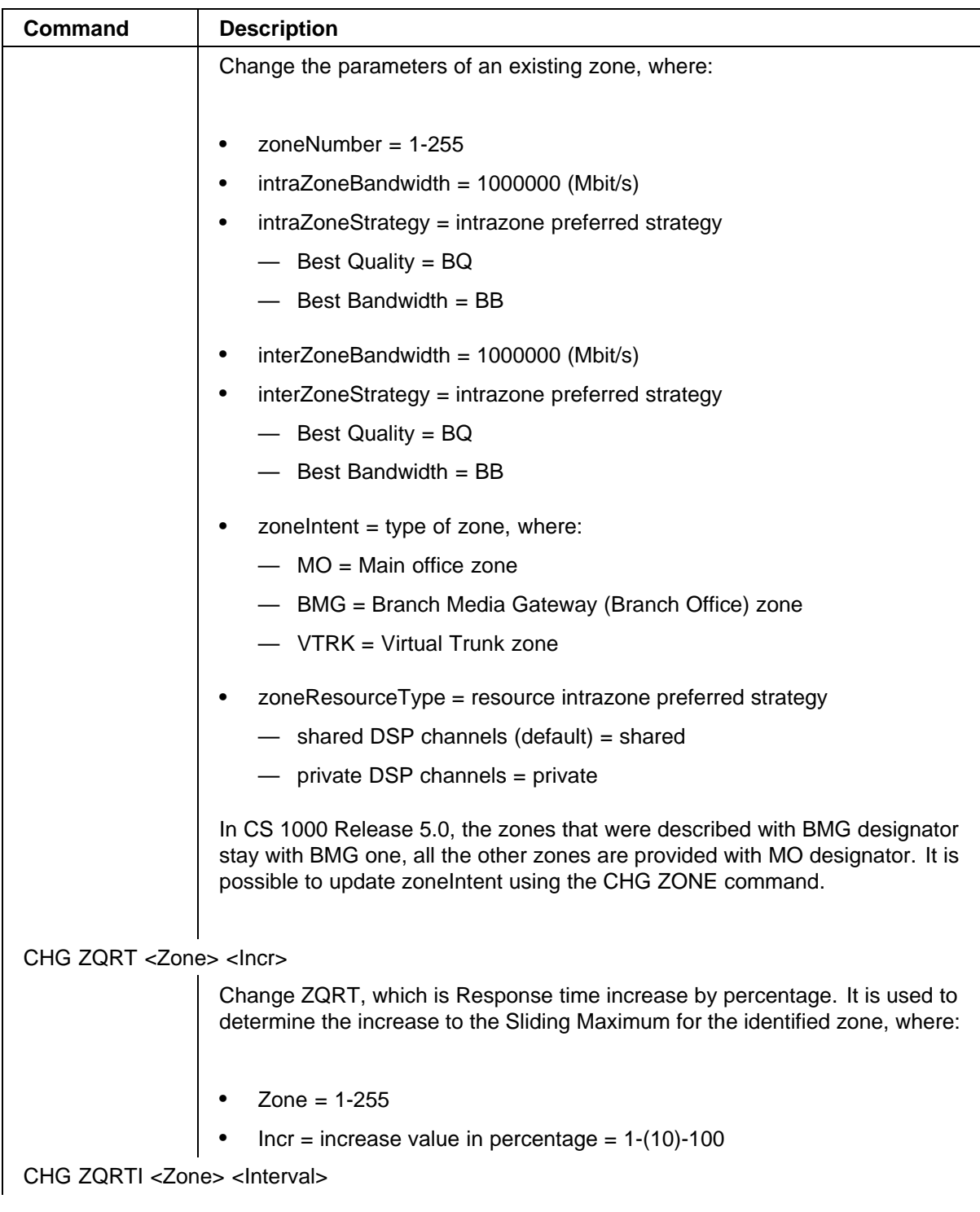

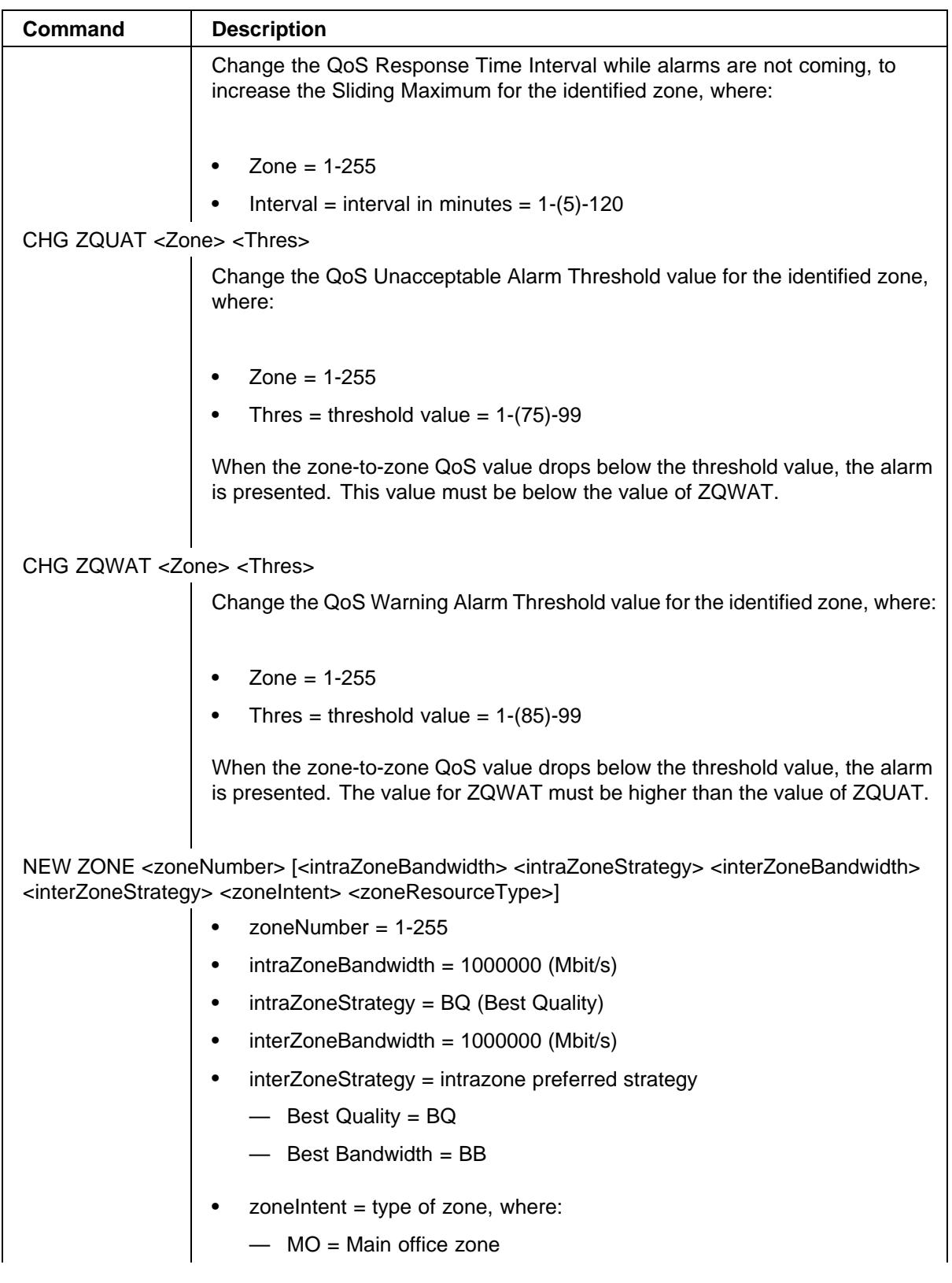

## **84** Bandwidth Management

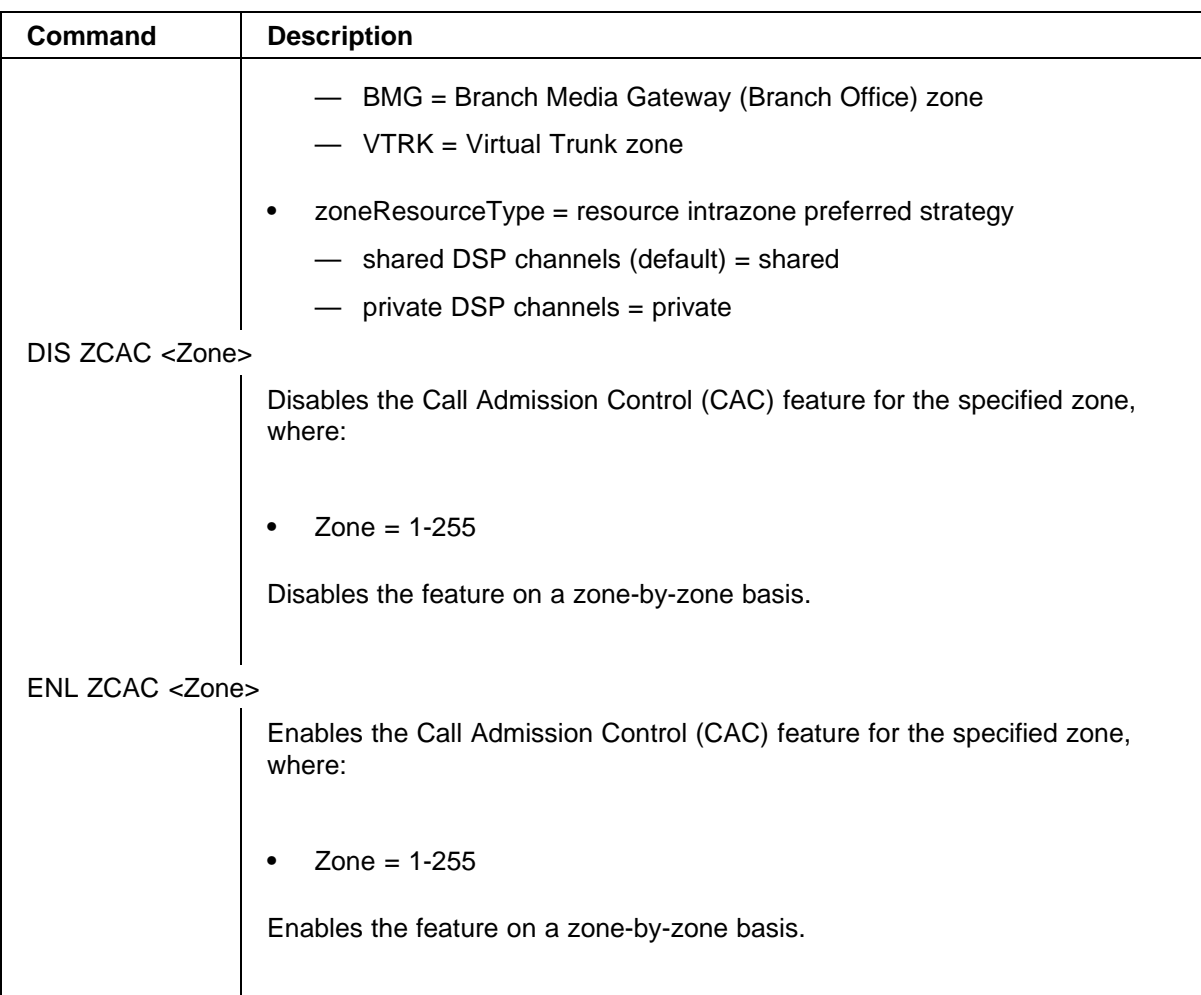

#### **Maintenance commands**

The Adaptive Network Bandwidth Management feature can be maintained using Element Manager or LD 117.

## **Maintenance using Element Manager**

The CAC parameters, intrazone statistics, and interzone statistics for one of more zones are available in Element Manager from the Zones web page, shown in [Figure 14 "Zones web page" \(page 66\)](#page-65-0). To view the intrazone or interzone statistics, use [Procedure 1 "Printing intrazone and interzone](#page-66-0) [statistics for a zone" \(page 67\)](#page-66-0). To display the CAC parameters, follow the steps in [Procedure 2 "Displaying CAC parameters for one or more zones"](#page-84-0) [\(page 85\).](#page-84-0)

#### <span id="page-84-0"></span>**Procedure 2**

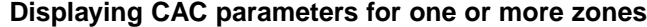

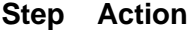

**1** Select **IP Network > Zones** from the navigator.

The **Zones** web page opens (see [Figure 14 "Zones web page"](#page-65-0) [\(page 66\)\)](#page-65-0).

**2** Click **Maintenance Commands for Zones (LD 117)**.

The **Maintenance Commands for Zones** web page opens, as shown in [Figure 15 "Maintenance Commands for Zones web](#page-67-0) [page" \(page 68\).](#page-67-0) This page lists all the configured zones and their intrazone statistics by default.

- **3** Select **Print Adaptive Network Bandwidth Management and CAC Parameters (PRT ZCAC)** from the **Action** drop-down list.
- **4** Select a zone from the **Zone Number** drop-down list, by doing one of the following:
	- **•** Select **ALL** to print statistics for all zones.
	- **•** Select a specific zone number to display statistics for a specific zone.
- **5** Click **Submit**.

The **Maintenance Commands for Zones** web page reopens, displaying the statistics for the specified zone or zones. A blank field indicates that statistic is either not available or not applicable to that zone.

[Figure 22 "Element Manager - CAC parameters" \(page 86\)](#page-85-0) shows an example of the CAC parameters for all Zones.

**—End—**

# <span id="page-85-0"></span>**Figure 22**

# **Element Manager - CAC parameters**

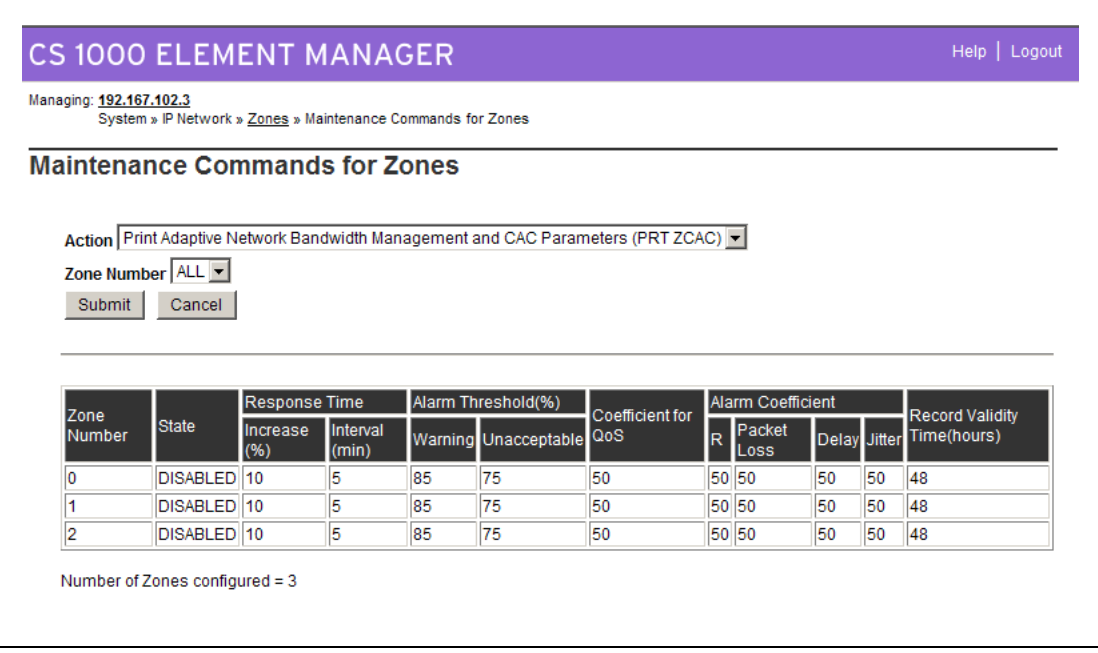

# **Maintenance using LD 117**

The same information can be displayed using commands in LD 117.

## **LD 117 - Display Adaptive Network Bandwidth Management information**

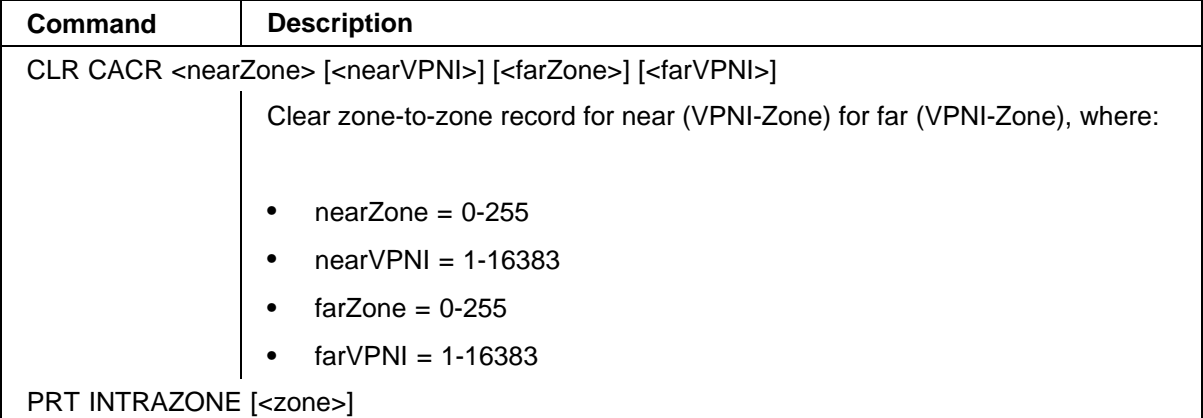

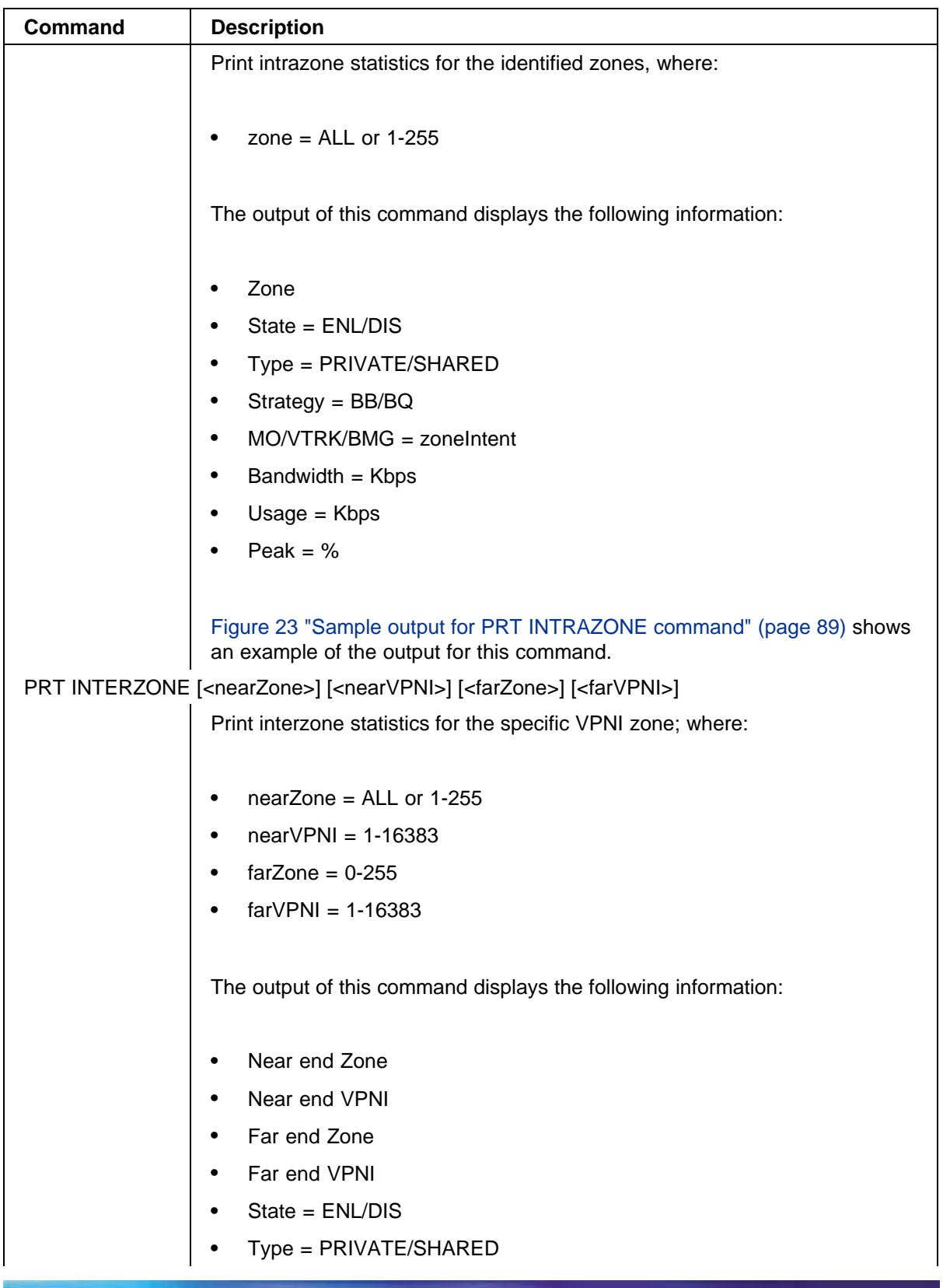

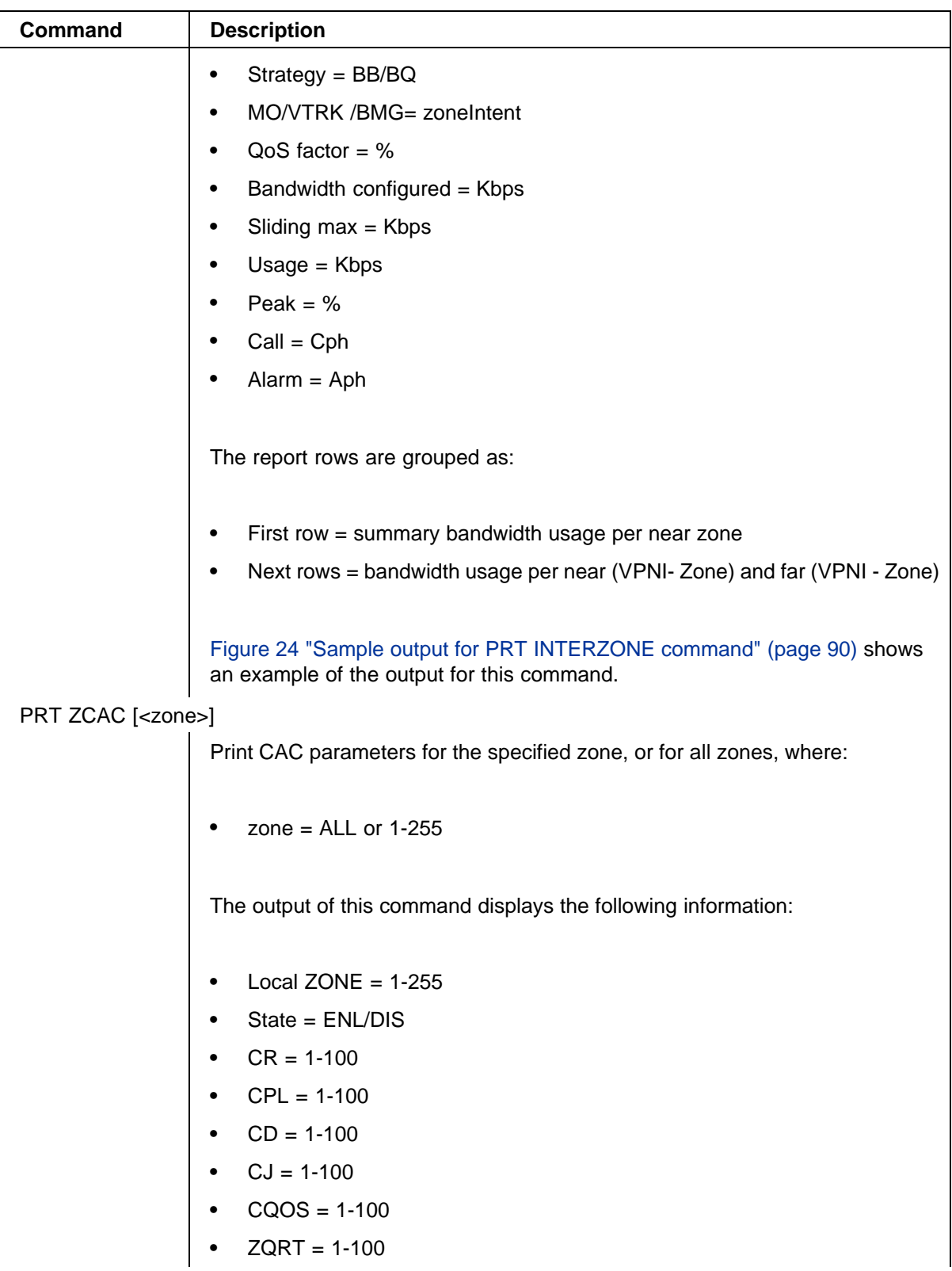

<span id="page-88-0"></span>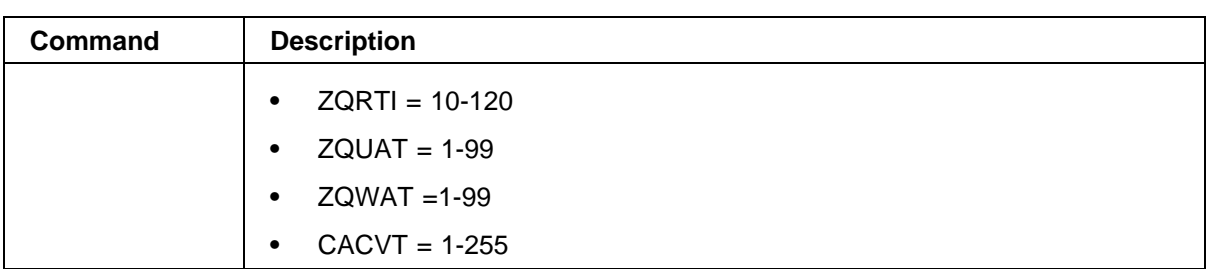

**Sample outputs for PRT commands** Figure 23 "Sample output for PRT INTRAZONE command" (page 89) shows an example of the output of the PRT INTRAZONE command. [Figure 24 "Sample output for PRT](#page-89-0) [INTERZONE command" \(page 90\)](#page-89-0) shows an example of the output of the PRT INTERZONE command.

**Figure 23 Sample output for PRT INTRAZONE command**

|  | Zone State  Type  Strategy MO/   Bandwidth |       |    |       | Usage   | Peak |
|--|--------------------------------------------|-------|----|-------|---------|------|
|  |                                            | VTRK/ |    | kbps  | kbps    | 옹    |
|  |                                            | BMG   |    |       |         |      |
|  |                                            | $---$ |    |       |         |      |
|  | 2 ENL SHARED BQ                            |       | MO | 10000 | 1901    | 3    |
|  | 44 ENL SHARED   BQ   BMG                   |       |    | 10000 | $\circ$ |      |

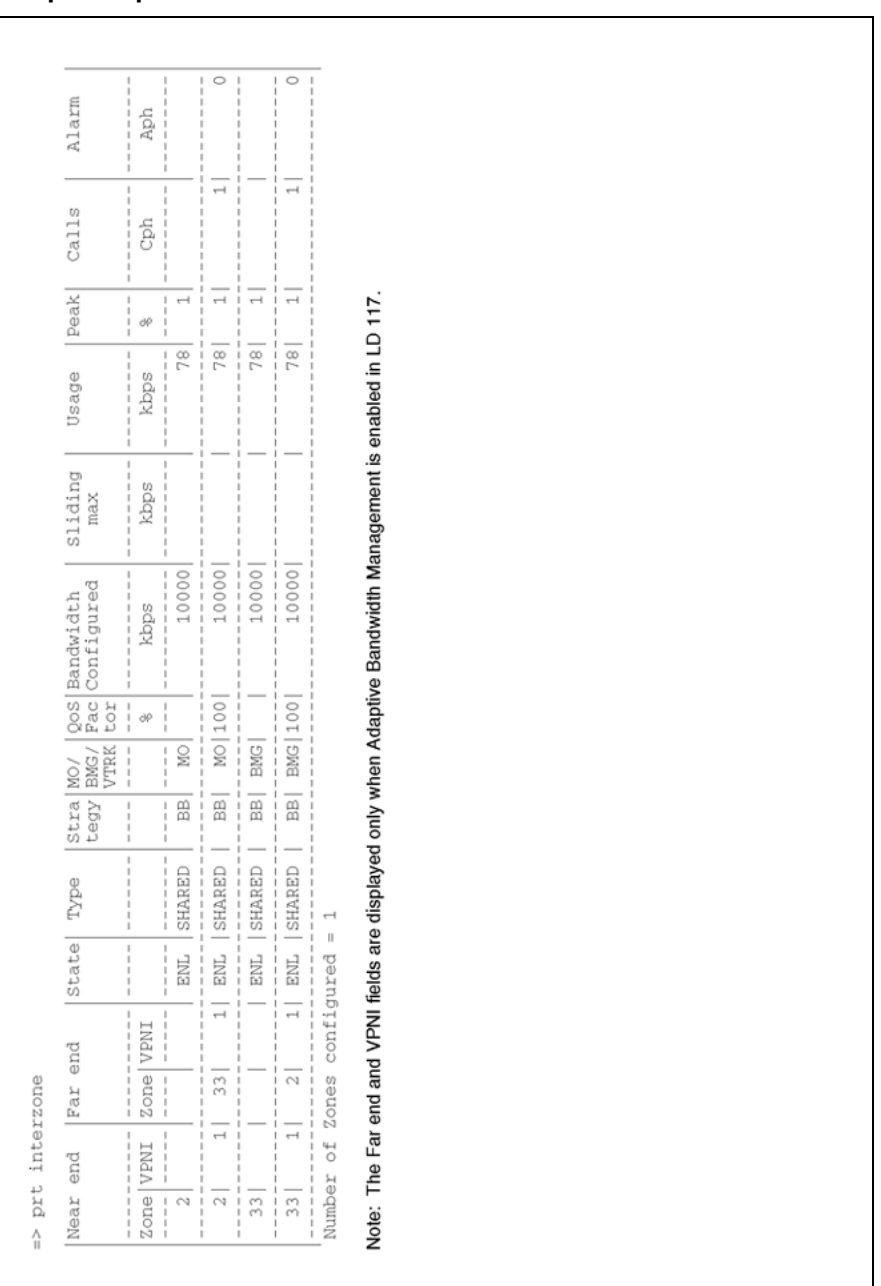

#### <span id="page-89-0"></span>**Figure 24 Sample output for PRT INTERZONE command**

# **Tandem Bandwidth Management overview**

In order for the main office to correctly keep track of all the bandwidth being used to and from a Branch Office the call must be tandemed through the main office. When calls are tandemed through the main office only the signaling is tandemed, the actual voice bandwidth travels directly between the source and destination.

Bandwidth utilization for the Branch Office is tracked at the main office and can be displayed in LD 117 using the PRT INTERZONE command. To provide the correct bandwidth utilization to the main office Call Server, when a Branch Office is calling another node in the network, the calls must be tandemed through the main office Call Server in both the inbound and outbound direction.

Entering the main office Gateway endpoint identifier in the Tandem Endpoint field for each Branch Office gateways configured on the NRS only provides tandeming in the outbound direction from each Branch Office (from Branch Office to main office).

To tandem calls through the main office in the inbound direction (from main office to Branch Office), one must make use of the dialing plan capabilities of the CS 1000 to first route the call to the main office. The main office prepends a prefix to the dialed number and the number is routed to the Branch Office.

Tandeming all Branch Office calls through the main office allows the main office to keep track of the bandwidth being used at each Branch Office.

#### **Application**

This feature applies to the Branch Office and the Adaptive Bandwidth Management feature. Specifically, it applies to calls made to and from the Branch Office from either telephones registered locally at the Branch Office (digital, analog [500/2500-type], and IP Phones) or trunks at the Branch Office to another node in the network. It does not apply when using Branch Office IP Phones that are registered with the main office (for example, Normal Mode).

# **Dialing Plan Overview**

Depending upon the type of dialing plan used in the network (Coordinated Dialing Plan [CDP], or Uniform Dialing Plan [UDP] or a combination of both) the general idea is to have all calls that are terminating at a Branch Office first dial a number that will get routed to the main office associated with that Branch Office. The main office recognizes this number as belonging to the Branch Office and appends a tandem prefix to this number using Digit Manipulation Index (DMI). The main office then routes the call to the Branch Office while accounting for the additional bandwidth used.

See [Figure 25 "A call between two branch offices tandems through the main](#page-91-0) [office" \(page 92\)](#page-91-0) for an example of a tandem call.

#### <span id="page-91-0"></span>**Figure 25**

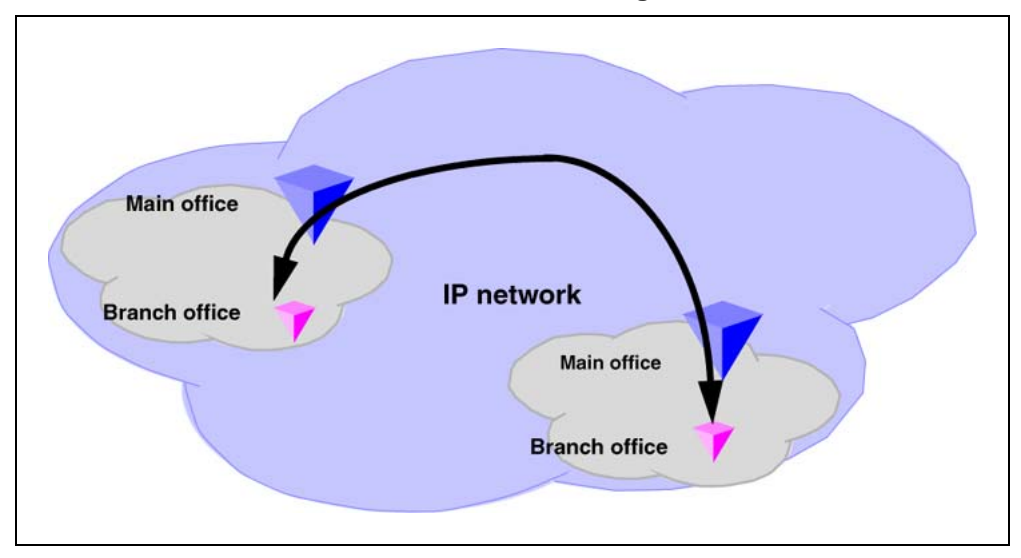

**A call between two branch offices tandems through the main office**

[Figure 26 "General legend" \(page 93\)](#page-92-0) on [Figure 26 "General legend" \(page](#page-92-0) [93\)](#page-92-0) [shows a ge](#page-92-0)neral legend for the figures in the following section.

#### <span id="page-92-0"></span>**Figure 26 General legend**

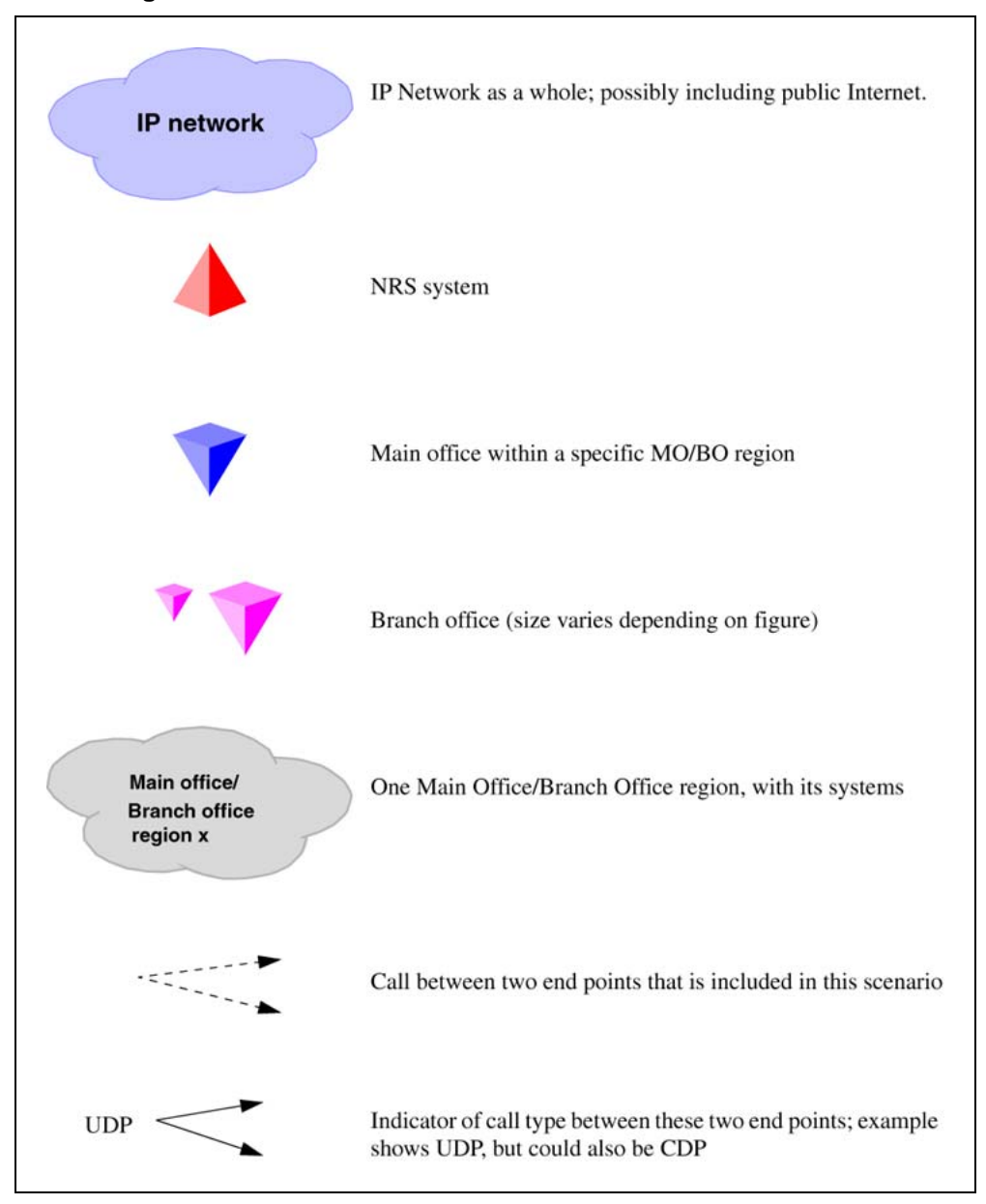

# **Network using Uniform Dialing Plan**

The following section provides general network configuration for a network using UDP only.

> Nortel Communication Server 1000 Branch Office Installation and Commissioning NN43001-314 01.02 Standard Release 5.0 20 June 2007

Copyright © 2007, Nortel Networks

Figure 27 "Scenario 1: UDP throughout the network" (page 94) shows two or more main offices with their branch offices, within a larger network. Callers within each main office/Branch Office "region" use UDP to place calls between systems. Callers also use UDP to place calls across the IP network to the other main office(s) and its (their) branch offices.

In a typical network, a full region uses a single Home Location Code (HLOC). However, it is also possible, where the number of users requires it, to have two or more codes, although using one for the main office and one for each Branch Office is unlikely at best.

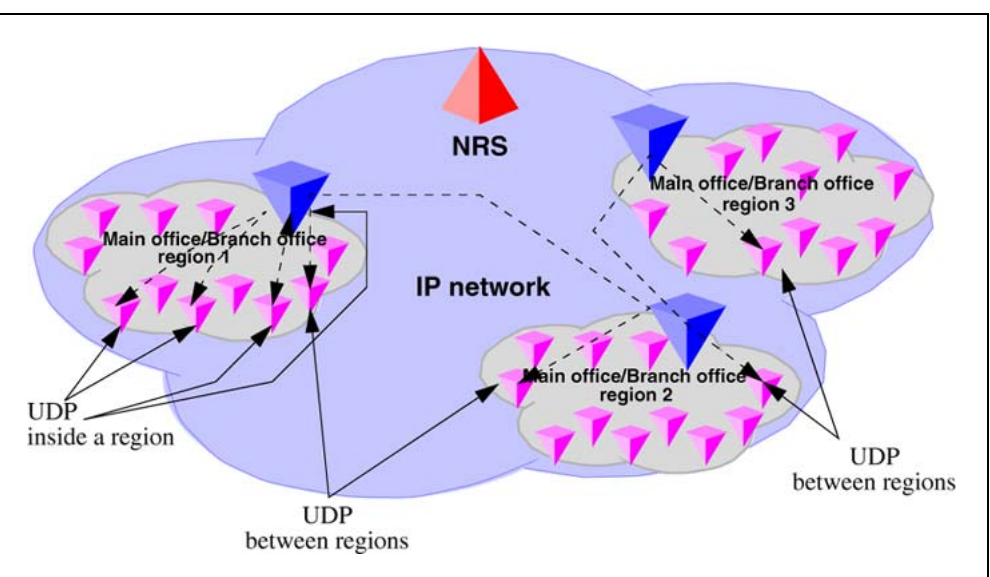

#### **Figure 27 Scenario 1: UDP throughout the network**

#### **Common details**

In general, if an HLOC is shared between two or more systems, the provisioning at the main office gets more complex, unless *all* branch offices share HLOCs with the main office. That is, if the main office has two or more HLOCs, and one or more of these (but not necessarily the same one) is used by every Branch Office, then provisioning is relatively straight forward.

Table 7 "Configuration details for the general case" (page 95) describes the network configuration and the steps that a call takes during its setup.

# **Table 7 Configuration details for the general case**

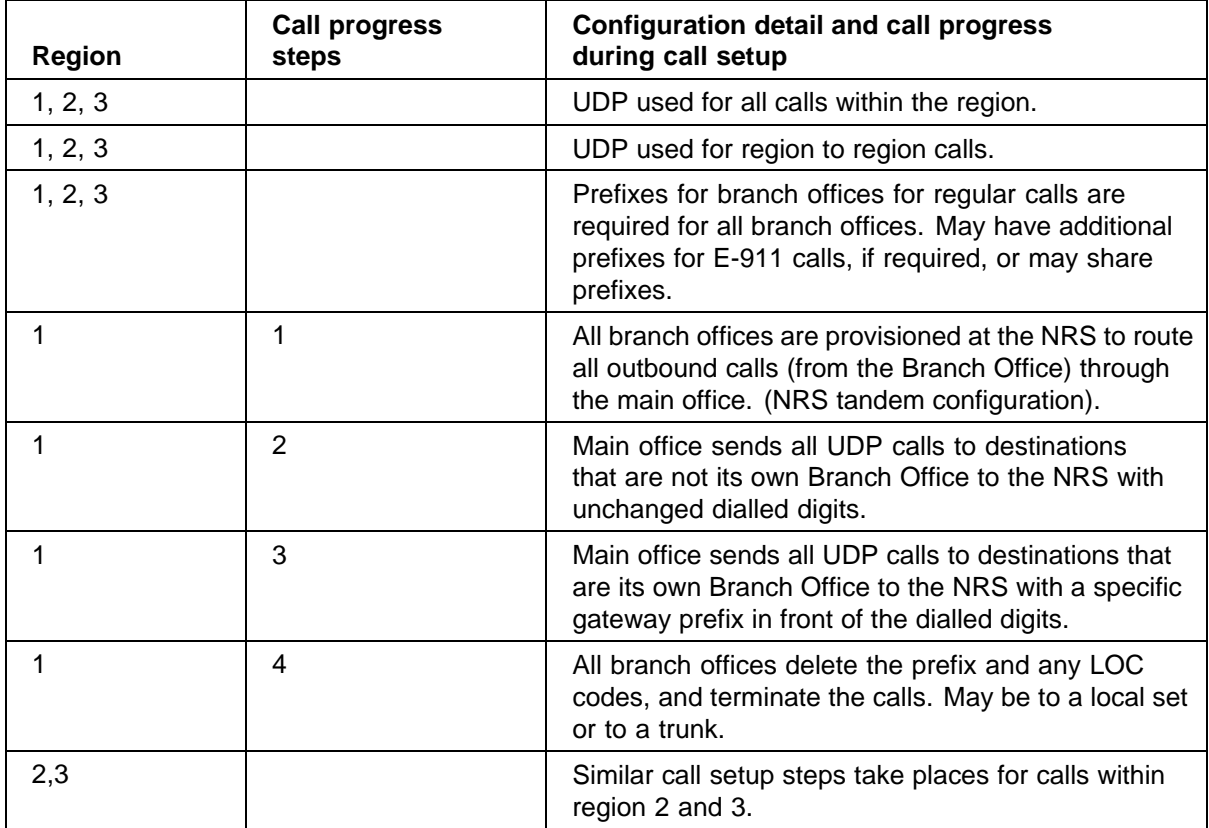

# **Differences when every Branch Office HLOC is shared with the main office**

Table 8 "Provisioning details for this case" (page 95) shows the configuration when the Branch Office HLOC is shared with the main office.

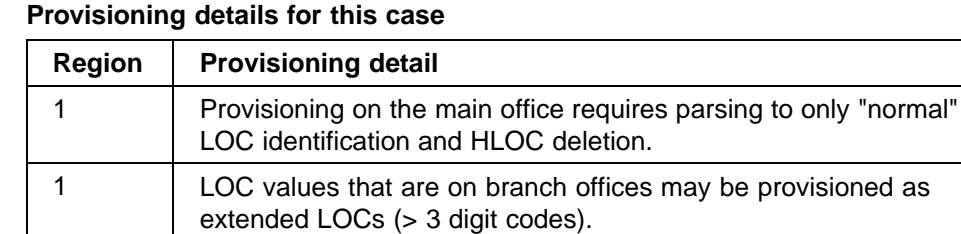

**Table 8**

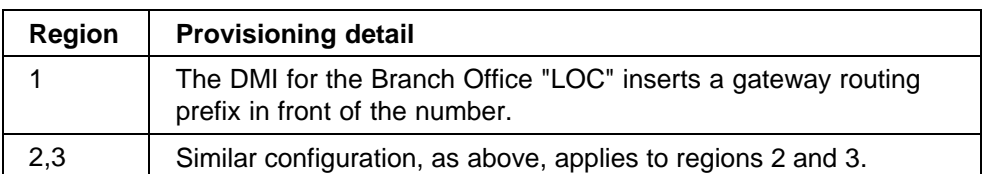

# **Call between two branch offices associated with the same main office**

The following scenarios describe calls between two branch offices that belong to the same main office. the different scenarios described below vary vary in the manner in which the HLOC is architected; branch offices have same HLOC as the main office, branch offices have a different HLOC than the main office and so on.

## **Every Branch Office HLOC is shared with the main office**

In the following example, the HLOC of all the branch offices and the HLOC of the main office are all the same. See Figure 28 "Call flow for Scenario 1 local call" (page 96).

**Figure 28**

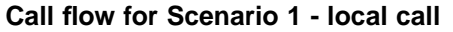

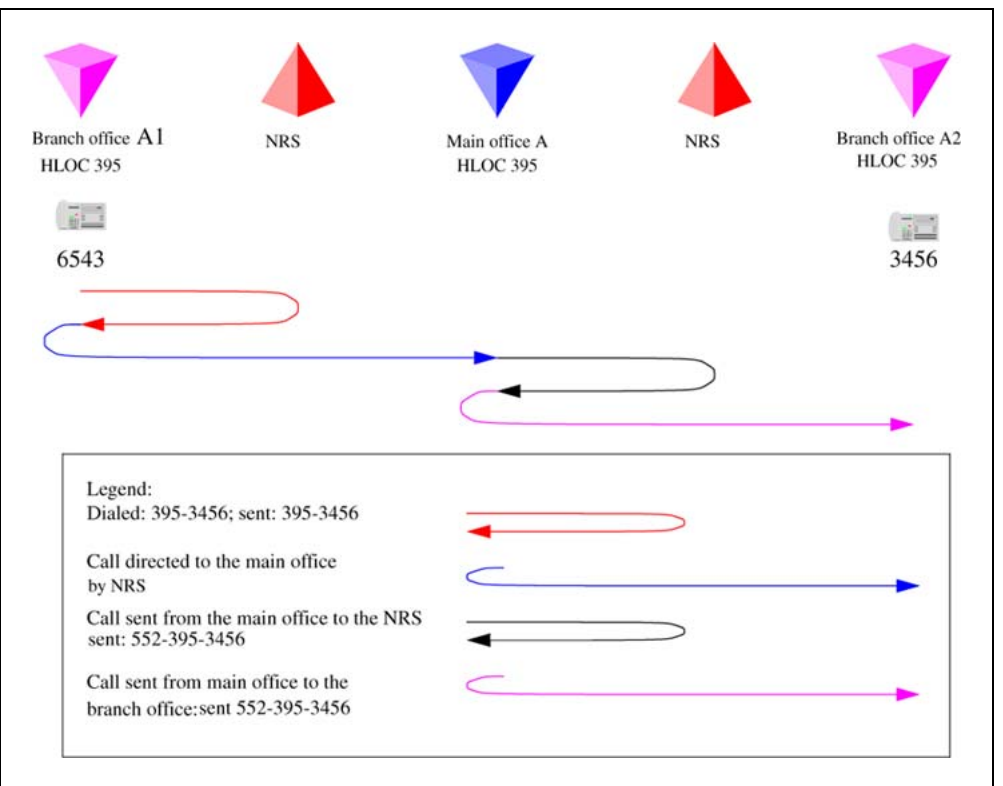

1. The Branch Office user dials 6-395-3456. The system transmits 395-3456 to the NRS. The NRS checks its provisioning, and determines that all calls are to be sent to the main office; it directs the call to the main office.

> Nortel Communication Server 1000 Branch Office Installation and Commissioning NN43001-314 01.02 Standard Release 5.0 20 June 2007

Copyright © 2007, Nortel Networks

- 2. The Branch Office sends the call to 395-3456 to the main office.
- 3. The main office determines that this is LOC 39534, to another Branch Office, with gateway routing prefix 552. The system inserts the prefix and transmits 552-395-3456 to the NRS. The NRS checks its provisioning, and determines that all calls to prefix 552 are to be sent to Branch Office A2; it directs the call to the Branch Office.
- 4. The main office sends the call to 552-395-3456 to the Branch Office. The Branch Office deletes the prefix and the HLOC, and rings set 3456.

# **No Branch Office HLOC is shared with the main office, but can be shared with another Branch Office**

In this example, the HLOC of the branch offices are the same but the HLOC of the main office is different. See Figure 29 "Call flow for Scenario 1 local call" (page 97).

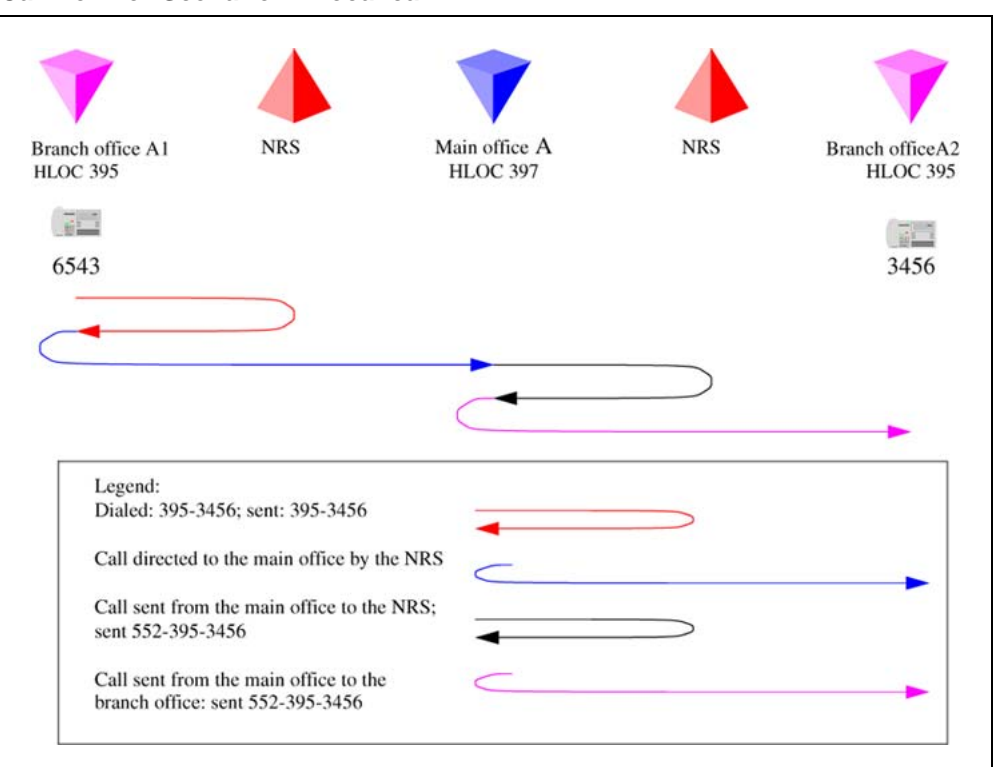

**Figure 29 Call flow for Scenario 1 - local call**

- 1. The Branch Office user dials 6-395-3456. The system transmits 395-3456 to the NRS. The NRS checks its provisioning, and determines that all calls are to be sent to the main office; it directs the call to the main office.
- 2. The Branch Office sends the call to 395-3456 to the main office.

- 3. The main office determines that this is LOC 39534 to another Branch Office, with gateway routing prefix 552. The system inserts the prefix and transmits 552-395-3456 to the NRS. The NRS checks its provisioning, and determines that all calls to prefix 552 are to be sent to Branch Office A2; it directs the call to the Branch Office.
- 4. The main office sends the call to 552-395-3456 to the Branch Office. The Branch Office deletes the prefix and the HLOC and rings set 3456.

# **No Branch Office HLOC is shared with the main office or another Branch Office**

In this example, the HLOC is unique between all the branch offices and the main office. See Figure 30 "Call flow for Scenario 1- local call" (page 98).

#### **Figure 30 Call flow for Scenario 1- local call**

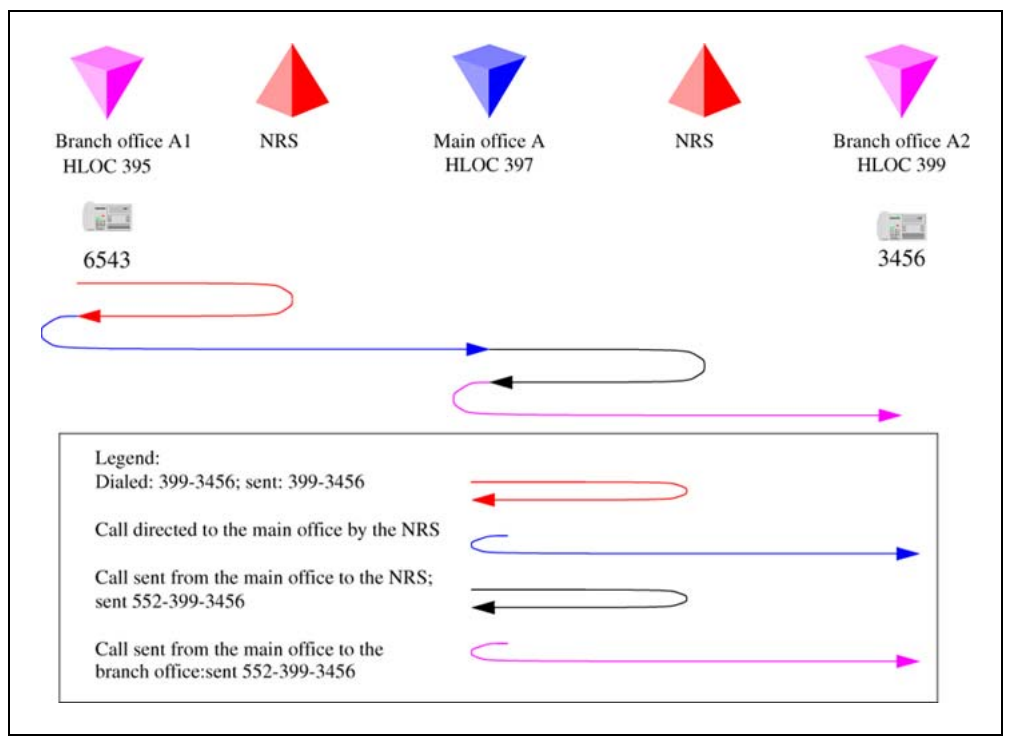

- 1. The Branch Office user dials 6-395-3456. The system transmits 399-3456 to the Branch Office user dials 6-399-3456. NRS. The NRS checks its provisioning, and determines that all calls are to be sent to the main office; it directs the call to the main office.
- 2. The Branch Office sends the call to 399-3456 to the main office.
- 3. The main office determines that this is to another Branch Office, with office prefix 552. The system inserts the prefix and transmits 552-399-3456 to the NRS. The NRS checks its provisioning, and

determines that all calls to prefix 552 are to be sent to Branch Office A2; it directs the call to the Branch Office.

4. The main office sends the call to 552-399-3456 to the Branch Office. The Branch Office deletes the prefix and the HLOC, and rings set 3456.

#### **Call between branch offices associated with different main office**

The following scenarios describe calls between two branch offices that belong to different main offices. Note that the different scenarios described below vary in the manner in which the HLOC is architected; branch offices have same HLOC as the main office, branch offices have a different HLOC than the main office and so on.

## **Every Branch Office HLOC is shared with the main office**

In Figure 31 "Call flow for Scenario 1 - call to a remote Branch Office (originator side)" (page 99), the first half of the call setup is shown (the originator side is side A). In this example, the Branch Office and the main office share the same HLOC. In [Figure 32 "Call flow for Scenario 1 - call](#page-99-0) [to remote Branch Office \(destination side\)" \(page 100\),](#page-99-0) the second half of the call is shown (the terminating side is side B).

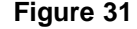

**Call flow for Scenario 1 - call to a remote Branch Office (originator side)**

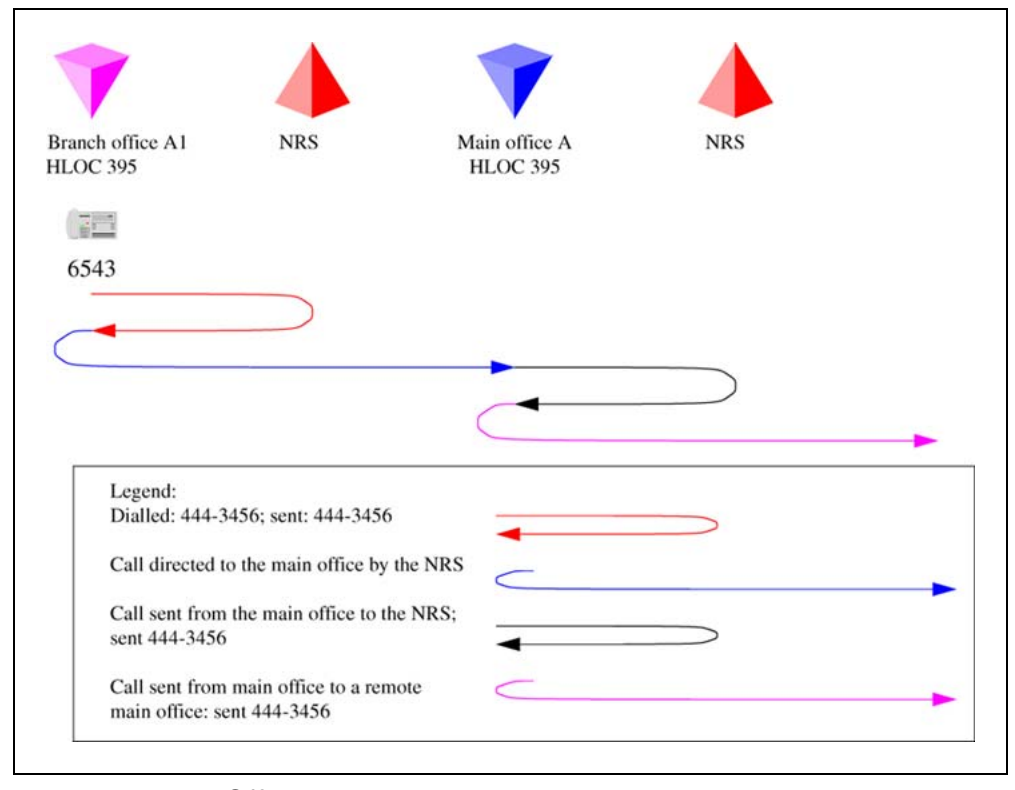

1. The Branch Office user dials 6-444-3456. The system transmits 444-3456 to the NRS. The NRS checks its provisioning, and determines

> Nortel Communication Server 1000 Branch Office Installation and Commissioning NN43001-314 01.02 Standard Release 5.0 20 June 2007

Copyright © 2007, Nortel Networks

<span id="page-99-0"></span>that all calls are to be sent to the main office; it directs the call to the main office.

- 2. The Branch Office sends the call to 444-3456 to the main office.
- 3. The main office determines that this is to another main office. The system transmits 444-3456 to the NRS. The NRS checks its provisioning, and determines that this call goes to main office B.

#### **Figure 32**

#### **Call flow for Scenario 1 - call to remote Branch Office (destination side)**

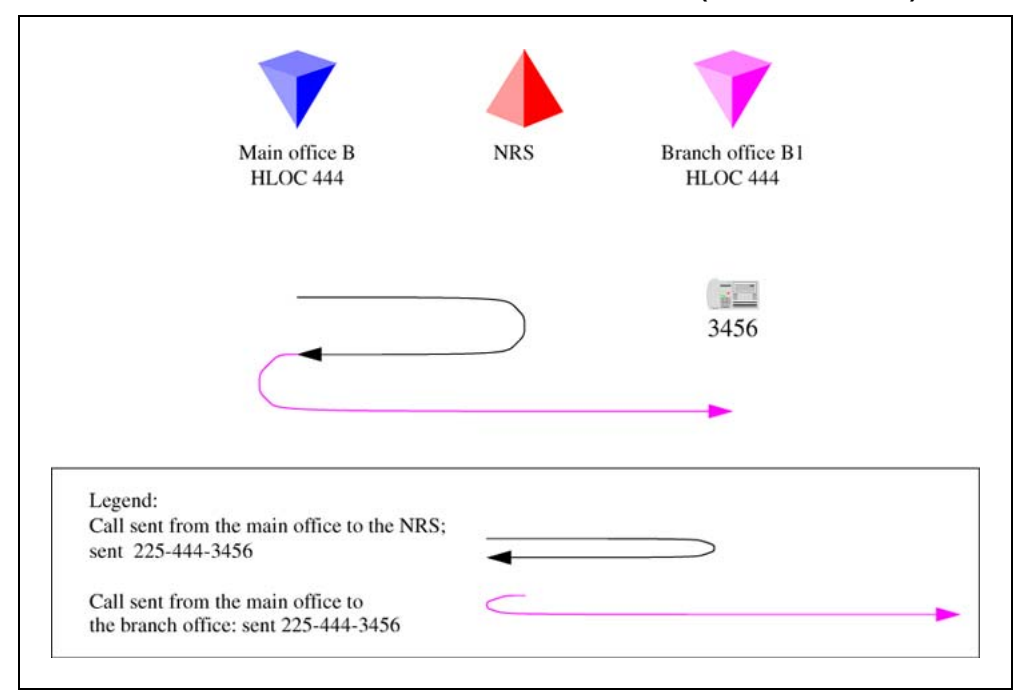

- 1. Main office B determines that this is to LOC 44434, which is a local Branch Office with prefix 225. The system transmits 225-444-3456 to the NRS. The NRS checks its provisioning, and determines that this call goes to Branch Office B1.
- 2. The main office sends the call to 225-444-3456 to the Branch Office. The Branch Office deletes the prefix, discovers the call is to its HLOC 444, deletes the HLOC, and rings set 3456.

## **No Branch Office HLOC is shared with the main office, but can be shared with another Branch Office**

In [Figure 33 "Call flow for Scenario 1 - call to remote Branch Office](#page-100-0) [\(originator side\)" \(page 101\)](#page-100-0), the first half of the call is shown (originator side of the call). In [Figure 34 "Call flow for Scenario 1 - call to remote](#page-101-0) [Branch Office \(destination side\)" \(page 102\),](#page-101-0) the second half of the call is shown (destination side of the call).

<span id="page-100-0"></span>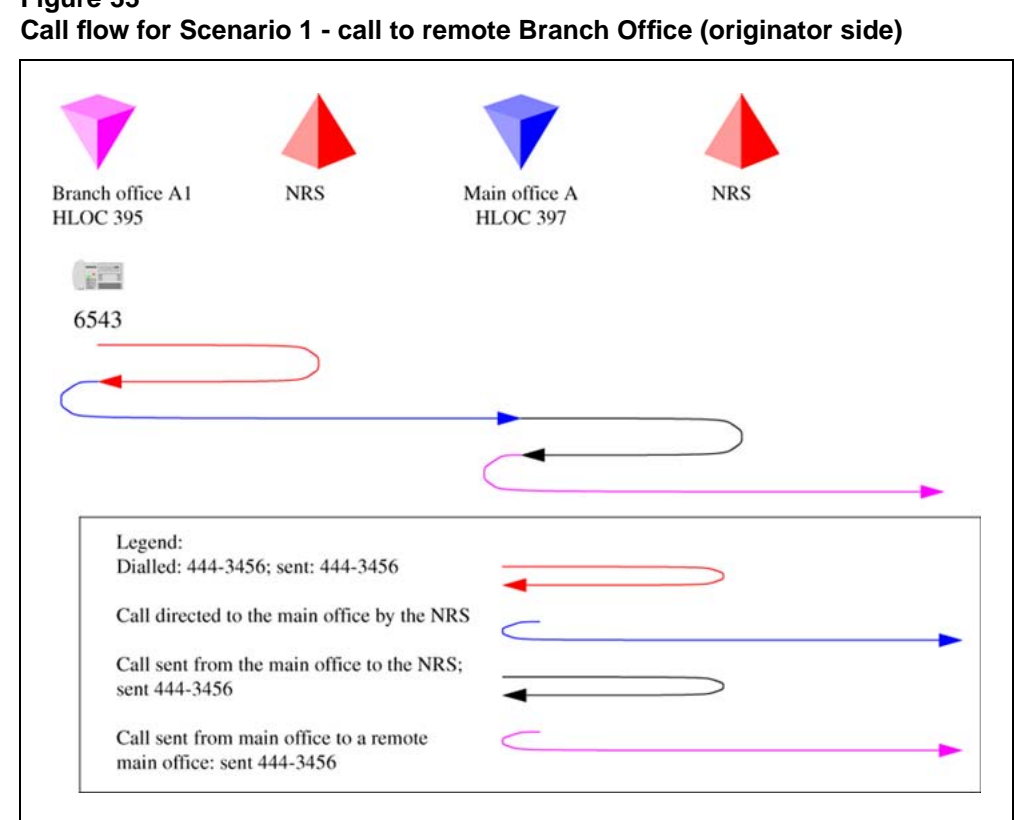

**Figure 33**

- 1. The Branch Office user dials 6-444-3456. The system transmits 444-3456 to the NRS. The NRS checks its provisioning, and determines that all calls are to be sent to the main office; it directs the call to the main office.
- 2. The Branch Office sends the call to 444-3456 to the main office.
- 3. The main office determines that this is to another main office. The system transmits 444-3456 to the NRS. The NRS checks its provisioning, and determines that this call goes to main office B.

Nortel Communication Server 1000 Branch Office Installation and Commissioning NN43001-314 01.02 Standard Release 5.0 20 June 2007

Copyright © 2007, Nortel Networks

<span id="page-101-0"></span>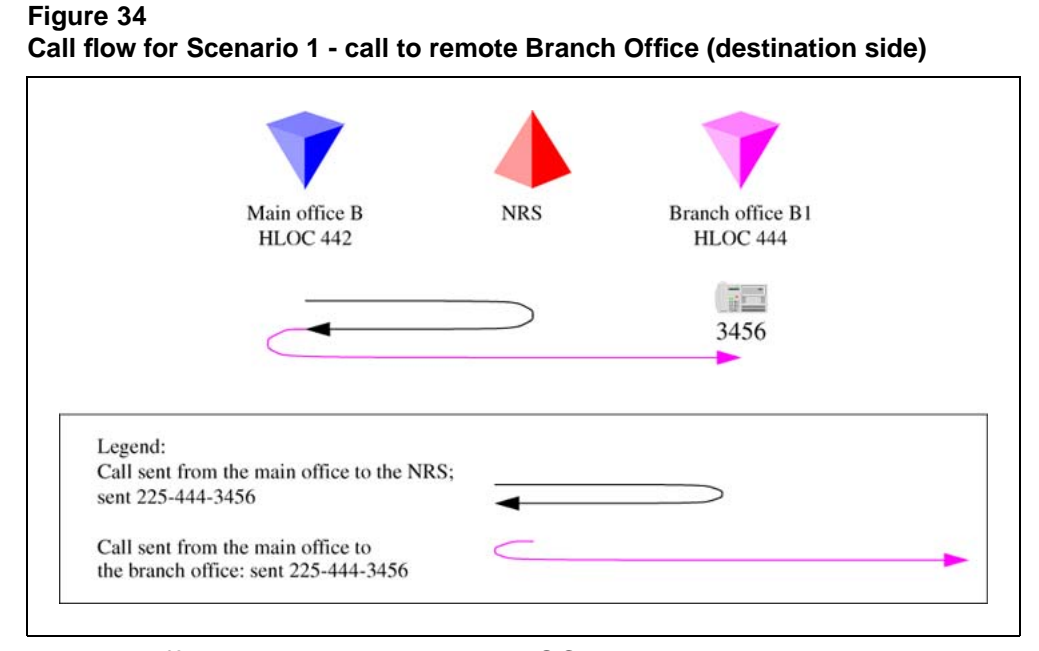

- 1. Main office B determines that this LOC plus digits is to a local Branch Office with prefix 225. (If sharing this LOC with another Branch Office, the extended LOC is 44434.) The system transmits 225-444-3456 to the NRS. The NRS checks its provisioning, and determines that this call goes to Branch Office B1.
- 2. The main office sends the call to 225-444-3456 to the Branch Office. The Branch Office deletes the prefix, and the HLOC, and rings set 3456.

# **No Branch Office HLOC is shared with the main office or another Branch Office**

The following example shows a call between two branch offices. In this example, the HLOC is unique between the main office and Branch Office. In [Figure 35 "Call flow for Scenario 1 - call to remote Branch Office \(originator](#page-102-0) [side\)" \(page 103\)](#page-102-0), the first half of the call is shown (originator side of the call). In [Figure 36 "Call flow for Scenario 1 - call to remote Branch](#page-103-0) [Office \(destination side\)" \(page 104\)](#page-103-0), the second half of the call is shown (destination side of the call).

> Nortel Communication Server 1000 Branch Office Installation and Commissioning NN43001-314 01.02 Standard Release 5.0 20 June 2007

Copyright © 2007, Nortel Networks

#### <span id="page-102-0"></span>**Figure 35**

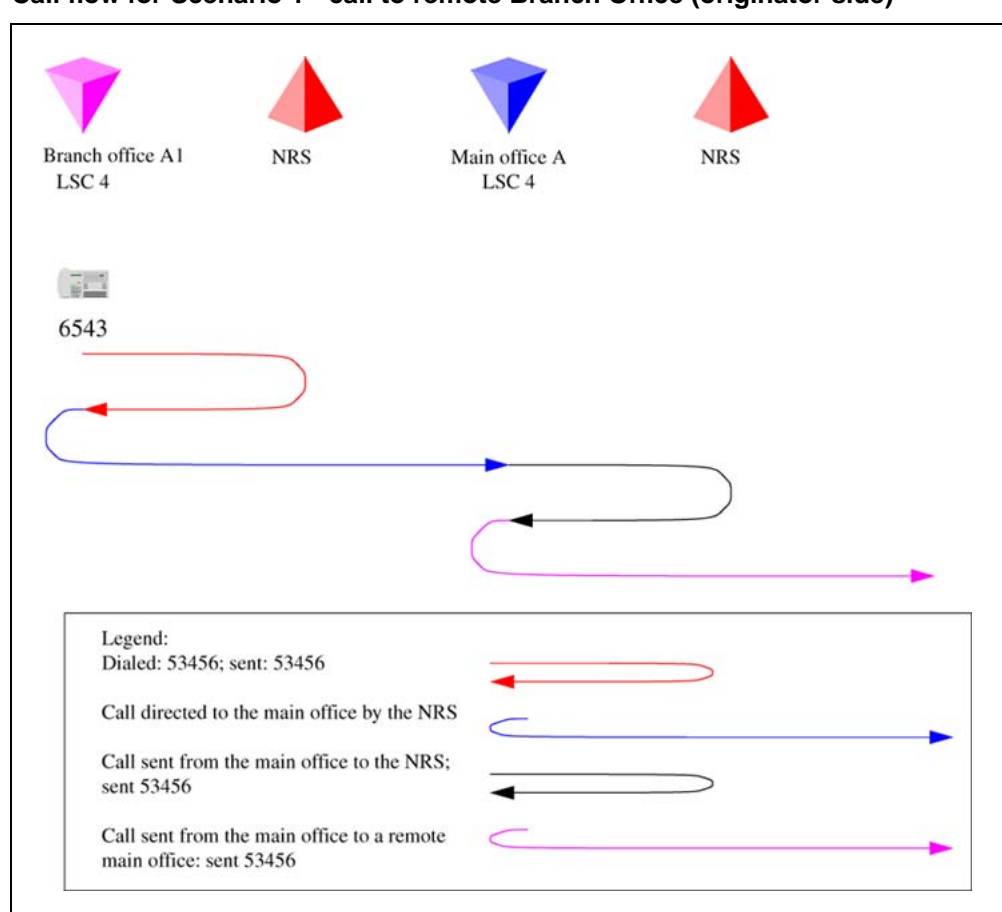

**Call flow for Scenario 1 - call to remote Branch Office (originator side)**

- 1. The Branch Office user dials 6-444-3456. The system transmits 444-3456 to the NRS. The NRS checks its provisioning, and determines that all calls are to be sent to the main office; it directs the call to the main office.
- 2. The Branch Office sends the call to 444-3456 to the main office.
- 3. The main office determines that this is to another main office. The system transmits 444-3456 to the NRS. NRS checks its provisioning, and determines that this call goes to main office B.

#### <span id="page-103-0"></span>**Figure 36**

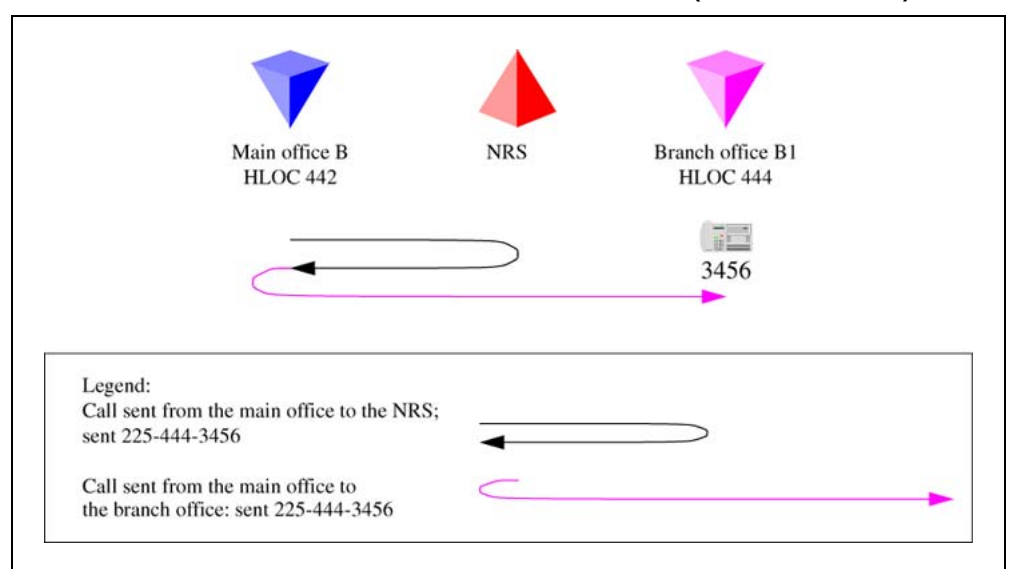

**Call flow for Scenario 1 - call to remote Branch Office (destination side)**

- 1. Main office B determines that LOC 444 is to a local Branch Office with prefix 225. The system transmits 225-444-3456 to the NRS. The NRS checks its provisioning, and determines that this call goes to Branch Office B1.
- 2. The main office sends the call to 225-444-3456 to the Branch Office. The Branch Office deletes the prefix, discovers the call is to its HLOC, deletes the HLOC, and rings set 3456.

# **Summary of provisioning procedures for Tandem Bandwidth Management**

Use [Procedure 3 "Provisioning Tandem Bandwidth Management" \(page](#page-105-0) [106\)](#page-105-0) [to provisio](#page-105-0)n the network.

#### **Step Action**

- **1** Enter the main office Gateway endpoint identifier in the Tandem Endpoint field for each Branch Office gateway configured on the NRS. This provides tandeming for outbound calls from a Branch Office through its main office. See [step 1.](#page-105-0)
- **2** Plan the gateway routing prefixes, if not already done. At least one prefix is needed per Branch Office, although any branch offices that have a prefix for ESA "911" calls does not necessarily require another. (These prefixes will be SPN - Special Number - entries.) See [step 2.](#page-106-0)
- **3** Provision the NRS to send all calls to a LOC without a gateway routing prefix to the main office of that LOC, or to the main office

which provides service for the Branch Office using the LOC. See [step 3.](#page-106-0)

- **4** Provision the NRS to send all calls to a LOC with a gateway routing prefix to the Branch Office directly. Using the gateway routing prefix and the Type of Number of SPN, the entries can be differentiated from the normal LOCs easily. See [step 4](#page-106-0).
- **5** Provision the main office with the DGT table DMIs to insert the prefixes and set the Type of Number correctly. Create RLB RLI entries to use these DMIs for the VTRK route(s). One RLI per Branch Office will be the minimum requirement. Note that calls from remote systems will typically have the HLOC prefix, so this is defined here. See [step 5](#page-106-0).
- **6** Provision the main office with CDP DSCs (mapped by the RLI into Location Codes) sufficient to uniquely identify all of its branch offices (using extended location codes, if required); use the RLI index defined for each Branch Office as the RLI value of the LOC definition. This is the route to the Branch Office. See [step 6.](#page-107-0)
- **7** Provision the main office and Branch Office with a home location code (HLOC) or multiple codes to terminate all calls that should terminate on this system. See [step 7](#page-108-0).
- **8** Provision the main office to send all other LOCs to the IP network without prefixes. These are going to a remote main office. See [step 8.](#page-108-0)
- **9** Provision the Branch Office with a terminating RLI with a DMI to delete the LOC prefixes. See [step 9.](#page-109-0)

**—End—**

# **Provisioning Example of Tandem Bandwidth Management**

[Figure 37 "Provisioning example" \(page 106\)](#page-105-0) shows an example of the network configuration.

> Nortel Communication Server 1000 Branch Office Installation and Commissioning NN43001-314 01.02 Standard Release 5.0 20 June 2007

Copyright © 2007, Nortel Networks

<span id="page-105-0"></span>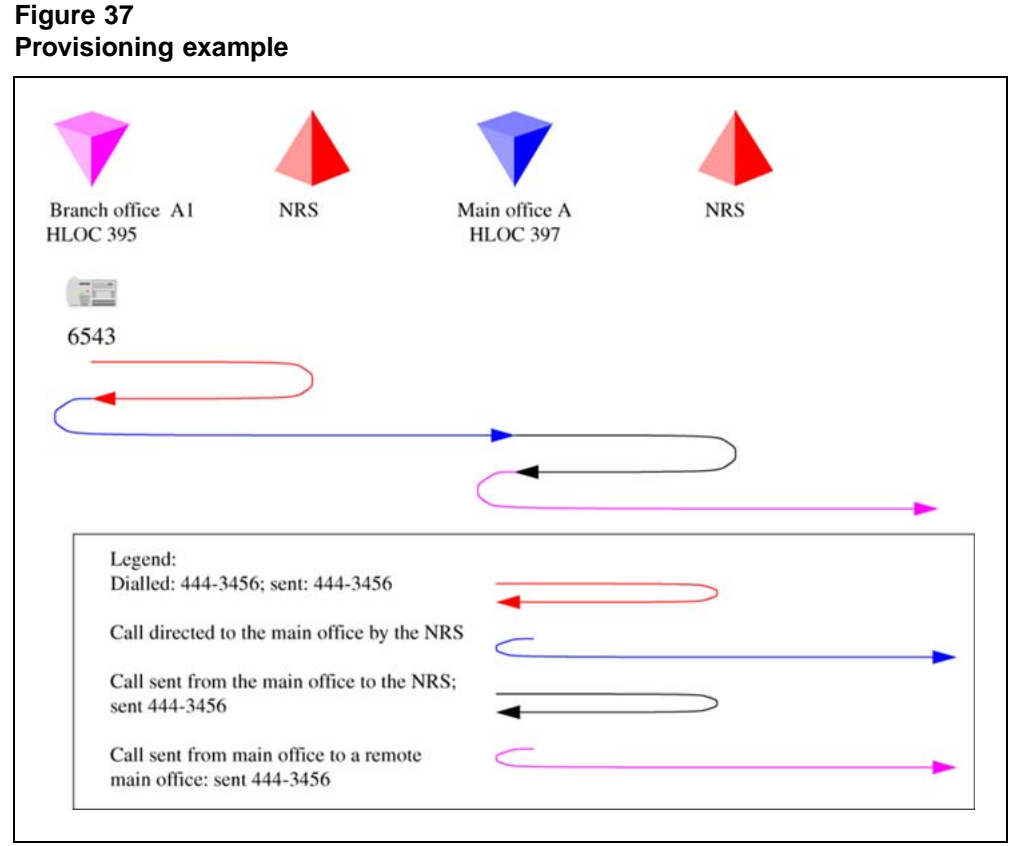

# **Procedure 3 Provisioning Tandem Bandwidth Management**

**Step Action**

**1** Enter the main office Gateway endpoint identifier in the Tandem Endpoint field for each Branch Office GW configured on the NRS.This provides tandeming for outbound calls from a Branch Office through its main office.

> [Figure 38 "Tandem endpoint configuration in Element Manager"](#page-106-0) [\(page 107\)](#page-106-0) shows the tandem endpoint configuration in Element Manager.

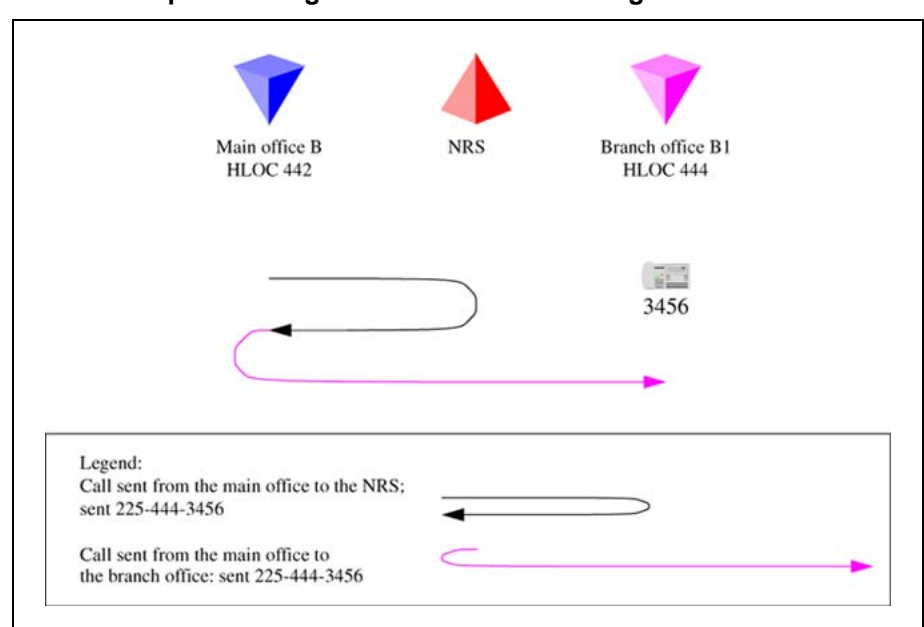

<span id="page-106-0"></span>**Figure 38 Tandem endpoint configuration in Element Manager**

- **2** Plan the gateway routing prefixes. At least one prefix is needed per Branch Office, although any branch offices that have a prefix for ESA "911" calls does not necessarily require another. (These prefixes will be SPN - Special Number - entries if you are using ESA 911. In the example these are LOC codes because *network 911* is not being used.) In our example the Branch Office prefixes are 741 (Branch Office B) and 742 (Branch Office A).
- **3** Provision the NRS to send all calls to a LOC without a gateway routing prefix to the main office of that LOC, or to the main office which provides service for the Branch Office using the LOC. In our example the NRS is provisioned with 841 (for main office B) and 842 (for main office A).
- **4** Provision the NRS to send all calls to a LOC with a gateway routing prefix to the Branch Office directly. Using the gateway routing prefix and the Type of Number as used (LOC or SPN), the entries can be differentiated from the normal LOCs easily. In our example the NRS is provisioned with 741-841 at Branch Office B and 742-842 for Branch Office A.
- **5** Provision the main office with the DGT table DMIs to insert the prefixes and set the Type of Number correctly. Create RLB RLI entries to use these DMIs for the VTRK route(s). One RLI per Branch Office will be the minimum requirement. Note that calls from remote systems will typically have the HLOC prefix, so this is defined here

<span id="page-107-0"></span>Table 9 "Main office B DMI and RLI provisioning (for calls in Branch Office B)" (page 108) lists main office B DMI and RLI provisioning.

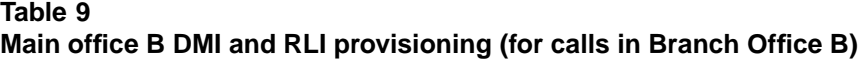

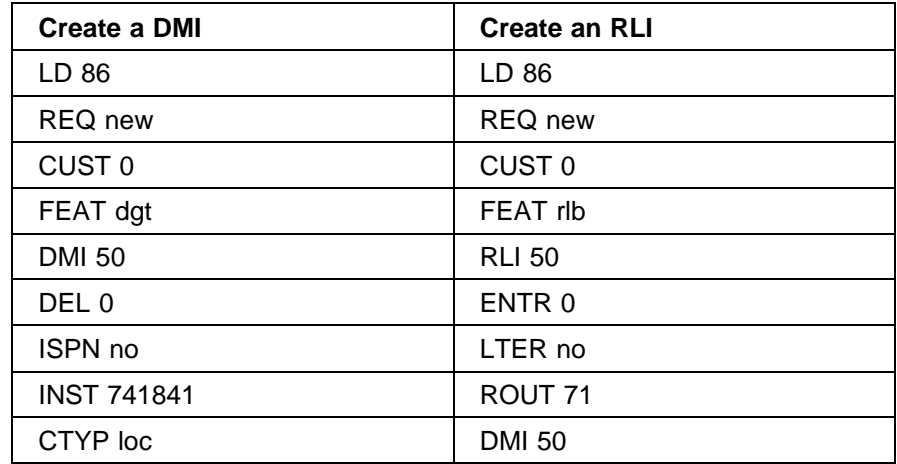

**6** Provision the main office with CDP DSCs (mapped by the RLI into Location Codes) sufficient to uniquely identify all of its branch offices (using extended location codes, if required); use the RLI index defined for each Branch Office as the RLI value of the LOC definition. This is the route to the Branch Office.

Table 10 "Main office B LOC provisioning for LOC 741 841" (page 108) lists main office B LOC provisioning.

#### **Table 10**

**Main office B LOC provisioning for LOC 741 841**

| Create a CDP mapped to the LOC: |
|---------------------------------|
| LD 87                           |
| <b>REQ NEW</b>                  |
| CUST <sub>0</sub>               |
| <b>FEAT CDP</b>                 |
| <b>TYPE DSC</b>                 |
| <b>DSC 4030</b>                 |
| FLEN <sub>4</sub>               |
| <b>RLI 50</b>                   |
| Create a CDP mapped to the LOC: |
| LD 87                           |
**7** Provision the main office and Branch Office with a home location code (HLOC) or multiple codes to terminate all calls that should terminate on this system.

> Table 11 "Main office and Branch Office HLOC provisioning - Main office B and Branch Office B" (page 109) lists main office and Branch Office HLOC provisioning.

#### **Table 11**

**Main office and Branch Office HLOC provisioning - Main office B and Branch Office B**

| Create a DMI      | Create an HLOC    |
|-------------------|-------------------|
| LD 86             | LD 90             |
| REQ new           | <b>REQ</b> new    |
| CUST <sub>0</sub> | CUST <sub>0</sub> |
| FEAT dgt          | FEAT net          |
| <b>DMI 61</b>     | TRAN ac1          |
| DEL <sub>3</sub>  | <b>TYPE hloc</b>  |
| ISPN no           | <b>HLOC 841</b>   |
|                   | <b>DMI 61</b>     |

Repeat the above for all the main offices and branch offices.

**8** Provision the main office to send all other LOCs to the IP network without prefixes. These are going to a remote main office.

Table 12 "Main office B LOC provisioning for LOC to remote main office system - main office A is LOC 842" (page 109) lists main office B LOC provisioning for LOC to remote main office.

#### **Table 12**

**Main office B LOC provisioning for LOC to remote main office system - main office A is LOC 842**

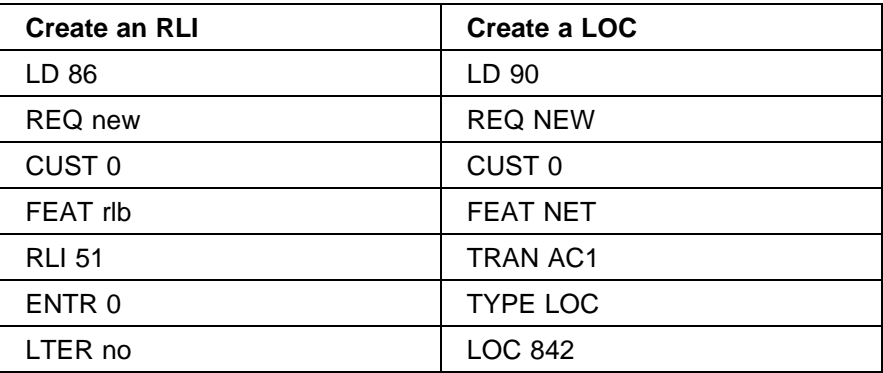

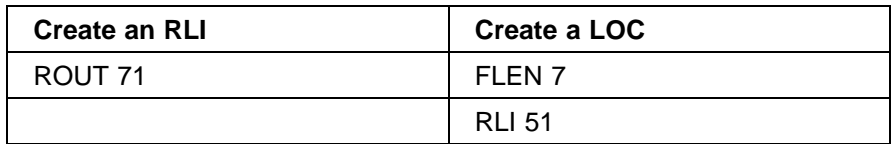

Table 13 "Main office A LOC provisioning for LOC to remote main office systems - main office B is LOC 841" (page 110) lists main office A LOC provisioning for LOC to the remote office.

**Table 13 Main office A LOC provisioning for LOC to remote main office systems - main office B is LOC 841**

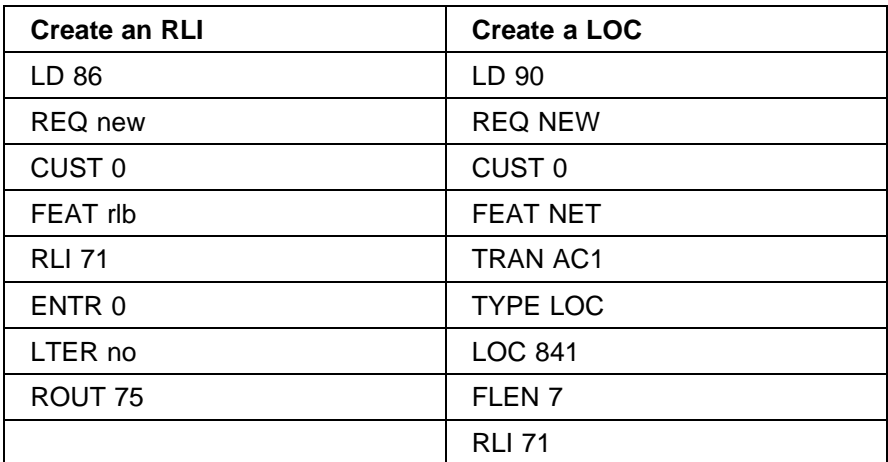

**9** Provision the Branch Office with a terminating RLI with a DMI to delete the LOC prefixes.

**Table 14**

**Branch Office terminating RLI provisioning**

| Create a DMI      | Create an HLOC    |
|-------------------|-------------------|
| LD 86             | LD 90             |
| REQ new           | <b>REQ NEW</b>    |
| CUST <sub>0</sub> | CUST <sub>0</sub> |
| FEAT dgt          | FEAT net          |
| <b>DMI 61</b>     | TRAN ac1          |
| DEL <sub>6</sub>  | <b>TYPE hloc</b>  |
| ISPN no           | <b>HLOC 741</b>   |
|                   | <b>DMI 61</b>     |

**—End—**

#### **Network using mixed Coordinated Dialing Plan and Uniform Dialing Plan**

The following section provides general details of the network setup. Figure 39 "Scenario 2 - UDP between main offices, CDP inside the main office region" (page 111) shows an example of a mixed network configuration.

## **Figure 39 Scenario 2 - UDP between main offices, CDP inside the main office region**

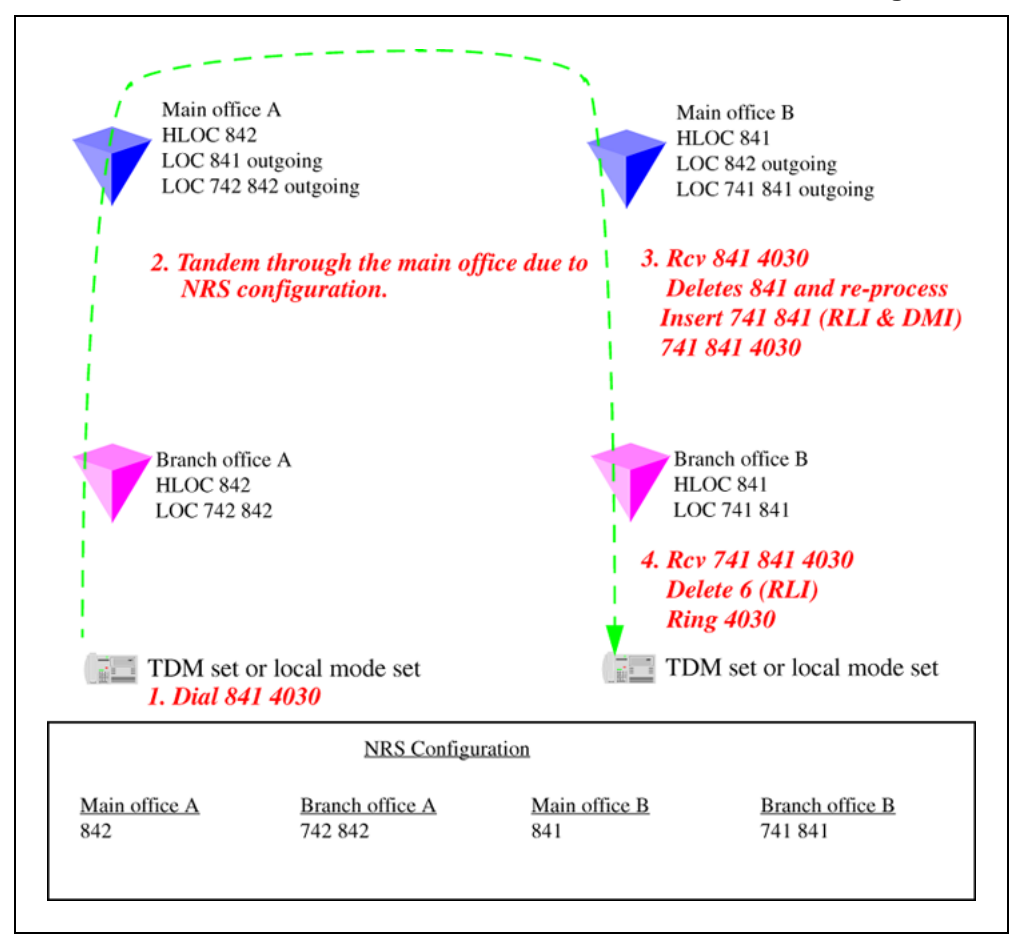

Table 15 "Provisioning details for this case" (page 111) lists provisioning details for a mixed network.

#### **Table 15 Provisioning details for this case**

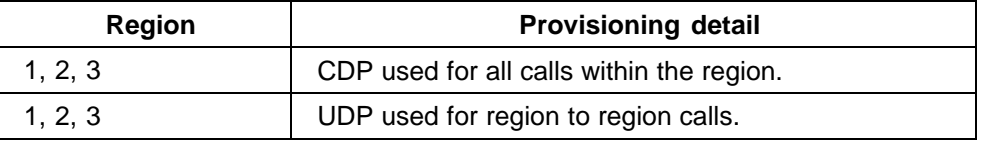

#### **112** Bandwidth Management

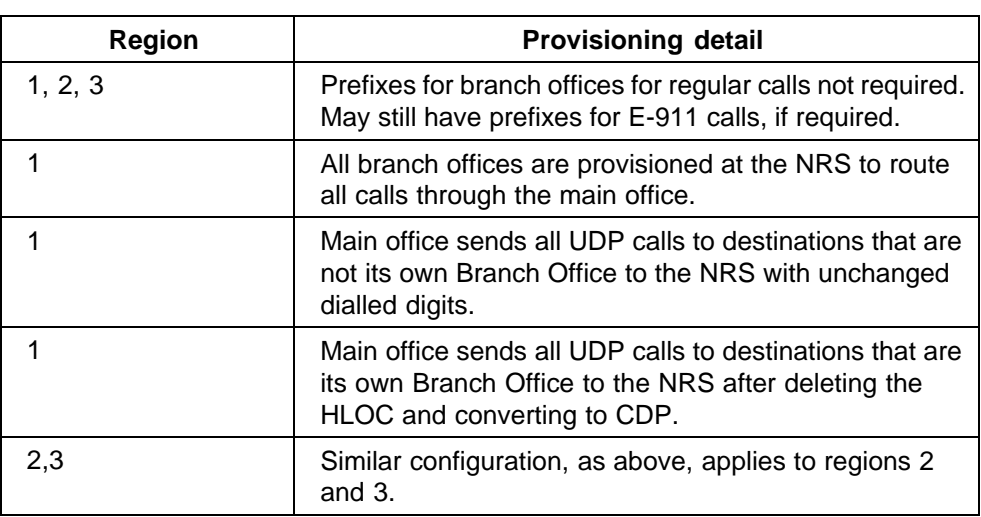

# **Call between two local branch offices**

Figure 40 "Call flow for Scenario 2 - local call dials CDP" (page 112) shows the NRS Configuration web page in Element Manager.

# **Figure 40**

**Call flow for Scenario 2 - local call dials CDP**

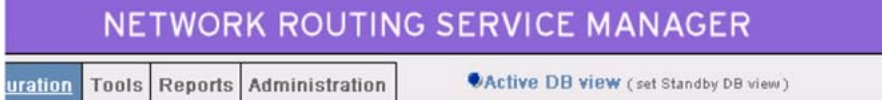

Location: Configuration > Gateway Endpoints > View Gateway Endpoint Property >

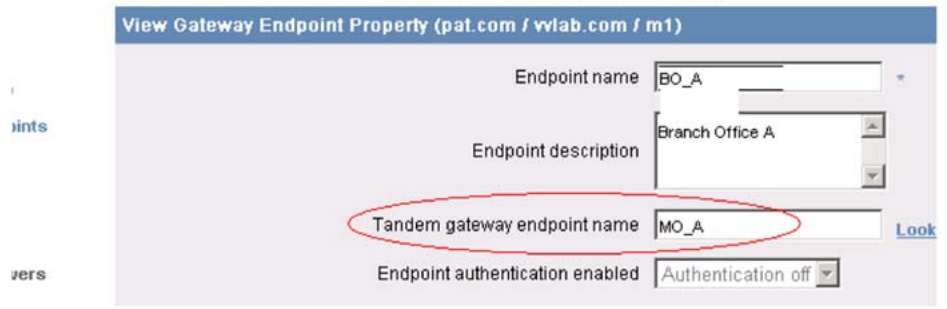

- 1. The Branch Office user dials 3456 (CDP). The system transmits 3456 to the NRS. The NRS checks its provisioning, and determines that all calls are to be sent to the main office; it directs the call to the main office.
- 2. The Branch Office sends the call to 3456 to the main office.
- 3. The main office determines that this is to another Branch Office. The system transmits 3456 to the NRS. The NRS checks its provisioning, and determines that all calls to 3456 in this CDP domain are to be sent to Branch Office A2; it directs the call to the Branch Office.

4. The main office sends the call to 3456 to the Branch Office. The Branch Office rings set 3456.

# **Abnormal case - calls originating using UDP, but terminating using CDP**

**Figure 41 Call flow for Scenario 2 - local call dial UDP**

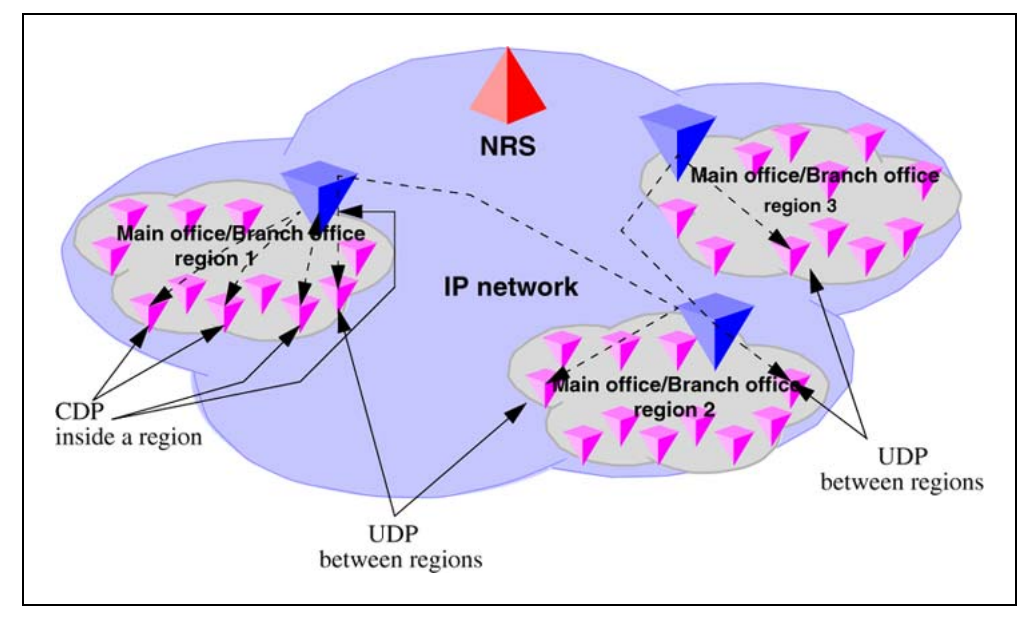

- 1. The Branch Office user dials 6-395-3456. The system transmits 395-3456 to the NRS. The NRS checks its provisioning, and determines that all calls are to be sent to the main office; it directs the call to the main office.
- 2. The Branch Office sends the call to 395-3456 to the main office.
- 3. The main office determines that this is to another Branch Office, using CDP. The system deletes the HLOC and transmits 3456 to the NRS. The NRS checks its provisioning, and determines that all calls to 3456 from this CDP region are to be sent to Branch Office A2; it directs the call to the Branch Office.
- 4. The main office sends the call to 3456 to the Branch Office. The Branch Office rings set 3456.

# **Call between branch offices associated with different main offices**

In [Figure 42 "Call flow for Scenario 2 - local call to remote Branch Office](#page-113-0) [\(originator side\)" \(page 114\),](#page-113-0) the first half of the call is shown (the originator side of the call).

<span id="page-113-0"></span>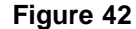

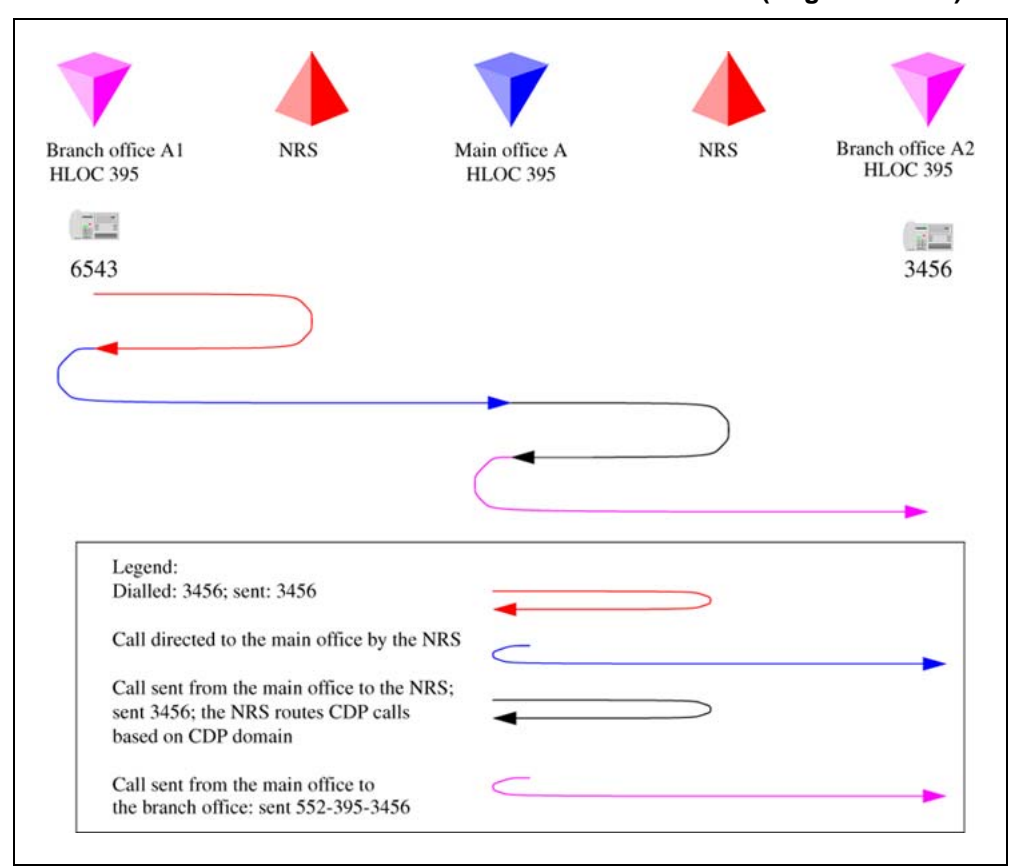

**Call flow for Scenario 2 - local call to remote Branch Office (originator side)**

- 1. The Branch Office user dials 6-444-3456. The system transmits 444-3456 to the NRS. The NRS checks its provisioning, and determines that all calls are to be sent to the main office; it directs the call to the main office.
- 2. The Branch Office sends the call to 444-3456 to the main office.The main office determines that this is to another main office. The system transmits 444-3456 to the NRS. The NRS checks its provisioning, and determines that this call goes to main office B.

In [Figure 43 "Call flow for Scenario 2 - call to remote Branch Office](#page-114-0) [\(destination side\)" \(page 115\),](#page-114-0) the second half of the call is shown (destination side of the call).

#### <span id="page-114-0"></span>**Figure 43**

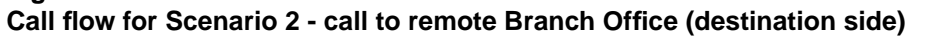

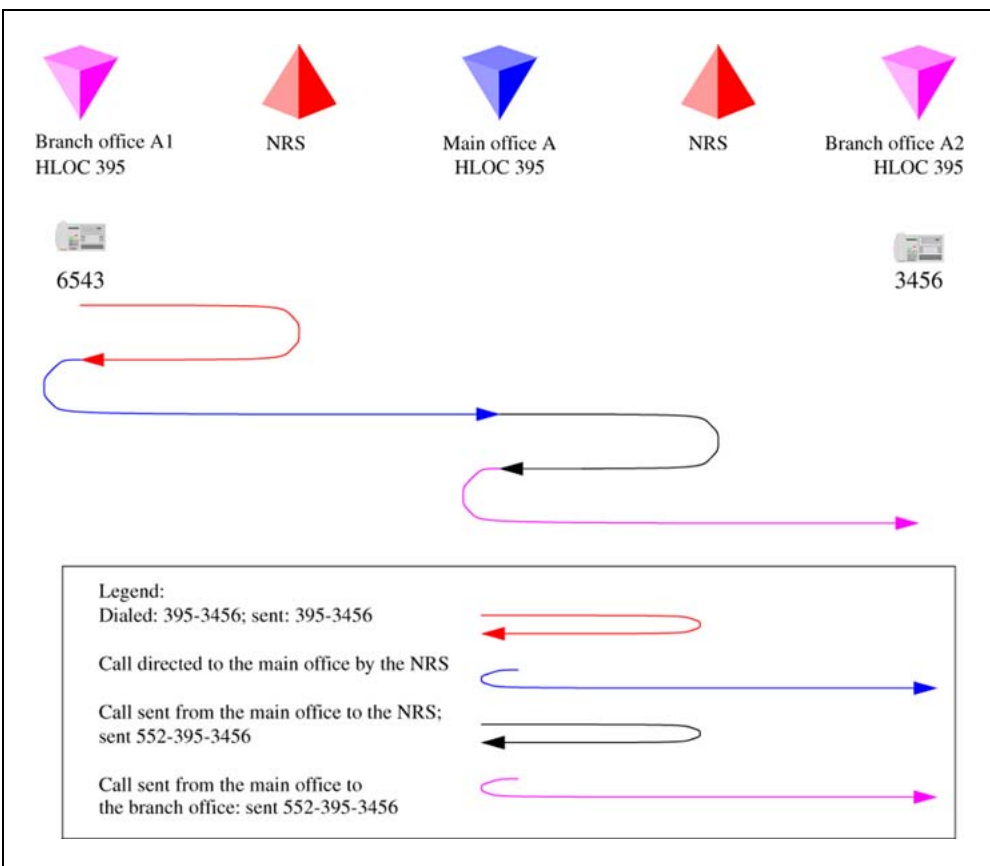

- 1. The main office B deletes the HLOC, and determines that this is to a local Branch Office. The system transmits 3456 to the NRS. The NRS checks its provisioning, and determines that for this CDP region this call goes to Branch Office B1.
- 2. The main office sends the call to 3456 to the Branch Office. The Branch Office rings set 3456.

# **Network using CDP only**

The following section provides general details of network setup.

[Figure 44 "Scenario 3 - full CDP network" \(page 116\)](#page-115-0) shows a full CDP network configuration.

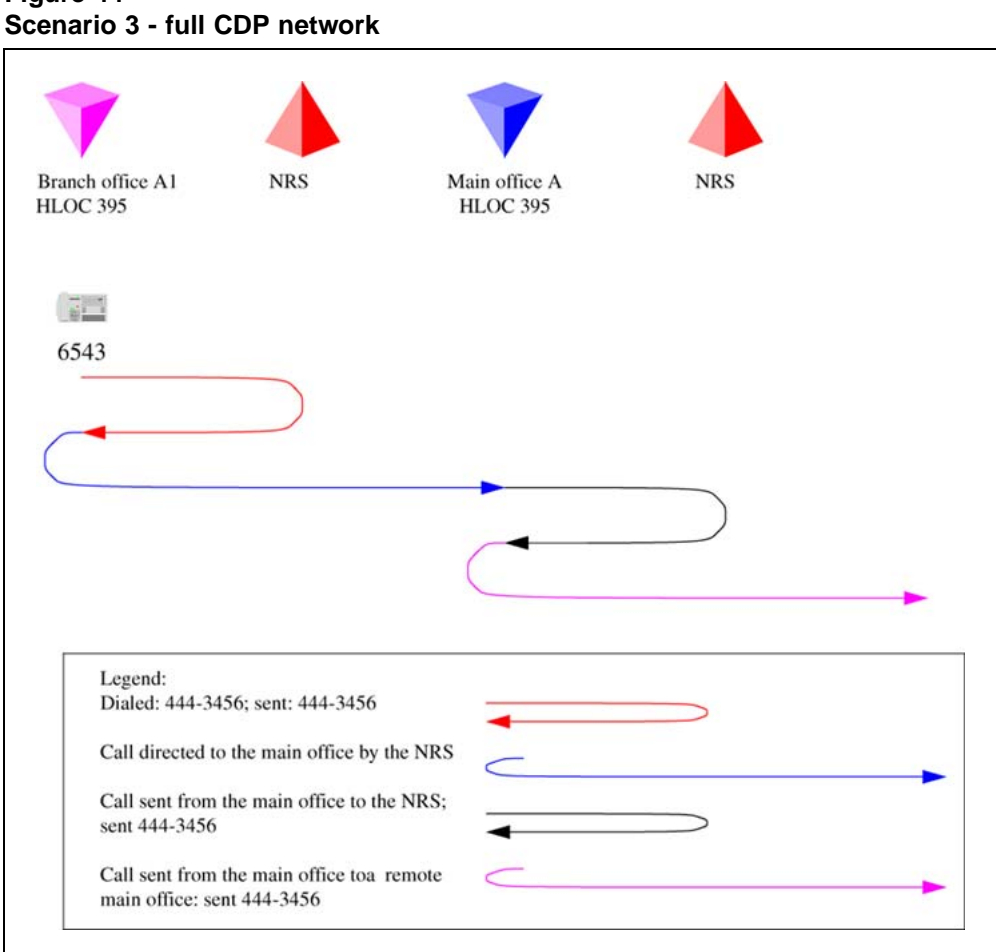

<span id="page-115-0"></span>**Figure 44**

Table 16 "Provisioning details for this case" (page 116) lists the provisioning details for a full CDP network.

## **Table 16 Provisioning details for this case**

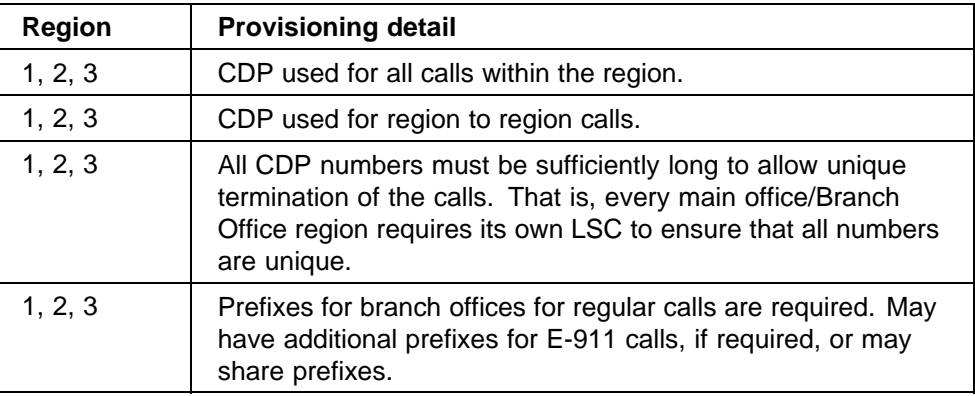

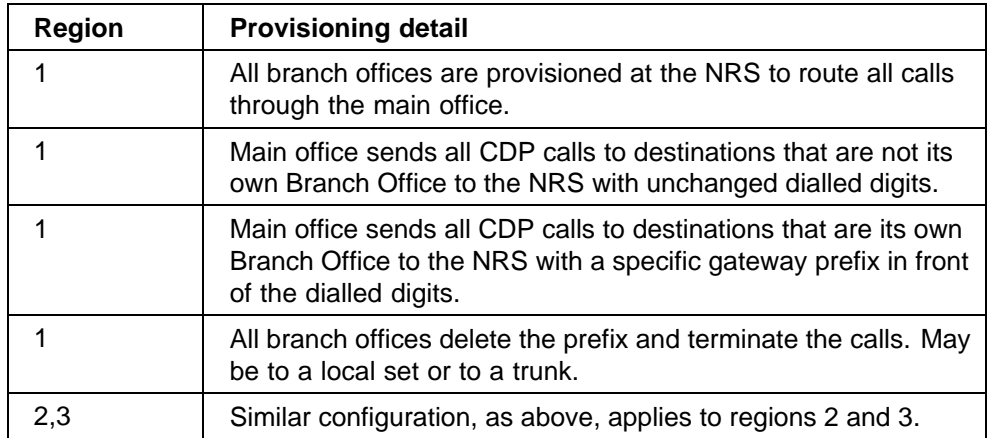

# **Call between two local branch offices**

Figure 45 "Call flow for Scenario 3 - local call" (page 117) shows the call flow of a call between two local branch offices.

# **Figure 45**

**Call flow for Scenario 3 - local call**

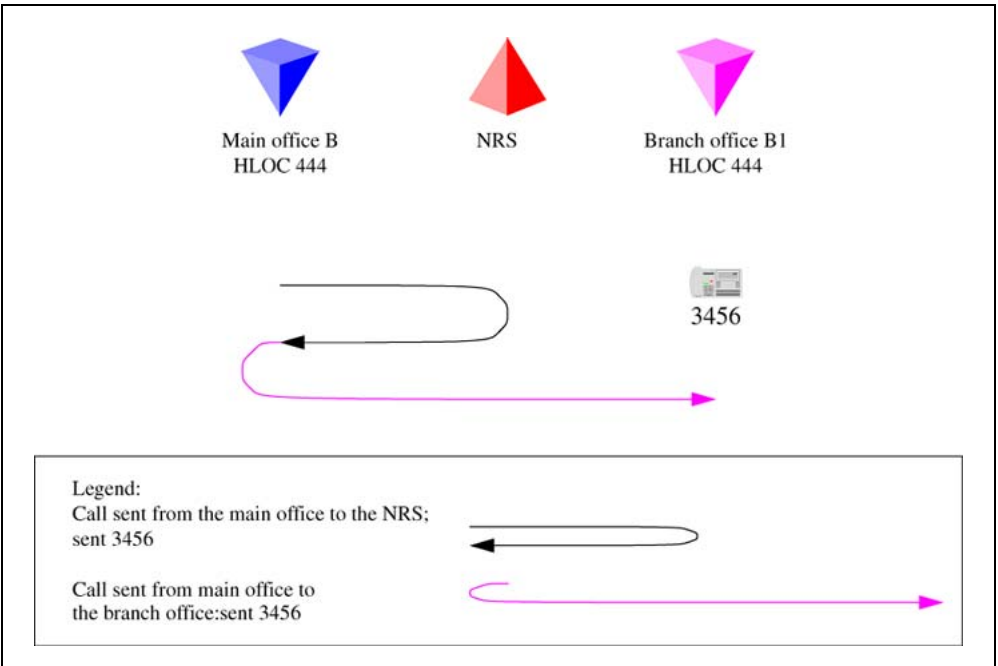

- 1. The Branch Office user dials 43456. The system transmits 43456 to the NRS. The NRS checks its provisioning, and determines that all calls are to be sent to the main office; it directs the call to the main office.
- 2. The Branch Office sends the call to 43456 to the main office.
- 3. The main office determines that this is to another Branch Office, with office prefix 552. The system inserts the prefix and transmits 552-43456

Nortel Communication Server 1000 Branch Office Installation and Commissioning NN43001-314 01.02 Standard Release 5.0 20 June 2007

Copyright © 2007, Nortel Networks

to the NRS. The NRS checks its provisioning, and determines that all calls to prefix 552 are to be sent to Branch Office A2; it directs the call to the Branch Office.

4. The main office sends the call to 552-43456 to the Branch Office. The Branch Office deletes the prefix and LSC "4", and rings set 3456.

#### **Call between branch offices associated with different main offices**

In Figure 46 "Call flow for Scenario 3 - calls to remote Branch Office (originator side)" (page 118), the first half of the call is shown (originator side of the call).

**Figure 46**

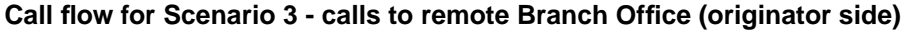

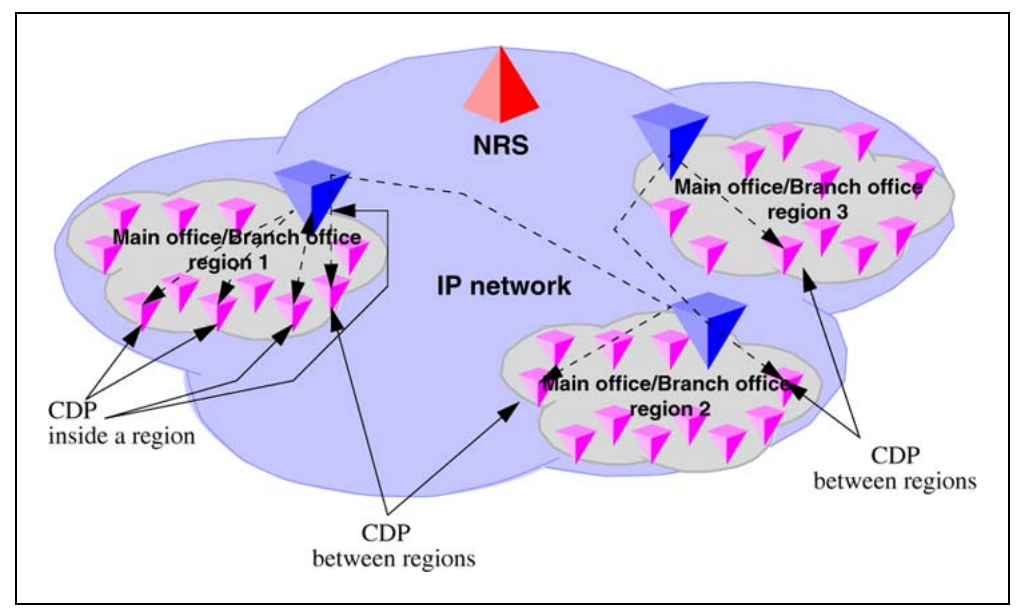

- 1. The Branch Office user dials 53456. The system transmits 53456 to the NRS. The NRS checks its provisioning, and determines that all calls are to be sent to the main office; it directs the call to the main office.
- 2. The Branch Office sends the call to 53456 to the main office.
- 3. The main office determines that this is to another main office. The system transmits 53456 to the NRS. The NRS checks its provisioning, and determines that this call goes to main office B.

In [Figure 47 "Call flow for Scenario 3- calls to remote Branch Office](#page-118-0) [\(destination side\)" \(page 119\),](#page-118-0) the second half of the call is shown (destination side of the call).

#### <span id="page-118-0"></span>**Figure 47**

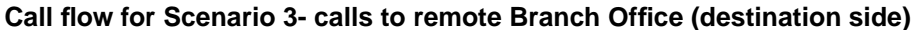

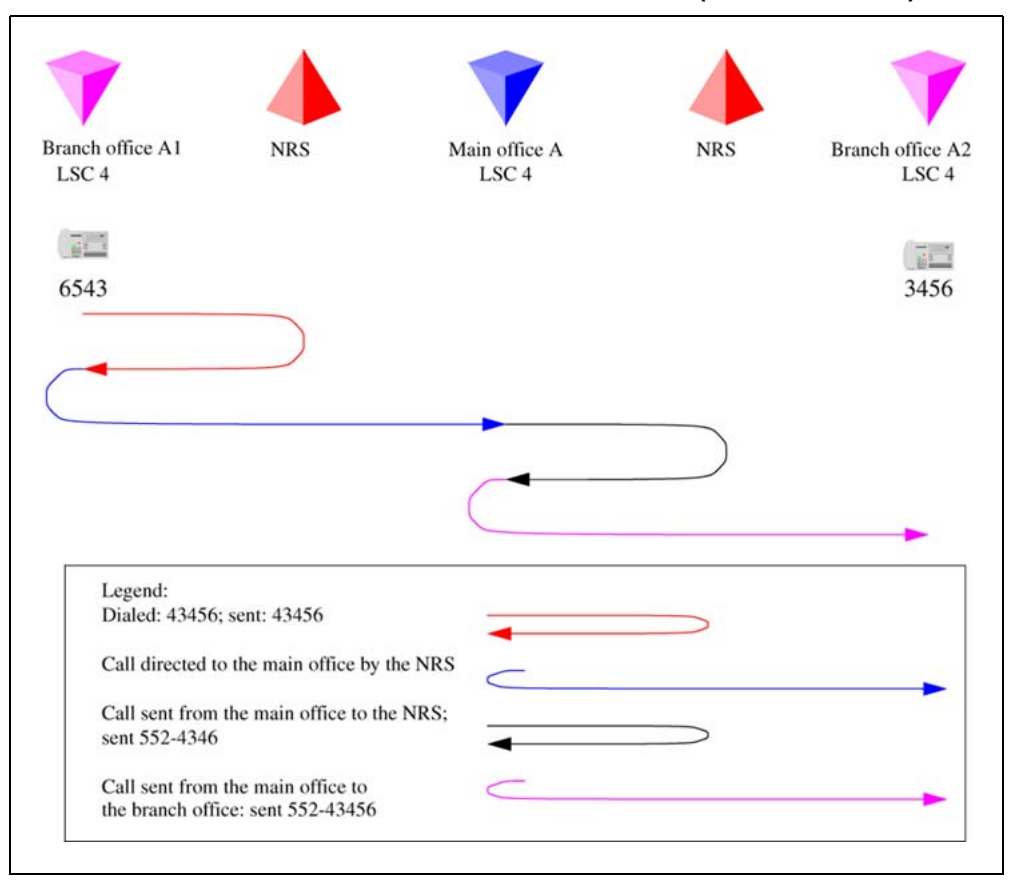

- 1. Main office B determines that this is to a local Branch Office with prefix 225. The system transmits 225-53456 to the NRS. The NRS checks its provisioning, and determines that this call goes to Branch Office B1.
- 2. The main office sends the call to 225-53456 to the Branch Office. The Branch Office deletes the prefix and LSC, and rings set 3456.

# **Bandwidth Management Support for Network Wide Virtual Office**

# **Contents**

This section contains information on the following topics:

- **•** Section "Feature description" (page 121)
- **•** [Section "Feature interactions" \(page 122\)](#page-121-0)
- **•** [Section "Feature packaging" \(page 123\)](#page-122-0)
- **•** [Section "Feature implementation" \(page 123\)](#page-122-0)
- **•** [Section "Feature operation" \(page 125\)](#page-124-0)

# **Feature description**

Bandwidth Management Support for Network Wide Virtual Office (NWVO) allows the assignment of the same Virtual Private Network Identifier, VPNI, to all Call Servers in a network, such that the entire network can be identified by one VPNI number. It allows the assignment of the same Bandwidth Zone number to different Call Servers and to have an INTRAZONE policy between them. At the same time this feature does not interfere with the existing functionality of the Bandwidth Management (BWM) feature, because previous bandwidth configuration rules are still supported. This feature extends the meaning of the Virtual Private Network Identifier (VPNI). In previous releases, VPNI was used to identify one customer system (Main Office (MO) switch + Branch Office (BO) switches connected to this MO switch). In release 5.0, a VPNI number identifies the whole customer network that includes all MO and BO switches.

This feature introduces a new Current Zone field for the IP sets to distinguish between the Bandwidth Zone number configured for the IP set and the current, real, zone number that is not configurable, but is changed dynamically by Virtual Office feature operation. The Current Zone field is used in the bandwidth calculation routines instead of the Configured Zone field to have correct bandwidth calculation in case of NWVO call scenarios.

The customer can check the value of the Current Zone for IP sets using LD 20, PRT command - as this value is not configurable, no changes are made to LD 11.

# <span id="page-121-0"></span>**Operating parameters**

The following are operating parameters for this feature:

- **•** Only IP Phones with the "IP Client cookies" feature enabled are supported
- **•** The correct BWM calculation for a Virtual Office (VO) IP Phone is possible only within the home Customer network (when all the systems are configured with the same VPNI number).
- **•** The maximum number of Bandwidth Zones that can be configured on the Call Servers within the home customer network is limited to 255 (1-255).
- **•** The interaction between CS 1000 Release 5.0 and the previous releases is not supported. Therefore, the correct bandwidth calculation will not be provided if a remote VO login is performed from a CS 1000 with a software release that is earlier than CS 1000 Release 5.0. In this case the earlier release's bandwidth calculation method is used.
- **•** If two or more Call Servers have the same VPNI and Bandwidth Zone configured, the usage in this zone can't be synchronized between these Call Servers.
- **•** The feature supports only one customer. If more than one customer is configured, the customer with the lowest customer number is supported.

# **Assumptions**

The following configuration is used:

- **•** Bandwidth zones are allocated on a Network-wide basis.
- **•** All zones in the network are configured on all the Call Servers.
- **•** All Call Servers within the network will have the identical copy of the zone table and each individual zone policy.
- **•** The VPNI number will be configured as the same for all Call Servers within the network.
- **•** Call Servers that belong to different networks will have different VPNI numbers. Each network has its individual VPNI numbers.
- **•** The identical copy of the zone table within the network should be configured manually unless a synchronization mechanism is introduced.

# **Feature interactions**

The following feature interactions exist:

# <span id="page-122-0"></span>**Interaction with Zone-based Digit Manipulation**

A new prompt is added to the Customer Data Block (CDB) to configure the zone (Current or Configured) to be used for Zone-based Digit Manipulation feature. It allows VO users to use either local PSTN connections of the CS were they are physically located (Current Zone), or remote PSTN connections of the CS were their VO TNs are configured (Configured Zone) depending on customers' preferences.

# **Interaction with Time and Date**

A new prompt is added to the CDB to configure the zone (Current or Configured) to be used for Time and Date feature. It allows the VO user to have local time and date on the display of the IP set used for VO login to home CS.

## **Interaction with Off-Hook Alarm Security**

Off-Hook Alarm Security feature uses information about Current Zone field rather than the Configured Zone field for their operation.

# **Feature packaging**

This feature needs two packages to be equipped on the system:

- **•** Virtual Office (VO) package 382
- **•** Virtual Office Enhancement (VOE) package 387

# **Feature implementation**

# **Task summary list**

The following is a list of all tasks in this section:

- **•** "LD 15 Define VPNI number in Customer Data Block" (page 123)
- **•** ["LD 117 Define Zone Data" \(page 124\)](#page-123-0)
- **•** ["LD 11 Configure IP sets " \(page 124\)](#page-123-0)
- **•** ["LD 15 Choose zone \(Current or Configured\) to be used for zone-based](#page-124-0) [digit manipulation feature. " \(page 125\)](#page-124-0)
- **•** ["LD 15 Choose zone \(Current or Configured default value\) to be used](#page-124-0) [for Time and Date. " \(page 125\)](#page-124-0)

## **LD 15 - Define VPNI number in Customer Data Block**

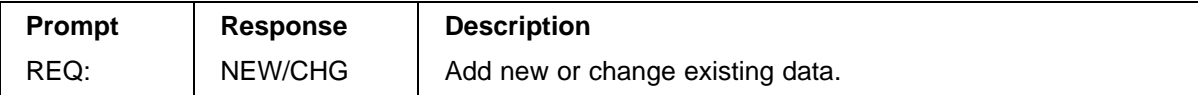

<span id="page-123-0"></span>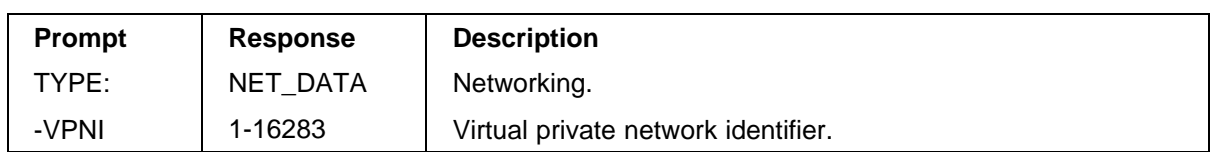

# **LD 117 Define Zone Data**

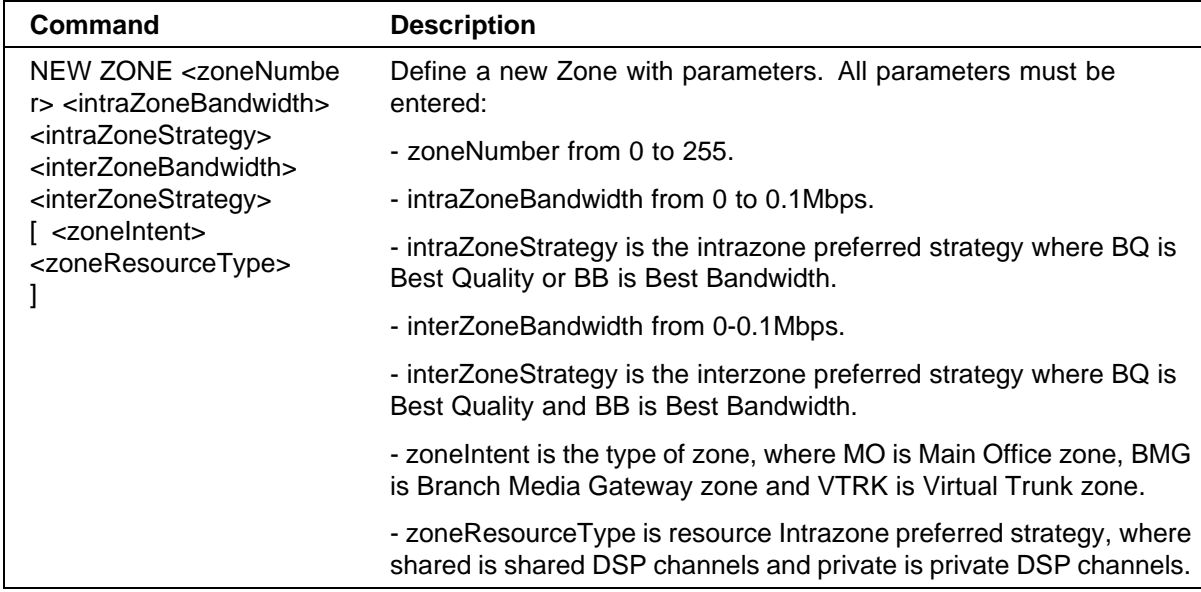

# **LD 11 - Configure IP sets**

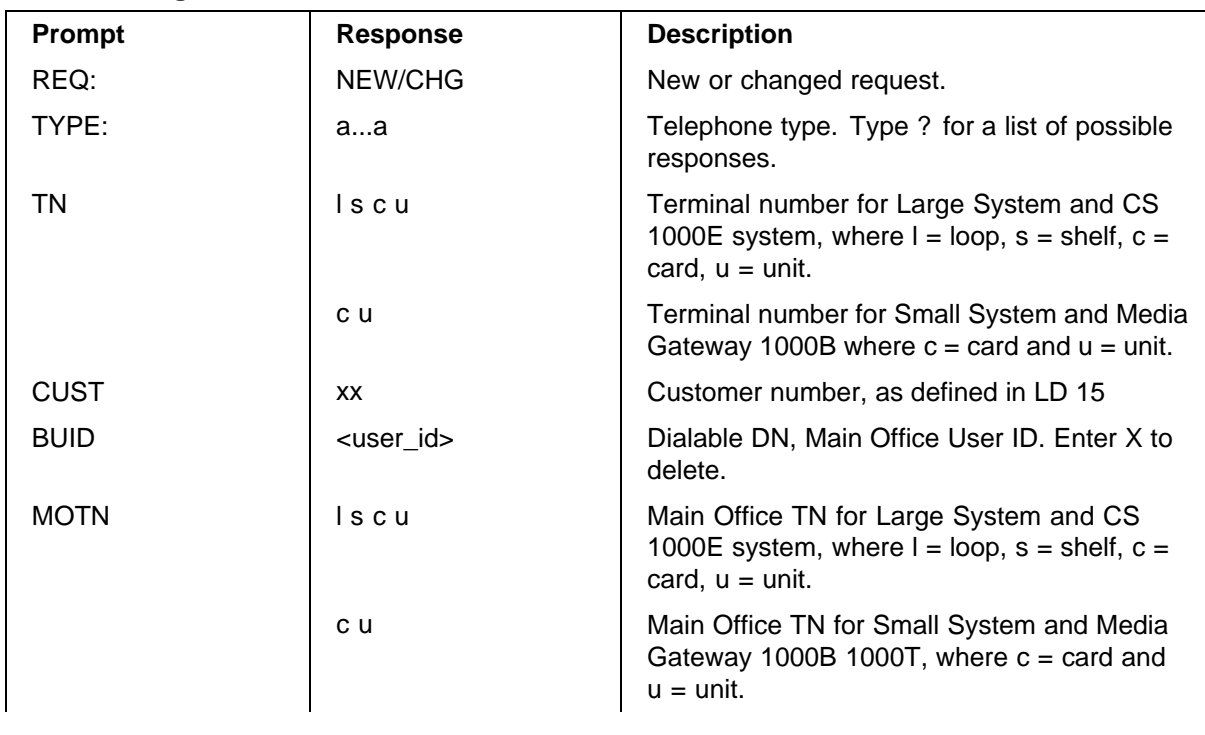

<span id="page-124-0"></span>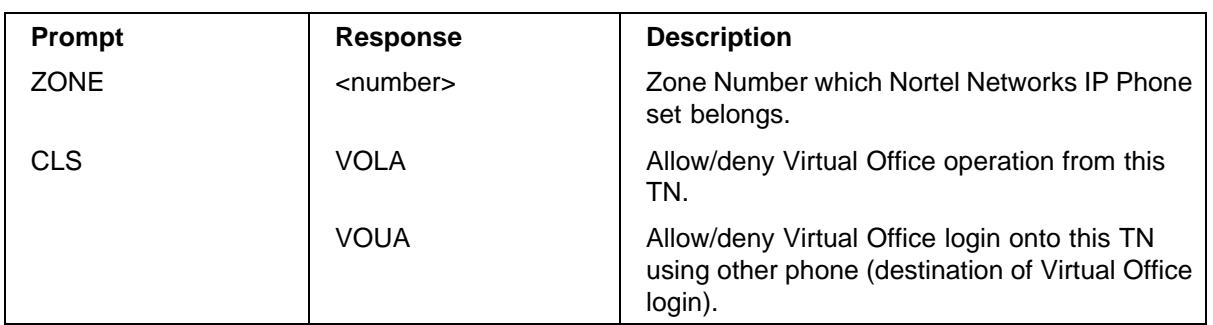

# **LD 15 - Choose zone (Current or Configured) to be used for zone-based digit manipulation feature.**

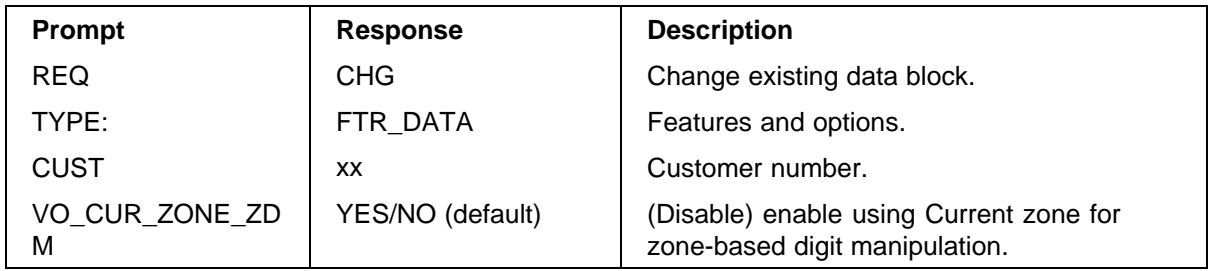

# **LD 15 - Choose zone (Current or Configured - default value) to be used for Time and Date.**

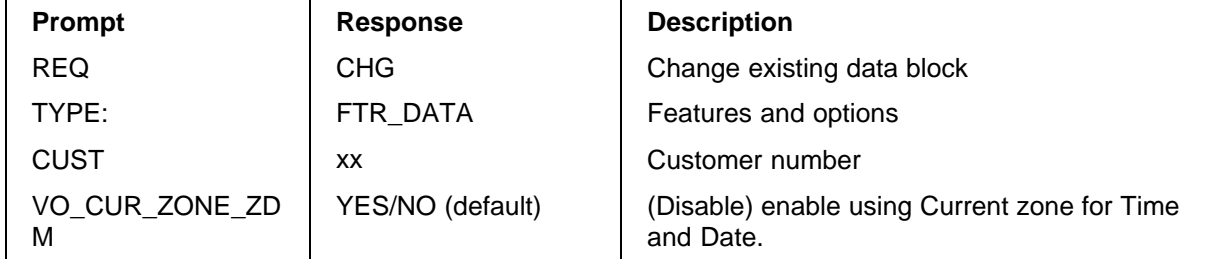

# **Feature operation**

No specific operating procedures are required to use this feature.

Nortel Communication Server 1000 Branch Office Installation and Commissioning NN43001-314 01.02 Standard Release 5.0 20 June 2007

Copyright © 2007, Nortel Networks

# **Alternative Call Routing for Network Bandwidth Management**

# **Contents**

This section contains information on the following topics:

"Description" (page 127)

["Operating parameters" \(page 143\)](#page-142-0)

["Feature interactions" \(page 144\)](#page-143-0)

["Feature packaging" \(page 145\)](#page-144-0)

["Feature implementation using Command Line Interface" \(page 145\)](#page-144-0)

["Feature implementation using Element Manager" \(page 147\)](#page-146-0)

["Diagnostics" \(page 149\)](#page-148-0)

["Maintenance" \(page 155\)](#page-154-0)

["Feature operation" \(page 158\)](#page-157-0)

# **Description**

Alternative Call Routing for Network Bandwidth Management (NBWM) allows a station-to-station call (that is, a call that does not use a trunk) between a Branch Office and main office to overflow to traditional routes. Overflow can occur if there is insufficient inter-zone bandwidth available to carry the call or if the Quality of Service (QoS) has degraded to unacceptable levels. The feature also applies to station-to-station calls from one Branch Office to another Branch Office, provided both stations are registered to the same main office.

Figure 48 "Example of Alternative Call Routing for NBWM in operation" (page 128) shows a diagram of a typical network where Alternative Call Routing for NBWM can be used. It illustrates the sequence of events that are explained in the information following the diagram.

Event number 1 pertains to the originally dialed call that experiences low bandwidth or unacceptable QoS conditions. Event number 2 pertains to the alternately routed call.

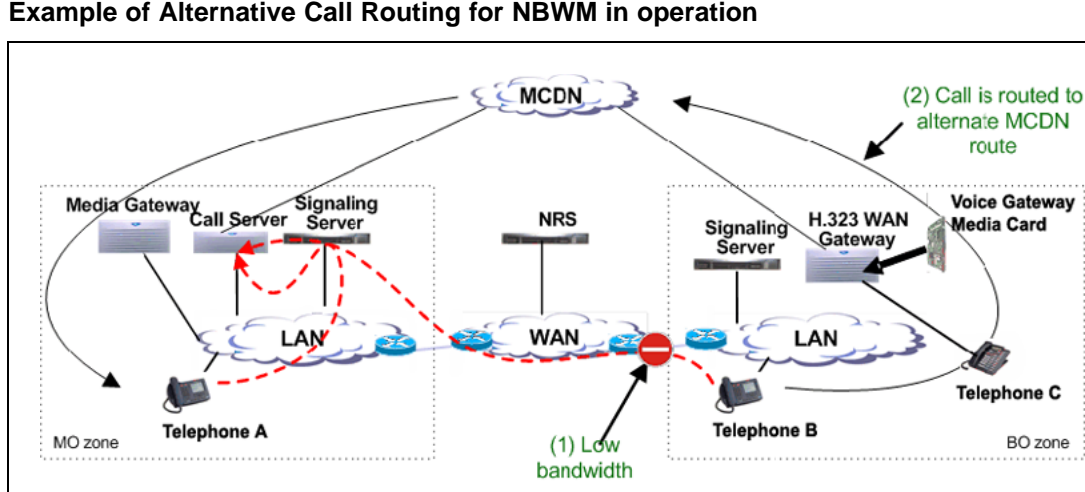

**Figure 48 Example of Alternative Call Routing for NBWM in operation**

> There are multiple choices of alternate routes provided for the overflowed calls. Network administrators who do not want calls to be blocked, but have a limited amount of bandwidth available, want to overflow calls to conventional trunks, (Public Switched Telephone Network [PSTN] or TIE/Meridian Customer Defined Network [MCDN]). This feature allows calls to be routed by overflowing them, trading off the capital cost of WAN bandwidth against the incremental cost of overflowed calls.

Nortel recommends that this feature be used with DID (Direct Inward Dial) numbers. This allows calls that are rerouted over the PSTN to ring the intended telephone directly. It is possible to user this feature without having DID such that when the call gets rerouted over the PSTN the call reaches an attendant console or a specific telephone.

When there is insufficient bandwidth for a station-to-station call, the Alternative Call Routing for NBWM feature uses a trunk for a call which would not normally use a trunk.

Prior to the introduction of the Alternative Call Routing for NBWM feature, there was no alternate routing mechanism for the following types of station-to-station calls:

**•** Branch Office calls to or from the main office

**•** Branch Office calls to or from another Branch Office controlled by the same main office

The term "Branch Office" refers to Media Gateway 1000B (MG1000B) and Survivable Remote Gateway (SRG) systems in this document.

This feature enables alternate routing to occur for Branch Office users registered to the main office, when they place inter-zone, station-to-station calls to main office stations or Branch Office stations.

The Alternative Call Routing for NBWM feature can be triggered by operation of either of the following features:

- **•** NBWM
- **•** Adaptive Network Bandwidth Management

For more information on Network Bandwidth Management and Adaptive Network Bandwidth Management, refer to *IP Peer Networking Installation and Commissioning (NN43001-313)* .

The Alternative Call Routing for NBWM feature can be implemented to operate in one of the following two ways:

- **•** Bandwidth insufficiency: Alternately routes station-to-station IP network calls that encounter lack of bandwidth or poor QoS in the originating or terminating zone as the calls are being established
- **•** All Calls: Alternately routes station-to-station IP network calls, regardless of available bandwidth

Configure one of these two modes of operation (Bandwidth insufficiency or All Calls) on a zone basis.

The Alternative Call Routing for NBWM feature deals only with interzone calls. This feature is configurable for main office and Branch Office zones, not virtual trunk zones.

It is possible to configure this feature to re-route all calls to MCDN or PSTN routes and still maintain the main office-Branch Office architecture.

# **ALTPrefix**

When the Alternative Call Routing for NBWM feature is invoked, the dialed number is modified with a prefix (called the ALTPrefix) inserted at the beginning of the digit string. The ALTPrefix can have a maximum of seven digits.

The system handles the call with the ALTPrefix inserted as if the user had dialed the digits.

The ALTPrefix applies to the zone in which the call originates. There is one ALTPrefix for each zone that requires alternate routing.

All Call Servers must be able to translate the ALTPrefixes for all zones that require Alternative Call Routing for NBWM.

## **How Alternative Call Routing for NBWM works**

When a user dials a station-to-station call between two different zones (that is, the calling and called telephones are not located in the same geographic area) and the bandwidth limit has been reached, then the Alternative Call Routing feature is invoked.

The following steps occur in Alternative Call Routing scenarios.

# **Call from Branch Office telephone in Normal Mode**

- 1. The interzone station-to-station call is attempted. There is insufficient bandwidth available to make the call.
- 2. The main office inserts the ALTPrefix associated with the originator's zone (the Branch Office in this case) before the dialed digits.
- 3. The main office uses Coordinated Dialing Plan (CDP) or Vacant Number Routing (VNR) to route the call to a virtual trunk.
- 4. A request is made to the NRS to determine the endpoint. The NRS returns the Branch Office address as the endpoint.
- 5. The call is routed on the virtual trunk to the Branch Office.
- 6. The Branch Office treats the ALTPrefix as a steering code. The Branch Office determines the Route List Index (RLI) and uses a Digit Manipulation Index (DMI) to change the dialed number into a PSTN/MCDN format number.
- 7. The call is routed over the PSTN/MCDN trunks to the telephone at the main office or other Branch Office.

#### **Call from main office telephone to Branch Office telephone**

- 1. The interzone station-to-station call is attempted. There is insufficient bandwidth available to make the call.
- 2. The main office inserts the ALTPrefix associated with the originator's zone (the main office in this case) before the dialed digits.
- 3. The main office uses CDP and recognizes the ALTPrefix as a steering code.
- 4. The main office determines the RLI and uses a DMI to change the dialed number into a PSTN/MCDN format number.

5. The call is routed over the PSTN/MCDN to the telephone at the Branch Office.

With the ALTPrefix digits inserted, the resulting number must be one that CDP or VNR software can process as a steering code.

For SRGs, the main office manipulates the digits in the call into a format appropriate for routing from the SRG on PSTN/MCDN trunks. For more information on SRG, refer to *Main Office Configuration for Survivable Remote Gateway 50 Configuration Guide* (NN43001-307).

The steering code allows the call to be translated and referenced to a Route List Index from which the system chooses the alternate route. The digit manipulation capability of CDP allows digits (such as the ALTPrefix) to be deleted and it can insert digits so the resulting number is appropriate for the alternate route choice selected (PSTN or MCDN). For example, you can manipulate the digits for PSTN routes so that DID destinations are dialable.

# **Dialing plans**

Consider the many ways that calls can be dialed in a network. A station-to-station call can be dialed using the following:

- **•** Directory Number (DN)
- **•** Coordinated Dialing Plan DN (starting with a Local Steering Code or Distant Steering Code)
- **•** Uniform Dialing Plan DN (starting with a Location Code or Home Location Code)
- **•** Transferable DN (TNDN) or Group Dialing Plan DN

Main offices and branch offices must be able to translate the calls, after the ALTPrefix is inserted, using CDP or VNR. Take into account the format of the calls with an ALTPrefix inserted prior to the rest of the digits.

Before deciding whether to program the steering codes as Distant Steering Codes (DSC) or Trunk Steering Codes (TSC), take into account that the system counts the digits in calls that start with a DSC.

Without Flexible Numbering Plan (FNP), DSC calls must have the same number of digits as specified in LD 86 ESN (the NCDP prompt). With FNP, fewer digits are acceptable, if the FLEN prompt is programmed correctly.

The maximum length of a CDP DN is seven digits (if DNXP is not equipped), and ten digits, if DNXP is equipped. For more information refer to *Dialing Plans Reference (NN43001-283)*.

<span id="page-131-0"></span>Calls preceded by the ALTPrefix can be handled by the Vacant Number Routing (VNR) feature. Use Flexible Numbering Plan (FNP) software for this type of routing.

# **Examples of Alternative Call Routing for NBWM in operation**

The main office systems shown in the diagrams in this chapter are CS 1000E systems. However, this feature is supported on any CS 1000 system.

**A call from a Branch Office telephone to a main office telephone** Figure 49 "Example of an alternately routed call between a Branch Office telephone in Normal Mode and a main of" (page 132) shows two CS 1000 systems. The system shown on the left is a main office. The system shown on the right is a Branch Office. Both systems have access to the PSTN. The Wide Area Network (WAN) is shown in the center with a gatekeeper/Network Routing Service (NRS) that can be co-resident with a Signaling Server. IP Phones are also shown associated with each system. Telephone A belongs to the main office. Telephone B is a telephone at the Branch Office registered to the main office. There are two bandwidth zones indicated by the dashed line (main office zone - MO zone and Branch Office zone - BO2 zone). Telephone A and the Media Gateway belong to the MO zone. The Branch Office and Telephone B belong to the BO2 zone.

#### **Figure 49**

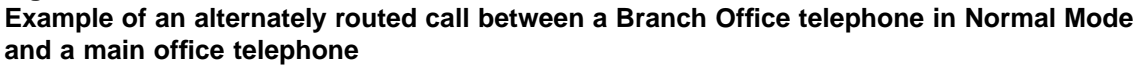

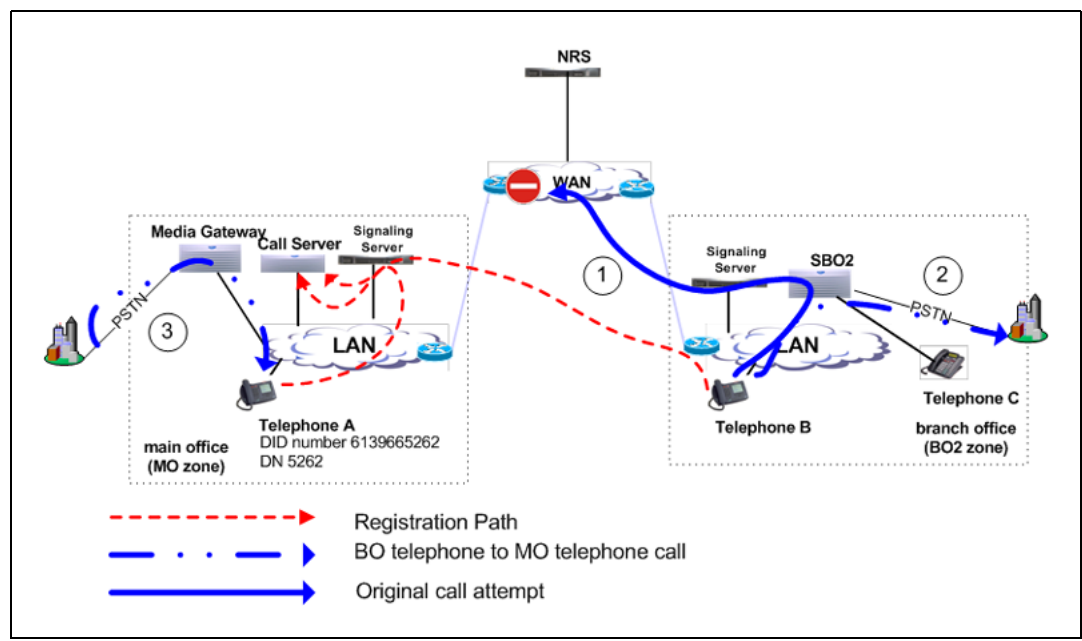

Telephone B calls Telephone A (the user dials DN 5262). In this example, the call alternately routes to the PSTN. (The PSTN telephone number of Telephone A is 613-966-5262.)

> Nortel Communication Server 1000 Branch Office Installation and Commissioning NN43001-314 01.02 Standard Release 5.0 20 June 2007

Copyright © 2007, Nortel Networks

**Configuration required** Configure the following:

At the main office:

- **•** Use one of the dialing plan software packages to process the call, such as CDP or NARS.
- **•** Provision an ALTPrefix for the BO2 zone.
- **•** Provision the ALTPrefix as a Steering Code at the main office. Build a Route List Index (RLI) so these calls go to the virtual trunk or configure the Vacant Number Routing feature to do the same.

At the Branch Office:

**•** Provision the ALTPrefix as a steering code. Build a Route List Index and DMI associated with this steering code that alternately routes these calls to the PSTN with the correct digits.

At the NRS:

**•** Create a CDP entry for the ALTPrefix in the Branch Office gateway.

*Sequence of events in the call* The information that follows refers to [Figure 49 "Example of an alternately routed call between a Branch](#page-131-0) [Office telephone in Normal Mode and a main of" \(page 132\)](#page-131-0) and [Figure](#page-133-0) [50 "Illustration showing digits dialed and outpulsed with Alternative Call](#page-133-0) [Routing for NBWM" \(page 134\).](#page-133-0)

[Figure 50 "Illustration showing digits dialed and outpulsed with Alternative](#page-133-0) [Call Routing for NBWM" \(page 134\)](#page-133-0) illustrates the steps that occur in an alternately routed station-to-station call. The diagram assumes that alternately routed calls originate on Voice Gateway Media Cards at the Branch Office.

## <span id="page-133-0"></span>**Figure 50**

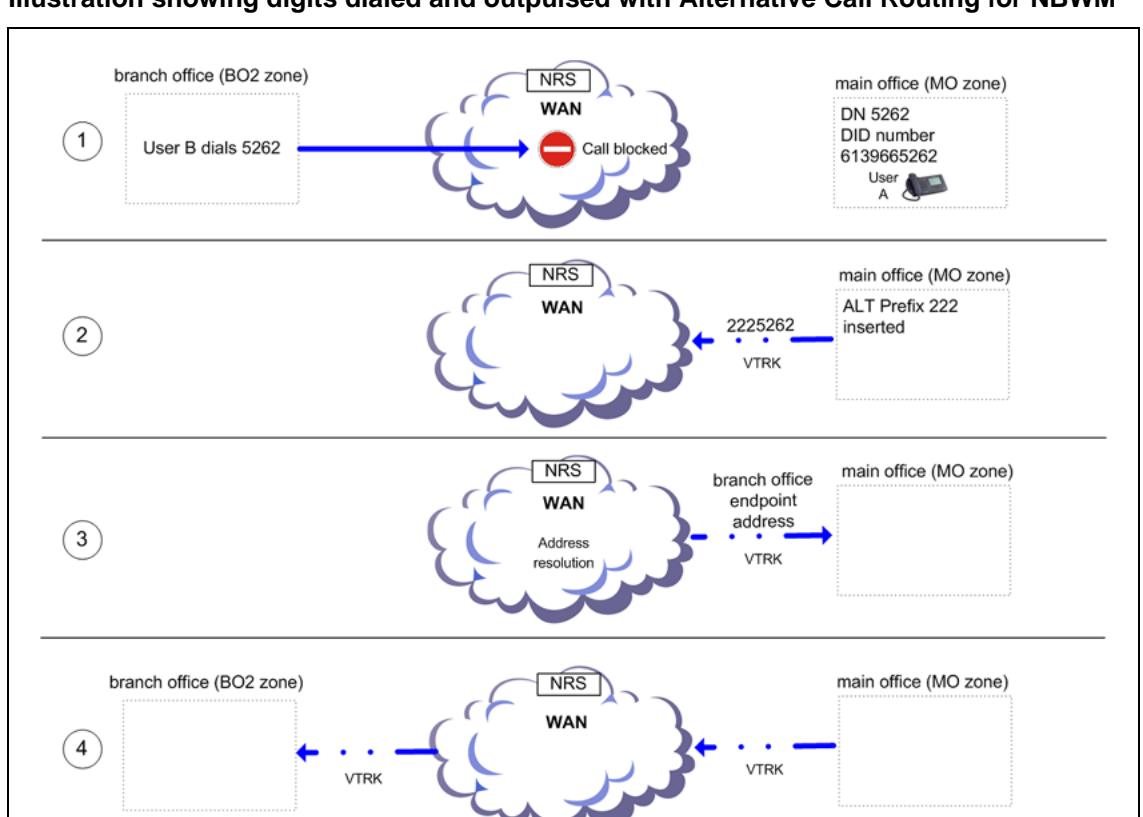

# **Illustration showing digits dialed and outpulsed with Alternative Call Routing for NBWM**

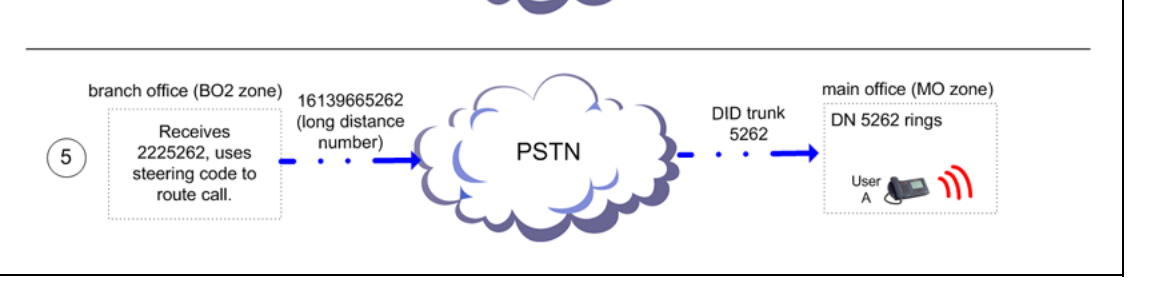

- 1. IP Phone User B in the BO2 zone dials IP Phone A in the main office zone (DN 5262) (action labeled 1 in [Figure 49 "Example of an alternately](#page-131-0) [routed call between a Branch Office telephone in Normal Mode and a](#page-131-0) [main of" \(page 132\)\)](#page-131-0).
- 2. The main office Call Server determines there is insufficient bandwidth between the two zones.
- 3. The Call Server inserts the ALTPrefix configured for the BO2 zone prior to IP Phone A's telephone number, dialed by the user.

Example: ALTPrefix assigned is 222. The dialed number becomes 222 5262.

- 4. The call is routed to the virtual trunk by CDP or VNR. The virtual trunk sends a request to the NRS for address resolution. The digit string sent to the NRS contains the ALTPrefix. The NRS returns the IP address of the Branch Office endpoint to the virtual trunk.
- 5. The virtual trunk places the call to the Branch Office.
- 6. The Branch Office receives the call and recognizes the first part of the number as a Steering Code. The call is steered to an RLI. The DMI manipulates the number into a PSTN number and the Branch Office outpulses the digits to the Central Office (CO) serving the Branch Office. (This may be the same CO as the one serving the main office.) If the alternate route has MCDN trunks in the BO2 zone, the call is outpulsed on one of these trunks, after the Branch Office uses Digit Manipulation (action labeled 2 in [Figure 49 "Example of an alternately routed call](#page-131-0) [between a Branch Office telephone in Normal Mode and a main of"](#page-131-0) [\(page 132\)\)](#page-131-0).

Example: Refer to [Figure 50 "Illustration showing digits dialed and](#page-133-0) [outpulsed with Alternative Call Routing for NBWM" \(page 134\).](#page-133-0) 2225 is programmed as a Steering Code at the Branch Office. Calls starting with this Steering Code are handled by an RLI with a PSTN trunk route as an entry. If the Public format number for the destination telephone is a DID number, then the Digit Manipulation Index associated with the PSTN route must:

- **•** delete 3 digits (remove the ALTPrefix 222)
- **•** insert 1613966 (to compose the DID number of the destination telephone, which is 16139665262)
- 7. Call comes into IP Phone A from the PSTN or MCDN trunks in the main office zone (action labeled 3 in [Figure 49 "Example of an alternately](#page-131-0) [routed call between a Branch Office telephone in Normal Mode and a](#page-131-0) [main of" \(page 132\)\)](#page-131-0).

## **ATTENTION**

Program other Steering Codes to route calls to other locations properly (for example, program Steering Code 2226 to route calls to another Branch Office where 15063486XXX would have to be outpulsed). Refer to the section called ["A](#page-137-0) [call from a Branch Office telephone to another Branch Office telephone" \(page](#page-137-0) [138\).](#page-137-0)

**A call from a main office telephone to a Branch Office telephone**

[Figure 51 "Example of an alternately routed call between a main office](#page-135-0) [telephone and a Branch Office telephone" \(page 136\)](#page-135-0) shows two CS 1000 systems. The system shown on the left is a main office. The system shown on the right is a Branch Office. Both systems have access to the PSTN. The Wide Area Network (WAN) is shown in the center with a

<span id="page-135-0"></span>gatekeeper/Network Routing Service (NRS) that can be co-resident with a Signaling Server. IP Phones are also shown associated with each system. Telephone A belongs to the main office. Telephone B is a telephone at the Branch Office registered to the main office. There are two bandwidth zones indicated by the dashed line (main office zone [MO zone] and Branch Office zone [BO2 zone]). Telephone A and the Media Gateway belong to the MO zone. Telephones B and C and the Branch Office belong to the BO2 zone.

#### **Figure 51**

## **Example of an alternately routed call between a main office telephone and a Branch Office telephone**

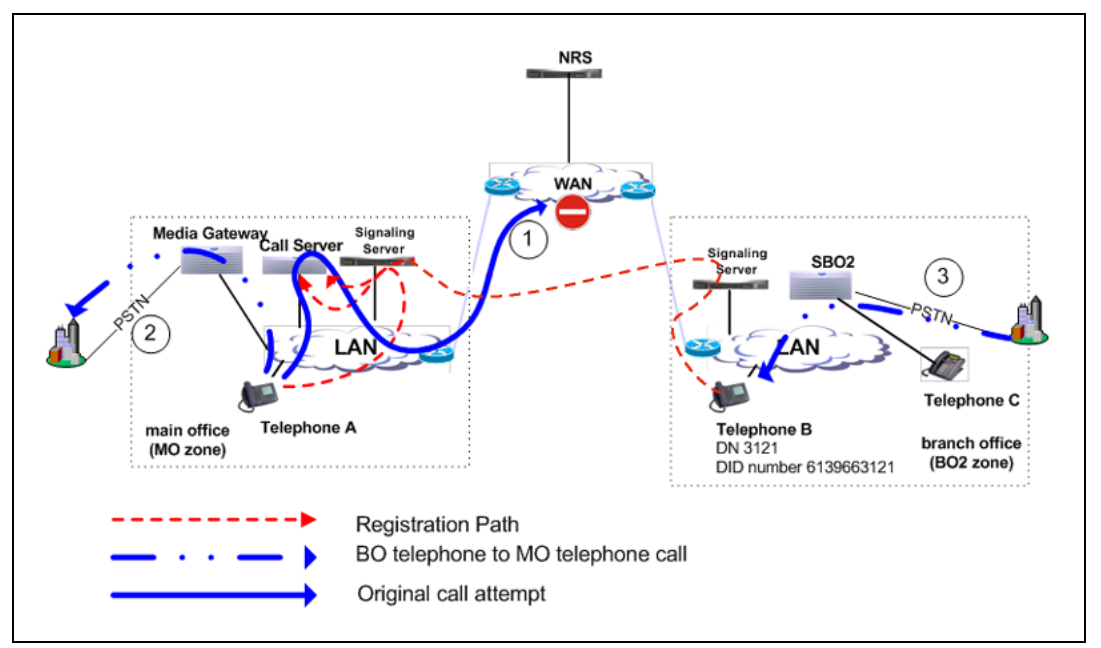

Telephone A calls Telephone B (the user dials DN 3121). In this example, the call alternately routes to the PSTN. (The PSTN telephone number of Telephone B is 613-966-3121.)

*Configuration required* Configure the following:

At the main office:

- **•** Use one of the dialing plan software packages to process the call, such as CDP or NARS.
- **•** Provision an ALTPrefix for the BO2 zone.
- **•** Provision the ALTPrefix as a Steering Code. Build a Route List Index (RLI) so these calls go to the virtual trunk or configure the Vacant Number Routing feature to do the same.
- **•** Provision the ALTPrefix as a Steering Code. Build a Route List Index (RLI) and Digit Manipulation Index (DMI) associated with this steering code that can alternately route calls to the PSTN.

**•** Set up a DMI to outpulse the correct digits to the Branch Office telephone.

At the Branch Office:

**•** No provisioning required.

At the NRS:

**•** No provisioning required.

*Sequence of events in the call* The information that follows refers to [Figure 51 "Example of an alternately routed call between a main office](#page-135-0) [telephone and a Branch Office telephone" \(page 136\)](#page-135-0) and Figure 52 "Illustration showing digits dialed and outpulsed with Alternative Call Routing for NBWM" (page 137).

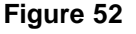

**Illustration showing digits dialed and outpulsed with Alternative Call Routing for NBWM**

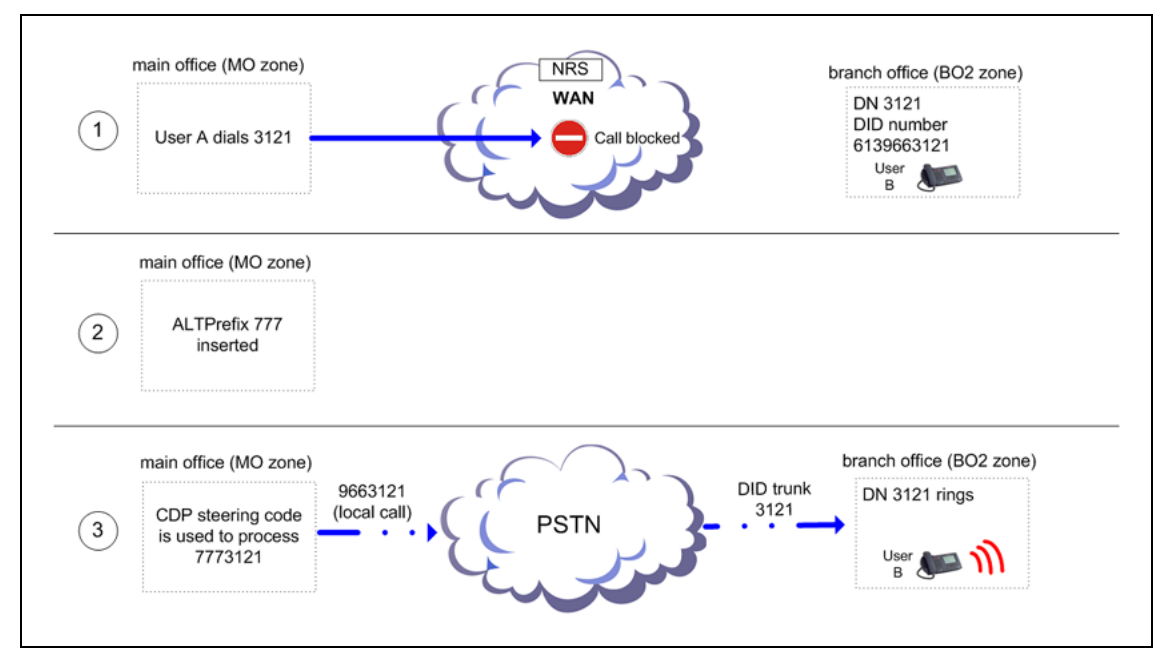

- 1. IP Phone User A in the MO zone dials IP Phone B in the BO2 zone (DN 3121) (action labeled 1 in Example of an alternately routed call between a main office telephone and a Branch Office telephone).
- 2. The main office Call Server determines there is insufficient bandwidth between the two zones.
- 3. The Call Server inserts the ALTPrefix configured for the MO zone prior to IP Phone B's telephone number. The rebuilt number contains the ALTPrefix.

<span id="page-137-0"></span>Example: ALTPrefix assigned is 777. The dialed number becomes 777 3121.

4. The call is routed by CDP or VNR to the outgoing route using an RLI.

Example: 7773 is a steering code, translated to go to an RLI where there is one entry, a PSTN trunk route.

5. The main office manipulates the digits and the call is routed to the PSTN in the MO zone (action labeled 2 in Example of an alternately routed call between a main office telephone and a Branch Office telephone).

Example: Use DMI to delete and insert digits on the PSTN trunk route.

- **•** delete 3 digits (remove the ALTPrefix 777)
- **•** insert 966 (to compose the DID number of the destination telephone which is 9663121, a local call.)
- 6. The call is routed through the PSTN and arrives at the Branch Office. The call is treated as an intrazone zone call and is carried through the PSTN trunk, terminating at IP Phone B in the BO2 zone (action labeled 3 in [Figure 51 "Example of an alternately routed call between a main](#page-135-0) [office telephone and a Branch Office telephone" \(page 136\)](#page-135-0)).

# **A call from a Branch Office telephone to another Branch Office telephone**

[Figure 53 "Example of an alternately routed call between a Branch Office](#page-138-0) [telephone and another Branch Office te" \(page 139\)](#page-138-0) shows three systems: one main office and two branch offices.

All three systems are configured with the same Virtual Private Network Identifier (VPNI). All systems have virtual trunks.

The Wide Area Network (WAN) is shown with a gatekeeper/Network Routing Service (NRS) that can be co-resident with one of the Signaling Servers.

Telephone F belongs to Branch Office 1 in Normal Mode and telephone B is a Branch Office 2 telephone in Normal Mode.

There are three bandwidth zones indicated by the dashed lines (main office zone [MO zone], Branch Office zone [BO2 zone], and Branch Office 1 zone [BO1 zone]). Telephone F and Branch Office 1 belong to the BO1 zone. Telephone B and the other Branch Office belong to the BO2 zone.

> Nortel Communication Server 1000 Branch Office Installation and Commissioning NN43001-314 01.02 Standard Release 5.0 20 June 2007

Copyright © 2007, Nortel Networks

#### <span id="page-138-0"></span>**Figure 53**

**Example of an alternately routed call between a Branch Office telephone and another Branch Office telephone**

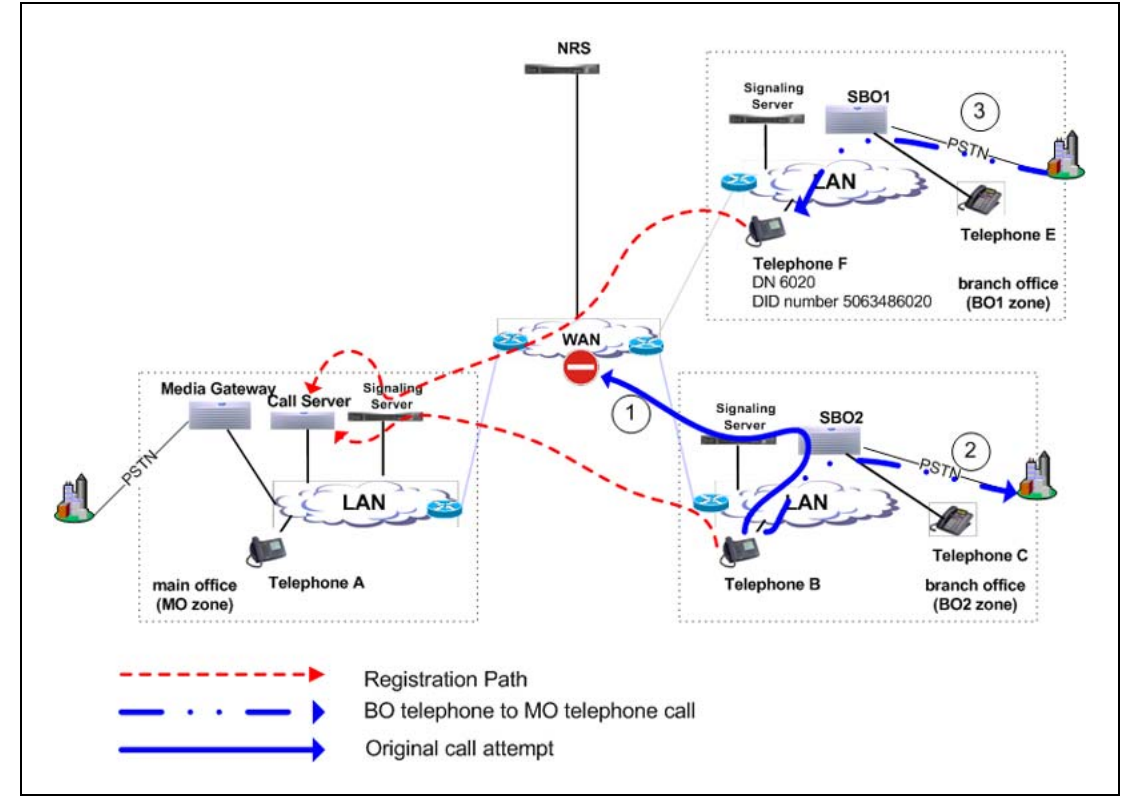

Telephone B in the BO2 zone calls Telephone F in the BO1 zone (the user dials 6020). In this example, the call alternately routes to the PSTN. (The PSTN telephone number of Telephone F is 506-348-6020.)

*Configuration required* Configure the following:

At the main office:

- **•** Use one of the dialing plan software packages to process the call, such as CDP or NARS.
- **•** Provision an ALTPrefix for the BO2 zone.
- **•** Provision the ALTPrefix as a Steering Code at the main office. Build a Route List Index (RLI) so these calls go to the virtual trunk or configure the Vacant Number Routing feature to do the same.

At the Branch Office:

**•** Provision the ALTPrefix as a steering code. Build a Route List Index and DMI associated with this steering code that alternately routes these calls to the PSTN.

At the NRS:

**•** Create a CDP entry for the ALTPrefix in the Branch Office gateway.

*Sequence of events in the call* The information that follows refers to [Figure 53 "Example of an alternately routed call between a Branch](#page-138-0) [Office telephone and another Branch Office te" \(page 139\)](#page-138-0) and [Figure](#page-140-0) [54 "Illustration showing digits dialed and outpulsed with Alternative Call](#page-140-0) [Routing for NBWM" \(page 141\).](#page-140-0)

#### <span id="page-140-0"></span>**Figure 54**

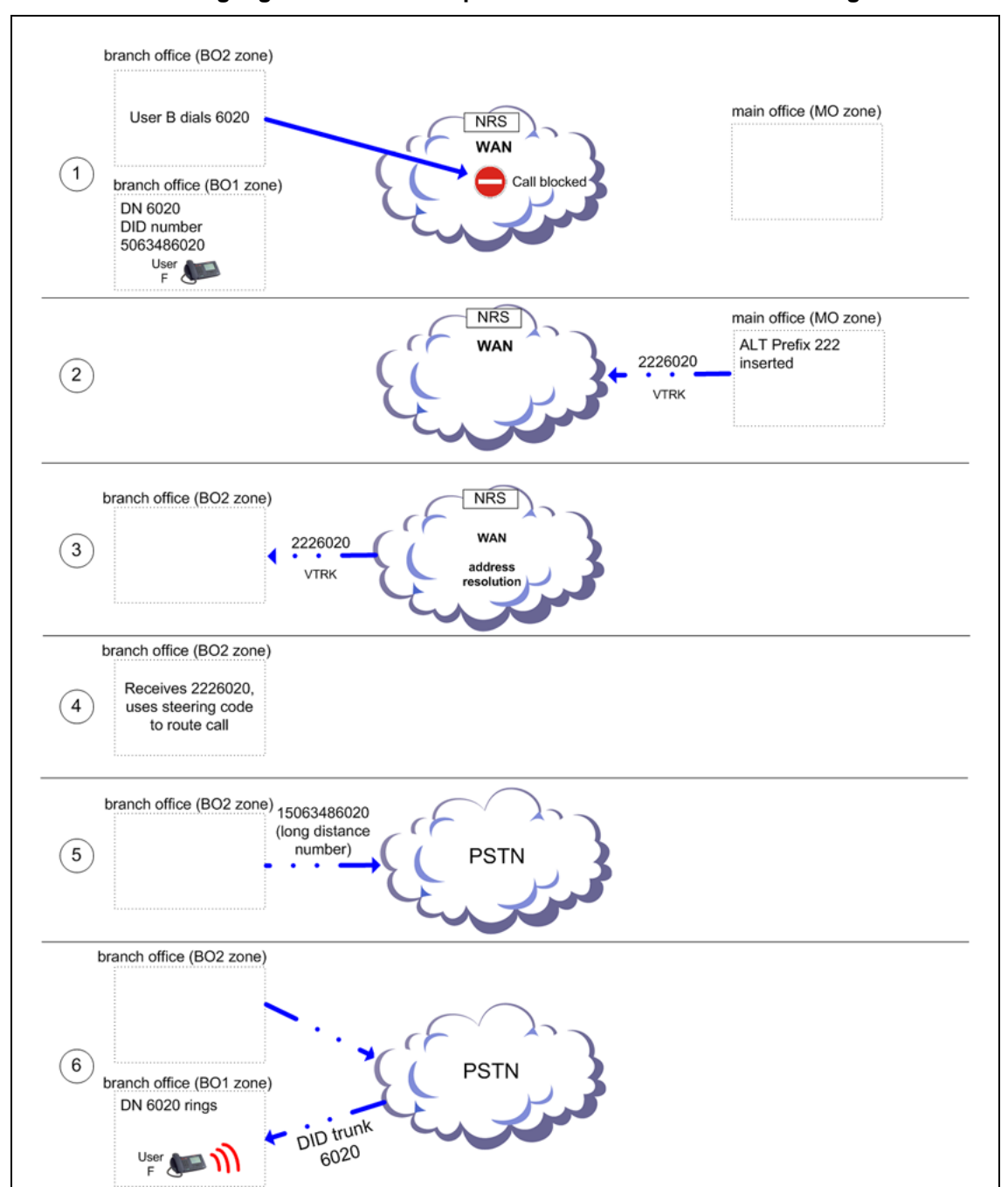

**Illustration showing digits dialed and outpulsed with Alternative Call Routing for NBWM**

1. The user of IP Phone B in the BO2 zone dials IP Phone F in the BO1 zone (DN 6020) (action labeled 1 in [Figure 53 "Example of an alternately](#page-138-0) [routed call between a Branch Office telephone and another Branch](#page-138-0) [Office te" \(page 139\)](#page-138-0)).

> Nortel Communication Server 1000 Branch Office Installation and Commissioning NN43001-314 01.02 Standard Release 5.0 20 June 2007

Copyright © 2007, Nortel Networks

- 2. The main office Call Server determines there is insufficient bandwidth between the BO2 and BO1 zones.
- 3. The Call Server inserts the ALTPrefix configured for the BO2 zone prior to IP Phone F's telephone number, dialed by the user.

Example: ALTPrefix assigned is 222.The dialed number becomes 222 6020.

- 4. The call is routed to the virtual trunk by CDP or VNR. The virtual trunk sends a request to the NRS for address resolution. The digit string sent to the NRS contains the ALTPrefix. The NRS returns the IP address of the Branch Office endpoint to the virtual trunk.
- 5. The virtual trunk places the call to the Branch Office.

The Branch Office receives the call and recognizes the first part of the number as a Steering Code. The call is steered to an RLI. The DMI manipulates the number into a PSTN number and the Branch Office outpulses the digits to the Central Office (CO) serving the Branch Office. (This may be the same CO as the one serving the main office.) If the alternate route has MCDN trunks in the BO2 zone, the call is outpulsed on one of these trunks, after the Branch Office uses Digit Manipulation (action labeled 2 in [Figure 53 "Example of an alternately routed call](#page-138-0) [between a Branch Office telephone and another Branch Office te" \(page](#page-138-0) [139\)\).](#page-138-0)

Example: The digit string 2226 is programmed as a Distant Steering Code (DSC) at the Branch Office. Calls starting with this DSC are handled by an RLI with PSTN trunks as an entry. If the Public format number for the destination telephone is a DID number, then the Digit Manipulation Index associated with the PSTN route must:

- **•** delete 3 digits (remove the ALTPrefix 222)
- **•** insert 1506348 (to compose the DID number of the destination telephone, which is 15063486020)
- 6. The call comes into IP Phone F from the PSTN in the BO1 zone (action labeled 3 in [Figure 53 "Example of an alternately routed call between a](#page-138-0) [Branch Office telephone and another Branch Office te" \(page 139\)](#page-138-0)).

**Alternative Call Routing for NBWM feature used in All Calls mode** The situations illustrated in [Figure 49 "Example of an alternately routed call](#page-131-0) [between a Branch Office telephone in Normal Mode and a main of" \(page](#page-131-0) [132\), Example](#page-131-0) of an alternately routed call between a main office telephone and a Branch Office telephone, and [Figure 53 "Example of an alternately](#page-138-0) [routed call between a Branch Office telephone and another Branch Office](#page-138-0) [te" \(page 139\)](#page-138-0) can also apply to the operation of the feature when it is active all the time, regardless of available bandwidth.

The configuration and provisioning for the All Calls mode is exactly the same as the regular Alternative Call Routing for NBWM feature except that the Alternate Routing for All Calls option is selected in LD 117 or Element Manager.

# <span id="page-142-0"></span>**Operating parameters**

This feature applies to all CS 1000 systems.

This feature applies to station-to-station, interzone calls. The call can be between IP Phones or a TDM telephone at the main office and an IP Phone at the Branch Office.

This feature is configurable for main office and Branch Office zones, not virtual trunk zones.

The operation of the Alternative Call Routing for NBWM feature depends on the proper configuration of the Network Bandwidth Management feature. If Network Bandwidth Management encounters insufficient bandwidth for an interzone call, the Alternative Call Routing for NBWM feature attempts to re-route the call through the PSTN or TIE/MCDN route, if Alternative Call Routing is configured for the originating zone.

Configure the Voice Gateway bandwidth zone and the IP Phone bandwidth zone with the same number on each Call Server.

For alternately routed calls that originate at the Branch Office, the network administrator must decide whether to program the main office to use conventional PSTN or TIE/MCDN routes that physically terminate at the Branch Office or to use conventional trunks at the main office. Outpulsed digits on the PSTN trunks must be in the format required by the Central Office serving the chosen system. For example, if the two systems are served by the same Central Office, PSTN calls can use the trunks at the main office. However, if the two systems are located at a great distance from each other, it may make sense to program the main office to use trunks at the Branch Office for alternately routed calls.

If there is a location with multiple NXX codes for DID users, it is possible to translate and outpulse calls properly as long as each NXX has a unique DN range. Non-DID users can be reached through the attendant console, by deleting the ALTPrefix and the DN dialed and inserting the digits in the Listed Directory Number (LDN).

When calls are rerouted to use the PSTN instead of the station-to-station IP network, there may be a loss of feature functionality normally available for station-to-station calls. Features that are not available over the PSTN are not available to the user.

<span id="page-143-0"></span>This feature does not apply to virtual trunk calls. It only applies to station-to-station calls, and routes them over the PSTN or MCDN network. Virtual Trunk calls already have this feature and can be alternately routed using traditional methods (such as NARS), which are outside the scope of this feature.

Alternative Call Routing for NBWM does not apply to users who are registered in local mode to the Branch Office.

Calls that are in an ACD queue cannot be alternately routed by this feature. These calls remain in the ACD queue until an ACD agent and sufficient bandwidth are available.

Music on Hold is not affected by this feature.

A QoS0038 message prints out when insufficient bandwidth is detected between two zones. A QoS0039 message prints out when the Alternative Call Routing for NBWM feature is invoked.

If a user at a Branch Office attempts to make a conference call, Alternative Call Routing for NBWM is not invoked.

# **Feature interactions**

# **Call Redirections**

The Alternative Call Routing for NBWM feature works with Call Transfer, Call Forward All Calls, and Conference. Redirection operates as if the user dialed the ALTPrefix manually.

## **Multiple Appearance Directory Number**

If telephone endpoints sharing Multiple Appearance DNs (MADN) are configured in different zones, then this feature handles the call in the same way that Network Bandwidth Management does. The zone number of the telephone that is prime for the DN is the only zone considered.

# **Network Bandwidth Management**

The Alternative Call Routing for NBWM feature does not detect insufficient bandwidth. It reacts to insufficient bandwidth detected by the Network Bandwidth Management and Adaptive Network Bandwidth Management features. For more information on these two features, refer to *IP Peer Networking Installation and Commissioning (NN43001-313)* .

## **Network Class of Service**

The telephone calling must have an NCOS assigned that allows the call to use the alternate route.
## **Network Routing Service (NRS)**

Both the main office and Branch Office must be registered on the Nortel NRS for tandem routing to work for main office to Branch Office tandeming.

## **Trunk Route Optimization (TRO)**

Disable Trunk Route Optimization between the Branch Office (or SRG) and the main office to allow the tandeming required for the feature to work.

#### **Virtual Office**

It is not possible to determine the real Bandwidth Zone of a telephone logged in as a Virtual Office telephone.

## **Feature packaging**

The Alternative Call Routing for NBWM feature requires the following software package:

**•** Coordinated Dialing Plan (CDP) package 59

The following software package is optional:

**•** Flexible Numbering Plan (FNP) package 160

## **Feature implementation using Command Line Interface**

## **Task summary list**

The following is a summary of the tasks in this section:

- 1. "LD 117 Enable Alternative Call Routing for NBWM for a particular zone." (page 145)
- 2. ["LD 117 Configure Alternate Prefix number for a particular zone and](#page-145-0) [the All Calls option, if desire" \(page 146\)](#page-145-0)
- 3. ["LD 117 Print Alternate Prefix number for a particular zone." \(page 146\)](#page-145-0)

#### **LD 117 - Enable Alternative Call Routing for NBWM for a particular zone.**

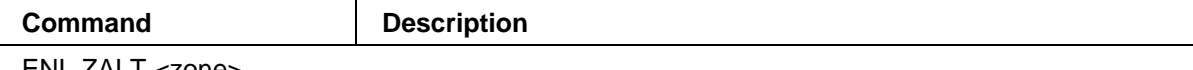

ENL ZALT <zone>

#### <span id="page-145-0"></span>**146** Alternative Call Routing for Network Bandwidth Management

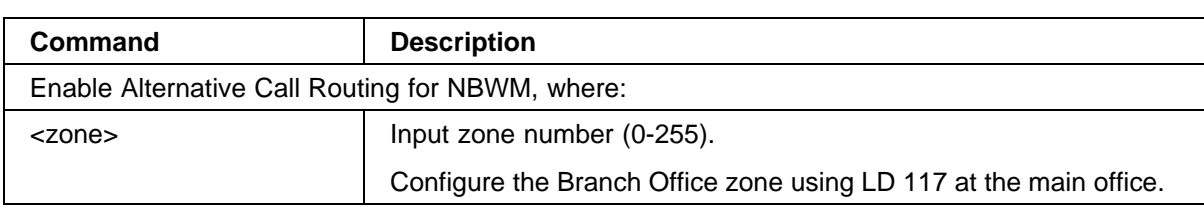

## **LD 117 - Configure Alternate Prefix number for a particular zone and the All Calls option, if desired.**

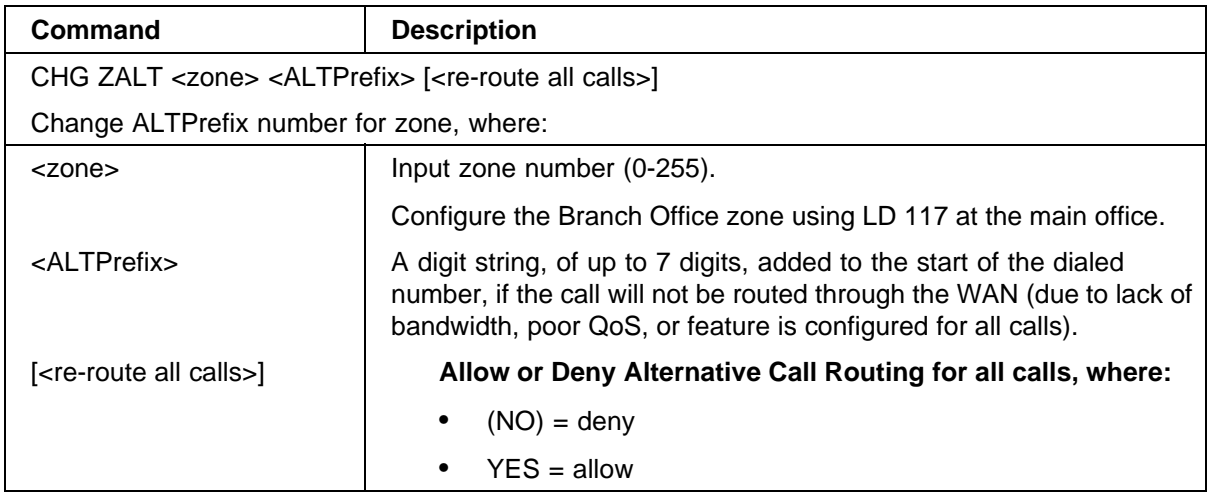

#### **LD 117 - Print Alternate Prefix number for a particular zone.**

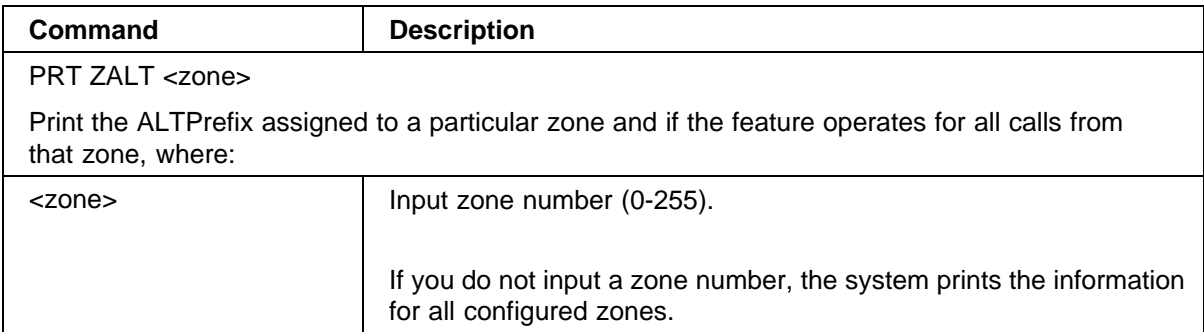

## **Sample printout**

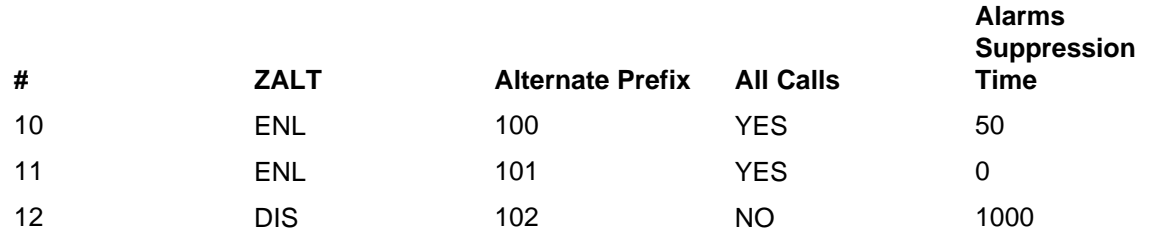

## **Feature implementation using Element Manager**

## **Zone configuration**

Use Element Manager to configure the specific zone properties.

- 1. Access the **Zones** web page to select **Alternate Routing for Calls between IP Stations**.
- 2. Access the **Alternate Routing for Calls between IP Stations** web page to configure the feature.

#### **Accessing the Zones web page**

**Procedure 4**

**Accessing the Zones web page**

**Step Action**

**1** From the navigator, click **IP Network > Zones**. (See Figure 55 "Access the Zone web page" (page 147).)

#### **Figure 55 Access the Zone web page**

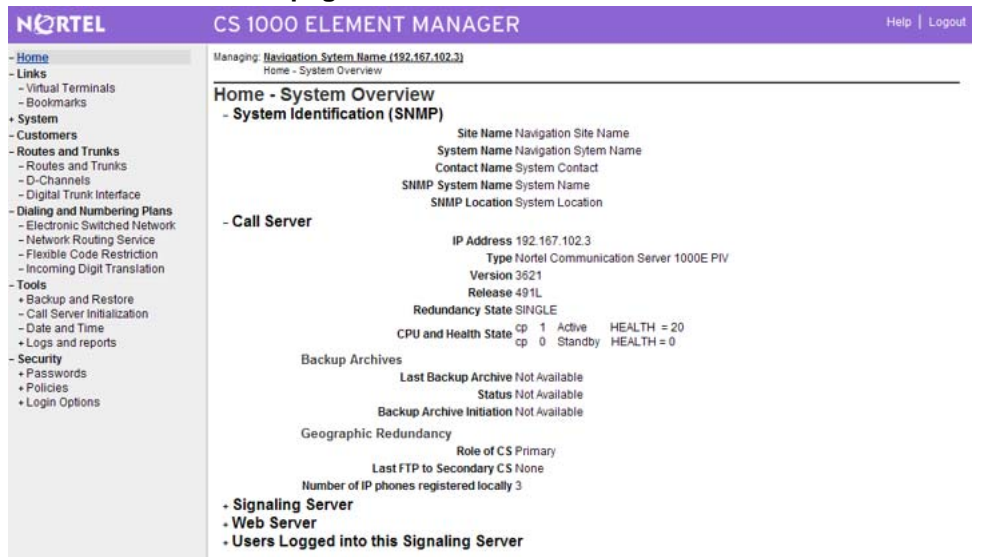

The **Zones** web page opens. (See [Figure 56 "Access the Zones](#page-147-0) [web page to select Alternate Routing for Calls between IP Stations"](#page-147-0) [\(page 148\)\)](#page-147-0).

#### <span id="page-147-0"></span>**Figure 56**

#### **Access the Zones web page to select Alternate Routing for Calls between IP Stations**

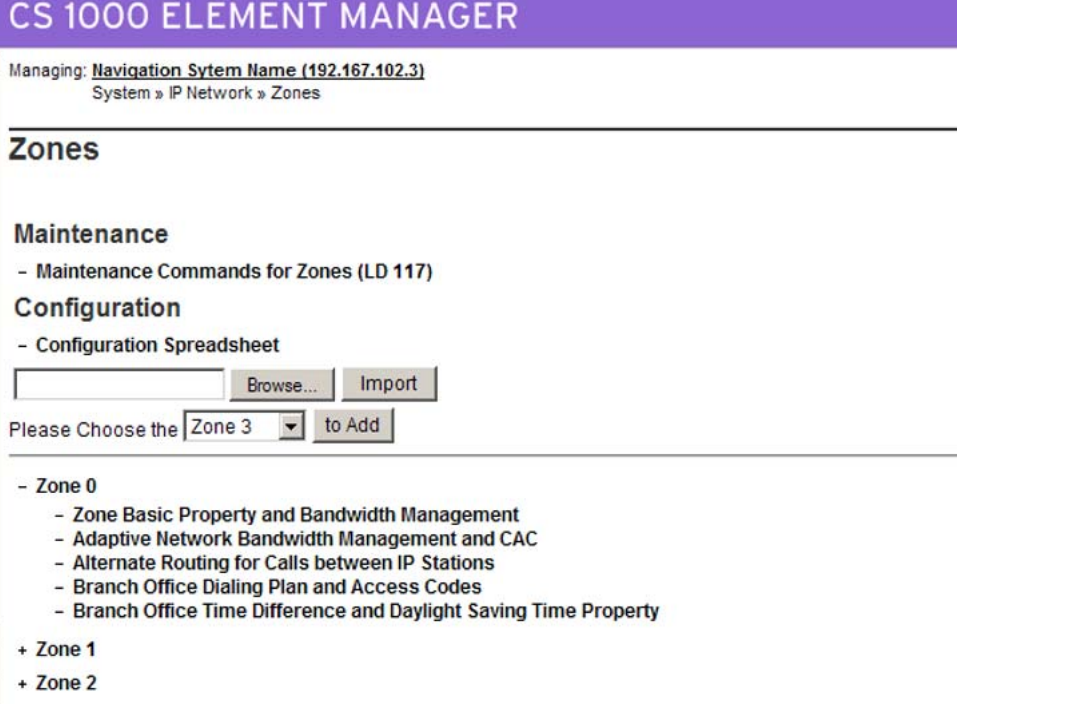

**2** Under **Configuration** click beside the **Zone**, or click the **Zone** you are programming, to expand the choices under it.

 $\overline{+}$ 

**3** Click **Alternate Routing for Calls between IP Stations**.

A web page appears that displays the configuration parameters related to the Alternative Call Routing for NBWM feature. (See [Figure 57 "Access the Alternate Routing for Calls between IP](#page-148-0) [Stations web page to configure the feature" \(page 149\).](#page-148-0))

#### <span id="page-148-0"></span>**Figure 57**

**Access the Alternate Routing for Calls between IP Stations web page to configure the feature**

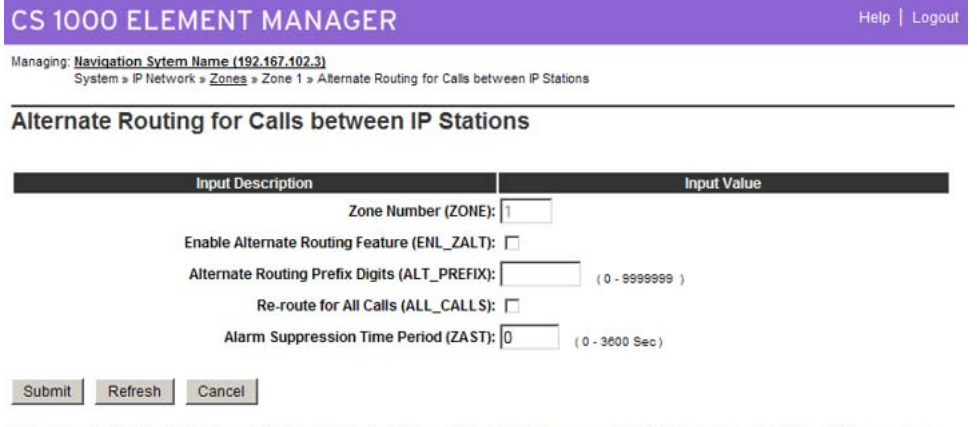

Note: Alternate Routing (ALT) in combination with Adaptive Network Bandwidth Management (CAC) allows for maintaining QoS by rerouting interzone calls through alternate paths. Independently, Alternate Routing (ALT) is based on bandwidth exhaustion.

The **Zone Number** for the zone you selected in step 3 is displayed.

- **4** Select the **Enable Alternate Routing feature (ENL\_ZALT)** check box to enable the Alternative Call Routing for NBWM feature.
- **5** Enter a maximum of 7 digits in **Alternate Routing Prefix Digits** (ALTPrefix).
- **6** Select the **Re-route for All Calls (ALL\_CALLS)** check box to enable the feature for all calls.
- **7** Click **Submit** to enter the data.

**—End—**

## **Diagnostics**

## **Command Line Interface diagnostics**

#### **LD 117 - Obtain status for a particular zone.**

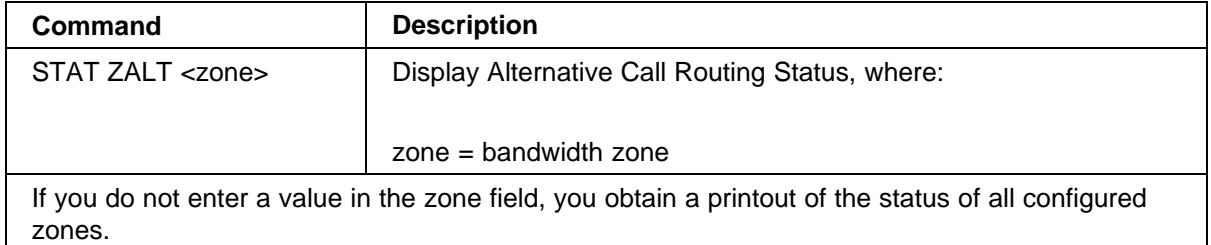

The printout for all configured zones appears as follows:

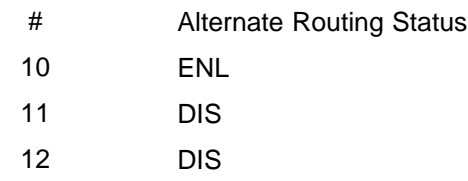

#### **LD 117 - Obtain status for a Branch Office zone(s).**

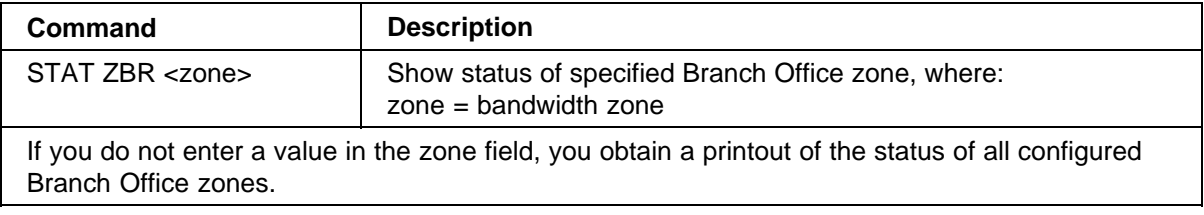

The printout for all configured Branch Office zones appears as follows:

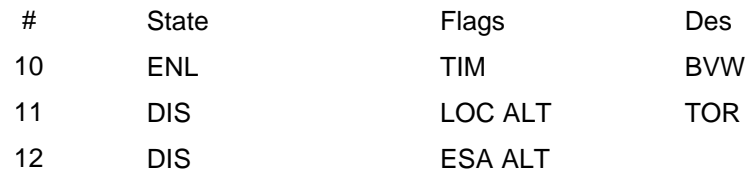

Des entries are codes you assign to each Branch Office for your own records.

## **Element Manager diagnostics**

#### **Print zone Alternative Call Routing information**

The print capability allows the following parameters to be viewed for each zone:

- **•** enable/disable status of the Alternative Call Routing for NBWM feature
- **•** ALTPrefix digits
- **•** enable/disable status of the All Calls option

#### **Procedure 5**

#### **Printing zone ALTPrefix**

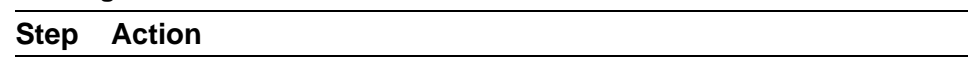

**1** From the navigator, click **System > Maintenance**. The **Maintenance** web page appears. (See [Figure 58 "System Maintenance web](#page-150-0) [page" \(page 151\).](#page-150-0))

## <span id="page-150-0"></span>**Figure 58 System Maintenance web page**

**CS 1000 ELEMENT MANAGER** 

Managing: 207.179.153.99<br>System » Maintenance

#### **Maintenance**

© Select by Ov

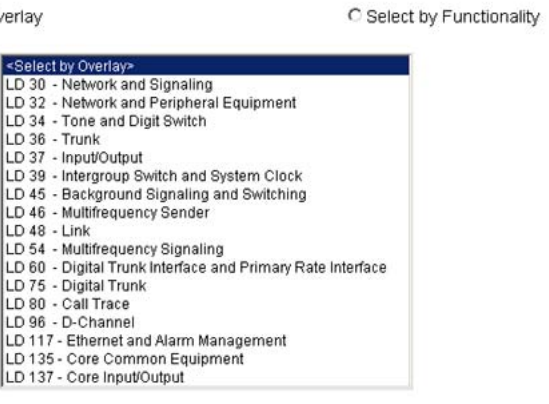

**2** Click **Select by Functionality**. The **Select by Functionality** web page appears. (See [Figure 59 "Maintenance web page showing](#page-151-0) [Select by Functionality" \(page 152\).](#page-151-0))

#### <span id="page-151-0"></span>**Figure 59**

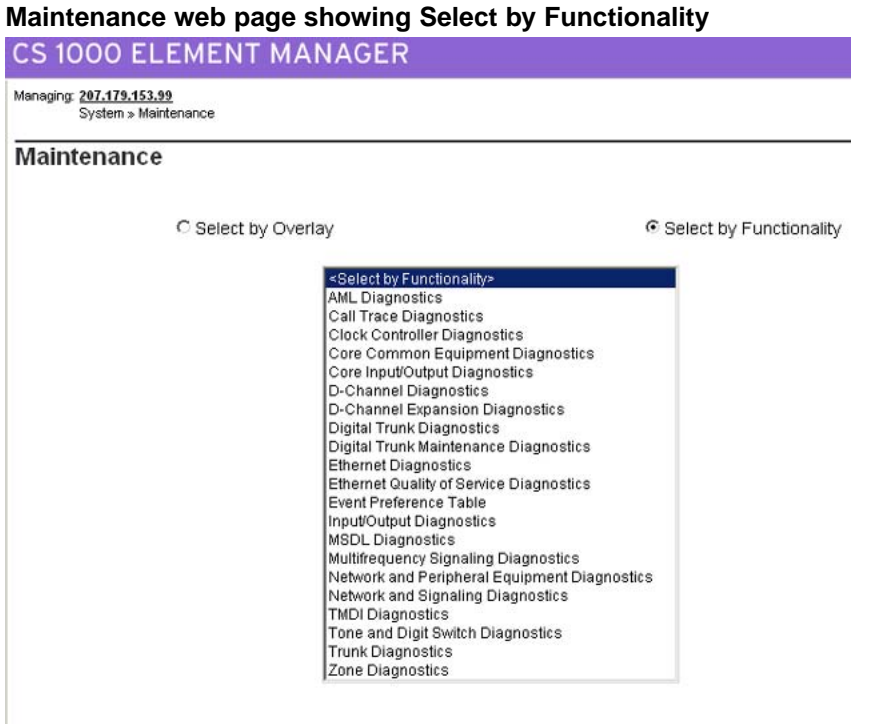

**3** Click **Zone diagnostics**. The **Maintenance Commands for Zones** web page appears. (See [Figure 60 "The Maintenance Commands](#page-152-0) [for Zones web page with PRT ZALT results" \(page 153\).](#page-152-0)) You can also access this page if you click on **Zones**, as you see in [Figure 56](#page-147-0) ["Access the Zones web page to select Alternate Routing for Calls](#page-147-0) [between IP Stations" \(page 148\)](#page-147-0).

> Nortel Communication Server 1000 Branch Office Installation and Commissioning NN43001-314 01.02 Standard Release 5.0 20 June 2007

Copyright © 2007, Nortel Networks

#### <span id="page-152-0"></span>**Figure 60**

h

**The Maintenance Commands for Zones web page with PRT ZALT results**

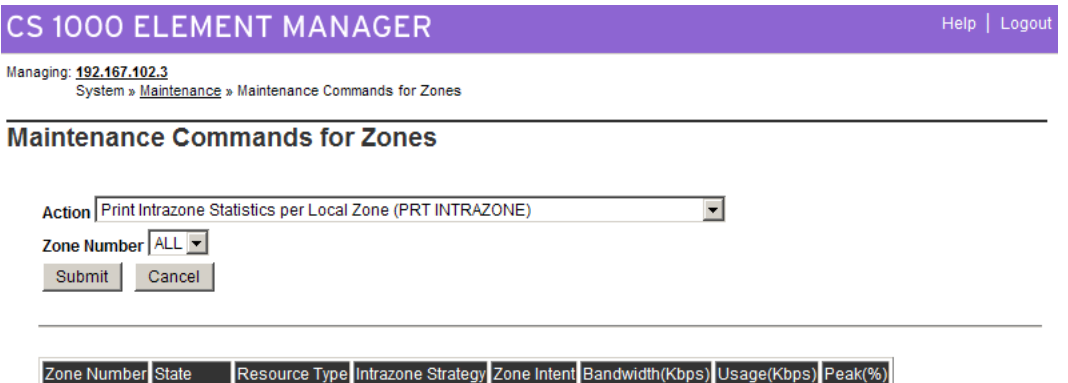

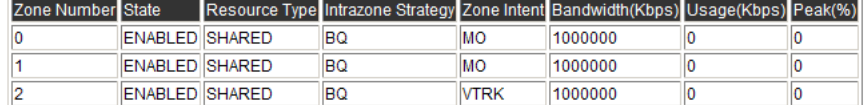

Number of Zones configured = 3

- **4** Select **Print Zone Alternate Prefix Information (PRT ZALT)** from the the drop-down list beside **Action**.
- **5** Select ALL or a zone number from the **Zone Number** drop-down list.
- **6** Click **Submit**. Figure 60 "The Maintenance Commands for Zones web page with PRT ZALT results" (page 153) shows a typical example of the results.

**—End—**

## **Show the status of the Alternative Call Routing for NBWM feature**

**Procedure 6**

**Show Status**

#### **Step Action**

*The Show Status functionality displays the enable/disable status of the Alternative Call Routing for NBWM feature. The configured zones and the status of the feature for each zone can be listed.*

- **1** From the navigator, click **System > Maintenance**. The **Maintenance** web page appears. (See [Figure 58 "System Maintenance web](#page-150-0) [page" \(page 151\).](#page-150-0))
- **2** Click **Select by Functionality**. The **Select by Functionality** web page appears. (See [Figure 59 "Maintenance web page showing](#page-151-0) [Select by Functionality" \(page 152\).](#page-151-0))
- **3** Click **Zone diagnostics**. The **Maintenance Commands for Zones** web page appears. (See Figure 61 "Show the status of the Alternative Call Routing feature for the Branch Office zone" (page 154).)
- **4** Select **Show Alternate Routing Status (STAT ZALT)** from the drop-down list beside **Action**. (See Figure 61 "Show the status of the Alternative Call Routing feature for the Branch Office zone" (page 154).)

## **Figure 61 Show the status of the Alternative Call Routing feature for the Branch Office zone**

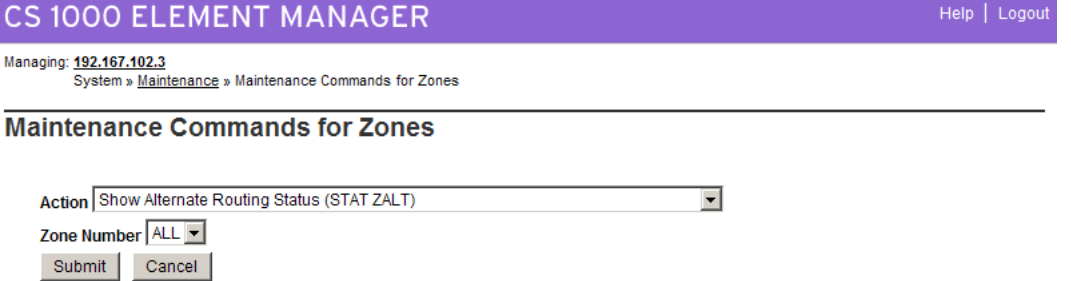

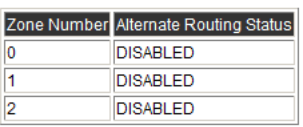

Number of Zones configured = 3

- **5** Select ALL or a zone number from the **Zone Number** drop-down list.
- **6** Click **Submit** to enter the data

The display updates with the data associated with that zone. Figure 61 "Show the status of the Alternative Call Routing feature for the Branch Office zone" (page 154) shows a typical example of the results.

**—End—**

## **Maintenance Command Line Interface maintenance**

#### **LD 117 - Enable and disable Alternative Call Routing for NBWM for a zone.**

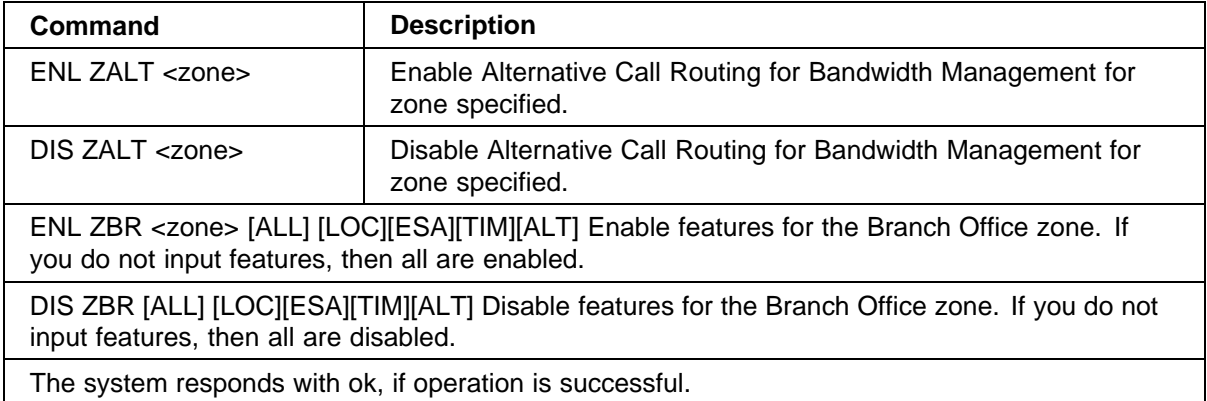

#### **LD 117 - Change and Print Zone Alarm Suppression Time Interval.**

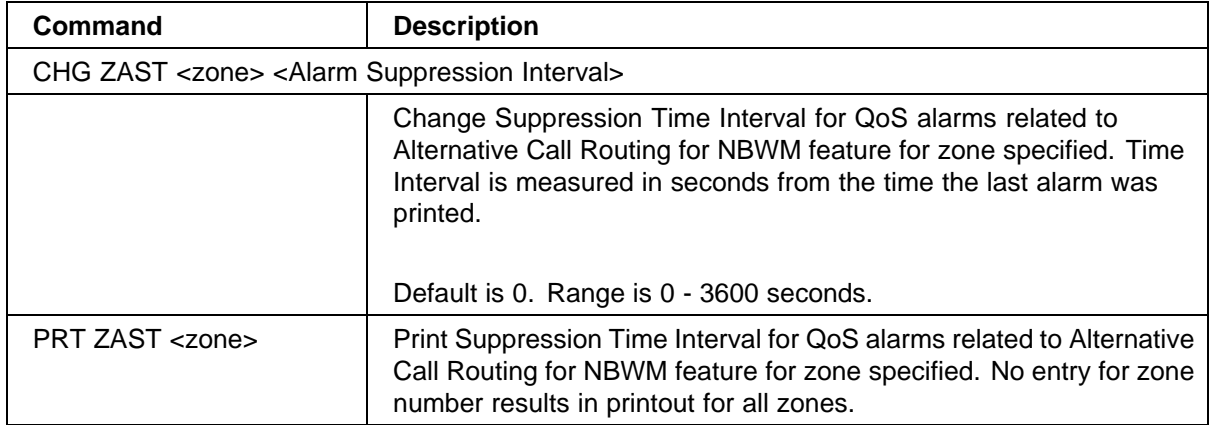

Sample printout:

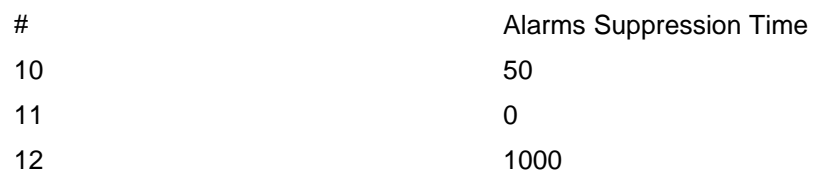

Where # is the column header for zone number.

## **Element Manager maintenance**

## **Enable a zones Branch Office behavior**

You can configure the Alternative Call Routing for NBWM feature while you configure the zone's Branch Office behavior.

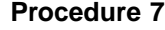

**Enabling a zones Branch Office behavior**

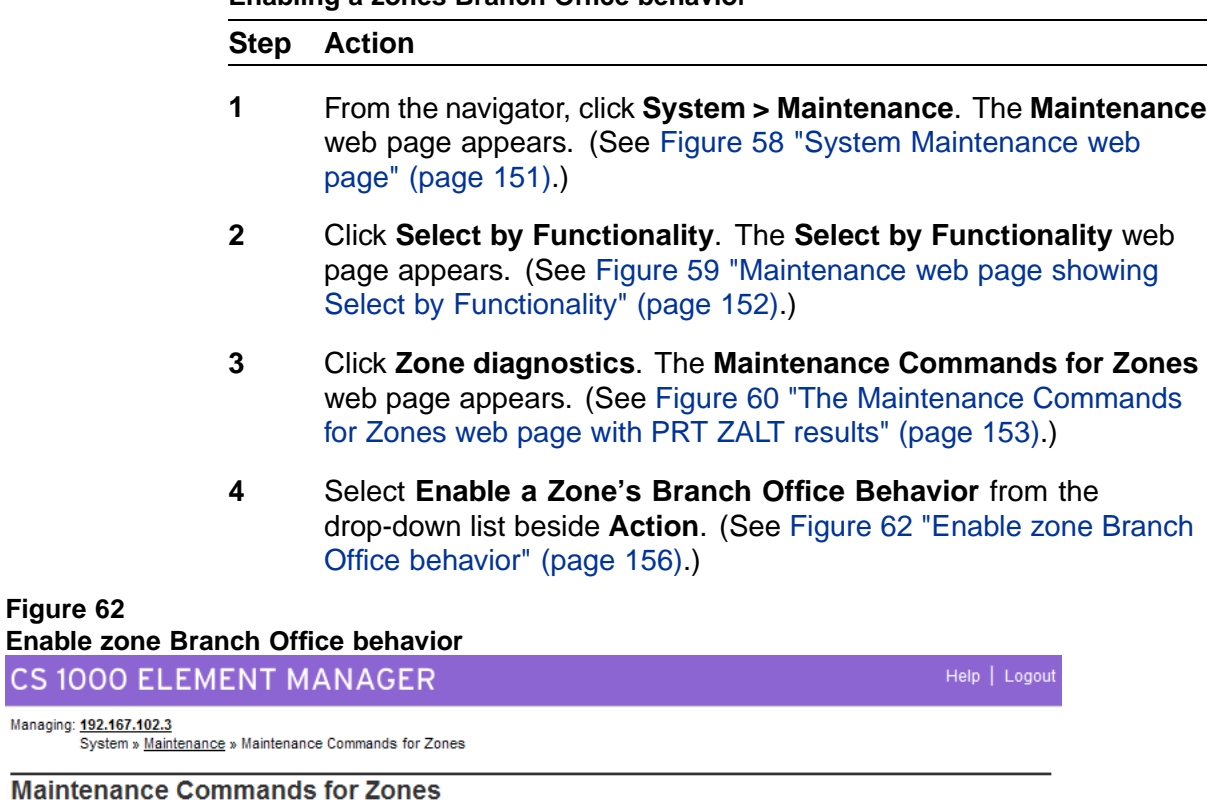

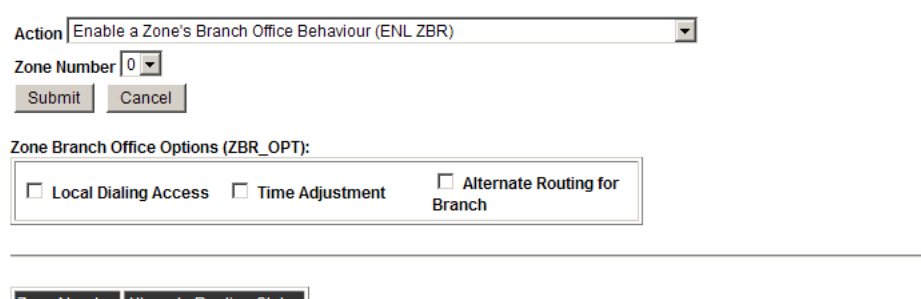

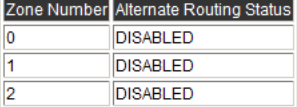

Number of Zones configured = 3

**Figure 62**

**CS 1000 E** 

- **5** Select the zone number you want to configure from the **Zone Number** drop-down list.
- **6** Select the check box beside the **Alternate Routing for Branch** option to enable the feature.

**7** Click **Submit**. The display updates with new configuration data for the zone you specified.

**—End— Suppress alarms Procedure 8 Suppress Alternative Call Routing for NBWM alarms Step Action** *You can suppress alarms QoS0038 and QoS0039 for a configurable amount of time (0 - 3600 seconds).* **1** Click **IP Network > Zones 2** Click beside the **Zone**, or click the **Zone** you are programming, to expand the choices under it.

 $+$ 

- **3** Click **Alternate Routing for Calls between IP Stations**
- **4** Enter digits in **Alarm Suppression Time Period (ZAST)**. See Figure 63 "Alarm Suppression Time Period (ZAST)" (page 157).
- **5** Click **Submit** to enter the data.

#### **Figure 63 Alarm Suppression Time Period (ZAST)**

Help | Logout **CS 1000 ELEMENT MANAGER** Managing: 192.167.102.3 System » IP Network » Zones » Zone 0 » Alternate Routing for Calls between IP Stations **Alternate Routing for Calls between IP Stations Input Description Input Value** Zone Number (ZONE): 0 Enable Alternate Routing Feature (ENL\_ZALT): Alternate Routing Prefix Digits (ALT\_PREFIX): |  $(0 - 9999999)$ Re-route for All Calls (ALL\_CALLS): Alarm Suppression Time Period (ZAST): 0  $(0 - 3600$  Sec) Submit Refresh Cancel

Note: Alternate Routing (ALT) in combination with Adaptive Network Bandwidth Management (CAC) allows for maintaining QoS by rerouting interzone calls through alternate paths. Independently, Alternate Routing (ALT) is based on bandwidth exhaustion.

**—End—**

## **Feature operation**

No specific operating procedures are required to use this feature.

# **How the Branch Office feature works**

## **Contents**

This section contains information on the following topics:

["Introduction" \(page 160\)](#page-159-0) ["Normal Mode and Local Mode operation" \(page 160\)](#page-159-0) ["Normal Mode" \(page 160\)](#page-159-0) ["Local Mode" \(page 160\)](#page-159-0) ["Virtual Trunks" \(page 164\)](#page-163-0) ["IP Phone calls" \(page 165\)](#page-164-0) ["Zones" \(page 165\)](#page-164-0) ["Vacant Number Routing" \(page 165\)](#page-164-0) ["Time of Day" \(page 166\)](#page-165-0) ["MG 1000B IP Phone to local PSTN calls" \(page 166\)](#page-165-0) ["IP Phone to analog \(500/2500-type\) or digital telephone calls" \(page 167\)](#page-166-0) ["Conference calls" \(page 167\)](#page-166-0) ["Group Call" \(page 168\)](#page-167-0) ["Configuring non-zero S2 IP Addresses" \(page 169\)](#page-168-0) ["Points to remember" \(page 170\)](#page-169-0) ["Configuring the S2 IP Address parameter" \(page 171\)](#page-170-0) ["Multiple Appearance DN \(MADN\)" \(page 172\)](#page-171-0) ["IP Phones with the same DN at the Branch Office" \(page 172\)](#page-171-0) ["IP Phones with the same DN at the main office" \(page 172\)](#page-171-0) ["Emergency services" \(page 172\)](#page-171-0) ["Configuring ESA for emergency services" \(page 173\)](#page-172-0) ["Configuring SPN for emergency services" \(page 174\)](#page-173-0) ["Abbreviated Dialing" \(page 174\)](#page-173-0)

["MG 1000B Core interoperability" \(page 176\)](#page-175-0) ["Network Wide Redundancy Phase II and Network Music" \(page 176\)](#page-175-0)

## <span id="page-159-0"></span>**Introduction**

The Branch Office connects to the main office using Virtual Trunks over the LAN or WAN. Virtual Trunks are software components that provide the trunking features of the Meridian Customer-Defined Networking (MCDN) feature set. The main office and the Branch Office are configured as Electronic Switched Network (ESN) nodes, connected by Virtual Trunks. The MG 1000B Core provides a trunk gateway to the PSTN. Access to PSTN digital or analog trunks at the Branch Office occurs through the MCDN Virtual Trunk.

For more information on Virtual Trunks, refer to *IP Peer Networking Installation and Commissioning (NN43001-313)* . For more information about Electronic Switched Networking (ESN), refer to *Electronic Switched Network: Signaling and Transmission Guidelines (NN43001-280)*.

# **Normal Mode and Local Mode operation**

## **Normal Mode**

The Main Office provides central call processing for the Branch Office Internet Telephones in Normal Mode. The Branch Office Internet Telephones are configured at the Main Office Call Server. These telephones are registered to the Main Office Line Terminal Proxy Server (LTPS) and are controlled by the Call Server at the Main Office in Normal Mode.

Users of the MG 1000B IP Phones receive the features, key layout, and tones of the main office Call Server. This provides feature and application transparency between the Branch Office and the main office.

## **Local Mode**

Devices that are physically located with the Branch Office and are controlled by the Branch Office call server are in local mode. These devices consist of analog (500/2500-type) or digital telephones, analog or digital devices, and may include IP Phones. Normally, IP Phones are registered to the main office in Normal Mode, however, when the IP Phone cannot reach the main office, it reverts to Local Mode.

If the Branch Office Internet Telephone loses communication with the Main Office, the Call server in the Branch Office provides the call processing for the telephone. While the Branch Office Internet Telephones are have service at the Branch Office, the telephone display shows Local Mode.

In Local Mode, IP Phones receive only those features and tones that are provisioned on the Branch Office.

An IP Phone at the Branch Office may be in Local Mode for two different reasons:

- **•** IP Phone may have just booted up
- **•** IP Phone cannot communicate to the main office because of a WAN failure or a failure of the main office components.

In the event of a WAN failure, the Branch Office IP Phones lose communication with the main office. This causes the Branch Office IP Phones to reset and reregister with the Branch Office. The IP Phones then operate in Local Mode. providing services based on a limited MG 1000B feature set, which has significant differences from the CS 1000 software.

If the main office Call Server fails and call processing services are provided by an Alternate Call Server, the Branch Office IP Phone reset and reregister with the Alternate Call Server and receive call processing services from it. If no Alternate Call Server is available, the Branch Office IP Phones go to Local Mode while the MG 1000B attempts to find an Alternate Call Server by way of the NetConnect Server (NCS).

When the main office Signaling Server fails and an Alternate Signaling Server is available, the Branch Office IP Phones reset and reregister with the Branch Office. The MG 1000B will query the NCS for the Alternate Signaling Server's IP address. The MG 1000B will redirect the IP Phone to the Alternate Signaling Server and continue to receive call processing services from the main office Call Server. If no Alternate Call Server is available, the Branch Office IP Phones reset and reregister with the MG 1000B in Local Mode.

The user has the option of going to Local Mode manually by resetting the telephone or using Test Local Mode. In Local Mode, the IP Phones can make local calls to other IP Phone and analog (500/2500) or digital phones at the Branch Office. They can also be used to make outgoing PSTN calls and receive incoming calls as usual.

## **ATTENTION**

#### **IMPORTANT!**

When a telephone or trunk in the main office calls an MG 1000B IP Phone in Local Mode, the call is treated according to the main office call redirection configuration (such as forwarding to voicemail or continuous ringback).

When an IP Phone at the Branch Office first boots up it attempts to communicate with the MG 1000B. Once it has established communications with the MG 1000B, the MG 1000B will redirect the IP Phone to the main office.

Before the Branch Office IP Phone attempts to register with the main office, the MG 1000B first queries the Primary NRS (NCS) fro the main office for the Virtual Trunk node IP address to redirect the IP Phone. If the Primary NRS (NCS) is down or unreachable, the MG 1000B queries the Alternate NRS, if one is specified. If it receives a positive response, the MG 1000B is redirected to the specified main office. Otherwise, it neither a Primary or an Alternate NRS is available, the Branch Office IP Phone remains in Local Mode, and receives call processing services from the MG 1000B until communication is reestablished.

If an IP Phone is in Local Mode due to WAN failure, the MG 1000B tries to communicate with the main office TPS at regular intervals. Once communication is established with the main office Call Server, the idle Branch Office IP Phones are automatically redirected and reregistered to the main office. IP Phones that were busy at the time communication was reestablished, complete the call in Local Mode, and then reregister with the main office once the call is complete.

MG 1000 IP Phones in Normal Mode remain registered with the main office if the Primary NRS fails and no Alternate NRS is available. They can call any main office telephone or IP Phones in Normal Mode in other branch offices. However, they cannot call an Branch Office analog (500/2500-type) telephones, digital telephones, or any external numbers through the MG 1000B trunks because the Virtual Trunks are not available. (MG 1000B analog [500/2500-type] or digital telephones, are accessible if alternate routing is available through the PSTN.)

#### **Features supported in Local Mode**

In Local Mode, IP Phones receive only those features and tones that are provisioned on the call server. The features are not necessarily the same in Normal Mode due to local configuration, or if the Branch Office and main office are running different software releases or different service levels.

When the Branch Office is running a previous software release, the Local Mode features are limited to those available in that release. Depending on what is provisioned, this means that Normal Mode may have more features than Local Mode.

A user can attempt a Virtual Office Login to an MG 1000B IP Phone from an MG 1000B IP Phone in Local Mode. If the Virtual Office Login is successful, the Virtual Office user is registered with either the Branch Office or main office. A Branch Office in local mode only accepts Coordinated Dialing Plan (CDP) numbers as Virtual Office user ID's.

After Virtual Office login, the Branch Office does not start the redirection procedure to the Main Office for a logged in set immediately. The Main Office can accept only an IP Phone 2004 compatible phone following a Branch Office redirection. If the redirected phone is not 2004 compatible (such as 2007 or 1140), an Invalid Set Type message is displayed.

If the network is using CDP, the Network Ring Again (NRGN) feature does not work for a Branch User in Local Mode. In the CDP environment, the NRS database configures the main office as the endpoint for the Branch User DN. The Virtual Trunk obtains the endpoint of NRGN response messages from the NRS. It sends admission requests to the NRS with the Branch User DN. The NRS returns the address associated with the destination DN. In this case, the returned address is that of the main office.

Users in a Branch Office cannot access their Personal Directory, Callers List, or Recall List when in Local Mode, because the lists are stored on a Signaling Server in the main office.

#### **Licensing**

A licensing feature for the Internet Telephones in the Branch Office notifies Branch Office administrators of a license violation; the extended use of Branch Office Internet Telephones in Local Mode.

Operation of IP Phones in Local Mode is meant to provide survivability during conditions of network failure only. It is not intended for prolonged operations. Therefore, a Licensing Period of 90 days is allowed for MG 1000B IP Phones to stay in Local Mode. When the Licensing Period expires, a BUG0103 system message is written to the MG 1000B Call Server log file. The message is also printed on the teletype terminal (TTY). The IP Phones are reset at the end of every call, and try to register with the main office.

When nine or fewer days remain on the licensing feature, IP Phones display a "Licensed days left: *n*" message to indicate how many days you can use the MG 1000B IP Phone in Local Mode. This message also appears as a banner when the technician logs into a maintenance terminal. After the Licensing Period has expired, IP Phones in Local Mode display "Beyond Licensed Period".

Licensing is based on a debit-and-credit system for the amount of time the IP Phones have been registered to the main office or Branch Office. Credits are in two-hour units. After a software upgrade, 1080 initial credits, equivalent to a 90-day period, are provided. The total credits are decreased by one every time five or less IP Phones stay in Local Mode for two hours. The total credits are increased by one for every two hours that five or less IP Phones are registered with the main office. Total credits cannot exceed 1080 credits, or 90 days.

<span id="page-163-0"></span>The licensing feature applies only if more than four IP Phones are in Local Mode at the same time. If four or fewer phones are in Local Mode simultaneously, the licensing feature is not activated.

#### **Testing the telephone in Local Mode**

From Normal Mode, a Branch Office user can use Test Local Mode to test telephone functionality in Local Mode. The user can perform the test at any time and does not require a password. This test is invoked from the Internet Telephone.

Nortel recommends testing Local Mode operation after changing the provisioning for a telephone on the MG 1000B.

To ensure that users do not forget to resume Normal Mode operation, the MG 1000B TPS redirects the telephone to the main office to return the telephone to Normal mode. This occurs if the telephone remains registered to the MG 1000B Call Server in Test Local Mode for ten minutes. Alternatively, the user can select Resume Normal Mode from the **Options** menu.

If a Branch Office phone in Test Local Mode logs into another Branch Office TN through Virtual Office, makes an ESA call and is redirected (for example, their location isn't known), the phone is correctly redirected to its original TN to complete the call. When the ESA call is complete, the phone immediately reregisters with the Main Office rather than remaining registered to the Branch Office for 10 minutes.

For more information see the *Emergency Services Access: Description and Administration (NN43001-613)*NTP.

## **Virtual Trunks**

In order for endpoints in the CS 1000 network to access endpoints in local mode at the Branch Office or to access the PSTN at the Branch Office, Virtual Trunks are used over the LAN/WAN.

Virtual Trunks are software components that provide the trunking features of the Meridian Customer-Defined Network (MCDN) feature set. Access to PSTN digital or analog trunks at the Branch Office occurs through the MCDN Virtual Trunk.

For more information on Virtual Trunks, refer to *IP Peer Networking Installation and Commissioning (NN43001-313)* .

## <span id="page-164-0"></span>**IP Phone calls**

When an IP Phone calls another IP Phone, each telephone receives the address of the other to exchange media directly between the telephones. Also note that when in Normal Mode, an MG 1000B IP Phone calling a main office IP Phone does not require any trunking to setup the call. However, LAN/WAN bandwidth is used to provide a media path for the call. For more information on Direct IP media path functionality, see *IP Peer Networking Installation and Commissioning (NN43001-313)* .

#### **Zones**

A zone is a collection of IP Phones that:

- **•** share similar IP bandwidth restrictions
- **•** are geographically close to one another
- **•** are all in the same time zone
- **•** are all in the same PSTN dialing plan

For dialing plan purposes, all telephones in the same zone are treated identically. Each IP Phone is assigned to a zone during configuration.

IP Phones at a Branch Office are configured within a unique zone. In the main office Call Server, IP Phones at the Branch Office are assigned to a Branch Office zone to define the numbering plan for local, long-distance (optional), and emergency services calls. Zone configuration modifies the dialed digits so a local, long-distance (optional) or emergency services call can be sent to a NRS as a long-distance call. Zone configuration data enables the main office Call Server to modify the dialed digits for these types of calls initiated from an MG 1000B telephone. The NRS then provides the endpoint information to route the call to the Branch Office.

#### **ATTENTION**

Throughout this document, the term "zone" is defined as a Bandwidth Management Zone, not a Gatekeeper Zone. Refer to ["Bandwidth Management"](#page-54-0) [\(page 55\).](#page-54-0)

## **Vacant Number Routing**

Vacant Number Routing (VNR) is mandatory in a Branch Office. If a vacant number is dialed, the number is not treated as invalid, and the call is routed to the Gatekeeper. The Gatekeeper tries to determine where the terminal is located. If the terminal is located, the call is routed to the terminating location. If the terminal cannot be located, each of the alternate routes will be tried, in the configured sequence. If all alternate routes fail, the call is blocked.

<span id="page-165-0"></span>Vacant Number Routing (VNR) is mandatory in a Branch Office. It enables a Branch Office to route calls through the NRS, or other alternate routes if configured, with minimal configuration. Instead of changing the numbering trees and steering codes at each location, all the routing information can be kept at one central location.

At the Branch Office, VNR is normally routed first to the Virtual Trunk. VNR also enables Data Manipulation Index (DMI) numbers for all trunk types so alternate routes can be configured.

If a vacant number is dialed, the number is not treated as invalid, and the call is routed to the NRS. The NRS tries to determine where the terminal is located. If the terminal is located, the call is routed to the terminating location. If the terminal cannot be located, each of the alternate routes are tried, in the configured sequence. If all alternate routes fail, the call is blocked.

#### **Time of Day**

The idle clock on the telephone display must be localized to the correct time for the geographic location of the IP Phone (the Call Server updates this information on the telephone). The date and time display on the IP Phone is determined by the Call Server to which the telephone connects.

The Branch Office feature allows branch offices to located in regions with different time zone than the main office. The time zone of the Branch Office is configured with the Branch Office zone at the main office. The time zone adjusts the main office time for display at the Branch Office. Idle MG 1000B telephones then display the correct time of the Branch Office, rather than that of the main office.

#### **MG 1000B IP Phone to local PSTN calls**

When an MG 1000B IP Phone in Normal Mode dials a local PSTN number, the call is processed by the main office Call Server. The dialed digits are modified according to the dialing plan information configured in the zone for the MG 1000B IP Phone.

The call is configured to be routed over the Virtual Trunk to the Branch Office. The MG 1000B call server then tandems the call to the local PSTN.

This implementation can optionally be implemented for long-distance calls over PSTN trunks.

## **ATTENTION**

#### <span id="page-166-0"></span>**IMPORTANT!**

If you are using one Access Code for both local and long-distance calls, and that Access Code is associated with a Branch Office zone, all calls (local and long-distance) are routed through that Branch Office.

For more information, see ["Dialing plan configuration" \(page 291\).](#page-290-0)

## **IP Phone to analog (500/2500-type) or digital telephone calls**

When an MG 1000B IP Phone in Normal Mode calls an analog (500/2500-type) or digital telephone in the Branch Office, the call is processed at the main office Call Server. A Virtual Trunk route is selected according to the digits dialed. The call is routed over a Virtual Trunk to the Branch Office. The MG 1000B Call Server processes the incoming Virtual Trunk call and terminates it to the local analog (500/2500-type) or digital telephone. Since this is a call between IP and circuit-switched devices, a DSP resource on a Media Card is allocated and connected to the analog (500/2500-type) or digital telephone. The IP address of the DSP resource is returned to the main office Call Server so a direct media path between the IP Phone and the DSP resource can be set up when the call is established. Refer to *IP Peer Networking Installation and Commissioning (NN43001-313)* for details.

#### **Incoming calls from the local PSTN**

The Vacant Number Routing (VNR) feature must be configured on the MG 1000B Call Server to route all vacant numbers to the main office. An incoming Central Office trunk call can be configured to terminate at the local attendant console, an analog (500/2500-type) telephone, or a digital telephone. It can also be routed to a remote attendant console, an MG 1000B IP Phone, or an analog (500/2500-type) or digital telephone in the main office. Direct-Inward-Dial (DID) calls from local PSTN trunks are routed according to the destination DNs. Incoming calls to MG 1000B IP Phones in Normal Mode are routed to the main office Call Server over the Virtual Trunks. Calls to local analog or digital devices are terminated locally.

#### **Conference calls**

When a branch user initiates a conference call while registered in local mode, the conference facilities of the main office are used. This means that in a conference among three Branch Users, the LAN/WAN bandwidth of three media paths is used. The main office controls the calls except in Local Mode, where local resources are used.

In sites with limited LAN/WAN bandwidth between the main office and the Branch Office and with heavy conference traffic among Branch Users, you can install the Nortel Integrated Conference Bridge card in the MG 1000B Core or the MG 1000B Expander. This configuration provides a *meet-me* conference facility and reduces LAN/WAN bandwidth usage requirements.

<span id="page-167-0"></span>The conferencing feature for MG 1000B systems supports up to 30 parties with the addition of the MGC as the gateway controller for the MG 1000B.

In a CS 1000E system, the MGC acts as the controllers for the MG 1000Bs:

- **•** If you configure a conference loop in LD 17 on any MGC-based MG 1000Bs, the maximum number of parties for *any* conference on the system is six. This is the CS 1000 Release 5.0 limit due to the Call Server hardware.
- **•** If you configure no conference loops in LD 17 on any MGC-based MG 1000B's, the maximum number of parties for all conferences on the system is 30, if you configure the conference loops for the MGC-based MG 1000Bs in the system. This is introduced in CS 1000 Release 5.0 with the MGC hardware.

#### **Group Call**

With the new conference capabilities on the MGC, the Group Call feature available in CS 1000 Release 5.0 on CS 1000B is enhanced. The number of group members increases from six to 20.

If the MG 1000B system has a MGC as the controller for the MG 1000Bs, the maximum number of group members (and member DNs in a call) remains at 6.

## **Local Mode operation**

Also see ["Survivability" \(page 50\)](#page-49-0).

## **Survivability of IP Phones**

If the MG 1000B IP Phone loses communication with the main office, the Call Server in the MG 1000B Core provides the call processing for the telephone. While the MG 1000B IP Phones are being provided with service at the Branch Office, the telephone display shows "Local Mode".

When an MG 1000B telephone is in Local Mode, the user has full access to services configured at the Branch Office (analog or digital devices, analog or digital trunks) and to other IP Phones registered to the MG 1000B Call Server. With proper ESN configuration, the Branch User can also access IP Phones at the main office or other branch offices by routing through the local PSTN.

## **ATTENTION**

#### **IMPORTANT!**

When a telephone or trunk in the main office calls an MG 1000B IP Phone in Local Mode, the call is treated according to the main office call redirection configuration (such as forwarding to voicemail or continuous ringback).

<span id="page-168-0"></span>When the telephone detects that it has lost communication with the main office, it reboots and registers to the MG 1000B TPS. This means that, depending on the network configuration (or the point of failure in the network), not all MG 1000B IP Phones go into Local Mode at the same time. Calls are not maintained during switchover from Normal Mode to Local Mode.

IP Phones that are in Local Mode due to a network or main office failure are automatically redirected to the main office when connectivity is restored. Established calls are completed before the switchback from Local Mode to Normal Mode.

To provide survivability for the IP Phones, the MG 1000B IP Phones must be provisioned on both the Call Server at the main office and the MG 1000B Call Server. ["Installing and configuring IP Phones" \(page 264\)](#page-263-0)

## **Configuring non-zero S2 IP Addresses**

This section describes how to configure the S2 IP Address parameter on an IP Phone at a Branch Office to provide additional survivability when:

- **•** The MG 1000B TPS on the MG 1000B Signaling Server is not available. Therefore, MG 1000B IP Phones cannot be redirected to the main office TPS because the S2 parameter is set to NULL.
- **•** The MG 1000B Call Server and any associated Voice Gateway Media Cards in the MG 1000B Core are not available. Therefore, MG 1000B IP Phones cannot be redirected to the main office TPS because the S2 parameter is set to NULL.

MG 1000B IP Phones register with the MG 1000B Call Server before being redirected to the main office. If the sets cannot register with the MG 1000B Call Server as described in the previous paragraph, they are not redirected to the main office, even though the main office is fully functional and no network problems exist between the Branch Office and main office.

Normally, an MG 1000B IP Phone registers with the main office TPS using its S1 IP Address parameter. This section describes how an MG 1000B IP Phone can register with the main office TPS using its S2 IP Address parameter if one or more of the above events occur at the Branch Office.

[Figure 64 "Configuration using S2 IP Address" \(page 170\)](#page-169-0) shows a typical configuration using the S2 IP Address.

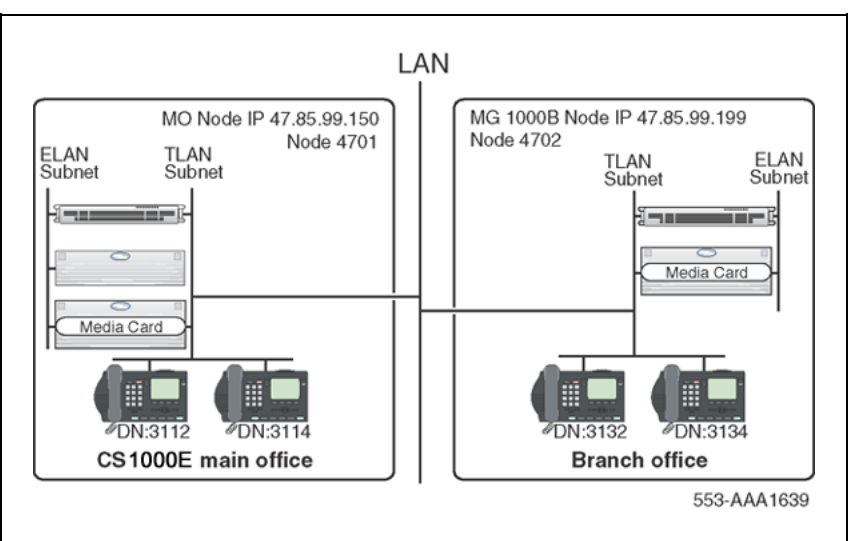

<span id="page-169-0"></span>**Figure 64 Configuration using S2 IP Address**

#### **Points to remember**

When an IP set registers to the main office using S2, remember the following important points:

- **•** An IP Phone registered to the main office using S2 appears in the main office TPS as a "regular online" user. Normally, an MG 1000B IP Phone registered to the main office Call Server appears as a "branch online" user. Commands can be executed on the main office Signaling Server to verify this operation.
- **•** The display on an IP Phone registered to the main office using S2 does not show the "Branch USER: XXXX" prompt.
- **•** For an MG 1000B IP Phone to register successfully with the main office TPS using S2, relaxed node ID checking must be used. Four digits must be configured for the Node IP Address on both the main office TPS and MG 1000B TPS. The first three digits must be the same, and are configured as the Node ID on the IP Phones.
- **•** When an MG 1000B IP Phone is registered to the main office using S2, an administrator must manually redirect the IP Phone back to the MG 1000B TPS once the IP Phone becomes available again. This action enables the MG 1000B IP Phone to go back to Normal Mode by using S1 to register to the main office.
- **•** If the MG 1000B TSP or MGC becomes unavailable, MG 1000B IP Phones registered to the main office TPS (in Normal Mode) are unaffected. MG 1000B IP Phones that are rebooted try to register using S1, or S2 if programmed.
- **•** The main office can be either a CS 1000M Large System or a CS 1000E. If the main office is any system other than a CS 1000M Large

<span id="page-170-0"></span>System or a CS 1000E, a TN mismatch occurs and redirection from Branch Office to main office is not successful.

- **•** If the MG 1000B TPS is unavailable, IP Phones at the main office or Branch Office have no access to TDM resources (digital and analog telephones or PSTN trunks) at the Branch Office, whether the IP Phones are registered using S1 or S2.
- **•** Bandwidth management zones, emergency access, and time of day continue to work normally, regardless of whether an IP Phone is registered using S1 or S2.
- **•** If the MGC and CP PM at the Branch Office are initialized or rebooted simultaneously, MG 1000B IP Phones can register using S1 or S2. In this case, an administrator must manually redirect the S2-registered IP Phones to register using S1 again.
- **•** If the main office contains a survivable remote gateway, then MG 1000B IP Phones can register successfully using either S1 or S2 when the main office Call Server becomes unavailable.
- **•** MG 1000B IP Phones registered to the main office using S2 are not redirected to the MG 1000B TPS during IP Phone firmware upgrade at the main office. MG 1000B IP Phones registered using S2 receive firmware upgrades in the same manner as main office IP Phones. The first time the MG 1000B IP Phone reboots after the firmware upgrade, it is directed to the MG 1000B TPS using S1. Any different firmware is applied at that time, before the IP Phone is redirected back to the main office TPS.
- **•** MG 1000B IP Phones registered using S1 are redirected back to the MG 1000B Signaling Server for any firmware upgrades, as described in ["Firmware downloads" \(page 345\)](#page-344-0).
- **•** MG 1000B IP Phones registered using S2 do not display "Test Local Mode."

## **Configuring the S2 IP Address parameter**

For detailed information on configuring IP Phones, refer to *IP Phones Fundamentals (NN43001-368)*. This section contains a brief summary.

To configure the S2 parameter, do the following:

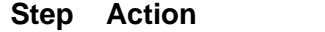

- **1** Reboot the MG 1000B IP Phone.
- **2** When the "Nortel" banner displays, quickly press the four keys under the display in sequence, from left to right.

- <span id="page-171-0"></span>**3** Program the IP address, subnet mask, and gateway addresses for the MG 1000B IP Phone.
- **4** Program the S1 IP Address, action, and retry parameters. The S1 IP Address is the MG 1000B Node IP Address.
- **5** Program the S2 IP Address, action, and retry parameters. The S2 IP Address is the main office Node IP Address.
- **6** Program the remaining parameters. The IP Phone reboots again.

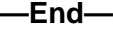

If the MG 1000B IP Phone can register with the main office using S1, it is redirected to the main office TPS and operates as a normal Branch User.

If the MG 1000B IP Phone cannot register with the main office using S1 after the number of programmed S1 retries, it uses S2 to register with the main office as a regular online main office user.

## **Multiple Appearance DN (MADN)**

## **IP Phones with the same DN at the Branch Office**

When the MG 1000B CP PM processes incoming calls from a local trunk or from an analog (500/2500-type) or digital telephone, the CP PM determines if the dialed DN is a Multiple Appearance DN (MADN). If any telephone in an MADN arrangement is analog or digital, or if one or more IP Phones are registered in Local Mode at the Branch Office, the call terminates at the Branch Office. In this case, the analog (500/2500-type) or digital telephones, and the IP Phones registered to the MG 1000B Core, ring. IP Phones registered to the main office do not ring.

In other words, if the MG 1000B CP PM can terminate the call to any telephone in the Branch Office that belongs to the MADN arrangement, the call does not reroute to the main office.

#### **IP Phones with the same DN at the main office**

If a call is made to an MADN at the main office, all MADN appearances, including those on MG 1000B IP Phones in Normal Mode, ring. Any appearance can answer the call. MADN appearances on MG 1000B IP Phones in Local Mode do not ring.

## **Emergency services**

Support for access to emergency services by Branch Users in Normal Mode is configured at the main office.

<span id="page-172-0"></span>The key difference between the main office user and the Branch User is the route selected for the emergency call. An emergency call must be handed off to the PSTN over a trunk at the central office that is geographically closest to the caller — this means that there is normally an emergency trunk in the main office, and one in each of the branch offices. An emergency call originating from an MG 1000B IP Phone must route from the main office Call Server to the MG 1000B CP PM so that the call can be sent on the MG 1000B PSTN.

## **ATTENTION**

#### **IMPORTANT!**

In Normal Mode, an IP Phone must have a Virtual Trunk available and configured between the main office and Branch Office to complete an emergency services call.

## **ATTENTION**

#### **IMPORTANT!**

Do not route ESA calls to a node that has no direct ESA trunks.

Refer to ["Routing ESA calls" \(page 316\)](#page-315-0) for more information on routing ESN calls.

There are two general methods to specify which digit string results in a call to emergency services:

- **•** Use the Emergency Services Access (ESA) feature. This is the preferred method in North America, the Caribbean and Latin America (CALA), and in those countries that are members of the European Union. ESA provides specific features and capabilities required by legislation in these jurisdictions.
- **•** Use a special dialing sequence, such as a Special Number (SPN) in the Network Alternate Route Selection (NARS) data block.

Refer to ["Emergency Services configuration" \(page 315\)](#page-314-0) for more information on ESA and SPN configuration.

#### **Configuring ESA for emergency services**

The ESA configuration specifies the digit sequence (a DN) that the user dials to start an emergency call, known as the ESDN. There can only be one ESA configuration per customer and thus only one ESDN per customer, which means that all telephones on the same network must be in the same numbering plan.

If the Branch Office and the main office do not use the same digits for emergency calls, it is not possible to use ESA at both locations. Refer to *Emergency Services Access Fundamentals (NN43001-613)* for complete information.

<span id="page-173-0"></span>With all sites using the same ESDN, a conflict occurs in the NRS. The conflict is resolved by using a unique prefix for each site, which the main office adds as it routes the call. The suggested prefix is the ESN home location code of the MG 1000B CP PM, or alternately, the Number Plan Area (NPA) code of the MG 1000B CP PM if there is not more than one Call Server in the NPA. Virtually any unique string can be used as a prefix because the call is sent to the NRS as an SPN. In the NRS, SPNs have their own separate numbering plan.

The Automatic Number Identification (ANI) data sent to the Public Safety Answering Point (PSAP) identifies the location of the caller. In some constituencies, legislation requires one DID per fixed number of square feet, so the physical location of the emergency can be approximated based on the telephone number delivered to the PSAP. The ESA feature has a comprehensive scheme that can be used to convert an extension into an appropriate DID.

If the Branch Office is relatively small, it can be easier to use a single, fixed DID number for the Branch Office. This can be configured using the CHG ZESA command in LD 117, where the <ESALocator> parameter is the DID telephone number to be sent for use by the PSAP to locate the source of the emergency call. For more information on this command, refer to *Software Input Output Reference - Maintenance (NN43001-711)*.

#### **Configuring SPN for emergency services**

Using an SPN for access to emergency services uses the digit manipulation capabilities configured for the MG 1000B zone as follows:

**•** If the Branch User is in Normal Mode, the user dials the Access Code for the local PSTN and the normal DN for emergency services.

If the main office and Branch Office use the same DN for accessing emergency services, a conflict occurs in the NRS. The conflict is resolved by using the Zone Dialing Plan (ZDP) configured in the Branch Office. The digits specified by the ZDP are prefixed to the dialed digits, and the call is then sent to the NRS as an SPN. In the NRS, the SPNs have their own separate numbering plan. The call is routed to the MG 1000B Call Server so that it can be sent out to the MG 1000B PSTN.

**•** If the Branch User is in Local Mode (or an analog [500/2500-type] or digital telephone at the MG 1000B), the user dials the Access Code for the local PSTN and the normal DN for emergency services access. This selects the appropriate trunk for local PSTN access.

## **Abbreviated Dialing**

With the Abbreviated Dialing feature, users in the same geographic location (the Main Office or the Branch Office) can call one another with a DN shorter than the configured DN.

This feature is implemented with a pre-translation group assigned to every telephone. All IP Phones in the same bandwidth management zone use the same pre-translation group. TDM telephones, which share the same dialing plan with IP Phones in a bandwidth management zone, also use the same pre-translation group. The pre-translation group assignment is more easily and quickly done using the TM 3.01 global change functionality.

Table 17 "Sample values for Abbreviated Dialing" (page 175) gives some sample values to help explain the functionality of Abbreviated Dialing.

**Table 17 Sample values for Abbreviated Dialing**

|               | <b>Main office</b> | <b>Branch Office</b> |
|---------------|--------------------|----------------------|
| Location code | 70                 |                      |
| DN            | 703000             | 713000               |

Using the sample values from Table 17 "Sample values for Abbreviated Dialing" (page 175), Abbreviated Dialing works as follows:

- **•** An IP Phone or TDM telephone in the main office can call another telephone in the main office by dialing only the last four digits of the called party's DN (for example, "3000" to reach "703000").
- **•** An MG 1000B IP Phone, in Normal or Local Mode, or a TDM telephone in the Branch Office can call another telephone in the Branch Office by dialing only the last four digits of the called party's DN (for example, "3000" to reach "713000").
- **•** An IP Phone or TDM telephone in the main office can call a telephone in the Branch Office by dialing all six digits of the called party's DN (for example, "713000").
- **•** An MG 1000B IP Phone, in Normal or Local Mode, or a TDM telephone in the Branch Office can call a telephone in the main office by dialing all six digits of the called party's DN (for example, "703000").
- **•** An incoming call to a main office telephone has a four-digit DN, such as "3000." The main office location code (in this example, "70") is added to the front of the DN, and the call terminates as indicated by the full-length DN (in this case, "703000").
- **•** An incoming call to an MG 1000B telephone has a four-digit DN, such as "3000". The Branch Office location code (in this example, "71") is added to the front of the DN, and the call terminates as indicated by the full-length DN, in this case "713000". In Local Mode, the call is terminated locally. In Normal Mode, the call is routed to the main office using VNR.

- <span id="page-175-0"></span>**•** Calling Line Identification (CLID) on outgoing PSTN calls from the main office or the Branch Office are modified from four to six digits. Additional digits can be added using the capabilities of CLID.
- **•** The calling party display always shows the full-length DN of the originating party.
- **•** The display on the calling telephone shows the called DN as dialed. After the call is established or modified, the display changes in accordance with existing features.

## **MG 1000B Core interoperability**

MG 1000B Core to MG 1000B Core interoperability is fully supported between CS 1000 and Multimedia Communication Server 5100 (MCS 5100). A Network Connection Server (NCS) is required for Branch Office, Virtual Office, and Geographic Redundancy features to work.

Alternatively, Virtual Trunks can utilize the MCS 5100 H.323 Gatekeeper. In this case, at least one dedicated Signaling Server is required to run as the primary CS 1000 NCS, where the H.323 endpoints are configured as non-RAS endpoints because Virtual Trunks will establish a connection with MCS, not NCS. During endpoint configuration on that NCS, set the NCS option to On; otherwise, all incoming requests from this endpoint are rejected. Set the Route cost to 1. Only those routes with the cost factor 1 are used for set redirections. However, the private numbering plan must be configured on both the MCS 5100 H.323 Gatekeeper and the NCS (CS 1000 H.323 Gatekeeper). Without proper NCS server configuration, redirection to the main office does not work. For further information on configuring the Branch Office in the MCS database, refer to MCS documentation.

## **Network Wide Redundancy Phase II and Network Music**

The Network Wide Redundancy Phase II feature interacts with the Branch Office feature. If you configure a Branch Office as an endpoint in the NRS, and an IP set in a node in an IP Network has NUID and NHTN configured to point to a Branch Office, the set is redirected to the Branch Office and registered as a Branch Office set.

The Network Wide Redundancy Phase II feature extends the Network Wide Redundancy sub feature of the Geographic Redundancy feature introduced in Release 4.0 to small systems to provide survivability of IP telephones normally registered with a CS 1000/2100. With this solution, you can register a number of IP sets with the CS 1000 and to receive telephony services from it. Other IP sets are normally registered with a remote CS 1000/2100 to receive telephony services from the 2100/CS 1000. In the case the link to the remote CS 1000/2100 or to the remote 2100/CS 1000 itself goes down, the IP telephones survive by registering with the local CS 1000, which provides telephony services while the link to the CS 1000/2100

or the CS 1000/2100 itself is down. When the link to the remote 2100/CS 1000 or to the remote CS 1000/2100 itself is restored, the IP telephones are automatically redirected back to the remote CS 1000/2100 to receive telephony services. Support for this feature is available in the MG 1000B to provide survivability to IP telephones normally registered with a CS 2100/CS 1000.

The Network Music feature connects a Central Audio Server attached to a CS 1000/2100 as the music source on demand to provide music to parties (be it through a CO trunk, TIE trunk, FX trunk, WATS trunk, virtual trunk, or extension) on hold in a CS 1000. The Central Audio Server is accessed through a call to an external DN over an H.323/SIP virtual trunk or a TDM trunk. The virtual trunk or TDM trunk connects to a network music trunk through an analog TIE trunk, the Network Music TIE trunk. The virtual trunk implemented with an XUT pack (NT8D14) and a network music agent. Two trunk units in the XUT are used, one is configured as a Network Music trunk, the other is configured as an incoming-only Network Music TIE trunk. The two trunk units connect back to back, (for example,TIP lead to TIP lead and Ring lead to Ring lead). The TIE trunk is auto terminated to the network music agent, which is a PCA with a target PCA DN to ring the external DN to reach the Central Audio Server. When a party is put on hold, the party connects to the Network Music trunk, the capture of which initiates an incoming call to the Network Music TIE trunk. The incoming TIE trunk call is redirected to the Central Audio Server through the network music agent.

If an MG 100B is to provide survivability, you require the SBO package (390).

The Network Music Service feature requires the packages shown in Table 27: Network Music Service Feature Packaging Requirements.

| Package<br>Mnemonic | Package<br>Number | <b>Package Description</b> | Package Type<br>(New or Existing)<br>or Dependency) | Applicable<br>Market |
|---------------------|-------------------|----------------------------|-----------------------------------------------------|----------------------|
| <b>MUS</b>          | 44                | Music                      | Existing                                            | All                  |
| <b>EMUS</b>         | 119               | <b>Enhanced Music</b>      | Existing                                            | All                  |
| <b>PCA</b>          | 398               | Personal Call Assistant    | Existing                                            | All                  |

**Figure 65 Network Music Service Feature Packaging Requirements**

For additional information see the*System Redundancy (NN43001-507)*NTP.

# **Planning and management**

## **Contents**

This section contains information on the following topics:

"Data network planning" (page 179) ["LAN/WAN bandwidth requirements" \(page 180\)](#page-179-0) ["Branch Office dialing plan" \(page 181\)](#page-180-0) ["Emergency Services" \(page 182\)](#page-181-0) ["Zones" \(page 182\)](#page-181-0) ["Music on Hold" \(page 182\)](#page-181-0) ["ESN Access Codes" \(page 182\)](#page-181-0) ["Provisioning the IP Phones" \(page 182\)](#page-181-0) ["Configuration example for PSTN resources at the Branch Office" \(page 183\)](#page-182-0) ["Management" \(page 185\)](#page-184-0) ["Remote Access" \(page 185\)](#page-184-0) ["Element Manager" \(page 185\)](#page-184-0) ["Telephony Manger 3.1" \(page 186\)](#page-185-0) ["Set-Based Installation for IP Phones" \(page 186\)](#page-185-0) ["Traffic measurement" \(page 186\)](#page-185-0) ["Call Detail Recording \(CDR\)" \(page 187\)](#page-186-0) ["Proactive Voice Quality management" \(page 188\)](#page-187-0) ["System security" \(page 189\)](#page-188-0)

## **Data network planning**

Verify compliance with network requirements for system expansions. Refer to *Converging the Data Network with VoIP Fundamentals (NN43001-260)*. In particular, concentrate on the following:

- **•** delay
- **•** packet loss

<span id="page-179-0"></span>**•** jitter

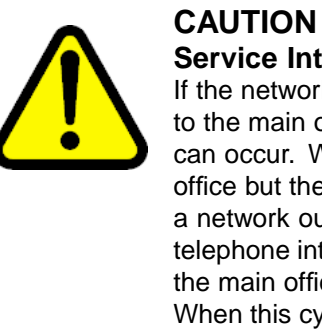

# **Service Interruption**

If the network is planned so IP Phones use a different route to the main office than the MG 1000B TPS, a fault condition can occur. When the MG 1000B TPS can "ping" the main office but the IP Phone cannot "ping" the main office due to a network outage, an IP Phone registration can force the telephone into a cycle of registering locally, being redirected to the main office, rebooting and then registering locally again. When this cycle occurs, further diagnose the network outage.

Information about these and other measurements of voice quality on VoIP calls can be obtained using the Proactive Voice Quality Management (PVQ) feature. Refer to ["Proactive Voice Quality management" \(page 188\)](#page-187-0)

## **LAN/WAN bandwidth requirements**

The LAN/WAN bandwidth requirement between the main office and Branch Office consists of two components — one for the media path and the other for signaling and background tasks.

The LAN/WAN bandwidth requirement for the media path depends on the following factors:

- **•** traffic pattern at the Branch Office
- **•** chosen packetization delay
- **•** Voice Activity Detect
- **•** codec
- **•** Link type

Detailed information about traffic information is contained in the *Communication Server 1000E: Planning and Engineering (NN43041-220)* NTP. An example for the MG 1000B is given in [Appendix "Branch Office](#page-370-0) [engineering example" \(page 371\).](#page-370-0)

Signaling and background tasks that use LAN/WAN bandwidth include:

- **•** NRS polling
- **•** NRS database synchronization
- **•** Endpoint registration requests to NRS
- **•** Lamp Audit
- **•** IP Phone Keep Alive messages
- **•** Call signaling to and from IP Phones
The maximum bandwidth required for these activities is approximately 13 Kbps. This is insignificant when compared to the bandwidth requirement for the expected voice traffic.

Therefore, when determining the LAN/WAN bandwidth requirement for a Branch Office, expected voice traffic should be the major factor.

# **Branch Office dialing plan**

Since IP Phone users can be located at a Branch Office equipped with an MG 1000B Core, the routing of calls to the local gateway is important (especially when toll charges apply to calls made from the central Call Server that controls the telephone). The administrator can configure digit manipulation through zone attributes for IP Phones to select a main office or Branch Office that provides PSTN access local to the destination of the call.

The Branch Office feature supports the various PSTN interfaces. Refer to *Electronic Switched Network: Signaling and Transmission Guidelines (NN43001-280)* for further information.

Calls from the PSTN to users within the network can be routed with the various ESN numbering plan configurations or the Vacant Number Routing (VNR) feature. This enables small sites, such as a Branch Office, to require minimal configuration to route calls through other Call Servers or through the NRS.

Outgoing calls can include local and, optionally, long-distance calls.

To access local PSTN resources, outgoing calls can be routed using ESN as well as zone parameters that enable digit insertion. The zone parameters force calls made by a Branch User to be routed to the desired local PSTN facilities.

For more information about PSTN configuration, see ["Configuration example](#page-182-0) [for PSTN resources at the Branch Office" \(page 183\).](#page-182-0)

Nortel recommends that the Branch User ID (BUID) be the same at the Branch Office as the DN at the main office. A BUID has a maximum of 15 digits. Under the recommended Coordinated Dialing Plan (CDP), it can be an extension (for example, 4567). Under the Uniform Dialing Plan (UDP), it is the user's main office DN, the Location Code (LOC), plus the Access Code (for example, 6 343-5555).

The main office DN must be an ESN-compliant DN. See ["ESN Access](#page-181-0) [Codes" \(page 182\)](#page-181-0).

<span id="page-181-0"></span>For more information about CDP, refer to *Dialing Plans Reference (NN43001-283)*. For details on other Numbering Plan options, refer to *Communication Server 1000S: Overview (NN43031-110)*. For more information on ESN, refer to "ESN Access Codes" (page 182).

# **Emergency Services**

To understand Emergency Service Access (ESA), see ["Emergency](#page-171-0) [services" \(page 172\).](#page-171-0) The main office Call Server supports only one Emergency Service DN (ESDN). If the ESDN is different at the Branch Office and at the main office, or if there is more than one emergency number, then a Special Number (SPN) must be configured to route ESA calls from the MG 1000B telephone to the MG 1000B PSTN. Refer to ["Emergency Services configuration" \(page 315\).](#page-314-0)

#### **Zones**

The Branch Office feature enables IP Phones in more than one geographic location to have dialing plan behaviors that are localized to the location of the telephone rather than the location of the main office Call Server. Use different zone numbers for different branch offices. For additional information, see the *Communication Server 1000E: Planning and Engineering (NN43041-220)* NTP.

# **Music on Hold**

For Branch Users in Normal Mode, the main office provides music to the user if Music on Hold is provisioned. The use of the G.729A, G.729 +VAD option, and G.723 codecs between the main office and the MG 1000B impacts the music quality.

### **ESN Access Codes**

ESN data is configured with two Access Codes called AC1 and AC2. AC1 normally applies to long-distance calls, whether placed on or off the customer's private network (for example, dialing "6"). AC2 normally applies to local calls (for example, dialing "9"). For more information, refer to *Electronic Switched Network: Signaling and Transmission Guidelines (NN43001-280)*.

# **Provisioning the IP Phones**

Users must provision the IP Phone on any Call Server that provides service to that telephone. There is no automatic data synchronization between the main office Call Server and the MG 1000B Call Server.

There is a procedure in TM 3.01 to transfer IP Phone data from the main office to the Branch Office. ["Transferring IP Phone data using TM 3.01"](#page-273-0) [\(page 274\)](#page-273-0)

# <span id="page-182-0"></span>**Configuration example for PSTN resources at the Branch Office**

IP Phones registered to the main office Call Server can be grouped into one of two categories:

- **•** those configured with a main office dialing plan, similar to any other non-IP Phone at the main office
- **•** those configured with a Branch Office dialing plan because the telephone is physically located in a Branch Office

Customer data must first be configured to recognize numbers that are local to each location (a standard NARS configuration issue). This example specifically focuses on the additional changes necessary to physically enable an MG 1000B telephone, registered with the main office Call Server, to reach PSTN resources in the Branch Office.

Assume that the main office and Branch Office have been configured with local numbers, such as 555-1212 or 967-1111.

Table 18 "Example dialing string, area codes, and Access Codes" (page 183) uses the following configuration at the main office for MG 1000B telephones to reach the PSTN.

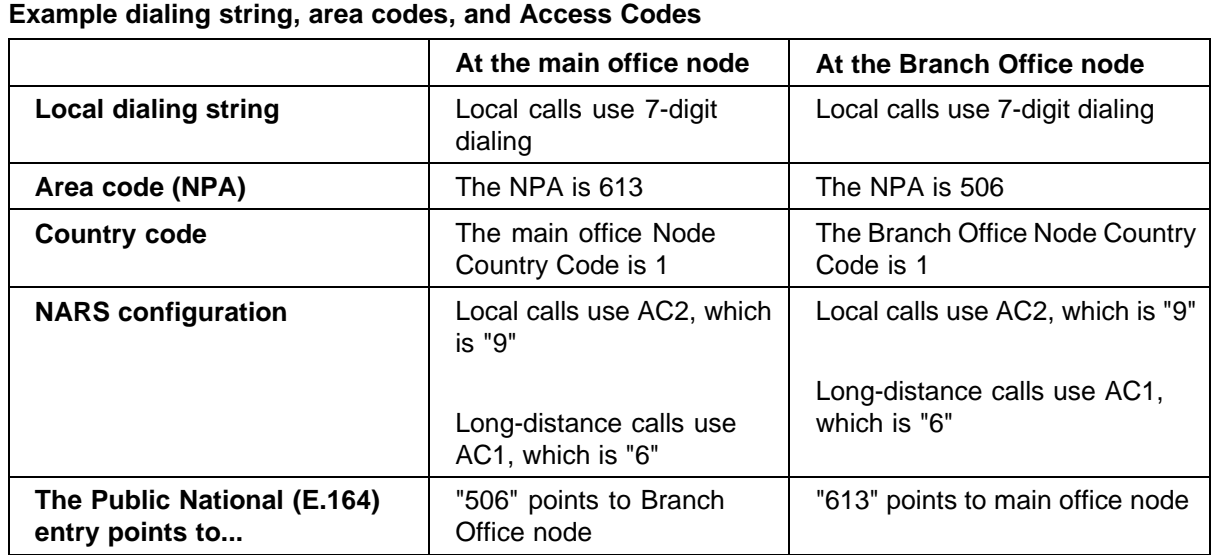

#### **Table 18**

At the main office, the following items must be configured:

- **•** Long-distance numbers in the same area code, such as 1-613-531-1234 or 1-613-320-1234.
- **•** Long-distance numbers at the MG 1000B are configured to go over the Virtual Trunk and use PSTN trunks at the Branch Office, such as 1-506-555-1212 or 1-506-472-1234.

**•** All other long-distance numbers have other routing as appropriate (1-NPA-NXX-XXXX).

At the Branch Office, the following items must be configured:

- **•** Long-distance numbers in the same area code, such as 1-506-234-1234 or 1-506-675-1234.
- **•** Long-distance numbers at the main office are configured to go over the Virtual Trunk and use PSTN trunks at the main office, such as 1-613-967-1111 or 1-613-555-1212.
- **•** All other long-distance numbers have other routing as appropriate (1-NPA-NXX-XXXX), but most are routed through the main office.

If a main office telephone goes off-hook and dials "9 555-1212," the Call Server assumes the user intends to reach the number 555-1212 in the local NPA. The fully-qualified number (E.164) is 1-613-555-1212.

If an MG 1000B IP Phone goes off hook and dials "9 555-1212," the MG 1000B Call Server assumes that the user intends to reach the number 555-1212 in the NPA that is local to the Branch Office, and thus the fully qualified number (E.164) is 1-506-555-1212.

Since the main office must reach the MG 1000B PSTN resources (through the MG 1000B Core), the call is treated like a PSTN toll-avoidance call. (This is a private-network-routed call with public network termination.)

For other examples, such as calls between different NPAs within the same city, refer to the ["Dialing plan configuration" \(page 291\).](#page-290-0)

#### **Zone configuration description**

Configure Branch Office features on the IP Phones using the Branch Office zone characteristics in LD 117 at the main office. For example, assuming that telephones in the Branch Office are in zone 10, use the commands given in "LD 117 Zone configuration example." (page 184)

#### **LD 117 Zone configuration example.**

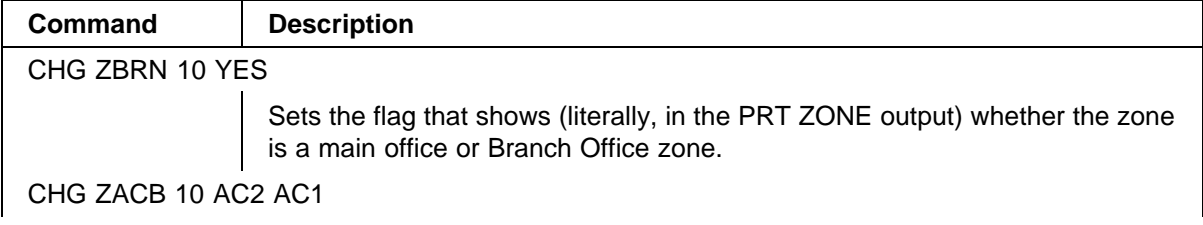

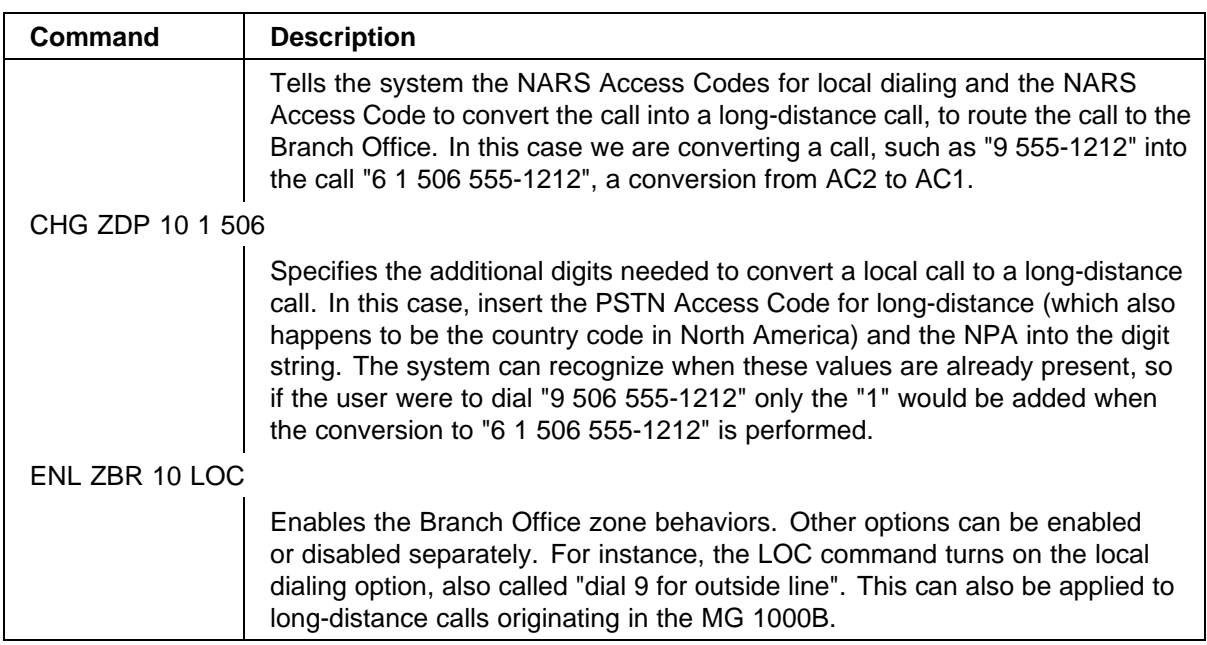

The dialed digits can now be converted to a long-distance format. It is up to NARS to partially route the number over the private network to take advantage of any long-distance benefits.

# **Management**

The following sections pertain to MG 1000B management. Refer to *System Management Reference (NN43001-600)*.

# **Remote Access**

Remote Access to the MG 1000B CP PM is available through Ethernet connection or remote login through a dial-up modem.

# **Element Manager**

The Element Manager application:

- **•** configures the Media Card for IP Line 5.0
- **•** configures the IP Phone Terminal Proxy Server (TPS)
- **•** configures the Virtual Trunks
- **•** upgrades the Media Card
- **•** upgrades the IP Phone firmware
- **•** manages CS 1000E and CS 1000M information, such as:
	- customer data
	- routes

- trunks
- the IP telephony node
- Electronic Switched Network (ESN) data
- Digital Signal Processing (DSP) channels
- Branch Office zone features
- Emergency Services Access at the Branch Office
- Daylight Savings Time at the Branch Office

### **Telephony Manger 3.1**

TM 3.1 supports all Windows and web-based applications for the Branch Office feature, similar to the CS 1000E and CS 1000M systems. TM 3.01 allows customers to configure IP Phone data for use in survivable mode.

When using TM 3.01 Station Administration for IP Phones, it is possible to copy and paste an IP Phone from one system to another. Refer to Using the Import/Export facility in TM 3.01 and Copying and Pasting IP Phone Data using TM 3.01. This can be useful for provisioning the IP Phone data on both the main office and Branch Office.

# **Set-Based Installation for IP Phones**

Nortel recommends using Set-Based Installation for MG 1000B IP Phones. Set-Based Installation takes less time than traditional telephone installation.

The procedure for Set-Based Installation enables the delegation of telephone installation to trusted users. To have a trusted user perform this function, configure a Temporary IP Phone Installer's Password for the system. ["IP Phone passwords and parameters" \(page 215\)](#page-214-0) To proceed with Set-Based Installation, see [Procedure 24 "Using Set-Based Installation"](#page-266-0) [\(page 267\)](#page-266-0).

# **Automatic Set Removal**

The Automatic Set Removal feature enables the technician or a trusted user to remove the IP Phone configuration from the system. This feature requires a Flexible Feature Code (FFC) and a set relocation password. The FFC code is Automatic Set Removal (AREM) in LD 57, and the set relocation password is the Set Relocation Security Code (SRCD) in LD 15.

### **Traffic measurement**

Traffic measurement at the Branch Office includes calls involving local trunks, Virtual Trunks, and analog and digital devices. It does not include calls of MG 1000B IP Phones in Normal Mode with any terminal at the main

office, or any other Branch Office in the network. However, IP Phone calls to devices or local trunks at the Branch Office are counted as incoming Virtual Trunk calls to the analog or digital devices or local trunks.

When an IP Phone is in Local Mode, any calls to or from the IP Phone are included in the traffic measurement at the Branch Office.

# **Call Detail Recording (CDR)**

The format of CDR output for the Branch Office feature is no different from the existing CDR format.

CDR at the Branch Office reports calls processed at the MG 1000B Call Server. CDR includes:

- **•** incoming Virtual Trunk calls to local devices
- **•** incoming Virtual Trunk calls to outgoing local analog and digital trunks
- **•** incoming local trunks (analog and digital) to outgoing Virtual Trunks
- **•** incoming local trunk calls to local devices
- **•** local device calls (IP Phones in Local Mode, analog (500/2500-type) telephones and digital telephones) to outgoing local trunks
- **•** local device calls to outgoing Virtual Trunks

Calls from MG 1000B IP Phones in Normal Mode generate CDR records at the main office for the following call types involving MG 1000B IP Phones:

In the case of VO Logged out phones, CDR records will not be generated since the emergency TNs are fully restricted.

- **•** Incoming Virtual Trunks CDR records are generated when a call from another Call Server in the network over a Virtual Trunk terminates at an MG 1000B IP Phone.
- **•** Incoming local (analog and digital) trunks CDR records are generated when a call from the local PSTN terminates at an MG 1000B IP Phone.
- **•** Outgoing Virtual Trunks CDR records are generated when an MG 1000B IP Phone makes a call to another Call Server in the network over a Virtual Trunk, to a device at the Branch Office, or to a destination over the local trunks at the Branch Office. An associated CDR record is also generated at the Branch Office when the call involves MG 1000B facilities. When the call goes out on the local trunks at the Branch Office, the CDR record shows the user as having made a long-distance call to the PSTN at the Branch Office.
- **•** Outgoing local trunks (analog and digital).

<span id="page-187-0"></span>The identifying digits in the main office Call Server's CDR log are the manipulated string as specified by the Branch Office zone. For example, the Branch Office user dialed "9, 555-1212", but the main office Call Server changes it to "6, 1-613-555-1212". CDR records the dial string as "1-613-555-1212". In other words, the main office Call Server produces a CDR record indicating that the user dialed a "long-distance" digit string because the feature converts the call from a local dialing pattern to a long-distance dialing pattern.

# **Proactive Voice Quality management**

Proactive Voice Quality management (PVQ) allows the user to monitor the voice quality of Voice over Internet Protocol (VoIP) calls on an ongoing basis and detect specific problems when they occur. Alarms and traffic reports are used to implement this. Refer to *Converging the Data Network with VoIP Fundamentals (NN43001-260)* for full details on this feature.

Four metrics on voice quality are collected on every call: packet loss, latency, jitter, and R-value. The metrics are then analyzed to determine if an alarm should be generated. The metrics are also aggregated and reported, along with other information, in Traffic Report 16.

The R-level metric is calculated only for those IP Phones that are equipped with a firmware version of 2.0 or higher.

A PVQ alarm is generated whenever a metric exceeds a given threshold. The thresholds are user-defined in LD 117 at a Call Server and are propagated throughout the system. Listed in order of increasing severity, the threshold levels are: good, warning, and unacceptable. Refer to *Converging the Data Network with VoIP Fundamentals (NN43001-260)* for details on setting the PVQ thresholds.

A PVQ alarm can be one of two types:

- **•** Alarms generated on a per-zone basis (zone-based) generated if the aggregate metrics for a particular zone, such as a Branch Office, exceeds a warning or unacceptable threshold. These alarms are generated by the Call Server.
- **•** Alarms generated on a per-call basis each call is monitored and an alarm generated if any metric meets or exceeds a warning or unacceptable threshold. These alarms are generated by the Signaling Server.

The user can set a Notification Level to control when and how often a given alarm is generated. This capability is useful when many alarms are generated, but most are minor and relate more to potential system capacity issues than voice quality. It is also useful when a user wants to monitor a particular area of a network, such as a Branch Office. Notification levels are defined in LD 117. See ["Change/print PVQ notification levels" \(page](#page-356-0) [357\)](#page-356-0) [for the co](#page-356-0)mmands.

# **ATTENTION**

#### **IMPORTANT!**

The notification level for a Branch Office zone must be configured exactly the same in the main office and the Branch Office.

# **System security**

CS 1000E and CS 1000M (Large System) system security is explained in detail in *System Management Reference (NN43001-600)*. This is required reading for any Branch Office administrator. Refer to *Access Control Management Reference (NN43001-602)* for additional information.

Nortel recommends that the Station Control Password (SCPW) be longer than four characters. This recommendation is not enforced by the software. The SCPW does not have to be the same in the main office and the Branch Office, but the user can set them to be the same for convenience.

### **Unauthorized access**

When using Branch User Config during the installation phase, a branch password and a main office password are required. The branch password is the IP Phone Installer's Password or the Temporary IP Phone Installer's Password. If the required password is not configured, an error message (or otherwise failure to login) results. Three failed attempts lock that particular user ID from logging in for one hour. The lock is recorded in the TPS system log, and is printed to the Teletype Terminal (TTY). The system administrator can clear the lockout. Also, rebooting or reregistering the telephone to the TPS node can also clear the lock. ["Signaling Server CLI commands"](#page-353-0) [\(page 354\)](#page-353-0)

Three failed attempts to enter the main office password also locks the user out (this time at the main office Call Server). The main office Call Server lock can be removed only by an administrator using a LD 32 command to disable and re-enable that Terminal Number (TN) at the main office. For additional information, see the *Communication Server 1000E: Planning and Engineering (NN43041-220)* NTP.

# **Adding a Branch Office**

# **Contents**

This section contains information on the following topics:

"Introduction" (page 191)

["Main office requirements" \(page 192\)](#page-191-0)

["Branch Office requirements" \(page 193\)](#page-192-0)

["Implementation summary" \(page 194\)](#page-193-0)

["Adding a CS 1000 Release 5.0 Branch Office to a Branch Office network with](#page-195-0) [previous releases of soft" \(page 196\)](#page-195-0)

["Upgrade the entire network to CS 1000 Release 5.0" \(page 197\)](#page-196-0)

["Upgrade only the main office to CS 1000 Release 5.0" \(page 198\)](#page-197-0)

# **Introduction**

To install a Branch Office:

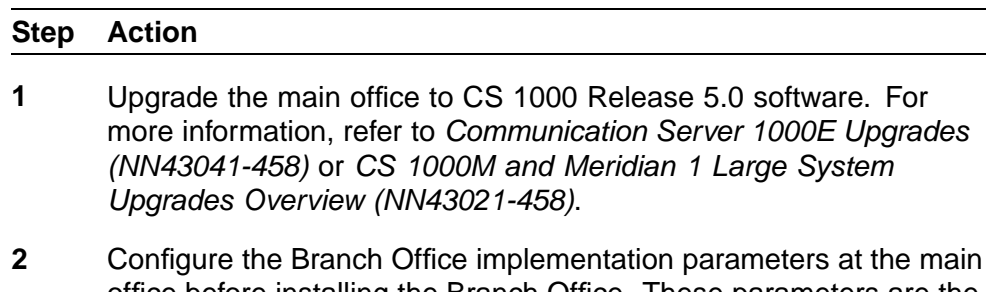

office before installing the Branch Office. These parameters are the dialing plan, zone parameters, IP Phone parameters, and passwords.

**—End—**

A CS 1000 Release 5.0 Branch Office can only be added to a CS 1000E or 1000M main office running CS 1000 Release 5.0 software. However, branch offices already existing in the network can be running a previous release of software. In this case, you must choose whether or not to upgrade the set

<span id="page-191-0"></span>firmware for the existing branch offices. You can choose not to upgrade the firmware at the existing branch offices only if the IP Phones in those branch offices are running at least the minimum version of firmware as specified in ["Telephones" \(page 36\).](#page-35-0)

If you choose to upgrade the firmware, you must upgrade the firmware at the existing branch offices first. The main office may not require a firmware upgrade, depending on its current version.

Refer to ["Firmware downloads" \(page 345\)](#page-344-0) for more information on upgrading firmware for the 2001P2, 2002P1/2002P2, and 2004P1/2004P2, and 2033.

# **Main office requirements**

The Branch Office feature requires the following at the main office:

- **•** CS 1000 hardware, CS 1000 Release 4.0, CS 1000 Release 4.5 or CS 1000 Release 5.0.
- **•** IP Peer H.323 Trunk (H323\_VTRK) package 399. This package is required to support H.323 functionality. Package 184 is included with package 399.
- **•** The main office must have a software Service Level of 2 or higher to work with the Branch Office.

The main office requires the following software packages to support the specified Basic Network features. Refer to *Basic Network Feature Fundamentals (NN43001-579)* for more information on these features.

- **•** Network Call Back Queuing (MCBQ) package 38. This package is required for SRG IP Phones to invoke any queuing feature or Ringback When Free feature.
- **•** Network Speed Call (NSC) package 39. This package is required for SRG IP Phones to invoke the Network Speed Call feature.

The main office requires the following software packages to support the specified ISDN Primary Rate Interface features. Refer to *ISDN Primary Rate Interface Fundamentals (NN43001-569)* for more information on these features.

- **•** Network Attendant Service (NAS) package 159. This package is required for analog (500/2500-type) telephones in the Branch Office to access attendant services when the attendant is configured on the main office.
- **•** Network Message Services (NMS) package 175. This package is required for analog (500/2500-type) telephones in the Branch Office to

share the voicemail system in the main office. For any configurations using centralized Call Pilot on the main office with one or more branch offices in separate time zones, the NMS package is required at the main office for the branch IP Phones.

# <span id="page-192-0"></span>**Optional features**

- **•** Network Alternate Route Selection (NARS) package 58. Refer to *Basic Network Feature Fundamentals (NN43001-579)*.
- **•** Overlap Signaling (OVLP) package 184. This package is optional; it is required for overlap signaling. It is packaged with H.323 Virtual Trunk (H323 VTRK) package 399 (Release 4.0 and Release 4.5).
- **•** Emergency Services Access (ESA) package 329. This package is optional; it is required only to receive 911/ESA features in North American and some Caribbean and Latin American (CALA) markets. Refer to *Emergency Services Access Fundamentals (NN43001-613)*.
- **•** Virtual Office (VIRTUAL\_OFFICE) package 382 and M3900 Phase III Virtual Office Enhancement (VIR\_OFF\_ENH) package 387. These packages are optional; they are required only for Virtual Office functionality.
- **•** Network Signaling (NSIG) package 37. This package is optional for SRG IP Phones to access set-based Network Class of Service (NCOS) features.
- **•** Adaptive Network Bandwidth Management package 407.
- **•** Alternate Routing for Network Bandwidth Management
- **•** SIP Gateway and Converged Desktop (SIP) package 406. This package is optional; it is required to support SIP functionality.

#### **Branch Office requirements**

The Branch Office feature requires the hardware described in ["MG 1000B](#page-28-0) [platform hardware description" \(page 29\).](#page-28-0) The MG 1000B Call Server also requires the following software packages:

- **•** Command Status Link (CSL) package 77
- **•** Integrated Services Digital Network (ISDN) package 145
- **•** Flexible Numbering Plan (FNP) software package 160. Refer to *Dialing Plans Reference (NN43001-283)*
- **•** Overlap Signaling (OVLP) package 184. This package is required only if overlap signaling is to be implemented in the Branch Office. Refer to *IP Peer Networking Installation and Commissioning (NN43001-313)* .
- **•** Enhanced ACD Routing (EAR) package 214
- **•** Enhanced Call Trace (ECT) package 215
- <span id="page-193-0"></span>**•** Emergency Services Access (ESA) package 329
- **•** Virtual Office (VIRTUAL\_OFFICE) package 382 and M3900 Phase III Virtual Office Enhancement (VIR\_OFF\_ENH) package 387. These packages are optional; they are required only for Virtual Office functionality.
- **•** BMG package 390
- **•** IP Peer H.323 Trunk (H323\_VTRK) package 399. This package is optional; it is required for H.323 functionality. The packaging for package 399 also includes package 184.

# **ATTENTION**

These packages are automatically enabled in the Branch Office software.

The Branch Office feature also requires the SIP Gateway and Converged Desktop (SIP) package 406 for SIP. This package may or may not be automatically enabled in the Branch Office software, depending on the region in which the software is used.

When using Set-Based Installation at the MG 1000B, install the following:

- **•** Set Relocation (SR) package 53
- **•** Flexible Feature Code (FFC) package 139
- **•** Automatic Installation (AINS) package 200

The feature packages listed above are automatically enabled in the Branch Office software.

If the main office is equipped with Location Code Expansion (LOCX) package 400, the Branch Office must also have this package. Refer to *ISDN Primary Rate Interface Fundamentals (NN43001-569)*.

The keycodes used to install software at the Branch Office differ from those used to install software at the main office.

# **Implementation summary**

To prepare for a Branch Office, refer to the *Communication Server 1000E: Planning and Engineering (NN43041-220)* NTP. This contains important electrical information and safety guidelines.

Follow these steps to implement the CS 1000 Release 5.0 Branch Office:

#### **Step Action**

**1** At the main office:

- a. Upgrade the main office software to CS 1000 Release 5.0. Refer to , *Communication Server 1000E Upgrades (NN43041-458)* or*CS 1000M and Meridian 1 Large System Upgrades Overview (NN43021-458)*.
- b. If not already implemented, implement IP Peer Networking as part of a system installation or upgrade. Refer to *IP Peer Networking Installation and Commissioning (NN43001-313)* .
- c. Configure the Branch Office zones. See [Procedure 9](#page-209-0) ["Configuring ESN and MG 1000B zones" \(page 210\)](#page-209-0).
- d. Configure the Branch Office dialing plan. See ["Dialing plan](#page-290-0) [configuration" \(page 291\).](#page-290-0)
- e. Configure the IP Phone passwords. See [Procedure 11 "Setting](#page-215-0) [and changing the Station Control Password Configuration" \(page](#page-215-0) [216\).](#page-215-0)
- f. Use NRS Manager to add the System Host Name of the MG 1000B Signaling Server to the H.323 endpoint list. This action enables the Signaling Server at the Branch Office to register with the Gatekeeper (H.323). Refer to *IP Peer Networking Installation and Commissioning (NN43001-313)* .
- **2** For each Branch Office:
	- a. Install the MG 1000B Core. See ["Installing an MG 1000B Core"](#page-220-0) [\(page 221\).](#page-220-0)
	- b. Install the MG 1000B Signaling Server. See ["Installing a](#page-227-0) [Signaling Server" \(page 228\).](#page-227-0)
	- c. Install the Branch Office software, starting with CP-PM Call Server and MGC.

Software for the MG 1000B CP-PM Call Server and MGC comes with preprogrammed data that can be selected during the installation procedure. For more information, see [Appendix](#page-360-0) ["Preprogrammed data" \(page 361\)](#page-360-0).

- d. Configure the Branch Office (Customer Data Block and ELAN subnet). See [Procedure 23 "Configuring the MG 1000B zone"](#page-256-0) [\(page 257\).](#page-256-0)
- e. Configure the Branch Office dialing plan. See ["Dialing plan](#page-290-0) [configuration" \(page 291\).](#page-290-0)
- f. Configure the Voice Gateway Media Cards. Refer to *IP Line Fundamentals (NN43100-500)*.

Use the same zone for DSP physical TNs and IP Phone TNs. The zone number must match that at the main office. Refer to *IP Line Fundamentals (NN43100-500)*.

- <span id="page-195-0"></span>g. Install and provision the local trunks (the XUT, PRI, and DTI cards).
- h. If applicable, configure Abbreviated Dialing. See ["Abbreviated](#page-336-0) [Dialing configuration" \(page 337\)](#page-336-0).
- i. Provision the Virtual Trunks. Refer to *IP Peer Networking Installation and Commissioning (NN43001-313)* .

When configuring NRS, enable the Network Connection Service (NCS). Ensure that each Branch User ID (BUID) is entered in the Branch Office numbering plan so it points to the main office. For survivability reasons, ensure that the Signaling Server and the media cards use the same H.323 ID. This ensures that the Branch User will be properly redirected to the main office. Refer to ["Adding the Branch Office endpoints to the NRS database"](#page-259-0) [\(page 260\)](#page-259-0) for more information.

j. Install MG 1000B telephones, starting with ["Installing and](#page-263-0) [configuring IP Phones" \(page 264\).](#page-263-0)

To provision IP Phones as Configured Desktop Services, in a network with an MCS 5100, refer to *IP Peer Networking Installation and Commissioning (NN43001-313)* .

**—End—**

# **Adding a CS 1000 Release 5.0 Branch Office to a Branch Office with a previous software release**

The CS 1000 Release 5.0 Branch Office feature requires a main office running Nortel Communication Server 1000 Release 4.5. Therefore, the main office must be upgraded to CS 1000 Release 5.0 before a CS 1000 Release 5.0 Branch Office can be added.

Two options are available when an existing Succession 3.0 Branch Office or CS 1000 4.0 network requires the addition of a new Branch Office. These options are:

- 1. Upgrade the entire network to CS 1000 Release 5.0, and then add the new Branch Office (see ["Upgrade the entire network to CS 1000](#page-196-0) [Release 5.0" \(page 197\)](#page-196-0)).
- 2. Upgrade only the main office to CS 1000 Release 5.0, and then add the new Branch Office (see ["Upgrade only the main office to CS 1000](#page-197-0) [Release 5.0" \(page 198\)](#page-197-0)).

If, in a given network, there is one or more Succession 3.0 branch offices, all branch offices must be upgraded to CS 1000 Release 4.0 Software before you can upgrade the main office to CS 1000 Release 5.0

<span id="page-196-0"></span>For further information on upgrading the IP Phone firmware, refer to *IP Line Fundamentals (NN43100-500)*. For information on upgrading and reconfiguring the Signaling Server software, refer to *Signaling Server Installation and Commissioning (NN43001-312)*.

### **Upgrade the entire network to CS 1000 Release 5.0**

To upgrade the entire network to CS 1000 Release 5.0:

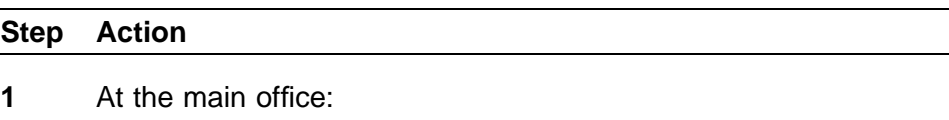

- a. Upgrade the Call Server software to CS 1000 Release 5.0.
- b. Upgrade the main office Signaling Servers software to CS 1000 Release 5.0 with the Automatic Firmware Upgrade set.
- c. Reconfigure the main office Signaling Server to configure the NRS.
- d. Upgrade the main office Voice Gateway Media Cards to CS 1000 Release 5.0.
- **2** At each existing CS 1000 4.0 or CS 1000 4.5 Branch Office:
	- a. Upgrade the Small System Controller to CP-PM Call Server and MGC (CS 1000 Release 5.0).
	- b. Upgrade the MG 1000B Signaling Servers software to CS 1000 Release 5.0 with the Automatic Firmware Upgrade set.
	- c. Reconfigure the MG 1000B Signaling Servers to configure the NRS.
	- d. Upgrade the MG 1000B Voice Gateway Media Cards to CS 1000 Release 5.0.
- **3** Execute the **umsUpgradeAll** command on the main office Signaling Servers, or Voice Gateway Media Cards, if necessary.
- **4** Install the new CS 1000 Release 5.0 Branch Office as described in ["Implementation summary" \(page 194\)](#page-193-0).

**—End—**

# <span id="page-197-0"></span>**Upgrade only the main office to CS 1000 Release 5.0**

# **ATTENTION**

### **IMPORTANT!**

A mixed software configuration between the main office and branch offices running , CS 1000 4.0, CS 1000 Release 4.5 or CS 1000 Release 5.0, is permitted. In this case, indefinite operation with a mixed software configuration is supported.

If you choose to upgrade only the main office to CS 1000 Release 5.0, you have the option of upgrading the IP Phone firmware. Specifically, the options are:

- 1. Upgrade the IP Phone firmware in the existing CS 1000 4.0 or CS 1000 4.5 Branch Offices (see "Upgrade main office with IP Phone firmware upgrade" (page 198)).
- 2. Do not upgrade the IP Phone firmware in the existing CS 1000 4.0 or CS 1000 4.5 Branch Offices (see ["Upgrade main office without IP Phone](#page-198-0) [firmware upgrade" \(page 199\)\)](#page-198-0).

# **Upgrade main office with IP Phone firmware upgrade**

To upgrade the main office to CS 1000 Release 5.0 and upgrade the IP Phone firmware in CS 1000 4.0 or CS 1000 4.5 branch offices to CS 1000 Release 5.0:

#### **Step Action**

- **1** At the main office:
	- a. Upgrade the Call Server software to CS 1000 Release 5.0.
	- b. Upgrade the main office Signaling Server(s) software to CS 1000 Release 5.0 with the Automatic Firmware Upgrade set.
	- c. Reconfigure the main office Signaling Server to configure the NRS.
	- d. Upgrade the main office Voice Gateway Media Cards to CS 1000 Release 5.0.
	- e. If necessary, execute the **umsUpgradeAll** command on the main office Signaling Server(s) or Voice Gateway Media Card(s).
- **2** At each existing CS 1000 4.0 or CS 1000 4.5 Branch Office:
	- a. Upgrade the IP Phone firmware to CS 1000 Release 5.0 IP Phone firmware.
- **3** Execute the **umsUpgradeAll** command on the main office Signaling Server(s), or Voice Gateway Media Card(s) if necessary.

<span id="page-198-0"></span>**4** Install the new CS 1000 Release 5.0 Branch Office as described in ["Implementation summary" \(page 194\)](#page-193-0).

**—End—**

# **Upgrade main office without IP Phone firmware upgrade**

To upgrade the main office to CS 1000 Release 5.0 without upgrading the IP Phone firmware in the existing CS 1000 4.0 or CS 1000 4.5 branch offices:

#### **Step Action**

- **1** At the main office:
	- a. Upgrade the Call Server software to CS 1000 Release 5.0.
	- b. Upgrade the main office Signaling Server software to CS 1000 Release 5.0 with the Automatic Firmware Upgrade set.
	- c. Reconfigure the main office Signaling Server to configure the NRS.
	- d. Upgrade the main office Voice Gateway Media Cards to CS 1000 Release 5.0.
- **2** At each existing CS 1000 Branch Office:
	- a. If necessary, execute the **isetResetAll** command on the MG 1000B Signaling Server(s) or Voice Gateway Media Card(s).
- **3** Install the new CS 1000 Release 5.0 Branch Office, as described in ["Implementation summary" \(page 194\)](#page-193-0).

**—End—**

# **Converting a Small System to a Branch Office**

# **Contents**

This section contains information on the following topics:

"Introduction" (page 201) "Requirements" (page 201) ["Conversion" \(page 202\)](#page-201-0) ["Implementation summary" \(page 203\)](#page-202-0)

# **Introduction**

Customers with a CS 1000M installed base can re-configure existing satellite Small System to function as Branch Offices. This configuration allows customers to incorporate systems that were previously stand-alone into a Branch Office network.

Where no main office exists, one office can be configured as the main office, and the others converted to branch offices. Alternatively, if a main office already exists, each of the other offices can be converted to a Branch Office and associated with that main office. Therefore, customers with a number of Small Systems can obtain the advantages of the Branch Office feature without replacing their existing hardware.

Once a Small System has been converted to a Branch Office, it cannot revert directly back to a stand-alone system.

# **Requirements**

Any system can be configured as a main office, as listed in ["Main office](#page-27-0) [hardware description" \(page 28\)](#page-27-0).

The following Small Systems can be converted to a Branch Office:

**•** single-cabinet Meridian 1 Option 11C/Meridian 1 PBX 11C Cabinet

- <span id="page-201-0"></span>**•** single-chassis Meridian 1 Option 11C Mini/Meridian 1 PBX 11C Chassis with or without a chassis expander
- **•** single-cabinet CS 1000M Cabinet
- **•** single-cabinet CS 1000M Chassis with or without a chassis expander

Only single-cabinet and single-chassis systems (with or without a chassis expander) can be converted. Multiple-cabinet and multiple-chassis Small Systems must first be reduced to single cabinets or chassis.

To function as a Branch Office, the Small System must be equipped with the following:

- **•** a system controller card that meets the requirements for CS 1000 Release 5.0 software, specifically:
	- NTDK20HA or newer Media Gateway Card (MGC) equipped with an NTTK25xx Software Daughterboard.
	- NTDK97AB Mini System Controller (MSC) card for chassis systems only. The NTDK97AB MSC card supports a maximum of 2000 Corporate Directory entries.
- **•** at least one Voice Gateway Media Card, running IP Line 4.5 software. This card can be an 8- or 24-port Media Card (which occupies one slot) or a 24-port ITG-P card (which occupies two slots).
- **•** a Signaling Server
	- If a Signaling Server is added to a previously CISPR Class B system (previously used in some specific countries), the system is now compliant to Class A, as noted in the front and back pages of this document.

Refer to *Communication Server 1000E Upgrade - Option 11C Cabinet to CS 1000E (NN43041-464)* or *Communication Server 1000E Upgrade - Option 11C Chassis to CS 1000E (NN43041-465)*for information on preparing a Small System for conversion.

# **Conversion**

A main office must exist before a Small System can be converted to a Branch Office. The main office must be a CS 1000M or CS 1000E system running CS 1000 Release 5.0 software.

If necessary, refer to *CS 1000M and Meridian 1 Large System Upgrades Overview (NN43021-458)*,*Communication Server 1000E Upgrade - Option 11C Cabinet to CS 1000E (NN43041-464)*, or *Communication Server 1000E Upgrade - Option 11C Chassis to CS 1000E (NN43041-465)* for instructions

<span id="page-202-0"></span>on upgrading an existing system to CS 1000 Release 5.0 software. Refer to *Signaling Server Installation and Commissioning (NN43001-312)* for instructions on installing a Signaling Server on a Meridian 1 system.

If a Signaling Server is added to a previously CISPR Class B system (previously used in some specific countries), the system is now compliant to Class A, as noted in the front and back pages of this document.

If a main office does not exist, you can designate an existing office as a main office. Refer to ["Main office configuration" \(page 209\)](#page-208-0) for instructions on setting up a main office.

# **Implementation summary**

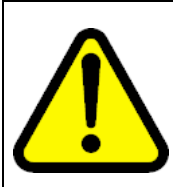

# **Service Interruption**

**CAUTION**

Converting an existing Small System is equivalent to installing a new Branch Office, and service is interrupted during the conversion process.

The duration of the service outage depends on the extent of reconfiguration required at the existing Small System and main office sites.

While it may theoretically be possible to convert a fully pre-equipped Small System without shutting down service, Nortel recommends a cold start for the Branch Office installation.

# **ATTENTION**

#### **IMPORTANT!**

Nortel recommends that you back up your database before beginning the conversion. Use the EDD command in LD 43 or use NRS Manager to perform the datadump.

Use the following steps to convert a Small System to a Branch Office and incorporate it into a Branch Office network:

#### **Step Action**

- **1** Configure the main office:
	- a. Follow the procedures in "["Implementation summary" \(page](#page-193-0) [194\)](#page-193-0)," [step 1](#page-193-0) to set up and configure the main office.
	- b. Use the new keycode to change the Licenses to allow for the additional requirements of the associated branch offices. In particular, ensure that the IP USERS and BASIC IP USERS licenses are increased to include the total number of IP Phones in the main offices and the new branch offices.

Nortel Communication Server 1000 Branch Office Installation and Commissioning NN43001-314 01.02 Standard Release 5.0 20 June 2007

Copyright © 2007, Nortel Networks

- **2** For each Small System that is to be converted to a Branch Office:
	- a. Power down the system, including reserve power if so equipped.
	- b. Upgrade the system controller card if required. Refer to *Meridian 1 Small System Software -only Upgrade (NN43011-459)*.
	- c. Install a Voice Gateway Media Card if required. Refer to *IP Line Fundamentals (NN43100-500)*.

If the Small System already has a Voice Gateway Media Card, upgrade it to IP Line 4.5. Refer to *IP Line Fundamentals (NN43100-500)*.

d. Install a Signaling Server if required. Follow the procedures in ["Installing a Signaling Server" \(page 228\)](#page-227-0).

A Signaling Server must be installed on an Meridian Option 11C/Meridian 1 PBX 11C Cabinet, or Meridian Option 11C Mini/Meridian 1 PBX 11C Chassis system. A CS 1000M Small System already has a Signaling Server installed.

- e. Configure the Signaling Server.
	- 1. Run the Signaling Server Install Tool, as described in Installing the Signaling Server software.
	- 2. Transfer the node information using Element Manager. Refer to *IP Line Fundamentals (NN43100-500)*.
- f. Install the Branch Office software, using the Branch Office keycodes. Follow Installing and provisioning an MG 1000B. At the specified menus, select the following:
	- 1. At the Branch Office Software Installation Main Menu (step 1), select the following option:

```
3. New System Installation — From Software
Delivery Card
```
- 2. At the Select Database menu (step 8), select the following option to use the existing database:
	- 3. Archived database

The software for a Branch Office is significantly different from the software for a Small System.

- g. Configure the Branch Office (Customer Data Block and ELAN subnet). See [Procedure 23 "Configuring the MG 1000B zone"](#page-256-0) [\(page 257\).](#page-256-0)
- h. Configure the Branch Office dialing plan. See ["Dialing plan](#page-290-0) [configuration" \(page 291\).](#page-290-0)

i. Configure the Voice Gateway Media Cards. Refer to *IP Line Fundamentals (NN43100-500)*.

Use the same zone for DSP physical TNs and IP Phone TNs. The zone number must match that at the main office. Refer to *IP Line Fundamentals (NN43100-500)*.

- j. Install and provision the local trunks (the XUT, PRI, and DTI cards). Refer to *Communication Server 1000M and Meridian 1 Small System Installation and Commissioning (NN43011-310)*.
- k. If applicable, configure Abbreviated Dialing. See ["Abbreviated](#page-336-0) [Dialing configuration" \(page 337\)](#page-336-0).
- l. Provision the Virtual Trunks. Refer to *IP Peer Networking Installation and Commissioning (NN43001-313)* .

When configuring NRS, enable the Network Connection Service (NCS). Ensure that each Branch User ID (BUID) is entered in the Branch Office numbering plan so it points to the main office. This ensures that the Branch User will be properly redirected to the main office. Refer to ["Adding the Branch Office endpoints to the](#page-259-0) [NRS database" \(page 260\)](#page-259-0) for more information.

m. Configure the IP Phones as Branch Users. Refer to ["Branch](#page-269-0) [User Config" \(page 270\)](#page-269-0) for details on Branch User Config.

**—End—**

# **Upgrading to CS 1000 Release 5.0**

# **Contents**

This section contains information on the following topics:

"Introduction" (page 207)

["Upgrading to CS 1000 Release 5.0" \(page 208\)](#page-207-0)

# **Introduction**

This chapter describes upgrading an existing main office and its associated branch offices from CS 1000 4.0 or CS 1000 4.5 to CS 1000 Release 5.0.

If, in a given network, there is one or more CS 1000 4.0 Branch Offices, or one or more CS 1000 4.5 Branch Offices, all Branch Offices must be upgraded to Succession 4.5 software before upgrading the main office to CS 1000 Release 5.0.

When the Branch Office is being upgraded, the following components are not affected:

- **•** telephone services between MG 1000B IP Phones in Normal Mode
- **•** telephone services between MG 1000B IP Phones in Normal Mode and main office telephones or trunks other than those to the Branch Office

Selecting to migrate your system to an MG 1000B will mean you are effectively decommissioning your existing system software. Once your order is processed, your existing system Site ID/Serial number will be marked as decommissioned in Nortel's software history database. The purchased software licenses on your existing system (and the "right-to-use" for the software) can be transferred to the target CS 1000E main system. You can also transfer your Applications to the target CS 1000E as part of this process if you wish (assuming they are supported). If you want to move some Applications to a different system, please do that in advance using the regular Applications Transfer process.

# <span id="page-207-0"></span>**Upgrading to CS 1000 Release 5.0**

If the main office has not already been upgraded to CS 1000 Release 5.0, begin with step 1. If the main office has been upgraded to CS 1000 Release 5.0, skip to step 2.

### **Step Action**

- **1** At the main office:
	- a. Upgrade the Call Server software to CS 1000 Release 5.0.
	- b. Upgrade the main office Signaling Server(s) software to CS 1000 Release 5.0 with the Automatic Firmware Upgrade set.
	- c. Configure the main office Signaling Server(s) to access the NRS.
	- d. Upgrade the main office Voice Gateway Media Card(s) to CS 1000 Release 5.0.
- **2** At each existing CS 1000 4.0 or CS 1000 4.5 Branch Office:
	- a. Upgrade the Small System Controller software to CS 1000 Release 5.0.
	- b. Upgrade the MG 1000B Signaling Server software to CS 1000 Release 5.0 with the Automatic Firmware Upgrade set.
	- c. Configure the MG 1000B Signaling Server(s) to access the NRS.
	- d. Upgrade the MG 1000B Voice Gateway Media Card(s) to CS 1000 Release 5.0.
- **3** Execute the **umsUpgradeAll** command on the main office Signaling Servers, or Voice Gateway Media Cards, if necessary.

**—End—**

# <span id="page-208-0"></span>**Main office configuration**

# **Contents**

This section contains information on the following topics:

"Introduction" (page 209)

["Zone parameters" \(page 210\)](#page-209-0)

["Element Manager zone configuration" \(page 213\)](#page-212-0)

["IP Phone passwords and parameters" \(page 215\)](#page-214-0)

["MG 1000B IP Phone configuration" \(page 218\)](#page-217-0)

# **Introduction**

This section describes the configuration of zones, IP Phone passwords and parameters, and MG 1000B IP Phones at the main office.

Branch Office configuration procedures at the Branch Office are discussed separately in ["Branch Office configuration" \(page 255\)](#page-254-0).

Branch Office dialing plan configuration in the main office and Branch Office is described in ["Dialing plan configuration" \(page 291\).](#page-290-0)

Configuration of PVQ alarms, thresholds, and notification levels is discussed in ["Proactive Voice Quality management" \(page 188\)](#page-187-0) and ["Maintenance](#page-344-0) [and diagnostics" \(page 345\).](#page-344-0)

For more information on main office configuration, refer to *IP Peer Networking Installation and Commissioning (NN43001-313)* . Also refer to *Communication Server 1000E Planning and Engineering (NN43041-220)*, *Communication Server 1000M and Meridian 1 Large System Installation and Commissioning (NN43021-310)*, or *Communication Server 1000M and Meridian 1 Small System Installation and Commissioning (NN43011-310)* as appropriate for the system.

# <span id="page-209-0"></span>**Zone parameters**

Zone parameters must be configured at both the main office Call Server and MG 1000B Call Server. The main office procedure is similar to an IP Peer Network configuration with the Branch Office-specific configuration outlined in this chapter.

Zone parameters are defined at the main office in LD 117 (see Procedure 9 "Configuring ESN and MG 1000B zones" (page 210)) and applied to IP Phones in LD 11 (see [Procedure 27 "Installing IP Phones through overlays"](#page-278-0) [\(page 279\)](#page-278-0)).

Time adjustments for zones are configured in LD 117 and defined relative to the time set in LD 2.

["Emergency Services configuration" \(page 315\)](#page-314-0) describes ESA configuration in the dialing plan for the main office and Branch Office.

#### **Procedure 9**

#### **Configuring ESN and MG 1000B zones**

**Step Action**

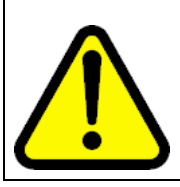

#### **WARNING**

Before *and* after an upgrade, perform a datadump (using LD 43 EDD or through Element Manager) on the Call Server to back up the existing data.

**1** Configure the Home Location Code (HLOC), and the Virtual Private Network Identifier (VPNI).

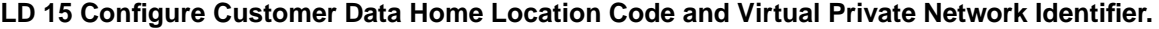

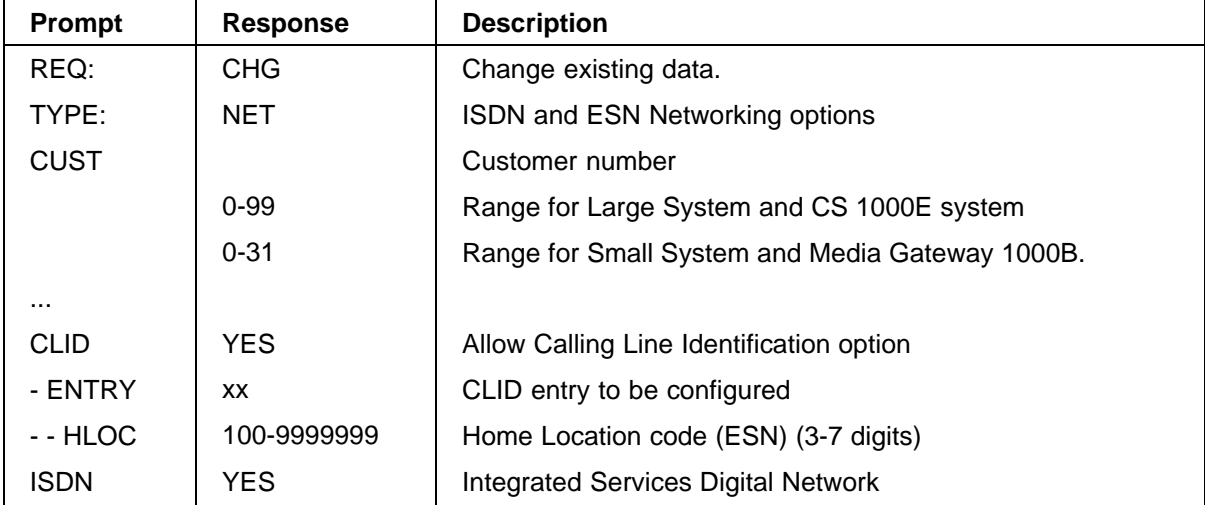

Nortel Communication Server 1000 Branch Office Installation and Commissioning NN43001-314 01.02 Standard Release 5.0 20 June 2007

Copyright © 2007, Nortel Networks

<span id="page-210-0"></span>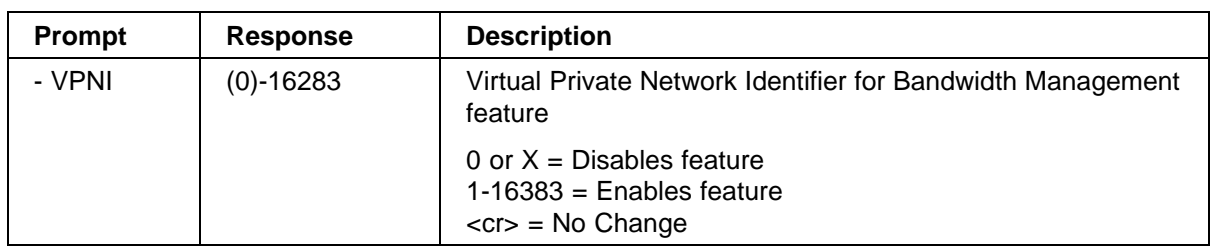

# **2** Configure the Branch Office zone.

Configure the zone properties for IP telephony bandwidth management. Use LD 117 or Element Manager. Refer to *IP Peer Networking Installation and Commissioning (NN43001-313)* .

The Branch Office zone number and zone bandwidth management parameters at the main office must match the corresponding Branch Office zone number and zone bandwidth management parameters at the Branch Office.

# **ATTENTION**

Zone 0, the default zone, must not be configured as a Branch Office zone. Network Bandwidth Management does not support zone 0. If zone 0 is configured as a Branch Office zone, the Bandwidth Management feature is not activated.

#### **LD 117 Define zone properties for the Branch Office.**

**IMPORTANT!**

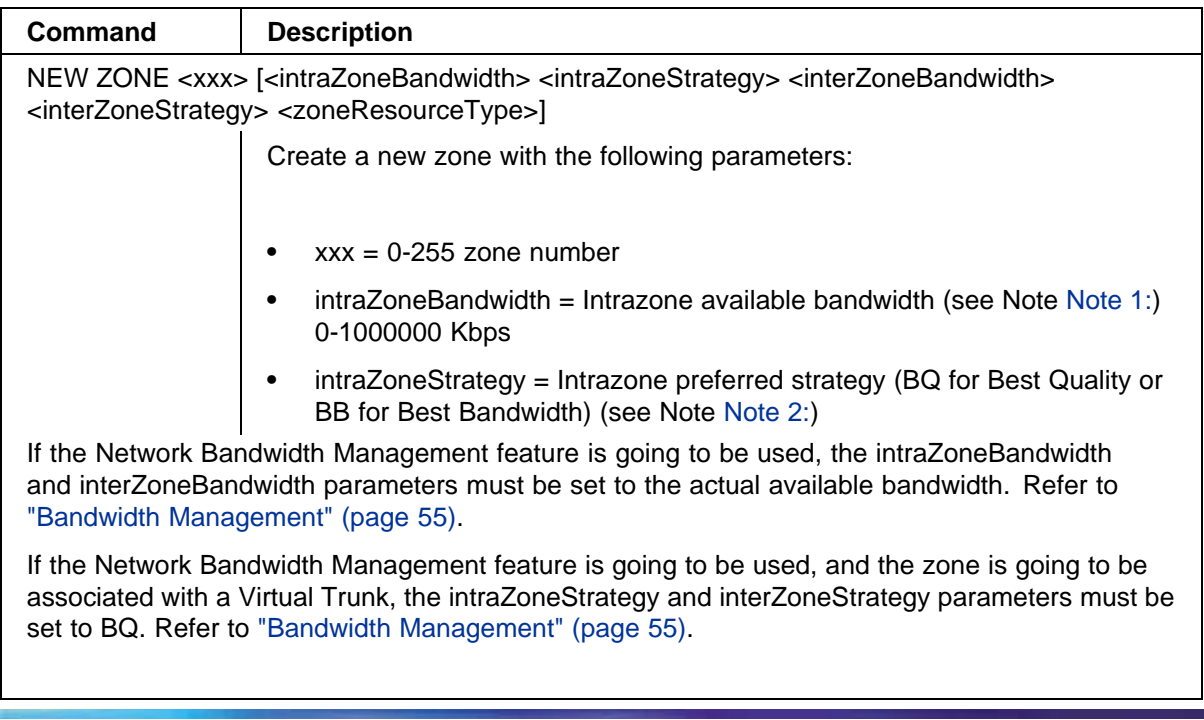

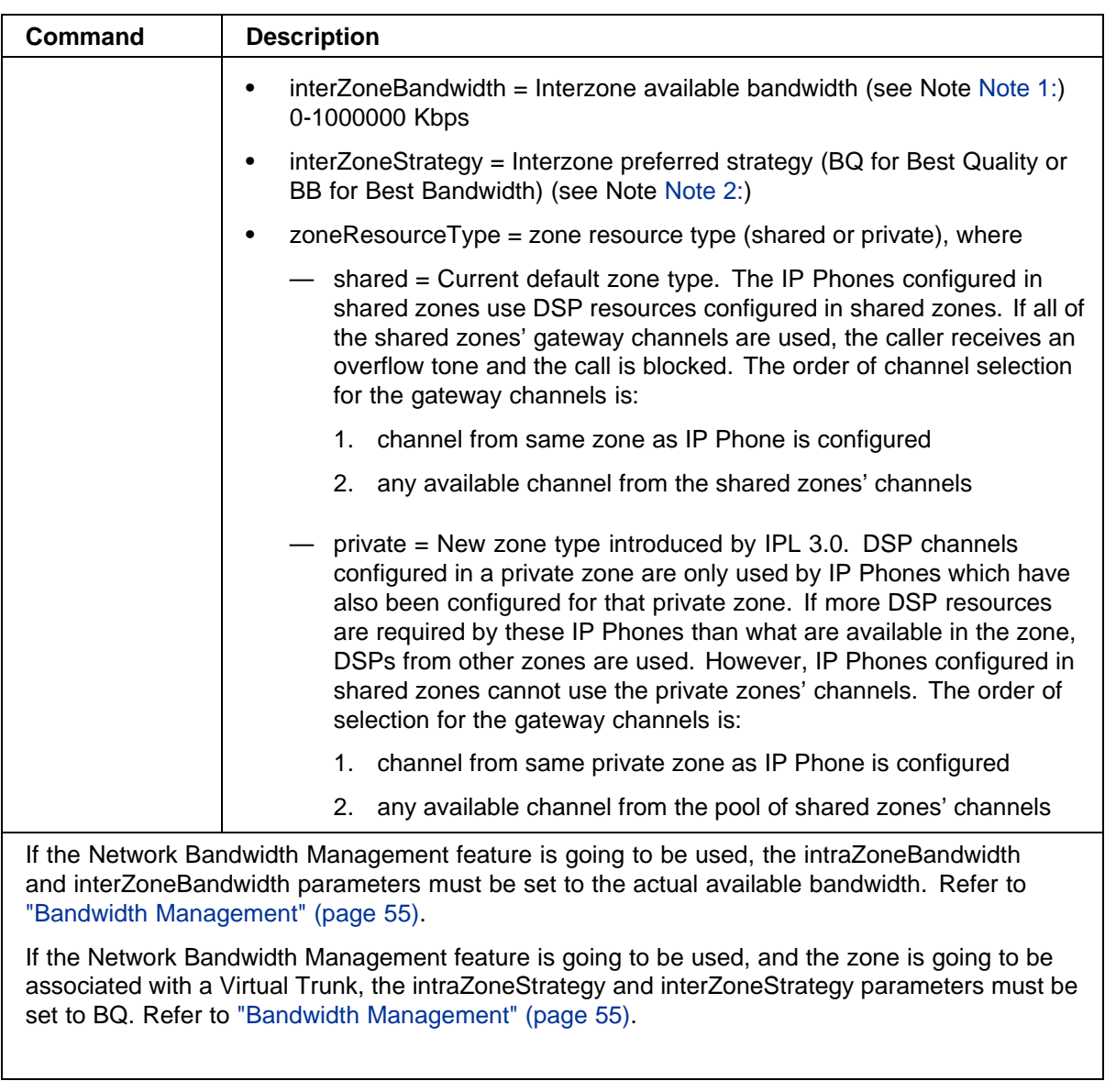

**3** Define the zone parameters at the Branch Office. Use LD 117 or Element Manager. Refer to *IP Peer Networking Installation and Commissioning (NN43001-313)* .

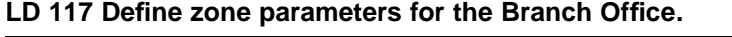

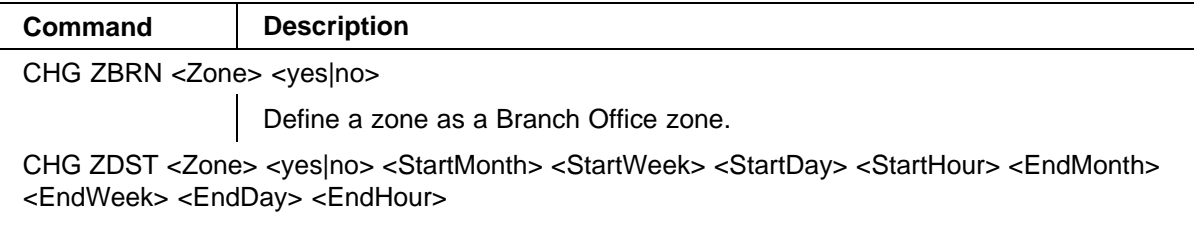

<span id="page-212-0"></span>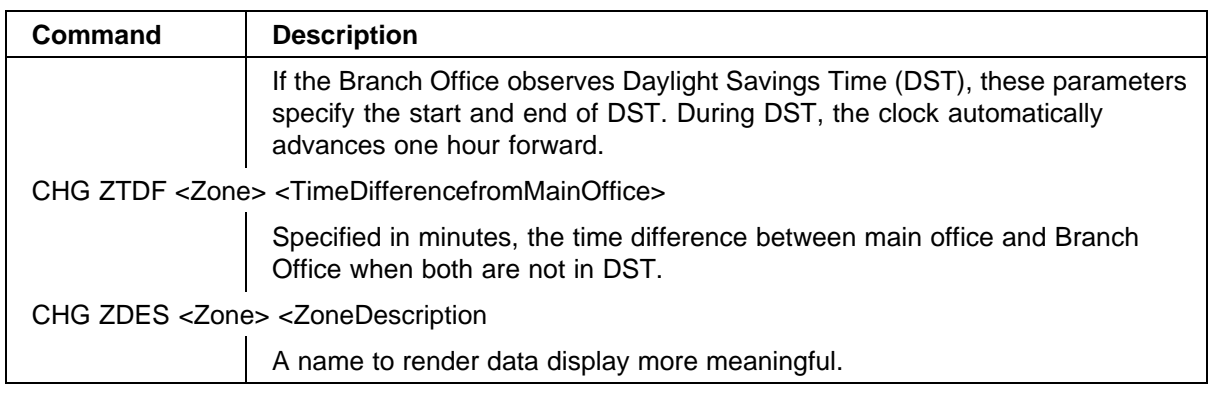

**4** Enable the features for the Branch Office zone in LD 117.

#### **LD 117 Enable features for MG 1000B zone.**

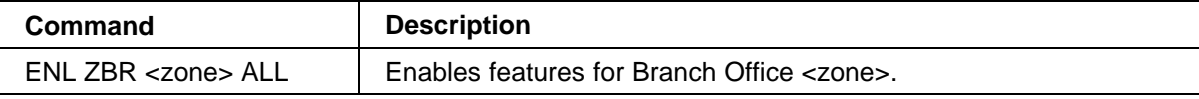

**—End—**

# **Element Manager zone configuration**

Use Element Manager to configure the Branch Office specific zone properties and time difference.

# **Figure 66 Branch Office-specific zone configuration**

#### **CS 1000 ELEMENT MANAGER**

Help | Logout

Managing: 192.167.102.3 System » IP Network » Zones

# **Zones**

**Maintenance** 

- Maintenance Commands for Zones (LD 117)

Configuration

- Configuration Spreadsheet

Browse... Import Please Choose the Zone 4 v to Add

 $-$  Zone  $0$ 

- Zone Basic Property and Bandwidth Management
- Adaptive Network Bandwidth Management and CAC<br>- Alternate Routing for Calls between IP Stations
- Branch Office Dialing Plan and Access Codes
- Branch Office Time Difference and Daylight Saving Time Property

 $+$  Zone 1

 $+$  Zone 2

 $+$  Zone 3

#### <span id="page-213-0"></span>**Figure 67**

**Branch Office-specific Zone Basic Property and Bandwidth Management**

# **CS 1000 ELEMENT MANAGER**

Managing: <u>192.167.102.3</u><br>System » IP Network » <u>Zones</u> » Zone 0 » Zone Basic Property and Bandwidth Management

#### Zone Basic Property and Bandwidth Management

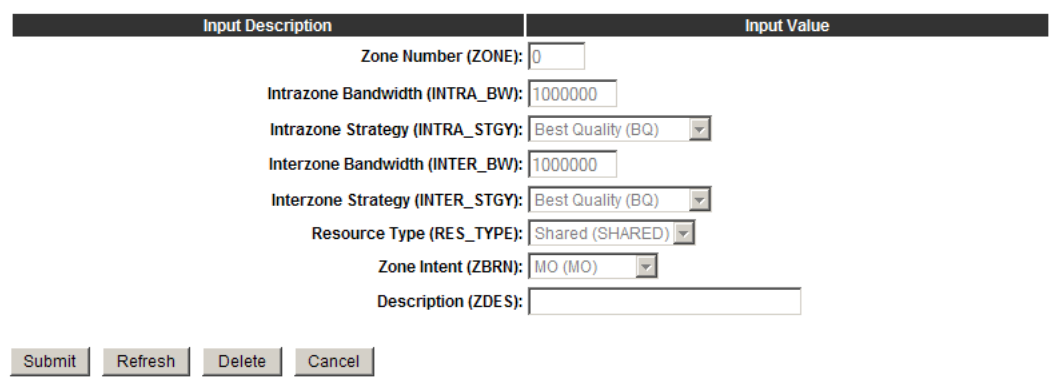

Help | Logout

# **Figure 68 Zone Time Difference and time zone**

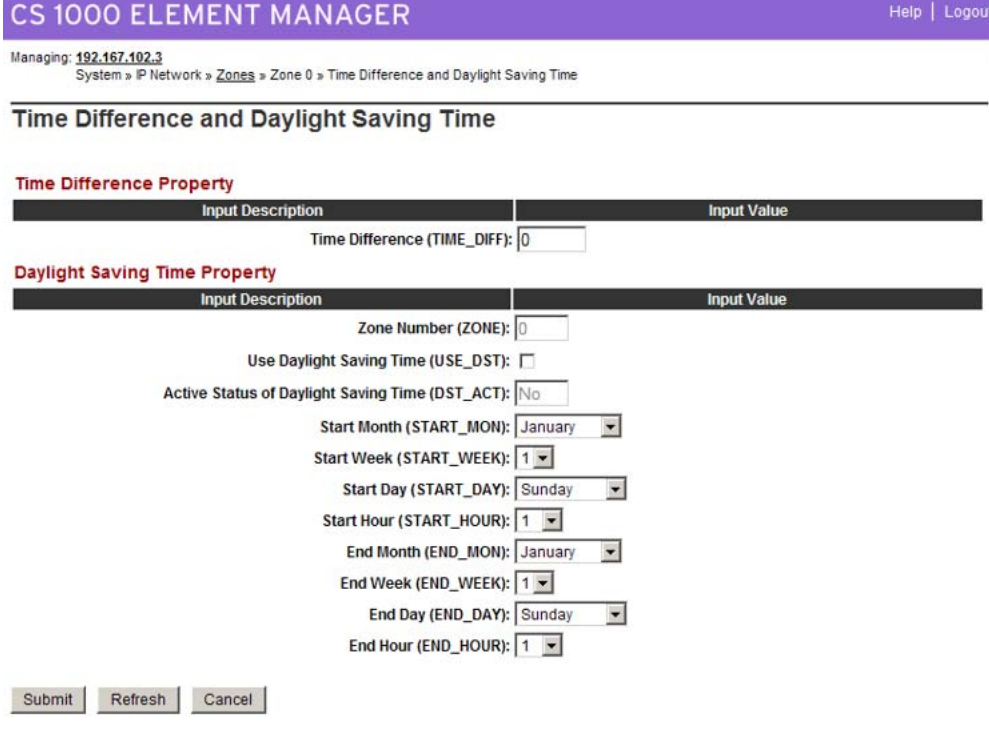

#### <span id="page-214-0"></span>**Step Action**

**1** Select **IP Network > Zones** in Element Manager navigator.

The Zones window opens ([Figure 66 "Branch Office-specific zone](#page-212-0) [configuration" \(page 213\)](#page-212-0)). The zone list is the main window used for zone configuration.

In the Zone List window, select the zone to be configured. The following properties can be configured:

- **•** Basic Property and Bandwidth Management see [Figure 67](#page-213-0) ["Branch Office-specific Zone Basic Property and Bandwidth](#page-213-0) [Management" \(page 214\)](#page-213-0)
- **•** Dialing Plan and Access Codes see [Figure 115 "Zone Dialing](#page-311-0) [Plan and Access Codes" \(page 312\)](#page-311-0)
- **•** Emergency Service Information see [Figure 116 "Zone](#page-326-0) [Emergency Service Information" \(page 327\)](#page-326-0)
- **•** Time Difference and Daylight Saving Time Property see [Figure](#page-213-0) [68 "Zone Time Difference and time zone" \(page 214\)](#page-213-0)

**—End—**

# **IP Phone passwords and parameters**

Procedure 10 "Setting the IP Phone Installers Password" (page 215) enables any trusted user to install a telephone from its keypad interface. Both main office and branch passwords are required.

#### **Procedure 10**

#### **Setting the IP Phone Installers Password**

#### **Step Action**

*The IP Phone Installer's Password is configured on one Signaling Server or Voice Gateway Media Card in a node. The passwords are then applied to all components in the node.*

*Users must use the Temporary IP Phone Installer's Password if the SCPW is not configured.*

- **1** From a computer terminal connected to the Signaling Server, open a command line shell at the main office TPS node.
- **2** For a permanent IP Phone Installer's Password, enter the CLI command **nodePwdSet**. For a Temporary IP Phone Installer's Password, enter the command **nodeTempPwdSet**. The command,

<span id="page-215-0"></span>related commands, and explanations are given in Table 19 "IP Phone node passwords" (page 216).

**Table 19 IP Phone node passwords**

| Command              | <b>Description</b>                                                                                                    |
|----------------------|----------------------------------------------------------------------------------------------------|
| nodePwdSet           | Sets the node password. If a non-zero length<br>password is configured, all IP Phones that attempt<br>to register after this command is entered display<br>a prompt for node password before the TN can<br>be modified. |
| nodePwdShow          | Shows the node password settings.                                                                                                    |
| nodePwdEnable        | Enables node password checking.                                                                                                    |
| nodePwdDisable       | Disables node password checking.                                                                                                    |
| nodeTempPwdCle<br>ar | Deletes the temporary password and resets its<br>uses and time to zero.                                                                                                    |
| nodeTempPwdSet       | Sets the node-level TN entry temporary password.                                                                                                    |

For detailed command-line or Element Manager procedures, refer to *IP Line Fundamentals (NN43100-500)*.

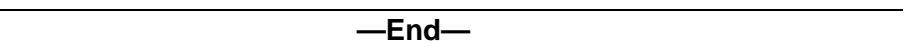

To use the Virtual Office feature, a Station Control Password (SCPW) must be configured at both the Branch Office and the main office. This procedure enables you to configure the length of the SCPW and the parameters for telephone modification, such as the Set-Based Removal feature prompts SRCD (LD 15) and AREM (LD 57). The actual SCPW password configuration takes place while configuring the telephone data through the overlays. Telephone data is discussed in ["MG 1000B telephones" \(page](#page-262-0) [263\).](#page-262-0)

The SCPW is also used to access the user's Personal Directory, Callers List, and Redial List. The user can configure a second SCPW solely for this purpose if desired. If the user chooses to use the same SCPW for all applications, the SCPW must be the same at both the main office and Branch Office.

# **Procedure 11 Setting and changing the Station Control Password Configuration**

#### **Step Action**

*The following steps are used to configure the SCPW.*

Nortel Communication Server 1000 Branch Office Installation and Commissioning NN43001-314 01.02 Standard Release 5.0 20 June 2007

Copyright © 2007, Nortel Networks
**1** Configure the length of the password, SCPL, to be of non-zero length in LD 15.

## **LD 15 Configure the SCPW length in the Customer Data Block.**

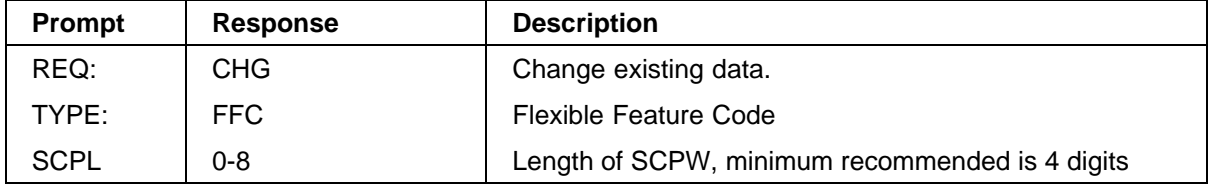

**2** Assign the Automatic Set Relocation security code.

#### **LD 15 Assign Automatic Set Relocation security code.**

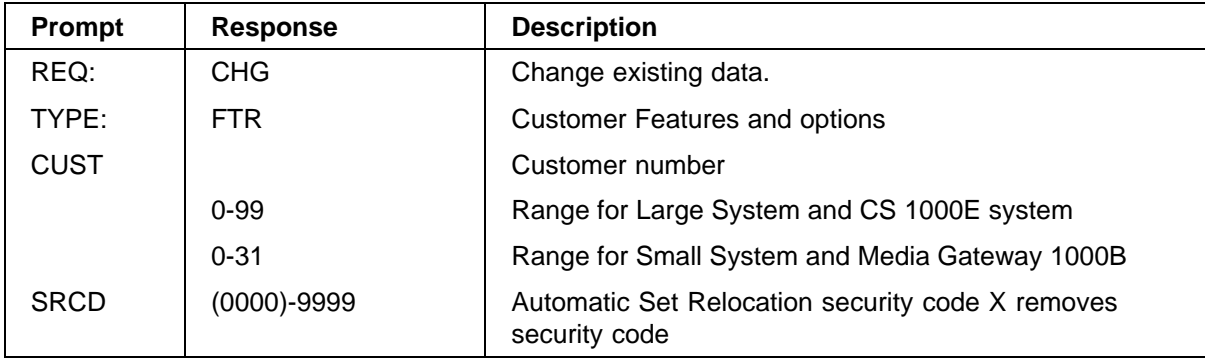

**3** Configure the Flexible Feature Code in LD 57 to enable Station Control Password Change (SCPC) and Set-Based Removal if desired.

#### **LD 57 Enable password change and set removal features.**

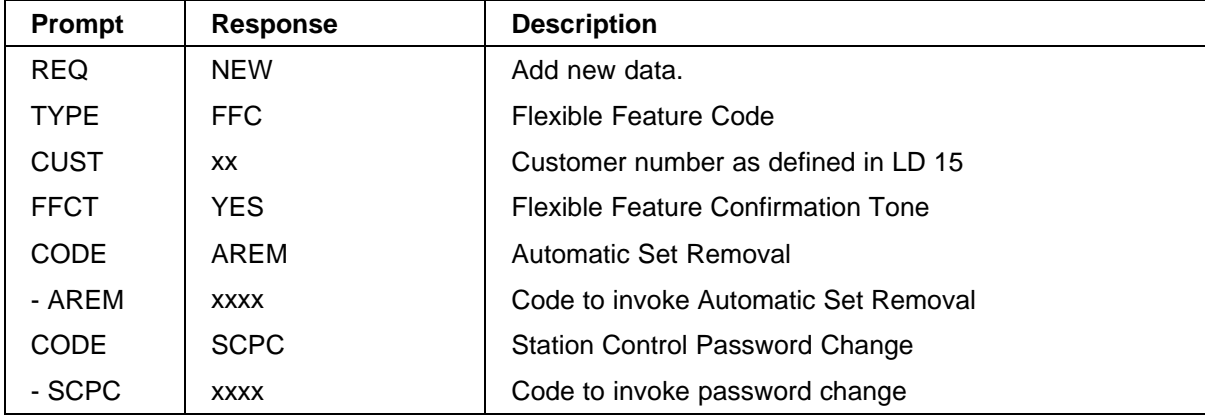

**4** The SCPW itself is configured during IP Phone configuration, either using TM 3.1 (see ["MG 1000B IP Phone configuration using TM](#page-217-0)

3.01" (page 218)) or overlays (see Procedure 12 "Configuring MG 1000B IP Phones at the main office using LD 11" (page 218)).

**—End—**

# <span id="page-217-0"></span>**MG 1000B IP Phone configuration**

After the Branch Office zones and passwords are provisioned, provision the MG 1000B IP Phones at the main office. These can be provisioned using TM 3.01 (see "MG 1000B IP Phone configuration using TM 3.01" (page 218)) or LD 11 (see Procedure 12 "Configuring MG 1000B IP Phones at the main office using LD 11" (page 218)).

There is no automatic data synchronization between the main office Call Server and MG 1000B Call Server. The technician must provision the telephone on all pertinent Call Servers or MGCs. See Using the Import/Export facility in TM 3.01 and Copying and Pasting IP Phone Data using TM 3.01 for details on easily transferring the data from the main office to the Branch Office.

## **MG 1000B IP Phone configuration using TM 3.01**

At the main office, TM 3.01 can be used to configure MG 1000B IP Phones. Use **Telephone Pages** to configure the telephones to include the following:

- **•** Terminal Type
- **•** TN
- **•** Customer Number
- **•** Branch Office Zone
- **•** Prime DN corresponding to the BUID

Refer to the *Telephony Manager 3.0: System Administration* NTP for details.

#### **MG 1000B IP Phone configuration using LD 11**

Use Procedure 12 "Configuring MG 1000B IP Phones at the main office using LD 11" (page 218) at the main office to configure MG 1000B IP Phones.

#### **Procedure 12**

**Configuring MG 1000B IP Phones at the main office using LD 11**

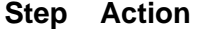

**1** Configure the Branch Office zones and dialing plan. See [Procedure](#page-209-0) [9 "Configuring ESN and MG 1000B zones" \(page 210\).](#page-209-0)

- **2** Configure the following telephone data in LD 11:
	- **•** Terminal type
	- **•** Customer Number
	- **•** TN
	- **•** Zone
	- **•** Prime DN to correspond to BUID

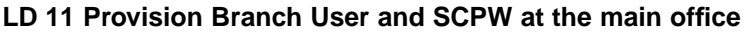

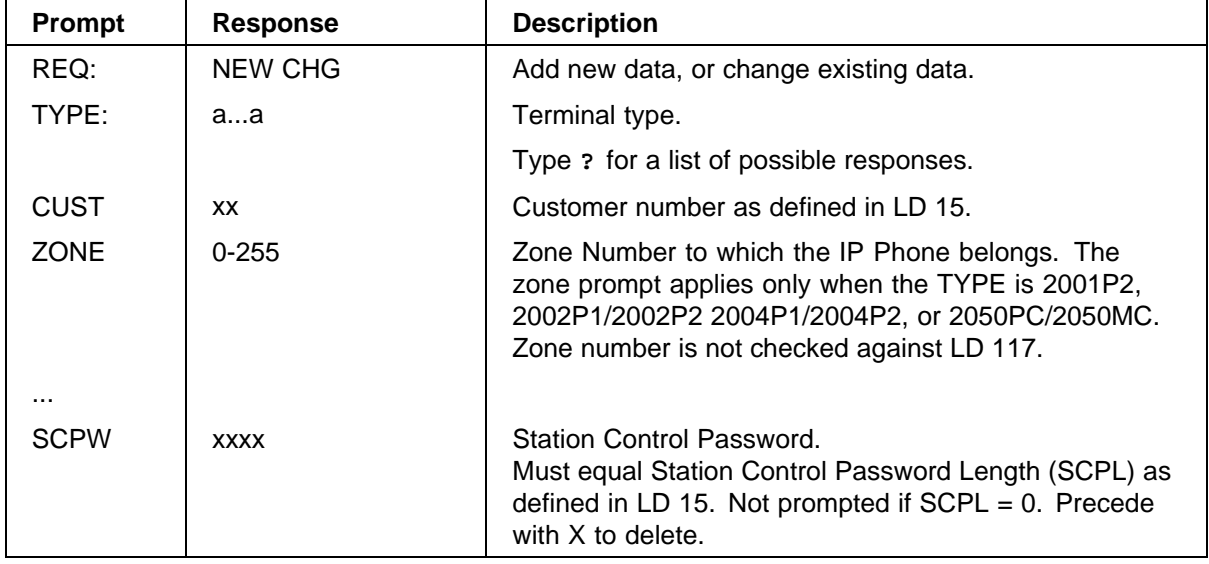

**—End—**

# <span id="page-220-0"></span>**MG 1000B platform hardware installation**

# **Contents**

This section contains information on the following topics:

"Installing an MG 1000B Core" (page 221)

["Readiness checklist" \(page 222\)](#page-221-0)

["Tools checklist" \(page 223\)](#page-222-0)

["Rack-mounting an MG 1000B Core or MG 1000B Expander" \(page 223\)](#page-222-0)

["Installing cards" \(page 227\)](#page-226-0)

["Installing a Signaling Server" \(page 228\)](#page-227-0)

["Materials required" \(page 228\)](#page-227-0)

["Preparing for rack-mounting" \(page 230\)](#page-229-0)

["Rack-mounting" \(page 232\)](#page-231-0)

["Connecting and powering up the Signaling Server" \(page 235\)](#page-234-0)

# **Installing an MG 1000B Core**

For CS 1000 Release 5.0, the MG 1000B Core must contain a Call Processor Pentium Mobile (CP-PM) CS or Media Gateway Card (MGC). The chassis can contain the following interface cards:

- **•** 8-port or 32-port Voice Gateway Media Card
- **•** Digital Trunk card
- **•** Analog Trunk card
- **•** Analog Line card
- **•** Digital Line card
- **•** Nortel Integrated Recorded Announcer card
- **•** Nortel Integrated Conference Bridge Card
- **•** cards to support CallPilot Mini or CallPilot 201i

<span id="page-221-0"></span>To connect to the PSTN, use one of the following interface cards:

- **•** 1.5 Mb T1 Multi-functional Digital Interface
- **•** Extended Universal Trunk (analog)
- **•** 2.0 Mb Digital Trunk Interface (DTI)
- **•** 2.0 Mb Primary Rate Interface (PRI)

The MG 1000B Expander will support digital trunks if configured with a media gateway controller.

Each MG 1000B Core with a digital trunk card must have a clock controller. See *Circuit Card Reference(NN43001-311)*.

The MG 1000B platform must have a Signaling Server that can be installed in the same rack as the MG 1000B Core and MG 1000B Expander. The MG 1000B Expander is optional and follows the same installation procedure as the MG 1000B Core.

#### **Readiness checklist**

Before starting the installation, use the checklist in Table 20 "Readiness checklist" (page 222) to make sure you are ready.

#### **Table 20**

#### **Readiness checklist**

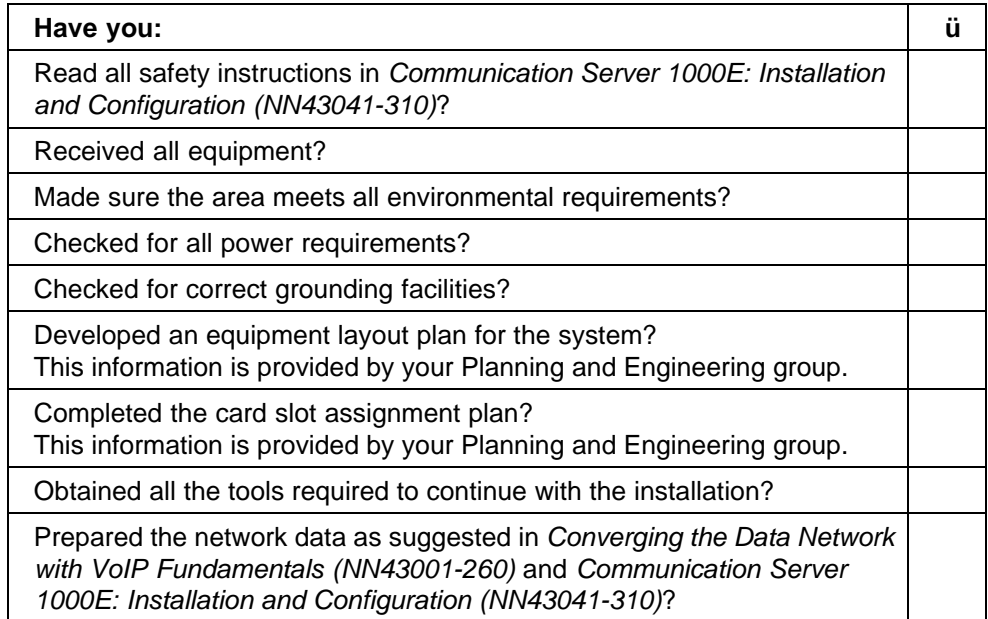

# <span id="page-222-0"></span>**Tools checklist**

To install the system correctly, make sure that the tools listed in Table 21 "Tools checklist" (page 223) are available before assembling the components.

#### **Table 21 Tools checklist**

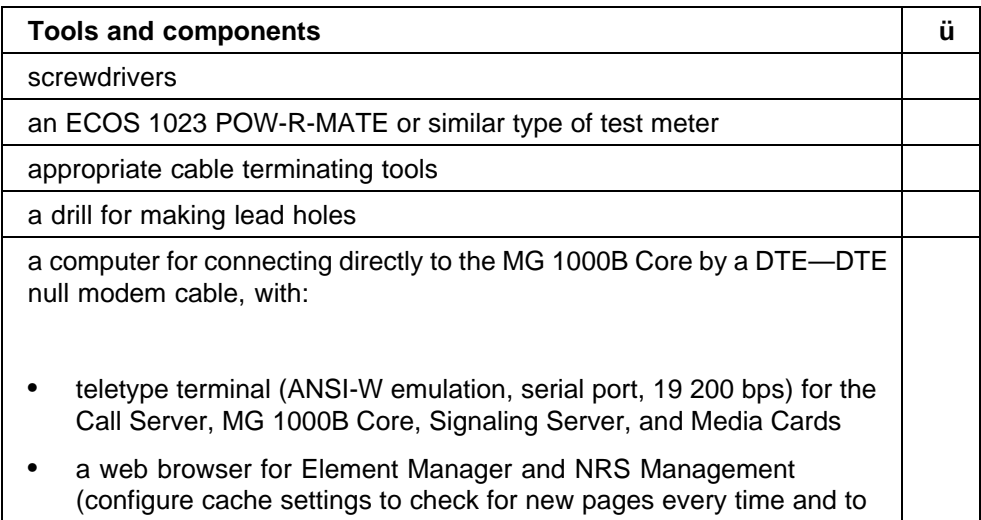

# **Rack-mounting an MG 1000B Core or MG 1000B Expander Items required**

empty the cache when the browser is closed)

To install each MG 1000B Core or MG 1000B Expander in a 19-inch rack, use the following items:

- **•** equipment layout plan (discussed in *Communication Server 1000E: Installation and Configuration (NN43041-310)*)
- **•** one pair of left and right guide brackets
- **•** one pair of left and right ear brackets
- **•** eight #12-24 screws
- **•** four #8-32 machine screws

The NTTK09 kit contains all of the above items with the exception of the equipment layout plan and screws.

#### **Procedure 13**

**Mounting the MG 1000B Core or MG 1000B Expander in a 19-inch rack**

#### **Step Action**

*References to "MG 1000B Core" in the following steps also apply to the MG 1000B Expander.*

- **1** Fasten the right guide bracket to the right rack support.
	- a. Insert two #12-24 self-tapping screws into the two middle slots in the guide bracket and into the respective holes in the right rack support.
	- b. Tighten the screws. See Figure 69 "Guide bracket installed in a rack" (page 224).

#### **Figure 69**

**Guide bracket installed in a rack**

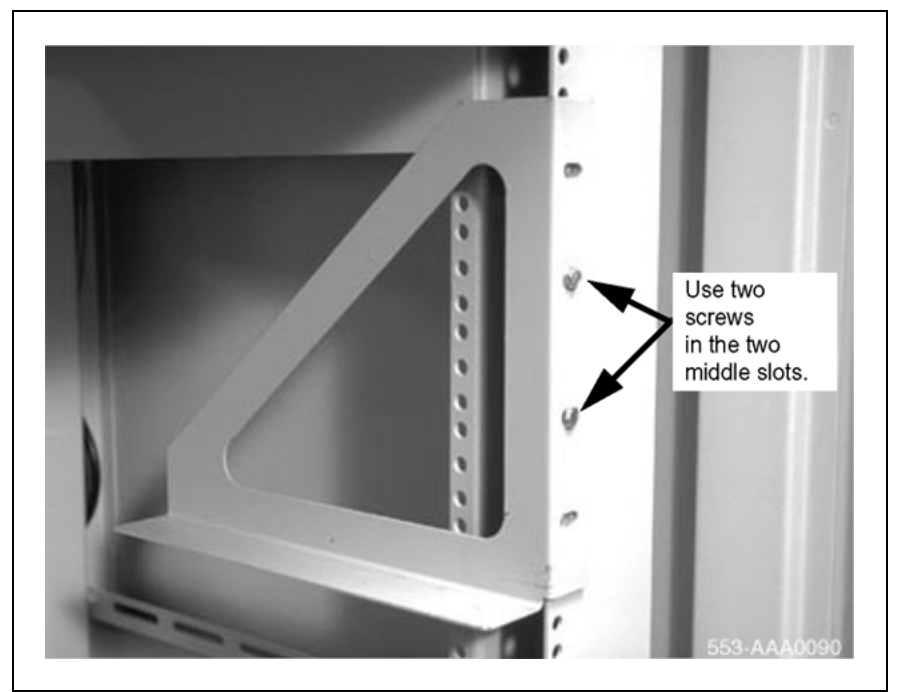

The guide brackets guide the MG 1000B Core into place and enable one person to install the MG 1000B Core in the rack.

- **2** Fasten the left guide bracket to the left rack support.
	- a. Insert two #12-24 self-tapping screws into the two middle slots in the bracket and into the respective holes in the left rack support.
	- b. Fasten the screws.
- **3** Attach the right ear bracket (marked with an "R") to the holes on the right side of the MG 1000B Core. See [Figure 70 "Right ear bracket](#page-224-0) [installed on the MG 1000B Core" \(page 225\).](#page-224-0)
	- a. Use two #8-32 machine screws.
	- b. Position the ear bracket so that the four holes on the bracket flange are nearer to the back of the MG 1000B Core. To determine the front of the bracket, locate the "R". This "R" must

be at the top of the bracket and must face to the front of the MG 1000B Core.

#### <span id="page-224-0"></span>**Figure 70**

**Right ear bracket installed on the MG 1000B Core**

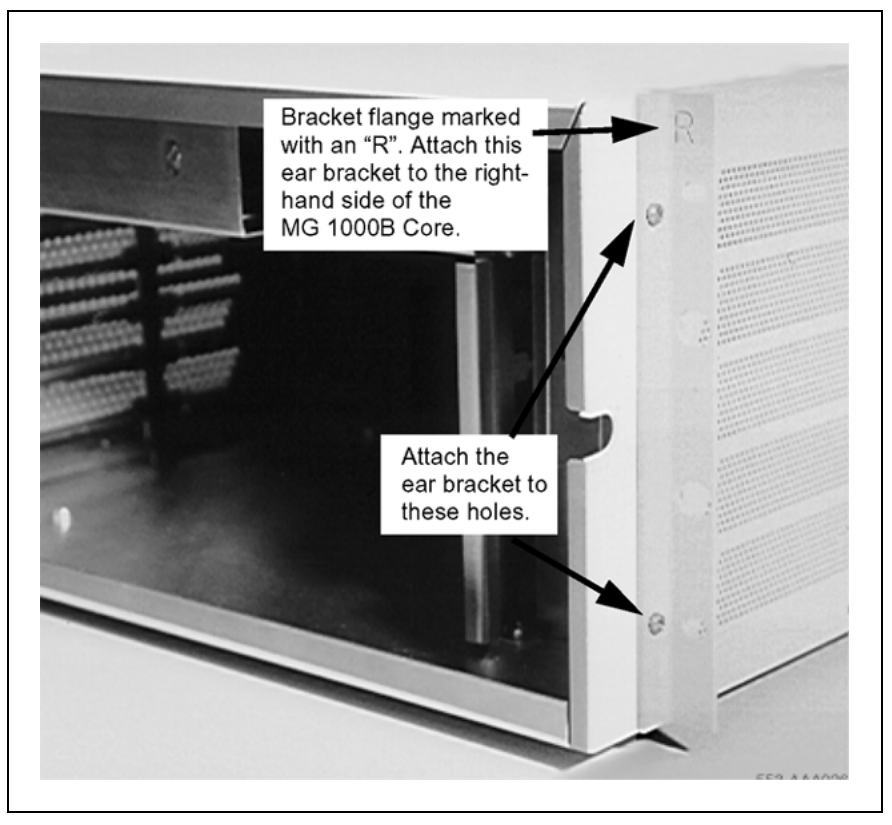

- **4** Attach the left ear bracket (marked with an "L") to the holes on the left side of the MG 1000B Core (near the front).
	- a. Use two #8-32 machine screws.
	- b. Position the ear bracket so that the four holes on the bracket flange are nearer to the back of the MG 1000B Core. To determine the front of the bracket, locate the "L". This "L" must be at the top of the bracket and must face to the front of the MG 1000B Core.

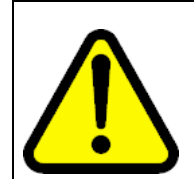

#### **WARNING**

The MG 1000B Core and MG 1000B Expander each weigh approximately 30 lb. (13.5 kg) with circuit cards installed, or 26 lb. (12 kg) without circuit cards installed. If necessary, get assistance when lifting the equipment.

- **5** Place the MG 1000B Core on the guide brackets. Carefully slide the MG 1000B Core into the rack until the ear brackets come to rest against the rack support.
- **6** Use the four remaining #12-24 self-tapping screws to fasten the MG 1000B Core to the rack supports (two screws on each side).
- **7** Make sure that the back of the MG 1000B Core is on the guide brackets. See Figure 71 "MG 1000B Core and MG 1000B Expander installed in a rack" (page 226).

#### **Figure 71**

**MG 1000B Core and MG 1000B Expander installed in a rack**

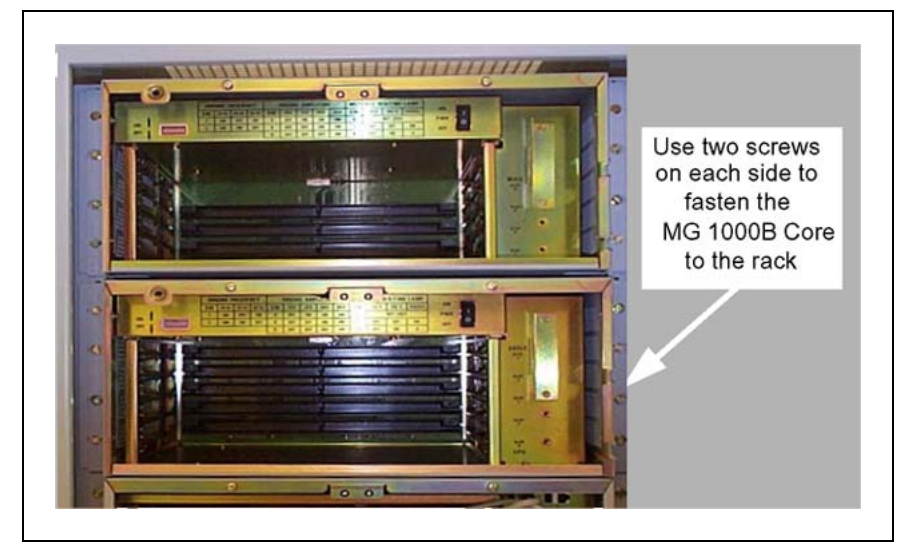

- **8** Install the equipment ground wires for the MG 1000B Core, MG 1000B Expander, and Signaling Server. See *Communication Server 1000E: Installation and Configuration (NN43041-310)*.
- **9** Install a UPS (if required) according to the manufacturer's instructions.
- **10** Open the MG 1000B Core and install the Software Daughterboard, Security Device, and ground clip as described in *Communication Server 1000E: Installation and Configuration (NN43041-310)*.
- **11** Install circuit cards in the MG 1000B Core and the MG 1000B Expander. See *Communication Server 1000E: Installation and Configuration (NN43041-310)*.
- **12** Make the Ethernet connections. Configure the Ethernet port to enable TM 3.01 and Element Manager connectivity as required.
	- a. See [Procedure 22 "Connecting the Ethernet ports" \(page 247\).](#page-246-0)

<span id="page-226-0"></span>b. Follow the instructions in *Telephony Manager 3.1 Installation and Commissioning (NN43050-300)*. A sample printout of the Ethernet configuration is provided.

Do not connect a serial port to the AUX connector. It can damage the port.

- **13** Set DIP switches on the power supply for the desired ringing voltage, ringing frequency, and message waiting voltage. These procedures are in *Communication Server 1000S: Installation and Configuration (NN43031-310)*.
- **14** Connect the system to an AC power source. Make sure that the source matches the label on the back of the MG 1000B Core. Turn the power switch to "ON".

**Figure 72 Power switch on the front of the MG 1000B Core**

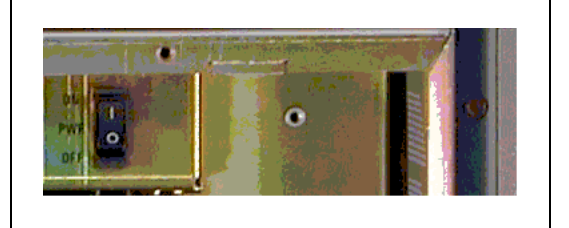

- **15** Install any remaining equipment, such as alarms. See *Communication Server 1000E: Installation and Configuration (NN43041-310)*.
- **16** Reinstall the front covers on the MG 1000B Core and MG 1000B Expander.

**—End—**

#### **Installing cards**

In the MG 1000B, install Media Cards. To install and configure the 8- or 32-port Media Card (see [Figure 73 "Media Card" \(page 228\)\)](#page-227-0) or the 24-port ITG-P card, refer to *IP Line Fundamentals (NN43100-500)*.

<span id="page-227-0"></span>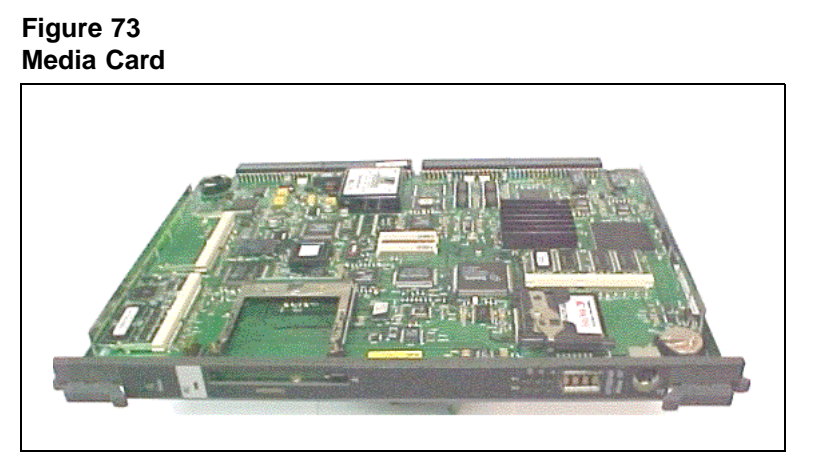

Install a trunk card to connect with the PSTN and an analog or digital line card to connect with local resources. Consult *Communication Server 1000S: Installation and Configuration (NN43031-310)* (or *Communication Server 1000M and Meridian 1 Large System Installation and Commissioning (NN43021-310)* for converted Small Systems) and *Circuit Card Reference(NN43001-311)* for specific details and installation procedures of the various interface cards of the MG 1000B Core.

# **Installing a Signaling Server**

This section describes how to prepare and install a Signaling Server. For more information on the Signaling Server, refer to *Signaling Server Installation and Commissioning (NN43001-312)*.

#### **Materials required**

To install the Signaling Server, obtain the following items:

- 1. The tools listed in the ["Readiness checklist" \(page 222\).](#page-221-0)
- 2. The Signaling Server (see Figure 74 "Signaling Server" (page 228)).

#### **Figure 74 Signaling Server**

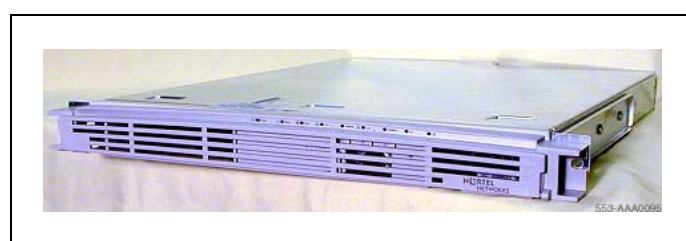

# **ATTENTION**

Save the packaging container and packing materials in case you must reship the product.

- <span id="page-228-0"></span>3. The power cable for the Signaling Server. Check that the power cord is the exact type required in the host region. Do not modify or use the supplied AC power cord if it is not the correct type.
- 4. The serial cable for the Signaling Server.
- 5. The CAT5 cables for networking.
- 6. The contents of the accessories pouch to install the Signaling Server. The accessories pouch should contain the following items:
	- a. Two support brackets (A)
	- b. Two rack-mounting brackets (B)
	- c. Six rack-mount bracket screws (10-25 x 1/4" panhead Phillips)
	- d. Two bezel door long rack-mount screws

Refer to Figure 75 "Signaling Server brackets (two of each)" (page 229). If any parts are missing, contact your supplier immediately.

#### **Figure 75**

#### **Signaling Server brackets (two of each)**

**CAUTION**

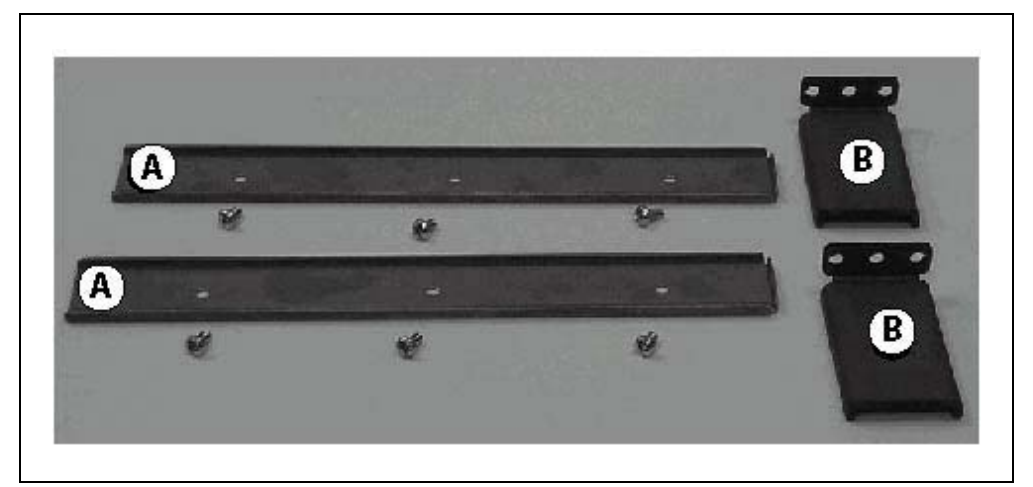

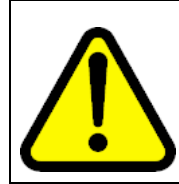

The load rating for this mounting kit is 50 lb (23 kg). If you exceed this limit, damage or injury can occur.

# <span id="page-229-0"></span>**Preparing for rack-mounting**

# **Procedure 14 Preparing the Signaling Server for rack-mounting**

**Step Action**

*The Front Mount Bracket assembly is not intended for use as a slide rail system. The Signaling Server must be firmly attached to the rack.*

- **1** Make sure the Signaling Server is not plugged into an electrical outlet.
- **2** Align the end of the rail (A in [Figure 75 "Signaling Server brackets](#page-228-0) [\(two of each\)" \(page 229\)\)](#page-228-0) with the flange (B in Figure 76 "Signaling Server support bracket" (page 230)) toward the back of the Signaling Server. See Figure 76 "Signaling Server support bracket" (page 230).

**Figure 76 Signaling Server support bracket**

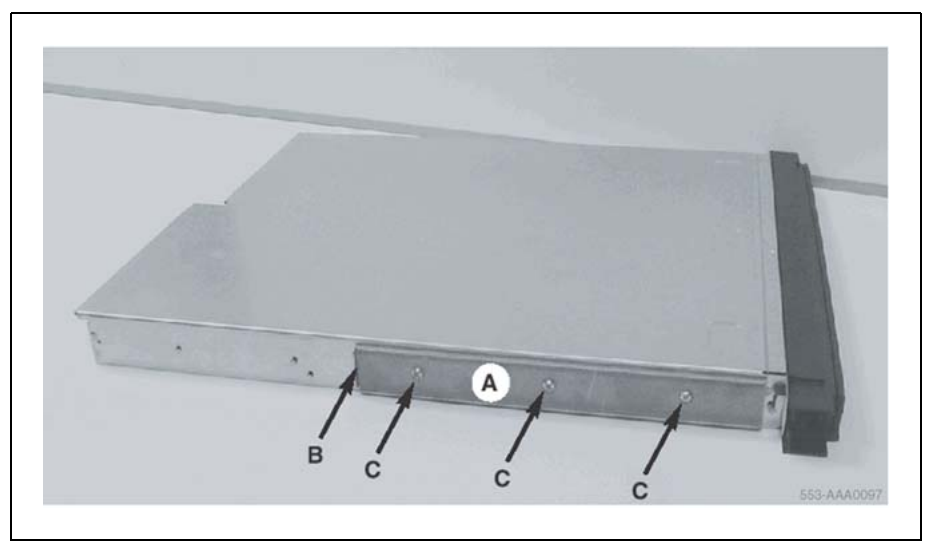

**3** Align the screw holes in the rack-mount rail with the mating holes in the side of the Signaling Server. Use three screws (C) on each side.

Hand-tighten the screws to prevent cross-threading then use a Phillips screwdriver to secure them.

**4** Attach the bezel door to the faceplate of the Signaling Server, as shown in [Figure 77 "Left hinge mount" \(page 231\)](#page-230-0) and [Figure 78](#page-230-0) ["Right hinge mount" \(page 231\)](#page-230-0).

# <span id="page-230-0"></span>**Figure 77 Left hinge mount**

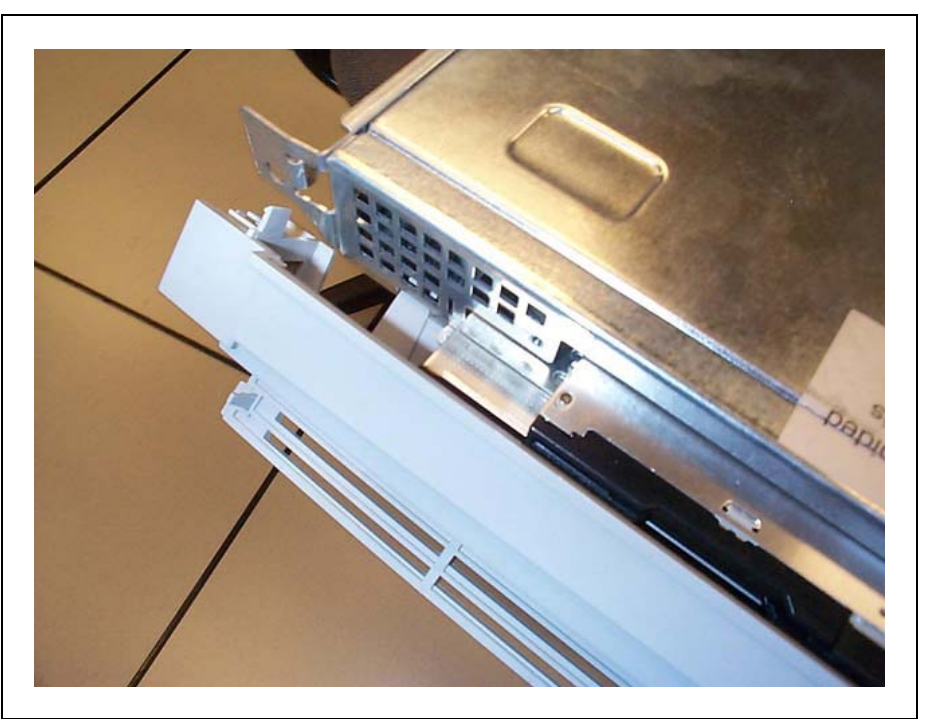

**Figure 78 Right hinge mount**

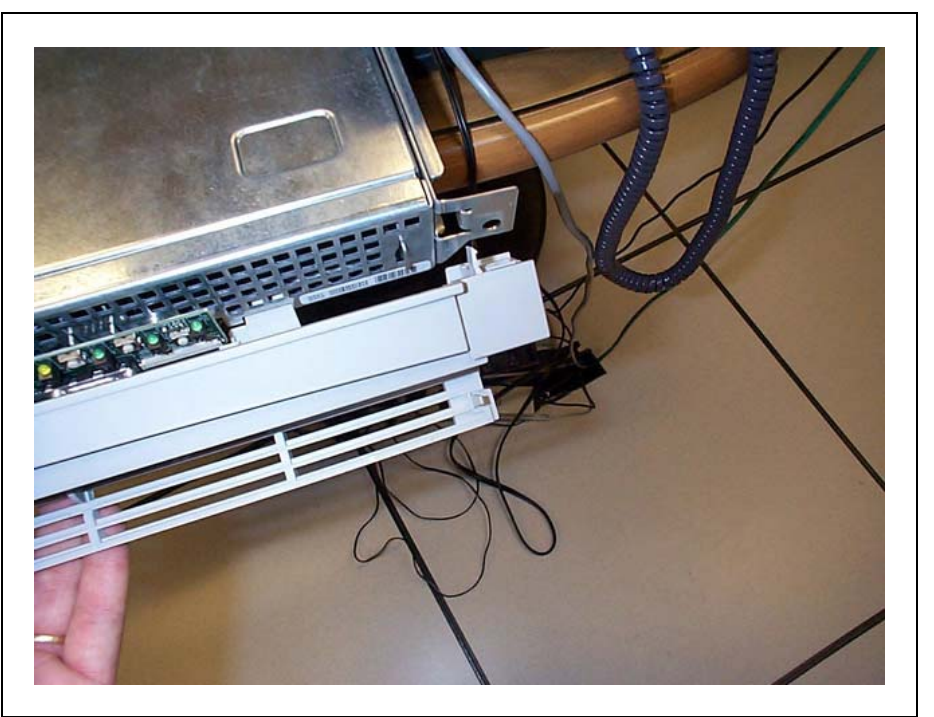

<span id="page-231-0"></span>When the door is attached to the Signaling Server and rack-mount apparatus, it appears as shown in Figure 79 "Snapped-in bezel door" (page 232).

**Figure 79 Snapped-in bezel door**

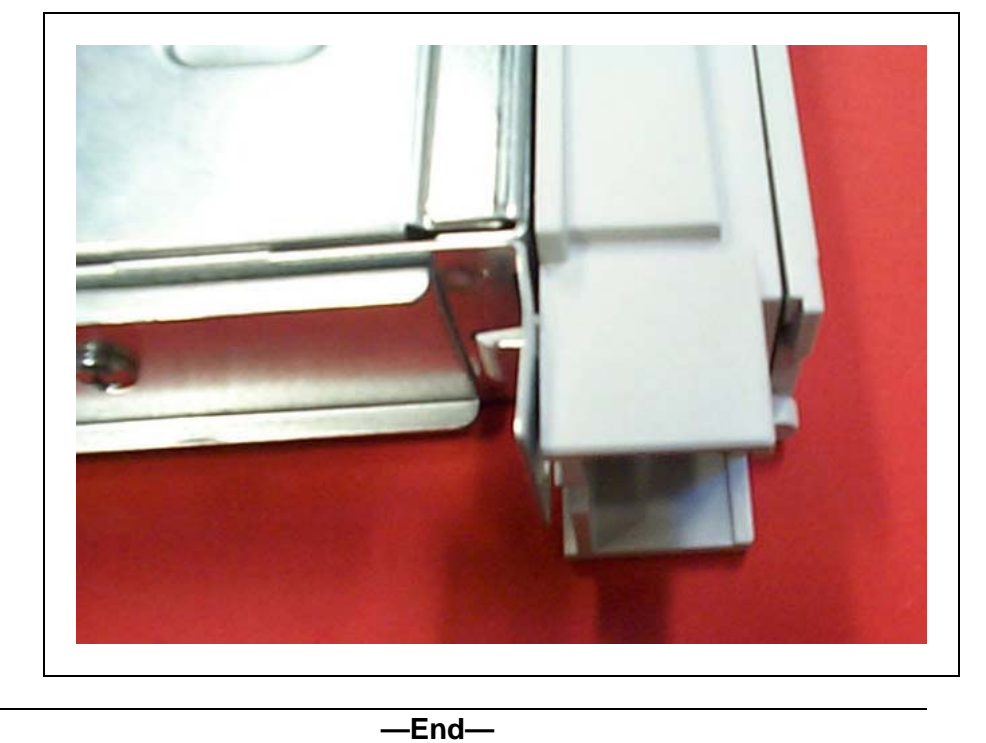

#### **Rack-mounting**

Read the following warnings carefully before installing the Signaling Server in the rack.

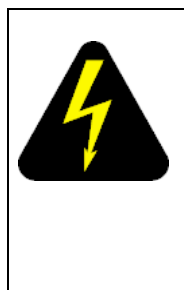

# **DANGER**

# **DANGER OF ELECTRIC SHOCK**

DISCONNECT AC POWER: Completely disconnect the the Signaling Server from any AC power source before performing this procedure. Pressing the Power button DOES NOT turn off power to this Signaling Server. Some circuitry in the Signaling Server may continue to operate even though the front panel Power button is off. Failure to disconnect the Signaling Server from its AC power source can result in personal injury or equipment damage.

Nortel Communication Server 1000 Branch Office Installation and Commissioning NN43001-314 01.02 Standard Release 5.0 20 June 2007

Copyright © 2007, Nortel Networks

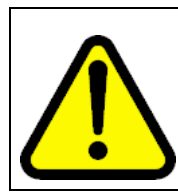

#### **WARNING**

**WARNING**

MAIN AC POWER DISCONNECT: You must install an AC power disconnect for the entire rack unit. This main disconnect must be readily accessible, and it must be labeled as controlling power to the entire unit, not just to the Signaling Server(s).

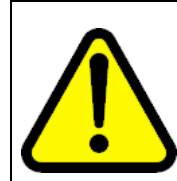

# **Damage to Equipment**

OVERCURRENT PROTECTION: The Signaling Server is designed for an AC line voltage source with up to 20 amperes (A) of overcurrent protection. If the power system for the equipment rack is installed on an MG 1000B circuit with more than 20 A of protection, provide supplemental protection for the Signaling Server. If more than one Signaling Server is installed in the rack, the power source for each Signaling Server must be from a separate MG 1000B circuit.

#### **Procedure 15**

**Rack-mounting the Signaling Server**

# **Step Action**

**1** Attach the rack-mount brackets (B as shown in [Figure 75 "Signaling](#page-228-0) [Server brackets \(two of each\)" \(page 229\)](#page-228-0)) to the front of the equipment rack. Install the left and right side at an equal height. Use standard length screws from the accessories pouch and screw them into the top and bottom drill holes of the bracket. See Figure 80 "Installed rack-mount bracket" (page 233).

# **Figure 80**

## **Installed rack-mount bracket**

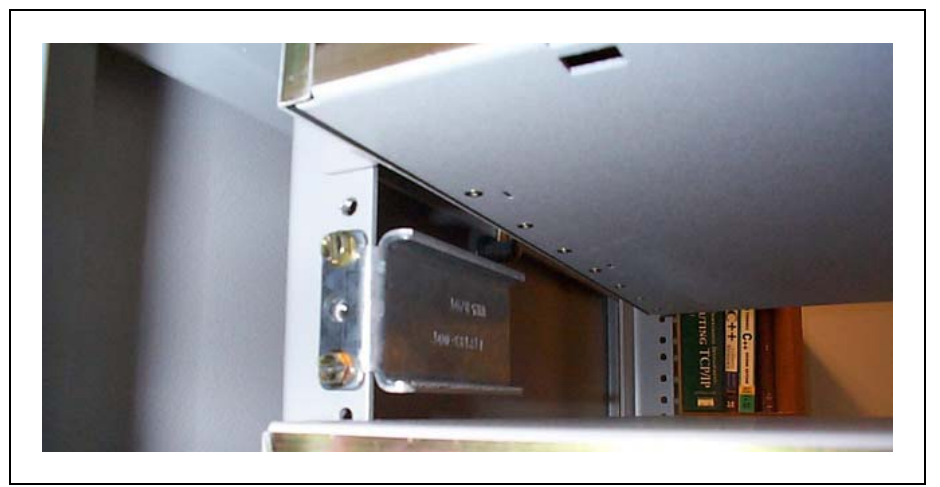

**2** When both brackets are fixed in place, do the following:

- a. Align the rack-mount brackets on the Signaling Server with the slide rail system on the rack posts.
- b. Slide the Signaling Server into place.

Refer to Figure 81 "Rack-mounting the Signaling Server" (page 234).

**Figure 81 Rack-mounting the Signaling Server**

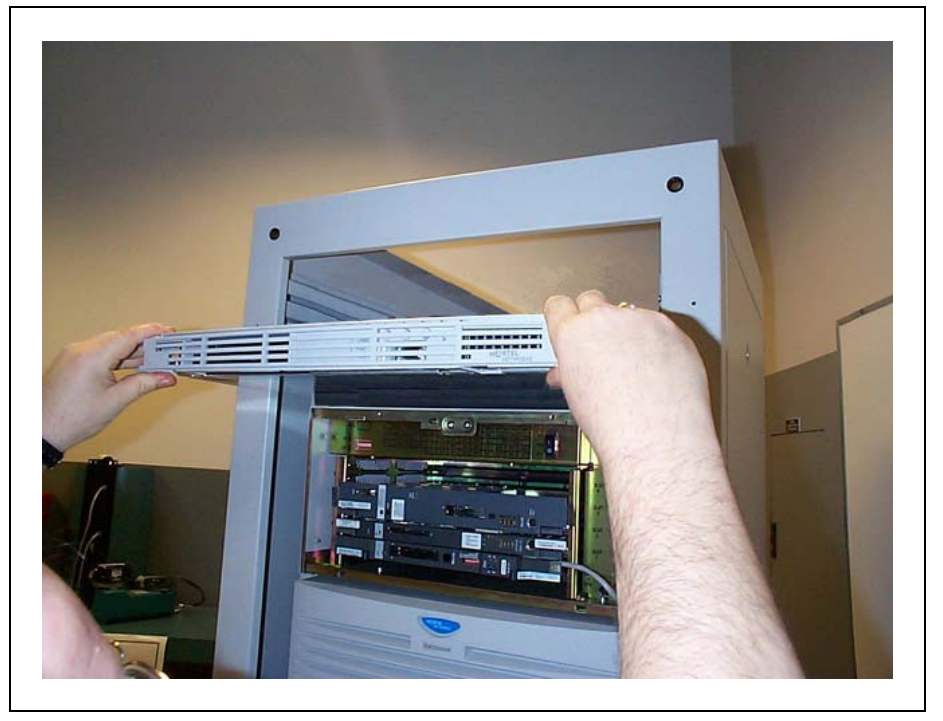

**3** Tighten the screws through the faceplate of the Signaling Server to the rack-mount bracket.

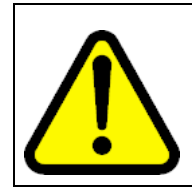

# **WARNING**

Do not apply excessive torque while tightening the bolts. The bezel door is plastic and does not require or withstand overtightening.

#### **—End—**

Nortel Communication Server 1000 Branch Office Installation and Commissioning NN43001-314 01.02 Standard Release 5.0 20 June 2007

Copyright © 2007, Nortel Networks

# <span id="page-234-0"></span>**Connecting and powering up the Signaling Server**

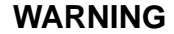

Do not modify or use a supplied AC power cord if it is not the exact type required in the region where the Signaling Server is installed and used.

Replace the cord with the correct type. Refer to "Check the Power Cord" in the "Unpack and Inspect the Server" section at the front of this guide for power cord requirements.

In geographic regions that are susceptible to electrical storms, Nortel recommends that you plug the Signaling Server into an AC surge suppressor.

# **Procedure 16 Connecting and powering up the Signaling Server**

#### **Step Action**

**1** Connect the Signaling Server to the TLAN subnet.

Insert the RJ-45 CAT5 (or better) cable into the P2 port (TLAN network interface) on the back of the Signaling Server. The P2 port is the top one of the two network interfaces shown in Figure 82 "Back of Signaling Server" (page 235).

**2** Connect the Signaling Server to the ELAN subnet.

Insert the RJ-45 CAT5 (or better) cable into the P1 port (ELAN network interface). The P1 port is the bottom one of the two network interfaces shown in Figure 82 "Back of Signaling Server" (page 235).

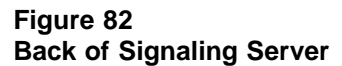

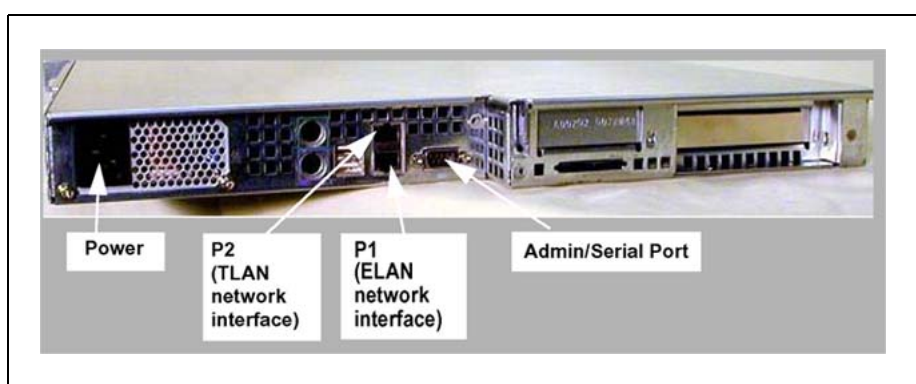

- **3** Connect the power cord.
	- a. Check that the power cord is the type required in the region where the Signaling Server is used.

Nortel Communication Server 1000 Branch Office Installation and Commissioning NN43001-314 01.02 Standard Release 5.0 20 June 2007

Copyright © 2007, Nortel Networks

Do not modify or use the supplied AC power cord if it is not the correct type. Refer to in *Communication Server 1000S: Installation and Configuration (NN43031-310)* for a detailed power cord description.

- b. Attach the female end of the power cord to the mating AC power receptacle on the left side of the Signaling Server's back panel. See [Figure 82 "Back of Signaling Server" \(page 235\)](#page-234-0). Plug the male end of the AC power cord into the AC power source (wall outlet).
- **4** Connect a maintenance terminal to the Signaling Server.
	- a. Connect a DTE–DTE null modem serial cable (supplied with the Signaling Server) from the back of the Signaling Server to a maintenance terminal. The connection looks like that shown in Figure 83 "Maintenance to Signaling Server connection" (page 236).

**Figure 83 Maintenance to Signaling Server connection**

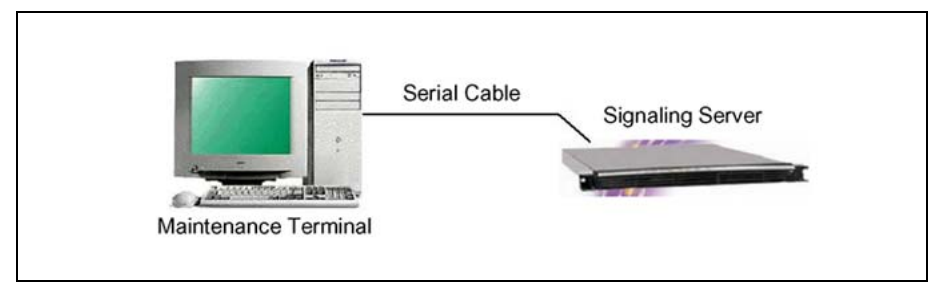

- b. The COM port on the maintenance terminal is set as follows:
	- **•** Terminal type: VT100
	- **•** Speed: 96 000
	- **•** Data bits: 8
	- **•** Parity: none
	- **•** Stop bits: 1
	- **•** Flow control: none

The Signaling Server is shipped with the Admin/Serial port set to 19 200 Bit/s. Other available speeds are 38 400, and 115 200 Bit/s.

- **5** Power up the Signaling Server.
	- a. Open the bezel door ([Figure 84 "Signaling Server with open](#page-236-0) [bezel door" \(page 237\)](#page-236-0)) to access the Power switch:
		- 1. Grasp the tab at each end of the hinged bezel door.

2. Gently pull the tabs out and down to swing open the hinged bezel door.

### <span id="page-236-0"></span>**Figure 84 Signaling Server with open bezel door**

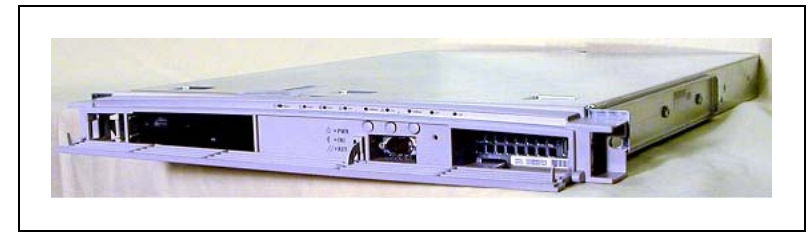

The MAC addresses are visible on the lower right-hand side when the bezel door is open. See Figure 85 "MAC address" (page 237).

MAC1 is Port 1 (ELAN network interface), and MAC2 is Port 2 (TLAN network interface).

Though the MAC1 address is the top address, Port 1 is the bottom network interface port on the back of the Signaling Server.

[Figure 86 "Signaling Server indicators and power switch" \(page](#page-237-0) [238\)](#page-237-0) [shows the](#page-237-0) LEDs that correspond to the ELAN and TLAN network interfaces.

#### **Figure 85 MAC address**

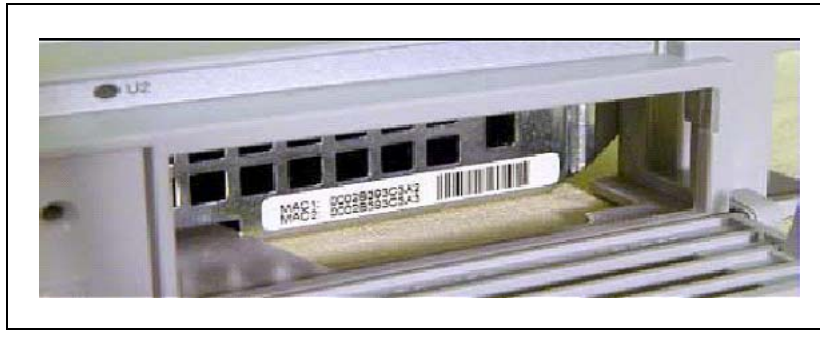

b. Press the Power switch (see [Figure 86 "Signaling Server](#page-237-0) [indicators and power switch" \(page 238\)\)](#page-237-0). Notice that the green LED power indicator is lit.

Nortel Communication Server 1000 Branch Office Installation and Commissioning NN43001-314 01.02 Standard Release 5.0 20 June 2007

Copyright © 2007, Nortel Networks

# <span id="page-237-0"></span>**Figure 86**

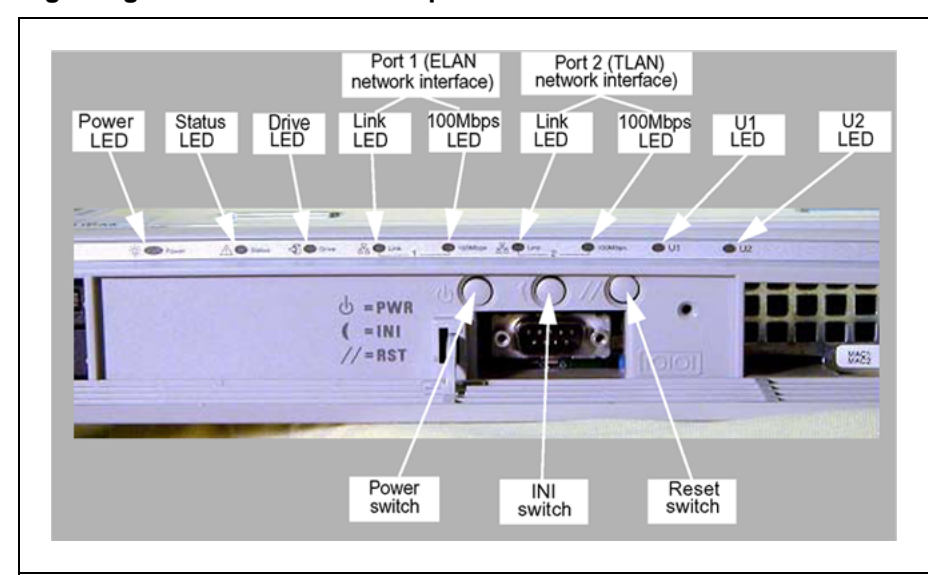

**Signaling Server indicators and power switch**

The Signaling Server LED indicators show the following:

- **•** Power green LED on, power on; LED off, power off.
- **•** Status red LED off, CPU running; LED on, CPU halted.
- **•** Drive green LED flashing, Hard Drive or CD ROM Drive active.
- **•** Link green LED, Ethernet port active.
- **•** 100Mbps green LED on, Ethernet port running at 100Mbps; LED off, Ethernet port running at 10Mbps.

When the power is turned off on a Signaling Server, the two Link LEDs for Port 0 and Port 1 continue to flash. Depress the Power button for approximately seven seconds to completely turn the power off.

**6** For additional operating information, refer to the Signaling Server Product Guide on the Resource CD-ROM shipped with the Signaling Server.

**—End—**

To install the Signaling Server software, see ["Signaling Server software](#page-238-0) [installation" \(page 239\)](#page-238-0).

# <span id="page-238-0"></span>**MG 1000B software installation**

# **Contents**

This section contains information on the following topics:

"Signaling Server software installation" (page 239) ["Materials required" \(page 240\)](#page-239-0) ["Creating the Signaling Server CD" \(page 240\)](#page-239-0) ["Installing the Signaling Server software" \(page 241\)](#page-240-0) ["Signaling Server tools" \(page 241\)](#page-240-0) ["Signaling Server port speed" \(page 243\)](#page-242-0) ["Verifying a successful configuration" \(page 244\)](#page-243-0) ["Connecting the MG 1000B Core to the network" \(page 244\)](#page-243-0) ["Connecting the MG 1000B Core to the network" \(page 244\)](#page-243-0) ["Using Element Manager to configure the node" \(page 247\)](#page-246-0) ["Installing MG 1000B Hardware" \(page 249\)](#page-248-0) ["Installing the cards" \(page 250\)](#page-249-0) ["Installing a DSP Daughterboard" \(page 250\)](#page-249-0) ["Installing the MGC card" \(page 251\)](#page-250-0) ["Installing the CP PM card" \(page 252\)](#page-251-0)

# **Signaling Server software installation**

Software for the Signaling Server is installed using the Install Tool, which runs from the Signaling Server Software CD-ROM. The Install Tool program also upgrades existing Signaling Server software to the latest version. The Signaling Server is out-of-service during software installation or upgrade.

To perform a software installation or upgrade, reboot the Signaling Server with the Software CD-ROM in its drive. No floppy disk is required, since the software CD-ROM is bootable.

<span id="page-239-0"></span>The Install Tool installs all Signaling Server software, including the operating system, applications, and web files. The Install Tool also copies software files for the Voice Gateway Media Cards and IP Phones, which are used to upgrade these components. For a new Signaling Server, the Install Tool prompts for IP telephony parameters to perform basic system configuration.

After the Signaling Server software is installed, further system configuration is performed using Element Manager and NRS Manager.

For more information about the Signaling Server, refer to *Signaling Server Installation and Commissioning (NN43001-312)*.

# **Materials required**

To install the software, you need:

- 1. A power cable and serial cable (provided with Signaling Server hardware), and CAT5 cables for networking.
- 2. The Signaling Server Software CD-ROM. Order or download the CD-ROM image from the Nortel Electronic Software Download site if you do not have the latest version in the shipment.

#### **Creating the Signaling Server CD**

A single ".iso" file is provided to create the Software CD-ROM. This file is a ready-to-burn ISO9660 CD image that creates a bootable CD that complies to the El Torito specification. You must use CD writer software that can create a CD from this image. As the CD image is preconfigured, your software automatically creates a bootable CS 1000 Release 5.0 CD-ROM. See your software's help pages to create a CD from an ISO file. Also review the README file that is associated with the Nortel Signaling Server Software download.

#### **Procedure 17**

#### **Creating a Signaling Server software CD-ROM**

#### **Step Action**

**1** Use the software option to "burn" or "create" a CD from the CD image. Do not drag-and-drop, as this can result in a file copy and a CD-ROM that does not work. Do not write the ISO file to the CD-ROM.

### **ATTENTION**

Select the disk-at-once write option.

**2** Close the session.

<span id="page-240-0"></span>**3** Label the CD appropriately (for example, Signaling Server, sse-x.xx.xx).

**—End—**

The Software CD-ROM must be readable in a standard CD-ROM drive. After you create a CD from the CD image, the CD contains several directories and files. If you cannot create a CD, please refer to the CD writer's software documentation.

Once the CD is created, you can use it to install new software or upgrade software on an existing Signaling Server.

#### **Installing the Signaling Server software**

Before proceeding, you must complete [Procedure 16 "Connecting and](#page-234-0) [powering up the Signaling Server" \(page 235\)](#page-234-0).

If you are installing the software on a new Signaling Server, or If you are upgrading the software, refer to *Signaling Server Installation and Commissioning (NN43001-312)*.

# **Upgrading the SIgnaling Server software**

Use the Signaling Server Install Tool to upgrade the Signaling Server software, refer to *Signaling Server Installation and Commissioning (NN43001-312)*

To upgrade the Signaling Server software, the IP Phone firmware, and the Voice Gateway Media Card loadware, select option **a** in the Main Menu of the Install Tool (see Install Tool Main Menu). To upgrade only the Signaling Server software, select option **b** in the Main Menu.

Refer to *Signaling Server Installation and Commissioning (NN43001-312)* for more information on upgrading and rec-onfiguring the Signaling Server.

#### **Signaling Server tools**

See Procedure 18 "Viewing the Tools Menu" (page 241) to access the options in the Signaling Server Install Tools menu.

#### **Procedure 18**

**Viewing the Tools Menu**

#### **Step Action**

*Use this option to set the date and time on the Signaling Server. This is also where you can reset the shell login names and passwords (if you forgot them or simply want to restore the initial defaults).*

# **1** Enter **t** at the **Main Menu** to access the Tools menu. **The Tools Menu** appears as shown in Tools menu.

#### **Figure 87 Tools menu**

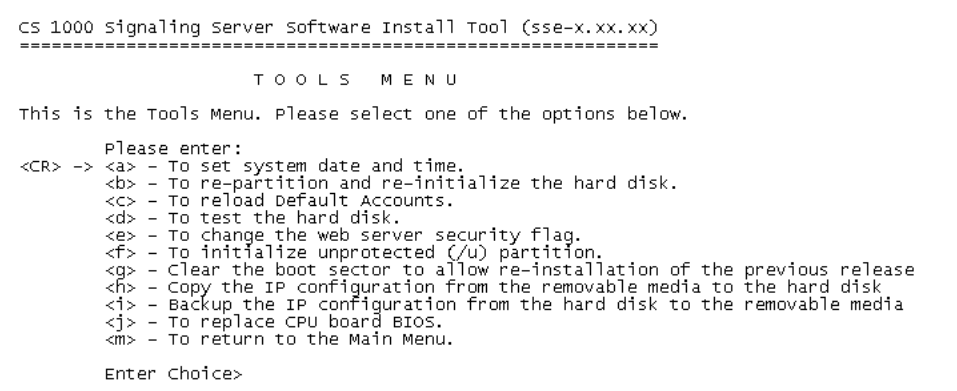

#### **2** Under the **Tools Menu**:

- a. Set the date and time (default).
- b. Repartition and reinitialize the hard disk.
- c. Delete the Administrator login and password.
- d. Test the hard disk.
- e. Change the web server security flag.
- f. Initialize the unprotected partition (/u).

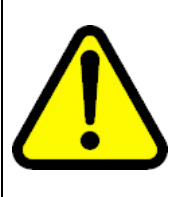

#### **WARNING**

Option f (Initialize unprotected partition [/u]) deletes the database, reports, and all other files and directories on partition **u**. Back up the database before selecting this option.

Option b (Partition and initialize the hard disk), results in a reboot. Leave the Signaling Server Software CD-ROM in the drive so that the Install Tool can restart. Then, reinstall the Signaling Server software, as described in Installing the Signaling Server software.

**—End—**

# <span id="page-242-0"></span>**Signaling Server port speed**

Use Procedure 19 "Changing the Signaling Server port speed" (page 243) to change the initial port speed of the Signaling Server for a maintenance terminal connection. This procedure is optional.

# **Procedure 19 Changing the Signaling Server port speed**

# **Step Action**

- **1** Make sure the DTE–DTE null modem cable (supplied with the Signaling Server) runs from the back port of the Signaling Server to the maintenance terminal.
- **2** Press <CR> to see the login prompt. The Signaling Server must boot successfully before the user can log in.
- **3** Log in to the Signaling Server.

# **ATTENTION**

If the Signaling Server has connected to the Call Server (the startup messages indicate whether or not the link is up), use the PWD1 login to access the Signaling Server.

The default Signaling Server Command Line Interface (CLI) login and password is:

- **•** Login = admin
- **•** Password = cseadmin

The system immediately prompts a change to the default password.

#### **ATTENTION**

If you forget the password, reset it from the **Tools Menu** (see [Procedure](#page-240-0) [18 "Viewing the Tools Menu" \(page 241\)\)](#page-240-0).

**4** Enter **stty 9600** to change the port speed to 9600 baud.

Acceptable values for the maintenance port speed are 9600, 19 200, 38 400, and 115 200.

- **5** Change the port speed on the terminal, terminal emulator, or workstation (which can require a terminal emulator reset).
- **6** Press <CR> several times to make sure the command line prompt is visible at the new speed.
- **7** Enter **exit** to log out of the CLI.

**—End—**

<span id="page-243-0"></span>After installing software and configuring basic information about the Signaling Server, the Signaling Server components can be configured using the web-based Element Manager interface. See *Element Manager System Reference - Administration (NN43001-632)*.

#### **Verifying a successful configuration**

To ensure that ELAN and TLAN network interfaces on the Signaling Server are configured correctly, perform a ping test at each interface.

# **Procedure 20**

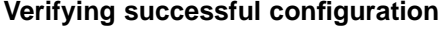

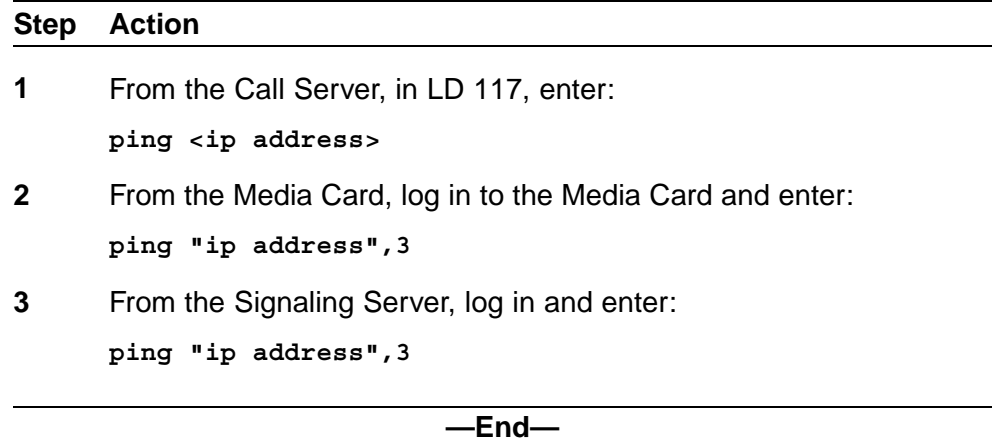

# **Connecting the MG 1000B Core to the network Connecting the MG 1000B Core to the network**

The MG 1000B Core has two 10/100BaseT ports (1 and 2) and one Attachment Unit Interface (AUI) port at the back on the lower left-hand side. See [Figure 88 "Back of MG 1000B Core" \(page 245\)](#page-244-0).

> Nortel Communication Server 1000 Branch Office Installation and Commissioning NN43001-314 01.02 Standard Release 5.0 20 June 2007

Copyright © 2007, Nortel Networks

<span id="page-244-0"></span>**Figure 88 Back of MG 1000B Core**

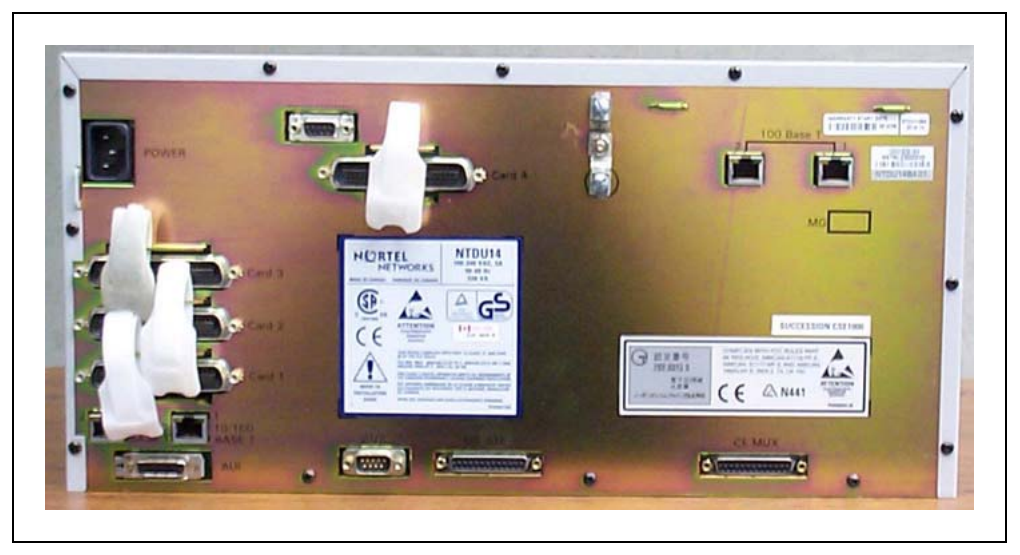

Connect to the 10BaseT ELAN network interface port 1, or, in the case of the MGC, the AUI port, that is connected to the Ethernet port on the motherboard.

Use the AUI port with an Ethernet Media Attachment Unit (MAU) for the MGC.

Port 2 and LED lights on both ports are for future use.

The two 100BaseT ports at the top right corner of the MG 1000B Core are disconnected, as the MG 1000B MGC does not support expansion daughterboards. Therefore, there is no TLAN network interface for the MG 1000B Core itself. The TLAN network interfaces exist only on the MG 1000B Media Cards, IP Phones, and the Signaling Server, as shown in [Figure 11](#page-44-0) ["MG 1000B platform without MG 1000B Expander" \(page 45\)](#page-44-0) and [Figure 12](#page-45-0) ["MG 1000B platform with MG 1000B Expander" \(page 46\)](#page-45-0).

Refer to LD 117 in *Software Input Output Reference - Maintenance (NN43001-711)* for IP connectivity information.

Configure login names and pseudo terminals (PTYs) for TM 3.01 and Element Manager connectivity. You need three PTYs for Element Manager. For the configuration procedure, see *Telephony Manager 3.1 Installation and Commissioning (NN43050-300)*.

The default login is

User ID: admin1 Password: 0000

This is a Level 1 password. For more information, refer to *System Management Reference (NN43001-600)*.

> Nortel Communication Server 1000 Branch Office Installation and Commissioning NN43001-314 01.02 Standard Release 5.0 20 June 2007

Copyright © 2007, Nortel Networks

#### **Procedure 21**

```
Configuring the ELAN network interface IP address
```
#### **Step Action**

*To configure the active ELNK Ethernet interface for the Branch Office:*

- **1** Go into LD 117.
- **2** Create host entries with IP address on the ELAN subnet. Enter the following command:

```
NEW HOST <hostname> <IP addr>
```
**3** Configure the ELAN network interface subnet mask. Enter the following command:

**CHG MASK <maskvalue>**

where

**<maskvalue>** = nnn.nnn.nnn.nnn

**4** Configure a new Routing Entry. Enter the following command:

**NEW ROUTE <destination IP> <gateway IP>**

where

**<destination IP>** is the ELAN network interface IP address of the Media Card on the MG 1000B Core **<gateway IP>** is the ELAN network interface IP address of the MG 1000B Core

**5** Verify the IP address for the Ethernet link. Enter the following command:

**PRT ELNK**

**6** Activate New Host entry. Enter the following command:

**CHG ELNK ACTIVE <hostname>**

**7** Save the ELAN network interface configuration. Enter the following command:

**UPDATE DBS**

**8** For the changes to take affect, enter the following commands in LD 137 to disable and enable the ELNK:

**DIS ELNK**

**ENL ELNK**

**—End—**

<span id="page-246-0"></span>**Procedure 22 Connecting the Ethernet ports**

#### **Step Action**

*To configure the TLAN and ELAN network interfaces at the MG 1000B Core and enable traffic over the LAN/WAN, connect the CAT5 cables and configure the data connectivity.*

**1** Insert the CAT5 cable into the RJ-45 10BaseT Port 1 or Ethernet MAU. Connect the other end of the CAT5 cable to the switch. For more information about the switch, see *Converging the Data Network with VoIP Fundamentals (NN43001-260)*.

This connects the MG 1000B Core to the ELAN network interface. The switch connects to the LAN/WAN router.

**2** Install and put the Signaling Server into operation, and connect the Signaling Server ELAN and TLAN network interfaces to the switch. See ["MG 1000B platform hardware installation" \(page 221\).](#page-220-0)

*For more detailed information on the switch and router connections, see Converging the Data Network with VoIP Fundamentals (NN43001-260).*

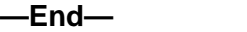

#### **Using Element Manager to configure the node**

In Element Manager, configure the following IP telephony node values that are specific to the MG 1000B:

- **•** under H323 GW Settings (see [Figure 89 "Confirm IP telephony node](#page-247-0) [values H.323 Gatekeeper" \(page 248\)](#page-247-0)):
	- Primary gatekeeper IP address
	- Alternate gatekeeper IP address (if equipped)
	- Primary Network Connect Server IP address
	- Primary Network Connect Server Port number
	- Alternate Network Connect Server IP address
	- Alternate Network Connect Server Port number
	- Primary Network Connect Server time-out

If NRS and NCS have different IP addresses, then the Branch Office must be configured as non-RAS H.323 endpoint with NCS support in the NCS database.

- <span id="page-247-0"></span>**•** under SIP GW Settings (see [Figure 90 "Confirm IP telephony node](#page-248-0) [values SIP Redirect Server" \(page 249\)](#page-248-0)):
	- Primary Proxy/Redirect IP address
	- Primary Proxy/Redirect IP port
	- select Primary Proxy Supports Registration
	- Primary Proxy or Redirect server flag
	- Secondary Proxy/Redirect IP address (if equipped)
	- Secondary Proxy/Redirect IP port
	- select Secondary Proxy Supports Registration
	- Secondary CDS Proxy or Redirect server flag

To configure a Follower Signaling Server, refer to *Signaling Server Installation and Commissioning (NN43001-312)*.

To configure an Alternate and Failsafe (if required) NRS, refer to the corresponding procedures in *IP Peer Networking Installation and Commissioning (NN43001-313)* .

#### **Figure 89**

#### **Confirm IP telephony node values H.323 Gatekeeper**

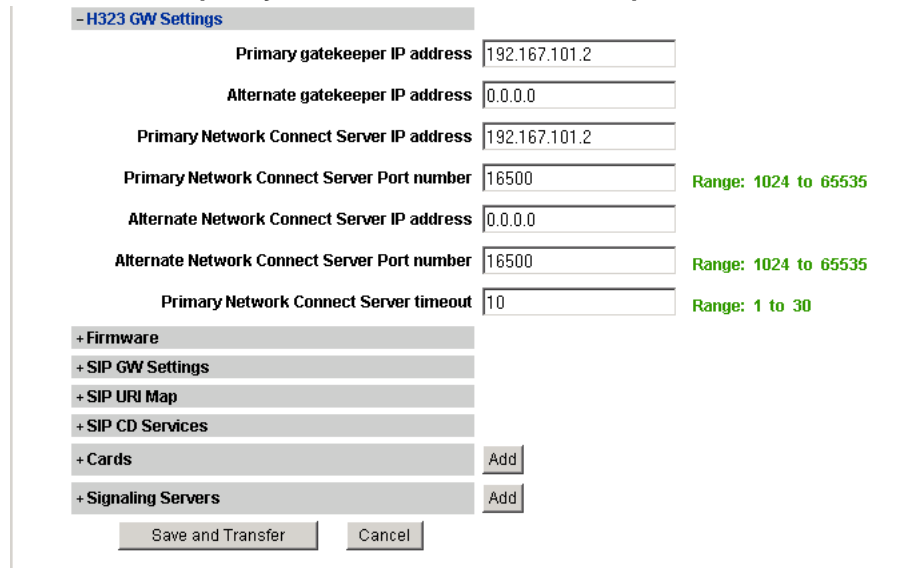

#### <span id="page-248-0"></span>**Figure 90**

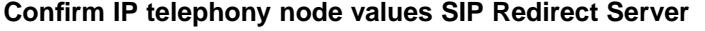

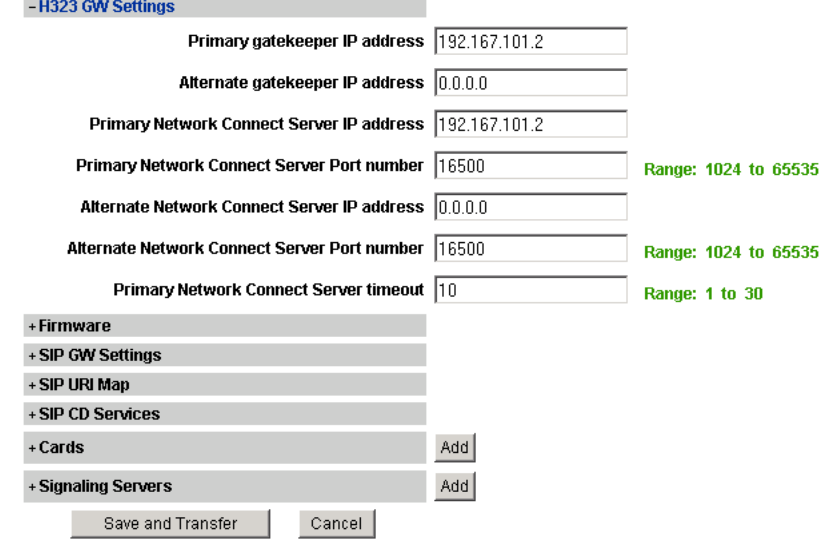

# **Installing MG 1000B Hardware**

To upgrade the hardware for an Option 11C Chassis, perform the following steps:

- **•** Power down the chassis.
- **•** Remove the SSC card as described in Procedure 3.
- **•** Destroy or return the SSC security device to your local Nortel Repairs/ Returns center.
- **•** Install the DSP Daughterboard on the MGC card as described in **Installing a DSP Daughterboard**.
- **•** Install the MGC card as described in **Removing the SSC card**.
- **•** Install the CP PM as described in **Installing the CP PM card**.
- **•** Cable the cards as shown in "Cabling the cards".
- **•** Power up the MG 1000E.
- **•** Enter the 'mgcsetup' menu and configure the IP parameters, then reboot the MGC.

If the Centralized Software Upgrade (CSU) feature is enabled on the Call Server, the firmware for the MGC is downloaded automatically (or if the internal Compact Flash is blank), otherwise initiate the firmware download using Overlay 143 commands.

#### <span id="page-249-0"></span>**Installing the cards**

The following sections describe the process required to install the MGC and CP PM cards.

#### **Removing the SSC card**

#### **Step Action**

- **1** Unlatch the SSC card.
- **2** Remove the SSC card from its slot.

### **ATTENTION**

The SSC card should be preserved for a minimum of five days.

It is illegal to continue to run the system software on the existing SSC card. Please DESTROY or RETURN the SSC dongle to your local Nortel Repairs/Returns center. No further orders will be accepted for the serial number since it will be decommissioned and tracked in Nortel's database.

**—End—**

# **Installing a DSP Daughterboard**

Table 12 lists the configuration options for Position 1 and 2.

#### **Table 22 DSP Daughterboard configurations**

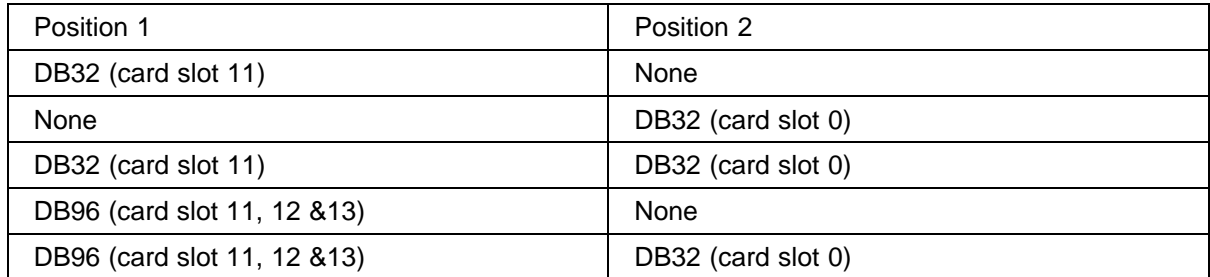

The following procedure describes how to install a DSP Daughterboard on an MGC card.

#### <span id="page-250-0"></span>**Figure 91 DSP Daughterboard**

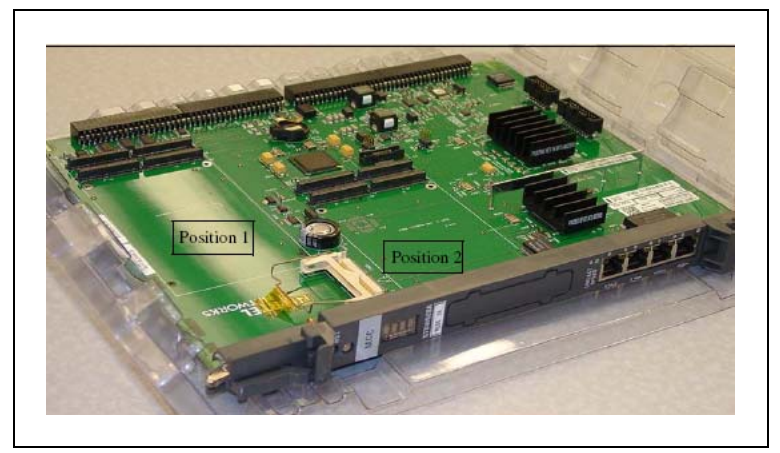

# **Installing a DSP Daughterboard**

# **Step Action**

- **1** Place the MGC on a safe ESD surface.
- **2** Place the DSP Daughterboard in either Daughterboard position 1 (for DSP DB-96) or Daughterboard position 2 (for DSP DB-32), depending on how the Daughterboard will be configured from a TN perspective.
- **3** Ensure the DSP Daughterboard is securely attached to the MGC. (using supplied screws).

**—End—**

# **Installing the MGC card**

#### **Table 23 MGC Serial Port Capabilities**

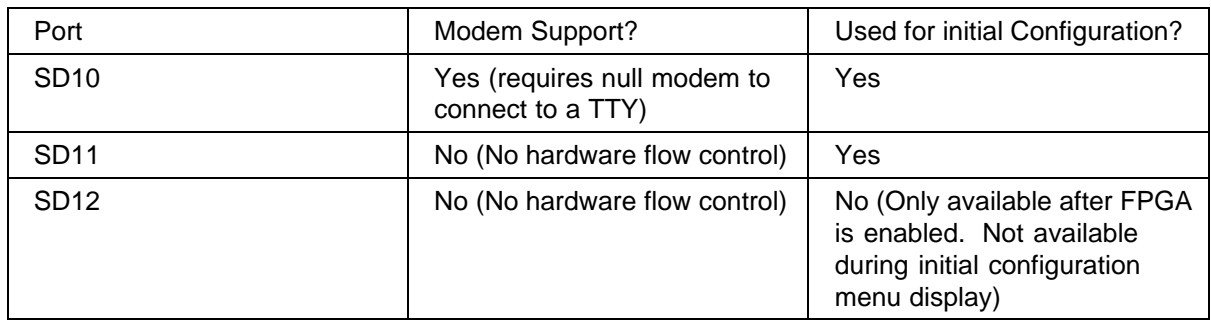

#### <span id="page-251-0"></span>**Installing the MGC card**

#### **Step Action**

**1** Insert the MGC into Slot 0 of the Chassis.

# **ATTENTION**

You must ensure that all dongles (for both MGC and CP PM cards) are correctly identified.

Please DESTROY or RETURN the SSC dongle to your local Nortel Repairs/Returns center.

For the MGC card and the CP PM call server, you must use the dongles provided in the software kit. Chassis Expander dongles may be disposed of, as they are no longer needed.

**2** The existing 3-port SDI cable (NTBK48AA) is reused. It connects to the SDI port on the Chassis.

**—End—**

#### **Installing the CP PM card**

The following procedure describes how to install the CP PM card in a Chassis.

Ensure that all DIP switches are set correctly. DIP switches determine whether the CP PM boots from a hard drive or compact flash.

# **Installing the CP PM card**

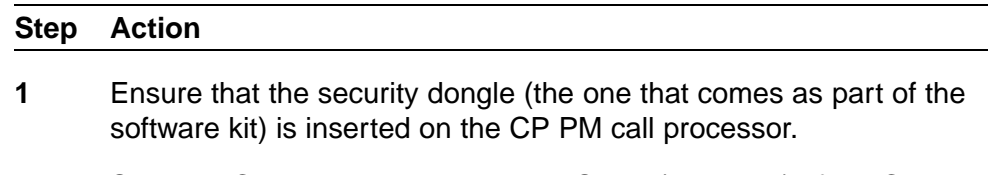

- **2** Slide the CP PM call processor into Slot 1 (or higher) of the Chassis.
- **3** Lock the card into the faceplate latches.
- **4** Attach the SDI cable. The 50-pin Amphinol connects to the back of the CP PM call server.
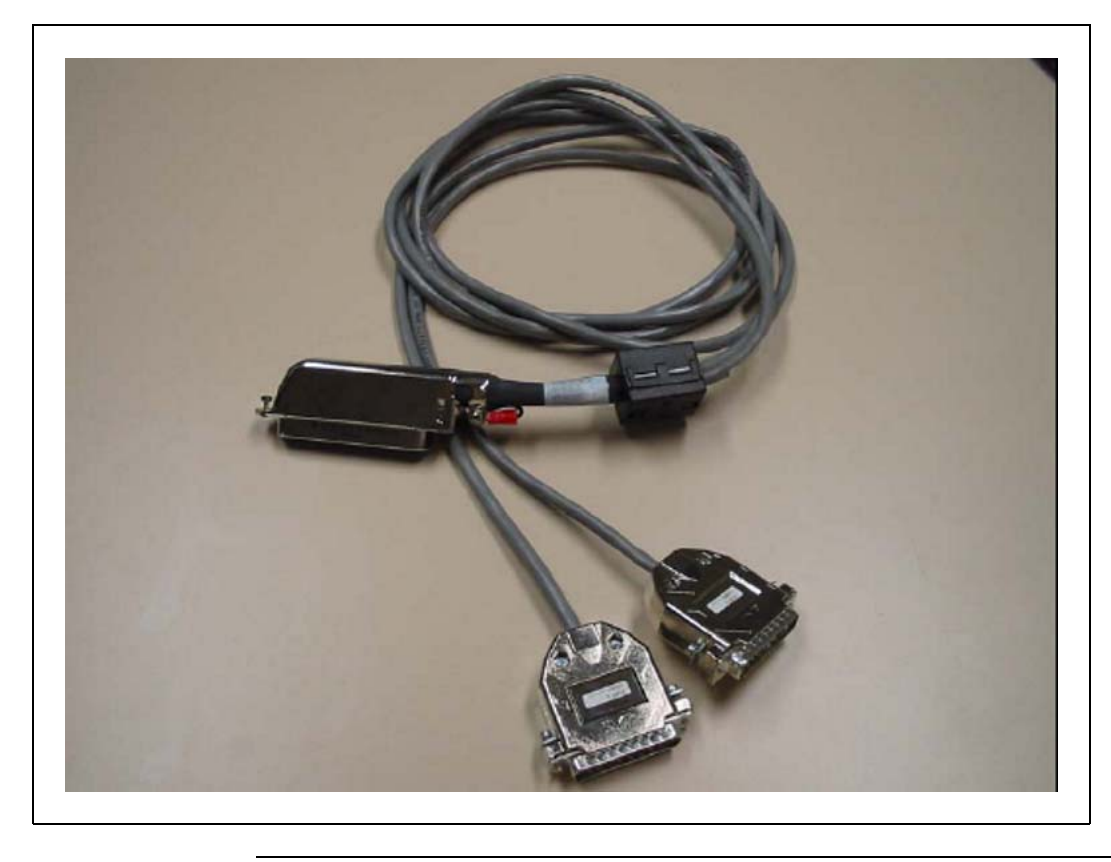

**—End—**

The preceding steps enable users to upgrade the system one MG 1000B at a time. For each additional IPMG, repeat Procedure 3 (Removing the SSC card) to Procedure 5 (Installing the CP PM card).

# **Branch Office configuration**

# **Contents**

This section contains information on the following topics:

"Configuring the Branch Office" (page 255)

"Summary of steps" (page 255)

["Configuring the Media Cards" \(page 256\)](#page-255-0)

["Configuring the trunks and lines" \(page 256\)](#page-255-0)

["Zone parameters" \(page 256\)](#page-255-0)

["Adding the Branch Office endpoints to the NRS database" \(page 260\)](#page-259-0)

# **Configuring the Branch Office**

After connecting the MG 1000B Core to the network and configuring the system user names and passwords (see ["MG 1000B software installation"](#page-238-0) [\(page 239\)\)](#page-238-0), complete the configuration.

## **Summary of steps**

Perform the following steps to configure a Branch Office:

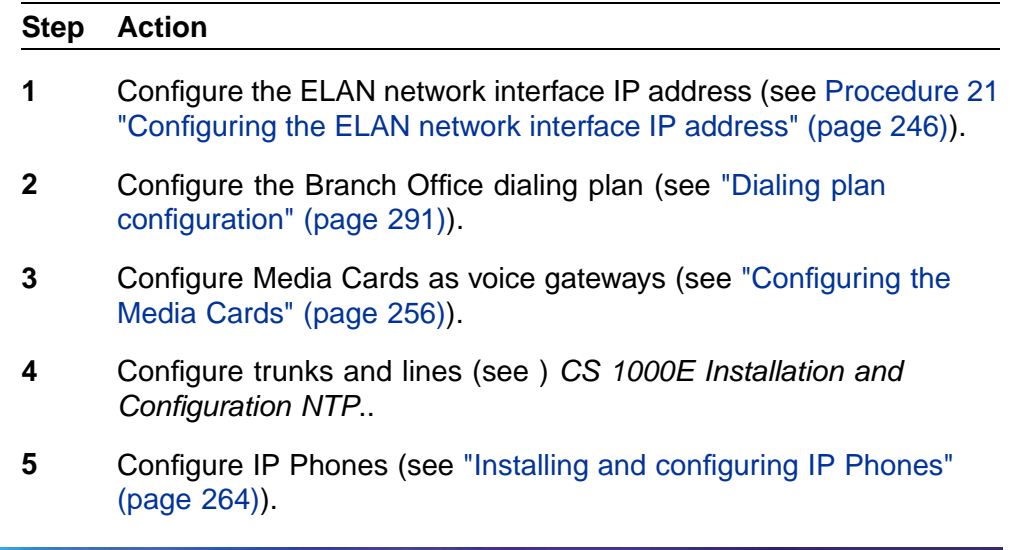

**—End—**

#### <span id="page-255-0"></span>**Configuring the Media Cards**

The Media Cards (see [Figure 73 "Media Card" \(page 228\)](#page-227-0)) arrive at a customer location with pre-installed software. To install and upgrade these cards, you need the latest workfile. The workfile is delivered by the PC card or Element Manager and contains all Media Card operating system and application files. The workfile is a single packed and compressed file.

For more information on configuring the Media Card, see *IP Line Fundamentals (NN43100-500)*

#### **Configuring the trunks and lines**

To install the line and trunk cards, refer to *Communication Server 1000S: Installation and Configuration (NN43031-310)*. If the Branch Office is a converted Small System, refer to *Communication Server 1000M and Meridian 1 Small System Installation and Commissioning (NN43011-310)*.

To configure lines, refer to *Communication Server 1000S: Installation and Configuration (NN43031-310)*. If the Branch Office is a converted Small System, refer to *Communication Server 1000M and Meridian 1 Small System Installation and Commissioning (NN43011-310)*.

To install and configure Virtual Trunks on the Branch Office, refer to *IP Peer Networking Installation and Commissioning (NN43001-313)* .

## **Zone parameters**

Zone parameters must be configured at both the main office Call Server and MG 1000B CPPM. The procedure at the MG 1000B CPPM is similar to an IP Peer Network configuration, with the additional Branch Office-specific configuration outlined in this chapter. Refer to *IP Peer Networking Installation and Commissioning (NN43001-313)* .

Zones are defined in LD 117 and applied to IP Phones in LD 11.

Emergency services configuration in the dialing plan is discussed for both the main office and Branch Office in ["Emergency Services configuration"](#page-314-0) [\(page 315\)](#page-314-0).

Configuration of PVQ alarms, thresholds, and notification levels is discussed in ["Proactive Voice Quality management" \(page 188\)](#page-187-0) and ["Maintenance](#page-344-0) [and diagnostics" \(page 345\).](#page-344-0)

<span id="page-256-0"></span>**Procedure 23**

**Configuring the MG 1000B zone**

**Step Action**

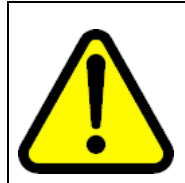

## **WARNING**

Before *and* after an upgrade, perform a datadump (using LD 43 EDD or NRS Manager) on the CPPM or MGC to back up the existing data.

**1** Set the current date and time. See *Software Input Output Administration (NN43001-611)*.

## **LD 2 Define system date.**

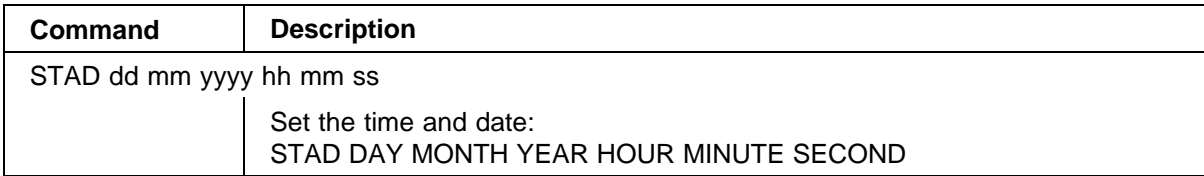

**2** Configure the Home Location Code (HLOC) and Virtual Private Network Identifier (VPNI).

#### **LD 15 Configure Customer Data Home Location Code and Virtual Private Network Identifier.**

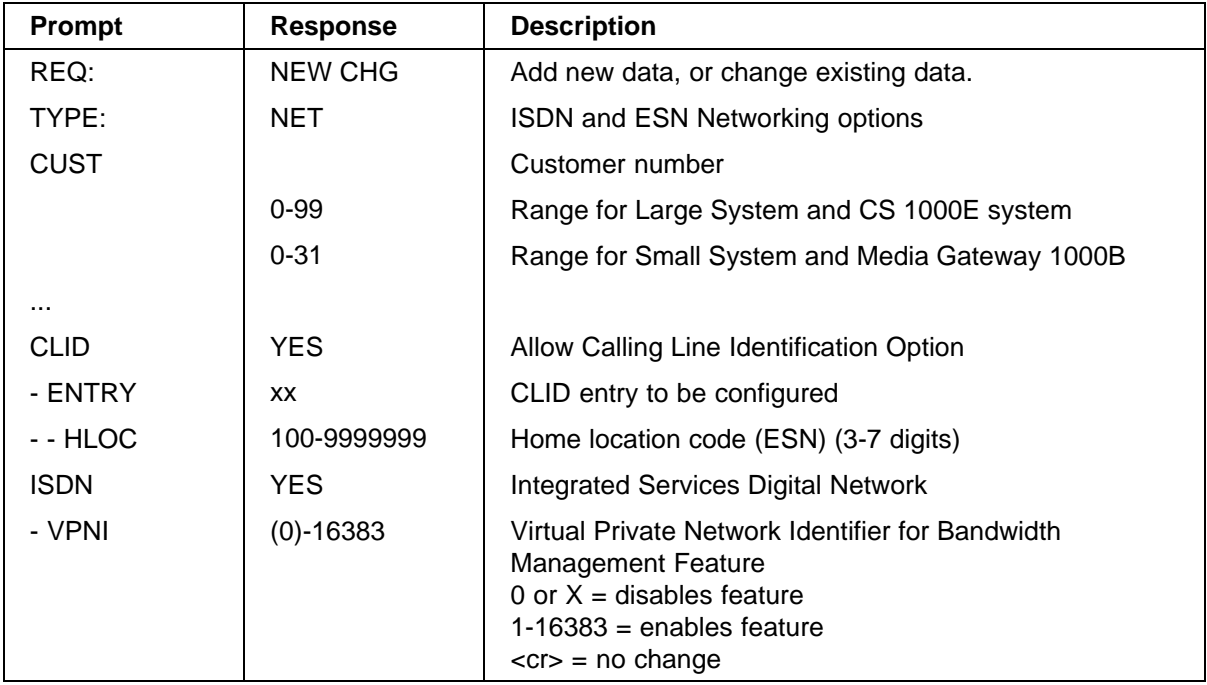

#### Nortel Communication Server 1000 Branch Office Installation and Commissioning NN43001-314 01.02 Standard Release 5.0 20 June 2007

Copyright © 2007, Nortel Networks

**3** Configure Vacant Number Routing (VNR).

VNR must be configured at the Branch Office. When a Branch User is in Normal Mode, a call to that user arriving at the Branch Office will be routed to the main office. VNR at the Branch Office and the NRS configuration identifies the main office as the endpoint for that user.

VNR is routed through the Virtual Trunk. This enables the NRS to centralize Numbering Plan definitions. To configure VNR, you must configure a Route List Index (RLI) with the Digit Manipulation Index (DMI) in LD 86 set to 0 (no digit manipulation required) on the Virtual Trunk route.

#### **LD 15 Configure Vacant Number Routing.**

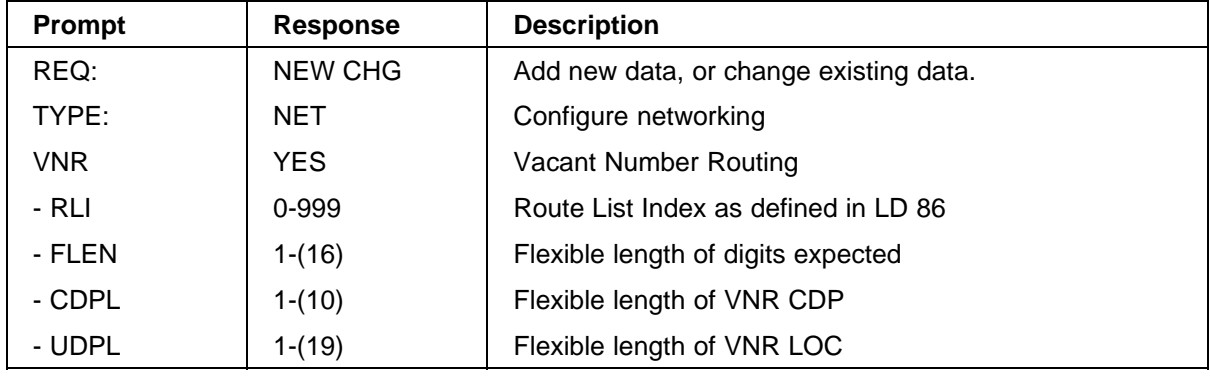

**4** Configure the zone properties for IP telephony bandwidth management. Use LD 117 or Element Manager (refer to [Figure](#page-259-0) [92 "Branch Office-specific Zone Basic Property and Bandwidth](#page-259-0) [Management" \(page 260\)](#page-259-0)). At the Branch Office, this zone is used only for bandwidth management purposes. It does not have any associated time zone or dialing plan properties.

#### **ATTENTION**

The Branch Office zone number and zone bandwidth management parameters at the main office must match the corresponding Branch Office zone number and zone bandwidth management parameters at the Branch Office.

# **ATTENTION**

## **IMPORTANT!**

Zone 0, the default zone, must not be configured as a Branch Office zone. Network Bandwidth Management does not support zone 0. If zone 0 is configured as a Branch Office zone, the Network Bandwidth Management feature will not be activated.

## **LD 117 Define zone properties at the Branch Office.**

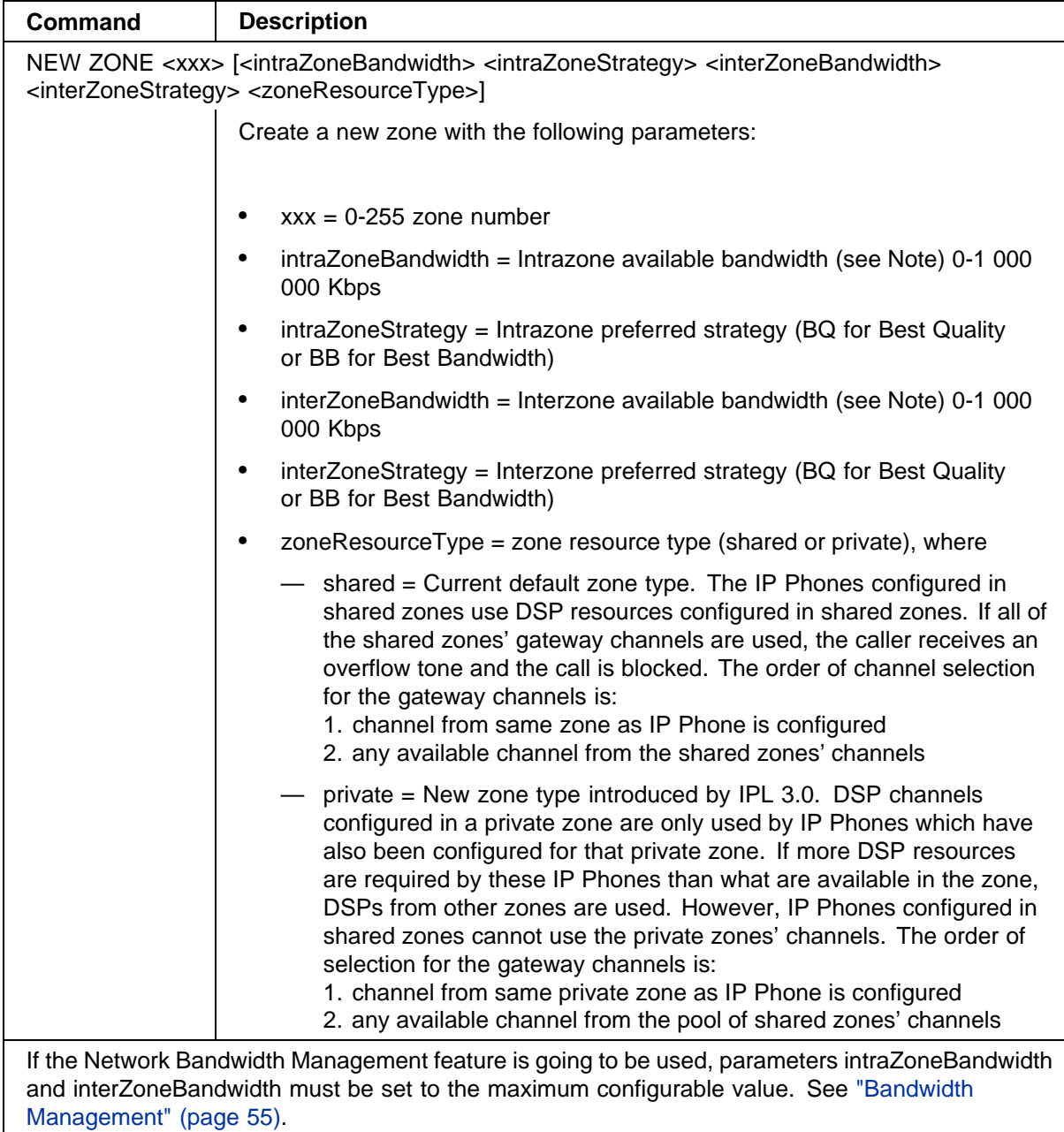

<span id="page-259-0"></span>**5** Configure the parameters for IP Phone passwords and modifications. This procedure is outlined in ["IP Phone passwords and parameters"](#page-214-0) [\(page 215\).](#page-214-0)

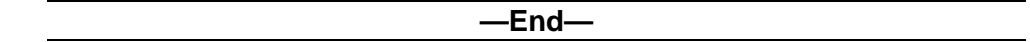

#### **Element Manager Branch Office zone configuration**

Figure 92 "Branch Office-specific Zone Basic Property and Bandwidth Management" (page 260) shows the only zone configuration screen required at the Branch Office. It is an alternative to zone configuration using LD 117.

### **Figure 92**

**Branch Office-specific Zone Basic Property and Bandwidth Management**

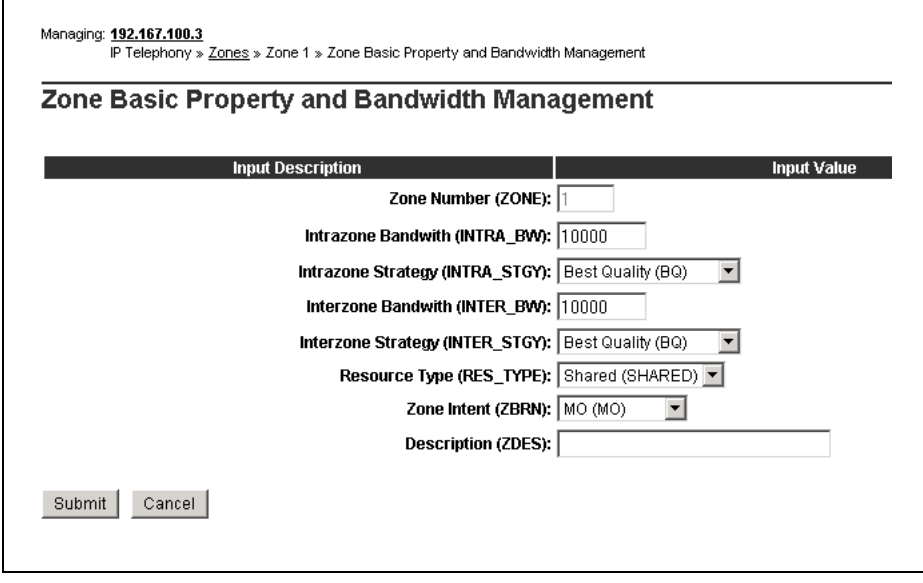

At the Branch Office, the Branch Office Support (ZBRN) parameter must be cleared. This parameter is only applicable to the corresponding zone at the main office.

## **Adding the Branch Office endpoints to the NRS database**

The Branch Office feature requires the Network Connection Service (NCS) to redirect a Branch User to the main office. The NCS allows the TPS to query the NRS using the UNIStim protocol, and the TPS then redirects the Branch User accordingly. The NCS is a component of NRS, and is enabled using the NRS Manager.

Each Branch User ID (BUID) must be entered in the Branch Office numbering plan to point to the main office. Nortel recommends that each BUID be a public DN (that is, a number in the public directory). Therefore,

the BUID points to both the Branch Office and the main office. However, there may be situations where a separate BUID may be required, such as in a Multiple Appearance DN (MADN) configuration. In this case, the separate BUID may not be a public DN and explicit configuration is required. The BUID must be added to the numbering plan to point to the main office.

Nortel recommends that routing entries should be set up to consider the cost of redirection. In Normal Mode, the least cost route should be used to redirect the Branch User to the main office. For survivability, an alternate route should be used, such as that route with a second-least cost.

Refer to *IP Peer Networking Installation and Commissioning (NN43001-313)* for the appropriate procedures.

# **MG 1000B telephones**

## **Contents**

This section contains information on the following topics:

"Overview" (page 263) ["Installing and configuring IP Phones" \(page 264\)](#page-263-0) ["Password requirements" \(page 265\)](#page-264-0) ["Installing an IP Phone using the keypad" \(page 265\)](#page-264-0) ["Branch User Config" \(page 270\)](#page-269-0) ["Transferring IP Phone data using TM 3.01" \(page 274\)](#page-273-0) ["Survivability test" \(page 276\)](#page-275-0) ["Installing IP Phones through LD 11" \(page 279\)](#page-278-0) ["Using the IP Phones" \(page 281\)](#page-280-0) ["Telephone Options" \(page 282\)](#page-281-0) ["Virtual Office Login on the Branch Office" \(page 284\)](#page-283-0) ["Test Local Mode" \(page 286\)](#page-285-0) ["Personal Directory, Callers List, Redial List" \(page 287\)](#page-286-0) ["Set-Based Removal" \(page 287\)](#page-286-0) ["Analog and digital devices in the Branch Office" \(page 288\)](#page-287-0) ["Analog devices" \(page 288\)](#page-287-0) ["Digital devices" \(page 288\)](#page-287-0) ["Activating analog \(500/2500-type\) and digital telephones" \(page 289\)](#page-288-0)

# **Overview**

After the Branch Office zones and passwords are provisioned, the MG 1000B IP Phones must be provisioned. They can be provisioned using TM 3.01, LD 11, or Set-Based Installation.

The IP Phones or devices that are supported in the MG 1000B include:

**•** IP Phones – ["Installing and configuring IP Phones" \(page 264\)](#page-263-0)

Nortel Communication Server 1000 Branch Office Installation and Commissioning NN43001-314 01.02 Standard Release 5.0 20 June 2007

Copyright © 2007, Nortel Networks

- <span id="page-263-0"></span>**•** Analog (500/2500-type) telephones and devices – ["Analog devices"](#page-287-0) [\(page 288\)](#page-287-0)
- **•** Digital telephones and devices ["Digital devices" \(page 288\)](#page-287-0)

This chapter provides information on installing and configuring IP Phones, analog devices, and digital devices at the Branch Office.

## **Installing and configuring IP Phones**

All MG 1000B IP Phones must be configured in the main office on the main office Call Server (see ["MG 1000B IP Phone configuration" \(page 218\)](#page-217-0)). They are also configured on the MG 1000B CPPM for survivability purposes.

Automatic data synchronization is not carried out between the main office Call Server and MG 1000B CPPM. However, refer to ["Transferring IP Phone](#page-273-0) [data using TM 3.01" \(page 274\)](#page-273-0)for procedures to transfer IP Phone data from the main office to the MG 1000B.

Configuring IP Phones is done in two stages – IP Phone data configuration, and Branch User-specific data configuration. The configuration can be done in two ways:

- **•** Set-based installation Use the keypad interface on the IP Phone to enter the data.
	- Enter the IP Phone data (follow the procedure [Procedure 24 "Using](#page-266-0) [Set-Based Installation" \(page 267\)\)](#page-266-0).
	- Enter the Branch User-specific data (follow the procedure [Procedure](#page-270-0) [25 "Configuring a Branch User" \(page 271\)\)](#page-270-0).
- **•** Use TM 3.01 or LD 11 to enter all data.

Alternatively, use any method to install the IP Phone and then configure the Branch User information.

This section contains instructions for installing IP Phones in all three ways: Set-Based, TM 3.01, or overlays.

When the telephone line is inserted into the jack, the IP Phone contacts the MG 1000B TPS for registration, and receives the firmware and features of the Branch Office.

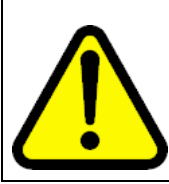

#### **WARNING**

Do not plug the IP Phone into an ISDN connection. Severe damage can result. Consult the system administrator to ensure that the telephone is plugged into a 10/100BaseT Ethernet jack.

<span id="page-264-0"></span>At the Branch Office, under a Branch User registration request (plugging an IP Phone into a jack), the main office Call Server checks the configured terminal type against the IP Phone type and configuration. This check occurs at the Branch Office.

At the main office, under a Branch User registration request, the main office Call Server checks for a match of the configuration to the IP Phone type. If they do not match, registration is blocked.

#### **Password requirements**

To configure Branch User-specific data from the IP Phone keypad, a main office password and a branch password are required.

If you configure an IP Phone Installer's Password or a Temporary IP Phone Installer's Password, you can delegate these tasks and continue to configure the system based on *CS 1000E Installation and Configuration NTP (NN43041-310)*. If the Branch Office is a converted Small System, refer to *Communication Server 1000M and Meridian 1 Small System Installation and Commissioning (NN43011-310)*.

To install an IP Phone at the Branch Office using Set-Based Installation, Nortel strongly recommends that an IP Phone Installer's Password or a Temporary IP Phone Installer's Password be configured on the MG 1000B Signaling Server. See [Procedure 10 "Setting the IP Phone Installers](#page-214-0) [Password" \(page 215\)](#page-214-0) for information on configuring the passwords.

To configure the Branch User from an IP Phone in the main office, one of the following is required:

- **•** IP Phone Installer's Password or Temporary IP Phone Installer's Password configured on the main office Signaling Server. The Temporary IP Phone Installer's Password is usually implemented to enable a "trusted" user to install telephones at the MG 1000B.
- **•** Station Control Password (SCPW) for the IP Phone configured on the main office Call Server. This is not the usual option, since usually a trusted user or administrator installs IP Phones. An SCPW is a user password.

#### **Installing an IP Phone using the keypad**

Before proceeding to install an IP Phone using the keypad, be sure to obtain the required passwords, as described in "Password requirements" (page 265).

The procedure to install an IP Phone through the telephone interface consists of three steps.

#### **Step Action**

**1** Connect the IP Phone to an Ethernet jack and configure the S1 IP address (or use Dynamic Host Control Protocol (DHCP) to retrieve the IP address).

The S1 IP address is the IP address of the MG 1000B TPS. If it is entered as the main office TPS, the IP Phones register to the main office, but do not behave as MG 1000B IP Phones.

- **2** Provision the basic Terminal Number (TN), Directory Number (DN), and node data through the Set-Based Installation procedure ([Procedure 24 "Using Set-Based Installation" \(page 267\)\)](#page-266-0). This makes the set operational and provides basic provisioning for survivability. Nortel recommends that the DN be the same at both the main office and the Branch Office.
- **3** Configure the Branch User ID (BUID) and its Main Office TN (MOTN) through [Procedure 25 "Configuring a Branch User" \(page 271\).](#page-270-0)

**—End—**

These three steps are easily performed and enable an administrator to install and provision a telephone.

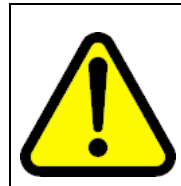

#### **WARNING**

After all IP Phones have been installed, perform a datadump (using LD 43 EDD or NRS Manager) on the MG 1000B Call Server. Refer to *Communication Server 1000E: Installation and Configuration NTP (NN43041-310)*.

If you have already unpacked and connected the IP Phone, complete [Procedure 24 "Using Set-Based Installation" \(page 267\).](#page-266-0) It simplifies configuration of MG 1000B IP Phones for survivability. Each MG 1000B IP Phone must also be provisioned at the main office.

To use DHCP addressing (using the automatic installation procedure, see the*Communication Server 1000E: Installation and Configuration NTP (NN43041-310)* for more detail), verify that the network has DHCP enabled. Refer to *Converging the Data Network with VoIP Fundamentals (NN43001-260)* for more information.

The IP Phone screen display differs according to the telephone model in use. For example, the screen displays shown in the procedures in this section are for an IP Phone 2004. The IP Phone 2001 and IP Phone

<span id="page-266-0"></span>2002 have a one-line display. The IP Phone 2004, IP Phone 2007 and IP SoftPhone 2050 have a three-line display. Users can scroll through the display screens using the navigation keys.

## **Procedure 24 Using Set-Based Installation**

#### **Step Action**

*This procedure installs IP Phones at the Branch Office and main office. If necessary, the administrator can perform a Set-Based Installation when the Branch User is in Local Mode.*

**1** To configure the S1 (primary connect server) on the IP Phone, choose DHCP, or manually enter the IP address of the local (MG 1000B) TPS node. Enter the Branch Office node number and password, as shown in Figure 93 "Set-Based Installation Step 1" (page 267).

## **Figure 93 Set-Based Installation Step 1**

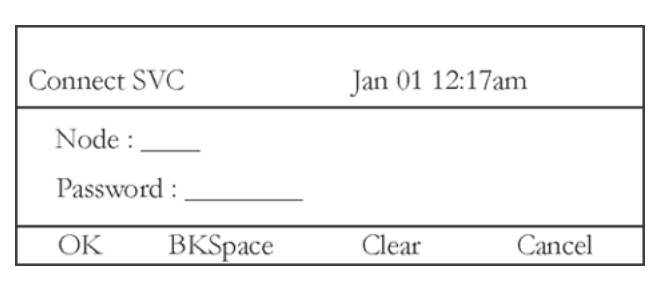

**2** Enter the TN and press the OK soft key, as shown in Figure 94 "Set-Based Installation Step 2" (page 267).

#### **Figure 94**

**Set-Based Installation Step 2**

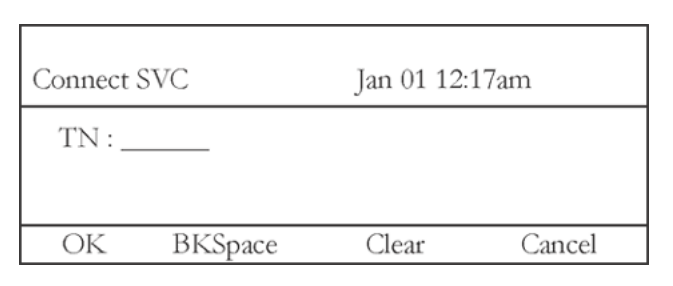

**3** Wait for the default key map to download. The screen appears as shown in [Figure 95 "Set-Based Installation Step 3" \(page 268\)](#page-267-0).

#### <span id="page-267-0"></span>**Figure 95 Set-Based Installation Step 3**

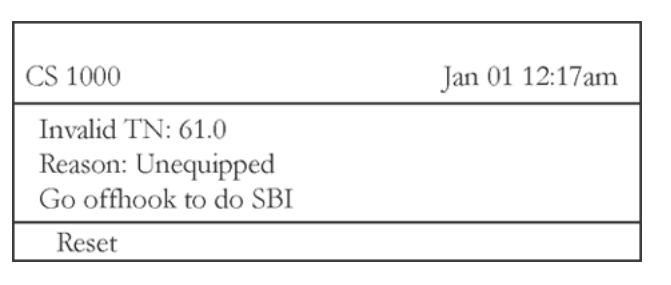

**4** Lift the handset and listen for the continuous dial tone. The **Model** prompt is displayed as shown in Figure 96 "Set-Based Installation Step 4" (page 268).

## **Figure 96 Set-Based Installation Step 4**

 $\mathsf{r}$ 

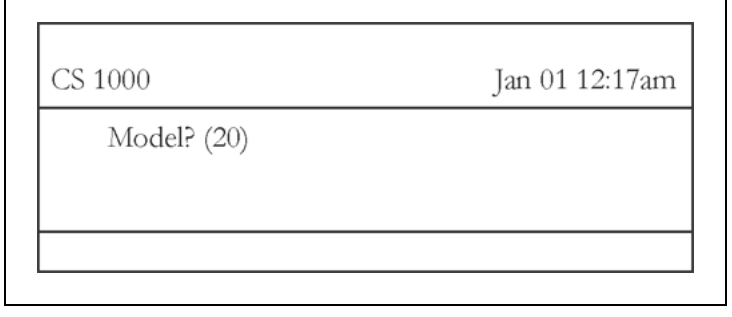

- **5** Press the **#** key to select the default model, or enter the model number and press **#**.
- **6** Listen for a special tone. The prompt appears as shown in Figure 97 "Set-Based Installation Step 6" (page 268). Enter the zone number as assigned in the branch zone data at the main office. Press **#**.

## **Figure 97 Set-Based Installation Step 6**

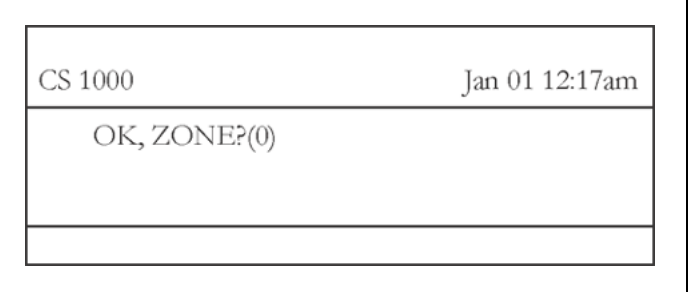

**7** Enter the extension number as prompted by the screen shown in [Figure 98 "Set-Based Installation Step 7" \(page 269\),](#page-268-0) and press **#**.

#### <span id="page-268-0"></span>**Figure 98 Set-Based Installation Step 7**

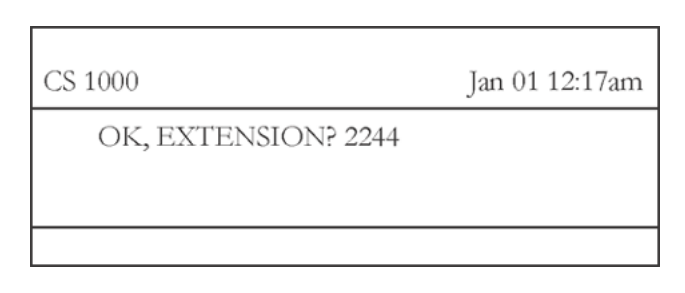

- **8** Replace the handset when you hear a relocation tone and see "OK" on the screen display.
- **9** The IP Phone is now registered with the Call Server. Wait approximately ten seconds for the key map download to complete. The IP Phone is now fully operational in Local Mode. The screen appears as shown in Figure 99 "Set-Based Installation complete" (page 269).

## **Figure 99 Set-Based Installation complete**

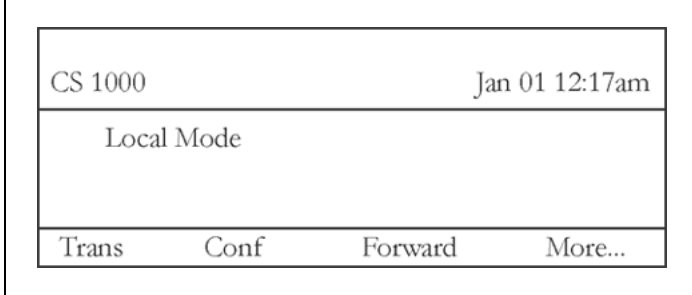

- **10** Test for survival functionality by making and receiving a call on the telephone.
- **11** The telephone is now configured for basic operation and survivability. To configure the Branch User, see ["Branch User Config" \(page 270\).](#page-269-0)
	- **—End—**

You must also configure the Set-Based Removal feature prompts SRCD (LD 15) and AREM (LD 57) by following [Procedure 11 "Setting and changing the](#page-215-0) [Station Control Password Configuration" \(page 216\)](#page-215-0).

## <span id="page-269-0"></span>**Branch User Config**

To complete the interface-based configuration of the Branch User, the administrator or a trusted user can configure the IP Phone with the Branch User Config command. Before proceeding, be sure to obtain the required passwords as described in ["Password requirements" \(page 265\)](#page-264-0).

If the Branch User ID (BUID) is not configured, the IP Phone registers at the MG 1000B CP PM and stays in Local Mode. If the IP Phone is configured with a BUID, it is automatically redirected to the main office TPS and then to the main office Call Server. If there is a BUID, the MOTN is equal to the set TN by default. If there is no BUID MOTN, it has not yet been configured. A BUID is used for redirection, while the MOTN is used on the main office for registration. Redirection may not be successful (refer to [Table 26 "Normal](#page-348-0) [Operation troubleshooting" \(page 349\)](#page-348-0)).

Branch User Config is the IP Phone-based mechanism to enter the BUID so that the IP Phone can be redirected to the main office to run in Normal Mode. Branch User Config is an option on the **Options** menu display that is available to the Branch User.

The menu option for Branch User Config is shown in Figure 100 "Options menu" (page 270).

#### **Figure 100 Options menu**

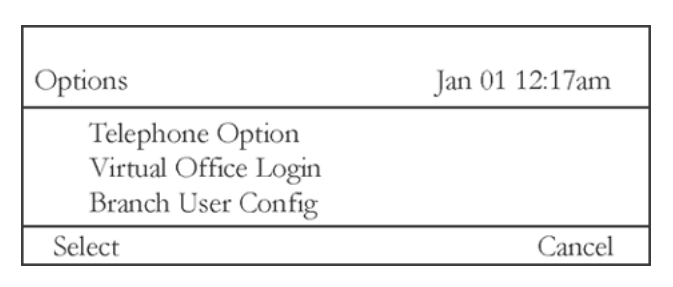

If an SCPW has been configured, "Password Admin" appears in the list as the second option, forcing the "Branch User Config" option to scroll out of sight. Use the navigation keys to scroll down to "Branch User Config".

To register an IP Phone to the main office, Branch User Config uses the following:

- **•** Branch User ID (BUID)
- **•** Branch password IP Phone Installer's Password or Temporary IP Phone Installer's Password
- **•** Main Office TN (MOTN), in either Large System format (four fields) or Small System format (two fields). This defaults to the TN at the MG 1000B.

<span id="page-270-0"></span>**•** Main office password — IP Phone Installer's Password, Temporary IP Phone Installer's Password, or SCPW.

For information on setting up passwords, see ["IP Phone passwords and](#page-214-0) [parameters" \(page 215\).](#page-214-0)

Branch User Config is used for configuration. Once the IP Phone is configured at the Branch Office, its parameters redirect the IP Phone to the main office. This means that configuration is not required a second time unless the Branch User parameters change on that IP Phone.

Attempting to perform a Branch User Config to a TN of a different set type at the main office results in a Permission Denied (4) error message on the display of the IP Phone. See [Table 26 "Normal Operation troubleshooting"](#page-348-0) [\(page 349\)](#page-348-0) for more information on error messages.

Whenever a valid change is made to BUID/MOTN in LD 11, the IP Phone, if in Local Mode, is automatically redirected to the main office. A service change to BUID/MOTN does not affect IP Phones in Normal Mode. If the BUID of an IP Phone is deleted in a service change, no attempt is made to redirect the telephone to the main office.

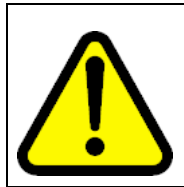

#### **WARNING**

Do not delete the BUID/MOTN. If they are subsequently deleted, the association between the main office and the Branch Office is lost, and any IP Phones which are in, or go into, Local Mode, remain in Local Mode.

**Procedure 25 Configuring a Branch User**

#### **Step Action**

- **1** To invoke the login and configuration operation for a Branch User, press the Services key (the key with the Globe icon) on an idle IP Phone. If the Branch Office package is equipped, the Virtual Office Login and Branch User Config options are displayed.
- **2** Select **Branch User Config**, as shown in [Figure 100 "Options](#page-269-0) [menu" \(page 270\)](#page-269-0).
- **3** Enter the Branch User ID, that is a dialable DN of the main office. See [Figure 101 "Branch User ID" \(page 272\)](#page-271-0).

For a CDP dialing plan, the Access Code is not required. For example, xxx-xxxx. For a UDP dialing plan, this DN includes the Access Code. For example, 6-xxx-xxxx.

#### <span id="page-271-0"></span>**Figure 101 Branch User ID**

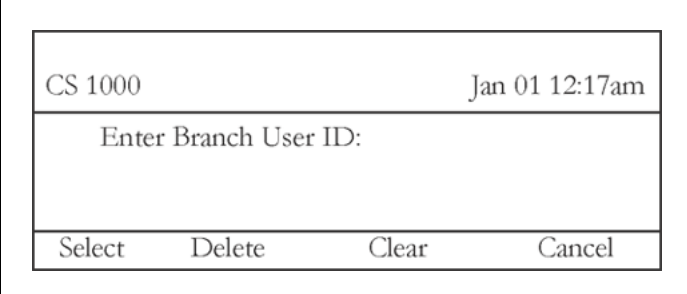

**4** Enter the branch password, that is the IP Phone Installer's Password or Temporary IP Phone Installer's Password for the TPS node at the Branch Office. See Figure 102 "Branch password" (page 272).

## **Figure 102 Branch password**

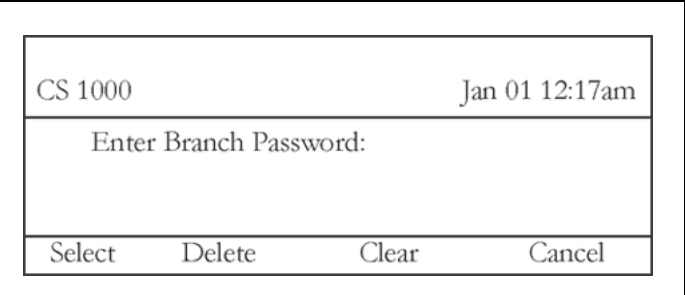

- **5** To enter the Main Office TN:
	- **•** Choose **Select** to accept the default Main Office TN on the display.
	- **•** Enter the Main Office TN in a Large System format (four fields), and press **Select**.

The default value is the Branch Office TN in Large System format (four fields). See [Figure 103 "Main Office Terminal Number" \(page](#page-272-0) [273\), which sh](#page-272-0)ows an example of the display of a TN in Small System format.

<span id="page-272-0"></span>**Figure 103 Main Office Terminal Number**

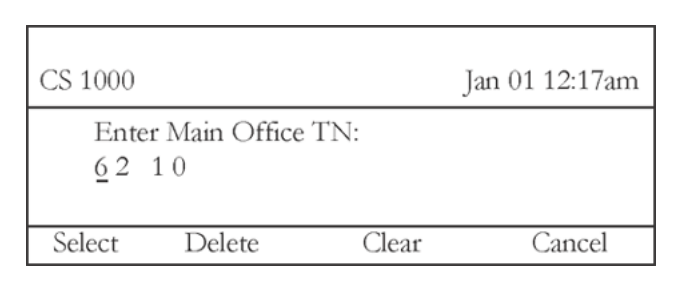

**6** Enter the IP Phone Installer's Password, Temporary Internet Installer's Password for the main office, or the SCPW for the Main Office TN. See Figure 104 "Main office password" (page 273).

## **Figure 104 Main office password**

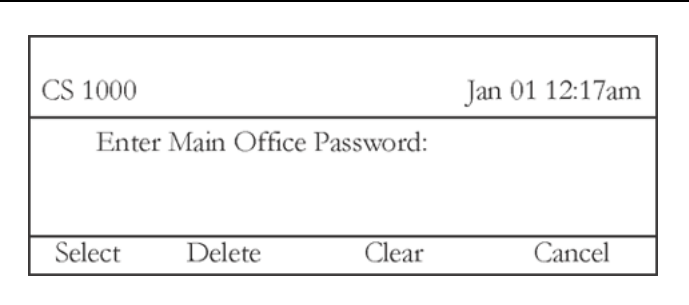

Following entry of this data, the IP Phone is taken offline and the display shows "Locating Remote Server". The IP Phone registers with the main office and becomes operational.

<span id="page-273-0"></span>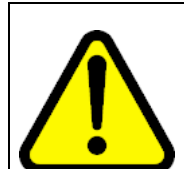

## **CAUTION**

Network Problems During Installation:

#### **Setup:**

The IP Phone in the Branch Office is on a different subnet to the MG 1000B TPS and has a different route to the main office. The MG 1000B TPS can connect to the main office but the IP Phone cannot.

#### **Symptom:**

The terminal registers to the MG 1000B TPS and is redirected to the main office (displaying the "Locating Remote Server" message). When it does not successfully register at the main office, it returns to the Branch Office (displaying "Server Unreachable"). The terminal keeps repeating the pattern.

#### **Consequence:**

The IP Phone does not successfully provide call service.

#### **Diagnosis:**

When this behavior is observed, check whether a ping succeeds from the IP Phone's subnet to the main office TPS subnet.

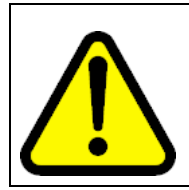

## **CAUTION**

After all IP Phones are installed, perform a datadump (using LD 43 EDD or through NRS Manager) on the MG 1000B CP PM. Refer to the *Communication Server 1000E: Installation and Configuration NTP (NN43041-310)*.

**7** Execute the EDD command in LD 43.

**—End—**

## **Transferring IP Phone data using TM 3.01**

Provisioned data for MG 1000B IP Phones can be transferred directly from the main office to the branch office using TM BUID and MOTN values are then added. This transfer can be done by:

## **Using the Reports and Import Facility in TM**

## **Step Action**

- **1** Create a report file to contain the exported station data:
	- **•** In TM WebStation, choose **Telephones > Reports**.
	- **•** In the Reports page, choose **Customize**.
- **2** Configure the report file in the Customize a Report page:
	- **•** Under Field Selection, choose fields that have been configured in the IP Phone.
	- **•** Under Custom Criteria, enter criteria **SYNCSTATUS = Transmitted**.
	- **•** Under Report Format, choose **CSV**.
	- **•** Under Format Options, enter a file name.
	- **•** Under Save Report Definition, enter a report name.
	- **•** Click **Save** to save the report configuration.
- **3** Generate the report file.
	- **•** Under Site/System Selection, choose the main office system.
	- **•** Click**View Data** to generate the report.
	- **•** When prompted to Open or Save the file, click **Save**.
- **4** Create the import file.
	- **•** In a text editor, open the report file generated in Step 3.
	- **•** Add the fields MOTN and BUID to the end of first line, separating fields with commas.
	- **•** Add the values for MOTN and BUID to the end of the rest of the lines, separating fields with commas.
	- **•** Save the file.
- **5** Import the data:
	- **•** In TM Web Station, choose **Telephones > Import**.
	- **•** In the Import page, choose branch office Site System and click **Import**.
	- **•** Select the import file created in Step 4 and click **OK**.
	- **•** Click **Close** in the Import Status window when the import process is done.
- **6** Verify the results:
	- **•** In the Import page, click **View Log** to check the details of each telephone imported.
	- **•** In TM WebStation, choose **Telephones > Search**.
	- **•** In the Search Telephones page, choose the **Branch Office Site – System**.
- <span id="page-275-0"></span>**•** Enter search criteria Sync Status = All and click **Search**.
- **•** All the imported telephones are listed, click on a few telephones to verify the attributes.
- **•** Select all the telephone(s) imported and click**Transmit** to synchronize with the PBX and test appropriately.

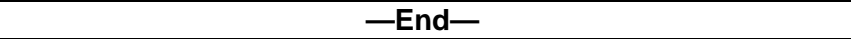

## **Survivability test**

This section pertains to IP Phones installed at a Branch Office. When LAN/WAN connectivity is lost, the IP Phones reboot and are registered at the MG 1000B Call Server. When LAN/WAN connectivity is reestablished, each telephone reregisters at the main office.

After the MG 1000B IP Phones are installed and configured, test the IP Phones for survivability. This is highly recommended when installing the BUID and MOTN through overlays or TM 3.01. In these cases, the IP Phones are automatically redirected to the main office without the opportunity to test for Local Mode functionality.

When the Main Office TN is prompted during Branch User config, if the MOTN is not configured through the LD configuration, the default value is displayed as shown in Figure 14. The default with CS 1000 Release 5.0 is the Branch Office TN in large system format. The user may press the Select softkey to accept the default or enter a new Main Office TN (in either 2 or 4-fields TN format) and then press the **Select** softkey.

#### **Figure 105 Entry of Main Office TN**

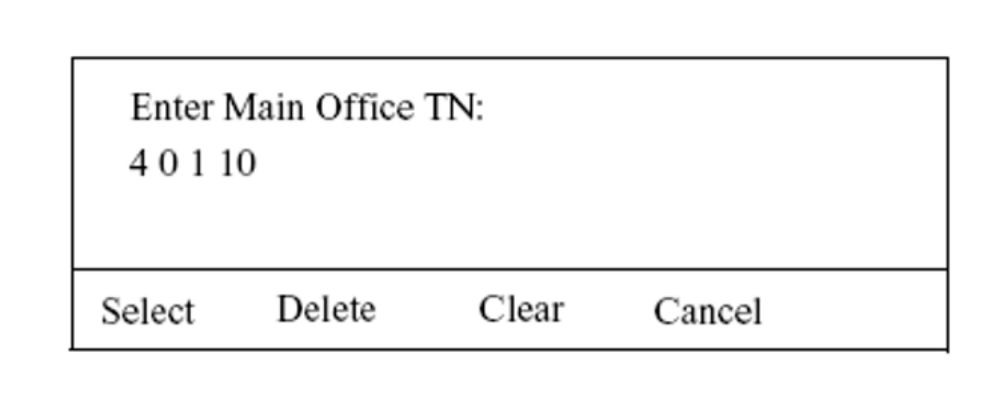

Validation of MOTN input from Branch User Config is limited to preliminary range checks. The input string is converted to a packed TN and the MOTN and MOTN type are set as either small or large system.

A Branch User Identification (BUID) and Main Office TN (MOTN) can be provisioned, if the Internet telephone belongs to a MG 1000B Branch Office. The local TN configured for the Branch Office set with CS 1000 Release 5.0 accepts a four-field format.

This prompt accepts TN's in two or four-field format. If nothing is entered for the BUID, then the set does not get automatically redirected to the Main Office. The value of BUID and MOTN are assigned in the TN block when the crafts person performs the Branch User Config. At this time the User ID entered is saved as the value of BUID and the Main Office TN is saved as the MOTN. Once the value for BUID and MOTN are known at the Branch Office, a set is automatically redirected to the Main Office when the set re-powers or when WAN connectivity to the Main Office is restored after being temporarily lost.

## **Table 24**

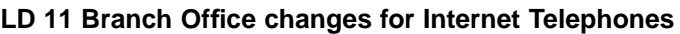

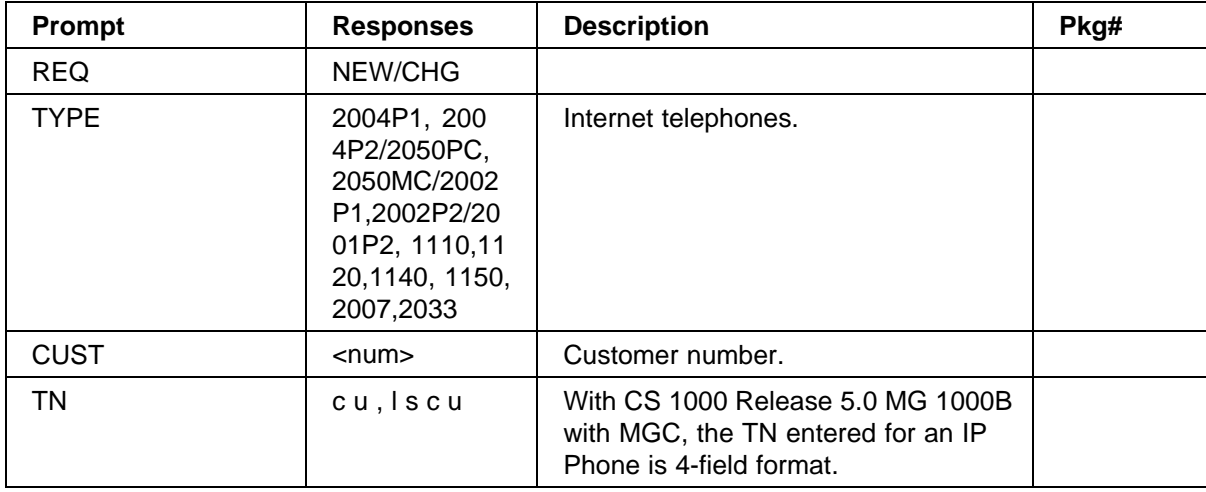

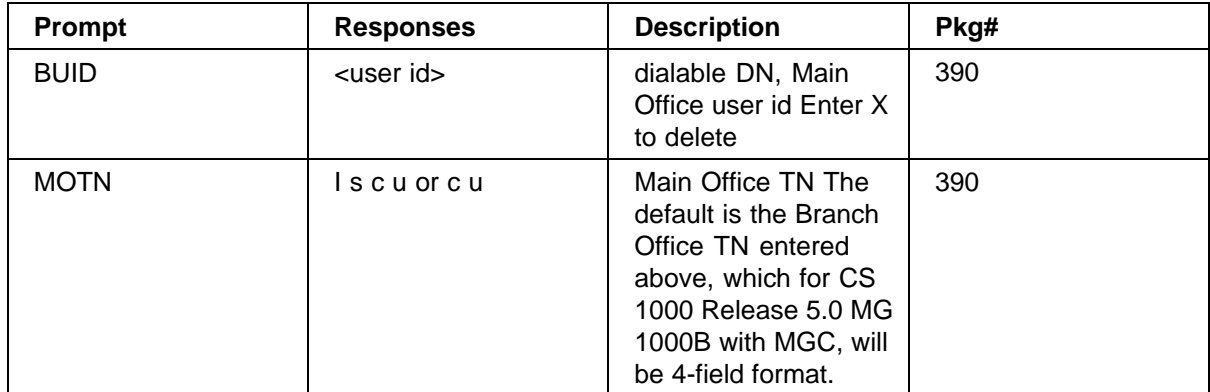

LD 20 printing of the IP Phone TN Block with CS 1000 Release 5.0 MG 1000B with MGC shows the TN entered as four-field format, with the matching MOTN TN as four-field format, shown in the following example:

<span id="page-277-0"></span>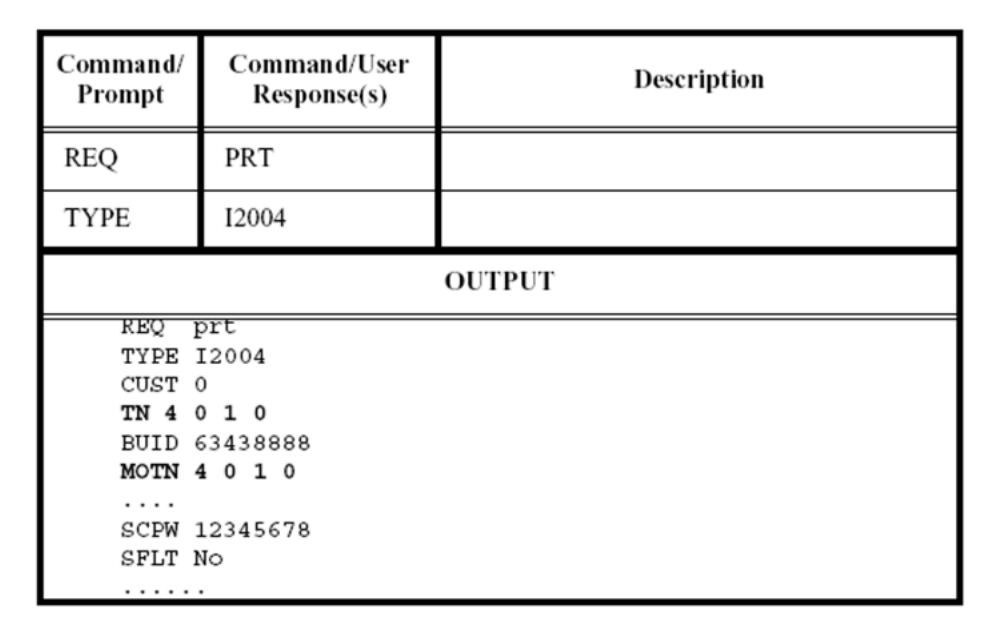

Refer to ["Test Local Mode" \(page 286\)](#page-285-0) for details on testing Local Mode functionality.

#### **Procedure 26**

#### **Testing the telephone for survivability**

#### **Step Action**

*Test the survivability of the connections and functions using the Test Local Mode command on the MG 1000B IP Phone.*

- **1** Press the **Services** key (the key with a Globe icon) to display the **Options menu**.
- **2** Use the navigation keys to navigate to **Test Local Mode**.
- **3** Press the **Select** soft key.

This registers the IP Phone to the MG 1000B CP PM.

- **4** Make and receive a call on the telephone.
- **5** To redirect the telephone to the main office TPS node:
	- a. Press the **Services** key (the key with a Globe icon).
	- b. Use the navigation keys to navigate to **Resume Normal Mode**.

<span id="page-278-0"></span>c. Press the **Select** soft key.

This reregisters the telephone at the main office.

If Resume Normal Mode is not selected, the IP Phone automatically returns to Normal Mode after ten minutes.

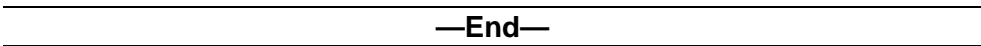

## **Installing IP Phones through LD 11**

To use the Virtual Office feature at the Branch Office in Local Mode, a Station Control Password must be configured. Refer to [Procedure 11](#page-215-0) ["Setting and changing the Station Control Password Configuration" \(page](#page-215-0) [216\)](#page-215-0) [to provisio](#page-215-0)n the Station Control Password at the Branch Office. To prevent user password confusion, Nortel recommends that the same SCPW be used at the main office and the Branch Office.

Procedure 27 "Installing IP Phones through overlays" (page 279) describes the general method of installing a Branch User IP Phone through LD 11.

## **ATTENTION**

If the installation technician uses TM 3.01 or LD 11 to configure the Branch User ID and Main Office TN for an IP Phone, the IP Phone is automatically redirected to the main office after it is registered to the Branch Office.

## **Procedure 27**

## **Installing IP Phones through overlays**

#### **Step Action**

- **1** Configure the Branch Office zones and dialing plan. See [Procedure](#page-256-0) [23 "Configuring the MG 1000B zone" \(page 257\)](#page-256-0). Perform this procedure on the MG 1000B Call Server.
- **2** Configure the following telephone data in LD 11:
	- **•** Terminal type
	- **•** Customer Number
	- **•** TN
	- **•** Zone

To automatically redirect the IP Phone to the main office, configure a BUID and its MOTN. The BUID and MOTN prompts are unique to the Branch Office feature. Leave the MOTN field blank if it has the same value as the Branch Office TN. If a BUID is not entered, MOTN is not prompted. In this case, Branch User configuration is still required.

The BUID, or primary DN, of an MG 1000B IP Phone should match its primary DN at the main office, though this is not a requirement. If different DNs are configured, the dial-in numbers change when the Branch Office is in Local Mode.

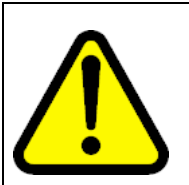

## **WARNING**

Do not delete the BUID/MOTN. If they are subsequently deleted, the association between the main office and the Branch Office will be lost, and any IP Phones which are in, or go into, Local Mode, will remain in Local Mode.

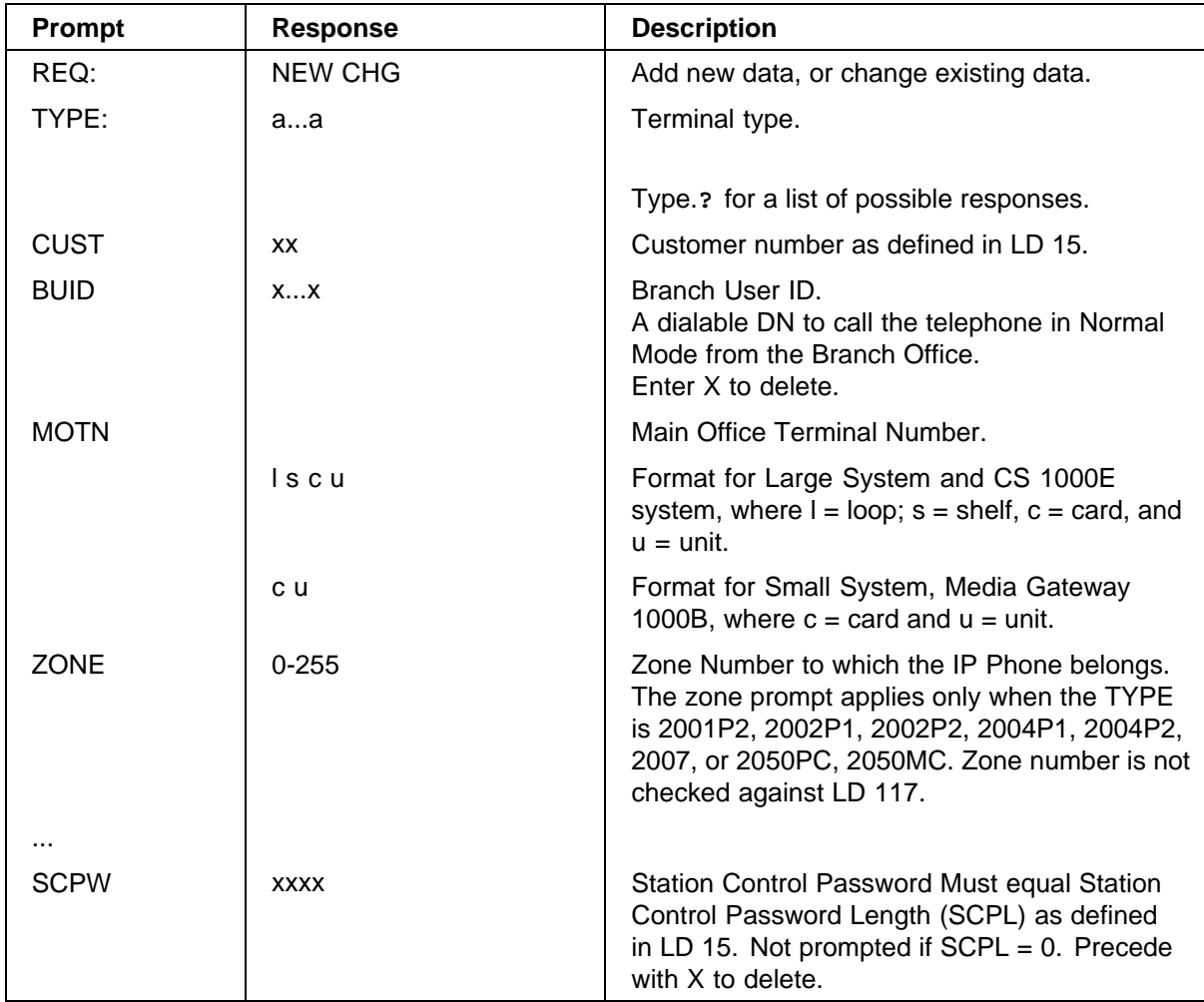

#### **LD 11 Provision Branch User and SCPW at the Branch Office.**

**3** (Optional) Disallow usage of Virtual Office. For more information on the Virtual Office feature, refer to *Features and Services Fundamentals (NN43001-106-B1)*.

## <span id="page-280-0"></span>**LD 11 Enable/disable Virtual Office (optional).**

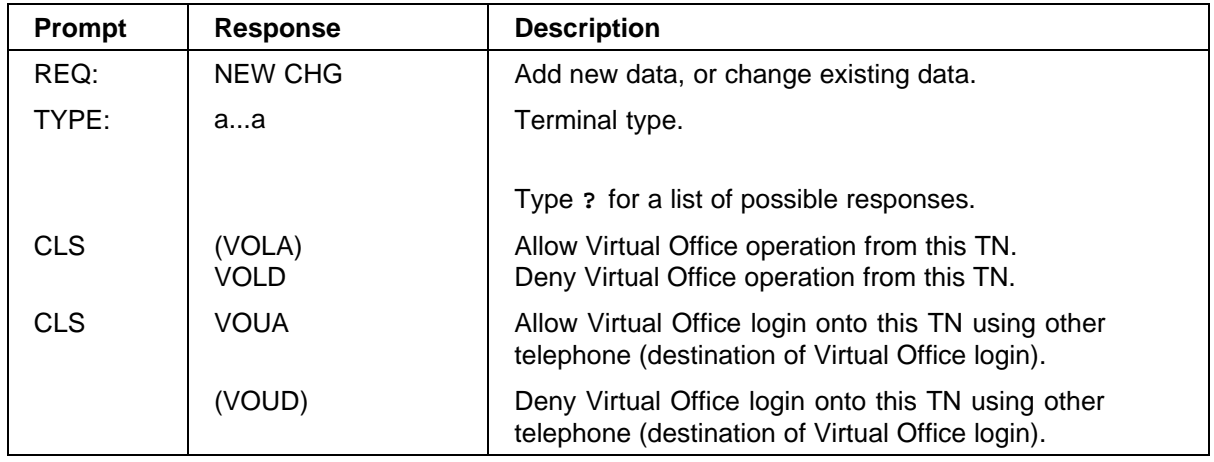

- **4** Provision the Station Control Password (SCPW) if the Virtual Office feature is desired in Local Mode due to LAN/WAN or main office failure. See [Procedure 11 "Setting and changing the Station Control](#page-215-0) [Password Configuration" \(page 216\).](#page-215-0)
- **5** Perform a manual or automatic installation of the MG 1000B IP Phone according to instructions in *IP Phones Fundamentals (NN43001-368)*.

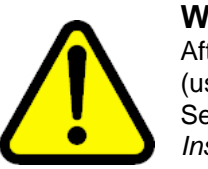

## **WARNING**

After all telephones are installed, perform a datadump (using LD 43 or NRS Manager) on the MG 1000B Call Server. Refer to the *Communication Server 1000E: Installation and Configuration NTP (NN43041-310)*.

**6** Test the IP Phones for survivability using [Procedure 26 "Testing the](#page-277-0) [telephone for survivability" \(page 278\).](#page-277-0)

**—End—**

## **Using the IP Phones**

An MG 1000B IP Phone is operational immediately after configuration. You can learn more about its services by referring to ["Telephone Options" \(page](#page-281-0) [282\)](#page-281-0) [and to](#page-281-0) *IP Phones Fundamentals (NN43001-368)*. You can also test the telephone. Refer to ["Test Local Mode" \(page 286\).](#page-285-0)

> Nortel Communication Server 1000 Branch Office Installation and Commissioning NN43001-314 01.02 Standard Release 5.0 20 June 2007

Copyright © 2007, Nortel Networks

## <span id="page-281-0"></span>**Changing the SCPW**

Use [Procedure 27 "Installing IP Phones through overlays" \(page 279\)](#page-278-0) to change the SCPW of a telephone at any time.

## **Procedure 28**

**Changing the SCPW**

#### **Step Action**

**1** Dial the SCPC code followed by the current Station Control Password.

An FFC tone is given at this point.

**2** Enter the new password.

The new password must be the same length as SCPL.

**3** Wait for the FFC tone and enter the new password again.

If the new password is accepted, another FFC tone is given. If the new password is not accepted, an overflow tone is given.

**—End—**

## **Telephone Options**

The IP Phone Options feature is described in *IP Phones Fundamentals (NN43001-368)*.

#### **Procedure 29**

#### **Using the Telephone Options feature**

#### **Step Action**

*This procedure explains how to use IP Phone Options features. The IP Phone has been configured using Branch User Config and is operating in Normal Mode.*

**1** Press the **Services** key (the key with the Globe icon).

The **Options** menu is displayed (see [Figure 106 "Options menu"](#page-282-0) [\(page 283\)\)](#page-282-0).

## <span id="page-282-0"></span>**Figure 106 Options menu**

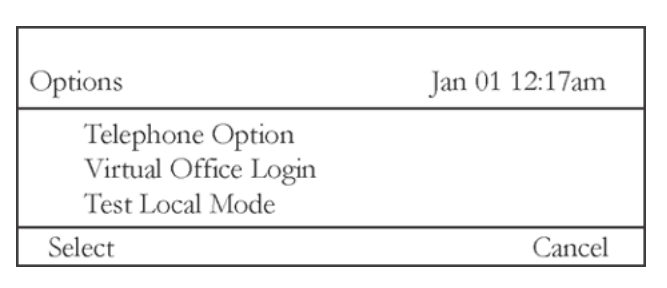

The Virtual Office Login option only appears if VOLA CLS is configured.

- **2** Use the navigation keys to highlight **Telephone Option**.
- **3** Press the **Select** soft key to activate the feature.
- **4** Use the **Up** or **Down** keys to select an option.

The available options will differ depending on the type of IP Phone in use. The options include:

- **•** Volume adjustment
- **•** Contrast adjustment
- **•** Language
- **•** Date and time
- **•** Display diagnostics
- **•** Local dialpad tone
- **•** Set info
- **•** Ring type
- **•** Call timer
- **•** Onhook default path
- **•** Change Feature Key label
- **5** Press the **Select** soft key.
- **6** Follow the screen prompts to enter data as required.
- **7** Press the **Services** key or the **Cancel** soft key to exit the Services menu.

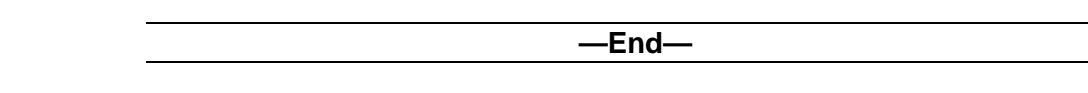

## <span id="page-283-0"></span>**Virtual Office Login on the Branch Office**

The Virtual Office Login feature is described in *IP Phones Fundamentals (NN43001-368)*.

#### **Procedure 30**

**Using the Virtual Office Login feature**

#### **Step Action**

*This procedure explains how to log in to and log out of Virtual Office. The IP Phone has been configured using Branch User Config and is operating in Normal Mode or Local Mode.*

**1** Press the **Services** key (the key with the Globe icon).

The **Options** menu is displayed (see [Figure 106 "Options menu"](#page-282-0) [\(page 283\)\)](#page-282-0).

- **2** Use the navigation keys to highlight **Virtual Office Login**.
- **3** Press the **Select** soft key.

The screen prompts for the User ID.

**4** Enter the User ID, the user's dialable DN with the Access Code.

## **ATTENTION**

The User ID must be an ESN number.

- **5** Press the **Select** soft key.
- **6** Enter the Station Control Password for the destination IP Phone.

"Locating Remote Server" appears on the display.

When logged into Virtual Office, the telephone display appears as shown in Figure 107 "Virtual Office - logged in" (page 284).

## **Figure 107 Virtual Office - logged in**

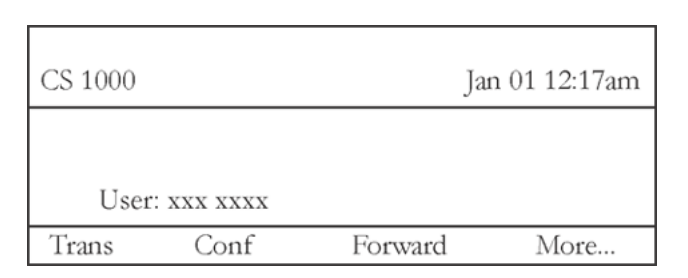

- **7** To log out of Virtual Office:
	- a. Press the **Services** key to display the Options menu.

<span id="page-284-0"></span>b. Use the navigation keys to highlight Virtual Office Logout.

See Figure 108 "Virtual Office application menu" (page 285).

# **Figure 108**

## **Virtual Office application menu**

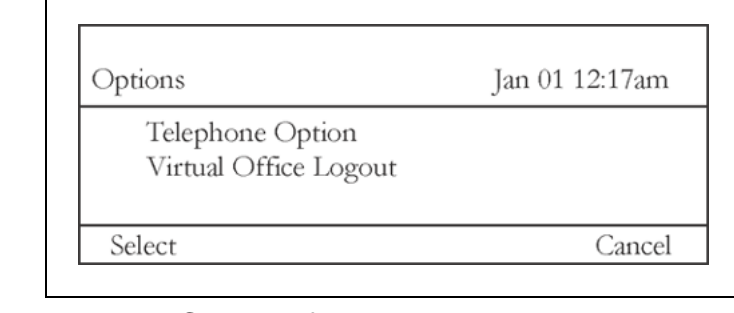

c. Press the **Select** soft key.

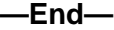

## **Feature interactions between Branch User and Virtual Office logins**

When an MG 1000B IP Phone user travels to the main office or another network location, the user can access their own Main Office TN from an IP Phone at the visited location by using the Virtual Office feature. The IP Phone at the Branch Office is forced to log out after the Virtual Office feature is activated.

If the IP Phone has been forced- to log out, the Virtual or Branch User soft key shows on the IP Phone display area (see Figure 109 "Virtual or Branch soft key display" (page 285)). The IP Phone is not operational in this mode. The user must log in to bring the IP Phone back into service.

#### **Figure 109 Virtual or Branch soft key display**

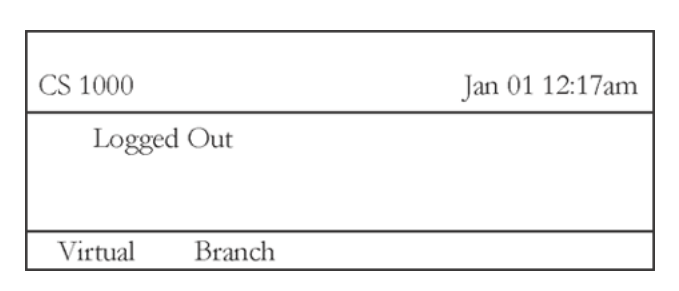

The Virtual and Branch soft keys are provided to reset the IP Phone to operational:

1. Press the Branch soft key to register the IP Phone to the main office.

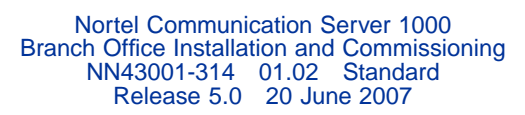

<span id="page-285-0"></span>2. Press the Virtual soft key to activate Virtual Office Login.

In either case, the user is prompted for the User ID and the SCPW.

When a Branch User IP Phone re-powers, it registers with the MG 1000B Call Server, and is automatically redirected to the main office. If another IP Phone has already occupied the Main Office TN using the Virtual Office login, the re-powered IP Phone is logged out at the main office Call Server with the screen shown in [Figure 109 "Virtual or Branch soft key display"](#page-284-0) [\(page 285\)](#page-284-0). The IP Phone remains registered to the main office TPS and is listed with the **isetShow** command.

## **Test Local Mode**

A user in Normal Mode can test the survivability functionality by entering the Test Local Mode command, as shown in [Figure 100 "Options menu"](#page-269-0) [\(page 270\).](#page-269-0) This results in the IP Phone registering to the MG 1000B Call Server. The user should make a call and receive an MG 1000B-based or PSTN-based call in Test Local Mode to be sure that the telephone works in the event of a LAN/WAN failure.

#### **Procedure 31**

## **Using the Test Local Mode feature**

#### **Step Action**

*This procedure explains how to test the IP Phone for Local Mode operation. The IP Phone has been configured using Branch User Config, overlays, or TM 3.01, and is operating in Normal Mode.*

**1** Press the **Services** key (the key with the Globe icon).

The Options menu is displayed (see [Figure 106 "Options menu"](#page-282-0) [\(page 283\)\)](#page-282-0).

- **2** Use the navigation keys to highlight **Test Local Mode**.
- **3** Press the **Select** soft key.

The IP Phone displays "Local Mode".

- **4** To register again at the main office:
	- a. Press the **Services** key to display the menu in [Figure 110](#page-286-0) ["Resume Normal Mode" \(page 287\)](#page-286-0).

<span id="page-286-0"></span>**Figure 110 Resume Normal Mode**

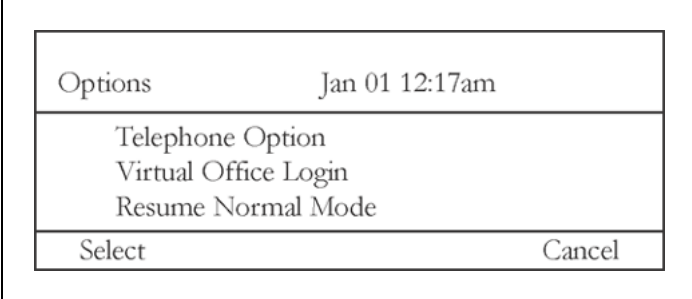

The Virtual Office Login option only appears if VOLA CLS is configured.

- b. Use the Navigation keys to highlight **Resume Normal Mode**.
- c. Press the **Select** soft key.

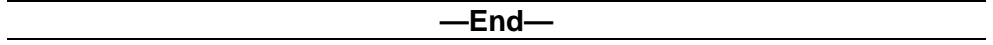

If you fail to resume Normal Mode, Test Local Mode lasts for ten minutes, and then automatically redirects the telephone to the main office Call Server.

## **Personal Directory, Callers List, Redial List**

The Personal Directory feature permits users to configure and maintain a Personal Directory of telephone numbers. The system also automatically creates the following lists:

- **•** Callers List a list of calls to the user
- **•** Redial List a list of numbers dialed by the user

Entries in the Personal Directory, Callers List, and Redial List are stored on the Application Server on a Signaling Server at the main office. Therefore, Branch Users can access their lists only when in Normal Mode.

Branch Users access their Personal Directory, Callers List, and Redial List using the SCPW.

For more information on the Personal Directory, Callers List, and Redial List features, refer to *IP Line Fundamentals (NN43100-500)*.

## **Set-Based Removal**

The following procedure can be used by an administrator or a trusted user to remove the system provisioning for an IP Phone or analog (500/2500-type) or digital telephone.

## <span id="page-287-0"></span>**Procedure 32**

#### **Using the Set-Based Removal feature**

#### **Step Action**

*When the Automatic Set Removal (AREM) feature is enabled and you have a Set Relocation Security Code (SRCD), follow these steps:*

- **1** Lift the handset or press the DN key of the IP Phone to be removed.
- **2** Key in the AREM code after hearing the dial tone.
- **3** Enter the SRCD.
- **4** Hang up, or press the Release key.

**—End—**

# **Analog and digital devices in the Branch Office**

## **Analog devices**

Analog (500/2500-type) telephones are supported in the Branch Office, but are not centrally managed from the main office. Instead, they are managed at each Branch Office. When a call is between an analog (500/2500-type) telephone and an IP Phone, a DSP resource is required. Therefore, when analog (500/2500-type) telephones are located in the Branch Office, allow for additional voice gateway channels to support IP-TDM connections.

Analog (500/2500-type) telephones at a Branch Office can be configured using:

- **•** Set-Based Installation
- **•** Overlays (locally or remotely through a modem or Ethernet connection). For more information, see [Procedure 27 "Installing IP Phones through](#page-278-0) [overlays" \(page 279\)](#page-278-0).
- **•** TM 3.01

Analog devices supported by the Branch Office feature include analog (500/2500-type) telephones, fax machines, and modems.

## **Digital devices**

Digital telephones and attendant consoles are supported in the Branch Office, but are not centrally managed from the main office. Instead, they are managed at each Branch Office. When a call is between a digital telephone and an IP Phone, a DSP resource is required. Therefore, when digital telephones are located in the Branch Office, allow for additional voice gateway channels to support IP-TDM connections.
Digital telephones at a Branch Office can be configured using:

- **•** Set-Based Installation (not for M3900-series telephones)
- **•** Overlays (locally or remotely through a modem or Ethernet connection). For more information, see [Procedure 27 "Installing IP Phones through](#page-278-0) [overlays" \(page 279\)](#page-278-0).
- **•** TM 3.01

Digital devices supported by the Branch Office feature include digital telephones, consoles, and a CallPilot Mini or CallPilot 201i.

M3900-series digital telephones also have a Virtual Office feature. This feature is not network-wide, like the Virtual Office feature on the IP Phones. For an M3900-series telephone, a Virtual Office login enables a registration to another TN within the MG 1000B CP PM.

#### **Activating analog (500/2500-type) and digital telephones**

Activate each telephone using the Automatic Set Configuration feature. This feature is described in . If the Branch Office is a converted Small System, refer to *Communication Server 1000M and Meridian 1 Small System Installation and Commissioning (NN43011-310)*.

To program a telephone with the data feature, configure the Data Class of Service parameter in LD 11. Refer to *Software Input Output Administration (NN43001-611)*.

**291**

# **Dialing plan configuration**

# **Contents**

This section contains information on the following topics:

"Overview" (page 291)

["Introduction" \(page 292\)](#page-291-0)

["Dialing plans" \(page 292\)](#page-291-0)

["Routing" \(page 294\)](#page-293-0)

["SIP/H.323 zones" \(page 294\)](#page-293-0)

["Bandwidth management zones" \(page 295\)](#page-294-0)

["Zone-based digit manipulation" \(page 295\)](#page-294-0)

["CLID composition" \(page 296\)](#page-295-0)

["CLID verification" \(page 297\)](#page-296-0)

["Configuring the dialing plan for PSTN access to Branch Users in Normal Mode"](#page-296-0) [\(page 297\)](#page-296-0)

["Preparing to configure the dialing plan" \(page 297\)](#page-296-0)

["Configuring the dialing plan" \(page 298\)](#page-297-0)

["Dialing plan configuration using Element Manager" \(page 311\)](#page-310-0)

["Testing PSTN access using an MG 1000B IP Phone" \(page 312\)](#page-311-0)

# **Overview**

Configuring the Branch Office dialing plan is done in two stages:

- **•** configuring on-net dialing
- **•** configuring off-net dialing for access to the PSTN

For on-net calls, the configuration of the dialing plan in the main office and Branch Office is the same as for other CS 1000 Release 5.0 configurations. The same is true for off-net calls made by non-Branch Users in the main office, and by users of TDM telephones and IP Phones in Local Mode in the Branch Office.

<span id="page-291-0"></span>This section primarily describes the configuration of a dialing plan for off-net calls from MG 1000B IP Phones in Normal Mode. However, the procedures in this chapter are also applicable when configuring on-net UDP dialing for these telephones, if a single Access Code is used for both UDP and some or all off-net calls.

# **Introduction**

The Branch Office feature is versatile enough to provide solutions for a wide variety of applications which require different dialing plans. Therefore, an effective dialing plan is critical for the successful deployment of a Branch Office.

Nortel recommends that the call type sent to the Virtual Trunk is not a Public Number. That is, the number should stay in the Private/Special Number domain. This avoids any future conflict with any future Public Number, which is out of the PBX administrator's control.

#### **Dialing plans**

When a number is dialed, the Call Server determines whether the called number is internal or external to the Branch Office. If internal, the system terminates the call on the appropriate terminal. If external, the system routes the call in one of two ways:

- **•** Uniform Dialing Plan (UDP) or Coordinated Dialing Plan (CDP) routes the call to the proper trunk group.
- **•** Vacant Number Routing (VNR) routes the call to a Virtual Trunk.

Once the call is sent over the IP network, the call is routed to the MG 1000B Core, which uses the Network Routing Service (NRS) to route the call. In a SIP network, the Redirect Server translates the address from a telephone number to a SIP URI, and authorizes the call. In an H.323 network, the H.323 Gatekeeper translates the address from a telephone number to an IP address, and authorizes the call.

Specific dialing plan configuration is required for IP Phones to properly select a main office or Branch Office that provides access to the PSTN for the originating IP Phone. A common configuration might be:

- **•** Branch Users select the MG 1000B PSTN for local calls.
- **•** Main office users select the main office PSTN for local calls.
- **•** All users select either the main office or MG 1000B PSTN for long-distance calls to minimize toll charges.

However, this configuration represents only one way that the dialing plan could be configured. PSTN calls can be routed according to the point of origin (main office or Branch Office) and/or the desired destination, and can

select trunks at the main office, Branch Office, or other branch offices as required. Therefore, the user can route calls to gateways that minimize long-distance costs, minimize bandwidth usage, or meet other criteria.

#### **On-net dialing plan options**

Depending upon customer dialing preferences and configuration management requirements, many on-net dialing plans are available:

- **•** Coordinated Dialing Plan (CDP) Each location is allocated one or more Steering Codes that are unique within a CDP domain.
- **•** Uniform Dialing Plan (UDP) Each location is assigned a Location Code (LOC). Each telephone has a unique Directory Number (DN).
- **•** Group Dialing Plan (GDP) Each group has an LOC that has to be dialed from outside the group as a prefix to the group CDP. Members in the group may dial only the CDP number. Effectively, GDP is a combination of CDP and UDP.
- **•** Transferable Directory Numbers (TNDN) Each user is given a unique DN, that does not change even if it moves to a different Call Server. The NRS keeps track of each TNDN in the network so that it knows to which endpoint (Call Server or MG 1000B Core) to return when asked to resolve a TNDN address.

For more information, refer to *Dialing Plans Reference (NN43001-283)*

Nortel recommends that customers use Coordinated Dialing Plan (CDP) between the main office and its branch offices since it enables all users, at the main office or Branch Office, to call each other using just an extension number. CDP enables consistent dialing between the main office and MG 1000B IP Phones and devices.

Examples of on-net configurations are given in [Appendix "On-net dialing](#page-382-0) [plan configuration examples" \(page 383\).](#page-382-0)

#### **Off-net dialing plan**

When dialing to the PSTN, the Call Server determines that the call destination is off-net by analyzing the digits that must be pre-configured at major Call Servers in the network.

If routed over a Virtual Trunk, a request is sent to the NRS to determine the location of public E.164 numbers. The NRS is configured with a list of potential alternate routes that can be used to reach a certain dialed number. Each route is configured with a unique "route cost" to determine the least-cost route.

<span id="page-293-0"></span>The NRS replies with the address information for E.164 numbers. It also provides a list of alternative SIP or H.323 endpoints, sorted by cost. If a terminating endpoint resource is busy when a call attempt is made, the originating endpoint tries the next alternative. If no alternative is available over the IP network, the originating endpoint steps to the next entry on its route list, which could be a TIE or PSTN alternate route.

An example of a simple off-net configuration is given in [Appendix "Off-net](#page-404-0) [dialing plan configuration example" \(page 405\).](#page-404-0)

#### **Routing**

#### **Branch User call to an MG 1000B PSTN**

The Branch User telephone is registered at the main office. The Branch User telephones are physically located at the Branch Office, so routing of local PSTN calls back to the Branch Office is essential, even if they are registered with the main office.

Branch Office behavior of the Branch User telephones at the main office is configured by setting Branch Office zone characteristics through LD 117 at the main office.

### **Routing incoming calls from an MG 1000B PSTN to an MG 1000B telephone (DID call)**

If the DN is valid and can terminate, call termination at the Branch Office is treated differently for IP Phones and non-IP Phones, as follows:

- **•** IP Phones If the telephone is registered to the MG 1000B CP PM (Local Mode), the call is terminated locally. If the telephone is not registered to the MG 1000B CP PM (Normal Mode), the call is routed through a Virtual Trunk to the main office.
- **•** Non-IP Phones Calls are terminated locally (within the Branch Office).

If the DN is not valid, the number is considered vacant by the MG 1000B CP PM, and VNR is used to route the call to the NRS for resolution.

#### **SIP/H.323 zones**

In a SIP/H.323 network, each NRS controls one SIP/H.323 zone. Each zone can consist of many SIP/H.323 endpoints. If a call terminates beyond the call originator's own zone, the Redirect Server or H.323 Gatekeeper of the called party's zone provides the endpoint information to set up the connection.

It is possible to divide a system into several zones. It is also possible to divide a customer within a system into different zones. It is more common to assign one zone to one system and one customer.

#### <span id="page-294-0"></span>**Bandwidth management zones**

An IP Peer network is divided into different bandwidth management zones. Each IP Phone, Virtual Trunk, or Voice Gateway DSP channel is assigned to a bandwidth management zone. All IP Phones, Virtual Trunks, or Voice Gateway DSP channels in a bandwidth management zone:

- **•** share the same IP bandwidth management policies
- **•** are geographically near each other
- **•** are all in the same time zone
- **•** are all in the same PSTN dialing plan

A bandwidth management zone is assigned to each Virtual Trunk and Voice Gateway DS Channel in LD 14. It is assigned in the same way as the ZONE for an IP Phone in LD 11. This zone enables the trunk to send a setup message, with a codec list selected according to the Best Bandwidth (BB) or Best Quality (BQ) criteria for that zone.

For dialing plan purposes, all telephones in the same zone can be treated identically. Each IP Phone is assigned to a zone during configuration. The Branch Office feature enables IP Phones that are located in more than one geographic location to have dialing plan behaviors that are localized to the telephone location rather than the Call Server location.

Different zone numbers are assigned to different MG 1000B systems.

#### **Zone-based digit manipulation**

For Branch Users in Normal Mode, it may be desirable to provide routing that is different from that provided to main office users. For example, it may be desirable to route certain calls directly to the MG 1000B PSTN trunk, rather than receive the same routing as non-Branch Users in the main office.

To achieve this, the Zone Access Code Behavior (ZACB) and Zone Digit Prefix (ZDP) properties of the Branch Office zone are used to add digits to the digits dialed by the Branch Office user. The resulting digit string is then used to route the call. The net effect of this is that a Branch User's and a Main User's call can be routed differently, even though the dialed digits were the same.

For example, if "1 87654321" is dialed, where "1" is the Access Code, then:

- **•** for a main office user, the call is routed based on the dialed digits.
- **•** for a Branch User, the digits undergo zone-based digit manipulation (such as inserting "101"), and the call is routed based on the new manipulated digit string (in this example "1 101 87654321").

<span id="page-295-0"></span>By performing this zone-based digit manipulation, calls from main office users and Branch Users undergo different routing. Some applications are:

- **•** routing all Branch Users' calls to the MG 1000B PSTN trunk
- **•** routing Branch Users' local calls to the MG 1000B PSTN trunk
- **•** routing all Branch Users' calls to the main office PSTN trunk
- **•** routing Branch Users' long-distance calls to the main office PSTN trunk

Special considerations apply in the case where a single Access Code is used for both on-net and off-net calls, especially when UDP is used. Routing of on-net and off-net calls is normally different. The Call Server ESN Special Number provisioning (refer to Notes 1 and 2 on Note 1:) and Gatekeeper Numbering Plan Entry provisioning (refer to the note on Note:) should be used to provide this different routing.

In the case where a single Access Code is not shared, that is, where one Access Code is exclusively used for UDP on-net dialing, standard procedures should be used. Refer to *Dialing Plans Reference (NN43001-283)*.

For a given Branch Office, there may be more than one zone defined at the main office. Therefore, different Branch Users may receive different routing treatments.

The combination of zone-based digit manipulation and CS 1000 Release 5.0 routing capabilities can be used to achieve many other routing outcomes for Branch User calls.

#### **CLID composition**

Digital manipulation is commonly used for digit insertion and deletion. It is also used for call type conversion before out-pulsing the digits to the Virtual Trunk.

The IP Special Number (ISPN) parameter in the ESN data block ensures the CLID is formed correctly when a call-type is converted from its original type (such as International, National, or SPN) to CDP/UDP/SPN format. Conversion to CDP/UDP/SPN format ensures that the call-type stays in the Private/Special Number domain.

The ISPN parameter is configured in LD 86. By default, it is set to NO.

If ISPN is NO, the CLID is formed based on the CTYP parameter of the DMI data block, and INST digits are inserted.

<span id="page-296-0"></span>If ISPN is YES, the CLID is formed based on the call-type before digit manipulation. INST digits are inserted, and the CLID is considered an IP Special Number. The call-type before digit manipulation is determined as follows:

**•** If the call-type before digit manipulation is SPN (Special Number), it is converted to a value corresponding to the CLTP parameter in the Special Number Translations data block, as shown in Table 21.

**Table 25 Mapping between from CTYP parameter in SPN block to call-type before digit manipulation**

| <b>CLTP</b> parameter | Call-type before digit manipulation |
|-----------------------|-------------------------------------|
| <b>LOCL</b>           | Local PSTN                          |
| NATL                  | <b>National PSTN</b>                |
| INTI                  | International PSTN                  |

**•** If the call-type before digit manipulation is not SPN (Special Number), it is not changed.

### **CLID verification**

Use the CLIDVER prompt in LD 20 to verify that the CLID has been properly composed and configured. This command simulates a call, without actually making the call, and generates a report of the properties of the call. Refer to ["Verify CLID" \(page 355\)](#page-354-0) for more information.

# **Configuring the dialing plan for PSTN access to Branch Users in Normal Mode**

#### **Preparing to configure the dialing plan**

Before configuring the dialing plan for PSTN access to Branch Users in Normal Mode, you must complete the following steps:

- **•** At the main office, configure the Virtual Trunk to enable calls originating on MG 1000B IP Phones in Normal Mode to reach the Branch Office. Refer to *IP Peer Networking Installation and Commissioning (NN43001-313)* for details.
- **•** At the main office, configure trunks for access to the PSTN.
- **•** At the Branch Office, configure the Virtual Trunk to enable calls originating on MG 1000B IP Phones in Normal Mode to reach the Branch Office. Refer to *IP Peer Networking Installation and Commissioning (NN43001-313)* for details.
- **•** At the Branch Office, configure trunks for access to the PSTN.

- <span id="page-297-0"></span>**•** At the main office, configure the Branch Office zone properties in LD 117, excluding the ZACB and ZDP properties. Refer to *IP Peer Networking Installation and Commissioning (NN43001-313)* for details.
- **•** At the main office, configure the routing for PSTN access.
- **•** At the Branch Office, configure the routing to enable calls made from TDM or IP Phones in Local Mode to access the PSTN.
- **•** At the Branch Office, configure Vacant Number Routing (VNR).
- **•** Configure IP Phones with the same zone number at both the main office and the Branch Office. Nortel also recommends that the Prime DNs be the same at both the main and the branch offices. If different DNs are configured, the dial-in numbers change when the Branch Office is in Local Mode.
- **•** Assign unique individual DNs as Branch User Identities (BUID) to Automatic Call Distribution (ACD) telephones.

#### **Configuring the dialing plan**

The steps to configure the dialing plan for MG 1000B PSTN access are:

- **•** At the main office (see [Procedure 33 "Configuring the main office"](#page-298-0) [\(page 299\)\)](#page-298-0):
	- 1. Configure the ZACB property for the Branch Office zone.
	- 2. Configure the ZDP property for the Branch Office zone.
	- 3. Configure the Route List Index.
	- 4. Configure the ESN Special Number and Digit Manipulation.
- **•** Configure the NRS (see [Procedure 34 "Configuring the NRS database"](#page-305-0) [\(page 306\)\)](#page-305-0):
	- 1. Access NRS Manager.
	- 2. Select an endpoint.
	- 3. Configure the Numbering Plan Entry for the Branch Office.
- **•** At the Branch Office (see [Procedure 35 "Configuring the Branch Office"](#page-307-0) [\(page 308\)\)](#page-307-0):
	- 1. Configure the Route List Index.
	- 2. Configure ESN.

These steps can be done using overlays, as described in this section, or in Element Manager and NRS Manager. Refer to *IP Peer Networking Installation and Commissioning (NN43001-313)* for more details.

<span id="page-298-0"></span>A sample configuration is given in [Appendix "Off-net dialing plan](#page-404-0) [configuration example" \(page 405\)](#page-404-0).

# **Procedure 33**

**Configuring the main office**

#### **Step Action**

**1** Configure the ZACB property for the Branch Office zone.

#### **LD 117 Define the zone Access Code handling for the Branch Office zone.**

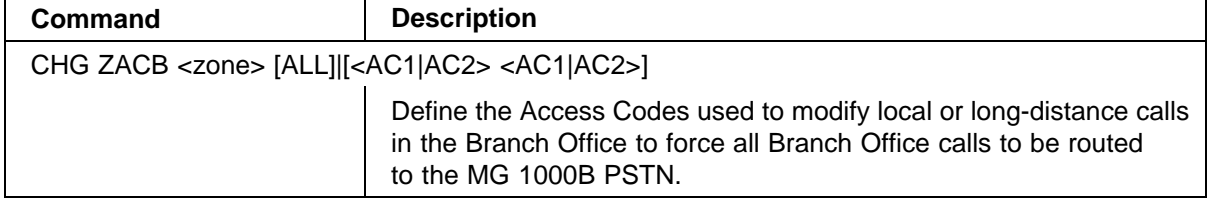

The ZACB and ZDP properties are used to configure the digit manipulation behavior of the Branch Office zone (see [Step 2](#page-299-0)).

The ZACB property specifies which calls undergo digit manipulation. The attribute can be configured in the following ways:

**•** CHG ZACB <zone>

In this configuration, dialing AC1 or AC2 does not trigger digit manipulation. Branch Users' calls are treated exactly the same as those for main office users.

**•** CHG ZACB <zone> ALL

In this configuration, calls dialed with AC1 and calls dialed with AC2 undergo zone-based digit manipulation. All Branch Users' calls can then be routed to the MG 1000B PSTN.

For example, assume that  $AC1 = 1$ ,  $AC2 = 2$ , and  $ZDP = 101$ . If a Branch User dials "1 87654321", ZDP is inserted in the dialed digits to form a digit string of "1 101 87654321". If a Branch User dials "2 87654321", ZDP is inserted in the dialed digits to form a digit string of "2 101 87654321".

**•** CHG ZACB <zone> AC1 AC2

In this configuration, only calls dialed with AC1 undergo zone-based digit manipulation. All Branch Users' calls dialed with AC1 can then be routed to the MG 1000B PSTN.

For example, assume that  $AC1 = 1$ ,  $AC2 = 2$ , and  $ZDP = 101$ . If a Branch User dials "1 87654321", ZDP is inserted in the dialed digits to form a digit string of "2 101 87654321". If a Branch User

dials "2 87654321", zone-based digit manipulation does not occur and the digit string remains unchanged.

<span id="page-299-0"></span>**•** CHG ZACB <zone> AC2 AC2

In this configuration, only calls dialed with AC2 undergo zone-based digit manipulation. All Branch User calls dialed with AC2 can then be routed to the MG 1000B PSTN.

For example, assume that  $AC1 = 1$ ,  $AC2 = 2$ , and  $ZDP = 101$ . If a Branch User dials "1 87654321", zone-based digit manipulation does not occur and the digit string remains unchanged. If a Branch User dials "2 87654321", ZDP is inserted in the dialed digits to form a digit string of "2 101 87654321".

As part of the ZACB configuration, you can also change the dialed Access Code, so if you dial AC2 it can be changed to AC1, or vice versa. This provides more flexibility in the main office NARS configurations. Normally, you do not need to change the Access Code.

The Access Code dialed by the user is used internally by the Call Server. It is not sent as part of the outpulsed digits (to the NRS or to the trunks).

If a specified Access Code is used for both local and long-distance dialing, then both types of calls will receive the specified routing.

**2** Configure the ZDB property for the Branch Office zone in the main office. Refer to *IP Peer Networking Installation and Commissioning (NN43001-313)* .

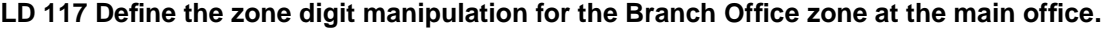

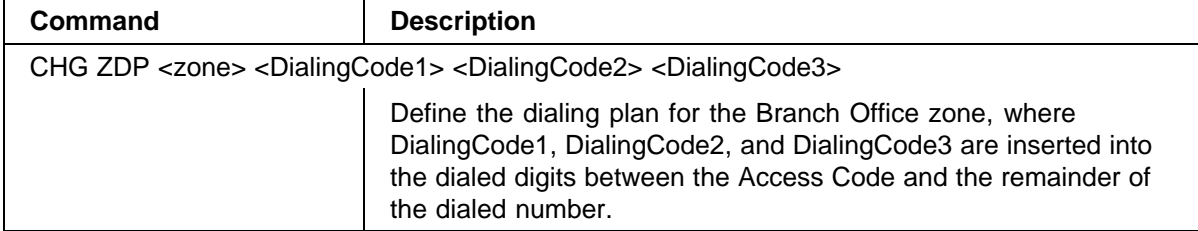

The ZDP and ZACB [\(Step 1\)](#page-298-0) properties are used to configure the digit manipulation behavior of the Branch Office zone. The ZDP property is inserted between the Access Code specified in the ZACB command and the dialed digits. This zone-based digit manipulation allows the main office Call Server and the network NRS to distinguish the Branch Users' calls from the main office users' calls, and route them accordingly. The

<span id="page-300-0"></span>digit manipulation occurs before any digit processing in the main office Call Server or NRS.

If DialingCode1, DialingCode2, or DialingCode3 are already present in the dialed digits, then they will not be re-inserted. Nortel recommends that the ZDP attribute for each Branch Office zone be set to a unique non-dialable number within the dialing plan (for example "1019" or "999"). This unique non-dialable number can then be used, when configuring the main office ESN Special Number ([Step 4](#page-302-0) of [Procedure 33 "Configuring the](#page-298-0) [main office" \(page 299\)](#page-298-0)) and the Gatekeeper [\(Procedure 34](#page-305-0) ["Configuring the NRS database" \(page 306\)\)](#page-305-0), to route the calls to the Branch Office for connection to the local PSTN. For example, assume  $AC1 = 1$ ,  $AC2 = 2$ ,  $ZACB = AC1$   $AC1$ , and  $ZDP = 101.$ 

If a Branch Office user dials "1 87654321", zone digit manipulation occurs because AC1 was dialed and ZACB = AC1 AC1. ZDP is inserted in the dialed digits to form a digit string of "1 101 87654321". The call is routed differently than with the digits "1 87654321". ESN configuration at the main office Call Server [\(Step 4\)](#page-302-0) routes the call to the NRS because it recognizes "101 87654321" after the Access Code rather than "87654321". The Access Code ("1") is not included in the digit string that is sent to the NRS. The NRS recognizes "101" at the front of the digit string and routes the call to the destination MG 1000B. At the Branch Office, the ESN Special Number is configured [\(Step](#page-309-0) [2](#page-309-0)) to remove "101" from the digit string and route the call based on the digits "87654321."

If a Branch Office user dials "2 87654321," zone-based digit manipulation does not occur because AC2 was dialed and ZACB = AC1 AC1. The digit string remains unchanged "2 101 87654321." The main office routes the call using ESN configuration and the dialed digits.

**3** Configure the Route List Index at the main office.

After configuring zone-based digit manipulation, a specialized route for the call must be configured. To select a trunk to route calls, a Route List Index (RLI) must be configured in the Route List Block (RLB). The RLI uses the route number for the Virtual Trunk to route calls to the NRS. A Digit Manipulation Index (DMI) is associated with the RLI to allow manipulation of the digits to be outpulsed. For this application, at the main office, the DMI is used to update the call type of the off-net calls to the Special Number (SPN) to make sure the number stays in the Private/Special Number domain.

#### a. Configure the DMI in LD 86 with the DGT feature.

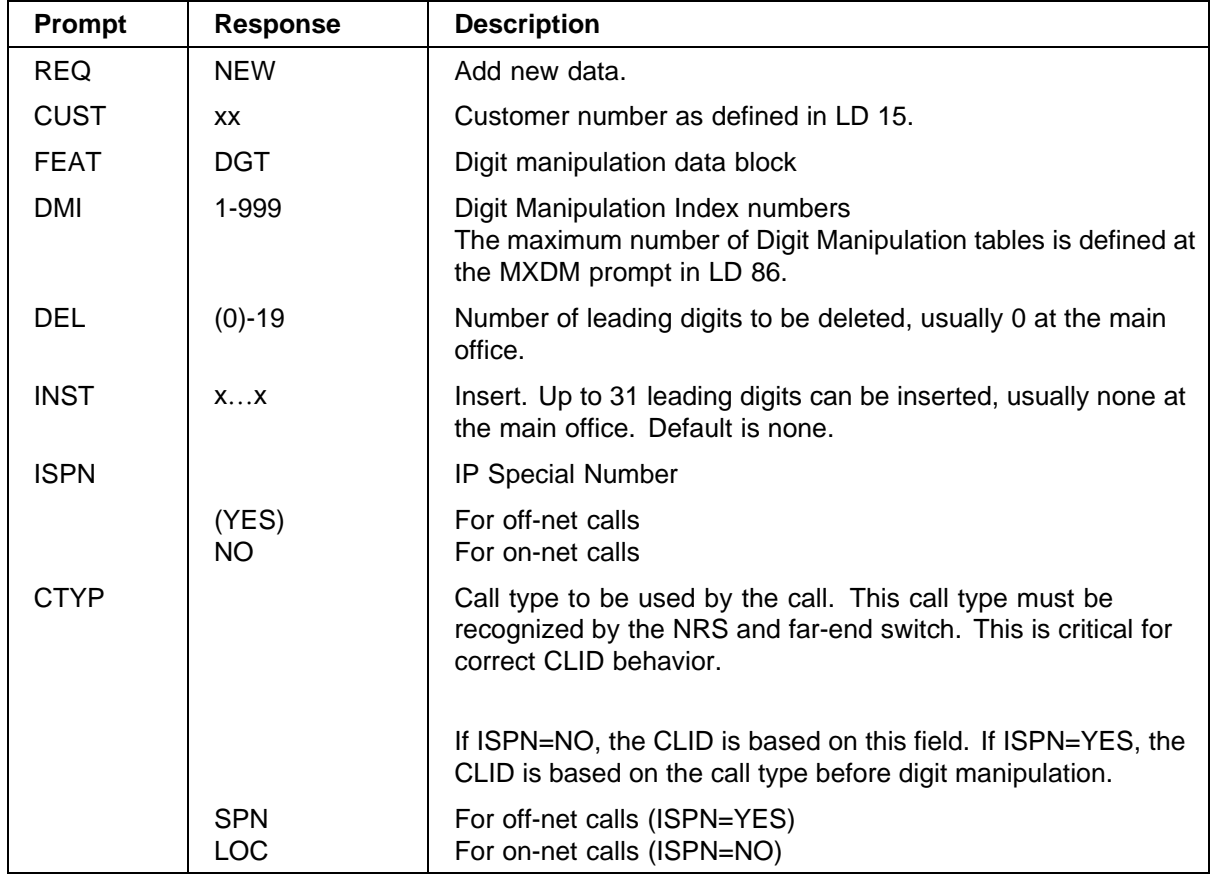

#### <span id="page-301-0"></span>**LD 86 Configure the Digit Manipulation Index at the main office.**

b. Configure the RLI in LD 86 with the RLB feature.

#### **LD 86 Configure Route List Index.**

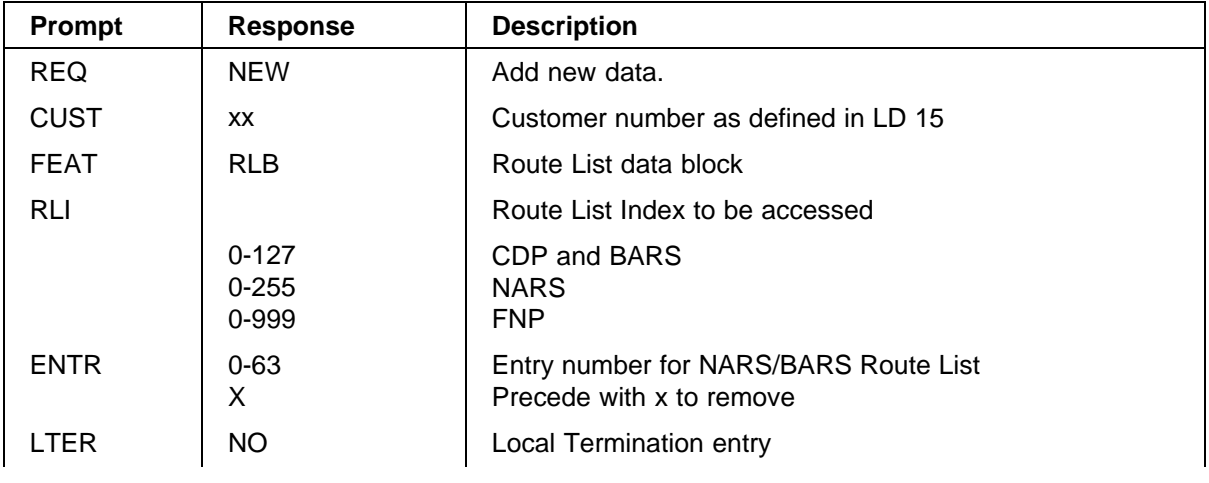

Nortel Communication Server 1000 Branch Office Installation and Commissioning NN43001-314 01.02 Standard Release 5.0 20 June 2007

Copyright © 2007, Nortel Networks

#### Configuring the dialing plan for PSTN access to Branch Users in Normal Mode **303**

<span id="page-302-0"></span>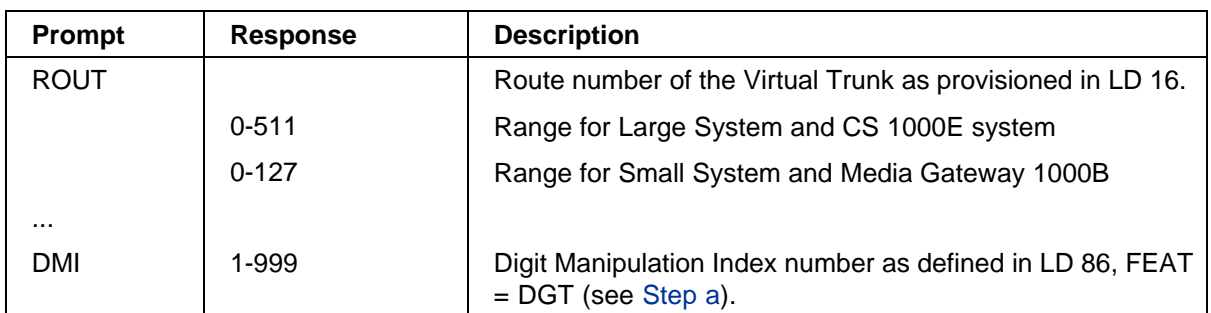

For example, assume that the Virtual Trunk is on route 10, and the Customer number is 0:

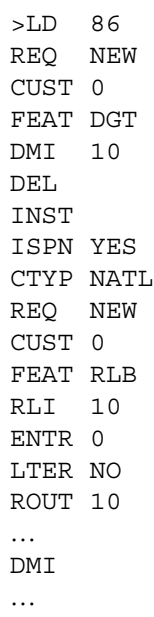

**4** Configure ESN Special Number and Digit Manipulation.

#### **LD 90 Configure ESN Special Number and Digit Manipulation.**

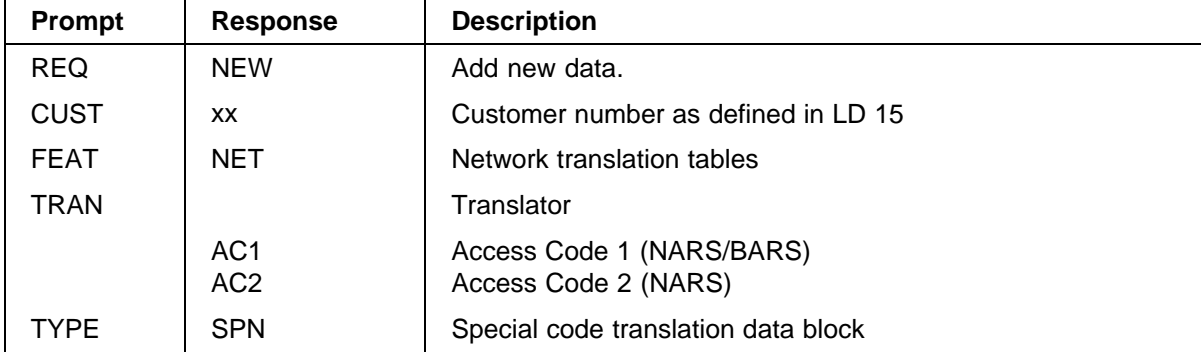

#### **304** Dialing plan configuration

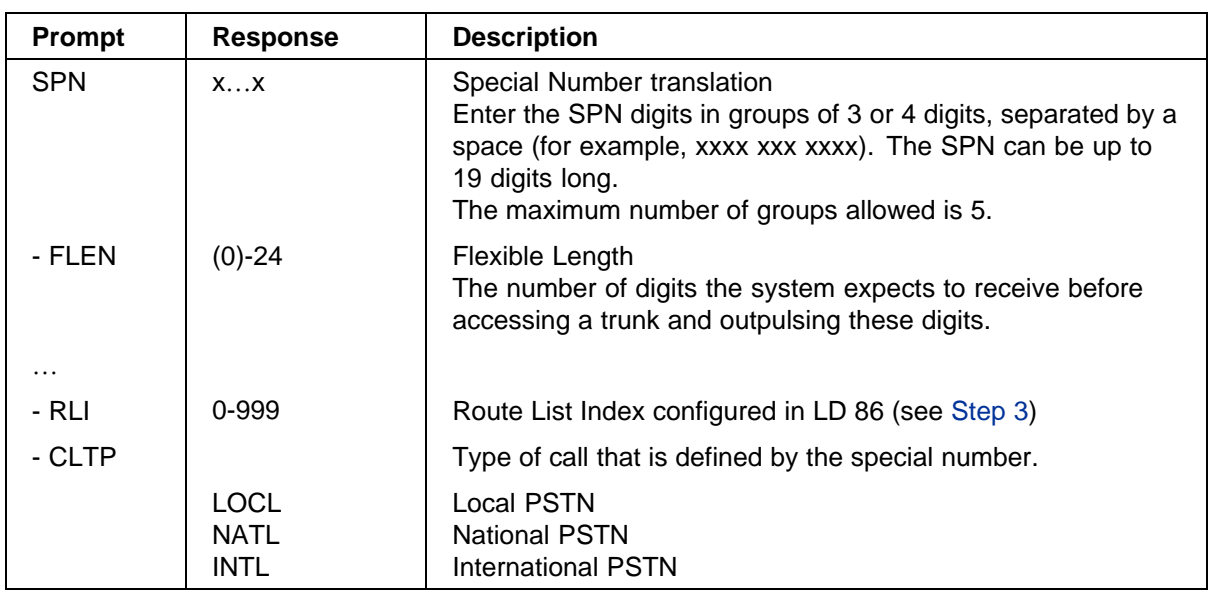

**—End—**

After configuring the zone-based digit manipulation ([Step 1](#page-298-0) and [Step 2\)](#page-299-0) and specialized route ([Step 3\)](#page-300-0), the route must be associated with the ESN Special Number. The main office ESN Special Number configuration is based on new digits inserted by zone-based digit manipulation. The digits are processed based on the Access Code, AC1 or AC2, that was dialed.

For off-net calls the following should be considered:

- **•** If all calls which have undergone Zone-based digit manipulation are to be routed by the NRS, one SPN must be provisioned for each call type to route calls to the NRS based on the ZDP.
- **•** If some calls are to be routed by the NRS, and others by the main office Call Server, multiple SPNs should be provisioned to route calls based on the ZDP value and one or more dialed digits. Each SPN can then use a different RLI if required. For example, assume ZDP = 101. It is possible to provision multiple SPNs (1011, 1012, 1013, 1014, 1015, 1016, 1017, 1018, 1019, and 1010) to route calls based on the ZDP value plus the first dialed digit. However, it may not be necessary to provision all SPN combinations. For example, if calls dialed with a first digit of "3" after the Access Code are invalid, then SPN "1013" does not need to be provisioned.
- **•** Be careful when choosing how many dialed digits to include in the SPN. If one of the dialed digits is included in the SPN (that is, ZDP + one dialed digit), a maximum of ten SPNs must be configured for each Branch Office. Similarly if two dialed digits are included in the SPN

(ZDP + two dialed digits), a maximum of 100 SPNs must be configured for each Branch Office. For each additional dialed digit included in the SPN, the maximum number of SPNs that must be provisioned for each Branch Office is increased by a factor of ten.

If a single Access Code that undergoes Zone-based digit manipulation is used for both on-net and off-net calls, then separate DMIs and SPNs must be provisioned to correctly route these calls. The SPN must correctly identify the routing to be used, and its CLTP field must set the call type correctly. A DMI, associated with this SPN, is used to make sure the number stays in the Private/Special Number domain.

ESN Special Numbers are configured in LD 90. Respond to the prompts as follows:

- **•** TRAN Enter the Access Code.
- **•** TYPE Enter SPN for this configuration, as the ZDP value configured in [Step 3](#page-300-0) is usually a unique non-dialable number.
- **•** SPN Enter the ZDP value plus enough digits to distinguish the type of number, such as national, international, or local. There must be enough SPN entries to route all valid dialed numbers (see the example in this section).
- **•** FLEN Enter the number of digits that are expected for the call type.
- **•** RLI Enter the RLI configured in LD 86 in [Step 3](#page-300-0) [Step b](#page-308-0). The RLI routes the call to the NRS with the correct type of number.
- **•** CTYP Enter the type of call defined by this Special Number: local (LOCL), national (NATL), or international (INTL).

For example, assume the following:

- **•** AC1 = 1, ZACB = AC1 AC1, and ZDP = 101
- **•** Customer number = 0
- **•** Long-distance calls start with "1", have 11 digits, and use RLI = 10 and  $DMI = 10$ .
- **•** Local calls start with "5" or "6", are seven digits long, and use RLI = 30 and  $DMI = 30$ .

RLI and DMI values do not have to be the same, but for clarity, it may be useful to set them the same.

#### <span id="page-305-0"></span>**Procedure 34**

#### **Configuring the NRS database**

#### **Step Action**

*After configuring main office routing to the NRS, the NRS database must be provisioned to identify the desired endpoint for the calls. This procedure configures the NRS database with the inserted digits specified by the zone-based digit manipulation configuration.*

*Instead of configuring the NRS database, you can configure a route in the main office to directly route the call (see [Step 4](#page-302-0)).*

*This procedure provides information specific to the configuration of the NRS database for this application. Refer to IP Peer Networking Installation and Commissioning (NN43001-313) for complete details on configuring the NRS.*

- **1** Click the **Configuration** tab in NRS.
- **2** Click **set Standby Daughterboard view** to work in the standby (inactive) database.
- **3** Select **Routing entries** from the navigation menu on the left-hand side of the **Network Routing Service** window.

The **Routing Entries** window opens, as shown in Figure 111 "NRS Routing Entries window with no endpoint selected" (page 306).

#### **Figure 111 NRS Routing Entries window with no endpoint selected**

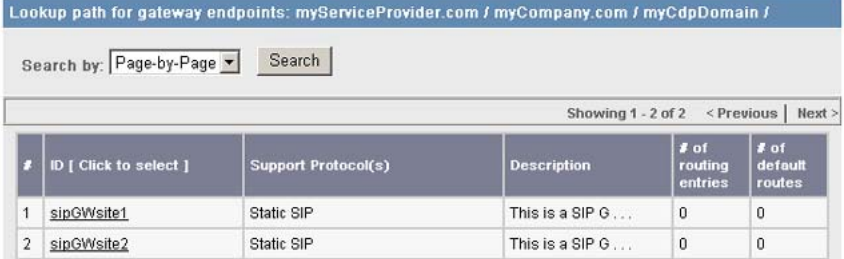

- **4** Choose the appropriate Service Domain, L1 Domain, and L0 Domain from the corresponding drop-down menus.
- **5** Click on **Look up** to open a window with a lookup path for gateway endpoints.
- **6** Click **Search** to display a list of gateway endpoints (see [Figure 112](#page-306-0) ["NRS Lookup path for gateway endpoints" \(page 307\)](#page-306-0)), and click on the endpoint at the Branch Office.

The **Routing Entries** window then displays a list of routing entries corresponding to that endpoint, if any. See [Figure 113 "NRS Routing](#page-306-0) [Entries window for selected endpoint" \(page 307\)](#page-306-0).

Nortel Communication Server 1000 Branch Office Installation and Commissioning NN43001-314 01.02 Standard Release 5.0 20 June 2007

Copyright © 2007, Nortel Networks

<span id="page-306-0"></span>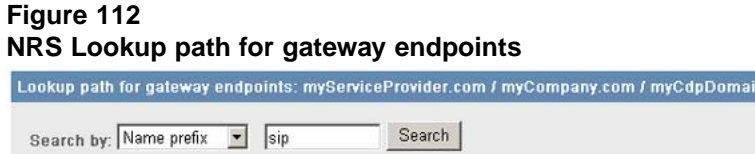

# **Figure 113**

**NRS Routing Entries window for selected endpoint**

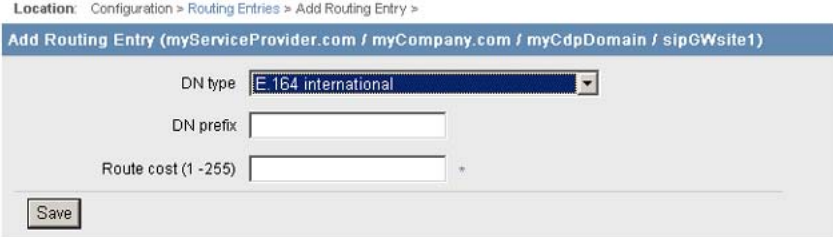

**7** Click **Add** in the **Routing Entries** window to add a routing entry.

The **Add Routing Entry** window opens, as shown in Figure 114 "NRS Add Routing Entry" (page 307).

#### **Figure 114 NRS Add Routing Entry**

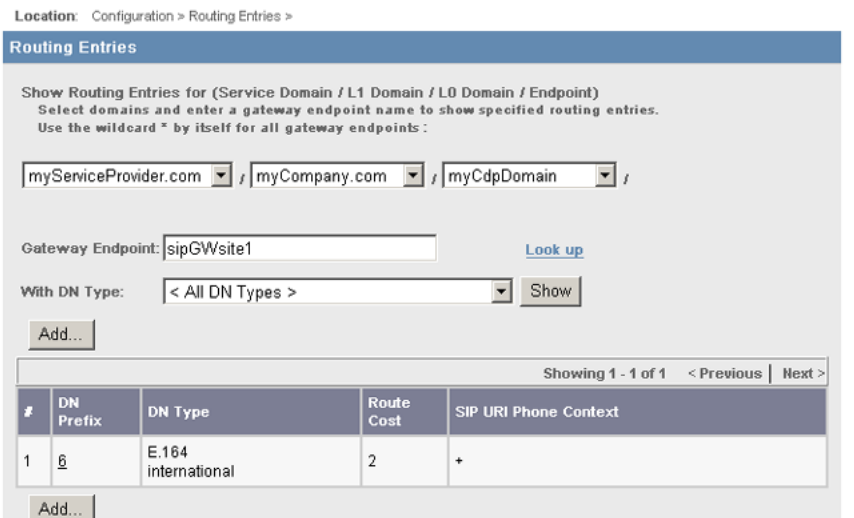

**8** Configure the numbering plan entries for the Branch Office. This is usually set to the unique non-dialable number that identifies the Branch Office, as configured in the ZDP property of the Branch Office zone in LD 117 at the main office (see [Step 2](#page-299-0) of [Procedure](#page-298-0) [33 "Configuring the main office" \(page 299\)](#page-298-0)).

The type of number configured in the NRS should be set to match the type of number as configured in the main office.

Nortel Communication Server 1000 Branch Office Installation and Commissioning NN43001-314 01.02 Standard Release 5.0 20 June 2007

Copyright © 2007, Nortel Networks

<span id="page-307-0"></span>If some calls are to be routed differently from others, it is possible to provision the multiple Numbering Plan Entries in the NRS to achieve this.

For example, if  $ZDP = 101$ , it is possible to provision multiple Numbering Plan Entries (101, 1011, and so on) to route calls based on the ZDP value or the ZDP value plus some of the dialed digits.

Unlike on the Call Server, if the ZDP plus additional digits are used to identify routing it is not necessary to provision all of the combinations. For example, if calls with digit strings starting with "1011" are to be routed differently from those starting with "101x" (where "x" is a digit other than "1"), then only "101" and "1011" need to be provisioned as numbering plan entries on the NRS.

**—End—**

**Procedure 35 Configuring the Branch Office**

#### **Step Action**

**1** Configure the Route List Index at the Branch Office.

After the call arrives at the Branch Office, a route must be provisioned to handle the call. To be able to select a trunk to route calls, a Route List Index (RLI) must be configured in the Route List Block (RLB). The RLI uses the route number for PSTN trunk to route calls to the PSTN. A Digit Manipulation Index (DMI) can be associated with the RLI to allow manipulation of the digits to be outpulsed. For this application, the DMI is used to remove the ZDP digits that were inserted in the dialed digits at the main office. The DMI is also used to convert the call type back correctly according to the incoming SPN pattern.

a. Configure the DMI in LD 86 with the DGT feature.

#### **LD 86 Configure Digit Manipulation Index at the Branch Office.**

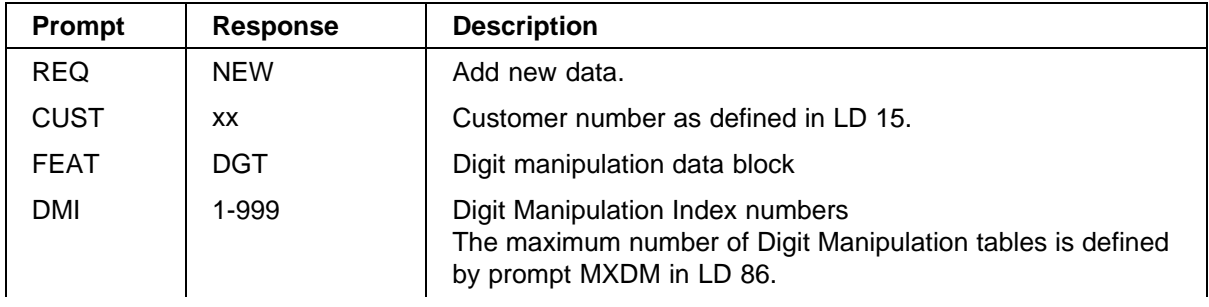

#### Configuring the dialing plan for PSTN access to Branch Users in Normal Mode **309**

<span id="page-308-0"></span>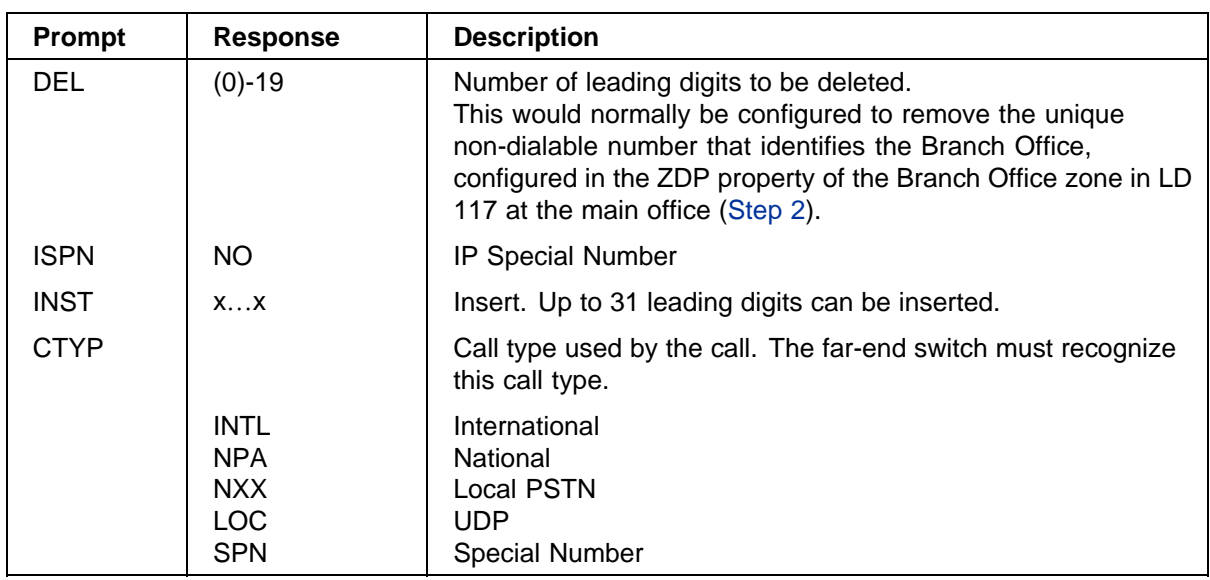

#### b. Configure the RLI in LD 86 with the RLB feature.

#### **LD 86 Configure Route List Index.**

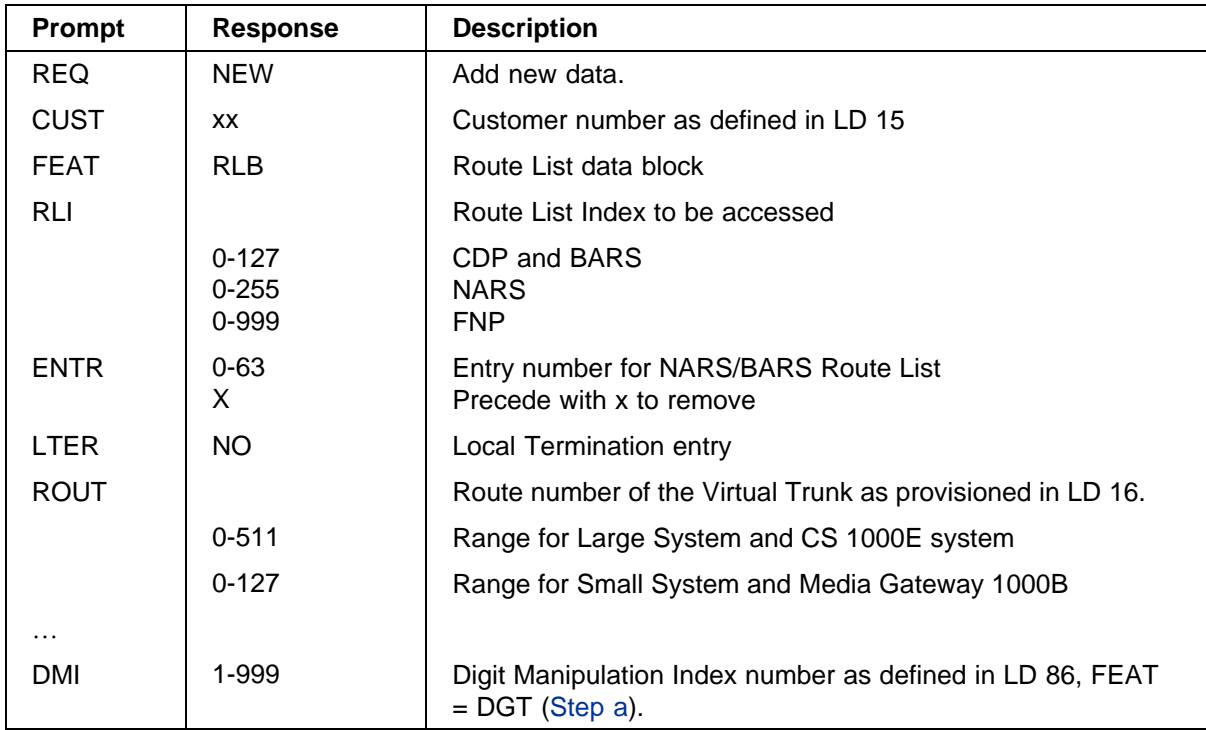

<span id="page-309-0"></span>For example, assume that the PSTN trunk is on route 18 and the Customer number = 0.

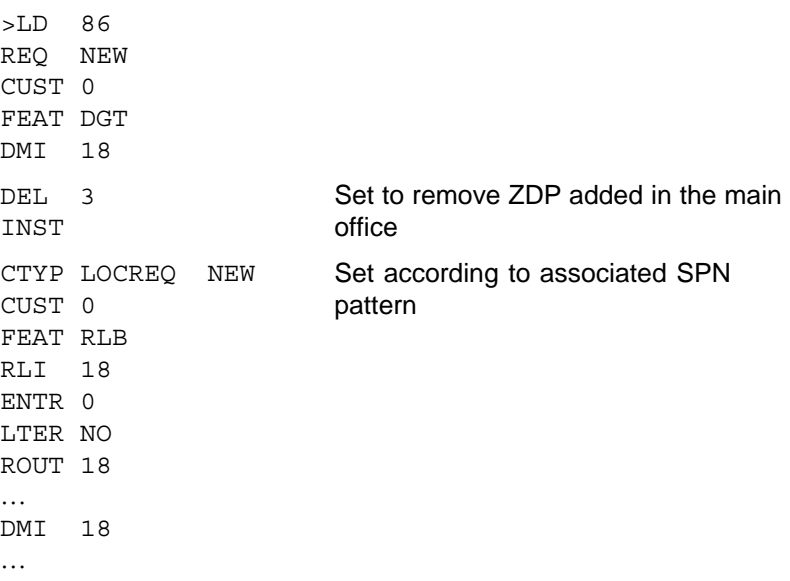

**2** Configure ESN Special Number and Digit Manipulation.

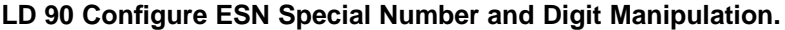

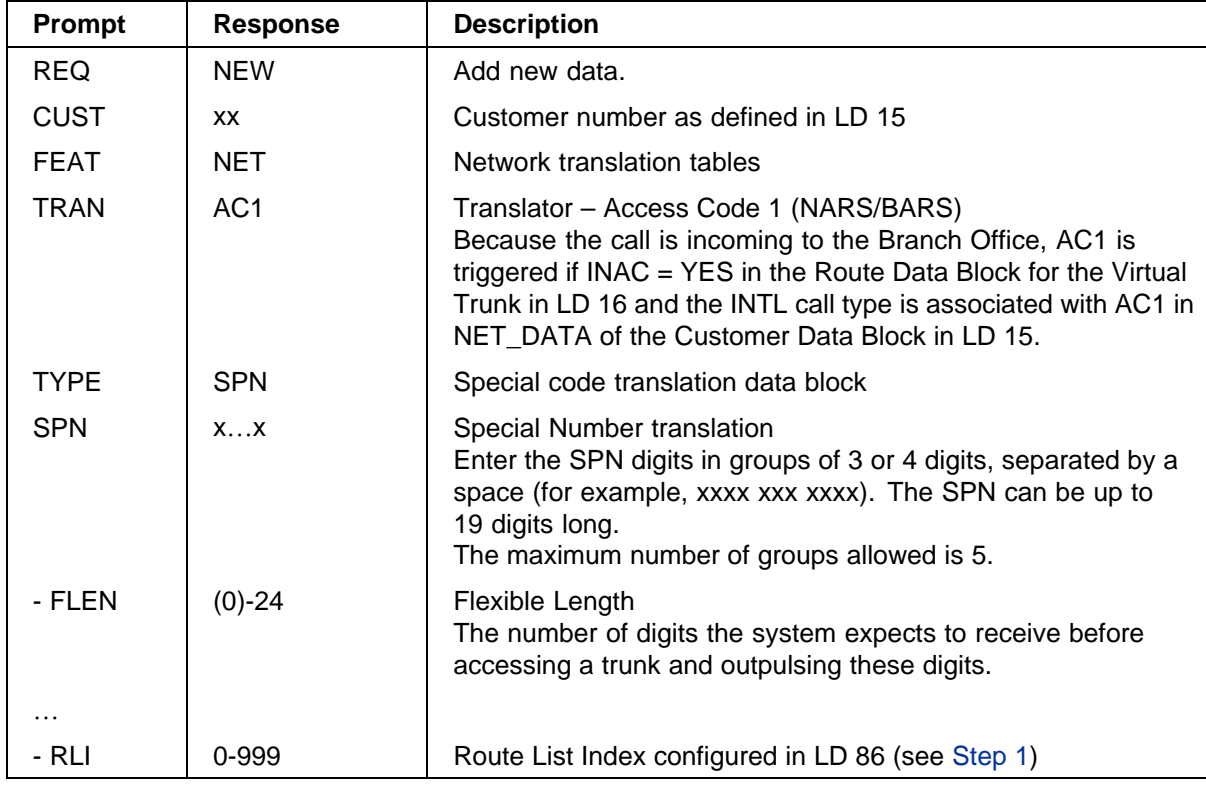

<span id="page-310-0"></span>After configuring the specialized route for calls that have been routed to the Branch Office by the NRS, the route must be associated with the ESN Special Number.

The Branch Office will receive the manipulated number as an incoming call, indicating that the ZDP value added at the main office is at the beginning of the number. The Branch Office ESN configuration must ensure that the extra digits (the ZDP value) are deleted by using a proper DMI. The call then terminates at the PSTN connection.

The DMI configured in LD 86 in [Step 1](#page-307-0) is used to remove the digits that were inserted in the dialed number at the main office.

For example, assume ZDP at the main office = 101, Customer number = 0, and the RLI for the PSTN trunk =  $18$ .

>LD 90 REQ NEW CUST 0 FEAT NET TRAN AC1 TYPE SPN SPN 1011 FLEN 0 ... RLI 18

**—End—**

#### **Dialing plan configuration using Element Manager**

From Element Manager, you can configure the Branch Office-specific zone dialing plan and Access Codes. From the **Zone List** window in Element Manager (see [Figure 66 "Branch Office-specific zone configuration" \(page](#page-212-0) [213\)\), select th](#page-212-0)e **Branch Office Dialing Plan and Access Codes** option, and enter the necessary information. Refer to [Figure 115 "Zone Dialing](#page-311-0) [Plan and Access Codes" \(page 312\)](#page-311-0).

#### <span id="page-311-0"></span>**Figure 115 Zone Dialing Plan and Access Codes**

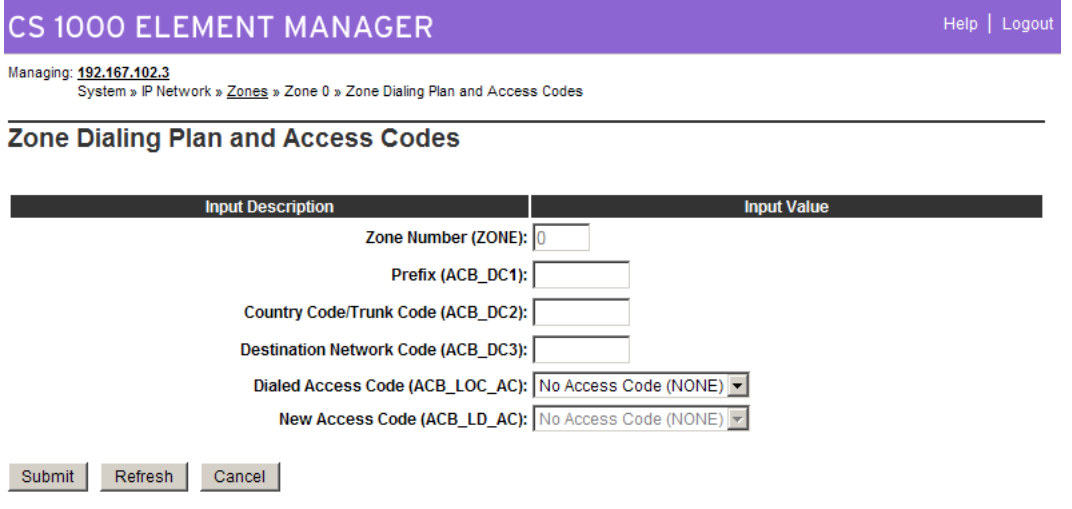

# **Testing PSTN access using an MG 1000B IP Phone**

Use Procedure 36 "Testing PSTN access using an MG 1000B IP Phone" (page 312) to test that PSTN access is working correctly.

#### **Procedure 36**

#### **Testing PSTN access using an MG 1000B IP Phone**

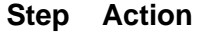

- **1** From an MG 1000B IP Phone in Local Mode (use [Procedure 31](#page-285-0) ["Using the Test Local Mode feature" \(page 286\)](#page-285-0) if necessary):
	- a. Make a local PSTN call.
	- b. Make a long-distance call.

The calls must be routed according to the Branch Office ESN configuration.

- **2** From an MG 1000B IP Phone in Normal Mode:
	- a. Make a call to the local PSTN.
	- b. Make a long-distance call.

The calls must be routed according to the ESN configuration that was configured in [Procedure 33 "Configuring the main office" \(page 299\)](#page-298-0).

**—End—**

For calls that tandem over the Virtual Trunk to the Branch Office and go out to the PSTN trunk(s) in the Branch Office, the following configuration problems can occur:

- **•** The call can receive overflow tones. Use LD 96 to view the digits sent to the Virtual Trunk (ENL MSGO {dch#}).
- **•** If the digits look correct at the main office, the NRS might not be properly configured. If the NRS rejects the call, a diagnostic message is displayed on the Signaling Server console.
- **•** If the call makes it to the correct Branch Office (check that it is not going to the wrong node if the NRS is configured incorrectly) the Branch Office is probably rejecting it because it does not know the digit string. Use LD 96 to view the digits (ENL MSGI {dch#}).

# **Emergency Services configuration**

# **Contents**

This section contains information on the following topics:

"Overview" (page 315) ["Emergency Services Access \(ESA\)" \(page 316\)](#page-315-0) ["Routing ESA calls" \(page 316\)](#page-315-0) ["Emergency call routing" \(page 316\)](#page-315-0) ["PSTN routing: Enhanced 911 versus Basic 911" \(page 316\)](#page-315-0) ["Configuring ESA for the Branch Office" \(page 317\)](#page-316-0) ["Reregistering to minimally configured branch" \(page 318\)](#page-317-0) ["Element Manager ESA configuration" \(page 326\)](#page-325-0) ["Emergency Service using Special Numbers \(SPN\)" \(page 327\)](#page-326-0) ["CLID verification \(CLIDVER\)" \(page 328\)](#page-327-0) ["Networked M911" \(page 328\)](#page-327-0)

# **Overview**

For MG 1000B applications, Nortel recommends two alternative general methods to specify which digit string results in a call to emergency services:

- **•** Use the Emergency Services Access (ESA) feature. This is the preferred method in North America, the Caribbean and Latin America (CALA), and in those countries that are members of the European Union (EU). ESA provides specific features and capabilities required by legislation in these jurisdictions.
- **•** Use of a special dialing sequence, such as a Special Number (SPN) in the Network Alternate Route Selection (NARS) data block. This method is also used where ESA is available, but the ESDN at the main office does not match the ESDN at the Branch Office.

Either of these methods have a Branch Office implementation which triggers the main office Call Server to forward emergency services calls to the MG 1000B PSTN. Calls are redirected over a Virtual Trunk using the services of the NRS.

# <span id="page-315-0"></span>**Emergency Services Access (ESA) Routing ESA calls**

**IMPORTANT!**

# **ATTENTION**

Do not route ESA calls to a node that has no direct ESA trunks.

Ideally, route ESA calls directly over Central Office (CO) trunks to the Public Safety Answering Point (PSAP). In those cases where this routing is not possible, do not route ESA calls to nodes that have no direct ESA trunks.

The implications of routing calls to nodes without direct ESA trunks are as follows:

- **•** At the node without the direct ESA trunks, the node cannot route the ESA call directly to the PSAP. Instead, that node must re-route the call to another node. This re-routing is an unnecessary use of resources.
- **•** If the node is a CS 1000E node, the only tandem trunks are IP Peer trunks. There is no way to specify the appropriate rerouting digits (that is, Prepend Digits) to reroute the ESA call to another node with direct ESA trunks.

Therefore, if you are unable to route ESA calls directly to the PSAP, the next best practice is to route ESA calls to nodes with direct ESA trunks.

#### **Emergency call routing**

A Call Server can provide service to IP phones across multiple emergency jurisdictions. This can also occur with traditional non-IP equipment in the form of remote peripheral equipment (for example, Carrier Remote, Fiber Remote).

An emergency call should be handled by the designated means for the phone location (for example, local security desk or local PSAP). The emergency call should be routed to a service at the current location of the phone.

#### **PSTN routing: Enhanced 911 versus Basic 911**

Currently, no industry-standard (wireline) solution exists for routing an emergency call to an arbitrary PSAP, and delivering location data. With Enhanced 911 (E911), multiple Emergency Service Zones (PSAP areas) are connected by an E911 Tandem system. The PSTN first routes an emergency call to the E911 Tandem, which contains a Selective Router.

<span id="page-316-0"></span>The Selective Router looks up the caller's ANI in its Selective Routing Data Base (which is synchronized with the ALI database) to determine the correct PSAP and then routes the emergency call appropriately. Hence, the call can be routed to any CO in the correct E911 Tandem area. The Selective Router automatically routes the call to the appropriate PSAP based on the ANI.

In areas that support Basic 911, the route to the PSAP is determined by the PSTN access point. Hence, the call must be routed to the nearest CO to the caller. ESA can specify a route for each ERL, which meets the more stringent requirement of Basic 911. In areas with Enhanced 911, system administrators have more flexibility in how to route their emergency calls to the PSTN.

#### **Configuring ESA for the Branch Office**

For ESA, the main office Call Server forwards the call to the Branch Office for termination. Calls are redirected over a Virtual Trunk using the NRS services. The NRS routes the calls using a special number, referred to in this section as the ESA Special Number.

ESA must be configured and tested on each call processor (the main office Call Server and each MG 1000B CP PM) to differentiate between emergency calls originating from IP Phones at each location and calls originating on trunks.

The steps to configure ESA for emergency access at each location are:

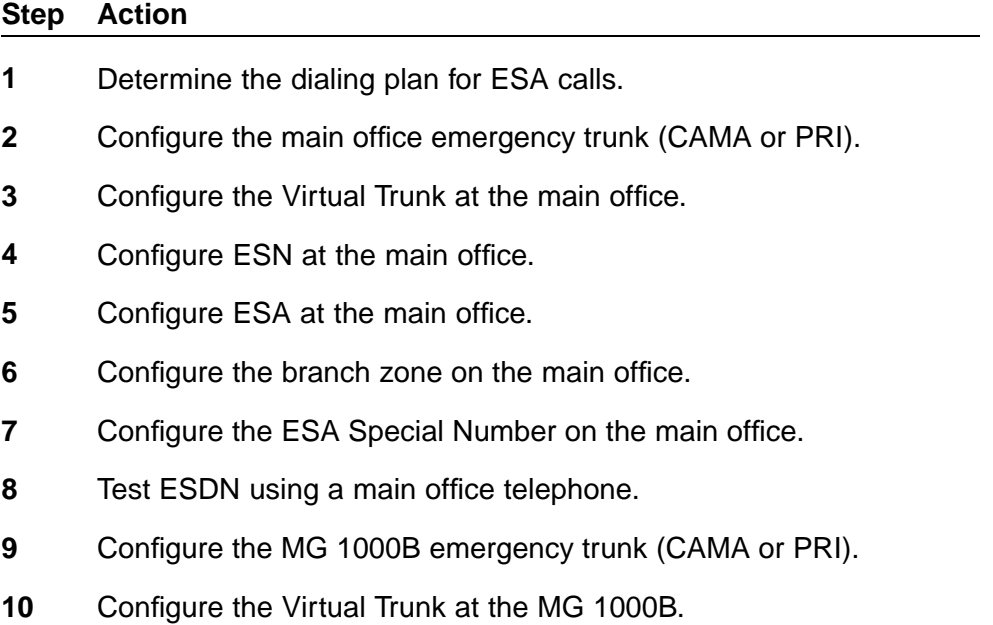

- **11** Configure ESN at the Branch Office.
- **12** Configure ESA at the Branch Office.
- <span id="page-317-0"></span>**13** Configure the Branch Office zone on the Branch Office.
- **14** Configure the ESN SPN on the Branch Office.
- **15** Configure the NRS for the ESA Special Number used.
- **16** Test ESDN using an MG 1000B IP Phone.
- **17** Test ESDN using an analog (500/2500-type) or digital telephone located at the Branch Office.

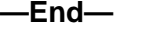

#### **Reregistering to minimally configured branch**

A Branch User in Local Mode but not physically at the branch may get incorrect emergency service handling. A Branch Office (for example, Survivable Branch Office or Survivable Remote Gateway) may not be provisioned with knowledge of all the ERLs in the enterprise. In this case, one of two scenarios occurs if an IP phone reregisters to the branch (either by VO ESA redirection or by fallback to Local Mode):

- **•** If the local TN is provisioned as Manual Update, then the phone inherits the static location data. The static location data probably indicates basic ESA processing (per LD 24) if this is a small branch.
- **•** If the local TN is provisioned as Auto Update, then cached location data in the phone is rejected if undefined locally, and unknown location values  $(ERL = 0, ECL = 0, LocDesc = Unknown)$  are assigned. Unknown location indicates default (basic) emergency processing (per LD 24), which is acceptable for a small branch. A system message is also generated to indicate that the phone location data was actually unknown and defaults were used, but emergency calls should be handled correctly.

Minimally configured branches (without LIS support) should be configured as *manual update*.

#### **Determining the dialing plan for ESA calls**

In many jurisdictions of the United States and Canada, the emergency number must be "911". The call processor cannot have a DN that conflicts with these digits, but since "9" is often used for NARS AC2 (the local call Access Code), this is not usually a problem.

ESA for international deployment must support the standard emergency number "112" and any emergency numbers in use prior to the EU directive.

The basic ESA feature only provides for a single ESA route per system. Since all IP Phones are associated with the same main office, all ESA calls therefore go to the same Public Safety Answering Point (PSAP) regardless from which Branch Office they originated. This is not satisfactory if the branch offices are widely dispersed.

In general, ESA calls should leave the network through a trunk at the Branch Office where the originating telephone is located. To enable this, it is necessary for telephones at each Branch Office to supply a unique identifying prefix to the NRS when the ESA calls are being routed so that the NRS can select a distinct route for each Branch Office. This prefix can be configured with the zone data for the MG 1000B telephones. The provisioning of this prefix is an enhancement for Branch Office.

While a variety of numbering schemes are available, Nortel recommends that customers use "0" + the ESN location code of the MG 1000B + ESDN, where ESDN is:

- **•** for North America and CALA "911"
- **•** for members of the European Union "112" and any other emergency numbers in use prior to the EU directive

This number, referred to here as the ESA Special Number, is configured as a special number (SPN) in the NRS so that the Virtual Trunk routes the call to the Branch Office.

#### **Procedure 37**

#### **Configuring the main office**

#### **Step Action**

*You can use Element Manager or the Command Line Interface for this procedure. Refer to IP Peer Networking Installation and Commissioning (NN43001-313) for details.*

**1** Configure the main office emergency trunk (CAMA or PRI).

Configure either analog CAMA or digital PRI to correctly signal the call identification.

ESA overrides all security features. Configure the trunk with restrictions so that other features cannot access the trunk.

**2** Configure the Virtual Trunk using the procedure from *IP Peer Networking Installation and Commissioning (NN43001-313)* .

> The Virtual Trunk must be configured to enable emergency calls originating from MG 1000B IP Phones registered at the main office to reach the Branch Office.

**3** Configure ESN.

ESA uses a route number rather than ESN route list index. However, ESN is required at the Branch Office.

**4** Configure Emergency Services Access (ESA) in LD 24.

Configure an ACD number as an Emergency Services Directory Number.

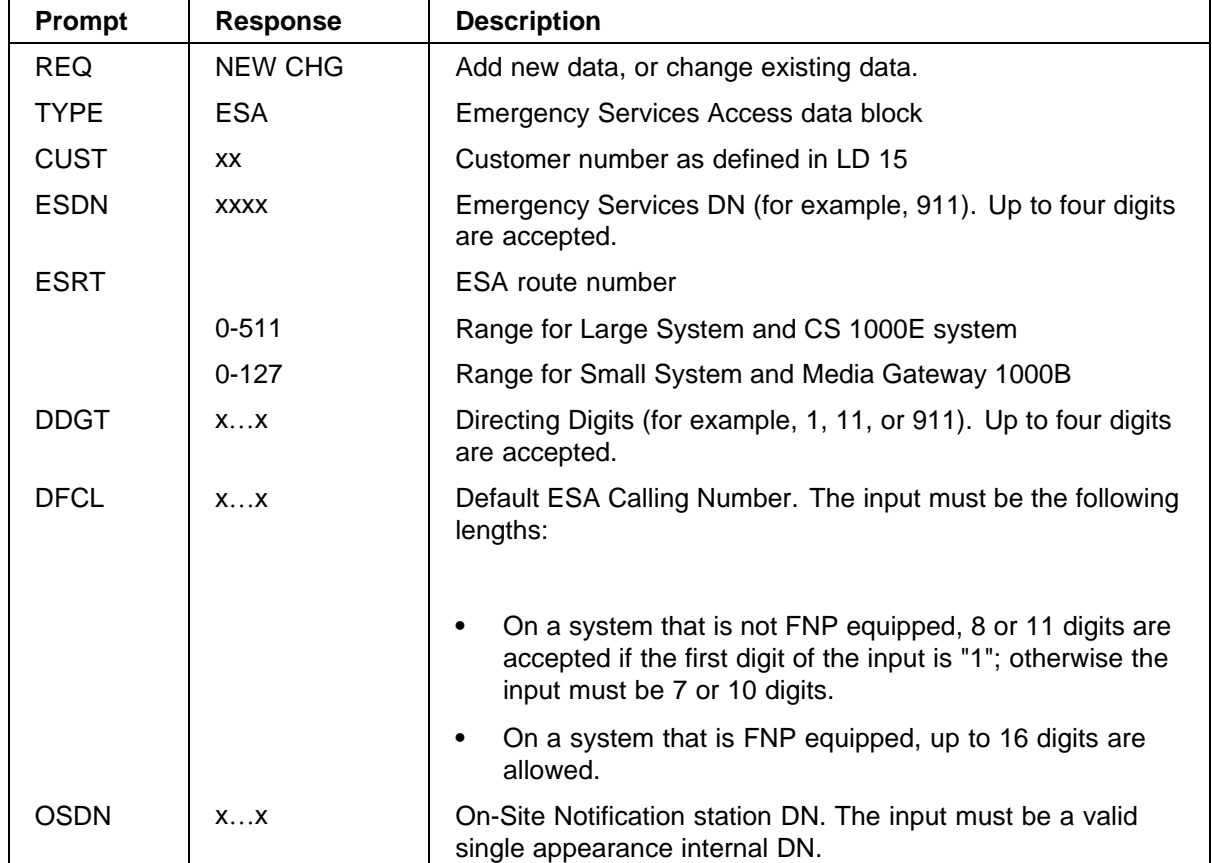

#### **LD 24 Configure Emergency Services Access.**

- **5** Configure the Branch Office zone on the main office.
	- a. Configure the Branch Office zone's ESA dialing information in LD 117.

#### **LD 117 Configure Branch Office zone ESA route.**

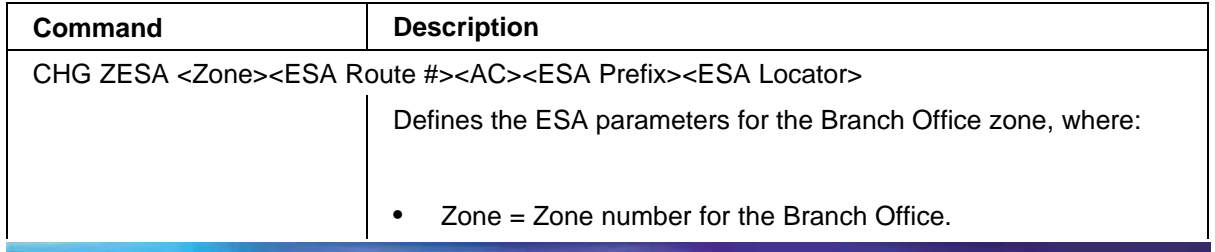

<span id="page-320-0"></span>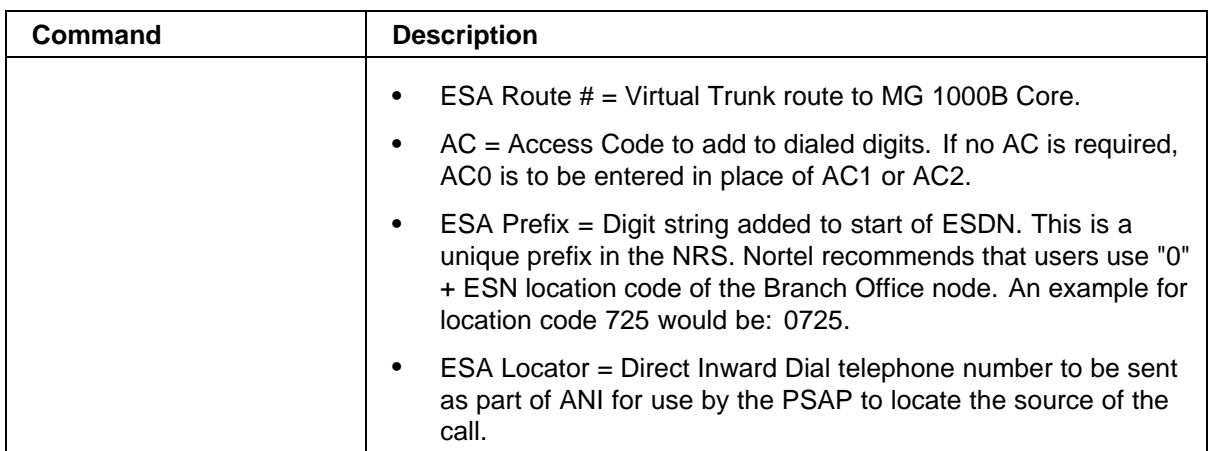

b. Enable the Branch Office zone ESA in LD 117

ENL ZBR <Zone> ESA

- **6** Configure the ESA Special Number at the main office.
	- a. Configure the ESA Special Number in the NRS. Using NRS, configure the ESA Special Number defined for the Branch Office zone. Refer to *IP Peer Networking Installation and Commissioning (NN43001-313)* .

Nortel recommends that customers use "0" + the ESN Location code + ESDN. An example for location code 725 would be 0725911. The zero is recommended to prevent a collision in the ESN data with the HLOC entry.

- b. Configure the ESN Special Number at the main office.
	- 1. Configure the Digit Manipulation Index in LD 86 with the DGT feature.

#### **LD 86 Configure Digit Manipulation Index.**

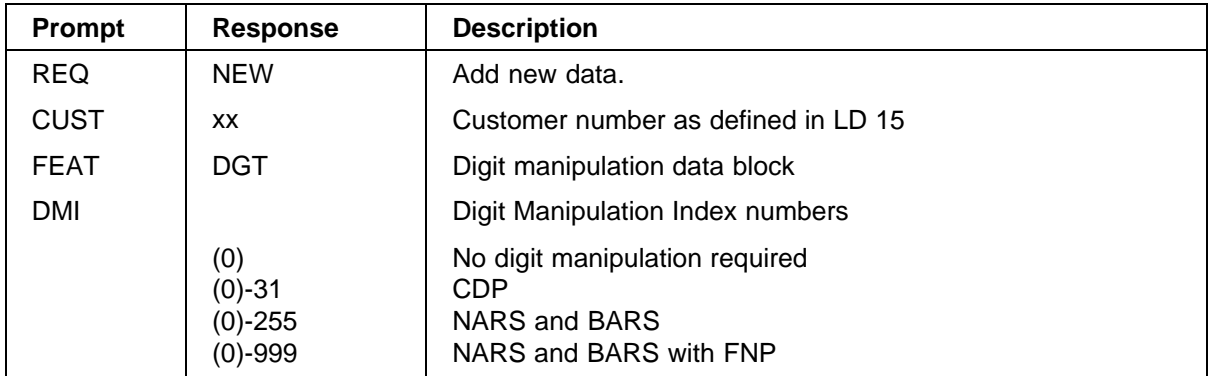

#### **322** Emergency Services configuration

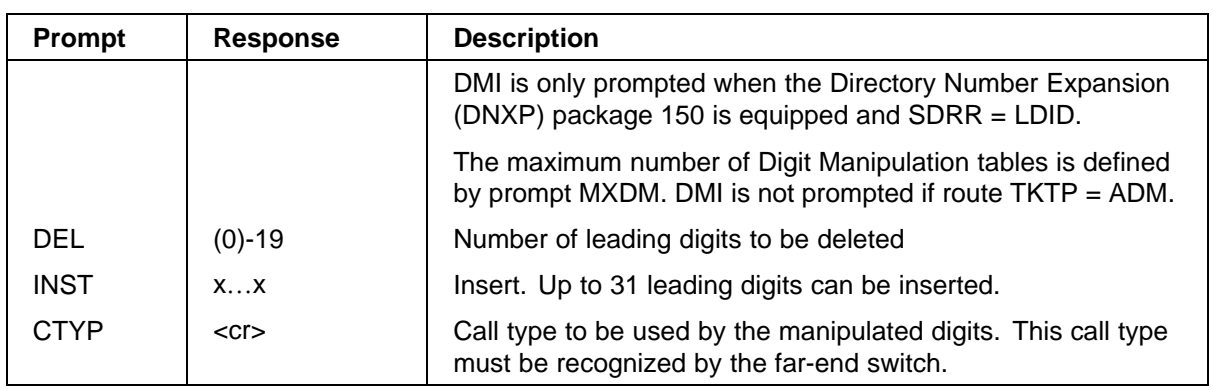

# 2. Configure the Route List Index in LD 86 with the RLB feature.

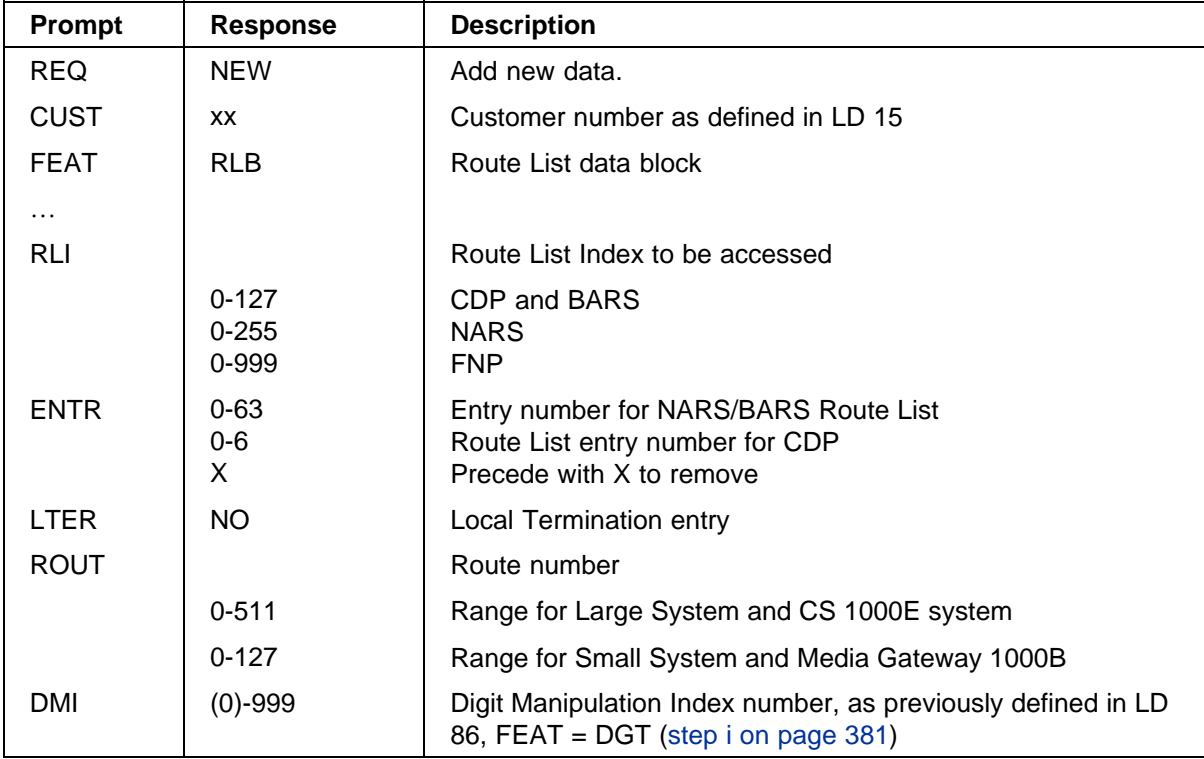

#### **LD 86 Configure Route List Index.**

3. Configure the ESN Special Number and Digit Manipulation in LD 90.

#### **LD 90 Configure ESN Special Number and Digit Manipulation.**

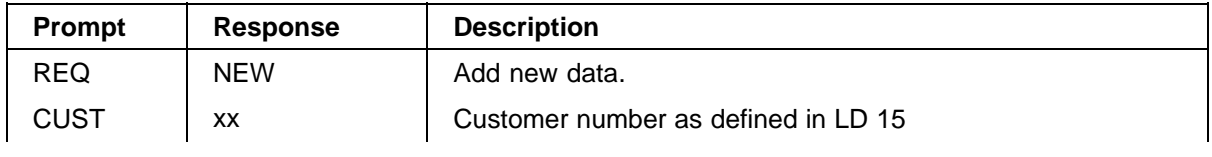

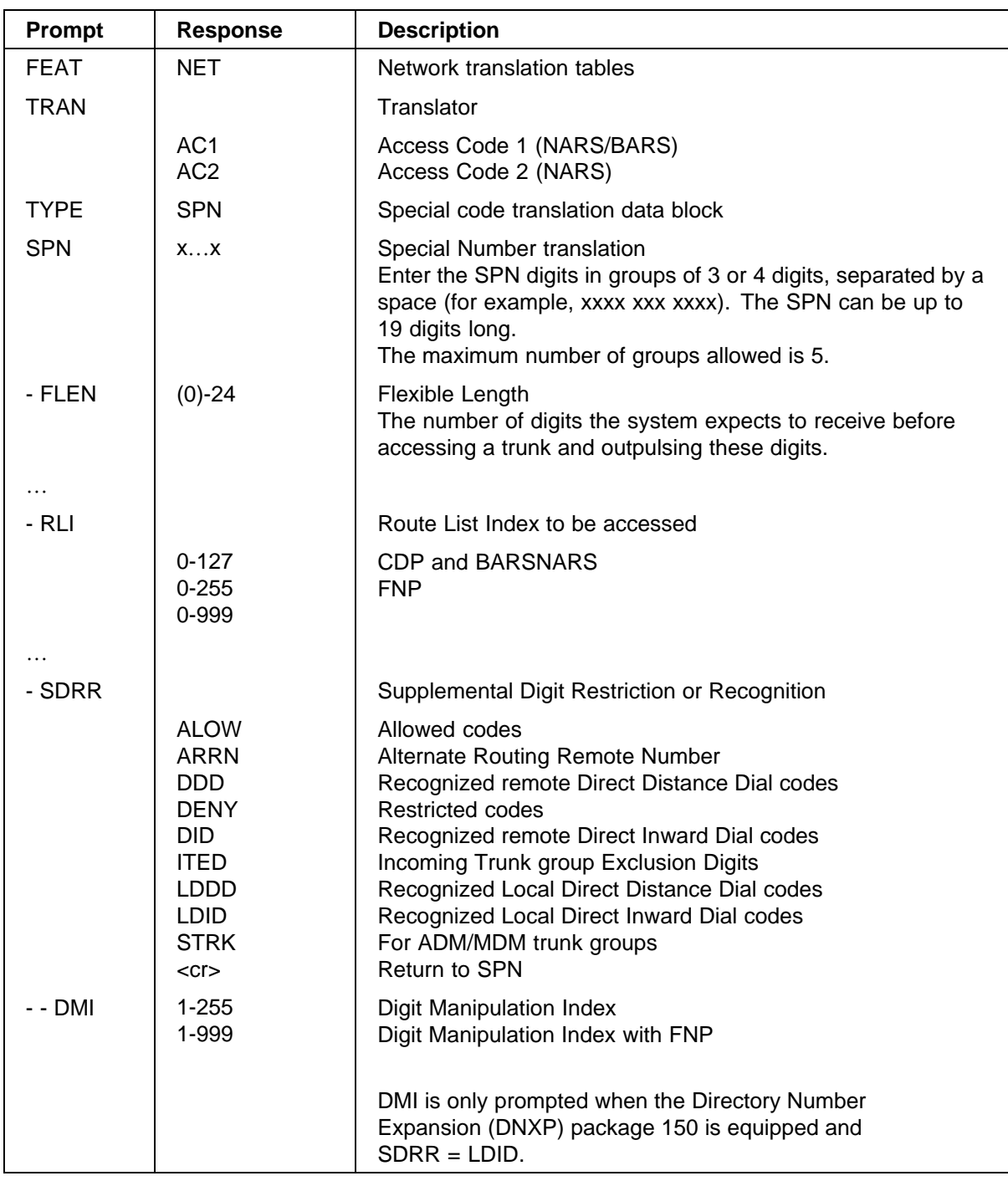

# **ATTENTION**

The Branch Office must recognize incoming digits on the Virtual Trunk and remove all but the ESDN.

**7** Test ESDN using a main office telephone to confirm that main office calls go out the main office trunks.

> If OSDN is used, the ESA route number must be blank to make test calls without using any trunk resources. It the route number has been configured, remove it by entering "x" at the prompt.

> > **—End—**

#### **Procedure 38 Configuring the Branch Office**

#### **Step Action**

*You can use Element Manager or the Command Line Interface for this procedure. Refer to IP Peer Networking Installation and Commissioning (NN43001-313) .*

- **1** Configure an emergency trunk (CAMA or PRI).
- **2** Configure the Virtual Trunk.

Before a call can come in on the Virtual Trunk, the Virtual Trunk must be configured.

**3** Configure ESN.

A Special Number (SPN) is configured at the Branch Office. The SPN contains the digits sent to the NRS to route the emergency call from the main office to the Branch Office.

The SPN must use:

- **•** A Route List Index (RLI) with local termination
- **•** A Digit Manipulation Index (DMI)

The system deletes the routing digits, leaving only the Emergency Services DN (ESDN).

When an SPN is configured, ESA determines that the call is from a trunk and forwards the correct ANI data as it tandems the call.

**4** Configure ESA.

ESA configuration enables:

- **•** telephones to connect to the MG 1000B Call Server (digital devices, analog devices, attendant consoles) and to dial the ESDN
- **•** the Virtual Trunk (and any other trunks) to tandem a call to ESA
**—End—**

# **Procedure 39 Configuring the Branch Office zone**

## **Step Action**

**1** Configure the Branch Office zone on the Branch Office.

In the Branch Office, only the zone number and bandwidth/codec selection is configured.

Use the same zone number between the Branch Office and main office. The main office configuration [\(Procedure 37 "Configuring the](#page-318-0) [main office" \(page 319\)](#page-318-0), [step 5\)](#page-319-0) provides the Branch Office zone characteristics (local time, local dialing, and ESA).

**2** Configure the ESN SPN.

The Branch Office must recognize the incoming digits on the Virtual Trunk and remove all but the ESDN. The call is routed to a local termination. ESA recognizes the call as an emergency call and selects the correct route. Refer to ["Dialing plan configuration" \(page](#page-290-0) [291\).](#page-290-0)

**—End—**

## **Configuring the NRS**

The NRS must be configured for the ESA Special Number (SPN). The NRS uses the ESA SPN to route the emergency call from the main office to the Branch Office.

Nortel recommends that a consistent pattern be followed for all ESA calls. For example, use "0" + ESN Location code of the Branch Office node + the ESDN. An example for location code 725 would be: 0725911. The zero is recommended to prevent a collision in the ESN data with the HLOC entry.

For more information, refer to *IP Peer Networking Installation and Commissioning (NN43001-313)* .

#### **Testing the number**

Use [Procedure 40 "Testing ESDN using an MG 1000B Telephone" \(page](#page-325-0) [326\)](#page-325-0) [to test the](#page-325-0) ESDN number from any telephone in the Branch Office.

#### <span id="page-325-0"></span>**Procedure 40**

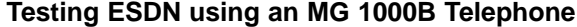

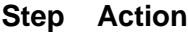

- **1** For IP Phones:
	- a. Dial the ESDN on an MG 1000B IP Phone in Local Mode. Use [Procedure 31 "Using the Test Local Mode feature" \(page 286\)](#page-285-0) to enter Local Mode.

The calls must go out on the emergency trunks in the Branch Office.

b. Dial the ESDN on an MG 1000B IP Phone in Normal Mode.

The calls must tandem over the Virtual Trunk to the Branch Office and go out on the emergency trunks in the Branch Office. The following configuration problems can occur:

- **•** The call can receive overflow tones. Use LD 96 to view the digits sent to the Virtual Trunk (ENL MSGO dch#).
- **•** If the digits look correct on the main office, the NRS might not be properly configured. If the NRS rejects the call, a diagnostic message is displayed on the NRS console.
- **•** If the call makes it to the correct Branch Office (check that it is not going to the wrong node if the NRS is configured incorrectly) the Branch Office is probably rejecting it because it does not know the digit string. Use LD 96 to view the digits (ENL MSGI {dch#}).
- **2** For analog (500/2500-type) or digital telephones, dial the ESDN on an MG 1000B analog (500/2500-type) or digital telephone.

The calls must go out on the emergency trunk(s) in the Branch Office.

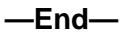

## **Element Manager ESA configuration**

From Element Manager, you can configure ESA. From the **Zone List** window in Element Manager (see [Figure 66 "Branch Office-specific zone](#page-212-0) [configuration" \(page 213\)](#page-212-0)), select the **Branch Office Emergency Service** option, and enter the necessary information. Refer to [Figure 116 "Zone](#page-326-0) [Emergency Service Information" \(page 327\).](#page-326-0)

<span id="page-326-0"></span>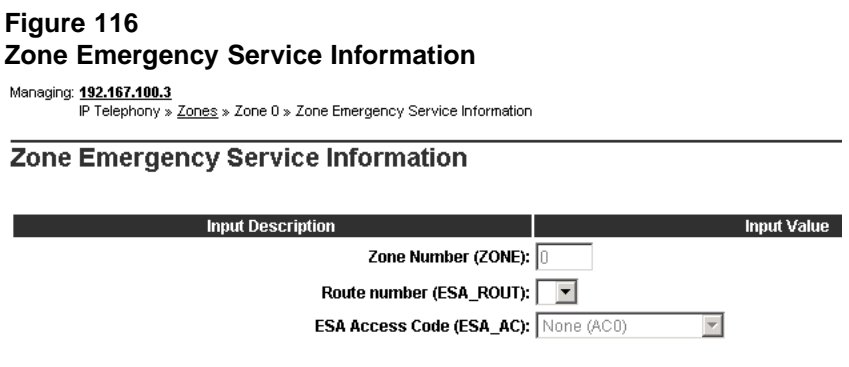

# **Emergency Service using Special Numbers (SPN)**

Determining the dialing plan for emergency access calls is critical.

In many jurisdictions, the emergency number is a fixed number (for example, "112" or "999"). The call processor (main office Call Server or MG 1000B CP PM) cannot have a DN that conflicts with these digits. To dial the emergency number in this configuration, a Branch Office user must dial the appropriate Access Code. For example, if AC2 is 9, then the user must dial "9 999" to make a call to emergency services.

Access to Emergency Service using SPN should be configured in the following circumstances:

- **•** When the Emergency Service number at the Branch Office is different from that at the main office.
- **•** When there is more than one number used for accessing Emergency Service; for example, when there are different numbers for Police, Fire, and Ambulance services.
- **•** In markets where the ESA feature is not available (outside of North America and CALA).

To configure Emergency Service using SPN, follow the process outlined in ["Dialing plan configuration" \(page 291\)](#page-290-0). If MG 1000B PSTN access is correctly configured, Emergency Service from the Branch Office will already be present.

Branch Office access to Emergency Service using SPN must be configured and tested on each call processor (the main office Call Server and the MG 1000B Call Server) to differentiate between emergency calls originating from IP Phones at each location and emergency calls originating on trunks.

> Nortel Communication Server 1000 Branch Office Installation and Commissioning NN43001-314 01.02 Standard Release 5.0 20 June 2007

Submit Refresh Cancel

# **CLID verification (CLIDVER)**

Use the CLIDVER prompt in LD 20 to verify that the ESA or non-ESA (SPN) emergency number is properly composed and configured. Refer to ["Verify](#page-354-0) [CLID" \(page 355\)](#page-354-0) for more information.

## **Networked M911**

The Networked M911 feature introduces a new trunk subtype 911P exclusively for 911 calls redirected over an MCDN Network. A new prompt, 911P, is introduced in the Route Data Block for TIE trunks only. This prompt, if set to YES, signifies that the trunks associated with these routes are 911P trunks. All incoming 911 calls to the tandem M1 are redirected to the target M1 over 911P trunks. At the target node, these calls will be treated in respect the same as incoming calls on 911E/ 911T trunks.

A new trunk subtype is introduced in the Route Data Block exclusively for TIE trunks. All the prompts specific to 911 are prompted in the RDB if the TKTP prompt value is TIE. In case of TIE trunks, the M911\_TRK\_TYPE prompt does not appear and is replaced by the newly introduced prompt 911P. The M911\_ANI, M911\_NPID\_FORM and NPID\_TBL\_NUM are not prompted in the RDB. If the 911P prompt is set to YES, IFC prompt is set to SL1 by default since 911P trunks are supported only over MCDN.

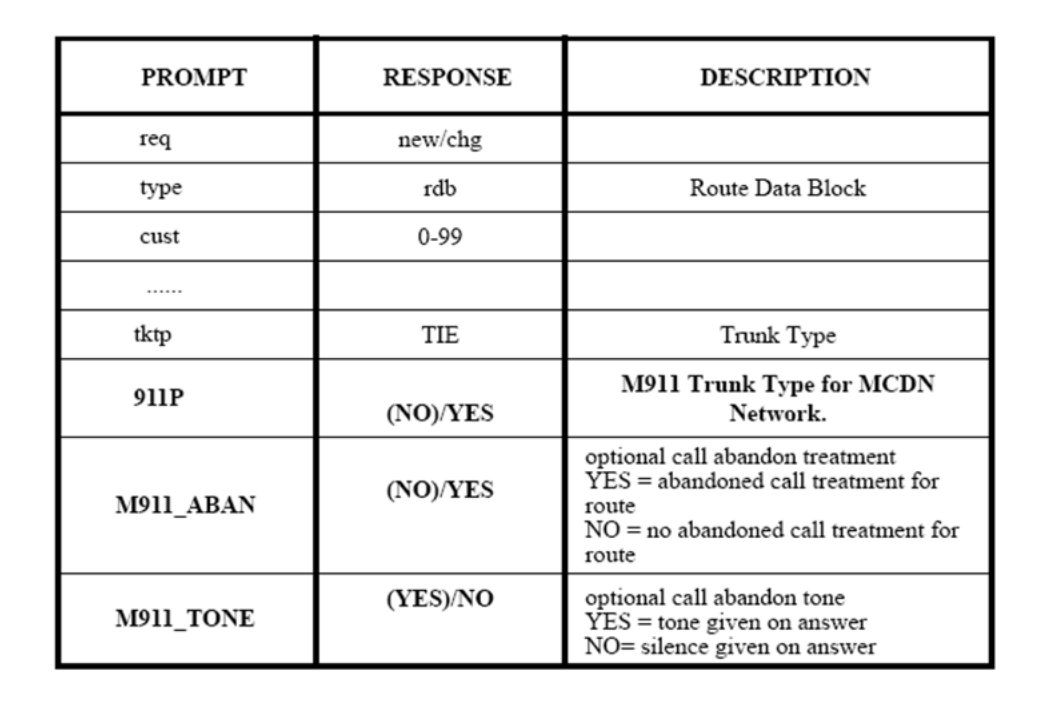

## **Figure 117 New and changed prompts and responses in LD 16**

# **Basic Emergency Services When VO Logged Out**

# **Contents**

"Overview" (page 329)

- ["Making an ESA Call From a Logged Out Phone" \(page 330\)](#page-329-0)
- ["Receiving ESA Callback" \(page 330\)](#page-329-0)
- ["ESA Call Processing" \(page 330\)](#page-329-0)
- ["CLID Composition" \(page 331\)](#page-330-0)
- ["ESA VO Logout Timer" \(page 331\)](#page-330-0)
- ["Provisioning, Administration and Maintenance" \(page 332\)](#page-331-0)
- ["Keeping Logged Out State" \(page 332\)](#page-331-0)
- ["Configure ESA Data Block" \(page 333\)](#page-332-0)
- ["Sysload" \(page 333\)](#page-332-0)
- ["Warm Start" \(page 333\)](#page-332-0)
- ["Emergency Services For Client Mobility" \(page 333\)](#page-332-0)
- ["Active Call Fail Over" \(page 334\)](#page-333-0)
- ["Context Sensitive Soft Keys" \(page 334\)](#page-333-0)
- ["Element Manager" \(page 335\)](#page-334-0)

#### **Overview**

Before the introduction of the Basic Emergency When VO Logged out feature, logged out phones could not be used for basic telephony function - making and receiving calls. The reason was that the basic telephony function was controlled by the central Call Server. The logged out phones were not registered with the Call Server and thus the user could not make and receive calls.

<span id="page-329-0"></span>New functionality is introduced: to provide the ability for the logged out phone to make ESA calls and receive callbacks, temporarily register with the Call Server. The registration begins as the user tries to make a call from the logged out phone by going off hook or pressing the primary key, or using the handsfree or headset.

#### **Making an ESA Call From a Logged Out Phone**

The Call Server is provisioned with a pool of Emergency Terminal Numbers (TNs) referred to as Emergency Services Access Terminal Number (ESTN) in this document. The ESTN is allocated from this pool to register the logged out phone.

As the logged out phone registers with the Call Server using the allocated ESTN, the key presses are transmitted to the Call Server according to the existing operation, so the Call Server is fully responsible for initiating the call. The Call Server normally provides the dial tone and collects the digits.

The logged out phone can make ESA calls only. The configured ESTNs are fully restricted. As the Directory Number (DN) translation is complete, the Call Server checks the type of the DN and proceeds with the call only if an Emergency Services Access Directory Number (ESDN) or other locally routed emergency DNs as defined per ESA feature is dialed.

Scenario: Process Event In *VO Logout* State

## **Receiving ESA Callback**

After the ESA call is complete (released by one of the parties), the logged out phone registers with the Call Server for a preconfigured period of time (20 minutes by default). During this time the phone continues to use the ESTN allocated for the ESA call.

The logged out phone can receive calls from any source during this period, which makes it possible to receive ESA callbacks from PSAP or local security service.

As the preconfigured time out is complete, the Call Server unregisters the phone. The phone moves to the original logged out state and the phone ESTN becomes available to other ESA calls from any other VO logged out phone.

#### **ESA Call Processing**

The ESA call from the logged out phone is processed in the same way as the ESA call from a normally registered phone. The information configured in the emergency TN block is provided to the OSN phone/terminal. This includes

**•** Name: *LoggedOut*.

- <span id="page-330-0"></span>**•** CPND block: uses the English string *VOLO* and is automatically configured against the primary key of all the emergency TNs.
- **•** DES: All the emergency TNs have the *ESTN* designator.
- **•** DN: The emergency DN configured by administrator. The primary DN, that is configured by the administrator, is sent to the OSN phone/terminal, so that callback to this phone is possible.

#### **CLID Composition**

In Release 4.5 and earlier, the CLID configuration is static. The static CLID entry is configured in LD 15 and associated with the phone in overlays 10 and 11.

Such a static CLID may not correctly identify the physical location of the logged out phone. The pool of emergency TNs is shared by all phones configured in the system, so any phone can use the same CLIDentry.

To identify the physical location of the logged out phone using its CLID, the *Location Auto Update* mechanism, introduced by the ESA Client Mobility feature is required.

#### **ESA VO Logout Timer**

A special *ESA VO Logout* timer is created for every logged out phone with the emergency TN allocated. The emergency TN is released and the phone returns to the original logged out state when this timer expires.

The timer is created and set to 60 seconds as soon as the emergency TN is allocated. The timer stops only after the user completes dialing the ESA number.

In other words, the user has a maximum of 1 minute to dial an ESA number. After the 1 minute, all key presses are lost and you must re-initiate the call. The ESA VO Logout Timer also includes the case when user dials a wrong number, in which they will receive overflow tone and *Release and try again message* on phone display.

The *Release and try again message*prevents the ESTN from abnormally remaining on the call server, for example, due to the accidental pressing the primary key or dropping the handset.

- **•** The timer stops upon initiation of the ESA call (for example, while waiting for answer and connect phases).
- **•** The timer restarts as the user completes the ESA call. The timer is set to a preconfigured period (20 minutes by default) so the user can receive a callback during that period.
- **•** The timer restarts again if the user makes another ESA call.

<span id="page-331-0"></span>**•** If the timer expires but the phone is involved in a call, the time out event is ignored. When this call is finished, the 20 minute timer reloads.

#### **Provisioning, Administration and Maintenance**

The Basic Emergency Services When VO Logged Out feature is provisioned like follows:

#### **Step Action**

- **1** First, specify the number of emergency TNs in the pool and specify the range of the emergency pool in LD 24.
- **2** Then go to LD 11 and configure emergency TNs.

Enter the new VOLO response for the type prompt. Very limited information is prompted for the ESTN (basically, only the DN used for the call is required).

The system saves the VOLO TNs in a new, fully restricted data block similar to IP Phone 2001. Because these TNs are fully restricted to provide only one DN to access emergency numbers while the set is in VOLO state, Emergency TNs do not use up any user licences (ISMs).

- **3** Use LD 117 to print the used emergency TNs.
- **4** The *isetShow* command output displays if the logged out phone is registered with the Call Server, and uses emergency TN.
- **5** LD 32 idu command shows a different type of TN (VOLO) when queried.
- **6** LD 80 trak command shows a different type of TN (VOLO) when printing TN info.

**—End—**

Because the emergency TNs are stored with no features configured, the only primary key label downloaded to the logged out phone is for making a call. The soft keys, feature keys, and information area of the display are emptied as the set registers.

#### **Keeping Logged Out State**

The remote user, who logged on to the TN that the emergency call was made from, may go back to its home TN during this time. According to the existing functionality, this forces the logged out phone to reregister with its home TN as well.

<span id="page-332-0"></span>The use case *Scenario: Keep Logged Out State* provides the requirement to prevent the logged out phone registered with the Call Server for ESA from reregistering.

When this scenario occurs, the VOLO phone will sustain it's *Awaiting Callback* state until the ESAVOLO timer expires, and returns to it's original *Logged Out* state, to give you the chance to go back to normal registration by using the soft key provided.

#### **Configure ESA Data Block**

Configure the VOLO BLOCK only for the lowest customer number. If you configure a low customer number after you configure the VOLO BLOCK for a higher customer, the number is not handled. The VO set cannot register as the configuration of the VOLO TN cannot occur in LD24 under such a situation. The VO set that tries to register in this case receives the prompt *Service Not Available*.

Because you can define the ESA data block for any customer, you can define the ESTN pool for any customer as well. The ESTN pool will only be required for customers that have access to the VO Login feature (lowest customer number for the time being).

#### **Sysload**

Scenario: Load ESA VO Logout Settings

- **•** This scenario begins when the system starts loading the configuration database from disk
- **•** The ESA VO Logout data configured in the Manage ESA Data and Manage ESTN Data scenarios.

## **Warm Start**

An active call to or from PSAP survives a warm start. In *Awaiting Callback* state, the VOLO set will be able to register back to Call Server with the same VOLO TN. But since it will loose it's VOLO timer, and it is not possible to distinguish between this situation and a first time registration, it is not possible to reload the timer. To avoid this scenario, the Signalling Server must deregister the phone and put it back to "Logged out" state.

## **Emergency Services For Client Mobility**

The Emergency Services Access feature is composes a CLID that identifies the physical location of the logged phone. If a system is configured with an internal LIS server, the location update might not happen right after the set registers.

<span id="page-333-0"></span>The call to PSAP occurs immediately after the set registers, requiring the correct location information; This is not desired. Special handling may be required, possibly by directly calling background LIS for the VOLO TN.

## **Active Call Fail Over**

Interactions with Active Call Fail over can be considered under the following possible scenarios:

- **•** ELAN failure happens for less than 10 minutes:
	- The ESA VOLO phone is on a call.

The call must remain up since TPS keeps the set registered till 10 minutes. The TN synchronization after ELAN goes up must be completed without any errors.

— ESA VOLO phone is in *Waiting to Callback* and *Awaiting Callback* status.

The ESTN VOLO timer can expire during this period, causing the ESTN to be released. If the ELAN Signalling Server sends the TN online for the logged out phone with the TN previously used, that ESTN may already be assigned to another phone. The result can be unpredictable.

To avoid this situation, the LTPS must move the phone to its original logged out state, and allow the Call Server to release the ESTN and its associated timer.

- **•** ELAN/TLAN failure happens for more than 10 minutes when:
	- The ESA VOLO phone is on a call.

As a result, the ACF timer or PSAP will release the call register. In this case, the ESA VOLO timer should be removed. Nevertheless, the active call should survive. The phone returns to its original logged out state, but according to ACF feature, the TPS closes the audio path if the phone goes on-hook or you press the release button.

— ESA VOLO phone is in *Waiting to Callback* status. This is the same as 2a case, when the phone looses it's ESTN info after reregistering and will go back to it's original logged out state. This needs additional implementation on Call Server to free up reserved ESTN and it's timer.

## **Context Sensitive Soft Keys**

This will work for the original soft keys that came from Call Server, but there are two extra callers and redial soft keys that are added on the TPS. It needs an extra check on the TPS to prevent these two soft keys on a VOLO set.

## <span id="page-334-0"></span>**Element Manager**

CS 1000 Release 5.0 Element Manager supports the following configuration, provisioning and maintenance aspects of the Basic Emergency Services When VO Logged Out Feature.

- **•** Configuration: Changes in ESA data block in LD 24.
- **•** Diagnostics: A new command PRT ESALO is added in LD 117.

# **Abbreviated Dialing configuration**

# **Contents**

This section contains information on the following topics:

"Overview" (page 337)

"Recommended configuration" (page 337)

["Configuring Abbreviated Dialing" \(page 338\)](#page-337-0)

# **Overview**

With Abbreviated Dialing, IP Phone users in the same geographic location, either the main office or the Branch Office, can call one another using a DN shorter than the configured DN.

This feature is implemented with a pretranslation group assigned to every telephone. All IP Phones in the same bandwidth management zone use the same pretranslation group. TDM telephones, which share the same dialing plan with IP Phones in a bandwidth management zone, also use the same pretranslation group.The pretranslation group assignment is more easily and quickly done using the TM 3.01 global change functionality.

Virtual Office Login always requires that the full DN be entered. In other words, a user cannot use the abbreviated DN to Virtual Login to an IP Phone.

The called telephone display always shows the full-length DN of the calling party.

## **Recommended configuration**

Nortel recommends the following configuration of Abbreviated Dialing in the main office and branch offices.

- **•** The numbering plan at both the main office and Branch Office must have six or seven digits, including IP Phones in Local Mode.
- **•** All MG 1000B IP Phones are in a different bandwidth management zone than the main office IP Phones.

- <span id="page-337-0"></span>**•** Each bandwidth management zone has a unique pretranslation group number assigned to it.
- **•** CLID of calls going to the public network (E.164/PSTN) are converted to the shorter DN by removing the digits added during pretranslation.
- **•** Additional digits can still be added to the outgoing calling party number (the shortened DN) using CLID capabilities.

## **ATTENTION**

#### **IMPORTANT!**

When designing the numbering plan, make sure that there is no conflict between the long DN and the leading digits of the short DN so no pretranslation is invoked when a long DN is dialed.

For example, assume a long DN of "3623674" and a short DN of "3216". If the leading digit "3" in the short DN is configured to be translated to "3623", the short DN is then translated to "3623623674".

## **Configuring Abbreviated Dialing**

Abbreviated Dialing must be configured at the main office and at the Branch Office.

The main office and Branch Office must have the same configuration. In other words, the DNs, zones, and Pretranslation Groups must be exactly the same in both offices.

The steps to configure Abbreviated Dialing are:

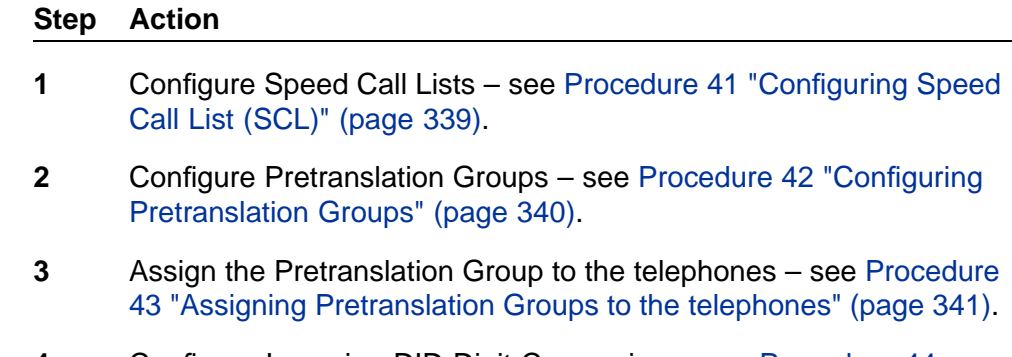

- **4** Configure Incoming DID Digit Conversion see [Procedure 44](#page-341-0) ["Configuring Incoming DID Digit Conversion \(IDC\)" \(page 342\)](#page-341-0).
	- **•** The Pretranslation Group number does not need to be the same as the number of the zone to which it is assigned. However, it does make configuration more intuitive if the two values are the same.

**—End—**

## <span id="page-338-0"></span>**Procedure 41**

**Configuring Speed Call List (SCL)**

**Step Action**

**1** In LD 18, configure the SCL for each main office zone.

## **LD 18 Configure Speed Call Lists (SCL) for each zone.**

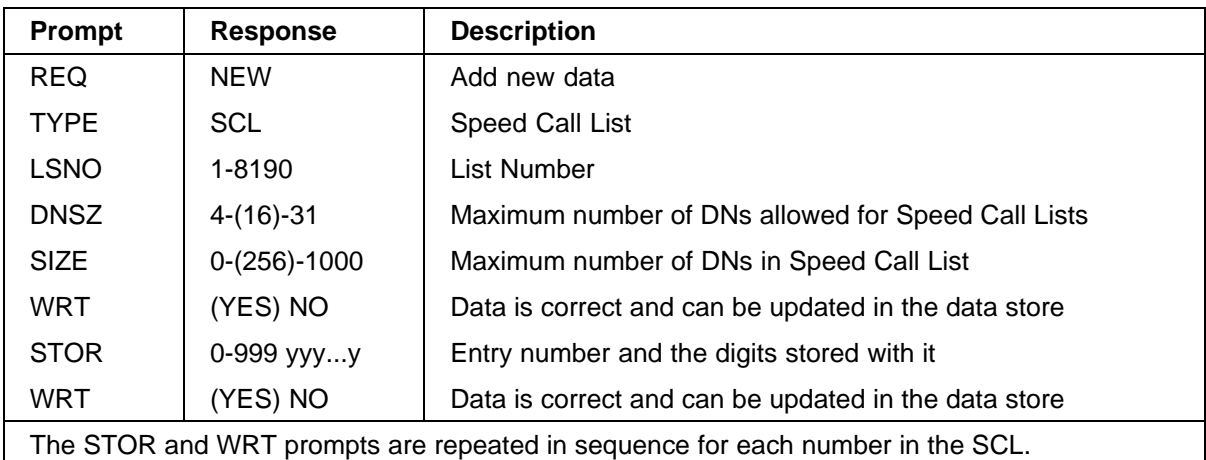

- **2** Repeat Step 1 to configure the SCL for each Branch Office zone.
- **3** In LD 18, configure the default SCL.

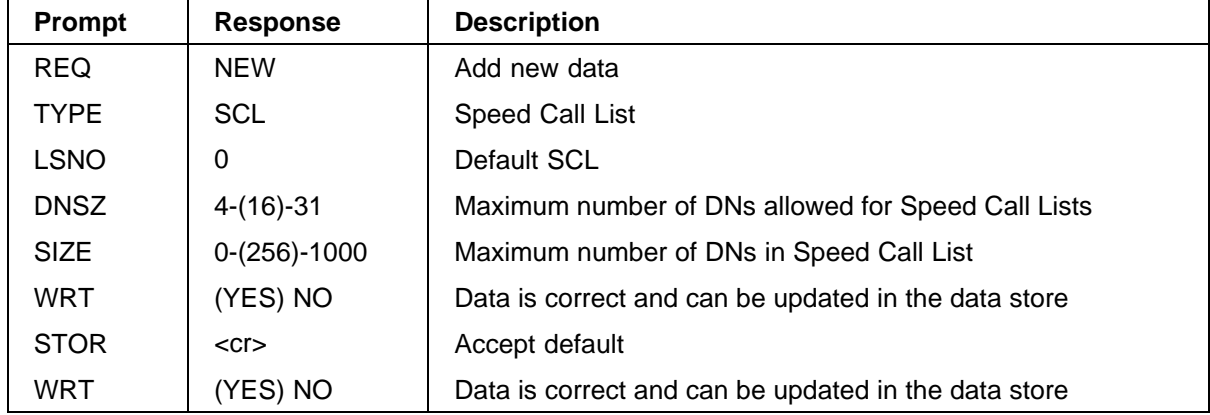

#### **LD 18 Configure default Speed Call List.**

**—End—**

## <span id="page-339-0"></span>**Procedure 42**

## **Configuring Pretranslation Groups**

## **Step Action**

*While not required, it is recommended that the Pretranslation Group number (XLAT) be the same as the number of the zone to which it is assigned.*

**1** In LD 18, configure the Pretranslation Group for each main office zone.

#### **LD 18 Configure Pretranslation Group for each zone.**

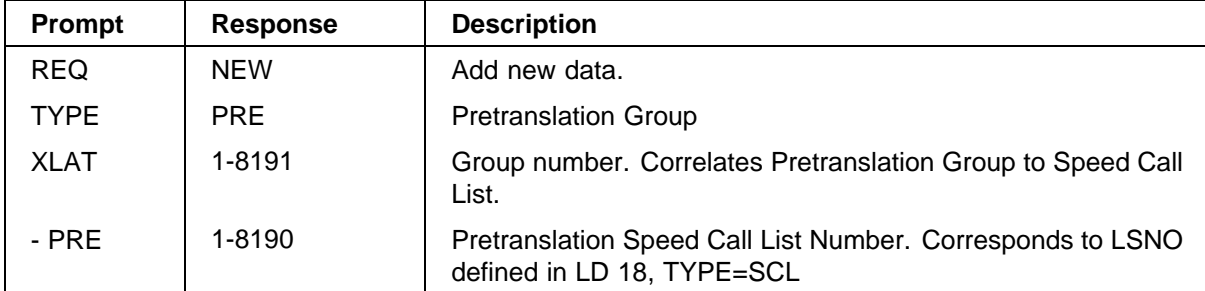

- **2** Repeat Step 1 to configure the Pretranslation Group for each Branch Office zone.
- **3** In LD 18, configure the default Pretranslation Group at the main office.

#### **LD 18 Configure default Pretranslation Group.**

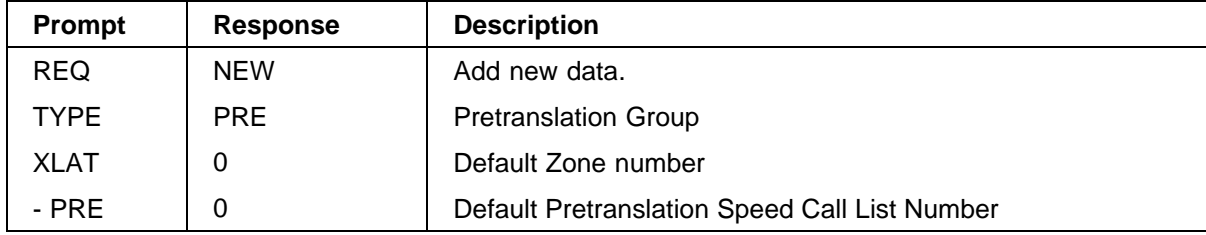

**4** In LD 15, activate the Pretranslation feature.

## **LD 15 Activate Pretranslation feature.**

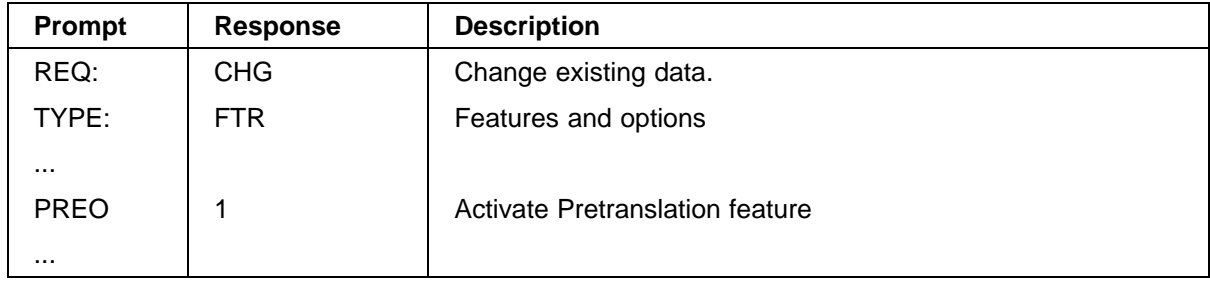

**—End—**

## <span id="page-340-0"></span>**Procedure 43 Assigning Pretranslation Groups to the telephones**

#### **Step Action**

*The Pretranslation Group must be assigned to all IP Phones and TDM telephones. This procedure describes how to configure a single telephone, and it must be repeated for each telephone in the group. The global change utility in TM 3.01 can be used to configure all TDM telephones in the group at one time. For details, see Telephony Manager 3.0: System Administration (NN43050-601)..*

**1** In LD 11, assign the Pretranslation Group to IP Phones and TDM telephones.

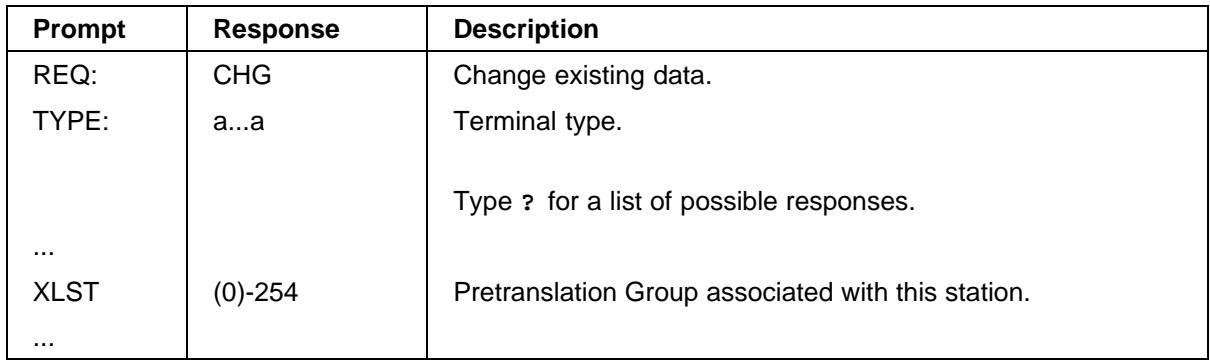

#### **LD 11 Assign Pretranslation Group to telephones.**

**2** Repeat Step 1 for each telephone in the group.

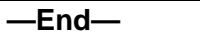

#### <span id="page-341-0"></span>**Procedure 44**

**Configuring Incoming DID Digit Conversion (IDC)**

**Step Action**

**1** In LD 15, configure Flexible Code Restriction for IDC.

#### **LD 15 Configure Flexible Code Restriction (FCR) for Incoming DID Digit Conversion.**

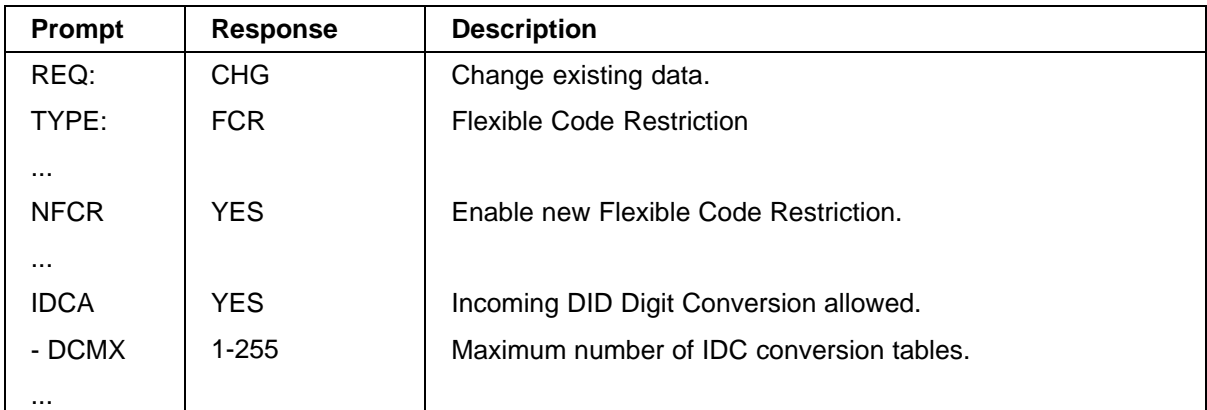

**2** In LD 49, configure IDC.

## **LD 49 Configure Incoming DID Digit Conversion (IDC).**

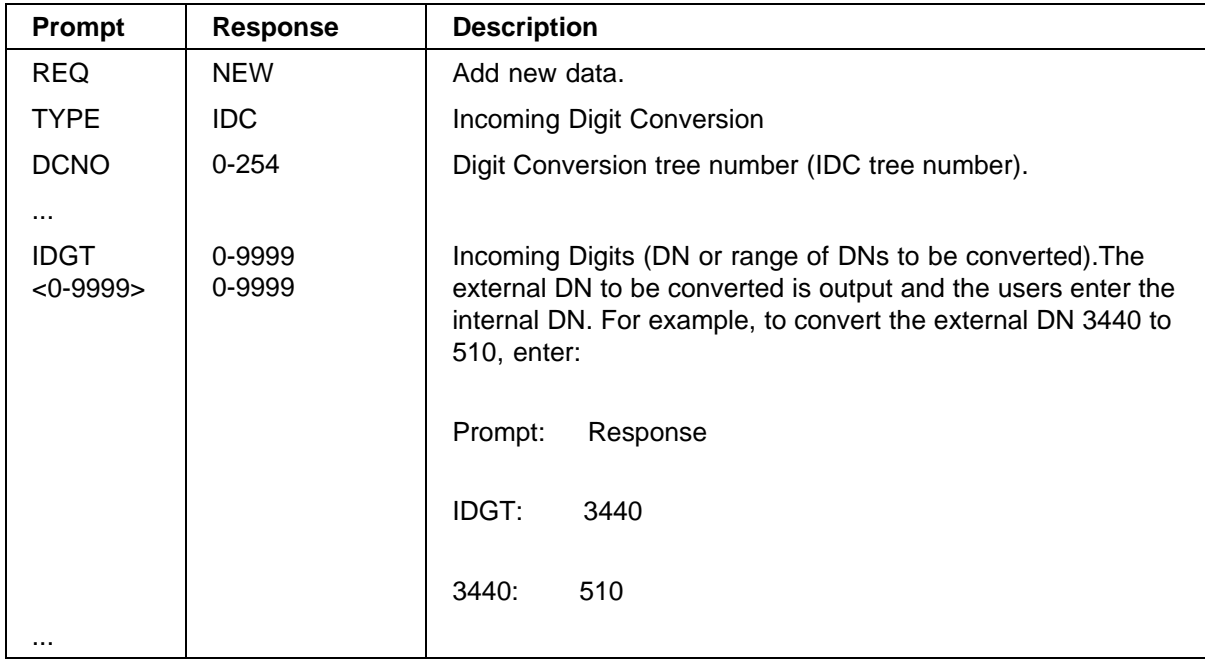

## **3** In LD 49, configure Flexible Code Restriction to allow all codes.

**LD 49 Configure Flexible Code Restriction (FCR).**

| <b>Prompt</b> | <b>Response</b> | <b>Description</b>           |
|---------------|-----------------|------------------------------|
| <b>REQ</b>    | <b>NEW</b>      | Add new data.                |
| <b>TYPE</b>   | <b>FCR</b>      | Flexible Code Restriction    |
| <b>CRNO</b>   | $(0) - 254$     | Code Restriction tree number |
| <b>INIT</b>   | <b>ALOW</b>     | Allow all codes              |
| $\cdots$      |                 |                              |

## **4** In LD 16, configure the Route Data Block to enable IDC on this route.

**LD 16 Configure Route Data Block.**

| Prompt      | <b>Response</b> | <b>Description</b>                           |  |
|-------------|-----------------|----------------------------------------------|--|
| <b>REQ</b>  | <b>CHG</b>      | Change existing data.                        |  |
| <b>TYPE</b> | <b>RDB</b>      | Route Data Block                             |  |
|             |                 |                                              |  |
| <b>IDC</b>  | <b>YES</b>      | Incoming DID Digit Conversion on this route. |  |
| - DCNO      | $(0)-254$       | Day IDC tree number                          |  |
| - NDNO      | $0 - 254$       | Night IDC tree number                        |  |
|             |                 |                                              |  |

**—End—**

Nortel Communication Server 1000 Branch Office Installation and Commissioning NN43001-314 01.02 Standard Release 5.0 20 June 2007

Copyright © 2007, Nortel Networks

# **Maintenance and diagnostics**

# **Contents**

This section contains information on the following topics:

"Firmware downloads" (page 345)

["Troubleshooting" \(page 349\)](#page-348-0)

["Signaling Server CLI commands" \(page 354\)](#page-353-0)

["isetShow" \(page 354\)](#page-353-0)

["clearLockout TN or IP" \(page 354\)](#page-353-0)

["Call Server commands" \(page 355\)](#page-354-0)

["Verify CLID" \(page 355\)](#page-354-0)

["Print Branch Office zone information" \(page 356\)](#page-355-0)

["Enable/disable Branch Office zone features" \(page 357\)](#page-356-0)

["View status of Branch Office zone at main office Call Server" \(page 357\)](#page-356-0)

["Change/print PVQ notification levels" \(page 357\)](#page-356-0)

["Print PVQ statistics" \(page 358\)](#page-357-0)

["Print inventory" \(page 358\)](#page-357-0)

["Print MG 1000B software and system information" \(page 359\)](#page-358-0)

# **Firmware downloads**

## **ATTENTION**

This section applies only to the IP Phone 2001, IP Phone 2002, IP Phone 2004, IP Phone 2007, IP Phone 1110, IP Phone 1120E. IP Phone 1140E, and IP Phone 1150E. It does not apply to the IP Phone KEM, Expansion Module for IP Phone 1100 Series, IP SoftPhone 2050, WLAN 2210/2211 or SIP Phones.

## **Enhanced UNIStim Firmware Download for IP Phones**

CS 1000 Release 4.5 introduced Enhanced Firmware Download for IP Phones. The Branch Office IP Phone firmware is automatically downloaded from the main office to the Branch Office

> Nortel Communication Server 1000 Branch Office Installation and Commissioning NN43001-314 01.02 Standard Release 5.0 20 June 2007

Copyright © 2007, Nortel Networks

The administrator enters **umsUpgradeAll** command at the main office. The firmware version on the Normal Mode Branch Office IP Phone is compared to the firmware policy of the main office. If the firmware is the same as the main office, no firmware update is required. If the firmware is different, the IP Phones are redirected to the Branch Office.

The firmware files are transferred from the main office to the Branch Office by FTP. Once the files have successfully been transferred to the Branch Office, the **umsUpgradeAll** command is invoked on the Branch Office. All IP Phones waiting for the firmware are automatically upgraded and returned to the main office.

The firmware retrieval mechanism for the Branch Office TPS retrieves only firmware files it finds missing.

It does not compare the list of firmware on the Branch Office TPS with the main office TPS to determine whether the Branch Office has the latest firmware, nor does it perform any automatic compare and update operations. The Branch Office TPS only receives firmware files when the umsUpgradeAll command is issued on the main office TPS. When an IP Phone registers with a TPS, the TPS checks the firmware version in the IP Phone. If the firmware version differs from that required by the Signaling Server (or the Media Card) and the firmware upgrade policy requires an upgrade, the firmware is downloaded to the telephone. The telephone reboots after the firmware download is complete and registers with the TPS again.

When the IP Phone firmware in the TPS is upgraded, the IP Phones that registered with the Call Server before the upgrade are not affected. The system administrator must execute the CLI command **umsUpgradeAll** to download the firmware to all registered IP Phones that do not have the latest firmware files. However, firmware download is automatic for IP Phones that register to the TPS after the upgrade.

## umsUpgradeAll

Firmware download does not happen when Internet Telephones register to the LTPS by a Virtual Office Login or Branch Office redirection to the Main Office. Instead, Branch Office Internet Telephones are redirected back to the Branch Office LTPS for firmware upgrade. This redirection occurs only if the **umsUpgradeAll** command is issued from the Main Office LTPS, and the currentfirmware version does not match the Main Office LTPS firmware policy.does not match the main office TPS firmware policy.

If an IP Phone is in use when the **umsUpgradeAll** command is issued, the call is not interrupted. Its firmware version is checked against the main office TPS firmware policy, and if there is no match, the IP Phone is flagged, then redirected to the MG 1000B TPS when the call is completed.

The **umsUpgradeAll** command has no immediate impact on IP Phones that are logged in or out by Virtual Office. However, the firmware files may be upgraded, if required, when the Virtual Office session is terminated.

For information on Enhanced UNIStim Firmware, refer to *IP Line Fundamentals (NN43100-500)*.

Each IP Phone that is redirected back to the Branch Office has its firmware version checked against the MG 1000B TPS firmware policy. If there is no match, the firmware is upgraded automatically and the IP Phone is redirected back to the main office. If there is a match, the IP Phone stays in Local Mode, and "Required firmware <version> is displayed on the telephone screen (seeFigure 118 "Required firmware version" (page 347)).

#### **Figure 118 Required firmware version**

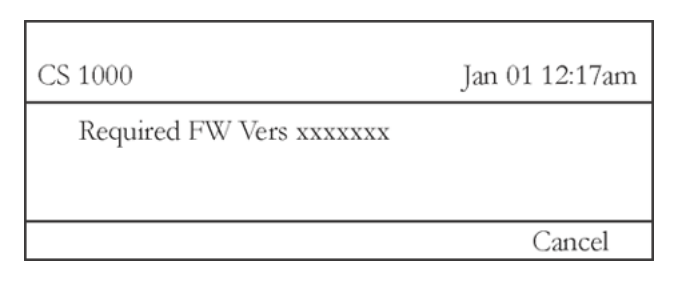

This figure shows a screen display from an IP Phone 2004. The display on another model of IP Phone may differ.

This display can only be cleared by pressing the Cancel key. While this display appears, the user can only receive calls; they cannot make outgoing calls.

#### **Procedure 45**

**Upgrading firmware for CS 1000 Release 5.0**

#### **Step Action**

*Upgrade procedures are generally found in theCommunication Server 1000E: Installation and Configuration NTP (NN43041-310). Relevant information can be found in IP Line: Description, Installation, and Operation (NN43100-500).*

- **1** At the main office, upgrade IP Phone firmware on the Signaling Server. For instructions, see the chapter "Uploading software upgrade files" in *Communication Server 1000E: Upgrade Procedures (NN43041-458)*.
- **2** Issue the CLI command **umsUpgradeAll** at the main office.

- **3** The Branch Office IP Phones that are in Normal Mode (for example, IP Phones registered to the main office Call Server) are checked to see if they require a firmware upgrade. If the IP Phones require a firmware upgrade, the IP Phones are redirected back to the Branch Office.
- **4** The Branch Office checks its own firmware version and compares it with the firmware version which is required by the IP Phone. If the Branch Office does not have the required firmware, then the Branch Office automatically initiates an FTP session to the main office and retrieves the required firmware.
- **5** Issue the CLI command **umsUpgradeAll** at the Branch Office. The IP Phones that are waiting in Local Mode receive the firmware upgrade and are redirected back to the main office.

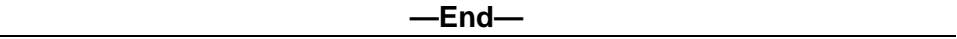

For Branch Office systems running CS 1000 Release 4.0 and earlier software, always upgrade the MG 1000B TPS before the main office TPS. Otherwise, the MG 1000B TPS does not have the required version of firmware for upgrading the telephone. The IP Phone stays in Local Mode with the required firmware files displayed (see ["Troubleshooting" \(page](#page-348-0) [349\)\). The sys](#page-348-0)tem administrator has two options:

- **•** Upgrade the firmware at the Branch Office, in which case the IP Phones are redirected to the main office after the upgrade.
- **•** Issue the **isetResetAll** command on the MG 1000B Signaling Server maintenance terminal to redirect the IP Phones to the main office.

#### **Procedure 46**

#### **Upgrading firmware for CS 1000 Release 4.0 and earlier**

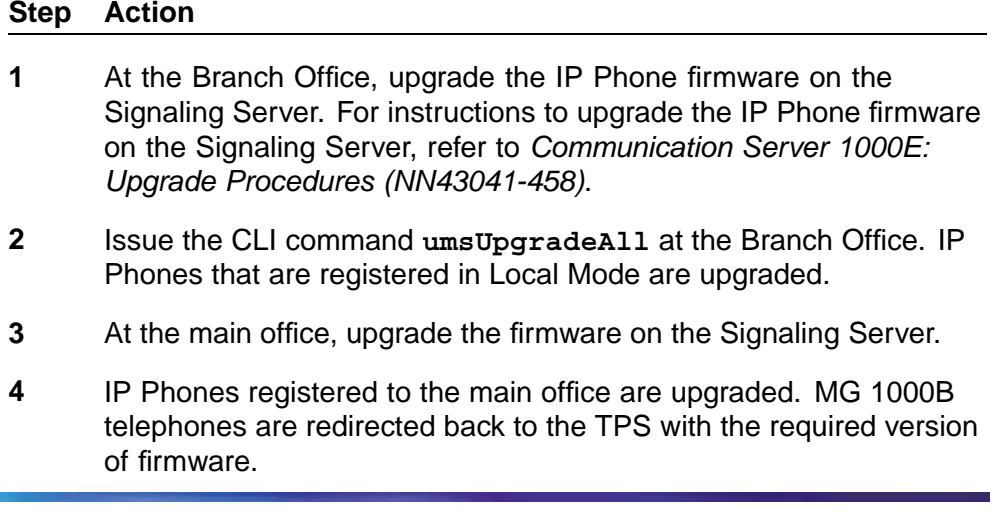

**—End—**

# <span id="page-348-0"></span>**Troubleshooting**

This section contains error messages and troubleshooting information for IP Phone operation.

When a login is attempted and one of the messages provided in Table 26 "Normal Operation troubleshooting" (page 349) through [Table 28 "Branch](#page-350-0) [User Config troubleshooting" \(page 351\)](#page-350-0) appears on the telephone display, there can be more than one reason.

## **Table 26 Normal Operation troubleshooting**

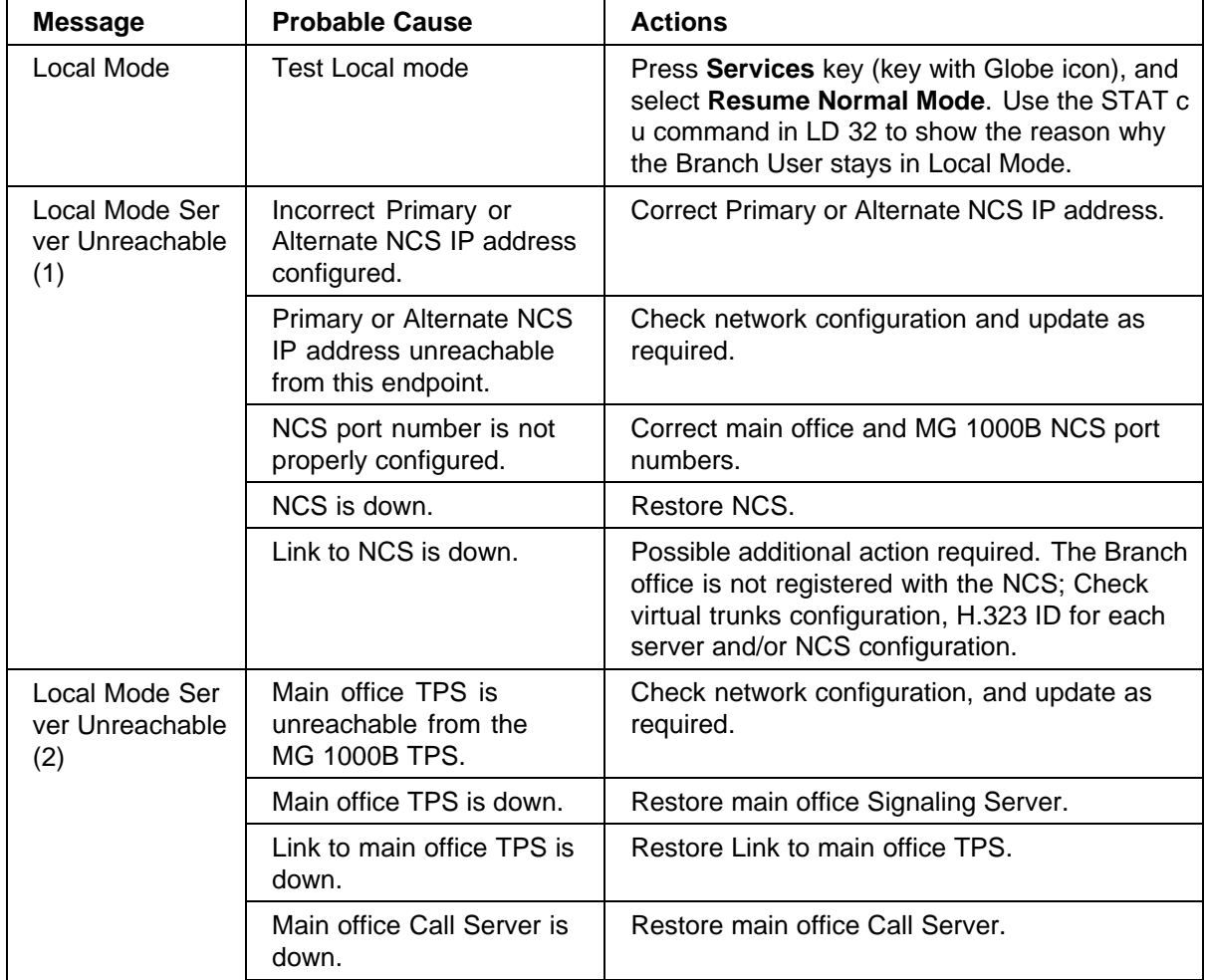

## **350** Maintenance and diagnostics

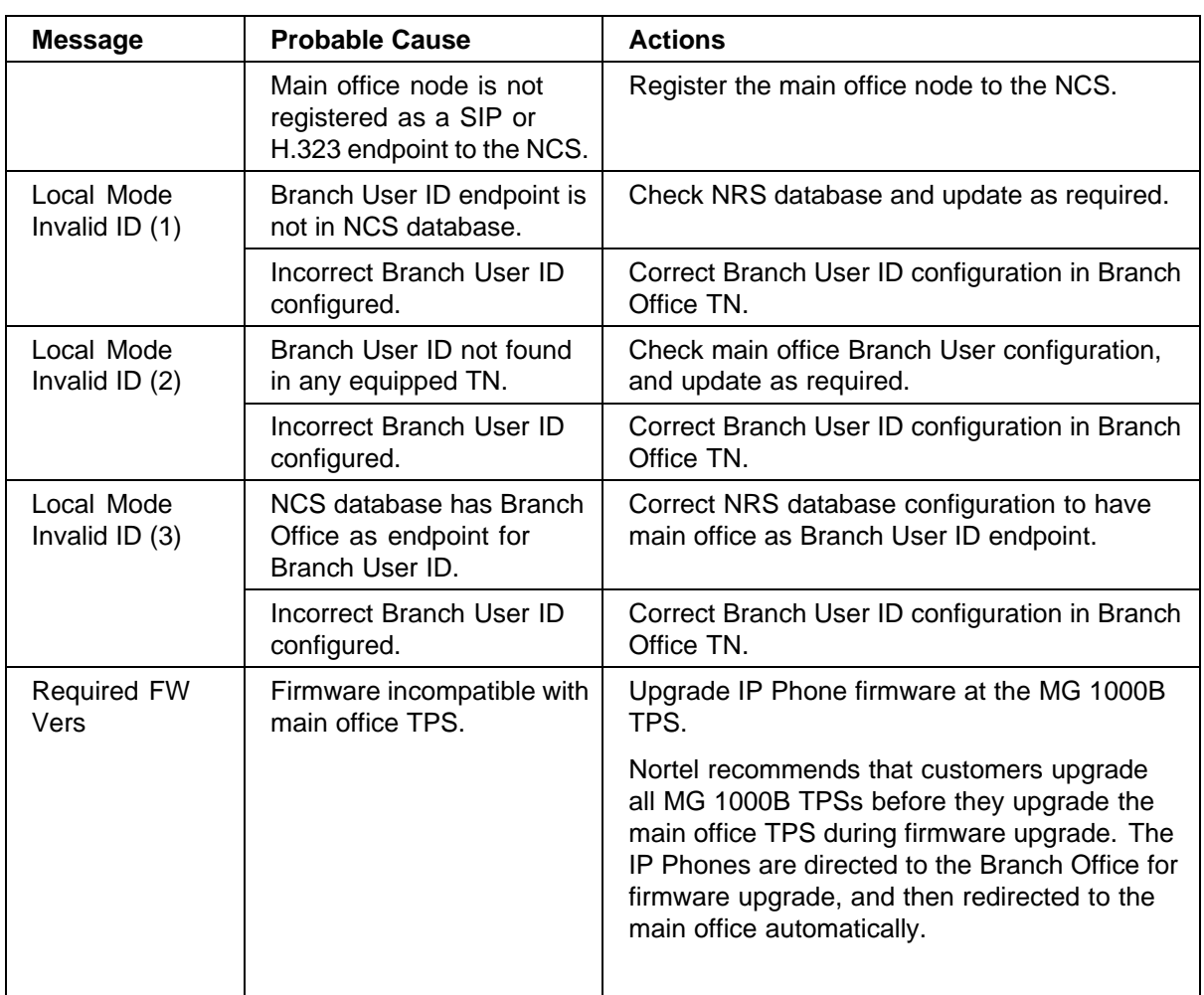

## **Table 27 Legend for LD 32 STAT command Login status**

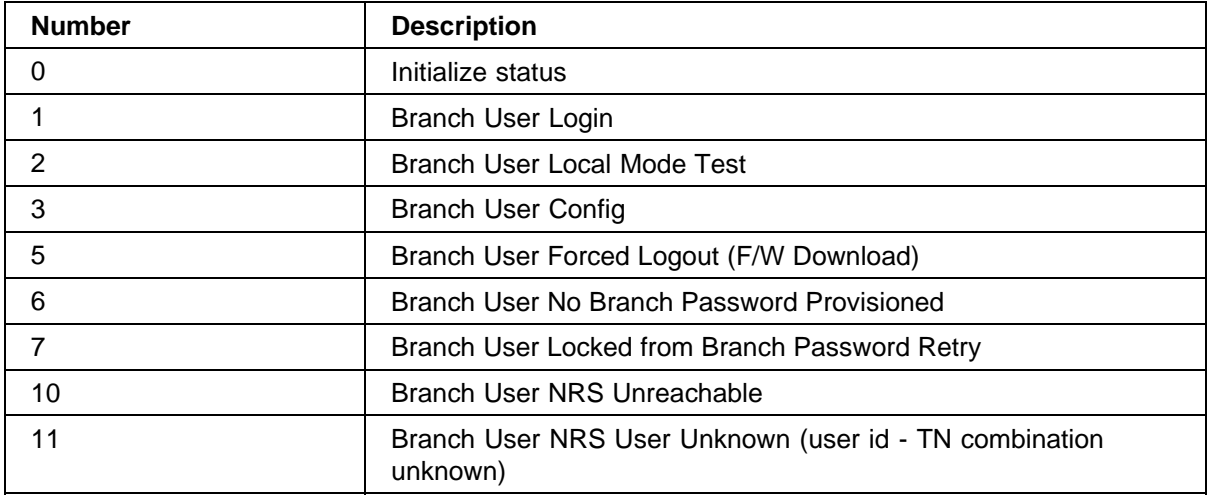

<span id="page-350-0"></span>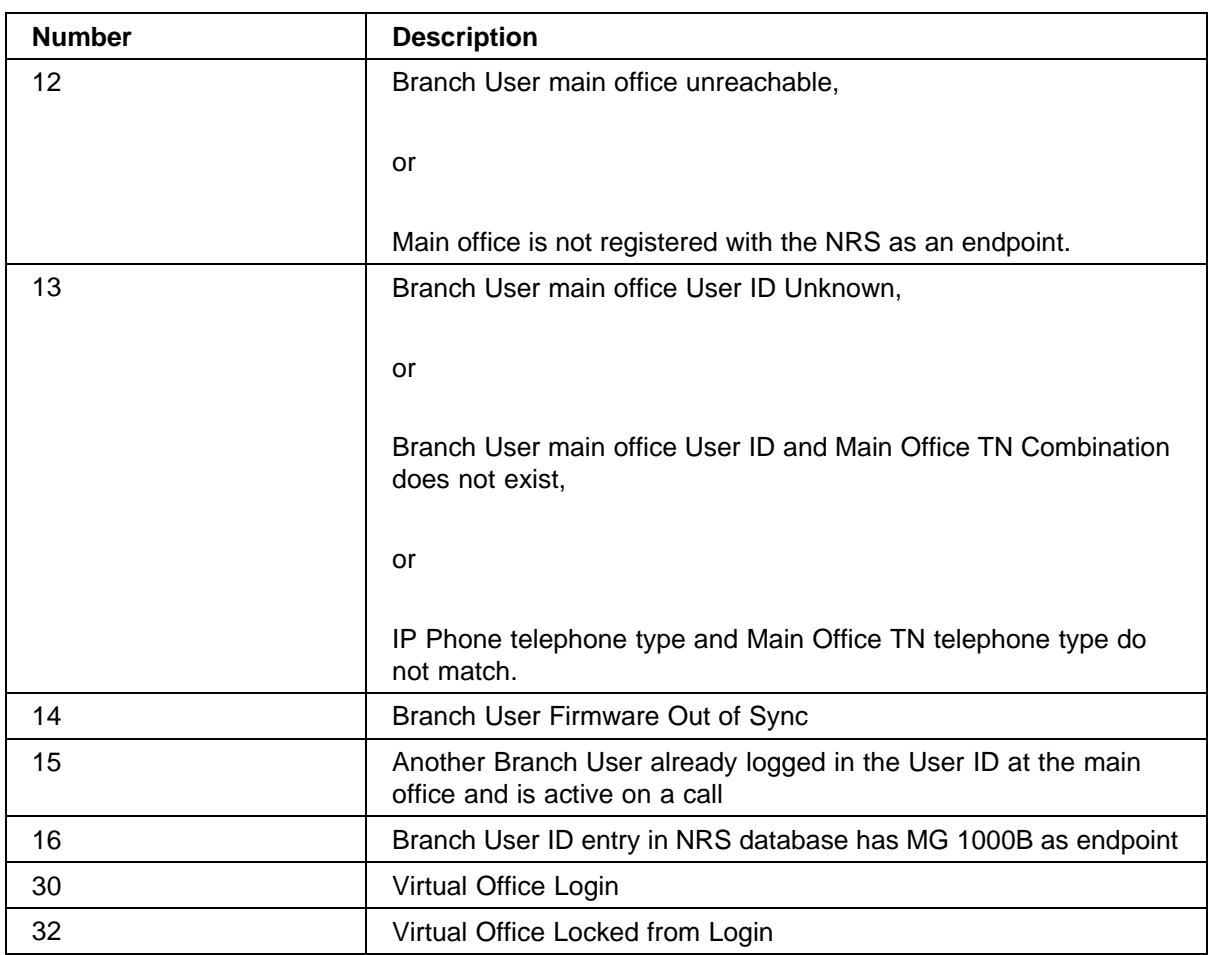

## **Table 28 Branch User Config troubleshooting**

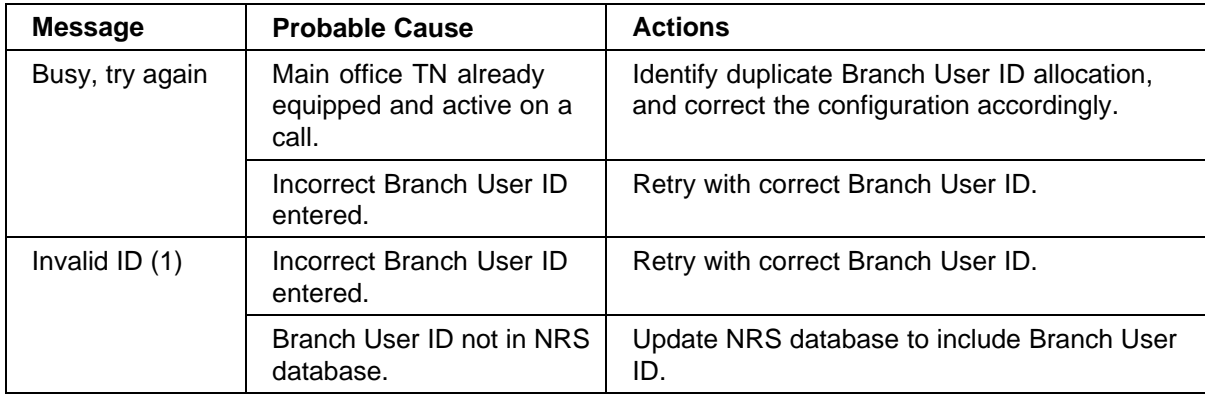

## **352** Maintenance and diagnostics

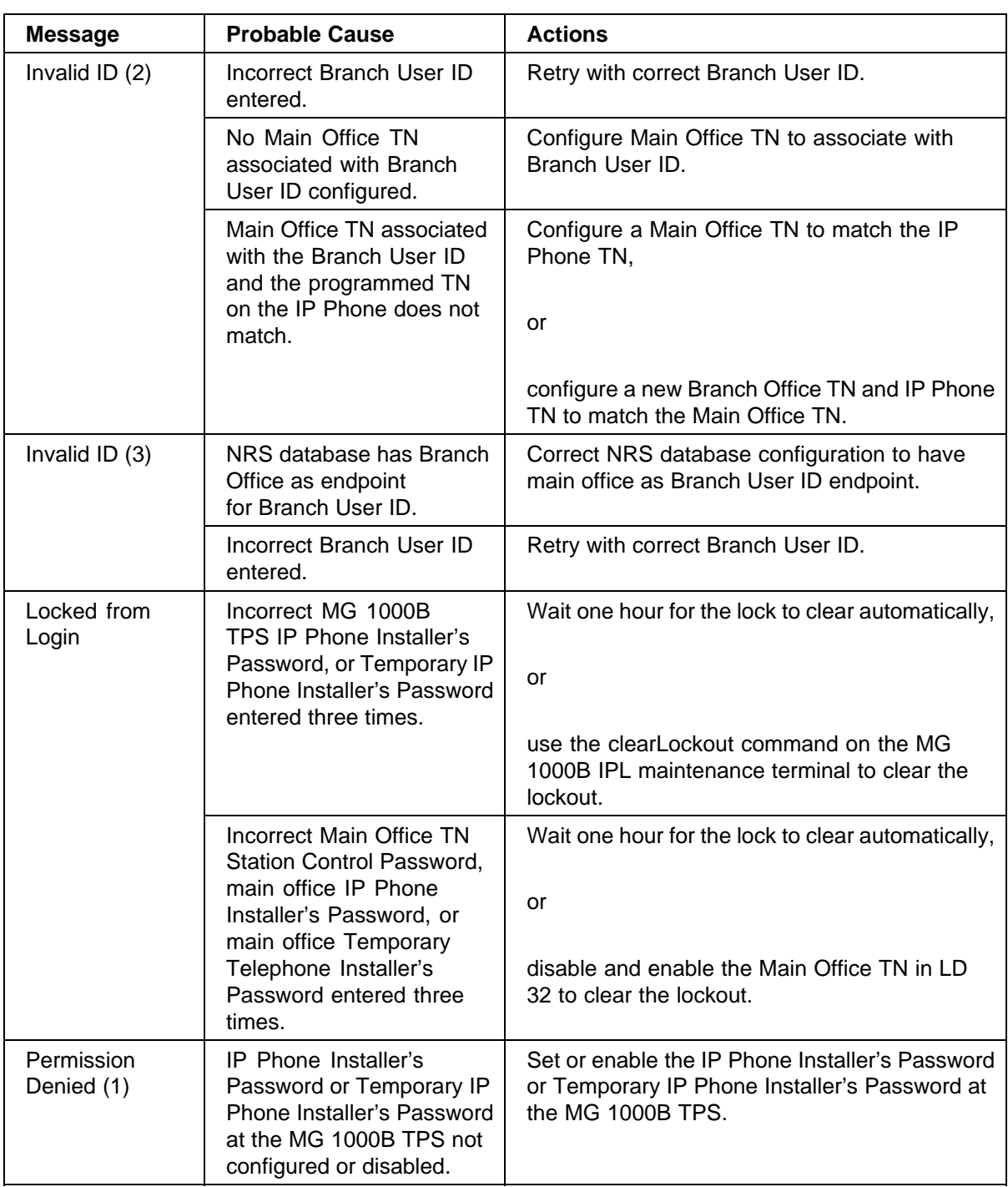

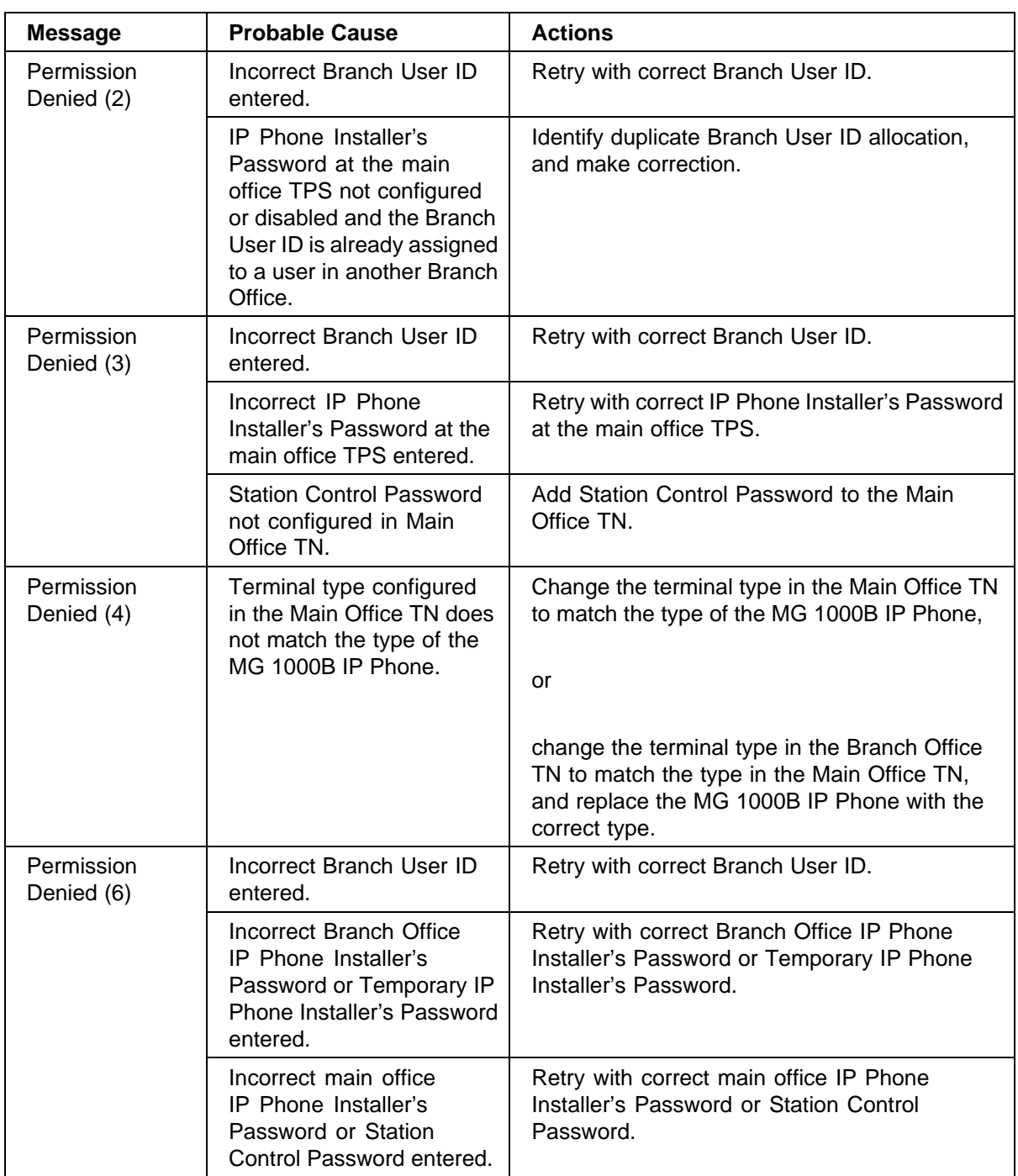

#### <span id="page-353-0"></span>**354** Maintenance and diagnostics

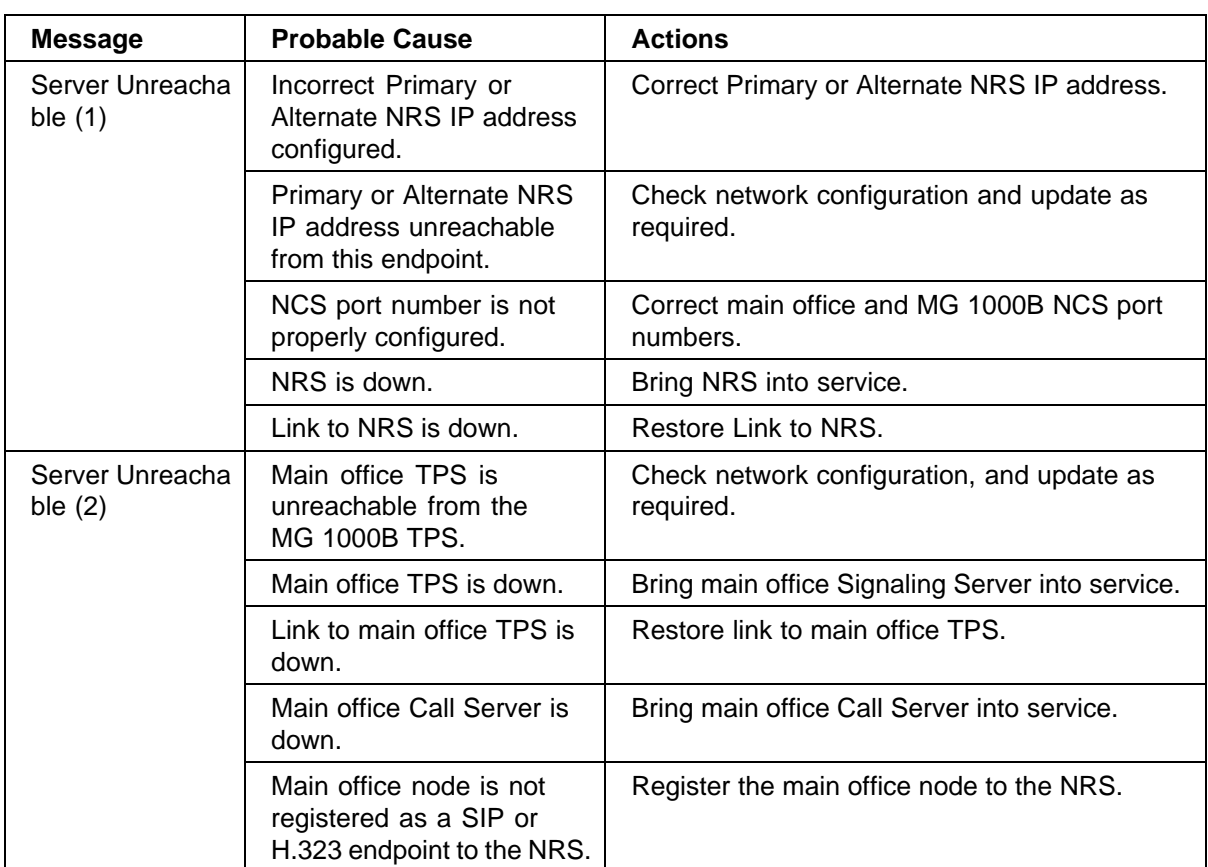

# **Signaling Server CLI commands**

This section describes Command Line Interface (CLI) commands on the Signaling Server specific to the MG 1000B.

Refer to *Signaling Server Installation and Commissioning (NN43001-312)* for a complete list of all CLI commands available on the Signaling Server.

### **isetShow**

The isetShow command shows the type of IP Phone registration and the registration status. This command displays general information for all registered IP Phones.

## **clearLockout TN or IP**

A registration lock is placed at the TPS after three consecutive failed attempts to enter either the IP Phone Installer's Password or the Temporary IP Phone Installer's Password.

<span id="page-354-0"></span>The lockout affects the Virtual Office login or Branch User Config and lasts for one hour. This lockout does not survive re-registration of the IP Phone. However, the installation technician can issue the **clearLockout** command to clear the lockout for a particular telephone.

This command has one parameter the TN or IP address of the telephone.

## **Call Server commands**

This section contains LD commands on the Call Server applicable to the Branch Office feature.

## **Verify CLID**

LD 20 contains the CLIDVER prompt, which is used to verify the proper composition and configuration of the Calling Line ID (CLID) for ESA and non-ESA calls. The prompt simulates a call without actually making it and generates a report showing the CLID, zone numbers, and other information.

| Prompt        | <b>Response</b> | <b>Description</b>                                                                                                 |
|---------------|-----------------|----------------------------------------------------------------------------------------------------|
| REQ:          | <b>PRT</b>      | Print                                                                                                    |
| TYPE:         | <b>CLIDVER</b>  | <b>CLID Verification</b>                                                                                           |
| <b>CUST</b>   | XX              | Customer number as defined in LD 15.                                                                               |
| <b>SORTBY</b> | (DN) TN"        | The output/report will be sorted based on this flag.                                                               |
|               |                 | If the response is DN, the LD prompts the user to<br>enter the DN, and the output is sorted by the DN.             |
|               |                 | If the response is TN, the LD prompts the user to<br>enter the TN, and the output is sorted by the TN.             |
| DN.           | XX,             | Directory Number. If no value is entered, the report<br>includes all Directory Numbers.                            |
| TN            |                 | <b>Terminal Number</b>                                                                                             |
|               | lscu            | Format for Large System and CS 1000E system,<br>where $I = loop$ , $s = shelf$ , $c = card$ , and $u = unit$       |
| ESA ONLY      | (YES) NO        | Flag used to decide if the report should contain<br>information for ESA call type only or for all call types.      |
|               |                 | If the ESA package is not enabled, this input prompt<br>does NOT appear. The report contains non-ESA<br>data only. |
| <b>SHORT</b>  | (YES) NO        | Flag to decide if the output report should be a Short<br>Report or a Long Report.                                  |

**LD 20 Generate a CLIDVER report.**

<span id="page-355-0"></span>The CLIDVER report contains the CLID composed for the Branch User. If the report is generated on the main office Call Server, the CLID is composed as follows:

- **•** If ESA is enabled in the Branch Office, the CLID is the same as the value entered for the ESA Locator parameter in the CHG ZESA command in LD 117 (see [Procedure 37 "Configuring the main office" \(page 319\)](#page-318-0), [step 5\)](#page-319-0).
- **•** If ESA is not enabled, the CLID is the same as the CLID entry composed in LD 15 (see [Procedure 9 "Configuring ESN and MG 1000B zones"](#page-209-0) [\(page 210\),](#page-209-0) [step 1\)](#page-209-0).

If the CLIDVER report is generated on the MG 1000B CP PM, the CLID is the same as the CLID entry composed in LD 15 (see [Procedure 23](#page-256-0) ["Configuring the MG 1000B zone" \(page 257\),](#page-256-0) [Step 2](#page-256-0)).

Refer to *Emergency Services Access: Description and Administration (NN43001-613)* for more information on this feature.

## **Print Branch Office zone information**

LD 117 contains commands to view Branch Office zones at the main office Call Server.

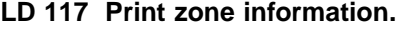

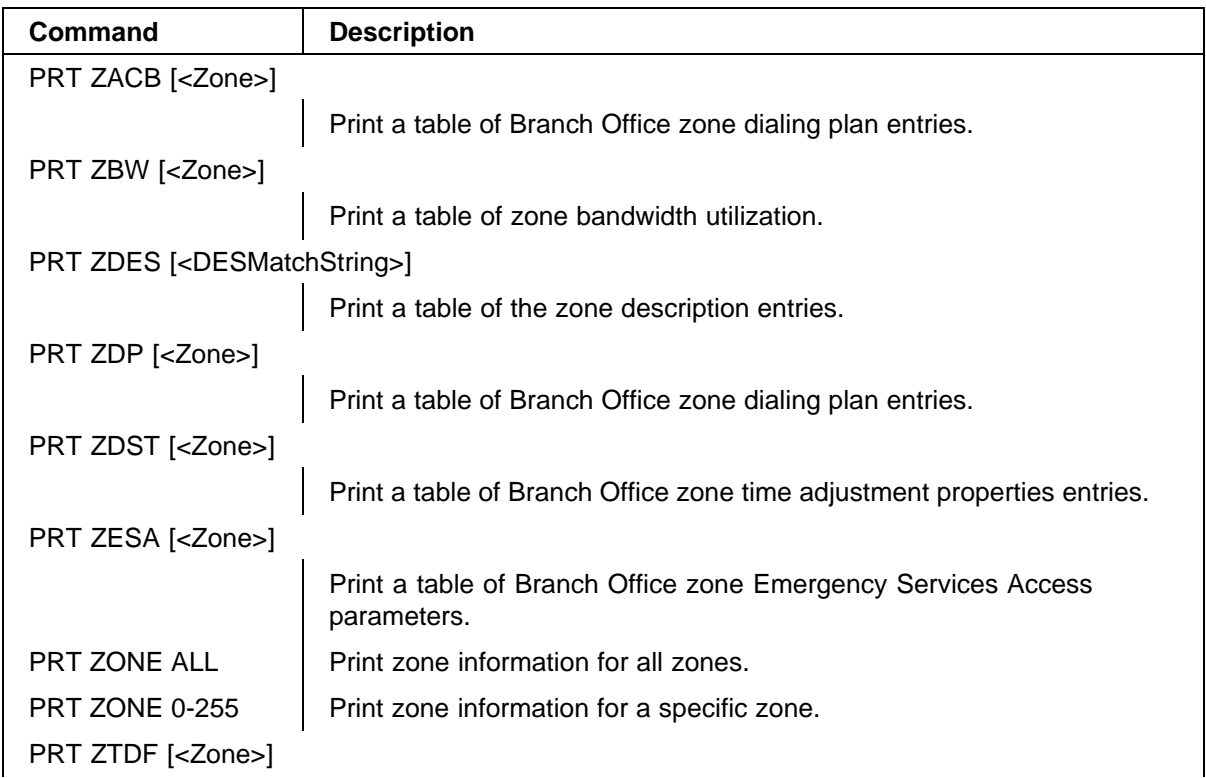

<span id="page-356-0"></span>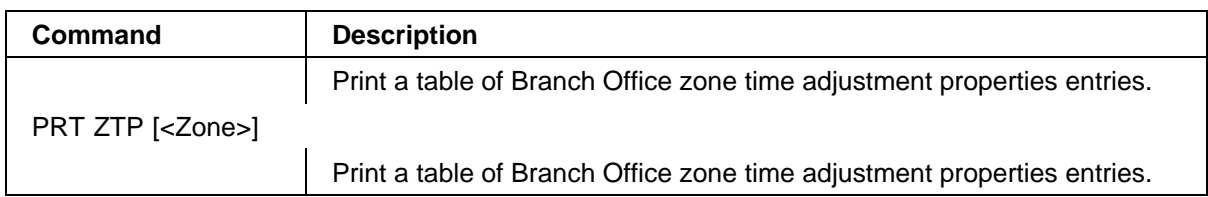

## **Enable/disable Branch Office zone features**

LD 117 contains commands to enable and disable features for the Branch Office zones.

#### **LD 117 Enable/Disable Branch Office zone features.**

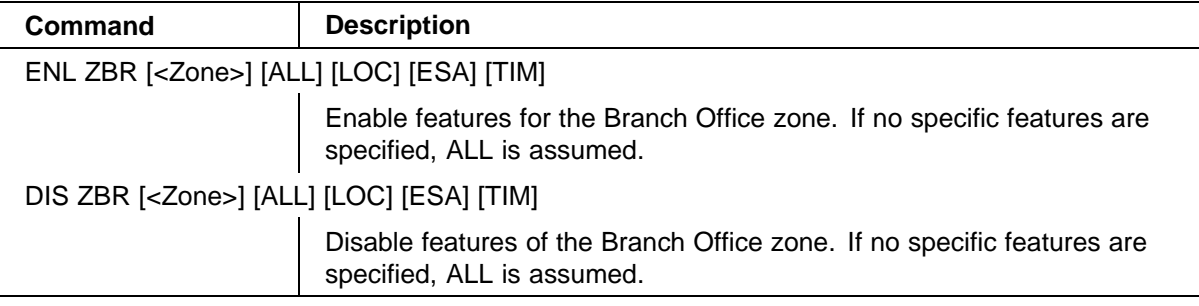

## **View status of Branch Office zone at main office Call Server**

LD 117 contains commands to view the status of Branch Office zones at the main office Call Server.

#### **LD 117 Display zone status.**

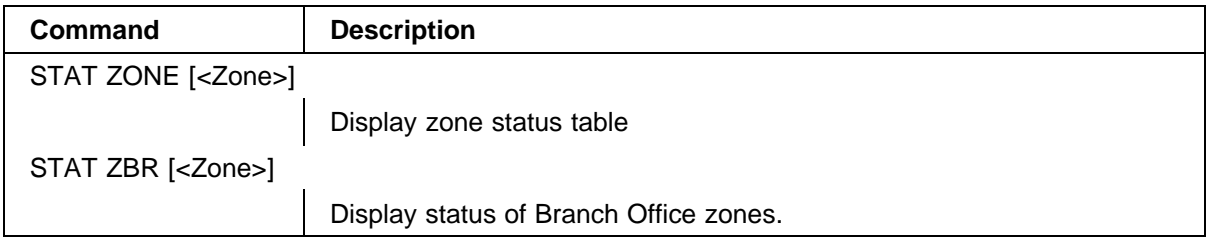

## **Change/print PVQ notification levels**

The notification level can be changed on a zone-by-zone basis so that a particular zone, such as a Branch Office zone, is monitored more closely than others. LD 117 contains commands for changing and viewing the notification level for a zone. For more information on PVQ, refer to ["Proactive](#page-187-0) [Voice Quality management" \(page 188\)](#page-187-0) and *Converging the Data Network with VoIP (NN43001-260)*.

## **ATTENTION**

## **IMPORTANT!**

The notification level for a Branch Office zone must be configured the same at both the main office and the Branch Office.

#### <span id="page-357-0"></span>**LD 117 Change/print PVQ notification levels.**

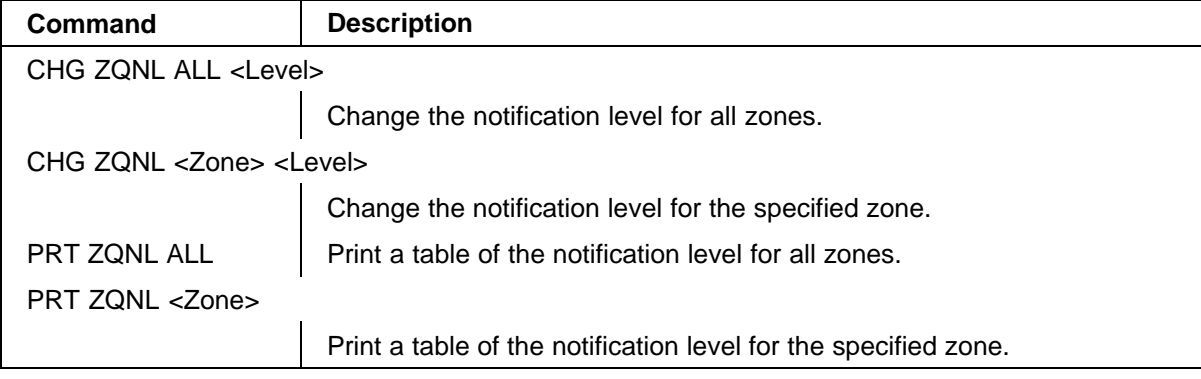

## **Print PVQ statistics**

LD 117 contains a command to print PVQ statistics for the Branch Office zone. For more information on PVQ, refer to ["Proactive Voice Quality](#page-187-0) [management" \(page 188\)](#page-187-0) and *Converging the Data Network with VoIP (NN43001-260)*.

#### **LD 117 PVQ statistics.**

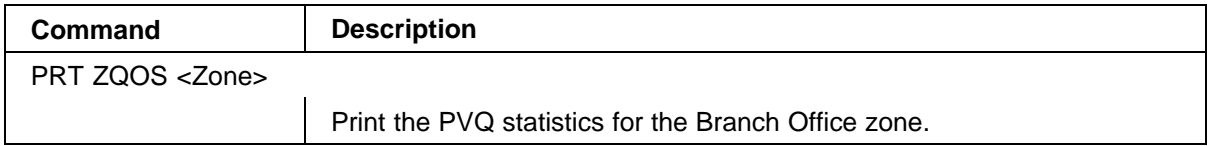

## **Print inventory**

The inventory (generated in LD 117) is for all IP Phones registered to the Call Server or CP PM. This includes IP Phones registered by a Virtual Office and Branch Office logins at the main office Call Server. At the CP PM, inventory only includes IP Phones registered at the MG 1000B MGC, not all the IP Phones physically located at the Branch Office.

To get an inventory of all IP Phones at a Branch Office, execute the **INV GENERATE** command at the Branch Office with all Branch Users in Local Mode.

## **ATTENTION**

Do this only during a maintenance window.

<span id="page-358-0"></span>To register all IP Phones at the CP PM, disconnect the LAN/WAN connection to the main office (not recommended) or individually log out the IP Phones from the main office. See ["Test Local Mode" \(page 286\).](#page-285-0)

LD 117 contains inventory commands. These commands include the registered IP Phones.

#### **LD 117 Print inventory.**

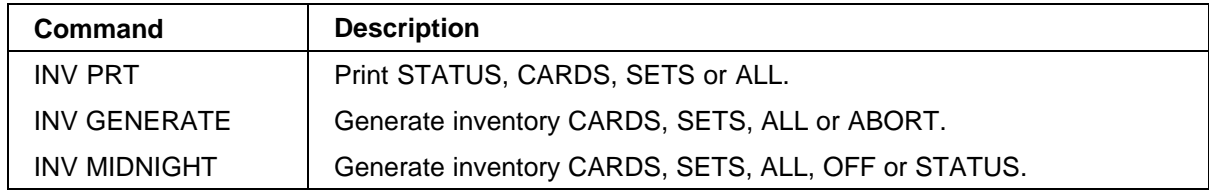

## **Print MG 1000B software and system information**

When the Branch Office (SBO) package 390 is equipped, the **ISS** and **ISSP** commands in LD 22 display system and software information for the Branch Office. If the SBO package is restricted, the two commands provide information about the Call Server.

#### **LD 22 Print MG 1000B software and system information.**

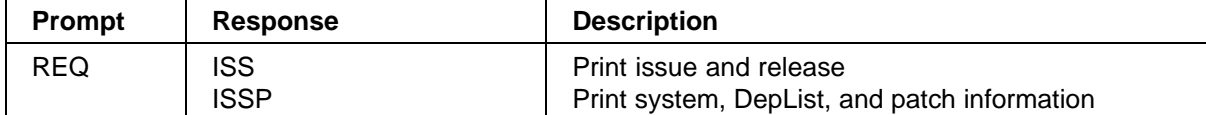
# **Appendix A Preprogrammed data**

# **Contents**

This section contains information on the following topics:

"Introduction" (page 361) ["Passwords and codes" \(page 362\)](#page-361-0) ["Default numbering plan" \(page 362\)](#page-361-0) ["First digits" \(page 363\)](#page-362-0) ["Important extension numbers" \(page 363\)](#page-362-0) ["Flexible Feature Codes" \(page 364\)](#page-363-0) ["SDI ports" \(page 364\)](#page-363-0) ["ESDI settings" \(page 365\)](#page-364-0) ["Telephone tones" \(page 366\)](#page-365-0) ["Trunk routes" \(page 366\)](#page-365-0) ["System parameters" \(page 367\)](#page-366-0) ["Customer data" \(page 367\)](#page-366-0) ["Trunk models" \(page 367\)](#page-366-0) ["Telephone models" \(page 370\)](#page-369-0)

# **Introduction**

To install a CS 1000E system as a Branch Office, you must first enter customer data in overlays. For example, you must assign features to the telephone keys.

For software installation, it is not necessary to program data for the Call Server in advance. The Call Server can be programmed with the minimum number of files to enable the Branch Office feature to operate.

This chapter contains the following preprogrammed data:

**•** ["Passwords and codes" \(page 362\)](#page-361-0)

- <span id="page-361-0"></span>**•** "Default numbering plan" (page 362)
- **•** ["Flexible Feature Codes" \(page 364\)](#page-363-0)
- **•** ["SDI ports" \(page 364\)](#page-363-0)
- **•** ["Trunk routes" \(page 366\)](#page-365-0)
- **•** ["System parameters" \(page 367\)](#page-366-0)
- **•** ["Customer data" \(page 367\)](#page-366-0)
- **•** ["Trunk models" \(page 367\)](#page-366-0)
- **•** ["Telephone models" \(page 370\)](#page-369-0)

# **Passwords and codes**

Table 29 "Passwords and codes" (page 362) lists each function and its default password or code. The user may be prompted to change the password upon first entry.

#### **Table 29 Passwords and codes**

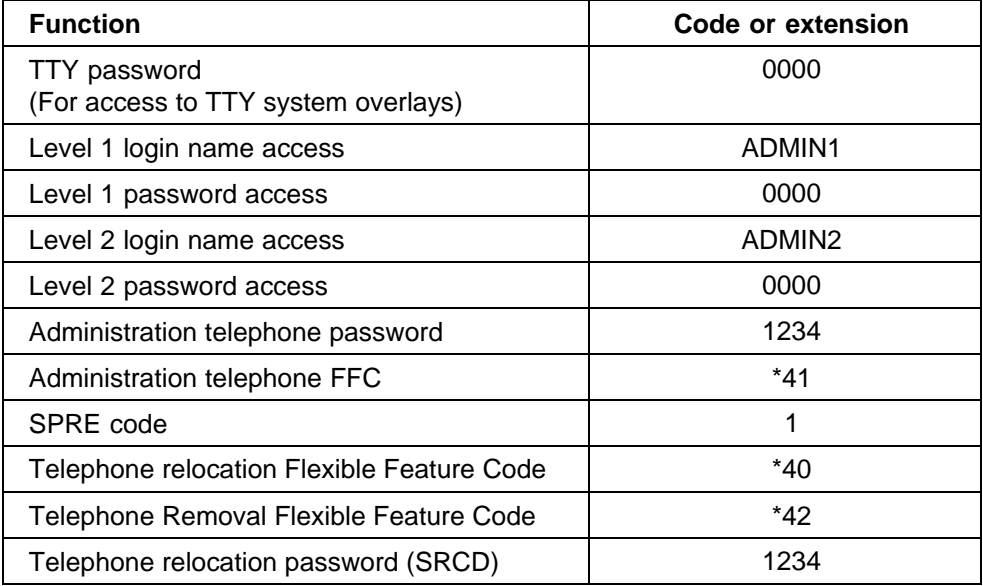

# **Default numbering plan**

The default numbering plan for a Branch Office is based on the following guidelines:

- **•** The default numbering plan uses four digits and starts at 2200.
- **•** The prime extension number (DN) for each telephone is in the range 2200-2XXX. The value of "XXX" varies depending on the number of telephones in the system. Secondary extension numbers use numbers

outside this range. This arrangement enables the CS 1000E to automatically configure telephones.

## <span id="page-362-0"></span>**First digits**

Table 30 "Default numbering plan First digit" (page 363) shows the default numbering plan for a Branch Office.

**Table 30 Default numbering plan First digit**

| <b>First digit</b> | Preprogrammed use for digit                                                                   |
|--------------------|-----------------------------------------------------------------------------------------------|
|                    | SPRE code                                                                                     |
| 2                  | Not used                                                                                      |
| 3                  | Not used                                                                                      |
| 4                  | Not used                                                                                      |
| 5                  | Not used                                                                                      |
| 6                  | Not used                                                                                      |
| 7                  | COT/TIE/DID/WATS/FEX/RAN/MUS/AWR/Paging<br>Trunk Access Codes and attendant DN, Call park DNs |
| 8                  | Not used                                                                                      |
| 9                  | Not used                                                                                      |
|                    | Attendant extension                                                                           |

The first number of the default numbering plan is preprogrammed as 2200. The remaining numbers are assigned in software. These numbers do not become active until you select the numbers during the telephone activation procedure.

The digit "7" in the default numbering plan is programmed with many system features to help you configure the CS 1000E system.

#### **Important extension numbers**

Table 31 "Default numbering plan important extension numbers" (page 363) lists important extension numbers.

#### **Table 31**

#### **Default numbering plan important extension numbers**

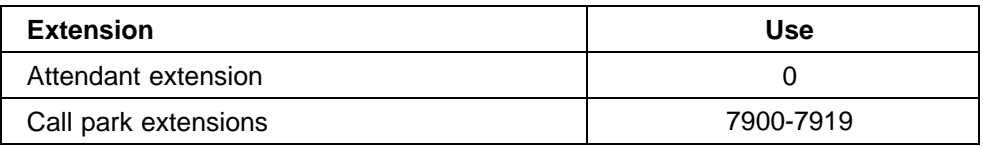

# <span id="page-363-0"></span>**Flexible Feature Codes**

Many administrative procedures use Flexible Feature Code (FFC) data. Table 32 "Flexible Feature Codes" (page 364) lists the FFCs for the CS 1000E system.

**Table 32 Flexible Feature Codes**

| <b>FFC Prompt</b> | <b>FFC</b> | <b>Definition</b>                 |  |
|-------------------|------------|-----------------------------------|--|
| ASRC              | $*40$      | <b>Automatic Set Relocation</b>   |  |
| <b>AREM</b>       | *42        | Automatic Set Removal Code        |  |
| <b>ADMN</b>       | $*41$      | Administration Set Access Code    |  |
| <b>CFWA</b>       | #1         | Call Forward All Calls Activate   |  |
| <b>CFWD</b>       | #1         | Call Forward All Calls Deactivate |  |
| C6DS              | $*70$      | 6 Party Conference Code           |  |
| <b>HOLD</b>       | #4         | <b>Permanent Call Hold</b>        |  |
| <b>MNTC</b>       | *43        | Maintenance Access Code           |  |
| <b>PUGR</b>       | $*71$      | Pick-up Group Code                |  |
| <b>RDLN</b>       | *72        | Last Number Redial                |  |
| <b>RDST</b>       | $*73$      | Store Last Number Redial          |  |
| <b>RGAA</b>       | $*74$      | Ring Again Activate               |  |
| <b>RGAD</b>       | $*75$      | Ring Again Deactivate             |  |
| <b>RGAV</b>       | $*77$      | Ring Again Verify                 |  |
| <b>SPCC</b>       | #2/*80     | Speed Call Controller Code        |  |
| <b>SPCU</b>       | #3/*81     | Speed Call User Code              |  |
| <b>SSPU</b>       | *89        | System Speed Call User Code       |  |

# **SDI ports**

The minimum port configuration for the Branch Office is three SDI ports, all of which are on the MGC. Table 33 "Pre-configured SDI ports" (page 364) shows the default SDI port configuration. The value for "XX" is set on the faceplate of the CP PM.

## **Table 33 Pre-configured SDI ports**

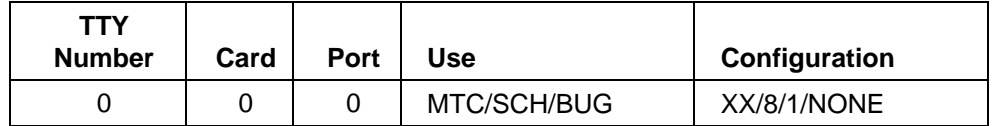

<span id="page-364-0"></span>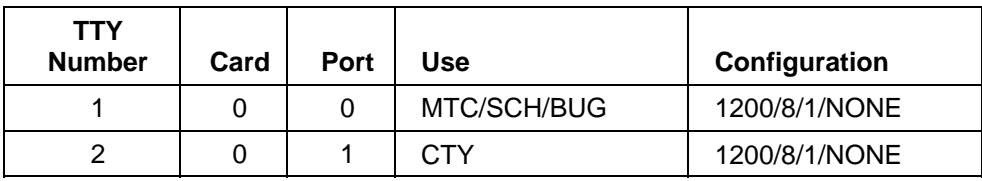

#### **Table 34 Pre-configured PTY ports**

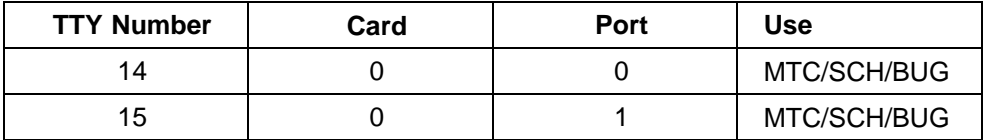

## **Modem port**

The pre-configured modem port enables the remote maintenance modem to be connected without additional system programming. This port is pre-configured as TTY 0 (port 0 on the MGC) and programmed for Maintenance (MTC), Service Change (SCH), and BUG messages.

#### **ESDI settings**

**Table 35**

Table 35 "ESDI settings" (page 365) lists the preset ESDI settings.

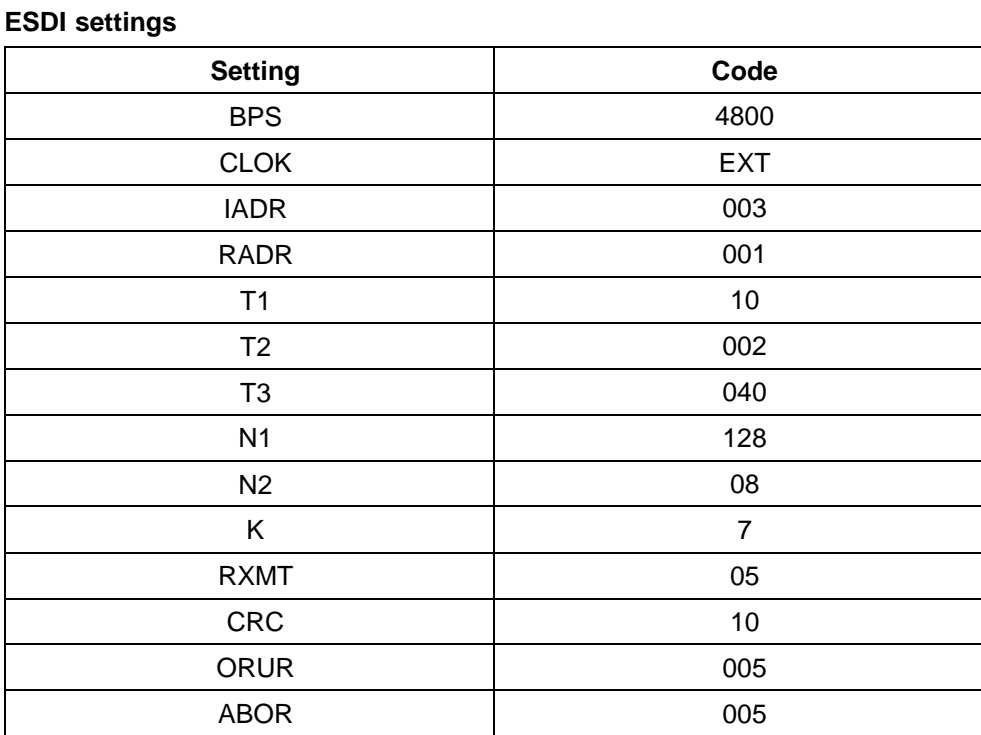

<span id="page-365-0"></span>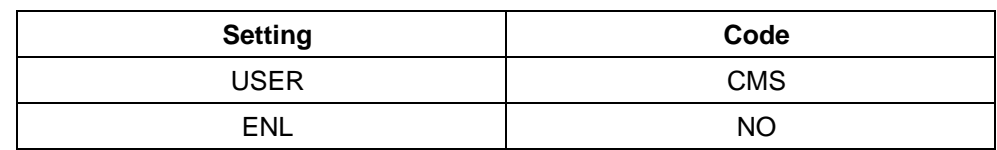

## **Telephone tones**

The telephone tones in North America are as follows:

- **• Dial tone:** A continuous tone.
- **• Special dial tone:** Three beeps followed by continuous dial tone.
- **• Overflow tone:** Like a busy tone, except faster and higher.
- **• Relocation tone:** A short high-pitched beep that continues for 4 seconds, followed by silence.

# **Trunk routes**

Table 36 "Preprogrammed trunk route information" (page 366) shows preprogrammed trunk route information that you must have to activate and modify trunks.

#### **Table 36**

#### **Preprogrammed trunk route information**

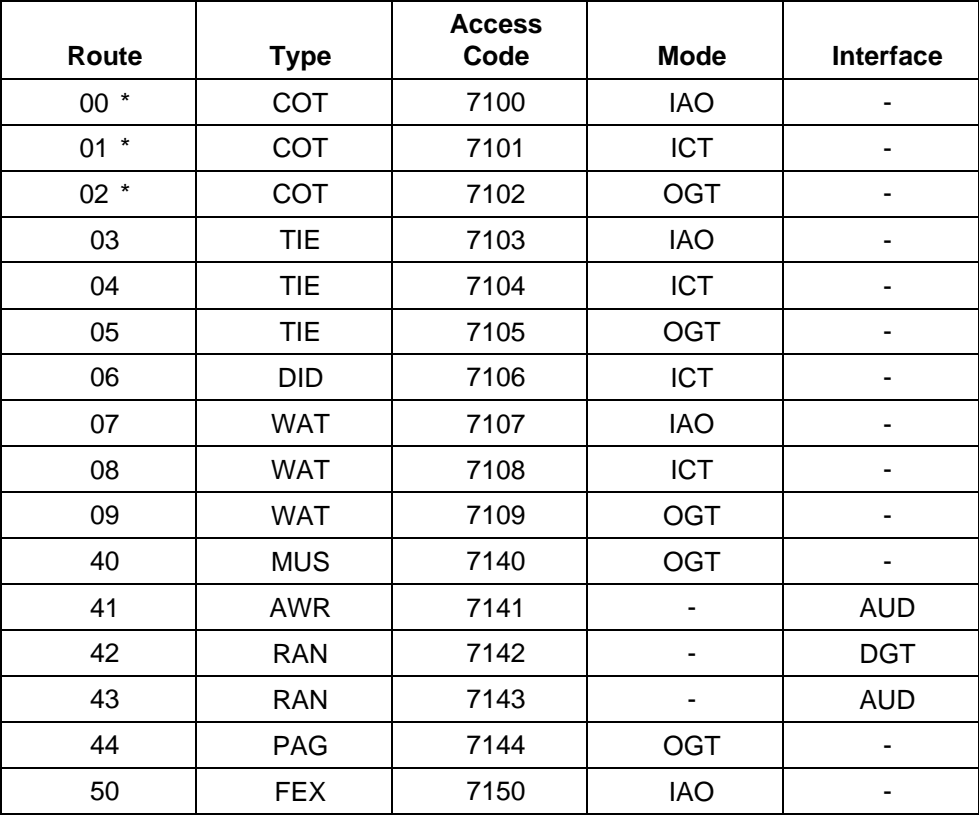

<span id="page-366-0"></span>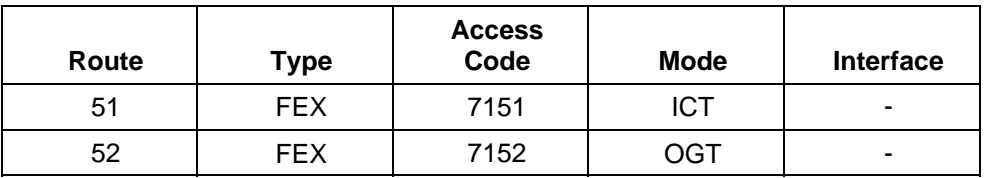

Trunk routes marked with an asterisk (\*) are configured to support Call Detail Recording (CDR) output. CDR is pre-configured in LD 16 as follows:

CDR YES INC YES OAL YES AIA YES

# **System parameters**

Table 37 "System parameters" (page 367) provides the default system parameter values for the system.

#### **Table 37**

**System parameters**

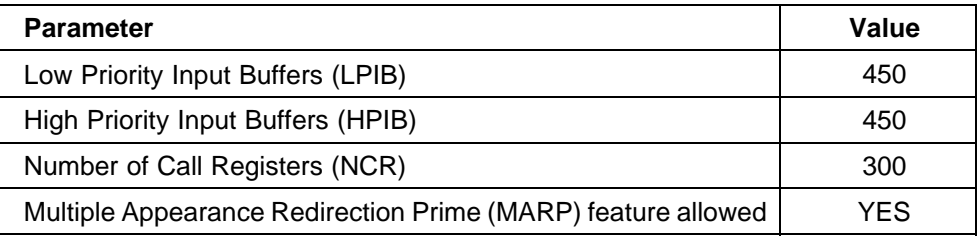

Refer to "Capacity Engineering" in *Communication Server 1000S: Planning and Engineering (NN43031-220)* for further information on buffer sizes.

The preprogrammed data also include virtual superloops 96, 100, 104, 108, and 112.

# **Customer data**

The default customer number used in the preprogrammed data is zero (0).

# **Trunk models**

Do not use the DIP Class of Service for Model 19 of TIE trunk mode. The correct Class of Service for model 19 of TIE trunk mode is DTN.

All trunks are programmed as immediate start/ supervision =  $YES$ , with the exception of trunks with an asterisk  $(*)$ . Trunks marked with an asterisk (\*) are set for wink start/

# supervision = YES.

## **Table 38 Preprogrammed trunk route information**

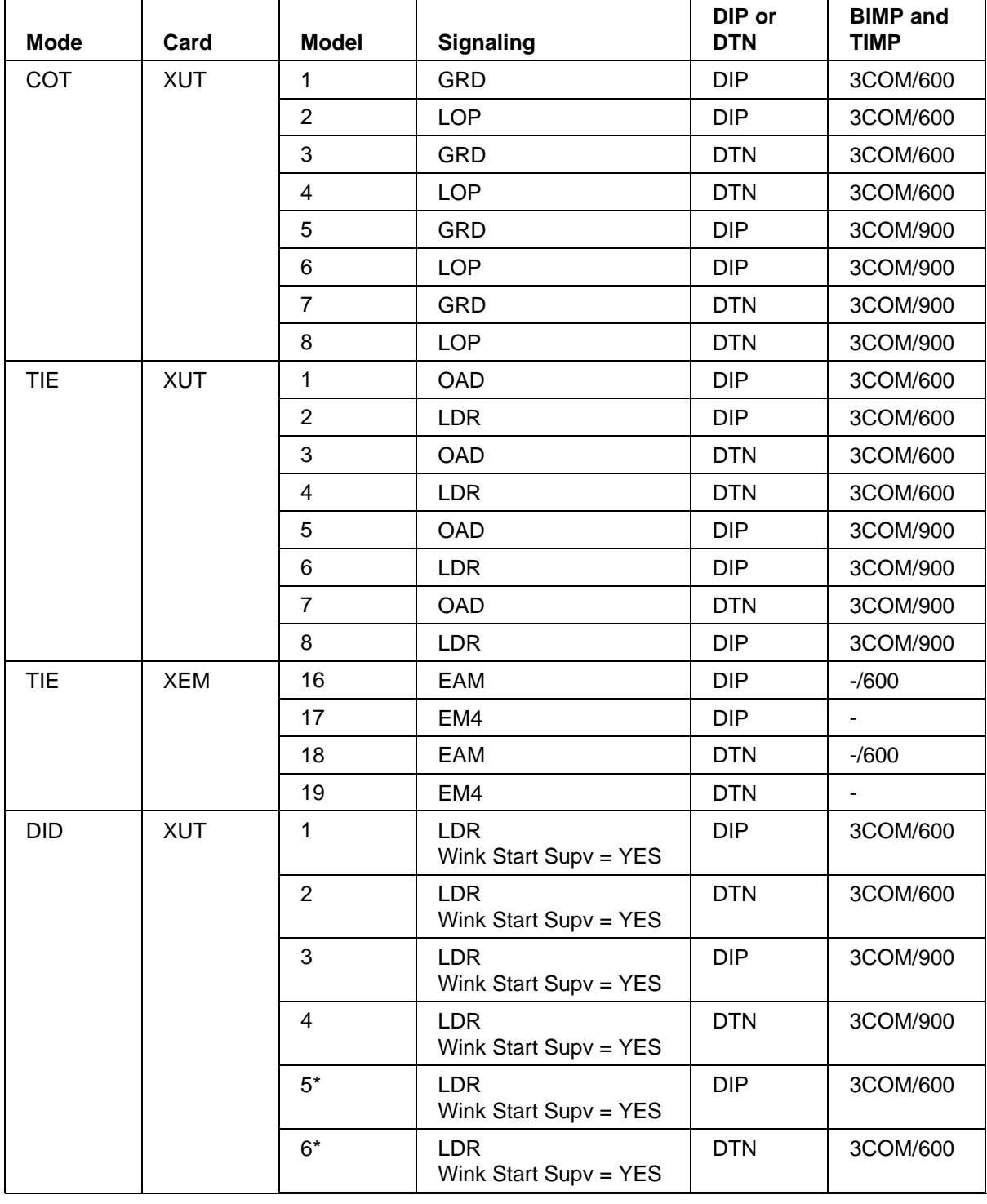

Nortel Communication Server 1000 Branch Office Installation and Commissioning NN43001-314 01.02 Standard Release 5.0 20 June 2007

Copyright © 2007, Nortel Networks

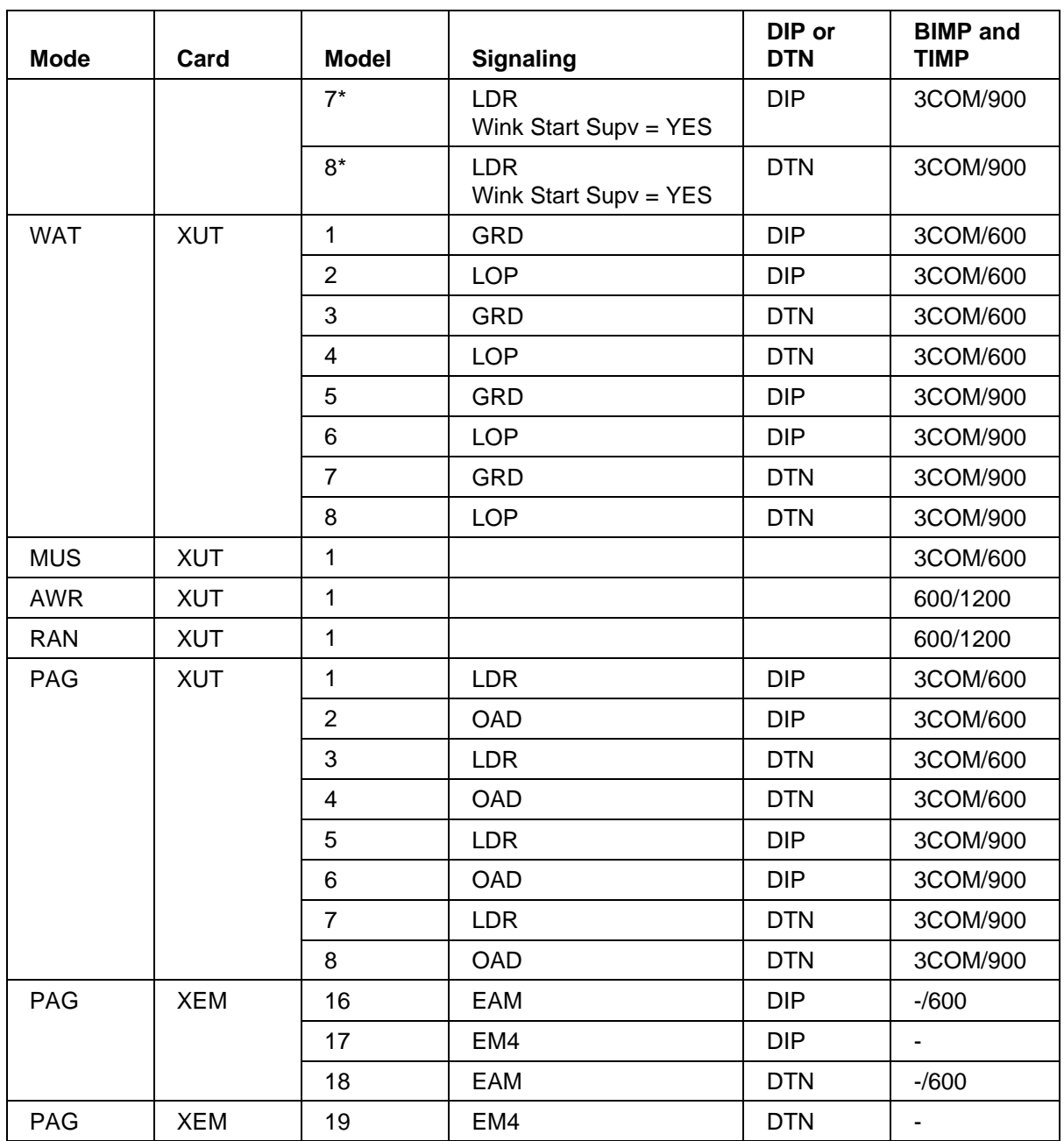

## <span id="page-369-0"></span>**370** Appendix A Preprogrammed data

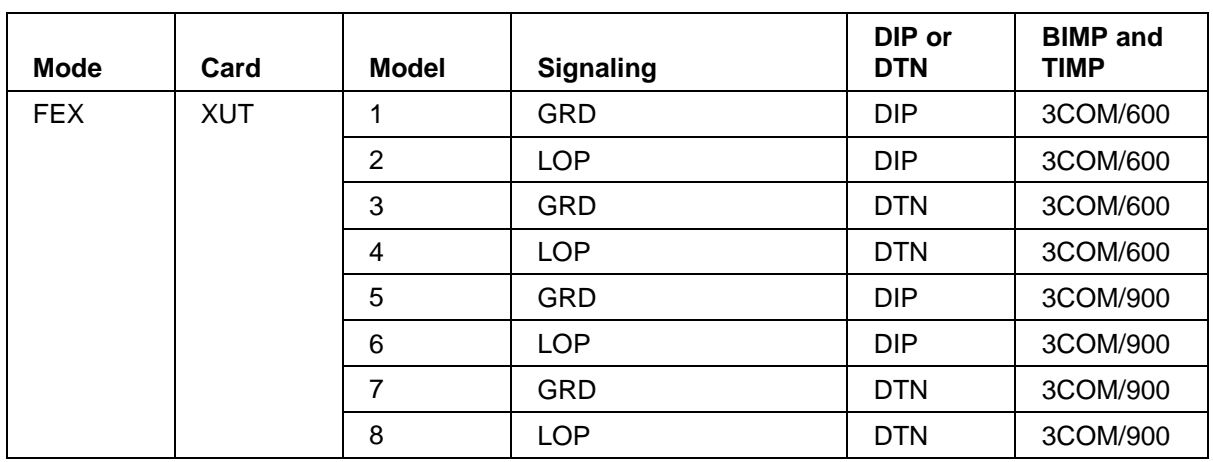

# **Telephone models**

Define four models (model# 20) for IP Phone 2001, IP Phone 2002, IP Phone 2004, IP Phone 1110, IP Phone 1120E, IP Phone 1140E, IP Phone 1150E, and IP Softphone 2050 with KEY 0 SCR, VOLA CLS, and VOUA CLS.

Define model# 20 for analog (500/2500-type) telephones.

# **Appendix B Branch Office engineering example**

# **Contents**

This section contains information on the following topics:

"Introduction" (page 371) ["Assumptions" \(page 372\)](#page-371-0) ["Calculations" \(page 373\)](#page-372-0) ["Traffic" \(page 373\)](#page-372-0) ["MG 1000B Core and MG 1000B Expander requirements" \(page 375\)](#page-374-0) ["Bandwidth requirements" \(page 377\)](#page-376-0) ["Branch Office conference engineering" \(page 379\)](#page-378-0)

# **Introduction**

This chapter provides sample engineering calculations for a Branch Office with a CS 1000M or CS 1000E main office.

The following abbreviations are used in formulas:

- **•** IT = IP Phone
- **•** AT = analog (500/2500-type) telephone
- **•** MC = Media Card

# <span id="page-371-0"></span>**Assumptions**

## **Equipment characteristics**

Assume the Branch Office has the equipment characteristics provided in Table 39 "Equipment characteristics" (page 372).

#### **Table 39 Equipment characteristics**

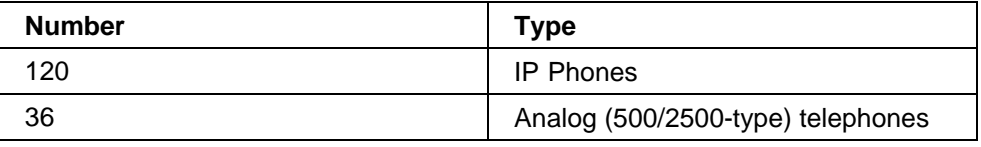

# **Traffic characteristics**

Assume the Branch Office has the traffic characteristics provided in Table 40 "Traffic characteristics" (page 372).

## **Table 40 Traffic characteristics**

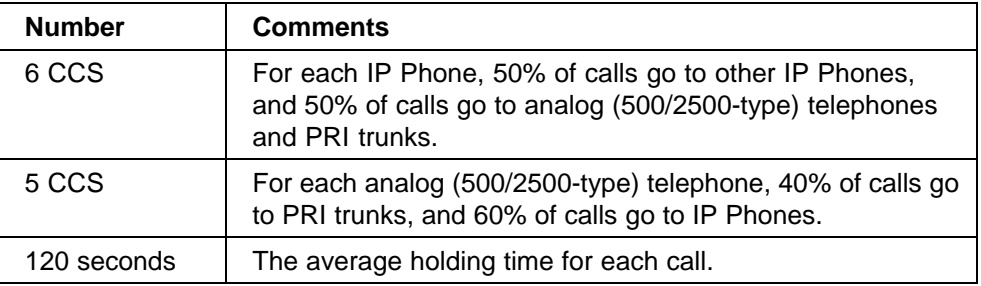

Conference traffic is generally not singled out for calculation in traffic engineering. When a Branch Office does not have conference capability, conference call participants must use the LAN/WAN to reach the main office to join conferences. However, if the traffic is significant (a rough guide is more than 10% of IP Phone traffic), traffic should be included in the LAN/WAN bandwidth calculation.

## **Required calculations**

The following is a summary of the required calculations:

- **•** number of Virtual Trunks to the main office
- **•** number of Media Cards
- **•** real-time load for the Call Server
- **•** bandwidth for WAN
- **•** bandwidth for LAN

# <span id="page-372-0"></span>**Calculations**

Figure 119 "Branch Office traffic flow" (page 373) is a conceptual representation of an MG 1000B Core. An actual system could require different types and numbers of cards.

#### **Traffic**

Traffic calculations are based on the traffic flows shown in Figure 119 "Branch Office traffic flow" (page 373).

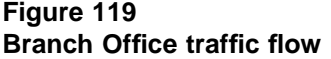

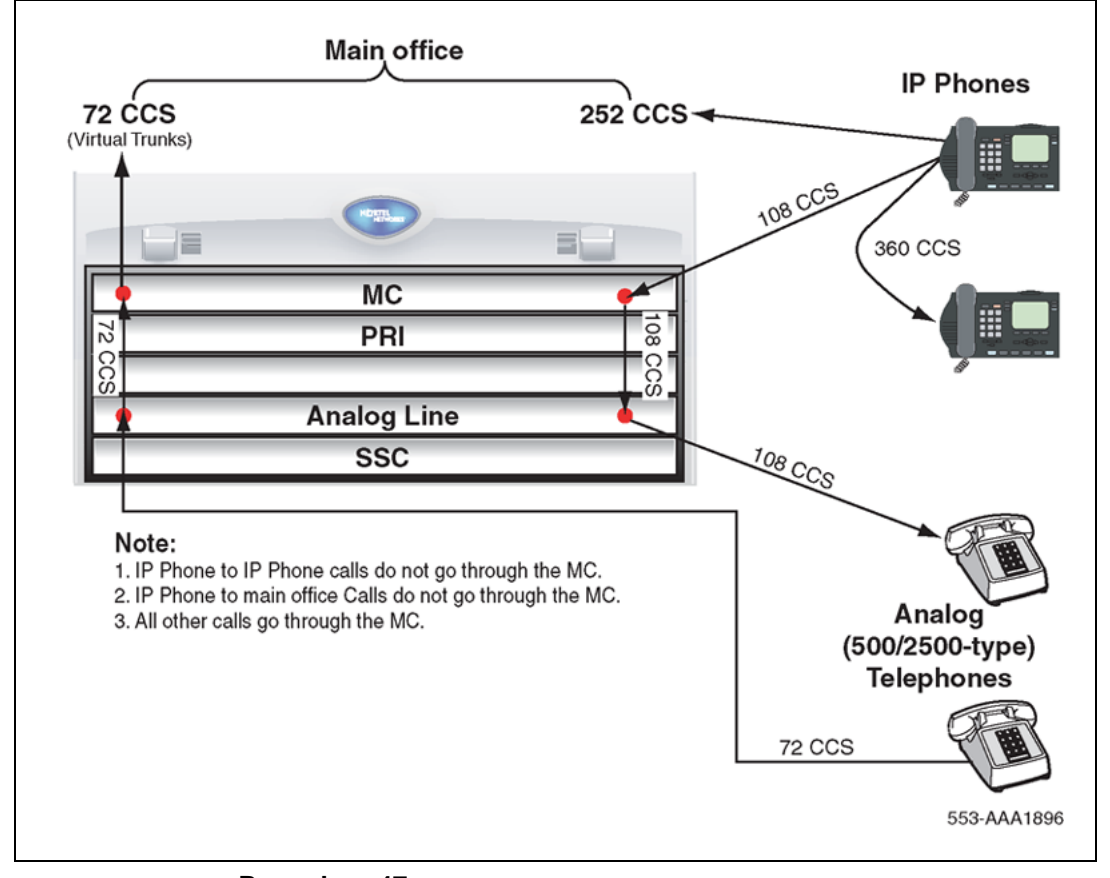

## **Procedure 47 Calculating traffic**

#### **Step Action**

**1** Calculate the IP Phone to IP Phone traffic (intra-IP Phone traffic does not go through the MC):

Total IT x IT CCS  $x$  % calls to Intra-IT calls = Intra-IT traffic

 $120 \times 6 \times 0.5 = 360$  CCS

<span id="page-373-0"></span>**2** Calculate the IP Phone traffic to analog (500/2500-type) telephones: Number of ATs x CCS for each AT  $x$  % of calls to ITs = IT traffic to analog (500/2500-type) telephones

 $36 \times 5 \times 0.6 = 108$  CCS (this traffic is part of MC traffic)

**3** Calculate the IP Phone traffic to main office resources (MOR):

Total ITs x IT CCS - Intra-IT traffic - IT traffic to analog  $(500/2500$ -type) telephones = IT traffic to MOR

120 x 6 - 360 - 108 = 252 CCS

**4** Calculate the analog (500/2500-type) telephone traffic to Virtual Trunks (IPPT):

> Number of ATs x CCS for each AT  $x$  % of calls to Virtual Trunks = Analog (500/2500-type) traffic to IPPT

 $36 \times 5 \times 0.4 = 72 \text{ CCS}$  (this traffic is part of MC traffic)

This is the total IPPT traffic.

- **5** Calculate total IP traffic to the LAN:
	- a. Total ITs  $x$  IT CCS + analog traffic to IPPT = Total CCS

 $120 \times 6 + 72 = 792$  CCS

b. Total  $CCS \div 36 =$  Erlangs

 $792 \div 36 = 22$  Erlangs

**6** Calculate the MC traffic from analog (500/2500-type) telephones to IP Phones and Virtual Trunks:

> IT traffic to analog (500/2500-type) telephones + Analog traffic to  $I$ PPT = MC traffic

 $108 + 72 = 180$  CCS

**—End—**

## <span id="page-374-0"></span>**MG 1000B Core and MG 1000B Expander requirements**

Table 41 "MG 1000B Core and MG 1000B Expander card type, number and devices" (page 375) shows the number of cards required and the devices on those cards.

**Table 41 MG 1000B Core and MG 1000B Expander card type, number and devices**

| Card type | Number of cards | Devices on cards                        |
|-----------|-----------------|-----------------------------------------|
| МC        |                 | 32 DSP channels                         |
| XALC.     |                 | 36 Analog (500/2500-type)<br>telephones |

One MG 1000B Core has four slots available, and an MG 1000B Expander is required for additional cards.

Requirement: one MG 1000B Core

An Analog Line card or Digital Line card has 16 ports. If 36 digital telephones are used instead of 36 analog (500/2500-type) telephones, the resulting calculation would yield the same number of cards: three XDLC cards, taking the place of three XALCs. The total number of card slots and MG 1000B Core requirements are the same.

#### **Procedure 48**

**Calculating Call Server Loading**

#### **Step Action**

*Only the CCS from one terminating end of a connection is used in the Call Server loading calculation. For example, a call from one IP Phone to another includes the CCS from both telephones. The Call Server loading calculation divides the CCS by two.*

**1** Calculate the IP Phone to IP Phone calls:

IT to IT CCS x 100 seconds  $\div$  average hold time  $\div$  2 = IT to IT calls

360 x 100  $\div$  120  $\div$  2 = 150 calls

Dividing by 2 is only required for IT-to-IT traffic. Intra-IT CCS is double counted in relation to the number of calls. For example, one call lasting 100 seconds appears as one CCS on the originating telephone, one call on the CPU, and one CCS on the terminating telephone. Two CCS on telephones must be divided by two to get the correct number of calls.

**2** Calculate the IP Phone to main office resources (MOR) calls:

IT to IT CCS x 100 seconds  $\div$  average hold time = IT to MOR calls

 $252 \times 100 \div 120 = 210$  calls

**3** Calculate the IP Phone to analog (500/2500-type) telephones:

IT to AT CCS  $x$  100 seconds  $\div$  average hold time = IT to AT calls

 $108 \times 100 \div 120 = 90$  calls

**4** Calculate the analog (500/2500-type) telephone to Virtual Trunks (IPPT) calls:

AT to IT CCS  $x$  100 seconds  $\div$  average hold time = AT to IPPT calls

 $72 \times 100 \div 120 = 60$  calls

**5** Calculate the Call Server loading in EBC:

IT to IT calls  $x(1+f1) + IT$  to MOR calls  $x(1+f2) + IT$  to AT calls  $x$  $(1+f3)$  + AT to IPPT calls x  $(1+f4)$  = Call Server EBC

150 x 2.15 + 210 x 1.68 + 90 x 1.48 + 60 x 1.18 = 879.3 EBC

**6** Calculate the Call Server loading in percent:

Call Server loading  $\div$  CS maximum EBC = % loading

 $879.3 \div 35000 = 3\%$ 

Requirement: The loading of this configuration for Call Server is very low at 3%. This Call Server can be located at the Branch Office or anywhere within the zone.

**—End—**

## <span id="page-376-0"></span>**Bandwidth requirements**

Bandwidth requirements in this section refer to the information in Table 42 "Full Duplex Ethernet bandwidth for one channel (one Erlang)" (page 377), Table 43 "Traffic capacity at P.01, P.005, and P.001 GOS" (page 377), and Table 44 "LAN/WAN bandwidth for one channel (one Erlang)" (page 377).

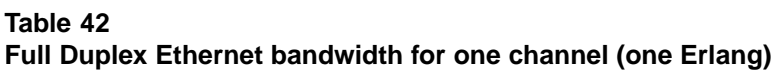

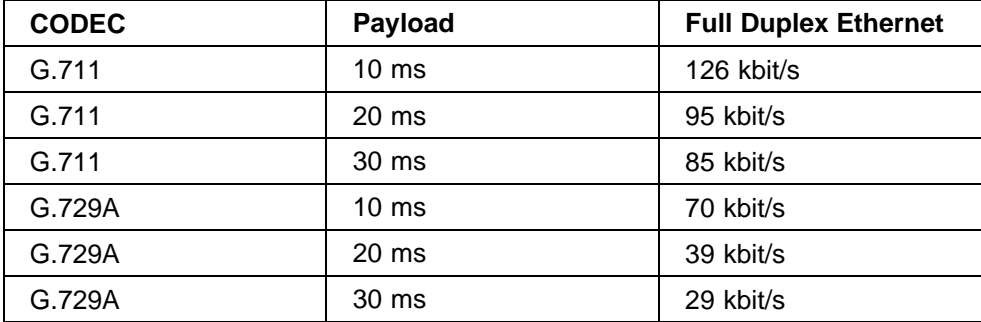

#### **Table 43 Traffic capacity at P.01, P.005, and P.001 GOS**

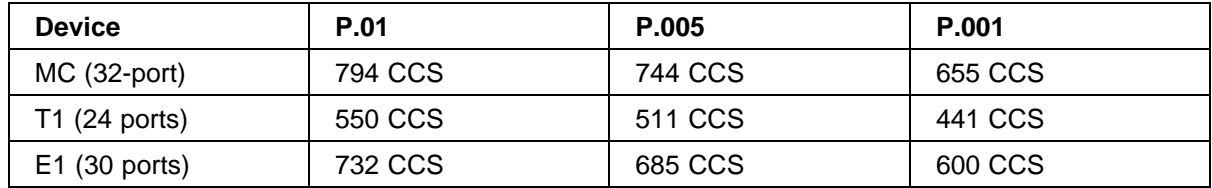

## **Table 44 LAN/WAN bandwidth for one channel (one Erlang)**

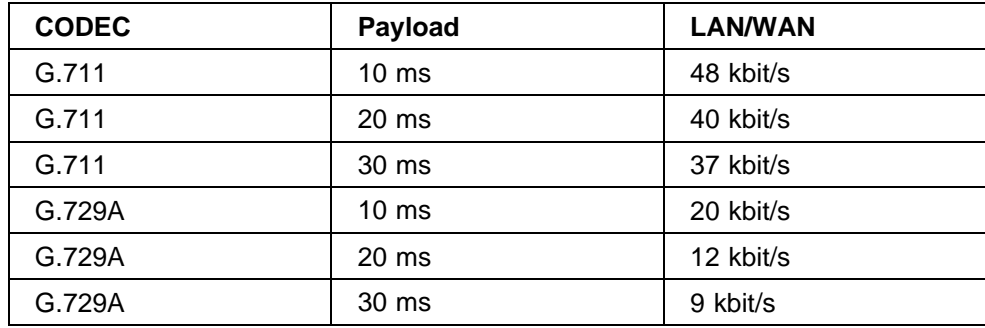

#### **Procedure 49**

**Calculating TLAN subnet bandwidth for IP Phone traffic**

#### **Step Action**

*Incremental bandwidth required on the TLAN subnet to carry given voice traffic:*

**1** Calculate the data rate:

Total traffic in Erlangs (from [Page 439](#page-373-0)) x 95 kbps

22 x 95 kbps = 2090 kbps = 2.09 Mbps

One Erlang of TDM 64 kbps channel becomes 95 kbps packets after G.711 codec transcoding, which adds overhead. See [Table 44](#page-376-0) ["LAN/WAN bandwidth for one channel \(one Erlang\)" \(page 377\)](#page-376-0) if another type of codec is used.

Requirement: TLAN subnet bandwidth 2.02 Mbps

**—End—**

**Procedure 50 Calculating MG 1000B with Virtual Trunk LAN/WAN**

#### **Step Action**

*Assuming G.711/30 ms for the LAN/WAN, the traffic distribution is as follows:*

**1** Calculate the MC traffic:

MC traffic  $= 180$  CCS

One MC is needed (794 CCS capacity).

**2** Calculate the Virtual Trunk traffic:

IPPT traffic = 72 CCS

An equivalent of a 24-port channel (capacity 550 CCS from [Table](#page-376-0) [43 "Traffic capacity at P.01, P.005, and P.001 GOS" \(page 377\)](#page-376-0)) is sufficient to handle the Virtual Trunk traffic.

- **3** Calculate the incremental LAN/WAN bandwidth:
	- a. LAN/WAN traffic =  $IT$  traffic to MOR  $+$  Analog traffic to IPPT
		- $= 252 + 72$  $= 324$  CCS
	- b. LAN/WAN bandwidth =  $324/36 \times 37$  kbps (from [Table 44](#page-376-0) ["LAN/WAN bandwidth for one channel \(one Erlang\)" \(page 377\)](#page-376-0) for G.711 codec with 30 ms payload)

= 333 kbps

Refer to [Table 44 "LAN/WAN bandwidth for one channel \(one](#page-376-0) [Erlang\)" \(page 377\)](#page-376-0) for other codecs or payload sizes.

<span id="page-378-0"></span>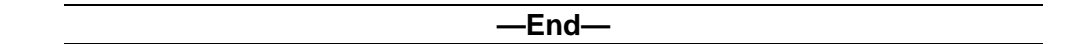

#### **Branch Office conference engineering With no local conference**

Two parties at a Branch Office using IP Phones call each other. They conference-in a third party from the same Branch Office. The conference calls use a LAN/WAN to reach the Conference Bridge at the main office. Refer to [Table 44 "LAN/WAN bandwidth for one channel \(one Erlang\)" \(page](#page-376-0) [377\)](#page-376-0) [for bandw](#page-376-0)idth requirements if the codec or payload or both differ from what is assumed in the following Branch Office conference scenarios.

The calculated conference LAN/WAN bandwidth is added to the normal LAN/WAN requirement between the Branch Office and the main office for ITG trunks or Virtual Trunks.

## **Procedure 51**

#### **Calculating unspecified conference traffic**

#### **Step Action**

*When you lack specific information about conference traffic, use the following standard ratio of conference traffic to general traffic. In Nortel PBX engineering, a network group of 32 loops is comprised of 28 traffic loops, 2 Conference loops, and 2 TDS loops. Using the ratio of 2:28, the conference traffic is about 7% (rounded up from 6.7%) of total traffic. Use the default value of 7% in place of specific information about conference traffic.*

**1** Calculate conference traffic:

Branch Office total traffic  $(TCCS) = #$  of IP Phones x CCS for each telephone

Conference traffic  $(TCON) = TCCS \times 0.07 CCS = TCCS \times 0.07/36$ Erlangs

**2** Calculate LAN/WAN bandwidth:

For a G.729A/30 ms codec:

LAN/WAN kbps =  $TCON$  (erlangs) x 9 kbps

For a G.711/30 ms codec:

LAN/WAN kbps = TCON (erlangs) x 37 kbps

**—End—**

# **Procedure 52 Calculating known conference traffic**

#### **Step Action**

*When a Branch Office is known or expected to make a significant number of conference calls, traffic statistics should be collected or estimated. Use the statistics to calculate LAN/WAN bandwidth requirements.*

**1** Calculate conference traffic:

 $Cc = \text{conference calls/busy hour}$  (a 6- or 3-way conference call is counted as 6 or 3 calls, respectively)

Ht = Average talk time (holding time) of conference in seconds (if you have no data, use 900 seconds as a default)

TCON =  $(3 \times # 3$ -way conference calls +  $6 \times # 6$ -way conference calls  $+$  ...) x Ht/100 CCS = Total Cc x Ht/3600 erlangs

**2** Calculate LAN/WAN bandwidth:

For a G.729A/30 ms codec:

LAN/WAN kbps =  $TCON$  (erlangs) x 9 kbps

For a G.711/30 ms codec:

LAN/WAN kbps =  $TCON$  (erlangs) x 37 kbps

Use other bandwidth data from [Table 44 "LAN/WAN bandwidth for](#page-376-0) [one channel \(one Erlang\)" \(page 377\)](#page-376-0) if the codec and payload differ from those listed above.

**—End—**

## **With local conference Integrated Conference Bridge card**

When a Branch Office conference is provided locally, there is no need to route conference traffic to the main office for service. A local conference generates no LAN/WAN traffic and does not require a LAN/WAN bandwidth calculation.

Procedure 53 "Calculating Branch Office traffic, and LAN/WAN bandwidth without local messaging (CallPilot) capabil" (page 381) covers only simple CallPilot voice messaging traffic for a LAN/WAN bandwidth calculation.

The engineering requirement for Multimedia Processing Units (MPU), such as CallPilot, depends on traffic type (for example, voice, fax, and speech-recognition) and service type (for example, enterprise networking, network message service). The MPU requirement calculations, which require several traffic tables to cover various Grade of Service practices, do not impact LAN/WAN calculation directly and are not presented here. Refer to the *CallPilot Planning and Engineering Guide (555-7101-101)*for more information.

To leave a voice message for a user in a Branch Office, route the incoming call to the main office. Similarly, when a user retrieves the voicemail message, the connection takes place over the LAN/WAN to the main office. To leave or retrieve a message, the connection requires LAN/WAN bandwidth.

```
Procedure 53
Calculating Branch Office traffic, and LAN/WAN
bandwidth without local messaging
(CallPilot) capability
```
#### **Step Action**

*The following are default values of parameters to estimate CallPilot traffic. Specific traffic information about a site should be used if known.*

**1** Calculate Messaging traffic:

Average holding time of a voice message: 40 seconds (default recommended by the CallPilot NTP)

Voice Messaging Traffic (VMT) = Voice Messaging Calls x 40/100 CCS = Voice Messaging Calls x 40/3600 erlangs

If you have no information about messaging calls (leaving or retrieving a message), use the following approximation:

VMT =  $10\%$  x Total MG 1000B traffic in CCS =  $10\%$  x Total MG 1000B CCS traffic/36 (Erlangs)

**2** Calculate LAN/WAN bandwidth:

For a G.729A/30 ms codec:

LAN/WAN kbps =  $VMT$  (erlangs) x 9 kbps

For a G.711/30 ms codec:

LAN/WAN kbps = VMT (erlangs)  $x$  37 kbps

**—End—**

# **Appendix C On-net dialing plan configuration examples**

# **Contents**

This section contains information on the following topics:

"Introduction" (page 383)

"Coordinated Dialing Plan" (page 383)

["Uniform Dialing Plan" \(page 387\)](#page-386-0)

["Group Dialing Plan" \(page 392\)](#page-391-0)

["Transferable DN" \(page 399\)](#page-398-0)

# **Introduction**

This section contains configuration examples for the following on-net (or private) dialing plans:

- **•** "Coordinated Dialing Plan" (page 383)
- **•** ["Uniform Dialing Plan" \(page 387\)](#page-386-0)
- **•** ["Group Dialing Plan" \(page 392\)](#page-391-0)
- **•** ["Transferable DN" \(page 399\)](#page-398-0)

The configuration examples in this chapter are for an H.323 system, using only the H.323 Gatekeeper in the NRS. Configuration of a SIP system with a SIP Redirect Server, whether alone or with an H.323 Gatekeeper, is similar.

# **Coordinated Dialing Plan**

[Figure 120 "Coordinated Dialing Plan \(CDP\)" \(page 384\)](#page-383-0) shows a sample Coordinated Dialing Plan (CDP) configuration.

> Nortel Communication Server 1000 Branch Office Installation and Commissioning NN43001-314 01.02 Standard Release 5.0 20 June 2007

Copyright © 2007, Nortel Networks

## <span id="page-383-0"></span>**Figure 120 Coordinated Dialing Plan (CDP)**

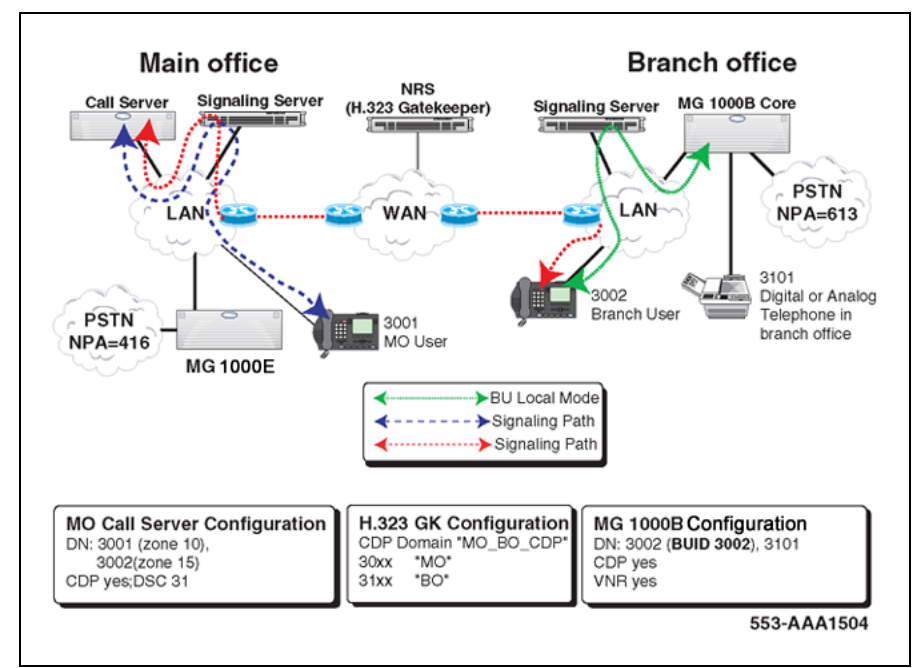

# **Call Scenarios**

This section describes the following call scenarios, all based on Figure 120 "Coordinated Dialing Plan (CDP)" (page 384):

- **•** "From main office to Branch Office" (page 384)
- **•** ["From Branch Office to main office" \(page 385\)](#page-384-0)
- **•** ["When the Branch User telephone is in Local Mode" \(page 385\)](#page-384-0)

#### *From main office to Branch Office* In this scenario, the following occurs:

- **•** DN 3001 (in the main office) or 3002 (in the Branch Office) dials DN 3101 (a TDM telephone in the MG 1000B).
- **•** The main office Call Server recognizes the first two digits "31" as a CDP DSC. It accesses the RLI appropriate for that steering code and uses the Virtual Trunk specified for that route.
- **•** The NRS is queried for a destination node IP address with which to route the call over the Virtual Trunk. Because "31" is registered with the Branch Office, the Branch Office node IP address is returned.
- **•** The MG 1000B Core terminates the incoming Virtual Trunk call to DN 3101.
- **•** The Voice Gateway channel in the Branch Office provides IP-TDM transcoding.

<span id="page-384-0"></span>*From Branch Office to main office* In this scenario, the following occurs:

- **•** DN 3101 (in the Branch Office) dials DN 3001 (or 3002 both are registered with the main office).
- **•** The Branch Office recognizes 3001 as a vacant number. Since VNR is enabled, the call is routed using the RLI defined for VNR, using the Virtual Trunk specified for that route.
- **•** The NRS is queried for the destination node IP address with which to route the call over the Virtual Trunk. Because "30" is registered to the main office, the main office node IP address is returned.
- **•** The main office Call Server terminates the incoming Virtual Trunk call to DN 3001 (or 3002).
- **•** The Voice Gateway channel in the Branch Office provides IP-TDM transcoding.

*When the Branch User telephone is in Local Mode* In this scenario, the following occurs:

- **•** The MG 1000B Core handles the call processing of DN 3002.
- **•** If no network outage or Signaling Server/NRS failure occurs, DN 3002 can call any telephone in the Branch Office and main office.
- **•** However, DN 3002 cannot be reached from the main office by using CDP, because the DN is not registered at the main office as it would be in Normal Mode.

## **Configuration example**

*Main office* To configure CDP at the main office, do the following:

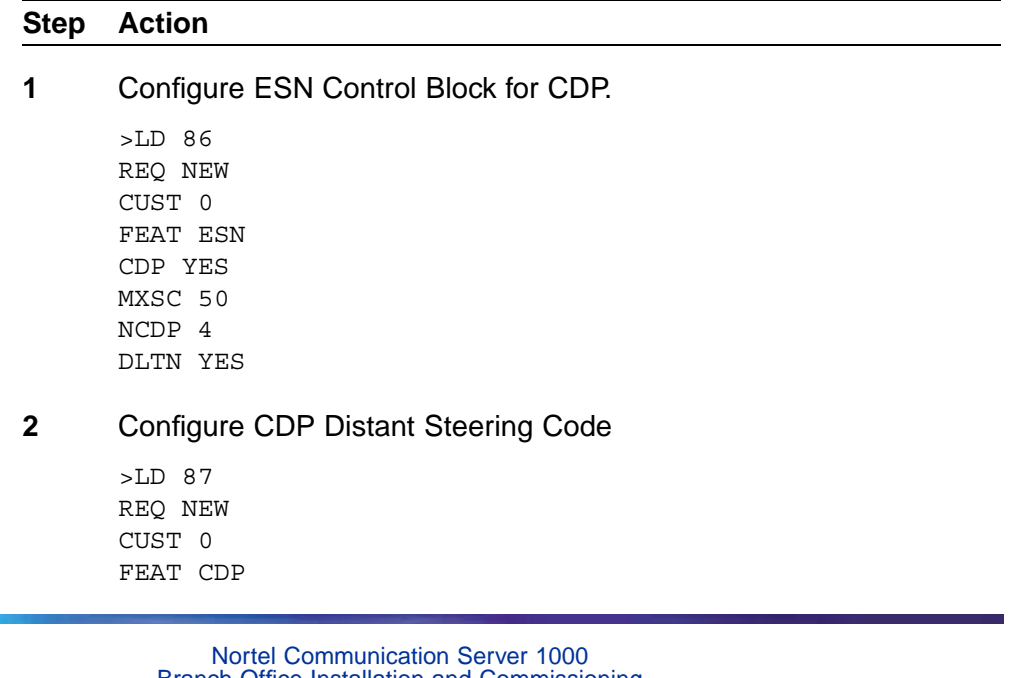

Branch Office Installation and Commissioning NN43001-314 01.02 Standard Release 5.0 20 June 2007

TYPE DSC DSC 31 FLEN 4 RLI 12

Refer to *IP Peer Networking Installation and Commissioning (NN43001-313)* for more information.

**—End—**

*NRS configuration* To configure the NRS, do the following:

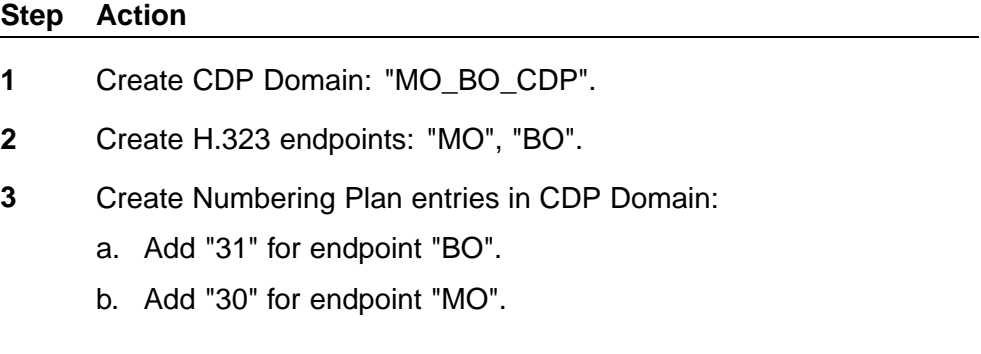

Refer to *IP Peer Networking Installation and Commissioning (NN43001-313)* for more information.

**—End—**

*Branch Office* To configure CDP at the Branch Office, do the following:

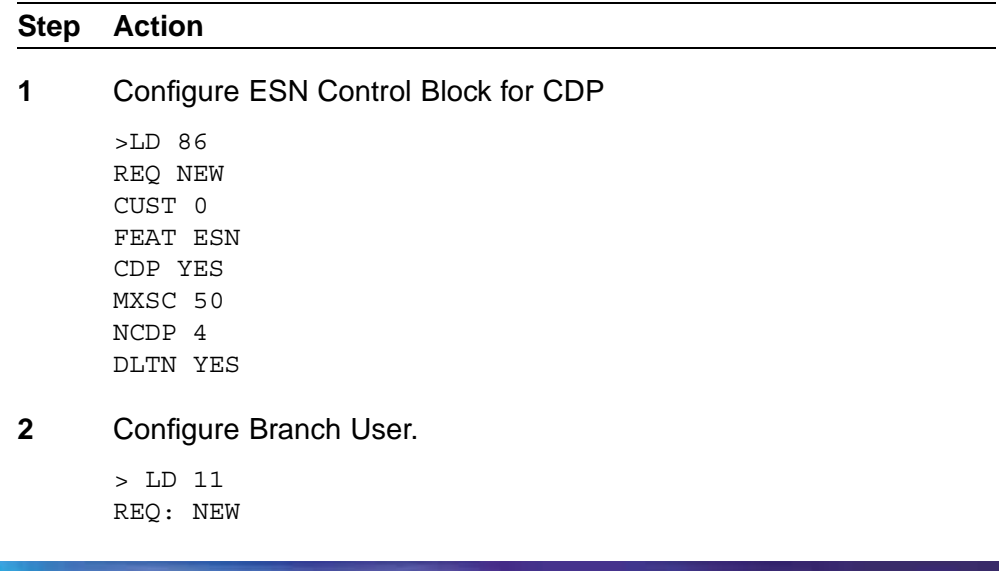

```
TYPE: 2004P1, 2004P2
TN 61 0
CUST 0
BUID 3002
```
**—End—**

Refer to [Procedure 27 "Installing IP Phones through overlays" \(page 279\)](#page-278-0) and *IP Peer Networking Installation and Commissioning (NN43001-313)* for more information.

# **Uniform Dialing Plan**

Figure 121 "Uniform Dialing Plan (UDP)" (page 387) shows a sample Uniform Dialing Plan (UDP) (Access Code + LOC + DN) configuration.

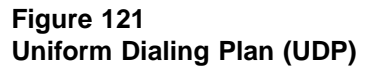

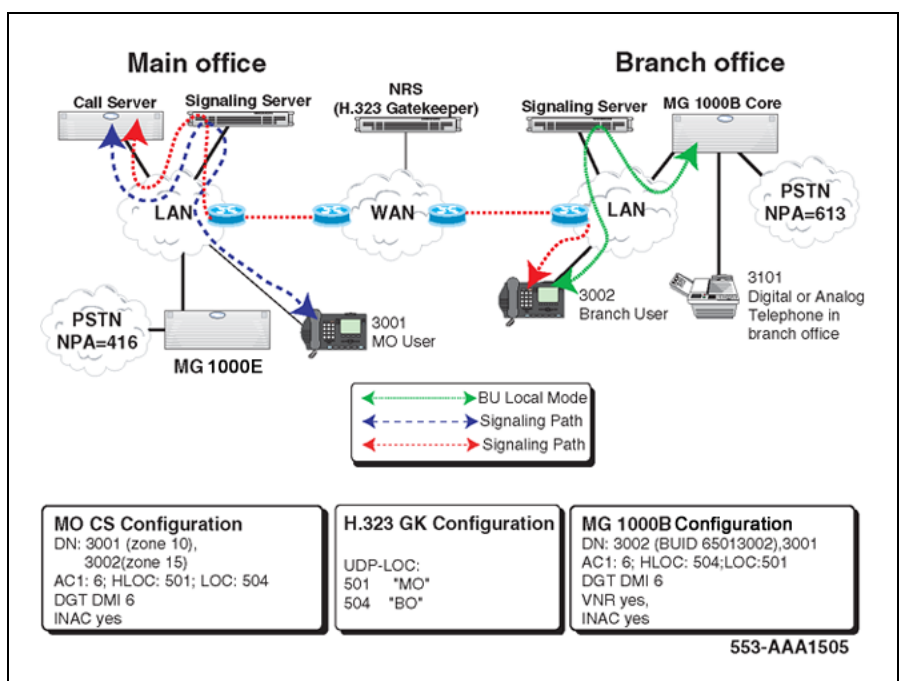

#### **Call Scenarios**

This section describes the following call scenarios, all based on Figure 121 "Uniform Dialing Plan (UDP)" (page 387):

- **•** ["From main office to Branch Office" \(page 388\)](#page-387-0)
- **•** ["From Branch Office to main office" \(page 388\)](#page-387-0)
- **•** ["When the Branch User telephone is in Local Mode" \(page 388\)](#page-387-0)

## <span id="page-387-0"></span>*From main office to Branch Office*

In this scenario, the following occurs:

- **•** DN 3001 or 3002 dials DN "65043101" (a digital telephone in the Branch Office).
- **•** The main office Call Server recognizes the digit "6" as AC1 and the digits "504" as LOC. It accesses the associated RLI and uses the defined Virtual Route and Virtual Trunk.
- **•** The NRS is queried for the destination node IP address with which to route the call over the Virtual Trunk. Because "504" is registered to the Branch Office, the Branch Office node IP address is returned for "ESN 504 3101".
- **•** The MG 1000B Core terminates the incoming Virtual Trunk call to DN 3101, since "504" matches the HLOC of the Branch Office.
- **•** The Voice Gateway channel in the Branch Office provides IP-TDM transcoding.

## *From Branch Office to main office*

In this scenario, the following occurs:

- **•** DN 3101 dials DN "65013001" (or "65013002").
- **•** The MG 1000B Core recognizes the first digit "6" as AC1. It accesses the RLI appropriate for the LOC of "501" and uses the Virtual Trunk specified for that route.
- **•** The NRS is queried for a destination node IP address with which to route the call over the Virtual Trunk. Because "501" is registered to the main office, the main office node IP address is returned.
- **•** The main office Call Server terminates the incoming Virtual Trunk call to DN 3001 (or 3002) because "501" matches the HLOC of the main office.
- **•** The Voice Gateway channel in the Branch Office provides IP-TDM transcoding.

## *When the Branch User telephone is in Local Mode*

In this scenario, the following occurs:

- **•** The MG 1000B Core handles the call processing of DN 3002.
- **•** If no network outage or Signaling Server/NRS failure occurs, DN 3002 can still make and receive a call to or from any telephone in the Branch Office or main office using UDP.
- **•** However, dialed in/out digits are different from those used in Normal Mode because the LOC is changed. For example:
	- DN 3001 can call DN 3002 by dialing "65043002", instead of the "3002" dialed in Normal Mode.
- DN 3101 can call DN 3002 by dialing "3002", instead of the "65013002" dialed in Normal Mode.
- DN 3002 can call DN 3001 by dialing "65013001", instead of the "3001" dialed in Normal Mode.
- DN 3002 can call DN 3101 by dialing "3101", instead of the "65043101" dialed in Normal Mode.

# **Configuration example**

## *Main office*

To configure UDP at the main office, do the following:

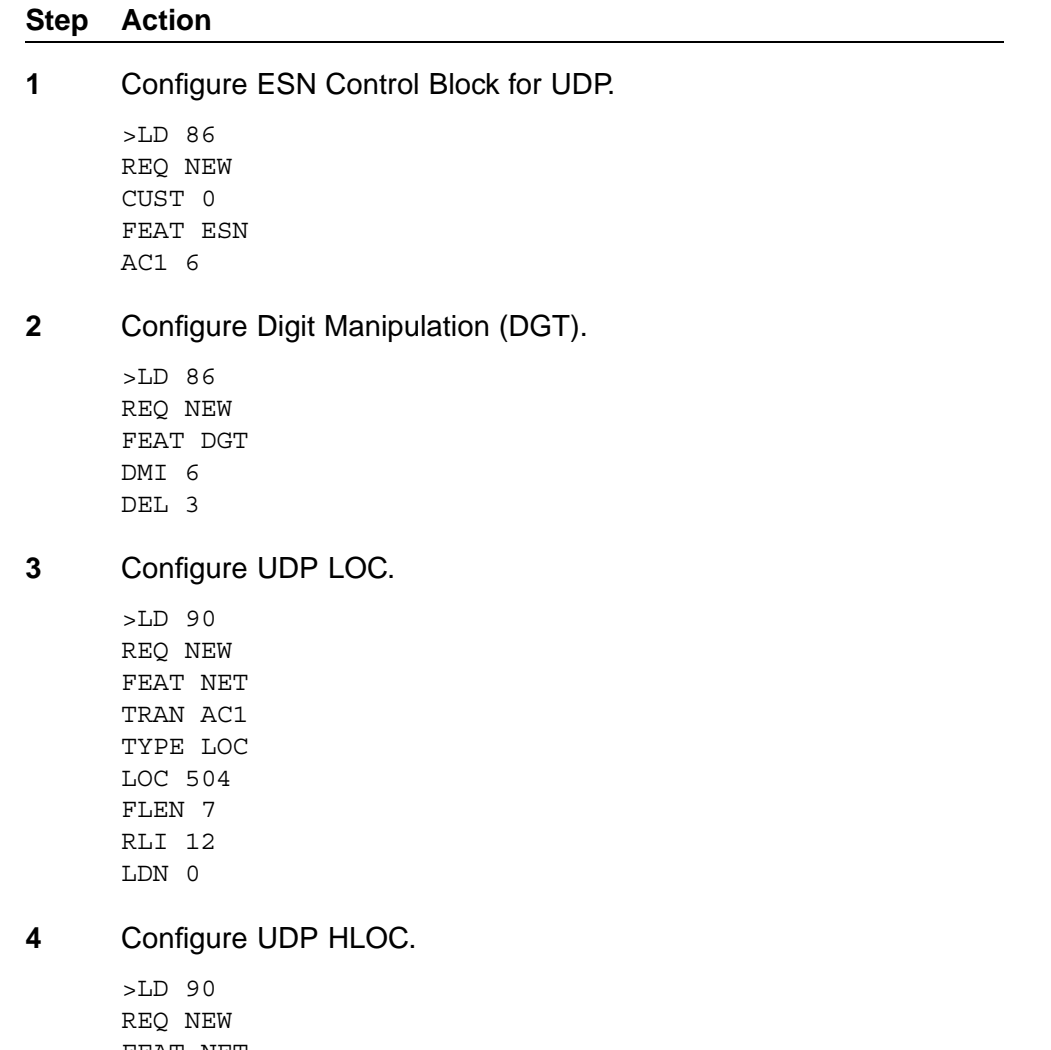

FEAT NET TRAN AC1 TYPE HLOC HLOC 501 DMI 6

**5** Configure HLOC in Customer Data Block. >LD 15 REQ: CHG TYPE: CDB NET\_DATA YES ISDN YES CLID YES ENTRY <xx> HLOC 501 **6** Configure Virtual Trunk route. >LD16 REQ NEW TYPE RDB CUST 00 ROUT 120 DES VTRKNODE51 TKTP TIE VTRK YES ZONE 101 NODE 51 PCID H323 ISDN YES MODE ISLD DCH 12 IFC SL1 INAC YES

**—End—**

Refer to *IP Peer Networking Installation and Commissioning (NN43001-313)* for more information.

#### *NRS configuration*

To configure the NRS, do the following:

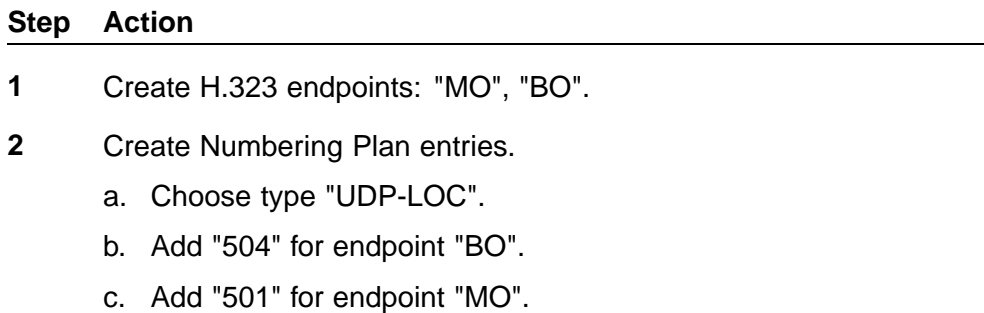

**—End—**

Refer to *IP Peer Networking Installation and Commissioning (NN43001-313)* for more information.

# *Branch Office*

To configure UDP at the Branch Office, do the following:

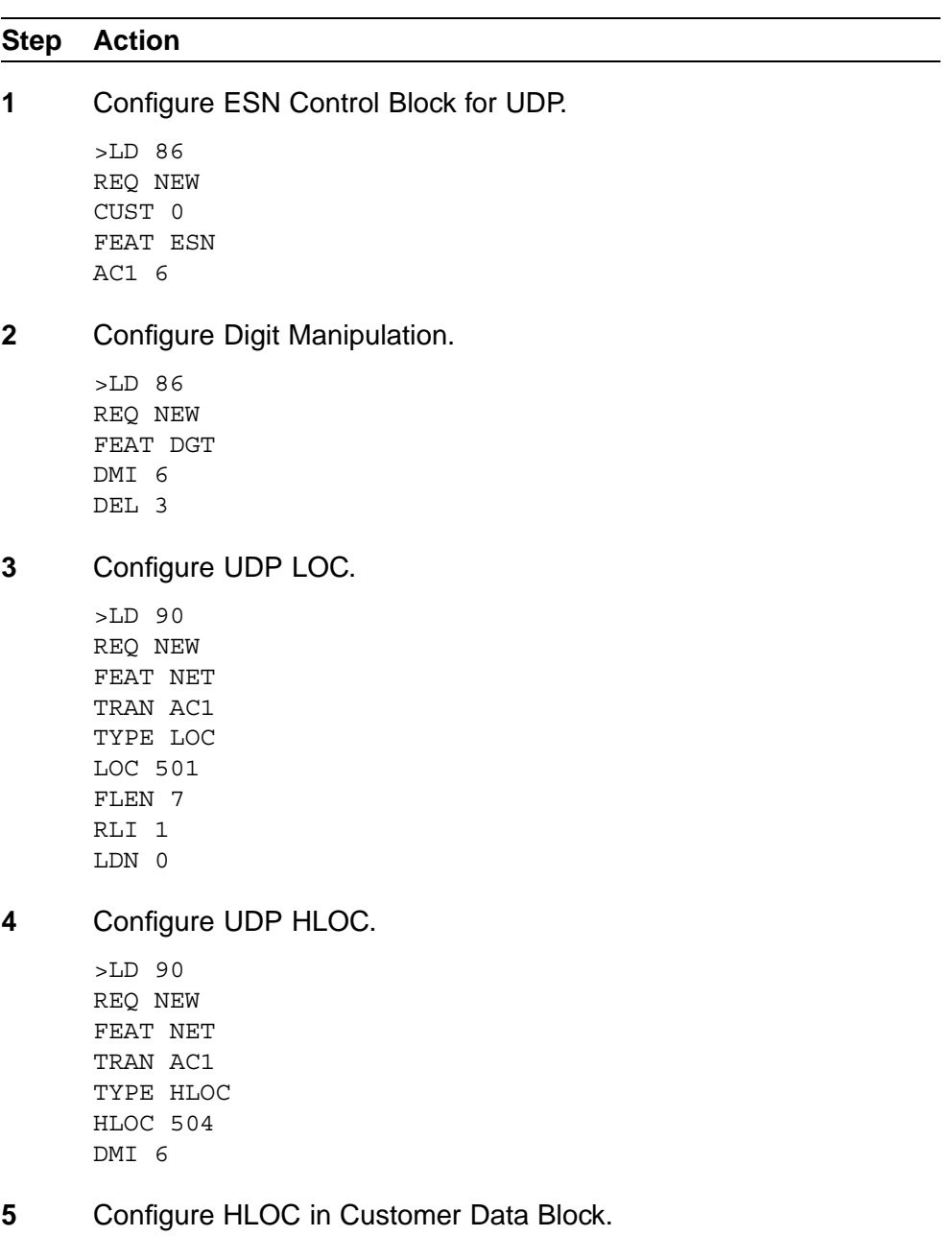

```
>LD 15
REQ: CHG
TYPE: CDB
NET_DATA YES
ISDN YES
CLID YES
ENTRY <xx>
HLOC 50
```
## **6** Configure Branch User.

>LD 11 REQ: NEW TYPE: 2004P1, 2004P2 TN 61 0 CUST 0 BUID 65013002

#### **7** Configure Virtual Trunk Route

>LD 16 REQ NEW TYPE RDB CUST 00 ROUT 120 DES VTRKNODE53 TKTP TIE VTRK YES ZONE 104 NODE 53 PCID H323 ISDN YES MODE ISLD DCH 12 IFC SL1 INAC YES

Refer to [Procedure 27 "Installing IP Phones through overlays"](#page-278-0) [\(page 279\)](#page-278-0) and *IP Peer Networking Installation and Commissioning (NN43001-313)* for more information.

**—End—**

# **Group Dialing Plan**

[Figure 122 "Group Dialing Plan \(GDP\)" \(page 393\)](#page-392-0) shows a sample Group Dialing Plan (GDP) configuration.

#### <span id="page-392-0"></span>**Figure 122 Group Dialing Plan (GDP)**

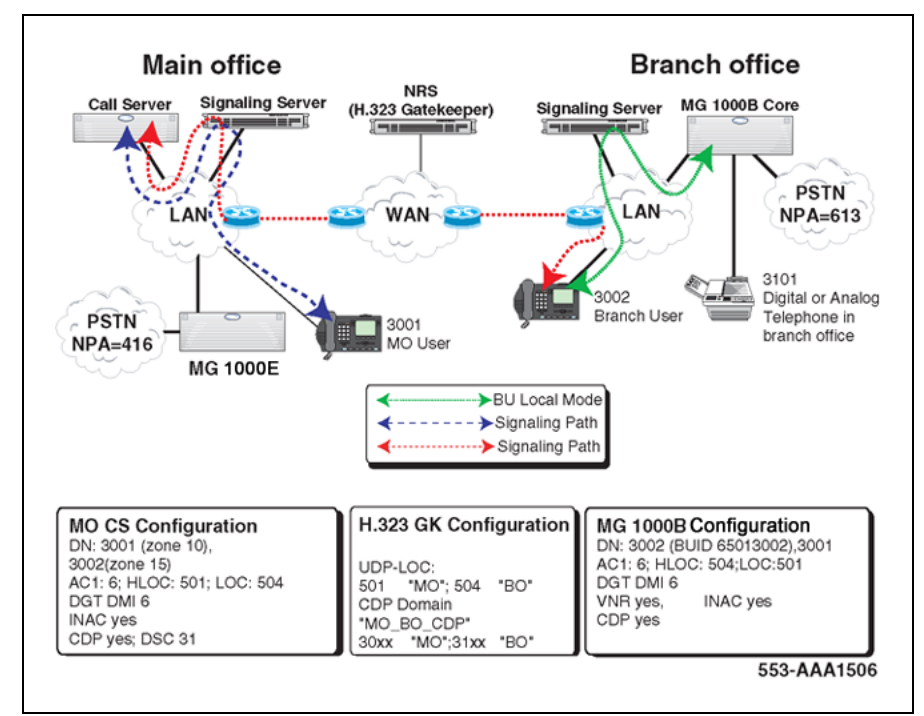

# **Call Scenarios**

This section describes the following call scenarios, all based on Figure 122 "Group Dialing Plan (GDP)" (page 393):

- **•** "From main office to Branch Office using CDP" (page 393)
- **•** ["From main office to Branch Office using UDP-LOC" \(page 394\)](#page-393-0)
- **•** ["From Branch Office to main office using CDP" \(page 394\)](#page-393-0)
- **•** ["From Branch Office to main office using UDP-LOC" \(page 394\)](#page-393-0)
- **•** ["Branch User telephone \(DN 3002\) is in Local Mode" \(page 395\)](#page-394-0)

# *From main office to Branch Office using CDP*

In this scenario, the following occurs:

- **•** DN 3001 or 3002 dials a number "3101".
- **•** The main office Call Server recognizes the digits "31" as a CDP DSC. The Call Server accesses the RLI appropriate for that DSC and uses the Virtual Trunk specified for that route.
- **•** The NRS is queried for a destination node IP address with which to route the call over the Virtual Trunk. Because "31" is registered to the Branch Office, the Branch Office node IP address is returned.

- <span id="page-393-0"></span>**•** The MG 1000B Core terminates the incoming Virtual Trunk call to DN 3101.
- **•** The Voice Gateway channel in the Branch Office provides IP-TDM transcoding.

## *From main office to Branch Office using UDP-LOC*

In this scenario, the following occurs:

- **•** DN 3001 or 3002 dials a number "65043101".
- **•** The main office Call Server recognizes the digit "6" as AC1. The Call Server accesses the RLI appropriate for the LOC "504" and uses the Virtual Trunk specified for that route.
- **•** The NRS is queried for a destination node IP address with which to route the call over the Virtual Trunk. For "ESN 504 3101", the Branch Office node IP address is returned since "504" is registered to the Branch Office.
- **•** The MG 1000B Core terminates the incoming Virtual Trunk call to DN 3101 because "504" matches the HLOC of the Branch Office.
- **•** The Voice Gateway channel in the Branch Office provides IP-TDM transcoding.

#### *From Branch Office to main office using CDP*

In this scenario, the following occurs:

- **•** DN 3101 dials a number "3001"(or "3002").
- **•** The MG 1000B Call Server recognizes the number as a vacant number. Because VNR is enabled, it uses the Virtual Trunk specified for that route according to the RLI defined for VNR.
- **•** The NRS is queried for a destination node IP address with which to route the call over the Virtual Trunk. The main office IP address is returned because "30" is registered to the main office.
- **•** The main office Call Server routes the incoming Virtual Trunk call to DN 3001 (or 3002).
- **•** The Voice Gateway channel in the Branch Office provides IP-TDM transcoding.

#### *From Branch Office to main office using UDP-LOC*

In this scenario, the following occurs:

- **•** DN 3101 dials a number "65013001"(or "65013002").
- **•** The MG 1000B Core recognizes the first digit "6" as AC1. The MG 1000B Core accesses the RLI appropriate for LOC "501" and uses the Virtual Trunk specified for that route.
- <span id="page-394-0"></span>**•** The NRS is queried for a destination node IP address with which to route the call over the Virtual Trunk. The main office node IP address is returned because "501" is registered to the main office.
- **•** The main office Call Server terminates the incoming Virtual Trunk call to DN 3001 (or 3002) because "501" matches the HLOC of the main office.
- **•** The Voice Gateway channel in the Branch Office provides IP-TDM transcoding.

## *Branch User telephone (DN 3002) is in Local Mode*

In this scenario, the following occurs:

- **•** The MG 1000B Core handles the call processing of DN 3002.
- **•** If no network outage or Signaling Server/NRS failure occurs, DN 3002 can still make or receive a call to or from any telephones in the Branch Office and main office using UDP. However, DN 3002 cannot be reached from the main office by using CDP. Refer to Local Mode scenarios for CDP [\("When the Branch User telephone is in Local Mode" \(page 385\)](#page-384-0)) and UDP (When the Branch User telephone is in Local Mode).
- **•** By having UDP and CDP working together, GDP provides the convenience of CDP and the flexibility of UDP.

## **Configuration example**

#### *Main office*

To configure GDP at the main office, do the following:

#### **Step Action**

**1** Configure ESN Control Block for CDP and AC1.

>LD 86 REQ NEW CUST 0 FEAT ESN CDP YES MXSC 50 NCDP 4 AC1 6 DLTN YES

**2** Configure Digit Manipulation.

>LD 86 REQ NEW FEAT DGT DMI 6 DEL 3

**3** Configure Route List Block (RLB). For more information, refer to [Procedure 9 "Configuring ESN and MG 1000B zones" \(page 210\).](#page-209-0)

>LD 86 REQ NEW FEAT RLB RLI 12 ENTR 0 ROUT 120 DMI 0

#### **4** Configure CDP Distant Steering Code (DSC).

>LD 87 REQ NEW CUST 0 FEAT CDP TYPE DSC DSC 31 FLEN 4 RLI 12

## **5** Configure UDP LOC.

>LD 90 REQ NEW FEAT NET TRAN AC1 TYPE LOC LOC 504 FLEN 7 RLI 12 LDN 0

#### **6** Configure UDP HLOC.

>LD 90 REQ NEW FEAT NET TRAN AC1 TYPE HLOC HLOC 501 DMI 6

#### **7** Configure HLOC in CDP.

>LD 15 REQ: NEW TYPE: CDB NET\_DATA YES ISDN YES CLID YES
ENTRY <xx> HLOC 501

**8** Configure Virtual Trunk Route.

>LD 16 REQ NEW TYPE RDB CUST 00 ROUT 120 DES VTRKNODE51 TKTP TIE VTRK YES ZONE 101 NODE 51 PCID H323 ISDN YES MODE ISLD DCH 12 IFC SL1 INAC YES

**—End—**

Refer to [Procedure 9 "Configuring ESN and MG 1000B zones" \(page 210\)](#page-209-0) in this document and *IP Peer Networking Installation and Commissioning (NN43001-313)* for more information.

#### *NRS configuration*

Configure the following in the NRS:

- **•** CDP domain: "MO\_BO\_CDP"
- **•** H.323 endpoints: "MO", "BO"
- **•** Numbering Plan entries
	- in CDP domain "MO\_BO\_CDP"
		- add "31" for endpoint "BO"
		- add "30" for endpoint "MO"
	- for type "UDP-LOC"
		- add "504" for endpoint "BO"
		- add "501" for endpoint "MO"

Refer to *IP Peer Networking Installation and Commissioning (NN43001-313)* for more information.

#### *Branch Office*

To configure GDP at the Branch Office, do the following:

#### **Step Action**

- **1** Configure ESN Control Block for CDP and AC1.
	- >LD 86 REQ NEW CUST 0 FEAT ESN CDP YES MXSC 50 NCDP 4 AC1 6 DLTN YES

#### **2** Configure Digit Manipulation.

>LD 86 REQ NEW FEAT DGT DMI 6 DEL 3

#### **3** Configure UDP LOC.

>LD 90 REQ NEW FEAT NET TRAN AC1 TYPE LOC LOC 501 FLEN 7 RLI 1 LDN 0

#### **4** Configure UDP LOC.

>LD 90 REQ NEW FEAT NET TRAN AC1 TYPE HLOC HLOC 504 DMI 6

### **5** Configure HLOC in CDP.

>LD 15 REQ: CHG TYPE: CDB

NET\_DATA YES ISDN YES CLID YES ENTRY <xx> HLOC 504

#### **6** Configure Branch User.

>LD 11 REQ: NEW TYPE: 2004P1, 2004P2 TN 61 0 CUST 0 BUID 65013002

**7** Configure Virtual Trunk Route.

>LD 16 REQ NEW TYPE RDB CUST 00 ROUT 120 DES VTRKNODE53 TKTP TIE VTRK YES ZONE 104 NODE 53 PCID H323 ISDN YES MODE ISLD DCH 12 IFC SL1 INAC YES

**—End—**

Refer to [Procedure 27 "Installing IP Phones through overlays" \(page 279\)](#page-278-0) in this document and *IP Peer Networking Installation and Commissioning (NN43001-313)* for more information.

# **Transferable DN**

#### **Overview**

Transferable DN (TNDN) allows a user to retain their DN when they move to a different office, whether the new "office" is a Branch Office or a full peer.

> Nortel Communication Server 1000 Branch Office Installation and Commissioning NN43001-314 01.02 Standard Release 5.0 20 June 2007

Copyright © 2007, Nortel Networks

*Original configuration (pre-transfer)* Figure 123 "Transferable DN (TNDN) (pre-transfer)" (page 400) shows a sample of a TNDN configuration before the move.

# **Figure 123 Transferable DN (TNDN) (pre-transfer)**

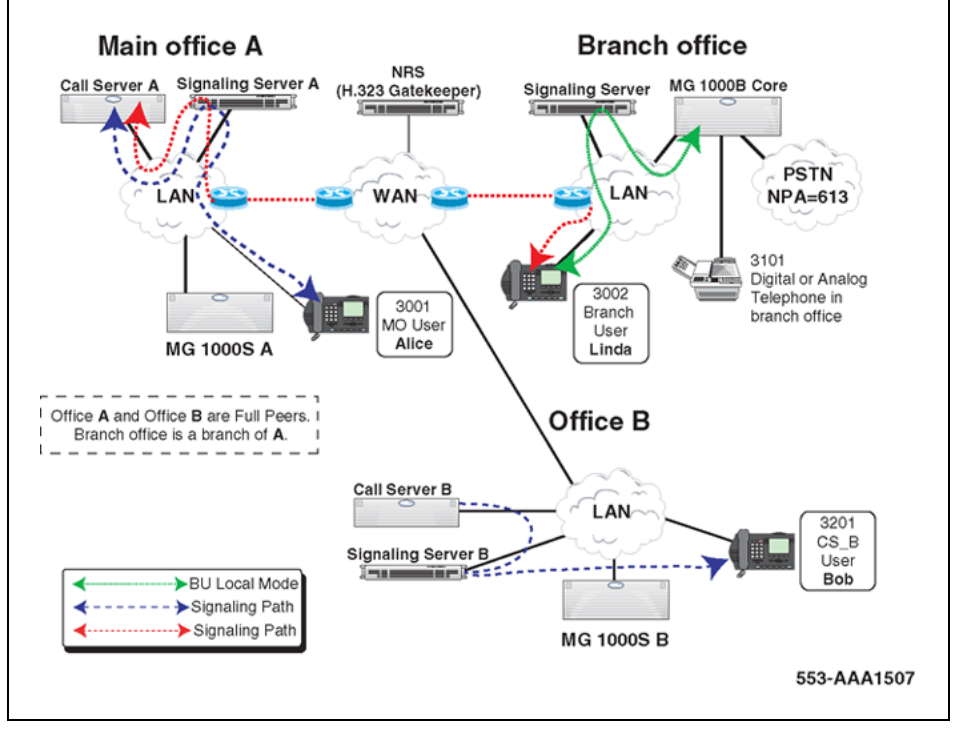

The components are configured as follows:

- **•** Main office Call Server A
	- DN: 3001 (zone 10), 3002 (zone 15)
	- VNR: YES
- **•** Call Server B
	- DN: 3201 (zone 20)
	- VNR: YES
- **•** MG 1000B Call Server
	- DN: 3002 (zone 15, BUID 3002), 3101
	- VNR: YES
- **•** NRS
	- CDP Domain "TNDN"
- <span id="page-400-0"></span> $-3001$  "MO"
- 3002 "MO"
- 3101 "BO"
- 3201 "CS\_B"

**The Move** Alice is transferred from main office A to Office B. Bob is transferred from Office B to the Branch Office. Linda is transferred from the Branch Office to main office A. All three users want to keep their existing telephone numbers.

*New configuration (post-transfer)* The TNDN configuration after the transfer is shown in Figure 124 "Transferable DN (TNDN) (post-transfer)" (page 401).

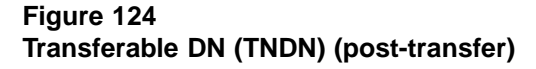

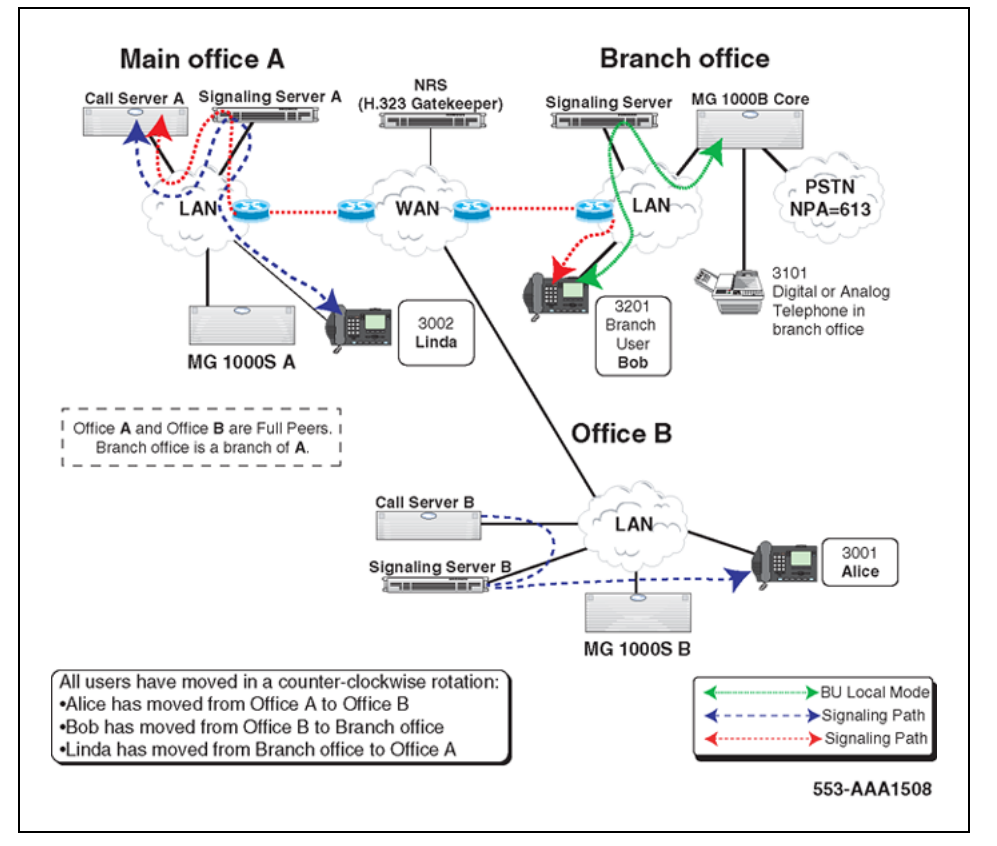

After the transfer, the components are configured as follows:

- **•** Main office Call Server A
	- DN: 3002 (zone 10), 3201 (zone 15)
	- VNR: YES

Nortel Communication Server 1000 Branch Office Installation and Commissioning NN43001-314 01.02 Standard Release 5.0 20 June 2007

Copyright © 2007, Nortel Networks

- **•** Call Server B
	- DN: 3001 (zone 20)
	- VNR: YES
- **•** MG 1000B Call Server
	- DN: 3201 (zone 15, BUID 3201), 3101
	- VNR: YES
- **•** NRS
	- CDP Domain "TNDN"
	- 3001 "CS\_B"
	- 3002 "MO"
	- 3101 "BO"
	- 3201 "MO"

#### **Call Scenario**

The following is a general example of a call scenario after the move has occurred, based on [Figure 124 "Transferable DN \(TNDN\) \(post-transfer\)"](#page-400-0) [\(page 401\)](#page-400-0):

- **•** Alice (at Office B) calls Bob (at the Branch Office) by dialing DN 3201.
- **•** The Call Server of Alice's current office (Office B) recognizes 3201 as a vacant number. VNR is enabled, so according to the RLI defined for VNR, it uses the Virtual Trunk specified for that route.
- **•** The NRS is queried for a destination node IP address with which to route the call over the Virtual Trunk. Because the NRS has been updated to reflect the current location of "3201", the corresponding node IP address of main office A is returned.
- **•** The Destination Call Server terminates the incoming Virtual Trunk call to DN 3201.

#### **Configuration for TNDN**

To configure TNDN, do the following:

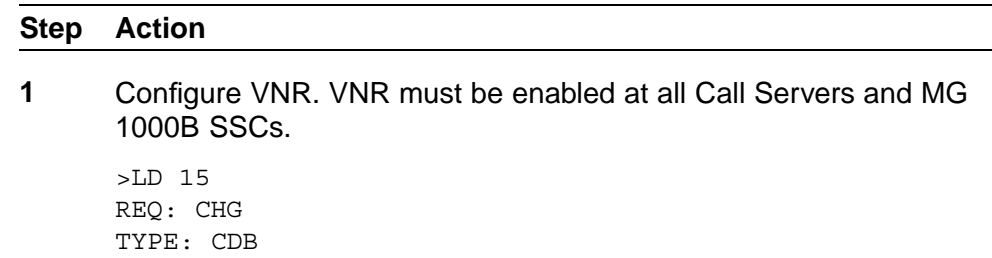

```
NET_DATA YES
VNR YES
RLI 12
```
**2** Remove the TN at Office A when the user has moved from office A to office B.

> >LD 11 REQ: OUT TYPE: 2004P1, 2004P2 TN 61 0

**3** Add the new TN at Office B using a new telephone with the same DN.

>LD 11 REQ: NEW TYPE: 2004P1, 2004P2 TN 62 8

- **4** Configure the NRS as follows:
	- a. CDP Domain: "TNDN".
	- b. H323 endpoints: "MO", "BO", "Call Server\_B"
	- c. Numbering Plan Entry: In CDP domain "TNDN", keep the configuration updated to reflect the current location of the DNs.

**—End—**

Refer to *IP Peer Networking Installation and Commissioning (NN43001-313)* for more information.

# **Appendix D Off-net dialing plan configuration example**

# **Contents**

This section contains information on the following topics:

"Introduction" (page 405) "Call scenario" (page 405) ["Provisioning" \(page 406\)](#page-405-0) ["Main office" \(page 406\)](#page-405-0) ["NRS" \(page 408\)](#page-407-0) ["Branch Office" \(page 409\)](#page-408-0) ["Call example" \(page 409\)](#page-408-0) ["Main office" \(page 410\)](#page-409-0) ["NRS" \(page 410\)](#page-409-0) ["Branch Office" \(page 410\)](#page-409-0)

# **Introduction**

This section contains an example of how to configure a dialing plan for a call from a Branch User in Normal Mode to the local PSTN. This example will walk you through the steps outlined in ["Dialing plan configuration" \(page](#page-290-0) [291\).](#page-290-0)

The configuration example in this chapter is for an H.323 system, using only the H.323 Gatekeeper in the NRS. Configuration of a SIP system with a SIP Redirect Server, whether alone or with an H.323 Gatekeeper, is similar.

# **Call scenario**

[Figure 125 "Off-net dialing plan example - call scenario." \(page 406\)](#page-405-0) shows the call scenario for the example.

> Nortel Communication Server 1000 Branch Office Installation and Commissioning NN43001-314 01.02 Standard Release 5.0 20 June 2007

Copyright © 2007, Nortel Networks

<span id="page-405-0"></span>**Figure 125**

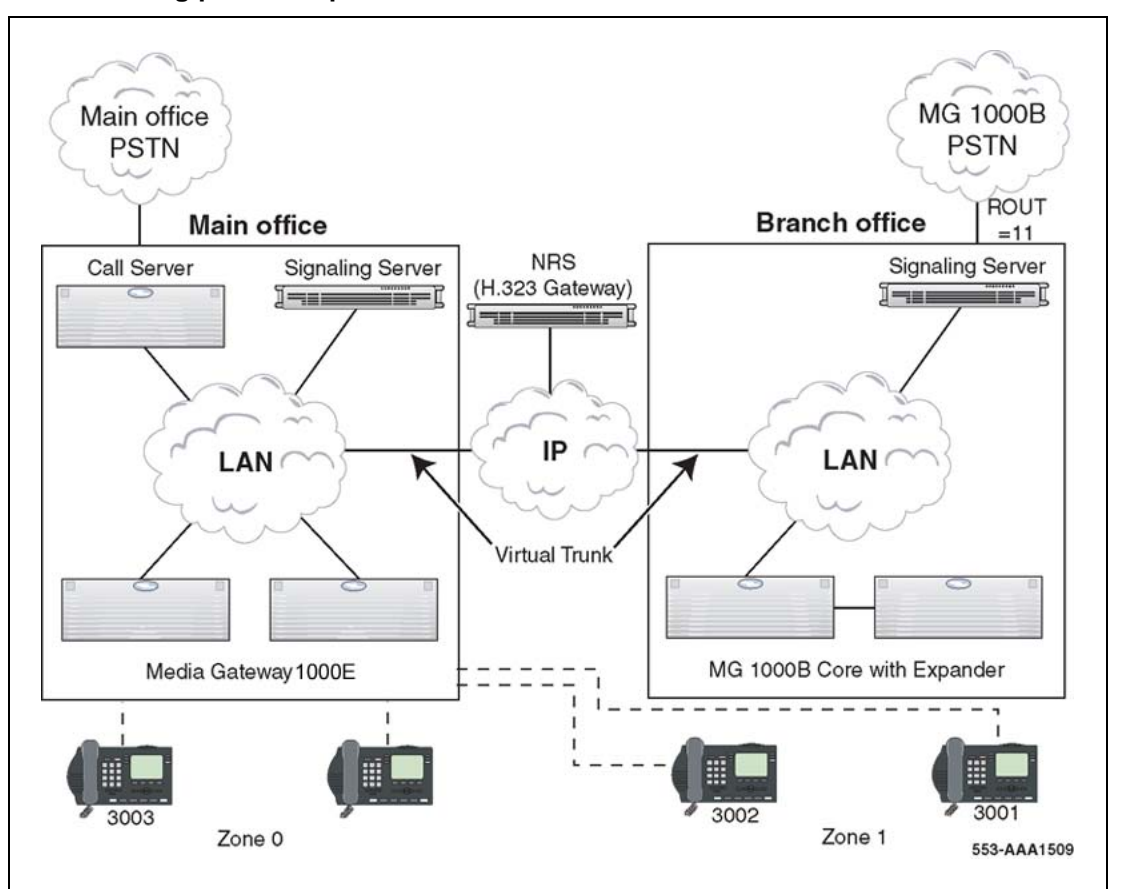

**Off-net dialing plan example - call scenario.**

# **Provisioning**

# **Main office**

At the main office Call Server, the following is provisioned:

•  $AC1 = 1$ , and  $AC2 = 2$ 

```
>LD86
REQ PRT
CUST 0
FEAT ESN
MXLC 50
...
NCDP 4
AC1 1
AC2 2
DLTN YES
...
TGAR NO
```
**•** For Zone 1, ZACB = ALL, and ZDP = 101

```
>LD 117
   => PRT ZACB 1
                        | | | Access Code Behavior |
         | Zone |State|--------------------------------|
                    | | | | | | | Dialed | New
     | # DES | | DC1 | DC2 | DC3 | AC | AC |
   |------------------------------------------------------ |
   | 1 BRANCH_ZONE | ENL | 101 | | | | | ALL | AC1
   |------------------------------------------------------ |
    Number of Zones configured = 2
   = >• DMI = 10, with DEL = 0 and CTYP = INTL
   >LD86
  REQ PRT
   CUST 0
   FEAT DGT
  DMI 10
  DMI 10
  DEL 0
  ISPN YES
  CTYP SPN
• RLI = 1, with DMI = 10 and ROUT = 18, where this is the route number
   for the Virtual Trunk
   >LD86
  REQ PRT
   CUST 0
  FEAT RLB
  RLI 1
```
- RLI 1 ... ROUT 18 ... DMI 10 ...
- **•** SPN = 101, with CLTP = INTL and RLI = 1

```
>LD90
REQ PRT
CUST 0
FEAT NET
TRAN AC1
TYPE SPN
SPN 101
SPN 101
FLEN 0
ITOH NO
```
CLTP INTL RLI 1 SDRR NONE ITEI NONE

#### <span id="page-407-0"></span>**NRS**

In the NRS database, a Numbering Plan entry that associates the SPN 101 with the Branch Office endpoint is provisioned.

The Numbering Plan entry is provisioned in NRS Manager, as shown in Figure 126 "NRS Routing Entries window" (page 408) and Figure 127 "NRS Add Routing Entry" (page 408).

#### **Figure 126 NRS Routing Entries window**

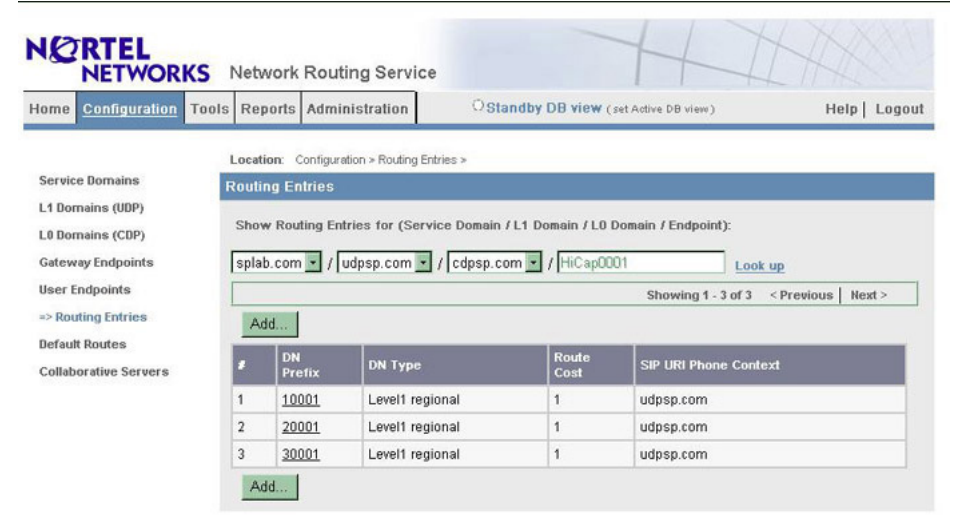

#### **Figure 127 NRS Add Routing Entry**

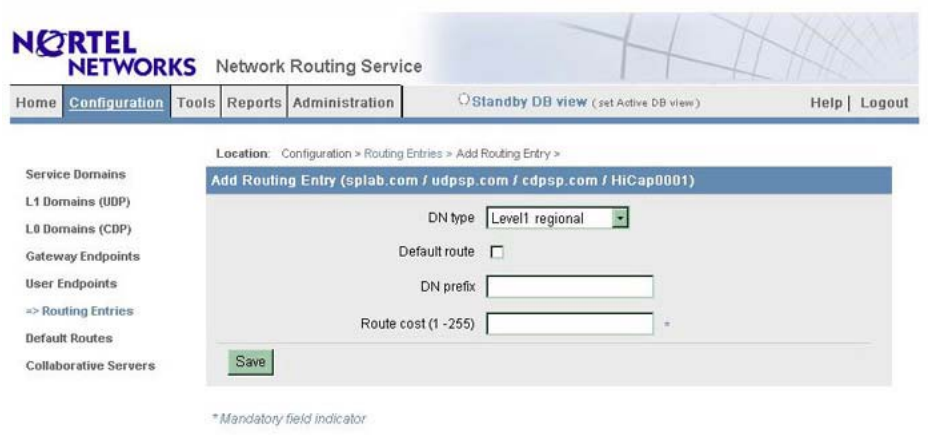

Nortel Communication Server 1000 Branch Office Installation and Commissioning NN43001-314 01.02 Standard Release 5.0 20 June 2007

Copyright © 2007, Nortel Networks

#### <span id="page-408-0"></span>**Branch Office**

At the MG 1000B Small System Controller, the following is provisioned:

**•** DMI = 12 with DEL = 3 to remove the ZDP digits added in the main office

```
>LD86
REQ PRT
CUST 0
FEAT DGT
DMI 12
DMI 12
DEL 3
ISPN NO
CTYP INTL
```
**•** RLI = 4, with DMI = 12 and ROUT = 11, where this is the route number for the PSTN Trunk

```
>LD86
REQ PRT
CUST 0
FEAT RLB
RLI 4
RLI 4
...
ROUT 11
...
DMI 12
...
```
 $SPN = 101$ , with CLTP = INTL and RLI = 4

```
>LD90
REQ PRT
CUST 0
FEAT NET
TRAN AC1
TYPE SPN
SPN 101
SPN 101
FLEN 0
ITOH NO
CLTP INTL
RLI 4
SDRR NONE
ITEI NONE
```
# **Call example**

This section describes what happens when Branch User 3001 is in Normal Mode and dials "1 87654321", using the configuration provisioned in the previous section.

#### <span id="page-409-0"></span>**Main office**

At the main office Call Server:

- 1. The call is recognized as originating from a Branch User in Zone 1.
- 2. Based on the ZACB property, the Call Server recognizes that the call has been dialed with AC1, and that zone-based digit manipulation must be performed.
- 3. The ZDP digits are inserted after the Access Code, changing the digit string to "1 101 87654321".
- 4. The digits are translated by the ESN feature.
	- a. ESN recognizes that the number has been dialed using AC1, so "101" is a Special Number.
	- b. RLI "1" is associated with SPN "101", so route "18" and DMI "10" should be used.
	- c. DMI "10" sets the call type to SPN. Because ISPN=YES for DMI "10", CLID is based on the call type defined by the CLTP field in SPN "101", which is INTL.
- 5. The call is routed to route "18", the Virtual Trunk. The digit string sent by the Call Server is "101 87654321", as the Access Code is not sent out.

#### **NRS**

The NRS recognizes the digits "101" and call type of PrivateSpecial, and identifies the endpoint as the Branch Office. It then routes the call to the Branch Office.

#### **Branch Office**

At the MG 1000B Small System Controller:

- 1. The call comes in on the Virtual Trunk. The INAC field in the Route Block of the Virtual Trunk is configured as "YES", and call type SPN is associated with ACI in configuration of NET\_DATA (LD 15). AC1 is inserted at the beginning of the digit string, changing the digit string to "1 101 87654321".
- 2. The digits are translated by the ESN feature.
	- a. ESN recognizes that the number begins with AC1, so "101" is a Special Number.
	- b. RLI "4" is associated with SPN "101", so route "11" and DMI "12" should be used.
	- c. DMI "12" deletes the first three digits of the digit string, and sets the call type to International.
- 3. The call is routed to route "11", the PSTN trunk.

**411**

# **List of terms**

#### **CDP**

Coordinated Dialing Plan. Under the recommended Coordinated Dialing Plan, the Branch User ID can be an extension (for example, 4567). For more information about CDP, consult *Dialing Plans Reference (NN43001-283)*.

#### **datadump**

A datadump, or Equipment Datadump (EDD), is performed on the Call Server to save the active database to backup and to copy the database to static memory on the pertinent Small System Controller.

#### **DSP**

Digital Signal Processing, which refers to manipulating analog information, such as sound or photographs that has been converted into a digital form. DSP also implies the use of a data compression technique.

When used as a noun, DSP stands for Digital Signaling Processor, a special type of coprocessor designed for performing the mathematics involved in DSP. Most DSPs are programmable, which means that they can be used for manipulating different types of information, including sound, images, and video.

#### **ELAN subnet**

Embedded Local Area Network subnet. This isolated subnet connects the Call Server, Signaling Server, Voice Gateway Media Card, and TM 3.01 for system communication purposes.

#### **gateway**

In networking, a combination of hardware and software that links two different types of networks. Gateways between e-mail systems, for example, enable users on different e-mail systems to exchange messages.

#### **H.323**

A standard approved by the International Telecommunication Union (ITU) that defines how audiovisual conferencing data is transmitted across networks. In theory, H.323 enables users to participate in the

same conference even though they are using different videoconferencing applications. Although most videoconferencing vendors have announced that their products conform to H.323, it is too early to say whether such adherence actually results in interoperability.

**IP**

Abbreviation of **Internet Protocol**, pronounced as two separate letters. IP specifies the format of packets, also called datagrams, and the addressing scheme. Most networks combine IP with a higher-level protocol called Transport Control Protocol (TCP), which establishes a virtual connection between a destination and a source.

IP by itself is something like the postal system. It enables you to address a package and drop it in the system, but there's no direct link between you and the recipient. TCP/IP, on the other hand, establishes a connection between two hosts so that they can send messages back and forth for a period of time.

#### **ITG-P**

The ITG-Pentium card has a Pentium processor and 24 Digital Signal Processor (DSP) channels. It occupies two slots in an MG 1000B Core or MG 1000B Expander. It provides the same functionality as the Media Card when equipped with the IP Line 3.1 application. See Voice gateway.

#### **LAN**

Local Area Network.

#### **Layer 2 switching**

Packets are forwarded according to the destination's MAC address. The switch automatically determines which switch port must be used to send the packet, according to the destination's MAC address. The MAC address location was determined from incoming packets from that MAC address received on that port.

#### **Layer 3 switching**

Packet traffic is grouped according to the source and destination addresses. The first packet in a flow is routed by a software-based algorithm. Subsequent packets with the same source and destination addresses are switched according to the destination's MAC address (hardware mechanism). This is similar to multi-layer routing and routers with hardware assist.

#### **NAT**

Network Address Translation. It is defined as an internet standard that lets a LAN use both internal and external IP addresses. This protects an internal IP address from being accessed from outside. NAT translates the internal

IP addresses to unique IP addresses before sending out packets. NAT is practical when only a few users in a domain need to communicate outside of the domain at the same time.

#### **NCS**

Short for Network Connection Server. It provides a TPS interface to the NRS, allowing the TPS to query the NRS using the UNIStim protocol. It is a remote system node IP based on BUID (Branch Office), virtual office user (network wide virtual office login), and NUID (Geographic Redundancy). It also checks remote system status and provides it to the TPS for further analysis. The NCS is required only for set redirection, while the rest of the NRS requires for calls. It is part of NRS H.323 Gatekeeper and is not part of NRS SIP proxy. It is required to support the MG 1000B, Virtual Office, and Geographic Redundancy features.

#### **NRS**

Short for Network Routing Service, which refers to the software application where all systems in the network are registered. The NRS consists of the Session Initiation Protocol (SIP) Redirect Server and the H.323 Gatekeeper, which includes the Network Connection Service (NCS).

#### **PSTN**

Short for Public Switched Telephone Network, which refers to the international telephone system based on copper wires carrying analog voice data. This is in contrast to newer telephone networks based on digital technologies, such as ISDN and FDDI.

Telephone service carried by the PSTN is often called plain old telephone service (POTS).

#### **QoS**

Short for **Quality of Service**, a networking term that specifies a guaranteed throughput level. One of the biggest advantages of ATM over competing technologies, such as Frame Relay and Fast Ethernet, is that it supports QoS levels. This enables ATM providers to guarantee to their customers that end-to-end latency does not exceed a specified level.

There are several methods to provide QoS, as follows:

- **•** high bandwidth
- **•** packet classification
- **•** DiffServ
- **•** IP fragmentation
- **•** traffic shaping
- **•** use of the platform's queuing mechanisms

#### **routing**

The process of selecting the correct path for packets transmitted between IP networks by using software-based algorithms. Each packet is processed by the algorithm to determine its destination.

#### **SIP**

Short for Session Initiation Protocol. SIP is a protocol standard used for establishing, modifying, and terminating conference and telephony sessions in IP networks. A session can be a simple two-way telephone call or it can be a collaborative multi-media conference session. SIP initiates real-time, multimedia sessions which can integrate voice, data, and video. The protocol's text-based architecture speeds access to new services with greater flexibility and more scalability.

#### **TDM**

Short for Time Division Multiplexing, a type of multiplexing that combines data streams by assigning each stream a different time slot in a set. TDM repeatedly transmits a fixed sequence of time slots over a single transmission channel.

Within T-Carrier systems, such as T-1 and T-3, TDM combines Pulse Code Modulated (PCM) streams created for each conversation or data stream.

#### **TLAN subnet**

Telephony Local Area Network subnet. This subnet is separated from the rest of the network and connects the Voice Gateway Media Cards, the Signaling Server, and the IP Phones for telephony communication purposes.

#### **TPS**

IP Phone Terminal Proxy Server. This server controls the connection of IP Phones. It resides on the Signaling Server with an emergency backup on the Voice Gateway Media Card.

#### **UDP**

Uniform Dialing Plan. Each location within the network is assigned a Location Code, and each telephone has a Directory Number that is unique within the network. Under the Uniform Dialing Plan (UDP), the Branch User ID is the user's main office Directory Number (DN) with the Access Code (for example, 6 343-5555). For details of other Numbering Plan options, see *Communication Server 1000E Planning and Engineering (NN43041-220)*.

#### **Voice gateway**

The voice gateway application is used any time an IP and TDM device are connected together. The cards are equipped with DSPs to perform media transcoding between IP voice packets and TDM-based devices. The Media Cards also provide echo cancellation and compression and decompression

of voice streams. The voice gateway software can run on an 8- or 32-port Media Card or the 24-port ITG-P card. Within the MG 1000B Core, both of these cards register the voice channels to the MG 1000B Small System Controller when they are configured.

#### **WAN**

Wide Area Network. A computer network that spans a relatively large geographical area. Typically, a WAN consists of two or more local-area networks (LANs).

Computers connected to a wide-area network are often connected through public networks, such as the telephone system. They can also be connected through leased lines or satellites. The largest WAN in existence is the Internet.

Download from Www.Somanuals.com. All Manuals Search And Download.

#### Nortel Communication Server 1000

# Branch Office Installation and Commissioning

Copyright © 2007, Nortel Networks All Rights Reserved.

Publication: NN43001-314 Document status: Standard Document version: 01.02 Document date: 20 June 2007

To provide feedback or to report a problem with this document, go to [www.nortel.com/documentfeedback](http://www.nortel.com/documentfeedback)

#### Sourced in Canada

The information in this document is subject to change without notice. The statements, configurations, technical data, and recommendations in this document are believed to be accurate and reliable, but are presented without express or implied warranty. Users must take full responsibility for their applications of any products specified in this document. The information in this document is proprietary to Nortel Networks.

Nortel, the Nortel logo and the Globemark are trademarks of Nortel Networks.

All other trademarks are the property of their respective owners.

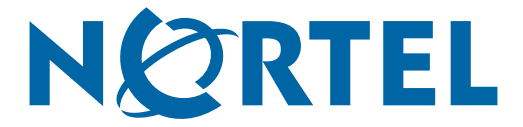

Free Manuals Download Website [http://myh66.com](http://myh66.com/) [http://usermanuals.us](http://usermanuals.us/) [http://www.somanuals.com](http://www.somanuals.com/) [http://www.4manuals.cc](http://www.4manuals.cc/) [http://www.manual-lib.com](http://www.manual-lib.com/) [http://www.404manual.com](http://www.404manual.com/) [http://www.luxmanual.com](http://www.luxmanual.com/) [http://aubethermostatmanual.com](http://aubethermostatmanual.com/) Golf course search by state [http://golfingnear.com](http://www.golfingnear.com/)

Email search by domain

[http://emailbydomain.com](http://emailbydomain.com/) Auto manuals search

[http://auto.somanuals.com](http://auto.somanuals.com/) TV manuals search

[http://tv.somanuals.com](http://tv.somanuals.com/)